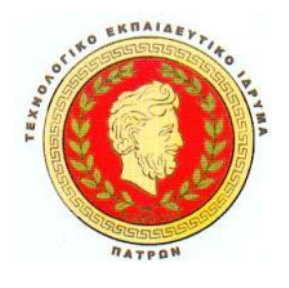

**ΤΕΧΝΟΛΟΓΙΚΟ ΕΚΠΑΙΔΕΥΤΙΚΟ ΙΔΡΥΜΑ ΠΑΤΡΑΣ**

**ΣΧΟΛΗ ΔΙΟΙΚΗΣΗΣ ΚΑΙ ΟΙΚΟΝΟΜΙΑΣ**

**ΤΜΗΜΑ ΕΠΙΧΕΙΡΗΜΑΤΙΚΟΥ ΣΧΕΔΙΑΣΜΟΥ ΚΑΙ ΠΛΗΡΟΦΟΡΙΑΚΩΝ ΣΥΣΤΗΜΑΤΩΝ**

# **ΕΚΠΑΙΔΕΥΣΗ ΑΠΟ ΑΠΟΣΤΑΣΗ – ΑΝΑΠΤΥΞΗ ΕΚΠΑΙΔΕΥΤΙΚΟΥ ΥΛΙΚΟΥ ΜΕΣΩ ΤΟΥ ΛΟΓΙΣΜΙΚΟΥ MOODLE**

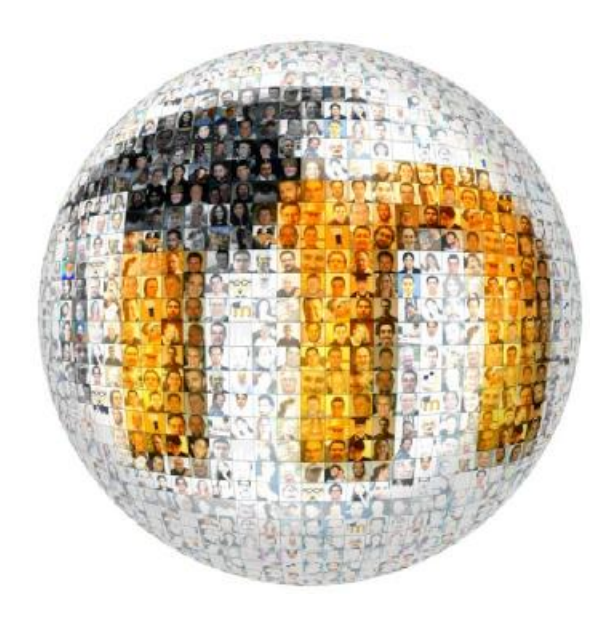

**Πτυχιακή εργασία** των:

ΔΟΥΚΙΔΟΥ ΜΑΡΙΑ

ΚΟΥΤΡΟΥΛΟΥ ΧΡΥΣΟΥΛΑ

**Επιβλέπων:** ΜΠΑΚΑΛΗΣ ΑΡΙΣΤΕΙΔΗΣ

**ΠΑΤΡΑ, 2012** 

# **ΠΡΟΛΟΓΟΣ**

 Η παρούσα πτυχιακή εργασία εκπονήθηκε στα πλαίσια των σπουδών στο Τεχνολογικό Ίδρυμα Πατρών, στο τμήμα Επιχειρηματικού Σχεδιασμού και Πληροφοριακών Συστημάτων και έχει ως στόχο να εξετάσει τις λειτουργίες και δυνατότητες, που παρουσίασε η δυναμική εμφάνιση της από απόσταση εκπαίδευσης και ιδίως της τηλεκπαίδευσης.

Για την ολοκλήρωση της συγκεκριμένης πτυχιακής εργασίας οφείλουμε να ευχαριστήσουμε τον επιβλέποντα καθηγητή μας, Δρ. Μπακάλη Αριστείδη, για τη προθυμία του να την αναλάβει και να καταστεί σημαντικός αρωγός, σε όλη τη προσπάθεια πραγματοποίησή της.

 Ειδικές ευχαριστίες θα' θέλαμε να δώσουμε στον φίλο μας Μαγαρισιώτη Κωνσταντίνο, για τη μέγιστη βοήθεια και στήριξή του σε αρκετές δυσκολίες που αντιμετωπίσαμε.

 Ευχαριστούμε θερμά όλους τους καθηγητές του τμήματος Επιχειρηματικού Σχεδιασμού και Πληροφοριακών Συστημάτων του Τ.Ε.Ι Πατρών, για τις πολύτιμες και μείζονος σημασίας γνώσεις που μας παρείχαν, καθ' όλη τη διάρκεια της τετραετούς φοιτήσεώς μας.

 Δεν θα μπορούσαμε βεβαίως να παραλείψουμε να ευχαριστήσουμε από καρδιάς τις οικογένειές μας, για την αμέριστη συμπαράσταση και υπομονή που υπέδειξαν κατά την ολοκλήρωση των προπτυχιακών σπουδών μας.

## **ΠΕΡΙΛΗΨΗ**

 Πώς θα σας φαινόταν εάν με ένα κλικ είχατε τη δυνατότητα να ενημερωθείτε σχετικά με την ύλη που θα διδαχθείτε την επόμενη μέρα ή το προσεχές διάστημα μέσα στη τάξη; Εάν μπορούσατε να ακολουθήσετε το υλικό που δίδαξε σήμερα ο καθηγητής, ενώ εσείς απουσιάζατε, χωρίς να ψάχνετε την επόμενη ημέρα τις περίφημες σημειώσεις από συμμαθητές/συμφοιτητές σας και να αφήνετε τυχόν κενά και απορίες; Εάν σας δινόταν η ευκαιρία να εξασκηθείτε και να προετοιμαστείτε για τις επικείμενες εξετάσεις, μέσω διαφόρων εκπαιδευτικών τεστ και δραστηριοτήτων, ελέγχοντας το ποσοστό ετοιμότητάς σας; Και το σημαντικότερο, εάν η επαφή σας με τους συμμαθητές/συμφοιτητές σας ή με τους καθηγητές σας συνεχιζόταν και στο σπίτι;

 Φαντάζουν ιδανικά; Κι όμως, σε τεχνολογικά ανεπτυγμένες χώρες αποτελούν πραγματικότητα. Η ανάγκη για συνεχιζόμενη εκπαίδευση και κατάρτιση σε συνδυασμό με τις ραγδαίες εξελίξεις των Τεχνολογιών της Πληροφορίας και Επικοινωνίας (ΤΠΕ) έφεραν στο προσκήνιο εκπαιδευτικές πλατφόρμες τηλεκπαίδευσης, παρέχοντας ελεύθερη και δωρεάν εφαρμογή (open source). Μία από τις διασημότερες πλατφόρμες αυτής της μορφής είναι το Moodle, το οποίο δημιουργήθηκε προσδοκώντας να αποτελέσει σημείο αναφοράς ηλεκτρονικής συνάντησης μαθητών-καθηγητών μεταξύ τους, συσσωρεύοντας όλη τη παρεχόμενη γνώση των σχολείων και ιδρυμάτων σε αυτό.

 Με τη παρούσα πτυχιακή εργασία θα αποκομίσετε γνώσεις σχετικά με την έννοια της εκπαίδευσης από απόσταση και του προϊόντος αυτής, της τηλεκπαίδευσης, καθώς και θα κατανοήσετε τον τρόπο εγκατάστασης και λειτουργίας του Moodle, μιας και αποτελεί πλέον βασικό εργαλείο τηλεκπαίδευσης.

3

# **Πίνακας περιεχομένων**

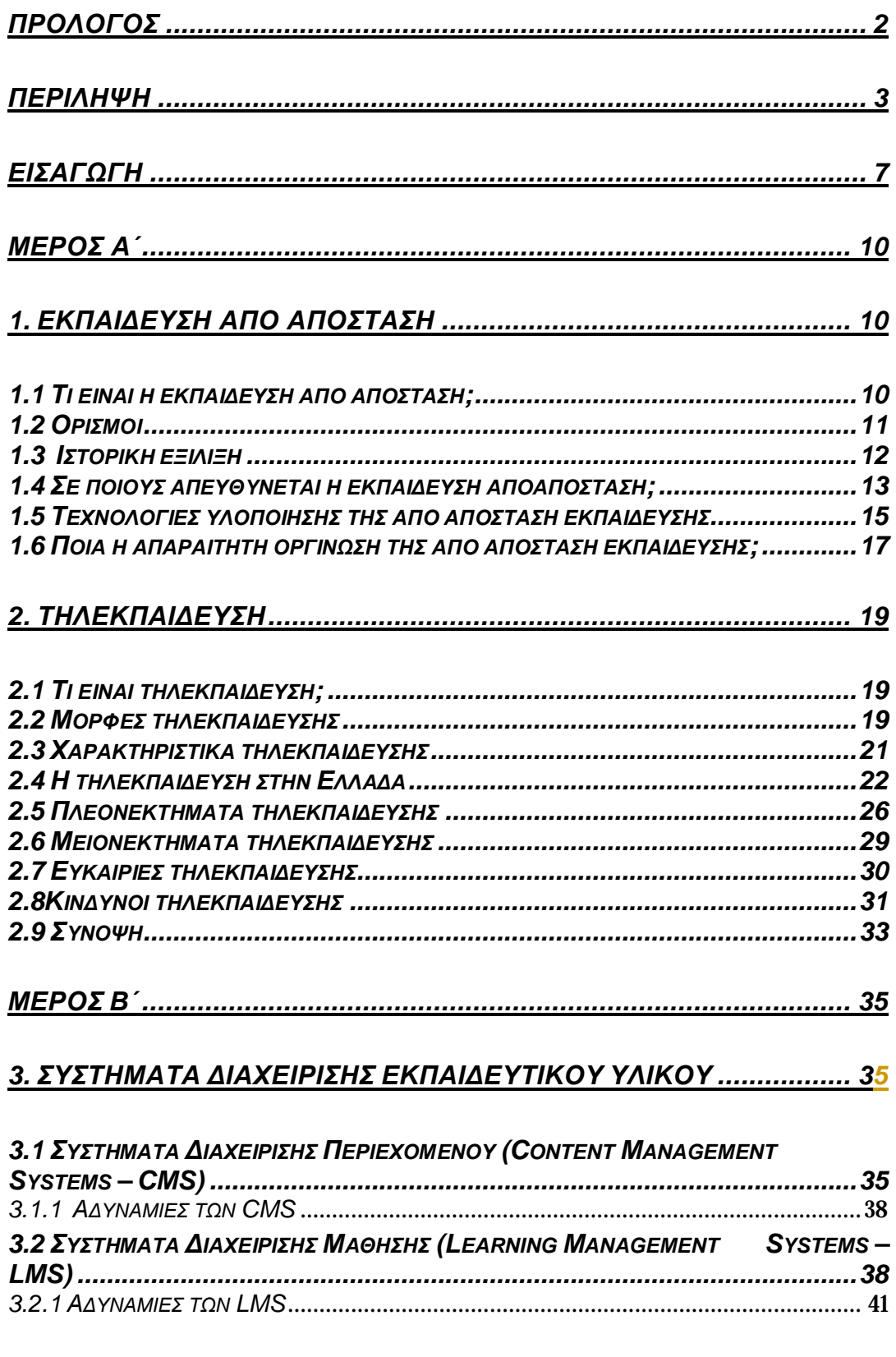

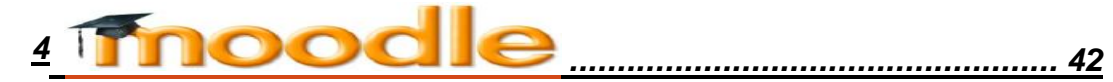

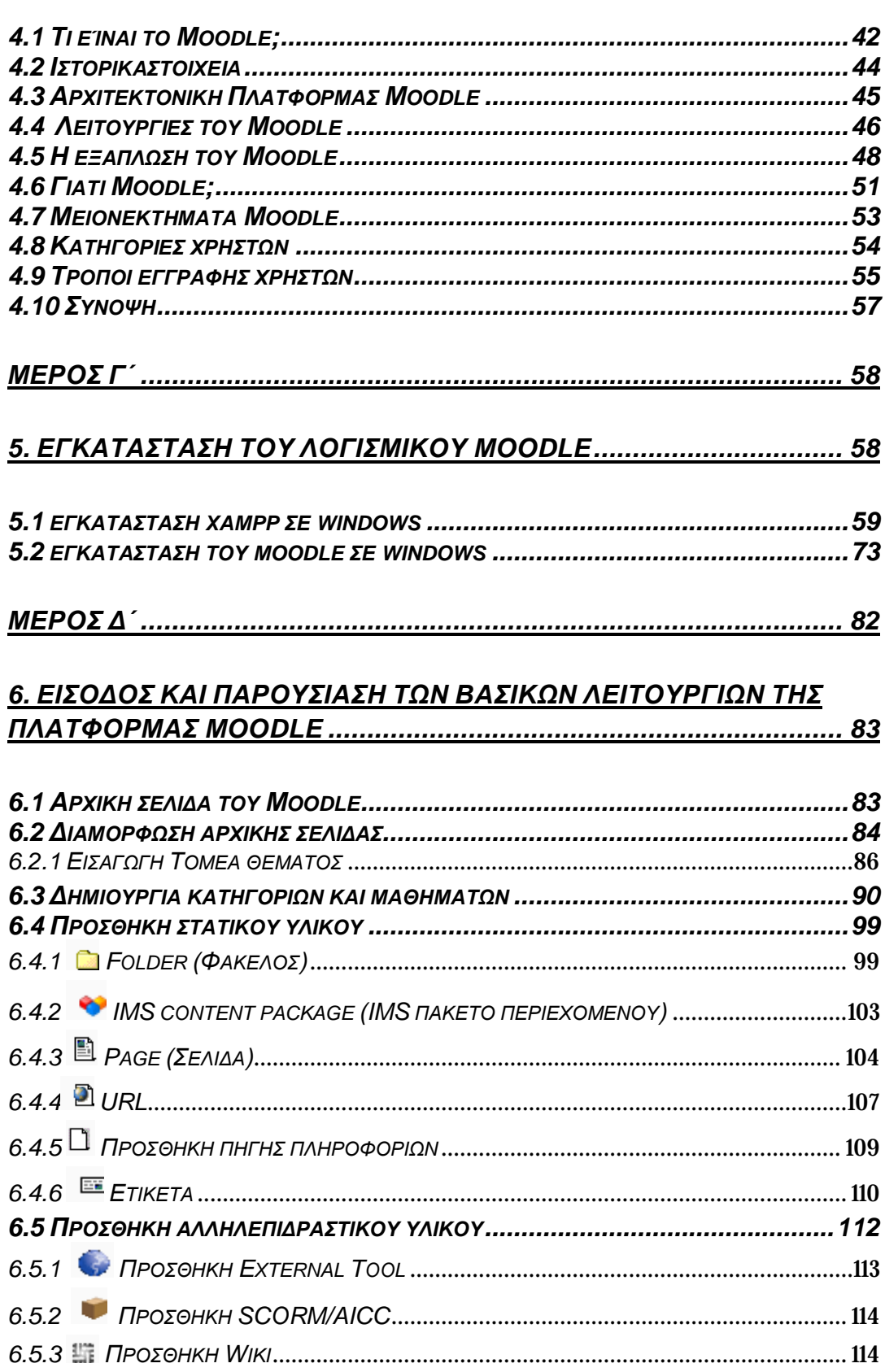

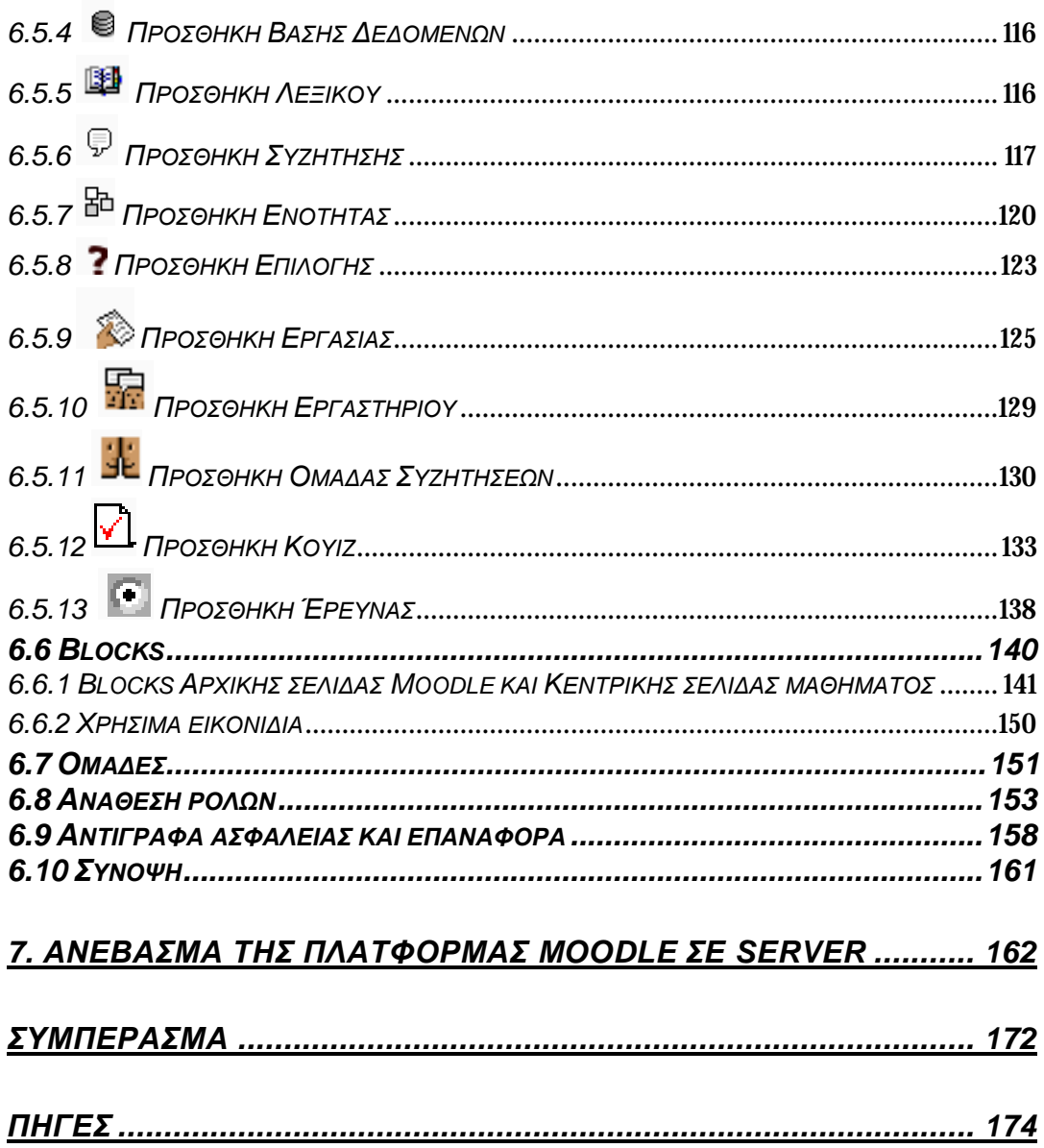

# **ΕΙΣΑΓΩΓΗ**

 Το σημερινό παγκόσμιο μοτίβο, με τις οικονομικές και κοινωνικές εξελίξεις να πρωτοστατούν σε κάθε νέο εγχείρημα, δεν άργησε να αγγίξει και το χώρο της εκπαίδευσης. Η απαξίωση της γνώσης, η ανάγκη για πέρασμα από την κοινωνία της πληροφορίας στη κοινωνία της γνώσης, αλλά και οι ίδιοι οι ρυθμοί της καθημερινότητας, είναι ορισμένες από τις αφορμές υιοθέτησης μεθόδων δια βίου μάθησης. Μία τέτοια θεμελιώδης μέθοδος ανοικτής και διαρκούς μαθήσεως είναι αυτή της εκπαίδευσης από απόσταση. Βασικό γνώρισμα της εξ αποστάσεως εκπαίδευσης αποτελεί η δυνατότητα μαθήσεως από κάθε γεωγραφική θέση, χωρίς την ανάγκη φυσικής παρουσίας καθηγητή και μαθητή. Χρονολογείται ήδη από τη Βιομηχανική Επανάσταση, όταν ο Isaak Ditman δίδαξε στη Μ. Βρετανία στενογραφία δια μέσου αλληλογραφίας. Με το πέρασμα των χρόνων και τη συνεχή ανάπτυξη και βελτίωση των Τεχνολογιών της Πληροφορίας και της Επικοινωνίας (ΤΠΕ), χρησιμοποιήθηκαν διαφόρων ειδών μέσα υλοποίησης εξ αποστάσεως εκπαίδευσης (ραδιόφωνο ,τηλέφωνο, τηλεόραση, βίντεο κτλ.), με πιο πρόσφατο αυτό των ηλεκτρονικών συστημάτων.

Η χρήση ηλεκτρονικών υπολογιστών και γενικώς δικτυακών πόρων, ως μέσα υλοποίησης της από απόσταση εκπαίδευσης, έφεραν στο προσκήνιο μια πιο εκσυγχρονισμένη μορφή διδασκαλίας, αυτή της τηλεκπαίδευσης (e-learning), η οποία βασίζεται στην εξέλιξη των τεχνολογικών γνώσεων και χρήσεως των υπολογιστικών συστημάτων του σύγχρονου ατόμου. Βασικός στόχος του καινοτομικού αυτού ευρήματος είναι η πραγματοποίηση της διαδικασίας της διδασκαλίας μέσω Η/Υ, σύγχρονα ή ασύγχρονα, με τους συμμετέχοντες (εκπαιδευτής-εκπαιδευόμενος) να βρίσκονται σε διαφορετικά μεταξύ τους σημεία. Η έννοια της τηλεκπαίδευσης χρησιμοποιείται ήδη από πολλά εκπαιδευτικά ιδρύματα και οργανισμούς, ως συμπλήρωμα της συμβατικής διδασκαλίας, δημιουργώντας ένα υβριδικό πρότυπο μαθήσεως. Επακόλουθα, η παραδοσιακή αίθουσα αντικαθιστάται πλέον από μια ηλεκτρονική τάξη, που αντί για βιβλία, στους μαθητές διανέμεται κάποιο ψηφιακό εκπαιδευτικό υλικό.

Με αφορμή την αυξημένη ζήτηση για προσφορά υπηρεσιών τηλεκπαίδευσης, υπάρχει μια διαρκής μελέτη, από διάφορες εταιρείες και εκπαιδευτικούς οργανισμούς, για την ανάπτυξη διαδικτυακών εφαρμογών, οι οποίες διαχειρίζονται το ψηφιακό της υλικό. Τέτοιες εφαρμογές είναι γνωστές ως συστήματα διαχείρισης περιεχομένου (ΣΔΠ/CMS) ή μάθησης (ΣΔΜ/LMS) και διαχωρίζονται ανάλογα με το είδος πληροφορίας που τίθεται σε επεξεργασία, αλλά και τον τρόπο διαχείρισης που επιλέγεται. Πρόκειται στην ουσία για λογισμικά συστήματα, που συμβάλλουν στην αυτοματοποίηση της διαχείρισης της εκπαίδευσης, παρέχοντας ένα ολοκληρωμένο διαδικτυακό περιβάλλον μάθησης. Χρησιμοποιούνται ήδη για τη σχεδίαση και υποστήριξη επιμορφωτικών και ακαδημαϊκών μαθημάτων, τα οποία συγκροτούνται και δομούνται πάνω σε εκπαιδευτικές ηλεκτρονικές πλατφόρμες. Συνήθως, πρόκειται για εμπορικές πλατφόρμες, οι οποίες αγοράζονται έναντι ενός χρηματικού αντιτίμου, αλλά ενδέχεται να είναι και πλατφόρμες ανοιχτού κώδικα (open source), η απόκτηση των οποίων είναι δωρεάν.

Μία από τις διασημότερες ηλεκτρονικές πλατφόρμες ανοιχτού κώδικα είναι το Moodle. Περιγράφεται ως Σύστημα Διαχείρισης Μάθησης (LMS), μιας και διαθέτει την ικανότητα διαχείρισης εκπαιδευτικού περιεχομένου και εφαρμογών ασύγχρονης τηλεκπαίδευσης. Το Moodle σχεδιάστηκε για να βοηθήσει το εκπαιδευτικό έργο των εκπαιδευτών, μέσω της προσφοράς τους διαδικτυακών μαθημάτων, δημιουργώντας ένα περιβάλλον εικονικής τάξης. Βασικό του γνώρισμα είναι η δωρεάν απόκτησή του και η δυνατότητα πρόσβασης και επεξεργασίας του πηγαίου κώδικά του, ώστε να μπορεί να προσαρμόζεται εύκολα στις εκάστοτε ανάγκες των χρηστών του. Οι λειτουργίες που παρέχει στους χρήστες πολλές και ποικιλόμορφες, αγγίζοντας κάθε εκπαιδευτική μορφή (εργασίες, κουίζ, ομάδες συζητήσεως, chat κ.ά.).

Σκοπός της παρούσας πτυχιακής εργασίας είναι να προσελκύσει το ενδιαφέρον του αναγνώστη, μέσω της επίδειξης των πληθώρων δυνατοτήτων που προσφέρει η εξ αποστάσεως εκπαίδευση και ιδίως η τηλεκπαίδευση. Επιπρόσθετος στόχος είναι η χρήση του συγκεκριμένου υλικού ως ένα αρχικό εγχειρίδιο δημιουργίας και ανάπτυξης της δικής του εκπαιδευτικής πλατφόρμας Moodle, στη περίπτωση που

8

θελήσει μελλοντικά να προβεί στη χρήση κάποιων από των μορφών της από απόσταση εκπαίδευσης.

Πιο συγκεκριμένα, η εργασία ακολουθεί την εξής δομή:

Στο **Α´Μέρος** γίνεται αναφορά στην εκπαίδευση από απόσταση και τη τηλεκπαίδευση, καλύπτοντας όλα τα βασικά τους γνωρίσματα.

Στο **Β´Μέρος** παρουσιάζονται τα Συστήματα Διαχείρισης Περιεχομένου (CMS)και Συστήματα Διαχείρισης Μάθησης (LMS), δίνοντας βάση στη δεύτερη κατηγορία και την ανάλυση της εκπαιδευτικής πλατφόρμας Moodle.

Στο **Γ´Μέρος** προβάλλεται βήμα-βήμα η διαδικασία εγκατάστασης του λογισμικού Moodle και του, απαραίτητου για τη λειτουργία του, πακέτου Xampp. Ως επιπλέον βοήθημα της όλης προσπάθειας, δημιουργήθηκε ένα video, το οποίο παρουσιάζει παραστατικά όλη τη διαδικασία εγκατάστασης Moodle. Για περαιτέρω πληροφορίες, επισκεφθείτε τη σελίδα:

<http://www.youtube.com/watch?v=pcNCQfAAaMY>.

Στο **Δ´Μέρος** παρουσιάζονται και αναλύονται οι βασικές λειτουργίες και δυνατότητες της πλατφόρμας Moodle, δημιουργώντας μιαν ενδεικτική πλατφόρμα για το Τ.Ε.Ι Πάτρας, βασιζόμενοι σε υπάρχοντα στοιχεία. Εν κατακλείδι, επιδεικνύεται ο τρόπος ανεβάσματος της πλατφόρμας που δημιουργήσαμε, σ' έναν κεντρικό server.

# **ΜΕΡΟΣ Α΄**

# **1 ΕΚΠΑΙΔΕΥΣΗ ΑΠΟ ΑΠΟΣΤΑΣΗ**

#### *1.1 Τι είναι η εκπαίδευση από απόσταση;*

 Η έννοια της εκπαίδευσης από απόσταση, ή αλλιώς εξ αποστάσεως εκπαίδευση δημιουργήθηκε από την ανάγκη για εισαγωγή, ανάπτυξη και υιοθέτηση εκσυγχρονισμένων εκπαιδευτικών συστημάτων, τα οποία θα παρείχαν καινοτόμα πρότυπα διδασκαλίας. Επακόλουθα, η εκπαίδευση από απόσταση χρησιμοποιείται για να δηλώσει μιαν ευέλικτη, πρωτότυπη και οργανωμένη διαδικασία μάθησης, όπου ο εκπαιδευτής και ο εκπαιδευόμενος βρίσκονται σε διαφορετική γεωγραφική θέση, καθ' όλη τη διάρκεια της διδασκαλίας. Θεωρείται μια μορφή ελεύθερης εκπαίδευσης, καθώς δεν απαιτείται η φυσική παρουσία καθενός από τους συμμετέχοντες. Για το λόγο αυτό, απαραίτητη θέτεται η ύπαρξη ενός κατάλληλου και προσαρμόσιμου εκπαιδευτικού σκηνικού, τόσο από πλευράς διδακτικού υλικού όσο και από πλευράς επικοινωνίας. Οι μέθοδοι επικοινωνίας που χρησιμοποιούνται για τη συνεννόηση μεταξύ εκπαιδευτή και εκπαιδευόμενου ποικίλουν, ανάλογα με την εξετασθείσα εποχή. Έτσι, μακροπρόθεσμα έχουμε φτάσει να συζητάμε για εξ αποστάσεως εκπαίδευση δια μέσου αλληλογραφίας, έως και μέσω υπολογιστικών συστημάτων. Σκοπός αυτού του είδους της ανοικτής εκπαίδευσης είναι η κάλυψη επιμορφωτικών αναγκών σε άτομα, που λόγω της γεωγραφικής τους θέσης ή της ύπαρξης προσωπικών προβλημάτων, αδυνατούν να συμμετάσχουν σε κάποιο εκπαιδευτικό πρόγραμμα. Ένας ακόμη στόχος προς επίτευξη είναι η μετάδοση μαθημάτων σε απομακρυσμένες περιοχές από καθηγητές που δεν είναι εφικτό να παρευρίσκονται, ή ακόμα και η μετάδοση μαθημάτων σε εκπαιδευτικά ιδρύματα από διάσημα πανεπιστήμια ανά το κόσμο, τα οποία διδάσκουν φημισμένοι καθηγητές. Μάλιστα, δεν είναι λίγες οι φορές που το εκπαιδευτικό αυτό εργαλείο χρησιμεύει ως αρωγός για τη βελτίωση του ίδιου του καθηγητή, είτε μέσω της

παρακολούθησης τεχνικών διδασκαλίας από άλλους καθηγητές, είτε μέσω της συνεργασίας και ανταλλαγής απόψεων μεταξύ εκπαιδευτικών ιδρυμάτων.

### *1.2 Ορισμοί*

 Πολλοί είναι οι ορισμοί που έχουν διατυπώσει κατά καιρούς ειδικοί και διάφοροι φορείς εκπαίδευσης των Η.Π.Α. για την εξ αποστάσεως εκπαίδευση, δίνοντας βάση στην παιδαγωγική και τεχνολογική σημασιολογική της ρίζα. Ορισμένοι από αυτούς έχουν παρατηρήσει την ύπαρξη μιας μορφής συγχύσεως μεταξύ των όρων **εκπαίδευσης** και **μάθησης** από απόσταση. Τη διαφορά αυτή ήρθε να ξεδιαλύνει ο Steiner (1996), με τον ισχυρισμό του ότι « οι πληροφορίες που παρέχει το εκπαιδευτικό ίδρυμα ή ο εκπαιδευτής στους εκπαιδευόμενους χαρακτηρίζονται ως εκπαίδευση ή διδασκαλία εξ αποστάσεως. Η εκπαίδευση ή διδασκαλία εξ αποστάσεως (Distance Education) έχει ως επίκεντρο τον εκπαιδευτή και τις πληροφορίες που παρέχει. Το αποτέλεσμά της είναι η μάθηση εξ αποστάσεως (Distance Learning) ». Από την άποψη αυτή απορρέει η σημασία που έχει η ατομική ή ομαδική προσπάθεια του εκπαιδευόμενου. Με το απαραίτητο εκπαιδευτικό υλικό και την καθοδήγηση του εκπαιδευτή, ο εκπαιδευόμενος έχει τη δυνατότητα, έπειτα από προσωπικό αγώνα, να οδηγηθεί στη μάθηση. Πλέον, η μάθηση εξ αποστάσεως θεωρείται ενεργητική διδασκαλία, θέτοντας τον εκπαιδευόμενο στο επίκεντρο. « Αντί να είναι παθητικοί αποδέκτες της γνώσης, οι μαθητές θεωρούνται ικανοί να αποκτήσουν μόνοι τους τις δικές τους γνώσεις, με την καθοδήγηση του δασκάλου. Η στάση των μαθητών γίνεται ενεργητική, διότι εξερευνώντας τις πληροφορίες, αποκτούν μόνοι τους τις γνώσεις που πρέπει να έχουν. Έτσι, μαθαίνουν να λύνουν διάφορα προβλήματα, όμοια με αυτά που θα συναντήσουν στη πραγματική ζωή τους ως επαγγελματίες » (Berge & Collins 1995). Ο ισχυρισμός αυτός αφήνει να εννοηθεί ότι ο όρος της εκπαίδευσης εξ αποστάσεως εμπεριέχει και τις δύο έννοιες, διδασκαλία και εκπαίδευση από απόσταση, άποψη που είχε υποστηριχθεί και από τον Peraya (1994): « Η γνώση θεωρείται ότι κατασκευάζεται μέσα από κοινωνική δραστηριοποίηση, επικοινωνία και ενεργή συμμετοχή των μαθητών. Η συνηθισμένη μορφή της διδασκαλίας ως προφορική παρουσίαση μαθημάτων στον πίνακα, έχει μεταβληθεί σε μοντέλο πρακτικής εξάσκησης και η μάθηση έρχεται μέσα από διαλογικές συζητήσεις που διαπραγματεύονται τις έννοιες». Παρατηρούμε ότι απώτερος σκοπός του νέου

επιμορφωτικού συστήματος είναι η δημιουργία ενός νέου προτύπου εκπαιδευόμενου, ο οποίος θα αυτενεργεί για την απόκτηση της δια βίου μάθησης.

 Σημαντικοί, επίσης, θεωρούνται και οι ορισμοί που έχουν δοθεί από εκπαιδευτικούς φορείς των Η.Π.Α., οι οποίοι επικεντρώνονται στον τεχνολογικό χαρακτήρα της εξ αποστάσεως εκπαίδευσης. Συγκεκριμένα, οι Bingham, Devis & Moore έχουν ορίσει την εκπαίδευση από απόσταση ως τη «Σύνδεση μέσω της τεχνολογίας καθηγητή και μαθητών σε πολλές γεωγραφικές περιοχές με δυνατότητες αλληλεπιδραστικής επικοινωνίας», με πιο πρόσφατο (1998) τον ορισμό ότι « Εκπαίδευση εξ αποστάσεως είναι η απόκτηση γνώσεων και ικανοτήτων με έμμεση πληροφόρηση και καθοδήγηση, που περιλαμβάνει όλες τις τεχνολογίες και άλλες μορφές μάθησης από απόσταση».

 Απ' όλα τα παραπάνω, συμπεραίνουμε τον καθοριστικό και θεμελιώδη ρόλο που παίζει ο εκπαιδευτής στην μαθησιακή πορεία του εκπαιδευόμενου, παρέχοντας στον τελευταίο όλα τα απαραίτητα μέσα και κίνητρα για μια προσοδοφόρα εκπαιδευτική διδασκαλία.

## *1.3 Ιστορική εξέλιξη*

 Η οργάνωση σπουδών μερικής φοίτησης είναι αυτή που σηματοδότησε την εμφάνιση της εξ αποστάσεως εκπαίδευσης. Ιστορικά χρονολογείται ήδη από την Βιομηχανική Επανάσταση, στα μέσα του 19ου αιώνα και συγκεκριμένα το 1840, όταν ο Isaak Ditman δίδαξε την στενογραφία στη Μεγάλη Βρετανία δια μέσου της αλληλογραφίας. Η καινοτόμος αυτή ιδέα οδήγησε στην αύξηση των εμπορικών κολλεγίων αλληλογραφίας, με αξιοσημείωτο το πανεπιστήμιο του Λονδίνου το 1858, το οποίο ήταν πρωτοπόρο στην προσφορά βαθμών τηλεμάθησης. Από τότε, πολλά ήταν τα πανεπιστήμια (Πανεπιστήμιο Queensland Αυστραλίας, Πανεπιστήμιο Massey Νέας Ζηλανδίας, Ανοιχτό Πανεπιστήμιο Ηνωμένου Βασιλείου), που ενθάρρυναν την εκπαίδευση από απόσταση, χρησιμοποιώντας όλες τις εφικτές μορφές. Ως αποτέλεσμα της ανάπτυξης της τεχνολογίας των τηλεπικοινωνιών και μεταφορών, τα μέσα που χρησιμοποιήθηκαν για την ορθή επίτευξη της εξ αποστάσεως εκπαίδευσης ποικίλουν, ανάλογα με την εξετασθείσα

περίοδο. Από το 1970 ξεκινά η μετάδοση εκπαιδευτικού υλικού μέσω ραδιοτηλεοπτικών εκπομπών, κασετών ήχου και τηλεφώνου, τα οποία παρείχαν στους μαθητές ηχογραφημένη φωνή του διδάσκοντος, ώστε να τους προσφέρεται μια πιο ελκυστική και οικεία προσέγγιση του μαθήματος. Λίγα χρόνια αργότερα (1990), τα παραπάνω μέσα δίνουν τη θέση τους σε εφαρμογές που παρέχουν μιαν αμφίδρομη και άμεση επικοινωνία εκπαιδευτή και εκπαιδευόμενου, μέσω διαδραστικών τεχνικών. Πρόκειται για τη γνωστή Ηλεκτρονική Επανάσταση, η οποία, στα τέλη της δεκαετίας του 1980, εισχώρησε τις τηλεπικοινωνιακές τεχνολογίες στο χώρο της εκπαίδευσης, καθιστώντας εφικτή τη διδασκαλία πρόσωπο με πρόσωπο από απόσταση. Έτσι, οδηγηθήκαμε στο σημείο να αναφερόμαστε σε διαδραστική τηλεόραση, κινητά τηλέφωνα, δίκτυα ηλεκτρονικών υπολογιστών με πολυμέσα ακόμα και σε δορυφόρους. Η παραδοσιακή αίθουσα αντικαθίσταται πλέον από ηλεκτρονικές τάξεις, που αντί για μαυροπίνακες χρησιμοποιούνται Software και αντί για βιβλία, ειδικά διαμορφωμένα εκπαιδευτικά εγχειρίδια.

 Όλα τα παραπάνω φαντάζουν παραπροϊόν της εξέλιξης των εκπαιδευτικών τεχνολογικών παροχών, τα οποία εκτιμώνται πως μακροπρόθεσμα θα απολέσουν την ιδέα του διδάσκοντα ως υπαρκτό και φυσικό πρόσωπο και θα τοποθετήσουν «λουκέτο» σε πολλά εκπαιδευτικά ιδρύματα.

#### *1.4 Σε ποιους απευθύνεται η εκπαίδευση από απόσταση;*

 Σε μια κοινωνία όπου οι οικονομικές και οι κοινωνικές εξελίξεις και οι ρυθμοί ζωής κινούνται με γοργούς ρυθμούς, αναμενόμενη θεωρείται και η δημιουργία αναγκών για εξ αποστάσεως εκπαίδευση. Οι λόγοι ποικίλουν ανά κατηγορία (οικονομικοί, πολιτιστικοί, κοινωνικοί, πολιτικοί, προσωπικοί), ωθώντας ανθρώπους κάθε κοινωνικής τάξης και ηλικίας να αναζητήσουν νέες μεθόδους παροχής συσσωρευμένης και εύκολης γνώσης. Χαρακτηριστικό γνώρισμα της εξ αποστάσεως εκπαίδευσης είναι η δυνατότητα κάλυψης αναγκών σε άτομα με περιορισμένες δυνατότητες, παρέχοντάς τους ευέλικτα προγράμματα σπουδών.

 Οι κατηγορίες ανθρώπων, στους οποίους απευθύνεται αυτή η νέα μορφή εκπαίδευσης, διαφέρουν σύμφωνα με τις ανάγκες που εμφανίζονται σε κάθε περίπτωση. Οι μαθητές κατώτερης, μέσης, ανώτερης-ανώτατης εκπαίδευσης είναι μία πολύ μεγάλη κατηγορία, που τα τελευταία χρόνια έχει ενταχθεί ενεργά στο νέο εκπαιδευτικό πλαίσιο. Σημαντικές είναι και οι προσπάθειες σύνδεσης των Η/Υ, που διαθέτουν τα εκπαιδευτικά ιδρύματα, στον παγκόσμιο ιστό (Internet). Η προσπάθεια αυτή έγκειται στο να επωφεληθούν οι μαθητές/φοιτητές από τη δυνατότητα παρακολούθησης και συμμετοχής σε άλλα εκπαιδευτικά προγράμματα. Αξίζει να σημειώσουμε πως στην περίπτωση των σχολείων χρησιμοποιείται η μέθοδος προσομοίωσης της πραγματικής διδασκαλίας. Με τον τρόπο αυτό οι μαθητές επικοινωνούν με άλλα σχολεία της χώρας τους ή του εξωτερικού και συνεργάζονται για την υλοποίηση ομαδικών εργασιών. Σημαντικό είναι και το όφελος που έχουν τα σχολεία απομακρυσμένων περιοχών, καθώς παρακολουθούν μαθήματα καθηγητών που βρίσκονται σε κεντρικές πόλεις και των οποίων η φυσική παρουσία δεν είναι εφικτή. Μεγάλη είναι και η προσπάθεια της Ελλάδας και των άλλων χωρών της Ε.Ε. για σύνδεση στο Internet, με σκοπό τη παροχή δια βίου μάθησης και διαρκούς κατάρτισης.

 Οι ενήλικες θεωρούνται μία ακόμα μεγάλη κατηγορία, η οποία έλκεται από την ιδέα της εξ αποστάσεως εκπαίδευσης. Ο αυξημένος φόρτος εργασίας και οι οικογενειακές υποχρεώσεις είναι δύο από τους κυριότερους λόγους που ο μέσος ενήλικας δεν δύναται να αφιερώσει αρκετό προσωπικό χρόνο. Οι ενήλικες με οικογένειες επιθυμούν τρόπους εκπαιδευτικής κατάρτισης από το σπίτι, λόγω της αδυναμίας μετακίνησής τους ˙ κι αυτός είναι και ο βασικός παράγοντας που στρέφονται σε τέτοια μορφή μάθησης. Από την άλλη, ο εργαζόμενος είναι αυτός που κατά κύριο λόγο θα αναζητήσει πρώτος ένα ευέλικτο εκπαιδευτικό πρόγραμμα κι αυτό όχι τόσο λόγω της έλλειψης χρόνου, όσο της ανάγκης για συνεχιζόμενη εκπαίδευση και επαγγελματική κατάρτιση. Η ανάγκη αυτή επήλθε ως αντιστάθμισμα των αλλαγών σε οικονομικό, τεχνολογικό και κοινωνικοπολιτιστικό επίπεδο. Γνωστό σε όλους μας θεωρείται πλέον το νέο σκηνικό στο χώρο εργασίας, με χαρακτηριστικά γνωρίσματα την έξαρση της ανεργίας, την εξειδίκευση, την απαξίωση των επαγγελματικών γνώσεων. Άλλωστε, δεν είναι και λίγες οι

περιπτώσεις εργοδοτών που επιθυμούν τη βελτίωση του επιπέδου μορφώσεως των υπαλλήλων, μέσω επιμορφωτικών σεμιναρίων.

 Μια πιο ευαίσθητη ομάδα χρηστών εκπαίδευσης από απόσταση θεωρούνται τα άτομα με ειδικές ανάγκες, των οποίων τα κινητικά προβλήματα καθιστούν αδύνατη την παρακολούθηση μαθημάτων σε κανονικά σχολεία. Για την ειδική αυτή κατηγορία ατόμων, έχουν δημιουργηθεί ειδικές υπηρεσίες χειρισμού του υπολογιστή, όπως αναγνώριση ομιλίας από ενσωματωμένο μικρόφωνο, ανίχνευση της κίνησης των ματιών με ενσωματωμένη κάμερα και παράλληλη ενεργοποίηση των εντολών για λειτουργία του Η/Υ, χωρίς τη χρήση ποντικιού ή πληκτρολογίου. Τα άτομα με ειδικές ανάγκες αποτελούν μια ειδική μειονότητα και γι' αυτό απαιτείται ιδιαίτερη μεταχείριση. Η αίσθηση ότι ανήκουν σε μία ισότιμη κοινότητα τους δίνει ένα αίσθημα αυτοπεποίθησης και κίνητρο να ξεφύγουν από το περιθώριο και να συμμετάσχουν σε δραστηριότητες, που ίσως προηγουμένως να δίσταζαν. Η ύπαρξη γραπτών κειμένων κατά την εκπαίδευση από απόσταση ενισχύει την ανωνυμία, παρέχοντάς τους τη δυνατότητα απόκρυψης της πραγματικής κατάστασής τους και της ισότιμης επικοινωνίας. Είναι πολύ σημαντική η ύπαρξη ενός ειδικά διαμορφωμένου περιβάλλοντος για τη συμμετοχή των ατόμων αυτών, στο οποίο θα υπάρχουν ειδικοί καθηγητές, που με την αφοσίωση και την ψυχολογική στήριξη, θα τους βοηθήσουν να υπερνικήσουν τις φυσικές δυσκολίες και να αποκτήσουν πλήρη εκπαίδευση. Για το λόγο αυτό, δημιουργούνται κοινότητες ατόμων με ειδικές ανάγκες, στις οποίες τα άτομα αυτά μπορούν να μοιράζονται το προσωπικό τους πρόβλημα και να συζητούν με ψυχολόγους και συμβούλους που βρίσκονται σε απομακρυσμένες περιοχές.

 Όποιοι και να 'ναι οι εν δυνάμει χρήστες του πρωτοποριακού αυτού τρόπου εκπαίδευσης, το σίγουρο είναι πως τους παρέχει δυνατότητες που δεν προσφέρονται από τη συμβατική εκπαίδευση. Ίσως εάν οι παραδοσιακές τεχνικές διδασκαλίας εκμεταλλευτούν στο έπακρον τις νέες τεχνολογικές τάσεις, η αναβάθμιση του εκπαιδευτικού μοτίβου θα καταστεί εφικτή.

## *1.5 Τεχνολογίες υλοποίησης της από απόσταση εκπαίδευσης*

 Η φάση της ανάπτυξης της τεχνολογίας και των τηλεπικοινωνιών είναι αυτή που καθορίζει τις τεχνολογίες υλοποίησης της από απόσταση εκπαίδευσης από εποχή σε εποχή. Έτσι, μπορούμε κατά καιρούς να μιλάμε για εκπαίδευση, αρχικώς δια αλληλογραφίας και

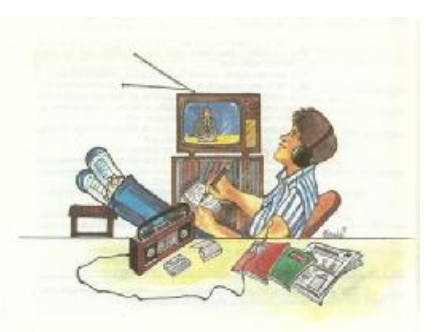

εν συνεχεία μέσω ραδιοφώνου, τηλεόρασης, τηλεφώνου, φτάνοντας στο σήμερα και στη χρήση υπολογιστικών συστημάτων και δορυφορικών καναλιών. Οι μέθοδοι αυτοί χαρακτηρίζονται από πολλούς συγγραφείς ως επίπεδα μάθησης, τα οποία χωρίζονται σε 3 γενιές. Έτσι, σύμφωνα με τον Λιοναράκη (1999), μπορούμε να προχωρήσουμε στην εξής διάκριση:

- Ø Εκπαίδευση μέσω αλληλογραφίας και χρήση έντυπου υλικού.
- Ø Εκπαίδευση μέσω της μαζικής χρήσης πολυμέσων (ραδιόφωνο, τηλέφωνο, τηλεόραση, βίντεο).
- Ø Εκπαίδευση μέσω της χρήσης των νέων τεχνολογιών (ηλεκτρονικός υπολογιστής, διαδίκτυο κτλ.).

 Η εφαρμογή και η εμπειρία έχουν καταδείξει το διαδίκτυο ως το πλέον αποτελεσματικότερο εργαλείο της εξ αποστάσεως εκπαίδευσης. Κι αυτό γίνεται φανερό με τη συμμετοχή σε ηλεκτρονικές τάξεις, όπου ο συνδυασμός εικόνας, ήχου και ομιλίας επιτρέπει την αλληλεπίδραση μεταξύ εκπαιδευτή και εκπαιδευόμενου. Παρ' όλα αυτά, τα μέσα που χρησιμοποιούνται σε μία από απόσταση εκπαίδευση διαφέρουν ανάλογα με το στόχο, τις ανάγκες και το ενδιαφερόμενο κοινό κάθε εκπαιδευτικού ιδρύματος ή φορέα, διαμορφώνοντας καταλλήλως το επιμορφωτικό σκηνικό ανά περίπτωση.

 Αξιοσημείωτη θεωρείται και η νέα γενιά ηλεκτρονικής μάθησης δια μέσου της κινητής τηλεφωνίας, γνωστή ως m-learning ή mobile learning. Πρόκειται για μία νέα καινοτομία, που βασίζεται στην αύξηση των πωλήσεων των έξυπνων κινητών τηλεφώνων (Smart Phones) και τη δυνατότητα φορητότητας της μάθηση μέσω αυτών. Έτσι, ο καθένας μπορεί να εκμεταλλεύεται τον ελεύθερό του χρόνο μαθαίνοντας, οποιαδήποτε στιγμή σ' οποιαδήποτε μέρος κι αν βρίσκεται. Ήδη η πλατφόρμα του Moodle, που θα αναπτύξουμε στη συνέχεια, κατευθύνεται προς

την εγκατάσταση λειτουργιών m-learning, στην ήδη υπάρχουσα εγκατεστημένη στον υπολογιστή πλατφόρμα.

 Όπως γίνεται κατανοητό, η μετάβαση από το d-learning (distance learning ή εκπαίδευση από απόσταση), στο e-learning (ηλεκτρονική εκπαίδευση) και το mlearning (mobile learning ή εκπαίδευση από κινητό τηλέφωνο) βρίσκεται σε εξέλιξη (Keegan, 2001).

## *1.6 Ποια η απαραίτητη οργάνωση της από απόσταση εκπαίδευσης;*

 Η λήψη της απόφασης ενός εκπαιδευτικού φορέα για υιοθέτηση μεθόδων εξ αποστάσεως συνοδεύεται από μία σειρά ενεργειών, απαραίτητων για την ορθή οργάνωσή τους. Είναι σημαντικό οι δραστηριότητες των διαφόρων εκπαιδευτικών συστημάτων να συγκεντρώνονται έτσι, ώστε να καλύπτονται οι ανάγκες των εκπαιδευομένων και να αποσαφηνίζονται τυχόν ερωτήματα.

 Απαραίτητη κρίνεται αρχικά η παροχή πληροφοριών από τον φορέα σχετικά με τις προϋποθέσεις που χρειάζεται ο ενδιαφερόμενος που επιθυμεί να παρακολουθήσει το εκπαιδευτικό πρόγραμμα, καθώς και τους περιορισμούς που του θέτονται (ελευθερία επιλογής του τόπου, χρόνου, ρυθμού εκπαίδευσης). Πληροφορίες θα πρέπει επίσης να δίνονται αναφορικά με τη διάρκεια του εκπαιδευτικού προγράμματος και τους τρόπους υποστήριξης του εκπαιδευτικού φορέα στον εκπαιδευόμενο.

 Μια ακόμη επιτακτική ενέργεια που θα πρέπει να εκτελέσει ο ενδιαφερόμενος εκπαιδευτικός φορέας είναι η εύρεση, συγκέντρωση και σύνταξη ειδικά διαμορφωμένου εκπαιδευτικού υλικού. Το υλικό αυτό θα προέρχεται είτε από μια ομάδα ανάπτυξης, αποτελούμενη από συγγραφείς, γραφίστες, ειδικούς στην εξ ΑΕ και εκδότες, είτε από μετέπειτα συνεργασία ειδικού, στην εκπαίδευση από απόσταση, με συγγραφέα. Δεδομένου ότι οι ενδιαφερόμενοι για εξ αποστάσεως εκπαίδευση στηρίζονται σε μεγάλο βαθμό στο εκπαιδευτικό υλικό, μιας που αυτό αποτελεί τον οδηγό προσωπικής εργασίας, θα πρέπει αυτό να συντάσσεται με

σαφήνεια και να παρέχει σειρά ασκήσεων και δραστηριοτήτων που να τους ωθούν σε αυτοαξιολόγηση.

 Έπειτα, από την παραγωγή του εκπαιδευτικού υλικού, σειρά έχει η αποθήκευση και διανομή του. Ο τρόπος διανομής διαφέρει ανάλογα με το μέσο, τον τρόπο οργάνωσης της αποστολής και την πρόοδο του εκπαιδευόμενου. Στην περίπτωση που αποστέλλεται έντυπο υλικό, η διανομή γίνεται ταχυδρομικά, παρέχοντας τη δυνατότητα τμηματικής αποστολής, σύμφωνα με το σημείο που βρίσκεται η πρόοδος του επιμορφωμένου. Εάν πρόκειται για ηλεκτρονικό υλικό, τότε η αποστολή του διενεργείται μέσω του παγκόσμιου ιστού, χρησιμοποιώντας έναν από τους τρόπους που παρέχει το Δίκτυο (e-mail, ανέβασμα σε μορφή ιστοσελίδας κτλ.), ή ακόμα και με την αποθήκευσή του σε μορφή CD-ROM και την αποστολή του ταχυδρομικώς.

 Αφού ολοκληρωθεί η αποστολή του εκπαιδευτικού υλικού στον επιμορφωμένο, σειρά έχει η αξιολόγησή του. Συγκεκριμένα, η αξιολόγηση περιλαμβάνει το βαθμό υλοποίησης στόχων του εκπαιδευτικού προγράμματος, τις ευκαιρίες πρόσβασης και συμμετοχής, την ποιότητα του προγράμματος, τις σχεδιασμένες υπηρεσίες στήριξης του εκπαιδευτικού έργου, τις επιδόσεις των εκπαιδευομένων, το ποσοστό αποτελεσματικότητας σε συνδυασμό με το κόστος, το ρόλο του εκπαιδευτή, καθώς και την αλληλεπίδρασή του με τον μαθητευόμενο. Όλα αυτά συντελούν στην υλοποίηση ενός ορθά δομημένου προγράμματος μαθήσεως από απόσταση.

 Η διαδικασία οργάνωσης ολοκληρώνεται μέσω της πραγματοποίησης εξετάσεων, οι οποίες θα κρίνουν την πρόοδο των εκπαιδευομένων. Οι εξετάσεις διενεργούνται κατόπιν αποφάσεως του εκπαιδευτικού φορέα και ο μαθητευόμενος καλείται, έπειτα από προσωπική μελέτη, να επιδείξει το βαθμό προόδου του. Η ενθάρρυνση του εκπαιδευόμενου θα πρέπει να είναι διαρκής, καθώς δεν πρέπει να παραλείπεται το γεγονός ότι από το βαθμό επίδοσης θα κριθεί και ο τίτλος σπουδών που θα του απονεμηθεί μετέπειτα.

 Απ' όλα τα παραπάνω, συμπεραίνεται πόσο διεξοδική και εμπεριστατωμένη θα πρέπει να είναι η διαδικασία οργάνωσης ενός επιμορφωτικού προγράμματος, από

οποιοδήποτε εκπαιδευτικό φορέα – ίδρυμα αποφασίσει να εισέλθει σ' αυτό το νέο εξελισσόμενο τρόπο μάθησης.

# **2** ΤΗΛΕΚΠΑΙΔΕΥΣΗ

## *2.1 Τι είναι τηλεκπαίδευση;*

 Ως αποτέλεσμα της εξέλιξης των τεχνολογιών και των τηλεπικοινωνιών θεωρείται η δημιουργία πολυμέσων και νέων τεχνικών, που συμβάλλουν στη βελτίωση της ποιότητας της εκπαίδευσης. Η ηλεκτρονική μάθηση, ή όπως καλείται στα αγγλικά «e-learning», συγκαταλέγεται μεταξύ αυτών των καινοτόμων τεχνικών διδασκαλίας. Πρόκειται για ένα μέσο εκπαίδευσης, με το οποίο ο εκπαιδευτής και ο εκπαιδευόμενος, βρισκόμενοι σε απομακρυσμένες μεταξύ τους γεωγραφικές περιοχές, εκτελούν μια μορφή διδασκαλίας, χρησιμοποιώντας τους πόρους του Δικτύου ή γενικότερα τις δυνατότητες των ηλεκτρονικών υπολογιστών. Η τηλεκπαίδευση θεωρείται ως η πιο εκσυγχρονισμένη μέθοδος της εκπαίδευσης από απόσταση και βασίζεται στην εξέλιξη των τεχνολογικών γνώσεων και χρήσεως των υπολογιστικών συστημάτων του σύγχρονου ατόμου.

## *2.2 Μορφές τηλεκπαίδευσης*

 Η τηλεκπαίδευση πρακτικά, ανάλογα με τον τρόπο επικοινωνίας των συμμετεχόντων, συναντάται σε 2 κυρίως μορφές:

- Ø Σύγχρονη τηλεκπαίδευση
- Ø Ασύγχρονη τηλεκπαίδευση

 Ο τύπος της **σύγχρονης τηλεκπαίδευσης** στην ουσία είναι μία προσομοίωση ενός πραγματικού μαθήματος σε μία αίθουσα, ένα σεμινάριο, μία διάλεξη ή μία συνάντηση και απαιτεί την ταυτόχρονη συμμετοχή εκπαιδευτή – εκπαιδευόμενου. Το μέσο υλοποίησης αυτού του είδους διδασκαλίας

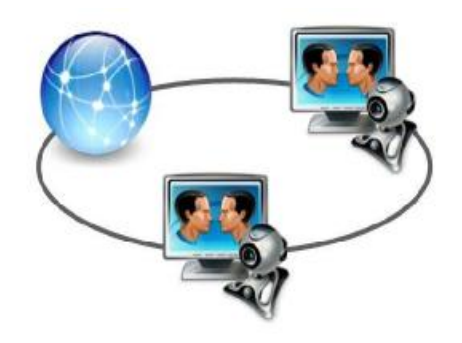

είναι το Internet ή Intranet, όπου χρησιμοποιώντας τα κατάλληλα πολυμέσα, εκτελείται το μάθημα σε πραγματικό χρόνο. Το δίκτυο υπολογιστών παρέχει τη δυνατότητα ανταλλαγής εικόνων, βίντεο, ήχου, αρχείων, κάνοντας έτσι το μάθημα ακόμη πιο πιστικό. Βασικό κριτήριο για μια αποτελεσματική διαδικασία μάθησης είναι η ύπαρξη ενός προηγμένου εξοπλισμού, που θα καλύπτει τις ανάγκες της σύγχρονης τηλεκπαίδευσης. Ενδεικτικά, αναφέρουμε την ενδεχόμενη ύπαρξη κάμερας, ακουστικών, μικροφώνου, σύστημα προβολής slides, οπτικοποιητή, ηχεία, κ.ά. Ακόμα, σημαντική θεωρείται και η ύπαρξη ενός ατόμου, που θα παρέχει τεχνική υποστήριξη στο μάθημα, σε περίπτωση εμφάνισης δικτυακών ή άλλων προβλημάτων κατά τη διδασκαλία.

 Στο άλλο άκρο τοποθετείται η **ασύγχρονη τηλεκπαίδευση**. Στην περίπτωση αυτή δεν απαιτείται συγχρονισμός διδάσκοντος με μαθητή. Ο εκπαιδευτής μπορεί να ετοιμάσει το υλικό και να το διανέμει με μία από τις δύο εκδόσεις:

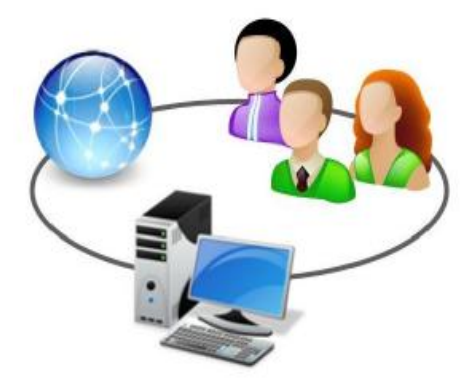

- Ø *Μη δικτυακή έκδοση (Computer Based Training – CBT)*, που βασίζεται σε υπολογιστές και η οποία τυπικά προσφέρεται σ' ένα CD-ROM.
- Ø *Τη δικτυακή έκδοση (Web Based Training – WBT)*, η οποία παρέχεται είτε σ' ένα τοπικό δίκτυο σε έναν server, εντός ενός οργανισμού, είτε από έναν δικτυακό server.

 Το εκπαιδευτικό υλικό, ως ψηφιακό, παρέχεται στον εκπαιδευόμενο σταδιακά με την πορεία του μαθήματος, η οποία καθορίζεται από τον εκπαιδευτή, ή ολόκληρο στην έναρξη του μαθήματος, στην οποία ο εκπαιδευόμενος προγραμματίζει ατομικά τον ρυθμό μάθησης. Μετά τη δημοσίευση του υλικού, ο μαθητής έχει τη δυνατότητα παρακολούθησής του οπουδήποτε κι αν βρίσκεται, οποιαδήποτε στιγμή επιθυμήσει (24/7), κάτι που του παρέχει μεγαλύτερη ευελιξία.

 Για την πραγματοποίηση σύγχρονης και ασύγχρονης τηλεκπαίδευσης μέσω διαδικτύου χρησιμοποιούνται τα εξής εργαλεία: ηλεκτρονικό ταχυδρομείο (e-mail), συνομιλίες με γραπτά μηνύματα σε πραγματικό χρόνο (chats), ομάδες συζητήσεων (forums), πίνακες ανακοινώσεων (Bulletin Board System – BBS), ιστοσελίδες. Όποιος και να 'ναι ο τρόπος υλοποίησης, ο συνδυασμός των δύο αυτών μορφών αποτελεί το ιδανικότερο σενάριο, καθώς ενισχύει το εκπαιδευτικό αποτέλεσμα και παρέχει περαιτέρω δυνατότητες και ευκαιρίες. Στην πραγματικότητα, η μείξη των τεχνικών ηλεκτρονικής μάθησης οδηγούν στη δημιουργία ενός ακόμη τύπου, της **μικτής τηλεκπαίδευσης**, η οποία προσφέρει συνδυασμό εκπαιδευτικών υλικών (αναφορές στο δίκτυο, βιβλία, μαγνητοσκοπημένα μαθήματα, σημειώσεις), χωρίς την ανάγκη επικοινωνίας με διδάσκοντα ή άλλους μαθητές. Έτσι, με τη βοήθεια της ασύγχρονης εκπαίδευσης, ο εκπαιδευόμενος έχει τη δυνατότητα να καθορίζει το χρόνο και το ρυθμό της μάθησης που επιθυμεί, ενώ με τη χρήση σύγχρονων συζητήσεων σε τακτά χρονικά διαστήματα, παρέχεται η ευκαιρία γνωριμίας εκπαιδευτή με μαθητή, αποτρέποντας τον μαθητή να αισθανθεί αποξενωμένος από την εκπαιδευτική κοινότητα.

## *2.3 Χαρακτηριστικά τηλεκπαίδευσης*

 Με βάση όλα τα προαναφερθέντα στοιχεία της τηλεκπαίδευσης, γίνονται φανερά ορισμένα από τα κύρια χαρακτηριστικά της. Τα χαρακτηριστικά αυτά διαμορφώνονται τόσο από το στοιχείο της απόστασης που χωρίζει τον εκπαιδευτή με τον εκπαιδευόμενο, όσο κι από την ίδια τη μορφή επικοινωνίας, η οποία πραγματοποιείται χάρη στη τεχνολογία. Έτσι, είμαστε σε θέση να παραθέσουμε τα πιο βασικά χαρακτηριστικά της ηλεκτρονικής μάθησης:

ü Δεν απαιτεί τη φυσική παρουσία του εκπαιδευτή και του εκπαιδευόμενου σε κάποια τάξη.

- ü Ο εκπαιδευόμενος παρακολουθεί το μάθημα όπου κι αν βρίσκεται, με μόνη προϋπόθεση την ύπαρξη ενός ηλεκτρονικού υπολογιστή με δυνατότητα σύνδεσης στο διαδίκτυο ή τη κατοχή του εκπαιδευτικού υλικού σε CD.
- ü Η διδασκαλία του μαθήματος μπορεί να πραγματοποιηθεί οποιαδήποτε στιγμή (24/7), ανάλογα με το είδος της εκπαίδευσης που χρησιμοποιείται (σύγχρονη – ασύγχρονη) και για όσο χρονικό διάστημα επιθυμεί ο εκπαιδευόμενος.
- ü Το ψηφιακό εκπαιδευτικό υλικό που αναρτάται στο διαδίκτυο υφίσταται ανανεώσεις, προσθήκες, τροποποιήσεις, έτσι ώστε να παρέχεται πάντα μια εξελισσόμενη πορεία στη γνώση.
- ü Δεν υπάρχει κάποιο ιδιαίτερο κόστος για την αγορά και τη συντήρηση των μέσων που χρησιμοποιούνται για την ηλεκτρονική μάθηση.
- ü Ο καθένας έχει τη δυνατότητα συμμετοχής σε κάποιο είδος ηλεκτρονικής μάθησης, ακόμα κι αν δεν είναι εξοικειωμένος με τη τεχνολογία, καθώς δεν απαιτούνται ιδιαίτερες γνώσεις κι εμπειρία για τη χρήση τους.
- ü Καλύπτει την ανάγκη για εκπαίδευση και κατάρτιση πολλών και διαφορετικών κοινωνικών τάξεων (εργαζόμενο, άτομα με οικογένεια, άτομα με ειδικές ανάγκες).

## *2.4 Η τηλεκπαίδευση στην Ελλάδα*

 Η εμφάνιση της ηλεκτρονικής μάθησης στην Ελλάδα παρατηρείται παράλληλα με την αύξηση της ζήτησης για προγράμματα εξ αποστάσεως εκπαίδευσης σε προπτυχιακό, μεταπτυχιακό και σε επίπεδα συνεχιζόμενης κατάρτισης. Παρακολουθώντας τις Ευρωπαϊκές τάσεις στον τομέα της εκπαίδευσης, καθώς και τις σύγχρονες ανάγκες του μέσου ανθρώπου, η Ελλάδα προέβη στην υιοθέτηση προγραμμάτων τηλεκπαίδευσης.

 Σημαντικός παράγοντας ανάπτυξης της τηλεκπαίδευσης φαίνεται να είναι η ίδια η μορφολογία της Ελλάδας με τις δυσπρόσιτες περιοχές και τη λειτουργία σημαντικού αριθμού επιχειρήσεων, που χαρακτηρίζονται από γεωγραφική διασπορά. Ήδη από το 1997 με τη λειτουργία του Ελληνικού Ανοιχτού Πανεπιστημίου (ΕΑΠ), το οποίο χρηματοδοτήθηκε από τον κρατικό ισολογισμό,

δημιουργήθηκαν θεματικές ενότητες στο αντικείμενο της ανοικτής και εξ αποστάσεως εκπαίδευσης, στο πλαίσιο της οποίας εκπονούνται διπλωματικές εργασίες σε διάφορα ερευνητικά πεδία της από απόσταση εκπαίδευσης.

 Εν συνεχεία, το Υπουργείο Παιδείας, έπειτα από έρευνες, προέβη στην ανάπτυξη και υλοποίηση ποικίλων ηλεκτρονικών εκπαιδευτικών προγραμμάτων, που ανταποκρίνονται τόσο στις ανάγκες της Τριτοβάθμιας εκπαίδευσης, όσο και στου ίδιου του ατόμου. Συγκεκριμένα, τα τελευταία 11 χρόνια λειτουργεί το Πανελλήνιο Σχολικό Δίκτυο<sup>1</sup>, το προηγμένο Ενδοδίκτυο του Υπουργείου Παιδείας Δια βίου μάθησης και θρησκευμάτων ( ΥΠΔΒΜΘ<sup>2</sup>), το οποίο επινοήθηκε και αναπτύχθηκε με τη συγχρηματοδότηση του Ελληνικού Δημοσίου και της Ευρωπαϊκής Ένωσης, με σκοπό τη διασύνδεση όλων των σχολείων, των εκπαιδευτικών και διοικητικών υπηρεσιών του ΥΠΔΒΜΘ. Θεωρείται το μεγαλύτερο δημόσιο δίκτυο στη χώρα, αφού περιλαμβάνει ήδη 16.618 συνδεδεμένα σχολεία, 77.494 εκπαιδευτικούς με προσωπικό λογαριασμό, 8.519 φιλοξενούμενες εκπαιδευτικές ιστοσελίδες και έναν τεράστιο αριθμό επισκεπτών, που αγγίζουν έως τώρα τους 220.000 ανά μήνα. Αργότερα, το 2006 το Πανελλήνιο Σχολικό Δίκτυο, σε συνεργασία με την ομάδα Ασύγχρονης τηλεκπαίδευσης του Πανεπιστημίου Αθηνών, δημιουργεί την «Υπηρεσία Ηλεκτρονικής Διαχείρισης Τάξης ( n-Τάξη)», η οποία απευθύνεται σε εκπαιδευτές και μαθητές της Δευτεροβάθμιας εκπαίδευσης. Η υπηρεσία αυτή έχει ως στόχο την υποστήριξη του διδακτικού έργου των εκπαιδευτικών, ώστε να διευκολυνθεί η διαδικασία οργάνωσης της διδασκόμενης ύλης. Μέχρι σήμερα είναι εγγεγραμμένοι 7.466 εκπαιδευτικοί και συμμετέχουν 2.925 διαφορετικά σχολεία απ' όλη τη χώρα. Η πρόσβαση για τους μαθητές στην υπηρεσία είναι ελεύθερη, ενώ οι εκπαιδευτικοί θα πρέπει να χρησιμοποιήσουν τα στοιχεία του λογαριασμού που διαθέτουν στο ΠΣΔ, σε περίπτωση που επιθυμούν να δημιουργήσουν και να διαχειριστούν τα μαθήματά τους στην πλατφόρμα.

 Ακόμα, το ΥΠΔΒΜΘ προχώρησε στη δημιουργία μιας επίσημης δικτυακής εκπαιδευτικής πύλης, γνωστή ως e-yliko $^3$ , με σκοπό την υποστήριξη με υλικό όλων

l

 $\frac{1}{2}$  [www.sch.gr](http://www.sch.gr)

[www.minedu.gov.gr](http://www.minedu.gov.gr)

<sup>&</sup>lt;sup>3</sup> [www.e-yliko.gr](http://www.e-yliko.gr)

των μελών του εκπαιδευτικού κλάδου. Η υπηρεσία αυτή προσφέρει χρήσιμες διασυνδέσεις, εκπαιδευτικό λογισμικό, εκπαιδευτικές προτάσεις, άρθρα, υποστηρικτικό υλικό και πληροφορίες για συνέδρια και διαγωνισμούς.

Η «Οδύσσεια»<sup>4</sup> αποτελεί ένα ακόμα εκπαιδευτικό site του ΥΠΔΒΜΘ και υλοποιείται από τη Διεύθυνση Σπουδών Δευτεροβάθμιας Εκπαίδευσης, τη Διεύθυνση Κοινοτικού Πλαισίου Στήριξης, το Παιδαγωγικό Ινστιτούτο και το Ινστιτούτο Τεχνολογίας Υπολογιστών (ΙΤΥ). Δημιουργήθηκε με στόχο την προσέγγιση των νέων τεχνολογιών από τους μαθητές, ως αντικείμενο καθημερινής χρήσης για τη διδασκαλία, τη μάθηση και την επικοινωνία. Η προσέγγιση αυτή των Τεχνολογιών Πληροφορίας και Επικοινωνίας, με στόχο την καθιέρωσή τους ως αναπόσπαστο τμήμα της καθημερινής μαθησιακής διαδικασίας, επιτυγχάνεται μέσω της επιμόρφωσης και στήριξης εκπαιδευτικών όλων των ειδικοτήτων, της δημιουργίας κατάλληλης υποδομής και δημιουργίας κατάλληλου εκπαιδευτικού υλικού.

 Τέλος, αξίζει να αναφέρουμε και το Ινστιτούτο Διαρκούς Εκπαίδευσης Ενηλίκων (ΙΔΕΚΕ<sup>5</sup> ), το οποίο υπάγεται στην Γενική Γραμματεία Δια βίου Μάθησης (Γ.Γ.Δ.ΒΜ). Οι βασικές του λειτουργίες περικλείονται γύρω από την τεχνολογική και επιστημονική υποστήριξη των προγραμμάτων της Γ.Γ.Δ.ΒΜ και περιλαμβάνουν τη διάδοση του εκπαιδευτικού και επιμορφωτικού υλικού, την ενσωμάτωση της τεχνολογίας της πληροφορίας και επικοινωνιών μέσω σύγχρονων εκπαιδευτικών πολυμέσων και λογισμικών και την υλοποίηση ειδικών ερευνητικών και επιμορφωτικών προγραμμάτων για ενήλικες.

 Παρά τις σθεναρές προσπάθειες της Ελλάδας για την ένταξή της στο τομέα της τεχνολογίας και της ευρυζωνικότητας, η τελευταία μέτρηση Δείκτη Δικτυακής ετοιμότητας του Παγκόσμιου Οικονομικού φόρουμ για την περίοδο 2010-2011, την κατατάσσει στην 64<sup>η</sup> θέση μεταξύ 134 κρατών. Το γεγονός αυτό απεικονίζει μιαν υποχώρηση της χώρας προς το ψηφιακό κόσμο, καθώς παρατηρείται πτώση σε σχέση με την τελευταία μέτρηση, που την τοποθετούσε στη 56<sup>η</sup> θέση. Αυτό οφείλεται κατά κύριο λόγο στην μεγάλη ύφεση της οικονομικής κατάστασης της

l

<sup>4</sup> odysseia.cti.gr

<sup>5</sup> [www.ideke.edu.gr](http://www.ideke.edu.gr)

χώρας, μιας που πλέον τα κονδύλια για επένδυση σε έρευνα και ανάπτυξη είναι πολύ χαμηλά.

 Σε o,τι αφορά τον τομέα της απασχόλησης και της επαγγελματικής κατάρτισης, παρά το χαμηλό ποσοστό τεχνολογικής δράσης που κατέχει η Ελλάδα, έχει παρατηρηθεί εμφάνιση νέων εργασιακών ευκαιριών. Κλάδοι που χρησιμοποιούν κεφαλαιακό εξοπλισμό υψηλής τεχνολογίας είναι αυτοί που κατά κύριο λόγο ενθαρρύνουν το τομέα της απασχόλησης. Οι εταιρίες πληροφορικής αποτελούν τον άξονα δραστηριοποίησης στο e-learning. Βέβαια, το ποσοστό των ελληνικών επιχειρήσεων που κατασκευάζουν και προσφέρουν εξολοκλήρου υπηρεσίες elearning είναι πολύ μικρό, καθώς οι περισσότερες εμπορεύονται έτοιμες πλατφόρμες από μεγάλες εταιρίες του εξωτερικού. Ανασταλτικά προς την αύξηση της ζήτησης για τηλεκπαίδευση δρα και η δομή της ίδιας της αγοράς. Ο ανταγωνισμός κυμαίνεται κυρίως μεταξύ μικρών επιχειρήσεων, οι οποίες επικεντρώνονται μόνο σε επίπεδο τιμών ή ποιότητας, καταλαμβάνοντας ένα μικρό μερίδιο αγοράς. Αντίθετα, οι ελάχιστες μεγάλες επιχειρήσεις, λόγω των εκσυγχρονισμένων και ολοκληρωμένων λύσεων τηλεκπαίδευσης που προσφέρουν, δεν νιώθουν έντονο ανταγωνισμό. Απ' την άλλη, το υψηλό κόστος ανάπτυξης περιεχομένου και προσφοράς ολοκληρωμένων λύσεων αποτρέπουν την είσοδο νέων επιχειρήσεων στο χώρο της ηλεκτρονικής μάθησης, αν και υπάρχουν θετικές μελλοντικές εκτιμήσεις δραστηριοποίησης νέων παικτών.

 Με βάση όλα τα παραπάνω στοιχεία, επιτακτική κρίνεται η ώθηση της χώρας προς την ανάπτυξη τηλεπικοινωνιακών υποδομών, προσαρμοσμένων στις ανάγκες του 21ου αιώνα. Η δημιουργία ενός συστήματος εξατομικευμένης εκπαίδευσης, η ενίσχυση της απασχόλησης και κατ' επέκταση του οικονομικού συστήματος, η προβολή και ανάδειξη της ελληνικής γλώσσας και πολιτισμού αποτελούν μέσα πυροδότησης για την επέκταση του κλάδου της τηλεκπαίδευσης στην Ελλάδα.

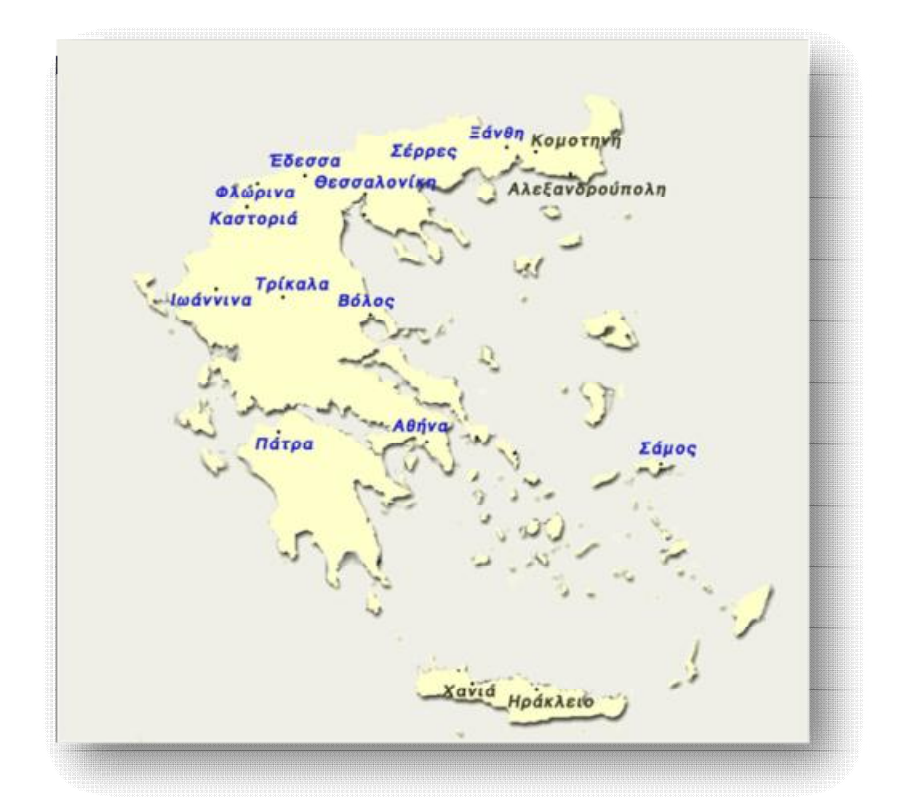

**Εικόνα 2.1** *Ενδεικτικά σημεία στην Ελλάδα που έχουν ήδη εγκατεστημένη υποδομή τηλεκπαίδευσης. (Πηγή: Τηλεπικοινωνιακό Κέντρο Α.Π.Θ.<http://www.tcom.auth.gr> )*

## *2.5 Πλεονεκτήματα τηλεκπαίδευσης*

 Τα προγράμματα τηλεκπαίδευσης έχουν επιφέρει κατά καιρούς ριζικές αλλαγές στο χώρο της εκπαίδευσης. Τα πλεονεκτήματα από τη χρήση της συγκεκριμένης μορφής μαθήσεως είναι πολλά και επικεντρώνονται τόσο στον εκπαιδευτικό όσο και στον εκπαιδευόμενο. Αξίζει να αναφέρουμε στο σημείο αυτό, πως ο ρόλος του εκπαιδευόμενου παίρνει πλέον μεγάλο προβάδισμα έναντι του διδάσκοντα, μιας που πλέον ο ίδιος αποτελεί το επίκεντρο της διδασκαλίας.

 Μια από τις δυνατότητες που παρέχει η τηλεκπαίδευση είναι η ευελιξία της, όσον αφορά τον χώρο και το χρόνο. Ο εκπαιδευόμενος δύναται να παρακολουθεί τα μαθήματα που έχει επιλέξει οπουδήποτε κι αν βρίσκεται, οποιαδήποτε στιγμή, δίχως να απαιτείται η φυσική παρουσία του ίδιου ή του εκπαιδευτικού. Δηλαδή, το εκπαιδευτικό υλικό είναι πάντα προσβάσιμο και έτοιμο για μελέτη. Συγκεκριμένα, στην περίπτωση της σύγχρονης τηλεκπαίδευσης, ο εκπαιδευόμενος έχει άμεση αλληλεπίδραση με τον διδάσκοντα και τους υπόλοιπους μαθητές. Η e-τάξη παρέχει ένα περιβάλλον όμοιο μ' αυτό μιας παραδοσιακής τάξης, στο οποίο παραδίδονται διαλέξεις , επιλύονται και διορθώνονται ασκήσεις, υποβάλλονται ερωτήσεις κτλ. Από την άλλη, στην ασύγχρονη τηλεκπαίδευση ο μαθητευόμενος μπορεί να καθορίσει μόνος του το πρόγραμμα και το ρυθμό με τον οποίο θα παρακολουθεί και θα συμμετέχει σ' ένα μάθημα, έχοντας τον έλεγχο της σειράς της διδακτέας ύλης.

 Επιπρόσθετα, μέσω της χρήσης προγραμμάτων ηλεκτρονικής μάθησης δημιουργούνται προοπτικές ομοιόμορφης αντιμετώπισης της εκπαιδευτικής λειτουργίας, με την παροχή ίσων ευκαιριών, σε ό,τι αφορά το αντικείμενο της εκπαίδευσης, την επιλογή του χρόνου και του χώρου, σε όλο το φάσμα της επικράτειας. Πλέον, το φράγμα της γνώσης, σε περιοχές μη προσβάσιμες από εκπαιδευτικούς και από εξελιγμένα τεχνολογικά μέσα, καταρρίπτεται. Μέσω της χρήσης ηλεκτρονικών εκπαιδευτικών εφαρμογών, η γνώση διαχέεται σε οποιοδήποτε γεωγραφικό σημείο, παρέχοντας ίσες ευκαιρίες μόρφωσης και κατάρτισης, καθώς και δυνατότητες συνεργασίας μεταξύ εκπαιδευτικών ή/και εκπαιδευομένων.

 Έτσι, η ελαστικότητα συμμετοχής σε προγράμματα ηλεκτρονικής μάθησης ατόμων, από όποια γωνιά του κόσμου, δίνει ταυτόχρονα στην τηλεκπαίδευση δυνατότητα «άπειρης» επέκτασης. Δεν υπάρχει όριο στον αριθμό των συμμετεχόντων, όπως θα υφίσταντο σε μια συμβατική αίθουσα. Ακόμα, και στη σύγχρονη τηλεκπαίδευση, παρά το περιορισμό που θέτει το εύρος ζώνης του δικτύου, το μάθημα πραγματοποιείται κανονικά, χάρη στις ειδικά διαμορφωμένες αίθουσες.

 Ένα από τα σημαντικότερα πλεονεκτήματα που παρουσιάζει η τηλεκπαίδευση είναι η μείωση του αναγκαίου κόστους. Με τον όρο «αναγκαίο» αναφερόμαστε σε όλα εκείνα τα έξοδα που χρεώνεται ο εκπαιδευόμενος ή κι ο εκπαιδευτής προκειμένου είτε να αγοράσει κάποιο μαθησιακό υλικό, είτε να εγκατασταθεί σ' ένα παραδοσιακό εκπαιδευτικό ίδρυμα, αντίστοιχα. Είναι αναμενόμενο εν όψει της κρίσιμης οικονομικής περιόδου, το στοιχείο αυτό να αποτελεί μία από τις σημαντικότερες αιτίες στροφής σε e-learning.

27

 Όσον αφορά το εκπαιδευτικό υλικό, αυτό πλέον μπορεί να ενημερωθεί και να συντηρηθεί με ευκολία. Δεν απαιτείται η εκ νέου δημιουργία του από τον εκπαιδευτή κάθε φορά που διδάσκεται το μάθημα. Αρκεί μόνο ο εμπλουτισμός του ήδη υπάρχοντος υλικού. Η χρήση πολυμέσων και άλλων τεχνολογιών κατά τη μετάδοση των εκπαιδευτικών πληροφοριών θεωρείται μια αποδεδειγμένα αποτελεσματική μέθοδος. Κι αυτό διότι, με τη χρήση υπολογιστών και άλλων προσφερόμενων τεχνολογιών, το υλικό διανέμεται με τρόπο παραστατικό, διευκολύνοντας την αφοσίωσή του από τους μαθητές.

 Ο συνεχής έλεγχος και η μετέπειτα αξιολόγηση, από τη πλευρά του εκπαιδευτή, της προόδου που σημειώνει ο εκπαιδευόμενος κατά τη μαθησιακή διαδικασία, θεωρείται σημαντικό πλεονέκτημα. Όποιο κι αν είναι το είδος της ηλεκτρονικής μάθησης που έχει επιλέξει να συμμετάσχει ο εκπαιδευόμενος (σύγχρονη, ασύγχρονη), του παρέχεται διαρκής παρακολούθηση για την εξέλιξή του, έτσι ώστε να αποπνέει ο εκπαιδευτής το αίσθημα της ασφάλειας και της προσήλωσης στο έργο που επιτελεί. Θα πρέπει στο σημείο αυτό να επισημάνουμε πως σε ένα είδος αξιολόγησης τίθενται και οι ίδιοι οι καθηγητές, τόσο για τα μαθήματα που παρέχουν, όσο και για τις γνώσεις και τις δεξιότητες που κατέχουν.

 Οι υπηρεσίες της τηλεκπαίδευσης καλύπτουν ακόμα και τις ανάγκες για εκπαίδευση και περαιτέρω επαγγελματική κατάρτιση ατόμων, που μέχρι πρότινος αδυνατούσαν. Καθώς η τηλεκπαίδευση δρα εξατομικευμένα, άτομα που για κάποιο προσωπικό λόγο (π.χ. άτομα με οικογένεια, εργαζόμενοι, άτομα με κινητικά προβλήματα, συνεσταλμένοι χαρακτήρες, κτλ.) δεν τους είχε δοθεί ευκαιρία να συμμετέχουν ισότιμα στο εκπαιδευτικό σύστημα, τους παρέχεται, μέσω του elearning, η δυνατότητα ενεργής δραστηριοποίησης. Ειδικότερα στην ασύγχρονη τηλεκπαίδευση, όπου η επικοινωνία είναι ως επί το πλείστον απρόσωπη και δεν προσδίδεται φανερώς το προφίλ του συμμετέχοντα, έχει παρατηρηθεί μεγαλύτερη συνεισφορά και ζήλος στις συζητήσεις του μαθήματος. Θα πρέπει να τονίσουμε πως τα παραπάνω πλεονεκτήματα αποτελούν ταυτόχρονα μια σειρά από προδιαγραφές, που θα πρέπει να πληρούν οι φορείς που αναπτύσσουν ή έχουν αναπτύξει υπηρεσίες e-learning.

## *2.6 Μειονεκτήματα τηλεκπαίδευσης*

 Όπως ισχύει για κάθε νέα τεχνολογία που εφαρμόζεται, έτσι και η τηλεκπαίδευση, εκτός των προαναφερθέντων ισχυρών σημείων που εμφανίζει, αρκετά είναι και τα αδύνατά της. Οι αδυναμίες της τηλεκπαίδευσης απορρέουν κυρίως από τις ίδιες τις λειτουργίες που προσφέρει.

 Η αποξένωση μεταξύ του εκπαιδευτή με τον εκπαιδευόμενο θεωρείται ένα από τα σημαντικότερα μειονεκτήματα της μεθόδου του e-learning. Η έλλειψη ουσιαστικής επαφής μειώνει αισθητά τη προσωπική επικοινωνία, δημιουργώντας ανασφάλεια από την πλευρά του μαθητή για την εγκυρότητα της διδασκαλίας. Μεγαλύτερο θεωρείται το πρόβλημα στην περίπτωση της ασύγχρονης τηλεκπαίδευσης, στην οποία η επικοινωνία πραγματοποιείται μόνο μέσω ηλεκτρονικών μηνυμάτων. Αλλά ακόμα και στη σύγχρονη τηλεκπαίδευση, όπου υπάρχει η ψηφιακή φιγούρα του εκπαιδευτή, η οθόνη δεν μπορεί να αντικαταστήσει τη φυσική του παρουσία. Συνεπώς, γίνεται κατανοητό πως η ηλεκτρονική μάθηση δεν ανταποκρίνεται στο τυπικό παραδοσιακό μοντέλο μαθητή – καθηγητή μιας αίθουσας.

 Επακόλουθα, η απρόσωπη επαφή που υπάρχει μεταξύ των εκπαιδευομένων δεν δημιουργεί την αίσθηση ότι ανήκουν σε μια μαθησιακή κοινότητα. Έτσι, όντας σε εντελώς διαφορετικές γεωγραφικές τοποθεσίες, η ανάπτυξη συναδελφικών δεσμών δεν είναι εφικτή. Ωστόσο, οι μαθητές δεν έχουν τον έλεγχο της προόδου τους σε σχέση με τους υπόλοιπους και συνεπώς δεν αναπτύσσεται ο υγιής παραγωγικός ανταγωνισμός, που είθισται να υπάρχει στο πλαίσιο μιας παραδοσιακής μαθησιακής κοινότητας.

 Αλλά και από την πλευρά του εκπαιδευτή, η ενασχόλησή του με τις υπηρεσίες του e-learning του προσθέτει μεγαλύτερο φόρτο εργασίας. Κι αυτό διότι, απαιτείται περισσότερος χρόνος για τη προετοιμασία του εκπαιδευτικού υλικού (περίπου 50 φορές μεγαλύτερος από τα συμβατικά μαθήματα), την επεξεργασία και συντήρηση του υπάρχοντος, την επικοινωνία με τους μαθητές, στην περίπτωση τηλεδιάσκεψης, αλλά και την παρακολούθηση των συζητήσεων και ερωτήσεων, στην περίπτωση της ασύγχρονης επικοινωνίας.

 Απαραίτητες κρίνονται ακόμα και οι τεχνολογικές γνώσεις που πρέπει να διαθέτει, τόσο ο εκπαιδευτής όσο και ο εκπαιδευόμενος, για την ομαλή διεξαγωγή του μαθήματος. Οπότε, οι συμμετέχοντες μιας e-learning διαδικασίας θα πρέπει να είναι προσαρμοσμένοι σε περιβάλλοντα σχετιζόμενα με Η/Υ και τηλεπικοινωνίες, ώστε να ανταπεξέλθουν στις ανάγκες της διδασκαλίας.

 Πολλές φορές, η έλλειψη αυτών των ικανοτήτων δημιουργεί την ανάγκη ύπαρξης ενός τεχνικού, ο οποίος θα επιλύει τα διάφορα προβλήματα που θα παρουσιάζονται. Η ανάγκη αυτή, σε συνάρτηση με την προμήθεια του απαραίτητου εξοπλισμού, αυξάνει κατά πολύ το κόστος. Από τη μία, οι φορείς που προσφέρουν το εκπαιδευτικό υλικό επενδύουν αρχικά στη δημιουργία, συντήρηση, ανανέωση και λειτουργία των υπολογιστικών και διαδικτυακών συστημάτων. Από την άλλη, οι ίδιοι οι εκπαιδευόμενοι θα πρέπει να αποκτήσουν τον αναγκαίο εξοπλισμό για την πρόσβασή τους στις υπηρεσίες της τηλεκπαίδευσης.

## *2.7 Ευκαιρίες τηλεκπαίδευσης*

 Μέσω των τόσων λειτουργιών που προσφέρει η τηλεκπαίδευση, είναι αναμενόμενο να δημιουργεί νέες ευκαιρίες και να ανοίγει λαμπρούς δρόμους τόσο στα ιδρύματα που την προσφέρουν, όσο και στους ίδιους τους συμμετέχοντες. Ειδικότερα, στις μέρες μας οι υποδομές για ασύγχρονη και σύγχρονη επικοινωνία δημιουργούν προσοδοφόρο έδαφος στη Τριτοβάθμια εκπαίδευση, για εμπλουτισμό της υπάρχουσας εκπαιδευτικής διαδικασίας και ικανοποίηση αναγκών συνεχιζόμενης εκπαίδευσης.

 Με την αποθήκευση του εκπαιδευτικού υλικού σε ψηφιακή μορφή και την ελεύθερη προσπέλασή του, αναδεικνύεται ο πλούτος της γνώσης που υπάρχει συσσωρευμένος στα ιδρύματα. Αυτό έχει ως αποτέλεσμα την αναβάθμιση της εικόνας των ιδρυμάτων στις άλλες χώρες και της ένδειξης της ποιοτικής τους εργασίας.

 Ακόμα, παρέχεται η δυνατότητα στο υπουργείο να υλοποιεί πιο τακτική, αντικειμενική και ολοκληρωμένη αξιολόγηση, σχετικά με τη πορεία του εκπαιδευτικού έργου, μιας που το υλικό θα είναι προσβάσιμο στο δίκτυο. Έτσι,

ανά πάσα στιγμή μπορεί να παραθέτει τις ενστάσεις του και να τροποποιεί οτιδήποτε δεν συνάδει με το μοτίβο της εκπαιδευτικής διδασκαλίας.

 Άλλη μια ευκαιρία που παρουσιάζει η προσβασιμότητα στο ψηφιακό υλικό είναι η δημιουργία ενός υγιή ανταγωνισμού μεταξύ των ιδρυμάτων. Ο κάθε φορέας έχει τη δυνατότητα σύγκρισης του επιμορφωτικού του πλαισίου με αυτό των άλλων φορέων, οπότε ταυτόχρονα γίνεται προσπάθεια για την προσφορά όλο και υψηλότερου επίπεδου εκπαίδευσης στους μαθητές.

 Επιπλέον, με την τηλεκπαίδευση γίνεται εφικτή η στελέχωση καινούργιων ιδρυμάτων ή τμημάτων από καθηγητές άλλων πανεπιστημίων. Εφόσον τα μαθήματα παρέχονται διαδικτυακά, η διαδικασία αυτή φαντάζει απλή σε ιδρύματα με υποδομές ασύγχρονης ή σύγχρονης τηλεκπαίδευσης.

 Αυτή η συμμετοχή καθηγητών από άλλα εκπαιδευτικά ιδρύματα είναι μια ακόμα ευκαιρία που παρέχεται στους μαθητές. Κι αυτό γιατί, έτσι έχουν τη δυνατότητα, κυρίως στη σύγχρονη τηλεκπαίδευση, να παρακολουθούν ομιλίες και διαλέξεις από ανθρώπους που θεωρούνται αυθεντίες στο αντικείμενό τους και που μέχρι πρότινος η μετάδοση των γνώσεών τους περιοριζόταν στα ιδρύματά τους.

 Επακόλουθα, προάγονται και οι διαπανεπιστημιακές συνεργασίες, τόσο μεταξύ των ελληνικών ιδρυμάτων, όσο και με άλλα της Ευρώπης ή της Αμερικής. Έτσι, οι φοιτητές μπορούν να παρακολουθούν μαθήματα άλλων πανεπιστημίων, να έρχονται σε επαφή με άλλους καθηγητές και γενικώς να διευρύνουν τους εκπαιδευτικούς τους ορίζοντες.

 Όπως θα διαπιστώθηκε, οι ευκαιρίες και οι δρόμοι που ανοίγονται από την εφαρμογή μεθόδων τηλεκπαίδευσης είναι πολλές και αναμένονται περισσότερες. Στο χέρι του κάθε εκπαιδευτικού φορέα είναι το κατά πόσο θα τις εκμεταλλευτεί και θα τις αξιοποιήσει, στοχεύοντας στην αύξηση των εσόδων του.

#### *2.8 Κίνδυνοι τηλεκπαίδευσης*

 Πέραν των πληθώρων δυνατοτήτων που προσφέρει κάθε νέα τεχνολογία, η λειτουργία της με μοχλό το διαδίκτυο εγκυμονεί πολλούς κινδύνους. Το ίδιο ισχύει και στην περίπτωση της τηλεκπαίδευσης.

 Συγκεκριμένα, ένας από τους μεγαλύτερους κινδύνους που υποβόσκει στη διαδικασία της τηλεκπαίδευσης είναι η αποξένωση των συμμετεχόντων (εκπαιδευτών και εκπαιδευόμενων) από την εκπαιδευτική διαδικασία και ως εκ τούτου, η δυσλειτουργία των πανεπιστημιακών αιθουσών. Το γεγονός αυτό θα επιφέρει μεγάλο πλήγμα σε ιδρύματα που έχουν διαγράψει λαμπρή πορεία και καταγράψει σπουδαία επιτεύγματα στο χώρο της εκπαίδευσης, καθώς επίσης, θα πάψει να υφίσταται και η παραδοσιακή διδασκαλία, με τη φυσική παρουσία εκπαιδευτή και εκπαιδευόμενου.

 Ακόμα, δημιουργούνται νομικά προβλήματα που πηγάζουν από την ελεύθερη προσβασιμότητα στο ψηφιακό εκπαιδευτικό υλικό. Η ιδιότητά του αυτή κάνει το υλικό να είναι εύκολα αντιγράψιμο, καταπατώντας με τον τρόπο αυτό τα πνευματικά του δικαιώματα. Έτσι, πολλά είναι πλέον τα εκπαιδευτικά ιδρύματα και μεταξύ αυτών το πανεπιστήμιο του ΜΙΤ, που παρέχουν ελεύθερο εκπαιδευτικό υλικό, σπάζοντας τους μηχανισμούς που εμποδίζουν την ελεύθερη πρόσβαση στη γνώση.

 Παρ' όλα αυτά, η έλλειψη των απαραίτητων πόρων σε ΑΕΙ/ΤΕΙ, που αφορούν την επιχειρηματική τους δραστηριότητα, αποτελεί τροχοπέδη στη διάδοση της γνώσης. Πολλά είναι τα ιδρύματα που αντιμετωπίζουν μεγάλα ελλείμματα σε θεσμικό πλαίσιο, εμποδίζοντάς τα να υιοθετήσουν νέες επιχειρηματικές – εκπαιδευτικές τεχνικές, με τις οποίες θα προσέφεραν περισσότερες υπηρεσίες κι εν συνεχεία θα αποκόμιζαν μεγαλύτερα έσοδα. Το θέμα της γλώσσας, με την οποία θα διδάσκονται τα μαθήματα, υπάγεται μέσα σ' αυτά τα προβλήματα, καθώς μπορεί να περιορίσει τη χρήση της τηλεκπαίδευσης μόνο στον Ελλαδικό χώρο, αποτρέποντας συνεργασίες με πανεπιστήμια του εξωτερικού.

 Ακόμα, η ανάπτυξη προγραμμάτων τηλεκπαίδευσης, από τη μεριά του διδάσκοντα δε θεωρείται απλή διαδικασία, καθώς η έλλειψη ισχυρών κινήτρων

32

συναρτήσει των πολλών υποχρεώσεων που επωμίζεται, δυσχεραίνει την απόφασή του για λήψη αυτού του ρόλου.

 Προβλήματα, όμως, τους δημιουργούνται κι απ' τη χρήση των ίδιων των τεχνολογιών που εφαρμόζονται στην τηλεκπαίδευση. Η έλλειψη των βασικών γνώσεων πληροφορικής και γενικώς η μη εξοικείωση των διδασκόντων σε περιβάλλον με πολύπλοκα τεχνολογικά μέσα, καθιστά δύσκολη τη χρήση των νέων αυτών λειτουργιών της τηλεκπαίδευσης.

 Αλλά ακόμα και στην περίπτωση της ενεργούς συμμετοχής εκπαιδευτικών στις νέες τεχνολογίες, είναι τόσο μεγάλος ο αριθμός ειδικευμένων σε μερικά γνωστικά αντικείμενα, που θα χρειαστεί να γίνουν επιλογές. Συνεπακόλουθο αυτού είναι η δημιουργία διαξιφισμών και διαγκωνισμών μεταξύ των διδασκόντων, αμαυρώνοντας έτσι την εικόνα της εκπαιδευτικής κοινότητας.

#### *2.9 Σύνοψη*

 Οι συνεχείς εξελίξεις στον κλάδο της Τεχνολογίας της Πληροφορίας και της Επικοινωνίας (ΤΠΕ) σε συνδυασμό με την κοινωνική ανάγκη για συνεχιζόμενη και συστηματική εκπαίδευση έφεραν στο προσκήνιο μια νέα μορφή διδασκαλίας, πιο ευέλικτη και πιο εξατομικευμένη, την τηλεκπαίδευση. Πολλά είναι πλέον τα εκπαιδευτικά ιδρύματα που έχουν υιοθετήσει υπηρεσίες σύγχρονης και ασύγχρονης τηλεκπαίδευσης, ώστε να ενισχύσουν την εκπαιδευτική τους διαδικασία, να μεταδώσουν την γνώση με γρήγορους ρυθμούς και το κυριότερο, να καλύψουν την ανάγκη για επιμόρφωση και κατάρτιση των μειονεκτούντων μελών της κοινωνίας.

Ο ρόλος της τηλεκπαίδευσης σε μία κοινωνία που «τ $\Box$  πάντα ρε $\Box$ » στο εκπαιδευτικό της σύστημα, σίγουρα είναι καθαριστικός. Χωρίς να αποτελεί πανάκεια των υπαρχόντων προβλημάτων, έρχεται να καλύψει κενά και αδυναμίες της παραδοσιακής εκπαίδευσης. Ανοίγει νέους ορίζοντες στη γνώση και προσφέρει μεγάλες ευκαιρίες στους αυριανούς πολίτες. Το μόνο που χρειάζεται ώστε να υπάρχει ένα επιτυχές αποτέλεσμα είναι η ενεργής συμμετοχή μαθητών και

33

εκπαιδευτικών, ώστε να έρθουν σε επαφή με τις νέες τεχνολογίες και να εκμεταλλευτούν στο έπακρον τις δυνατότητες που τους δίνονται.

 Εξίσου σημαντικός θεωρείται και ο ρόλος του εκπαιδευτικού. Μέλημά του θα πρέπει να είναι η σωστή κατάρτιση με τις εκπαιδευτικές μεθόδους, αλλά και με την όλη φιλοσοφία που εισάγει η έννοια της τηλεκπαίδευσης. Δεν θα πρέπει να την αντιμετωπίζει σαν ένα παραπάνω βάρος που επιφορτώνεται στο διδακτικό του έργο, αλλά σαν μια ευκαιρία να επιδείξει τις γνωστικές του ικανότητες και να προσθέσει με τη σειρά του ένα λιθαράκι στην πυραμίδα της εκπαίδευσης.

 Βέβαια, πρωτεργάτης στην οικοδόμηση αυτής της νέας εκπαιδευτικής «πατέντας», όπως θεωρείται η τηλεκπαίδευση, είναι η ίδια η πολιτεία. Οι ραγδαίες εξελίξεις στον διεθνή και ευρωπαϊκό χώρο, αλλά και η ευθύνη της απέναντι στον πολίτη για ανάπτυξη και βελτίωση της ποιότητας ζωής του, καθιστά επιτακτική την ανάγκη υιοθέτησης μεθόδων τηλεκπαίδευσης. Συνεπώς, θα πρέπει να μεριμνήσει για την επίλυση των υπαρχόντων θεσμικών ζητημάτων, που εμποδίζουν την ανάπτυξη νέων εφαρμογών και να αναλάβει την οικονομική ενίσχυση και συντήρηση των υποδομών που απαιτούνται να δημιουργηθούν.

# **ΜΕΡΟΣ Β΄**

# *ΣΥΣΤΗΜΑΤΑ ΔΙΑΧΕΙΡΙΣΗΣ ΕΚΠΑΙΔΕΥΤΙΚΟΥ ΥΛΙΚΟΥ 3*

 <sup>Η</sup> διαχείριση ενός εκπαιδευτικού υλικού εναποθέτεται σε μία ειδική κατηγορία εφαρμογών, οι οποίες έχουν την ιδιότητα να διαχειρίζονται περίτεχνα κάθε είδους πληροφορία. Σύμφωνα με τον Horton (2000), οι εφαρμογές αυτές μπορούν να κατηγοριοποιηθούν σε δύο μεγάλα συστήματα, ανάλογα πάντα με το είδος της πληροφορίας που τίθεται σε επεξεργασία, καθώς και τον τρόπο διαχείρισης που επιλέγεται. Έτσι, δημιουργήθηκαν τα ευρέως γνωστά πλέον, συστήματα διαχείρισης περιεχομένου (Content Management Systems – CMS) και συστήματα διαχείρισης μάθησης (Learning Management Systems – LMS), τα οποία αναλύονται στη συνέχεια.

## *3.1 Συστήματα Διαχείρισης Περιεχομένου (Content Management Systems – CMS)*

 Ένα σύστημα διαχείρισης περιεχομένου (CMS) είναι κατά βάση σχεδιασμένο να υποστηρίζει επιμορφωτικά και ακαδημαϊκά μαθήματα, μέσω της δημιουργίας, της διαχείρισης, του καταμερισμού, της κοινοποίησης και της εμφάνισης συγκροτημένων πληροφοριών ηλεκτρονικής μορφής στο διαδίκτυο. Με άλλα λόγια, το σύστημα αυτό αναφέρεται στη διαχείριση του περιεχομένου ενός διαδικτυακού τόπου, στο οποίο, χάρη του πλήθους εργαλείων που διαθέτει, παρέχεται η δυνατότητα σε όποιον ανανεώνει μια ιστοσελίδα να προσθέτει, να τροποποιεί ή να αποσύρει υλικό, εύκολα και γρήγορα. Έχει καθιερωθεί το ψηφιακό αυτό, όπως είθισται να λέγεται, περιεχόμενο να διανύει ένα συγκεκριμένο κύκλο ζωής, από τη δημιουργία έως και την απόσυρσή του από τον ιστοχώρο. Συγκεκριμένα, περιλαμβάνει τις εξής φάσεις:

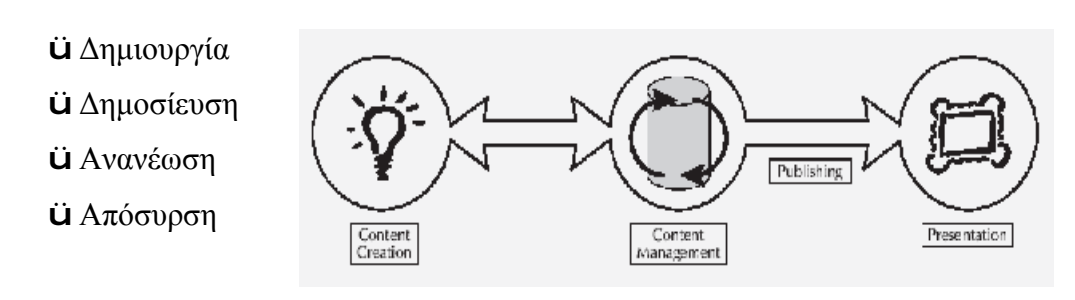

**Εικόνα 3.2** *Κύκλος ζωής ενός CMS.*

 Επιπλέον, λόγω των ελάχιστων εξειδικευμένων γνώσεων που απαιτεί η χρήση του, καθίσταται πρωτεύουσα επιλογή πολλών εκπαιδευτικών φορέων. Έτσι ένα CMS μπορεί να υποστηρίξει εξίσου αποτελεσματικά μεθόδους εξ αποστάσεως εκπαίδευσης, επιτρέποντας σε έναν διδάσκοντα να δημιουργήσει ένα δικτυακό μάθημα. Το περιεχόμενο του μαθήματος αυτού μπορεί να «ανέβει» (upload) σε διάφορες μορφές, όπως κείμενο (word), παρουσίαση (powerpoint) κ.ά., χωρίς να απαιτείται η μετατροπή του σε web μορφή, δηλαδή σε μορφή που να υποστηρίζει ιστοσελίδες, όπως HTML. Αφότου «ανέβει» το υλικό στο Διαδίκτυο, την επιμέλεια για τη διαχείριση του έχει αναλάβει μια ομάδα αρμόδιων, καθένας από τους οποίους εκτελεί μια συγκεκριμένη διαδικασία. Ειδικότερα,

- Ø*Ο δημιουργός (Creator):* δημιουργεί και επεξεργάζεται το περιεχόμενο που πρόκειται να δημοσιευθεί.
- Ø*Ο συντάκτης (Coordinator):* αναλαμβάνει το συντονισμό και το στυλ δημοσίευσης του περιεχομένου.
- Ø*Ο εκδότης (Editor*): δημοσιεύει το περιεχόμενο στον ιστότοπο.
- Ø*Ο διαχειριστής (Administrator*): αναλαμβάνει τη διαχείριση του ήδη αναρτημένου υλικού και το τοποθετεί σε ένα εμφανή και εύκολα προσβάσιμο σημείο, διασφαλίζοντας ταυτόχρονα τα πνευματικά δικαιώματα των χρηστών του.
- Ø*Ο χρήστης/φιλοξενούμενος (User/Visitor*): έχει τη δυνατότητα, μετά τη δημοσίευση τού περιεχομένου, να το προσπελάσει και να προβεί σ' οποιαδήποτε χρήση του.

 Απ' όλα τα παραπάνω, είμαστε σε θέση να συνοψίσουμε τα κυριότερα **χαρακτηριστικά** ενός CMS.

Συγκεκριμένα περιέχει:
- ü *Online ανάρτηση υλικού μαθημάτων*: Υλικό, όπως αντίγραφα κειμένων και κείμενα σε διαφάνειες παρουσίασης, μπορεί να γίνουν διαθέσιμα στο Διαδίκτυο, εκτός του χρονοδιαγράμματος των μαθημάτων και τις διδακτέας ύλης.
- ü *Αξιολόγηση σπουδαστών*: Οι σπουδαστές μπορούν να αξιολογούνται μέσω online κουίζ, ερωτήσεις, καθώς και των βαθμολογιών αυτών.
- ü *Forum συζητήσεων*: Οι συζητήσεις μπορούν να διεξάγονται μέσω ενός πίνακα συζητήσεων, στον οποίο ανταλλάσσονται σημειώσεις, θέματα προς συζήτηση, απορίες μεταξύ των συμμετεχόντων ενός μαθήματος.
- ü *Επικοινωνία*: Η επικοινωνία επιτυγχάνεται μέσω ανακοινώσεων στις ηλεκτρονικές τάξεις ή σε άλλα εργαλεία, με στόχο οι συμμετέχοντες να επικοινωνούν ατομικά μεταξύ τους.
- ü *Κατανομή κλειδιών αποθήκευσης*: Οι σπουδαστές έχουν τη δυνατότητα να αποθηκεύουν και να κλειδώνουν τις σημειώσεις, τις παρουσιάσεις ή τις εργασίες τους σ' έναν ατομικό χώρο.
- ü *Ανασκόπηση στατιστικών στοιχείων*: Μπορεί ο καθένας να κάνει μιαν ανασκόπηση των στατιστικών επισκεψιμότητας, σχετικά με το ποιος χρησιμοποίησε τη σελίδα και πότε.

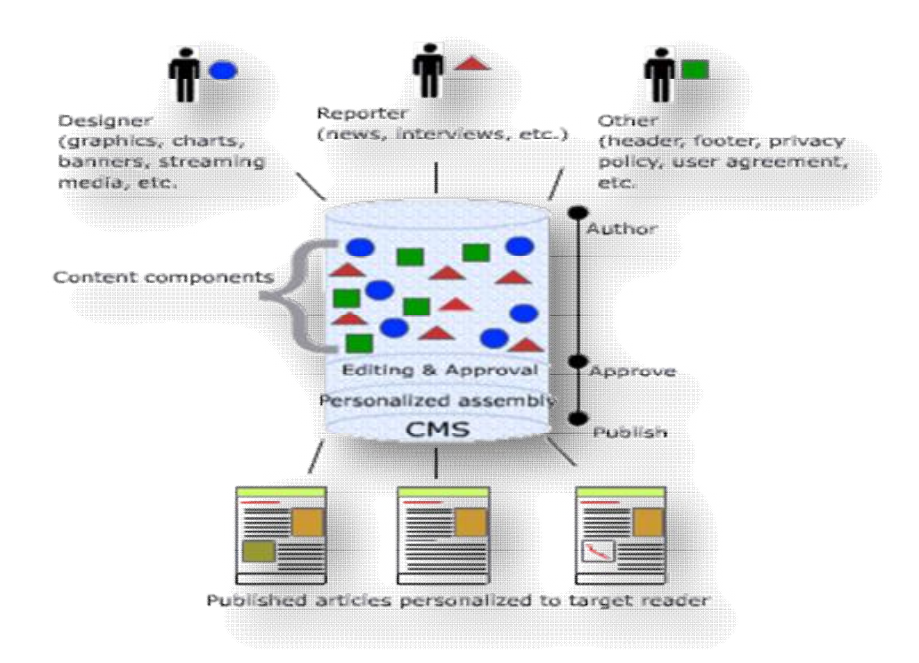

**Εικόνα 3.3** *Σύστημα Διαχείρισης Περιεχομένου (CMS).*

#### *3.1.1 Αδυναμίες των CMS*

 Μολονότι τα συστήματα διαχείρισης περιεχομένου παρουσιάζουν ισχυρά σημεία, δεν παύουν να εμφανίζουν και ορισμένες αδυναμίες στη λειτουργία τους. Ειδικότερα, στην περίπτωση διαδραστικής ηλεκτρονικής μάθησης, ένα CMS δεν υποστηρίζει εργαλεία συγγραφής, όπως το Flash ή το Dreamweaver. Για το λόγο αυτό, οι εκπαιδευτικοί οφείλουν να θέτουν συνδέσμους (links) προς το απομονωμένο υλικό που έχουν δημιουργήσει και που είναι αποθηκευμένο κάπου αλλού. Επίσης, ένα CMS αδυνατεί να επαληθεύσει την ταυτότητα των σπουδαστών, που λαμβάνουν μέρος σε μια εξέταση και να αποθηκεύσει το τεστ πριν ο σπουδαστής το υποβάλλει στον διδάσκοντα. Τέλος, τα συστήματα διαχείρισης περιεχομένου δεν θεωρούνται τόσο ευέλικτα, όσον αφορά το σχεδιασμό ενός μαθήματος. Ιδίως τα καθιερωμένα μαθήματα, σπανίως υποβάλλονται τροποποιήσεις ή αλλαγές στην ονομασία τους.

# *3.2 Συστήματα Διαχείρισης Μάθησης (Learning Management Systems – LMS)*

 Παρά τις ομοιότητες που εντοπίζουν ορισμένοι με τα συστήματα διαχείρισης περιεχομένου (CMS), τα LMS διαφέρουν κατά πολύ. Πρόκειται για λογισμικά συστήματα, που συμβάλλουν στην αυτοματοποίηση της διαχείρισης της εκπαίδευσης, παρέχοντας ένα ολοκληρωμένο διαδικτυακό περιβάλλον μάθησης. Το περιβάλλον αυτό προσφέρει ποικιλία λειτουργιών, επιτυγχάνοντας αρμονική και αποτελεσματική συνεργασία με περιβάλλοντα παραδοσιακής εκπαίδευσης, παρέχοντας τη δυνατότητα στους χρήστες να εξοικειωθούν με ετερογενείς τεχνολογίες. Συγκεκριμένα, ορισμένες από τις λειτουργίες που παρέχει ένα LMS είναι οι εξής:

- ü Καταχώρηση ηλεκτρονικών μαθημάτων και γενικότερα εκπαιδευτικού υλικού στο σύστημα.
- ü Αυτοματοποίηση εγγραφών μαθητών σε κάποιο μάθημα του συστήματος και επιβεβαίωση των εγγραφών αυτών.
- ü Παρακολούθηση και αξιολόγηση των ενεργειών των χρηστών, από την είσοδο έως και την έξοδό τους από το σύστημα. Τα αποτελέσματα των

ενεργειών αυτών παρατίθενται στους αντίστοιχους διδάσκοντες του μαθήματος, καθώς και στον διαχειριστή του συστήματος. Ειδικότερα, η παρακολούθηση σχετίζεται με:

- Εγγραφή και έλεγχο καταλληλότητας σπουδαστή σε κάποιο μάθημα.
- Συμμετοχή του σπουδαστή στις εκπαιδευτικές εργασίες.
- Αποτελέσματα και βαθμολογίες, που αποκομίζει ο σπουδαστής από τη συμμετοχή του σε εργασίες.
- Συμμετοχή του σπουδαστή σε ομάδες συζητήσεων, ασύγχρονα.
- Συμμετοχή του σπουδαστή σε τηλεδιασκέψεις πραγματικού χρόνου.
- Ø Προγραμματισμός δραστηριοτήτων για κάλυψη τυχόν αναγκών των σπουδαστών.

 Έπειτα από την αξιολόγηση της πορείας του κάθε εκπαιδευόμενου, εκτιμάται το επίπεδο των γνώσεων και των δεξιοτήτων που αποκόμισε και σημειώνονται πιθανά κενά που εμφανίζει σε ορισμένες ενότητες. Για να καλύψει αυτές τις πιθανές ελλείψεις του, ο κάθε εκπαιδευόμενος χωριστά δρομολογείται σε ένα πρόγραμμα εκμάθησης.

 Τα ΣΔΜ υλοποιούνται μέσω μιας ποικιλίας από πλατφόρμες ανάπτυξης και αρχιτεκτονικές βασισμένες σε Java μέχρι Microsoft NET, έχοντας ως θεμέλιο μια γερή βάση δεδομένων. Το πρότυπο μοντέλο πάνω στο οποίο έχει αναπτυχθεί η φιλοσοφία τους, είναι αυτό του «client -server», δηλαδή η ύπαρξη ενός κεντρικού υπολογιστή (server) πάνω στον οποίο πραγματώνεται όλη η διαδικασία υλοποίησης ενός μαθήματος.

 Οι χρήστες, που έχουν τη δυνατότητα να προσπελάσουν ένα LMS, χωρίζονται στους διαχειριστές (administrators), τους εκπαιδευτές (instructors) και τους εκπαιδευόμενους (learners). Ο ρόλος που έχει ανατεθεί στον καθένα είναι και αυτός που διαχωρίζει τα δικαιώματά τους. Συγκεκριμένα:

Ø *Ο διαχειριστής (administrator)*: αναλαμβάνει τη διαχειριστική και εκπαιδευτική διαδικασία του μαθήματος, καθώς και τον έλεγχο της βάσης δεδομένων.

- Ø *Ο εκπαιδευτής (instructor)*: οργανώνει και παρακολουθεί το μάθημα. Ο ρόλος του θεωρείται ο βασικότερος και πολυπλοκότερος. Είναι υπεύθυνος για μια σειρά από διαδικασίες, όπως η δημιουργία και ανανέωση του υλικού, που φιλοξενείται στον κεντρικό υπολογιστή (server), η προσωπική επικοινωνία με τους εκπαιδευόμενους, η παρακολούθηση και αξιολόγηση των ομάδων συζητήσεων και των εργασιών που εκπονούν οι εκπαιδευόμενοι, η ψυχολογική ενθάρρυνση των τελευταίων για περαιτέρω ατομική προσπάθεια κ.ά..
- Ø *Ο εκπαιδευόμενος (learner)*: παρακολουθεί το μάθημα ή μαθήματα, στα οποία είναι εγγεγραμμένος, συμμετέχει στις δραστηριότητές τους, παραθέτει τυχόν απορίες ή θέματα προς συζήτηση στις ομάδες συζητήσεων ή στους πίνακες ανακοινώσεων, αυτοαξιολογείται μέσα από τεστ αυτόματης διόρθωσης, επικοινωνεί με τον εκπαιδευτή ή με άλλους εκπαιδευόμενους, σύγχρονα ή ασύγχρονα.

 Στο σημείο αυτό να σημειώσουμε πως απαραίτητη χρήζεται η ύπαρξη ενός προγράμματος – πελάτη (client), ώστε οι χρήστες να μπορούν να αλληλεπιδρούν με το υλικό και τις εκάστοτε υπηρεσίες, που φιλοξενούνται στον εξυπηρετητή (server). Πρόκειται συνήθως για έναν κοινό φυλλομετρητή σελίδων και σπανιότερα για κάποιο ειδικό πρόγραμμα (κυρίως στη περίπτωση της σύγχρονης τηλεκπαίδευσης).

 Επιπρόσθετα, τα LMS εμφανίζονται σε ποικίλες μορφές, όπως εμπορικά (π.χ. Blackboard, Intralearn, WebCT), κατασκευασμένα κατά παραγγελία (κυρίως για να εξυπηρετούν εκπαιδευτικούς σκοπούς συγκεκριμένων οργανισμών) και ανοιχτού κώδικα (open source). Η επιλογή υιοθέτησης μιας εξ αυτών των τριών μορφών εξαρτάται από τις ανάγκες που ο κάθε οργανισμός επιθυμεί να καλύψει, αλλά κι από παράγοντες, όπως το κόστος λειτουργίας και συντήρησής τους. Ειδικότερα, ο χώρος των εκπαιδευτικών ιδρυμάτων θεωρεί πρωτεύοντα παράγοντα το θέμα του κόστους, κατά την επιλογή μιας πλατφόρμας τηλεκπαίδευσης, καθώς πέραν της αρχικής δαπάνης για την αγορά του προϊόντος, συνυπολογίζουν και τα επιπλέον κόστη που μπορεί να επιφέρουν οι άδειες χρήσης και οι ανανεώσεις τους. Για το λόγο αυτό προστρέχουν σ' ένα ελεύθερο λογισμικό ανοιχτού κώδικα, το

οποίο διατίθεται δωρεάν και το οποίο συμβάλλει στη μείωση του λειτουργικού τους κόστους.

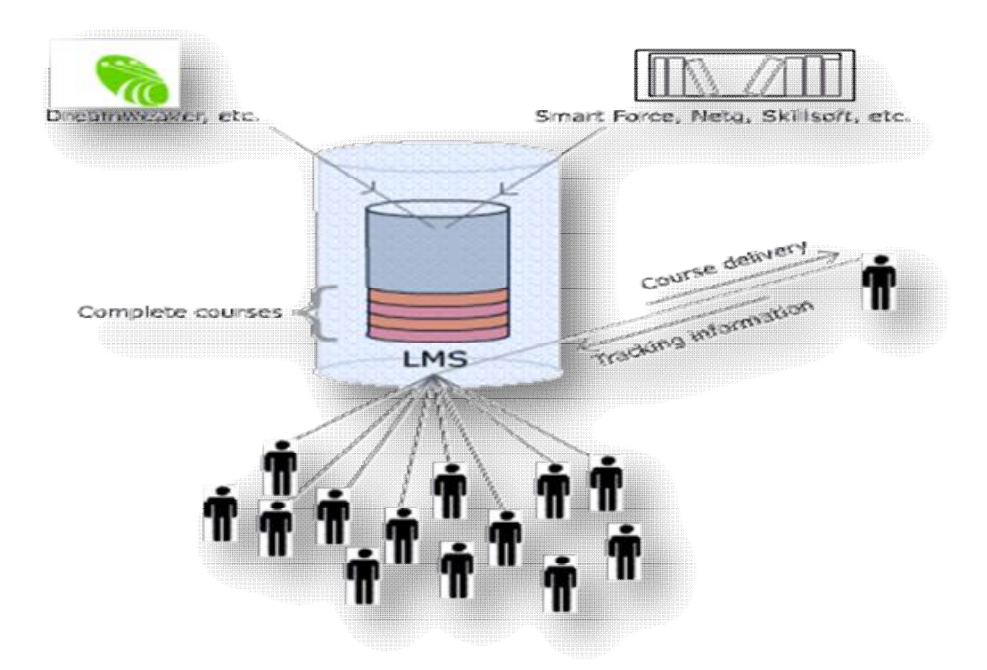

**Εικόνα 3.4** *Σύστημα Διαχείρισης Μάθησης (LMS).*

#### *3.2.1 Αδυναμίες των LMS*

 Παρά τις αξιοσημείωτες απλοποιήσεις και τη πληθώρα λειτουργιών που προσφέρουν τα συστήματα διαχείρισης μάθησης στην εκπαιδευτική διαδικασία εμφανίζουν κι ορισμένες αδύναμες πτυχές. Αυτές μπορούν να συνοψιθούν σε τρείς κύριες κατηγορίες:

> *Τιμή*: Ένα ΣΔΜ θεωρείται από τις πιο ακριβοπληρωμένες επενδύσεις ενός οργανισμού, αγγίζοντας αρκετά εκατομμύρια δολάρια.

> *Ραγδαία εξέλιξη της τεχνολογίας*: εκτιμάται πως τα ΣΔΜ με τον καιρό θα απαξιωθούν, λόγω της εξελιγμένης τεχνολογίας που περιλαμβάνουν οι νέες εκδόσεις. Η μόνη διέξοδος είναι να αποκτήσουν τα ΣΔΜ μεγαλύτερη ευελιξία, προσαρμόζοντάς τους νέες τεχνολογίες. Μάλιστα, έχει παρατηρηθεί περισσότερη αντοχή στο χρόνο σε συστήματα που συμπεριέλαβαν στην όλη τους δομή ορισμένα από τα χαρακτηριστικά των συστημάτων διαχείρισης περιεχομένου (CMS).

*Προβλήματα παραμετροποίησης*: Τα προβλήματα αυτά πηγάζουν από τις διαφορετικές ανάγκες μάθησης που επιθυμεί να καλύψει κάθε οργανισμός. Είναι επιτρεπτό να γίνονται ορισμένες μικρές αλλαγές στο σύστημα, ώστε να ταιριάξουν στις αντίστοιχες ανάγκες, όμως οι μεγάλες και άσκοπες προσαρμογές προκαλούν συχνά περισσότερα προβλήματα παρά βελτιώσεις.

 Μολονότι η ηλεκτρονική μάθηση χρησιμοποιείται πλέον τόσο για ακαδημαϊκούς όσο και για εταιρικούς σκοπούς, ένα LMS δεν μπορεί να αντικαταστήσει ένα CMS, ούτε το αντίθετο, λόγω των διαφορετικών μαθησιακών δραστηριοτήτων που υποστηρίζουν. Είναι απαραίτητο να γίνει κατανοητό πως με την εκπαίδευση εξασφαλίζει κανείς δια βίου μάθηση, ενώ με τη κατάρτιση γνώση για άμεση εφαρμογή. Ως εκ τούτο, ένα CMS υποστηρίζει μακροπρόθεσμες συνεδρίες στο περιβάλλον μιας ηλεκτρονικής τάξης, ενώ ένα LMS στοχεύει σε έναν αριθμό «εκδηλώσεων» κατάρτισης, βραχείας διάρκειας.

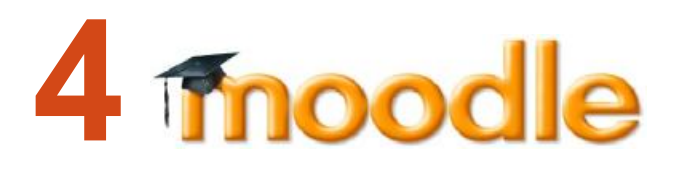

# *4.1 Τι είναι το Moodle;*

 Το Moodle είναι ένα λογισμικό ανοιχτού κώδικα (open source), το οποίο χρησιμοποιείται ως μια ολοκληρωμένη πλατφόρμα διαχείρισης εκπαιδευτικού περιεχομένου και εφαρμογής ασύγχρονης τηλεκπαίδευσης. Σχεδιάστηκε για να βοηθήσει το εκπαιδευτικό έργο των εκπαιδευτών,

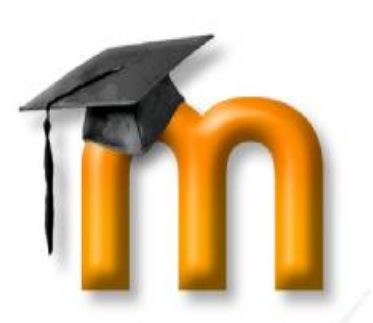

μέσω της προσφοράς τους διαδικτυακών μαθημάτων, δημιουργώντας ένα περιβάλλον εικονικής τάξης. Διατίθεται δωρεάν, υπό τη Γενική Άδεια Δημόσιας Xρήσης GNU (General Public License<sup>6</sup>). Αυτό σημαίνει ότι το Moodle προστατεύεται από πνευματικά δικαιώματα, παρέχοντας όμως παράλληλα την

 $\overline{\phantom{a}}$ 

<sup>6</sup> <http://www.gnu.org/copyleft/gpl.html>

άδεια στους χρήστες να το κατεβάσουν, να τροποποιήσουν τον κώδικά του, ώστε να ικανοποιεί τις ανάγκες τους ή ακόμα και να το αντιγράψουν. Περιγράφεται ως Σύστημα Διαχείρισης Μάθησης (Learning Management System – LMS) ή Εικονικό Περιβάλλον Μάθησης (Virtual Learning Environment).

 Η λέξη Moodle αποτελεί ακρωνύμιο των όρων Modular Object Oriented Dynamic Learning Environment (Αρθρωτό Αντικειμενοστραφές Δυναμικό Περιβάλλον Μάθησης), αλλά χρησιμοποιείται και ως ρήμα για να υποδηλώσει ένα διασκεδαστικό τρόπο πειραματισμού, με κύριο χαρακτηριστικό τη δημιουργικότητα και τη διορατικότητα. Αυτός ο τρόπος σκέψης συνάδει άριστα με τον τρόπο ανάπτυξης του λογισμικού Moodle, μιας που διδάσκοντες και σπουδαστές ακολουθούν ένα πιο ζωηρό και ελκυστικό τρόπο διδασκαλίας.

 Ειδικότερα, αν αναλύσουμε τους όρους που συνθέτουν το όνομα Moodle θα διαπιστώσουμε την άρρηκτη σύνδεσή του με την εξ αποστάσεως εκπαίδευση:

**Modular:** Το περιβάλλον της πλατφόρμας αποτελείται από αυτοτελή αρθρώματα (modules ή λειτουργικές μονάδες) πηγαίου κώδικα, τα οποία εκτελούν συγκεκριμένες λειτουργίες. Τέτοια αρθρώματα είναι οι ομάδες συζήτησης οι διάλογοι, το ηλεκτρονικό ταχυδρομείο, τα κουίζ κ.ά. Η ομάδα των επιστημόνων και των ειδικών που παράγουν κώδικα για το Moodle εργάζεται συνεχώς για τη κατασκευή, δοκιμή και προσφορά ολοένα και πιο σύγχρονων αρθρωμάτων, ώστε να διατηρούν το ενδιαφέρον των Moodler (όπως ονομάζονται οι χρήστες του Moodle).

**Object Oriented:** Η πλατφόρμα του Moodle αναπτύσσεται σε ένα αντικειμενοστραφές περιβάλλον, δηλαδή σε περιβάλλον καθοδηγούμενο από τις ενέργειες που ασκεί ο χρήστης στα αντικείμενα που του παρατίθενται. Το γεγονός αυτό καθιστά τη χρήση της πλατφόρμας απλοϊκή, καθώς απαλλάσσει το χρήστη από χρονοβόρα διαδικασία μελέτης και έρευνας των λειτουργιών της.

**Dynamic:** Ο χαρακτηρισμός αυτός προσδίδει στη πλατφόρμα του Moodle ένα δυναμικό και συνεχώς ανανεωμένο περιβάλλον, προσαρμοσμένο σε κάθε χρήστη χωριστά. Συγκεκριμένα, το περιβάλλον αυτό επιτρέπει την είσοδο των χρηστών, την αποθήκευση των δεδομένων τους (προσωπικό προφίλ, αποτελέσματα

43

παρακολούθησης, βαθμολογίες κτλ.) και την παρουσίαση διαφορετικών στοιχείων για καθέναν από αυτούς, χάρη στην ύπαρξη μιας στιβαρής βάσης δεδομένων.

# *4.2 Ιστορικά στοιχεία*

 Εμπνευστής της καινοτομικής ιδέας για την ανάπτυξη της εκπαιδευτικής πλατφόρμας του Moodle υπήρξε ο Αυστραλός Martin Dougiamas<sup>7</sup>, διαχειριστής του λογισμικού WebCT στο Curtin University της Αυστραλίας. Στόχος του ήταν να σχεδιάσει μια πλατφόρμα που θα βοηθούσε τους εκπαιδευτικούς να δημιουργούν online μαθήματα, μέσα στα οποία οι μαθητές θα μπορούν να αντιδρούν και να συνεργάζονται. Η εν λόγω απόπειρα ανάπτυξης του Moodle ξεκίνησε το 1999, με αποκορύφωμα τον Αύγουστο του 2002, όπου παρουσιάστηκε η έκδοση 1.0 . Μέχρι και σήμερα παραμένει ο βασικός συντονιστής της κοινότητας του Moodle (moodle.org) , δοκιμάζοντας και προσφέροντας oλοένα και πιο εκσυγχρονισμένες λειτουργίες.

 Η όλη διαδικασία σχεδίασης του Moodle έχει βασισθεί πάνω στη φιλοσοφία μάθησης, που ονομάζεται «κοινωνική εποικοδομητική μάθηση» (social constructionist pedagogy) ή Κονστρουκτιβισμός. Η θεωρία αυτή στηρίζεται και προτρέπει τους μαθητές να συμμετέχουν ενεργά στην εκπαιδευτική διαδικασία, με στόχο την όξυνση της κριτικής τους σκέψης και τις επίλυσης πιθανών προβλημάτων. Βασική αρχή της είναι η θεμελίωση της αποκτώμενης γνώσης πάνω σε ένα ήδη υπάρχον υπόβαθρο ιδεών, εμπειριών και αντιλήψεων, που έχει απολάβει ο μαθητής από το κοινωνικό του περιβάλλον. Με άλλα λόγια, οι μαθητές μαθαίνουν με την συνένωση των νέων πληροφοριών μαζί με όσα ήδη γνωρίζουν. Συνεπώς, το εκπαιδευτικό σύστημα δικαίως θεμελιώνεται με βάση τη φιλοσοφία της «κοινωνικής εποικοδομητικής μάθησης», μιας που το εκπαιδευτικό υλικό, με τo οποίo πλαισιώνεται, παρέχεται στους μαθητές με γνώμονα τους προϋπάρχοντες γνωστικούς τους ορίζοντες.

 $\overline{\phantom{a}}$ 

<sup>&</sup>lt;sup>7</sup> <http://dougiamas.com>

# *4.3 Αρχιτεκτονική Πλατφόρμας Moodle*

 Η πλατφόρμα Moodle μπορεί να εγκατασταθεί σε οποιονδήποτε υπολογιστή διαθέτει γλώσσα προγραμματισμού PHP και βάση δεδομένων τύπου SQL. Παρόλα αυτά, λειτουργεί πιο αποτελεσματικά όταν τρέχει σε apache web server με Mysql βάση δεδομένων. Αρχικά, δημιουργήθηκε σε κάποιες από τις διανομές του λειτουργικού συστήματος Linux, όπως οι Red Hat $^8$  και Debian $^9$  και αργότερα επεκτάθηκε σε περιβάλλοντα Windows XP και Mac OS X. Υπάρχουν ακόμα εξειδικευμένοι σύμβουλοι<sup>10</sup>, οι οποίοι παρέχουν υπηρεσίες υποστήριξης, όπως η φιλοξενία ιστοθέσεων, έχοντας ως βάση το Moodle.

 Η αρχιτεκτονική της πλατφόρμας Moodle είναι σχεδιασμένη έτσι, ώστε το σύστημα διαχείρισης μαθημάτων να τοποθετείται σε 3 σημεία στον web host. Συγκεκριμένα στο:

- Ø *Κατάλογο εφαρμογών του Moodle*, ο οποίος περιλαμβάνει πολλούς υποκαταλόγους για την αποθήκευση των διαφόρων αρθρωμάτων.
- Ø *Κατάλογο δεδομένων του Moodle*, στον οποίο αποθηκεύονται τα αρχεία δεδομένων που ανεβάζουν οι μαθητές και οι διδάσκοντες, όπως κείμενα, εργασίες, συζητήσεις κ.ά.
- Ø *Βάση Δεδομένων του Moodle*, στην οποία τοποθετείται το σύνολο του υλικού των μαθημάτων που δημιουργούνται, καθώς και όλων των δραστηριοτήτων που συνεπάγεται από τη χρήση τους.

 Από την άλλη, ο διαχειριστής του Moodle εκτιμά πως η σχεδίαση του έχει γίνει με βάση τα παρακάτω κριτήρια:

Ø Το Moodle πρέπει να τρέχει σε μια ευρεία γκάμα από πλατφόρμες. Το περιβάλλον στο οποίο έχει αναπτυχθεί το Moodle υποστηρίζει τον συνδυασμό PHP με MySQL, τόσο για LINUX και WINDOWS, όσο και για MAC OS X. Ακόμα, η ύπαρξη της ADOdb βιβλιοθήκης του δίνει τη δυνατότητα να χρησιμοποιεί περισσότερες από δέκα διαφορετικές βάσεις δεδομένων.

 $\overline{\phantom{a}}$ 

<sup>8</sup> [www.redhat.com](http://www.redhat.com)

<sup>9</sup> [www.debian.org](http://www.debian.org)

<sup>10</sup> [www.moodle.com/partners/](http://www.moodle.com/partners/)

- Ø Το Moodle είναι εύκολο τόσο στην εγκατάσταση, όσο και στη χρήση και τροποποίησή του.
- Ø Η αναβάθμισή του από τη μια έκδοση στην άλλη πρέπει να αποτελεί εύκολη διαδικασία. Μιας που το Moodle μπορεί και αναγνωρίζει την έκδοση που χρησιμοποιεί, μέσω ενός εσωτερικού μηχανισμού, μπορεί αυτόματα να την αναβαθμίσει, μέσω της μετονομασίας των πινάκων της βάσης δεδομένων ή της ανανέωσης των εκδόσεων των αρθρωμάτων που χρησιμοποιεί. Η πλατφόρμα Moodle είναι αρθρωτή στη κατασκευή της, κάτι που τη βοηθάει να διορθώνει, σχεδόν άμεσα, πιθανά σφάλματα. Η αρθρωτή αυτή δομή επιτρέπει σε προγραμματιστές, αλλά και απλούς χρήστες, να δημιουργούν, χρησιμοποιώντας τη γλώσσα PHP, πρόσθετα αρθρώματα, εξυπηρετώντας το σκοπό του καθενός.
- Ø Το Moodle πρέπει να συνδέεται και να χρησιμοποιείται με άλλα συστήματα.
- Ø Το Moodle πρέπει να αποτελείται από υπομονάδες , ώστε να επιτρέπεται η επέκτασή του. Η πληθώρα χαρακτηριστικών, που διαθέτει η συγκεκριμένη πλατφόρμα, αποτελείται από υπομονάδες, οι οποίες επιτρέπουν σε οποιονδήποτε να προσθέσει χαρακτηριστικά στον πηγαίο κώδικα ή να τα διανέμει ξεχωριστά. Οι υπομονάδες αυτές αποτελούν τα θέματα, τις γλώσσες διασύνδεσης, τις δραστηριότητες και τις διατάξεις των μαθημάτων.

#### *4.4 Λειτουργίες του Moodle*

 Οι λειτουργίες της πλατφόρμας ξεδιπλώνονται μέσα από τη γκάμα εργαλείων που διαθέτει και που ο χρήστης έχει τη δυνατότητα να χρησιμοποιήσει. Η επιλογή των κατάλληλων εργαλείων γίνεται από τους χρήστες, έπειτα από δοκιμή εκείνων που ταιριάζουν καλύτερα στις ανάγκες και τις προσδοκίες τους. Συγκεκριμένα, τα εργαλεία του Moodle χωρίζονται σε 2 μεγάλες κατηγορίες, αυτά του **στατικού υλικού**, τα οποία ο χρήστης δέχεται ως έχουν, χωρίς να έχει τη δυνατότητα να αλληλεπιδράσει μαζί τους , απλώς να διαβάσει κι εκείνα του **αλληλεπιδραστικού υλικού**, τα οποία είναι δεκτικά στις ενέργειες του χρήστη, όπως να απαντήσει σε ερωτήσεις, να εισάγει κείμενο ή να ανεβάσει αρχείο.

 Το **στατικό εκπαιδευτικό υλικό**, που χρησιμοποιείται κυρίως για παράδοση μαθημάτων, ενημερώσεις κτλ., μπορεί να εμφανιστεί μέσα από τα εξής είδη:

- Ø Σελίδες κειμένου Ø Σύνδεσμο (Url) σε οτιδήποτε στο Διαδίκτυο Ø Φάκελο κάποιου μαθήματος Ø Ετικέτα, που να παρέχει εικόνα ή ήχο
- Ø Ιστοσελίδες

 Από την άλλη, το **αλληλεπιδραστικό εκπαιδευτικό υλικό**, στο οποίο ο χρήστης θεωρείται κομμάτι της όλης λειτουργίας του, μιας που η συμμετοχή του είναι απαραίτητη, περιλαμβάνει:

- Ø Εργασία, δηλαδή ανέβασμα αρχείων για αξιολόγηση από το καθηγητή.
- Ø Εργαστήριο, στο οποίο οι μαθητές αλληλοαξιολογούν τις εργασίες τους.
- Ø Ομάδα Συζητήσεων (προαιρετική για κάθε μάθημα).
- Ø Κουίζ (στην ουσία ένα online test).
- Ø Έρευνα, της οποίας τα αποτελέσματα διατίθενται στο καθηγητή ή και στους μαθητές.
- Ø Συζήτηση, το γνωστό σε όλους chat.
- Ø Ενότητα, δηλαδή μάθημα, το οποίο αποτελείται από ένα πλήθος σελίδων.
- Ø Επιλογή απάντησης, μέσα από μια λίστα που αποκρίνεται στην ερώτηση που έχει θέσει ο καθηγητής.
- Ø Λεξικό, στο οποίο αναρτώνται ορισμοί από μαθητές ή/και από καθηγητές.
- Ø Wiki, το οποίο προσφέρει μια συλλογική συγγραφή αρχείων σε μια απλή γλώσσα προγραμματισμού, χρησιμοποιώντας web browser.
- $\boldsymbol{\mathcal{B}}$  SCORM/AICC $^{11}$ , το οποίο επιτρέπει στον εκπαιδευτή να ανεβάζει κάποιο SCORM ή AICC πακέτο στο μάθημα.

 Όσο περισσότερα αρθρώματα προσθέτει ο διαχειριστής στην εκπαιδευτική πλατφόρμα, τόσες περισσότερες ευκαιρίες παρέχει στον χρήστη (καθηγητή – μαθητή) για αλληλεπίδραση.

 $\overline{\phantom{a}}$ <sup>11</sup> [http://docs.moodle.org/22/en/Tools\\_for\\_creating\\_SCORM\\_content](http://docs.moodle.org/22/en/Tools_for_creating_SCORM_content)

# *4.5 Η εξάπλωση του Moodle*

 Το Moodle θεωρείται ένα από τα πιο διαδεδομένα εκπαιδευτικά λογισμικά παγκοσμίως. Έχει στην κατοχή του μέχρι σήμερα περίπου 1.156.510 εγγεγραμμένους χρήστες, σε 208 χώρες και είναι μεταφρασμένο σε 78 γλώσσες. Η εξάπλωσή του είναι ραγδαία. Πολλά είναι μάλιστα τα εκπαιδευτικά ιδρύματα και οι οργανισμοί που επέλεξαν και εγκατέστησαν το Moodle ως μια πιο οικονομική λύση, εγκαταλείποντας αντίστοιχα εμπορικά προγράμματα (π.χ Blackboard). Ορισμένα από τα πολλά ιδρύματα που το χρησιμοποιούν είναι το Ανοιχτό Πανεπιστήμιο στη Μ. Βρετανία, τα Πανεπιστήμια York, Edinburgh, MIT, Yale, Florida, Minnesota στις Η.Π.Α. και πολλά άλλα.

 Στην Ελλάδα, η πλατφόρμα του Moodle έχει χρησιμοποιηθεί για τη δημιουργία 388 ιστοσελίδων και έχει εγκατασταθεί σε περισσότερους από 45 φορείς εκπαίδευσης και κατάρτισης<sup>12</sup>. Ενδεικτικά, αναφέρουμε το Εθνικό Μετσόβιο Πολυτεχνείο, το Πανεπιστήμιο Θεσσαλίας, το Πανεπιστήμιο Ιωαννίνων, το Τ.Ε.Ι. Σερρών, κ.ά. Χρησιμοποιείται παράλληλα σε μη κερδοσκοπικούς οργανισμούς, σε ιδιωτικές επιχειρήσεις, αλλά και σε σχολεία Πρωτοβάθμιας και Δευτεροβάθμιας εκπαίδευσης, μέσω της Υπηρεσίας Ασύγχρονης Τηλεκπαίδευσης του Πανελλήνιου Σχολικού Δικτύου. Έχει εξελληνισθεί σε ποσοστό 100%, τόσο για τους διαχειριστές, όσο και για τους καθηγητές και τους μαθητές. Σημαντικός αρωγός στην όλη διαδικασία χρήσης και εξοικείωσης με τη πλατφόρμα είναι το πλήρες ενσωματωμένο σύστημα βοήθειας που διαθέτει στα ελληνικά, απλοποιώντας και βοηθώντας την όλη εκπαιδευτική διαδικασία και παράλληλα αποδίδοντας τους ειδικούς τεχνικούς όρους με κατανοητό τρόπο.

 Η δυναμική και συνεχώς αυξανόμενη πορεία χρήσης του Moodle εμφανίζεται και στην εικόνα 4.5, περιγράφοντας τους συνολικούς ως τώρα χρήστες της επίσημης ιστοθέσης του Moodle, καθώς και τους νέους, από το 2005 μέχρι σήμερα.

 $\overline{\phantom{a}}$ <sup>12</sup> <http://moodle.org/sites/index.php?country=GR>

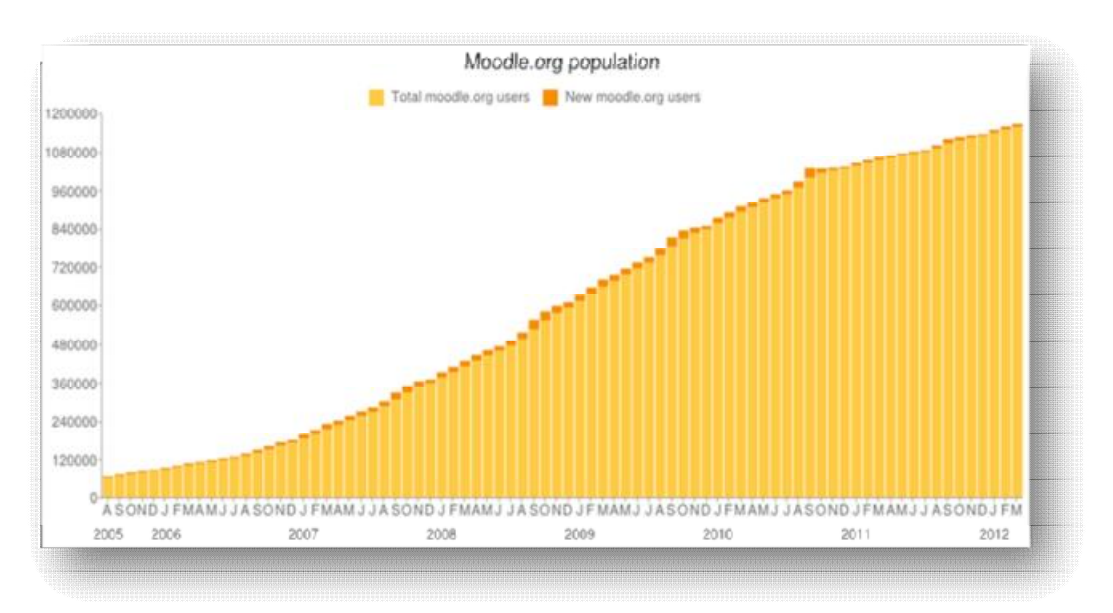

**Εικόνα 4.5** *(Πηγή στατιστικών στοιχείων του Moodle<http://moodle.org/stats> )*

 Η αποδοχή του Moodle παριστάνεται και στην εικόνα 4.6, η οποία απεικονίζει τις εν ενεργεία κατοχυρωμένες ιστοθέσεις. Οι εγγεγραμμένοι ιστότοποι του Moodle φτάνουν τους 65.969, σε 217 χώρες, με 6.067.323 μαθήματα, 57.966.666 χρήστες, 1.280.353 καθηγητές και 28.990.587 εγγραφές σε μαθήματα.

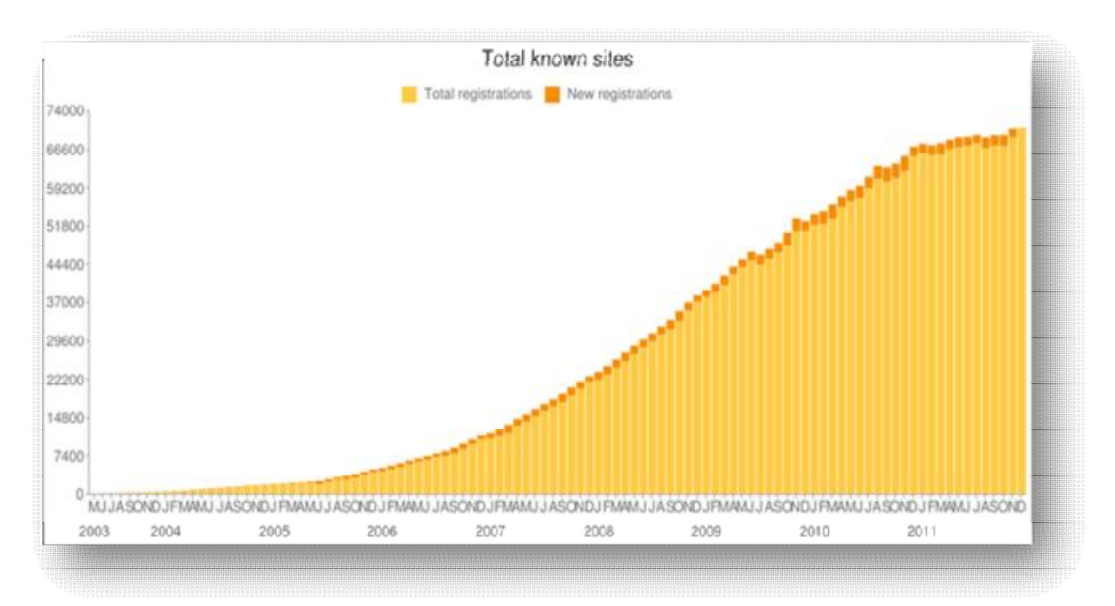

**Εικόνα 4.6** *(Πηγή στατιστικών στοιχείων του Moodle<http://moodle.org/stats> )* 

 Στην εικόνα 4.7 παρουσιάζονται οι 10 δημοφιλέστερες χώρες, που έχουν αναπτύξει και αξιοποιήσει τη πλατφόρμα του Moodle, με τις ΗΠΑ να κατέχουν πρωταρχική θέση, έχοντας ήδη 11.689 εγγραφές.

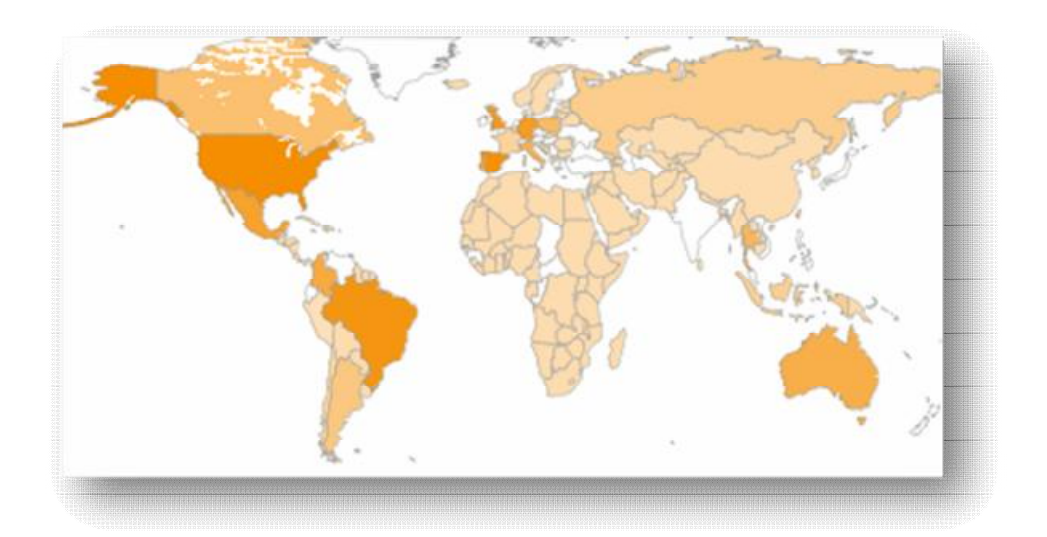

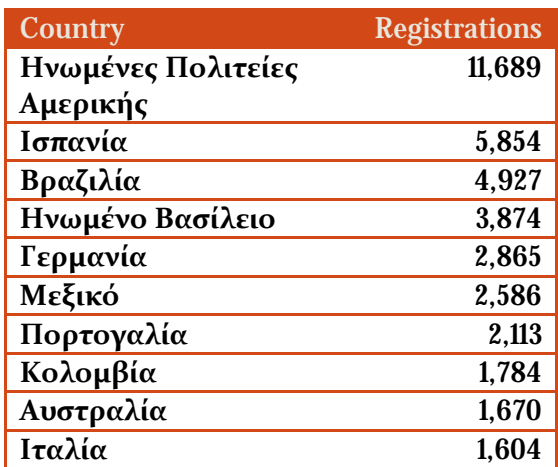

**Εικόνα 4.7** *(Πηγή στατιστικών στοιχείων του Moodle<http://moodle.org/stats> )*

 Η τελευταία έκδοση του λογισμικού είναι η 2.2.2 και είναι διαθέσιμη στην επίσημη ιστοσελίδα του Moodle<sup>13</sup> ή από τη κεντρική σελίδα της κοινότητας <http://moodle.org>.

### *4.6 Γιατί Moodle;*

 Ως μία ηλεκτρονική πλατφόρμα ανοιχτού κώδικα, το Moodle ξεχωρίζει μέσω του πλήθους χαρακτηριστικών που παρουσιάζει η κατηγορία , στην οποία υπάγεται. Συγκεκριμένα, σε αντίθεση με τις εμπορικές ηλεκτρονικές πλατφόρμες που παράγονται από εταιρίες λογισμικού<sup>14</sup> και διατίθενται έναντι υψηλού κόστους, οι ανοιχτού κώδικα πλατφόρμες<sup>15</sup> αναπτύσσονται από τη διεθνή κοινότητα ανοιχτού κώδικα και διατίθενται δωρεάν, μειώνοντας παράλληλα το αρχικό κόστος επένδυσης για απόκτηση παρεχόμενης εκπαίδευσης. Επιπρόσθετα, παρόλο που οι εμπορικές ηλεκτρονικές πλατφόρμες διαθέτουν περισσότερες λειτουργίες, όπως αμφίδρομο ήχο, εικονοδιάσκεψη πολλών σημείων κ.ά., δεν μπορούν να προσαρμοστούν στην εκπαιδευτική διαδικασία που σχεδιάζει ο φορέας. Αντίθετα, οι ανοιχτού κώδικα ηλεκτρονικές πλατφόρμες, χάρη στην προσβασιμότητα του φορέα στον πηγαίο κώδικά τους, παρέχουν τη δυνατότητα προσθήκης ή βελτίωσης των υπαρχουσών λειτουργιών, καλύπτοντας κάθε φορά τις υφιστάμενες ανάγκες.

 Ειδικότερα, η πλατφόρμα Moodle, θεωρούμενη ως ένα από τα πιο ισχυρά και διαδεδομένα εκπαιδευτικά εργαλεία των συστημάτων διαχείρισης μάθησης (LMS), διαφέρει λόγω των παραδοσιακών αρχών που βασίζει την όλη εκπαιδευτική της δραστηριότητα, με στόχο την κάλυψη των αναγκών των χρηστών της. Σε αντίθεση με άλλα εμπορικά πακέτα LMS, τα οποία επικεντρώνονται μόνο στην αποτελεσματικότητα των εργαλείων που προσφέρουν, το Moodle συγκεντρώνει αξιοσημείωτα γνωρίσματα, που το κάνουν να διαφοροποιείται, όπως:

 $\overline{\phantom{a}}$ 

<sup>&</sup>lt;sup>13</sup> <http://download.moodle.org>

<sup>14</sup> Γνωστές εμπορικές ηλεκτρονικές πλατφόρμες : Blackboard [\(www.blackboard.com\)](http://www.blackboard.com), Desire2Learn ([www.desire2learn.com](http://www.desire2learn.com) ), eCollege [\(www.ecollege.com\)](http://www.ecollege.com), Angellearning [\(www.angellearning.com\)](http://www.angellearning.com), Mendian KSI [\(www.mendianksi.com](http://www.mendianksi.com))

<sup>15</sup> Γνωστές ηλεκτρονικές πλατφόρμες ανοιχτού κώδικα: Atutor [\(www.atutor.ca](http://www.atutor.ca)), Claroline [\(www.claroline.net\)](http://www.claroline.net), ClassWeb [\(www.classweb.ucla.edu\)](http://www.classweb.ucla.edu), Ilias [\(www.ilias.de\)](http://www.ilias.de), Manhattan [\(www.manhattan.sourceforge.net\)](http://www.manhattan.sourceforge.net) Moodle ([www.moodle.org](http://www.moodle.org) ), eClass ([www.eclass.gunet.gr](http://www.eclass.gunet.gr)) → αποτελεί βελτίωση της Caroline

- ü *Υψηλή διαθεσιμότητα (High availability)*, που αναφέρεται στην ικανότητά του να καλύπτει ταυτοχρόνως τις διαφορετικές και εκκολαπτόμενες ανάγκες των χρηστών.
- ü *Χρησιμότητα (Usability)*, η οποία οφείλεται εν μέρει στην ανοιχτή σε όλους αρχιτεκτονική που διαθέτει, δίνοντας την ευκαιρία στους χρήστες να το αναβαθμίζουν με ευκολία, μέσω της PHP και να εφαρμόζουν νέες επιλογές και modules, που λύνουν ειδικά προβλήματα.
- ü *Προσαρμοστικότητα (Scalability)*, δηλαδή δυνατότητα προσαρμογής στις συνεχώς εξελισσόμενες ανάγκες των χρηστών, μέσω της τροποποίησης του υπάρχοντος εκπαιδευτικού υλικού ή ακόμα και μέρους ή ολόκληρου του ανοιχτού κώδικα.
- ü *Σταθερότητα (Stability)*, που αναφέρεται στην ικανότητά τους να διαχειρίζεται μεγάλο όγκο πληροφοριών και χρηστών, αποτελεσματικά και αξιόπιστα.
- ü *Διαλειτουργικότητα (Interoperability)*, δηλαδή δυνατότητα επικοινωνίας και διαχείρισης άλλων συστημάτων, αλλά και υποστήριξη διαφορετικών λογισμικών.
- ü *Ασφάλεια (Security)*, που αναφέρεται στον έλεγχο και στην προστασία των δικαιωμάτων κάθε ρόλου μέσα στην πλατφόρμα. Εκτός από τα πνευματικά δικαιώματα που διασφαλίζει το Moodle, για την ασφάλεια των χρηστών του ελέγχει τις φόρμες, επικυρώνει τα δεδομένα και κρυπτογραφεί τα cookies.

 Επιπλέον χαρακτηριστικά, τα οποία ταυτόχρονα αποτελούν και πλεονεκτήματα του Moodle, είναι:

- ü Γρήγορη και εύκολη εξοικείωση με το περιβάλλον, τόσο για τους διδάσκοντες όσο και για τους διδασκόμενους.
- ü Πολυγλωσσικότητα, υποστηρίζοντας πλήρως την ελληνική γλώσσα και πολλές άλλες.
- ü Προηγμένη διαχείριση μαθητών, με το να παρέχει ευκολία στην εγγραφή ή/ και διαγραφή τους.
- ü Η ύπαρξη εκτεταμένων στατιστικών στοιχείων παρακολούθησης και αξιολόγησης της εκπαιδευτικής πορείας των μαθητών ανά μάθημα.
- ü Μεγάλη ποικιλία μορφών ταξινόμησης των παρεχόμενων μαθημάτων (εβδομαδιαία, θεματική, κοινωνική), βάσει των αναγκών που επιθυμεί ο διαχειριστής ή ο εκπαιδευτής να καλύψει.
- ü Μεγάλη ποικιλία δραστηριοτήτων για τους μαθητές, όπως εργασίες, ερωτήσεις πολλαπλής επιλογής, online συγγραφή κειμένου, λεξικό, κουίζ κ.ά.
- ü Δυνατότητα online αποστολής εργασιών και επιστροφής στον μαθητή με βαθμολογία και σχόλια του καθηγητή.
- ü Χώροι συζητήσεων μεταξύ μαθητών ή/ και καθηγητών για κάθε μάθημα.
- ü Δυνατότητα σύνδεσης με μεγάλες ηλεκτρονικές βιβλιοθήκες, προκειμένου να αναζητηθεί ερευνητικό υλικό και παιδαγωγικές πληροφορίες.
- ü Δυνατότητα προσπέλασης μεγάλου και διαφορετικού τύπου πληροφορίας, όπως κείμενο (word), παρουσίαση (powerpoint), λογιστικά φύλλα (excel), acrobat pdf, video, ήχο.
- ü Χρήση της εφαρμογής του φυλλομετρητή ιστού, για την πρόσβαση στην εκπαιδευτική διαδικασία, γεγονός που δεν απαιτεί την εγκατάσταση επιπλέον λογισμικού στον H/Y του εκπαιδευόμενου.

#### *4.7 Μειονεκτήματα Moodle*

 Μέχρι τώρα οι αδυναμίες που προκύπτουν από τη χρήση της πλατφόρμας του Moodle είναι ελάχιστες και οι περισσότερες συμπίπτουν με αυτές της εξ αποστάσεως εκπαίδευσης. Ενδεικτικά, αναφέρουμε:

Επιπρόσθετο χρόνο, που χρειάζεται ο διδάσκοντας για την ενασχόλησή του με τις λειτουργίες της πλατφόρμας. Η τεράστια γκάμα δυνατοτήτων που προσφέρει το Moodle στον εκπαιδευόμενο δημιουργεί περαιτέρω υποχρεώσεις και απαιτεί τακτική επαφή του εκπαιδευτή με το σύστημα. Βέβαια, να σημειώσουμε, πως ο φόρτος εργασίας του πηγαίνει αναλογικά με το μέγεθος και την πολυπλοκότητα του υλικού που ανεβάζει.

Ορισμένες τεχνολογικές γνώσεις που απαιτεί το λογισμικό από τον εκπαιδευτή και τον εκπαιδευόμενο, προκειμένου να προσαρμόσουν ευκολότερα τις ανάγκες τους στο σύστημα (π.χ. η προσθήκη SCORM/AICC δραστηριότητας από τον εκπαιδευτή, απαιτεί τη γνώση και την εξοικείωσή του με το πακέτο, τόσο από τη δική του πλευρά, όσο και από την πλευρά του μαθητή.

Ανάγκη περιόδου προσαρμογής στις λειτουργίες και δυνατότητες του συστήματος, που όπως είναι λογικό παρουσιάζεται σε κάθε νέα τεχνολογική πατέντα που τίθεται σε δοκιμασία.

Πολυπλοκότητα διαχείρισης της πλατφόρμας, λόγω του μεγάλου πλήθους λειτουργιών που περιέχει. Η πλατφόρμα του Moodle φαντάζει αρκετά περίπλοκη, ειδικά για έναν αρχάριο χρήστη και γι' αυτό συχνά απαιτείται η χρήση κάποιου εγχειριδίου. Υπάρχουν λειτουργίες που μπορούν να θεωρηθούν περιττές, μιας που επιβαρύνουν το σύστημα και οδηγούν το χρήστη στη μη χρησιμοποίησή τους.

Ανάγκη εκτύπωσης κειμένων από τους εκπαιδευόμενους, λόγω της αδυναμίας επεξεργασίας μέσα από την οθόνη του Η/Υ.

# *4.8 Κατηγορίες χρηστών*

 Το Moodle, ως ένα τυπικό σύστημα διαχείρισης μάθησης, υποστηρίζει 4 κατηγορίες χρηστών, καθένας από τους οποίους διαδραματίζει διαφορετικό ρόλο:

- *Διαχειριστής*: ο οποίος έχει τη γενικότερη εποπτεία της πλατφόρμας. Παρακολουθεί και διαχειρίζεται τον εξυπηρετητή ιστοσελίδας, στον οποίο φιλοξενείται η πλατφόρμα, καθώς και τη βάση δεδομένων, στην οποία αποθηκεύονται οι πληροφορίες. Επιπλέον, καθορίζει και ρυθμίζει όλες τις γενικότερες λειτουργίες, που σχετίζονται με το σύστημα και τα μαθήματα που το πλαισιώνουν.
- *Εκπαιδευτής*: θεωρείται από τη σημαντικότερη κατηγορία χρηστών, καθώς είναι αυτός που συμβάλλει στη δημιουργία των μαθημάτων της πλατφόρμας και στον εμπλουτισμό τους με χρήσιμο υλικό. Το εκπαιδευτικό υλικό που χρησιμοποιεί μπορεί να περιέχει κείμενο, εικόνα,

παρουσιάσεις, βίντεο, ασκήσεις αξιολόγησης και πολλές ακόμα δραστηριότητες. Ακόμα, μπορεί να επικοινωνεί με τους σπουδαστές των μαθημάτων του, να δημιουργεί ομάδες εργασιών μεταξύ των σπουδαστών, αλλά και να τους βαθμολογεί, μέσω της αξιολόγησης των δραστηριοτήτων τους. Οι ιδιότητες και τα δικαιώματα του εκπαιδευτή σε ένα μάθημα προσδίδονται είτε από το διαχειριστή του συστήματος, είτε από κάποιον άλλον εκπαιδευτή του μαθήματος. Γενικότερα, ένας εκπαιδευτής μπορεί να υπάγεται σε μία από τις εξής κατηγορίες: Δημιουργός μαθήματος, Διδάσκων, Διδάσκων περιορισμένων δυνατοτήτων.

- *Σπουδαστής*: θεωρείται ο χρήστης, ο οποίος είναι εγγεγραμμένος σε κάποιο μάθημα της πλατφόρμας. Ο ρόλος αυτός του παρέχει τη δυνατότητα προσπέλασης του εκπαιδευτικού υλικού και συμμετοχής στις δραστηριότητες του μαθήματος. Η εγγραφή του σε κάποιο μάθημα εξαρτάται από τις επιλογές που' χει ορίσει ο εκπαιδευτής του μαθήματος αυτού*,* το εάν δηλαδή θα εγγράφει ο ίδιος τους σπουδαστές, χειροκίνητα, ή θα τους επιτρέπει να εγγράφονται μόνοι τους. Ακόμα, ο εκπαιδευτής ενός μαθήματος μπορεί να επιβάλλει τη χρήση κωδικού πρόσβασης, για την εγγραφή και συμμετοχή κάποιου χρήστη σε αυτό, με σκοπό να περιορίσει τη πρόσβαση στο επίπεδο της ηλεκτρονικής τάξης ή μιας ομάδας σπουδαστών.
- *Επισκέπτης*: ένας απλός περιηγητής του ιστοχώρου. Δεν έχει δικαίωμα συμμετοχής σε δραστηριότητες μαθημάτων. Παρόλα αυτά, ανάλογα με τις ρυθμίσεις του εκπαιδευτή ενός μαθήματος, μπορεί να του δοθεί η δυνατότητα προσπέλασης του εκπαιδευτικού του υλικού.

# *4.9 Τρόποι εγγραφής χρηστών*

 Το Moodle υποστηρίζει ένα μεγάλο φάσμα μηχανισμών αυθεντικοποίησης και πιστοποίησης, επιτρέποντας την εγγραφή χρηστών (συνήθως μαθητών) σε μάθημα. Οι μηχανισμοί αυτοί μπορεί να συνδέονται με υπάρχοντα συστήματα, μέσω διαφόρων αρθρωμάτων και συνοψίζονται στους εξής:

- Ø *Μη αυτόματη δημιουργία χρηστών*: Ο διαχειριστής της πλατφόρμας Moodle είναι ο μόνος που μπορεί να δημιουργήσει λογαριασμούς, αφαιρώντας το δικαίωμα αυτό από τους υπόλοιπους χρήστες.
- Ø *Τυποποιημένη μέθοδος e-mail*: Όταν ο χρήστης εισάγει τα στοιχεία του λογαριασμού του (όνομα χρήστη & κωδικό πρόσβασης), τότε αυτόματα του αποστέλλεται στο ηλεκτρονικό ταχυδρομείο ένα μήνυμα για επιβεβαίωση των στοιχείων αυτών. Έτσι, σε κάθε επόμενη χρήση, απλά διασταυρώνεται το όνομα χρήστη και ο κωδικός, με τις αποθηκευμένες τιμές που υπάρχουν στη βάση δεδομένων της πλατφόρμας.
- Ø *Χρήση εξωτερικής βάσης δεδομένων*: Χρησιμοποιείται μια εξωτερική βάση δεδομένων, όπως Access και MySQL, από την οποία ελέγχονται εάν τα δοσμένα στοιχεία όνομα χρήστη και κωδικό πρόσβασης είναι έγκυρα.
- Ø *Χρήση ενός FirstClass server: Α*υτή η μέθοδος χρησιμοποιεί το FirstClass server για να ελέγξει εάν ένα δοσμένο όνομα χρήστη και συνθηματικό είναι έγκυρα.
- Ø *Χρήση IMAP/ POP3/ NNTP/RADIUS server*: Ο έλεγχος εγκυρότητας των στοιχείων του λογαριασμού ενός χρήστη γίνεται διαμέσου ενός από τους τέσσερις αυτούς εξυπηρετητές.
- Ø *Χρήση LDAP server*: Η μέθοδος αυτή παρέχει πιστοποίηση στοιχείων από έναν εξωτερικό LDAP server. Εάν τα στοιχεία του λογαριασμού είναι ορθά, δημιουργείται από το διαχειριστή μία νέα καταχώρηση στη βάση δεδομένων του Moodle, καθορίζοντας ποια στοιχεία θα χρησιμοποιήσει. Σε επόμενη σύνδεση του χρήστη, ελέγχονται μόνο το όνομα χρήστη και ο κωδικός πρόσβασης.
- Ø *Πιστοποίηση δικτύου Moodle*: Τα στοιχεία του λογαριασμού του χρήστη πιστοποιούνται από το δίκτυο της πλατφόρμας Moodle, σύμφωνα με τις ρυθμίσεις που έχουν οριστεί.

# *4.10 Σύνοψη*

 Θεωρούμενο ως ένα ισχυρό ανταγωνιστικό εκπαιδευτικό εργαλείο έναντι των υπολοίπων συστημάτων διαχείρισης μάθησης (LMS), το Moodle εμφανίζει μιαν ανοδική κατά κόρον πορεία, αποτελώντας μία από τις πρωταρχικές επιλογές των εκπαιδευτικών οργανισμών και ιδρυμάτων. Κι αυτό γιατί, παρέχοντας μιαν ανοιχτού κώδικα διαδικτυακή μάθηση, διατίθεται δωρεάν στους φορείς, χωρίς επιπλέον οικονομική επιβάρυνση. Η αρχιτεκτονική μορφή σχεδίασής του επιτρέπει την πρόσβαση και επεξεργασία του πηγαίου κώδικα, προσαρμόζοντάς του στις εκάστοτε ανάγκες του χρήστη. Παρέχει ακόμα τη δυνατότητα προσθαφαίρεσης αρθρωμάτων (modules), μετακίνησης ή ελαχιστοποίησή τους, σύμφωνα πάντα με το ρόλο που έχει ο κάθε χρήστης.

 Το Moodle είναι κατάλληλο όχι μόνο για διεκπεραίωση εξ αποστάσεως εκπαίδευσης, αλλά λειτουργεί και ως συμπλήρωμα της διδασκαλίας σε μια παραδοσιακή τάξη, καθώς υποστηρίζει την συνεργατική εποικοδομητική μάθηση και ενισχύει το έργο των εκπαιδευτών μέσα από κατάλληλα εργαλεία. Εγκαθίσταται εύκολα σε κάθε λειτουργικό που υποστηρίζει PHP και SQL και είναι σχεδιασμένο να δέχεται μεγάλο πλήθος χρηστών και δεδομένων. Από την ομάδα χρηστών που διαθέτει, μία συγκεκριμένη ομάδα ασχολείται μόνιμα και με ζήλο για τη βελτίωση του λογισμικού του. Συγκεκριμένα, παρέχουν μια συνεχής προοπτική εξέλιξης, μέσω της βελτίωσης των επόμενων εκδόσεών του, της διόρθωσης πιθανών ατελειών (bugs) του κώδικα και την επίλυση αποριών και προβλημάτων άλλων χρηστών.

# **ΜΕΡΟΣ Γ΄**

# *ΕΓΚΑΤΑΣΤΑΣΗ ΤΟΥ ΛΟΓΙΣΜΙΚΟΥ MOODLE*  **5**

 Για την εγκατάσταση του **Moodle** απαραίτητη είναι αρχικά η εξασφάλιση του χώρου και των δικαιωμάτων σ' έναν web server, ο οποίος θα έχει τις δυνατότητες να τρέξει την εφαρμογή αυτή. Για να τρέξει το Moodle θα πρέπει να τοποθετηθεί ή να ανέβει στον κατάλληλο χώρο, που έχει παραχωρηθεί. Τα εκπαιδευτικά ιδρύματα συνήθως έχουν το δικό τους server για τη φιλοξενία ιστοσελίδων. Σε αντίθετη περίπτωση, υπάρχει δυνατότητα φιλοξενίας μιας ιστοσελίδας από τον server μιας εταιρίας, που παρέχει αυτή την υπηρεσία. Σε γενικότερο πλάνο, ο server θα πρέπει να προσφέρει έναν εξυπηρετητή ιστοσελίδων **Apache**, μία βάση δεδομένων **MySQL** και ένα διερμηνέα για σενάρια γραμμένα σε γλώσσα προγραμματισμού **Php,** τα οποία χρειάζονται για να τρέξει το Moodle. Από την άλλη, αν επιθυμούμε την εγκατάσταση των Apache Web server, MySQL και Php σε προσωπικό υπολογιστή, μπορούμε να χρησιμοποιήσουμε το **Xampp**, ένα ανοιχτού κώδικα εργαλείο, το οποίο εγκαθίσταται με απλό και γρήγορο τρόπο σε λειτουργικά συστήματα Windows, Linux, Mac και Solaris.

 Θα πρέπει επιπλέον να εξασφαλισθεί και ορισμένος χώρος για την εγκατάσταση του Moodle στον σκληρό δίσκο. Συνήθως, ο χώρος που καταλαμβάνει το Moodle είναι περίπου 160MB (ελάχιστο) και εξαρτάται κυρίως από το περιεχόμενο, το οποίο θα προσθέσουν οι χρήστες, είτε κατά τη δημιουργία των μαθημάτων είτε κατά την αλληλεπίδρασή τους με αυτά. Από την άλλη, θα χρειαστεί μνήμη 256ΜΒ(ελάχιστο/ 1GB προτεινόμενο). Ο γενικός κανόνας είναι ότι το Moodle μπορεί να υποστηρίξει ταυτόχρονα περίπου 50 χρήστες, για κάθε 1GB RAM, αλλά αυτό ποικίλλει ανάλογα με το γενικό συνδυασμό υλικού-λογισμικού.

 Τέλος, δεν θα πρέπει να αμελήσουμε και τον έλεγχο του εύρους ζώνης (Bandwidth). Καθώς το Moodle είναι μια διαδικτυακή εφαρμογή, το περιεχόμενό του παρατίθεται μέσω του δικτύου. Κάθε φορά που ένας αναγνώστης ή χρήστης συνδέεται στο δικτυακό τόπο του Moodle, χρησιμοποιεί ένα μέρος του εύρους ζώνης. Συνεπώς, όσα περισσότερα μαθήματα και δραστηριότητες διαθέτει η πλατφόρμα, τόσο περισσότερο εύρος ζώνης χρησιμοποιείται. Δεδομένου ότι οι περισσότεροι web servers παρέχουν ένα ορισμένο εύρος ζώνης, το οποίο αν ξεπεραστεί ίσως να φέρει δυσάρεστα αποτελέσματα, θα ήταν προτιμότερο να αποφασισθεί εξαρχής το εύρος ζώνης, που θα αφιερωθεί.

 Για την εγκατάσταση του Xampp και Moodle μπορείτε, είτε να επισκεφθείτε τη διεύθυνση [http://www.youtube.com/watch?v=pcNCQfAAaMY,](http://www.youtube.com/watch?v=pcNCQfAAaMY) το βίντεο της οποίας δημιουργήθηκε ως επιπλέον βοήθημα της προσπάθειάς σας, είτε να ακολουθήσετε τις ακόλουθες οδηγίες.

# *5.1 Εγκατάσταση XAMPP σε Windows*

 Για την εγκατάσταση του XAMPP επισκεπτόμαστε την ιστοσελίδα <http://www.apachefriends.org/en/xampp.html> ή πατώντας τοπικά εδώ, όπου μας εμφανίζεται η παρακάτω εικόνα.

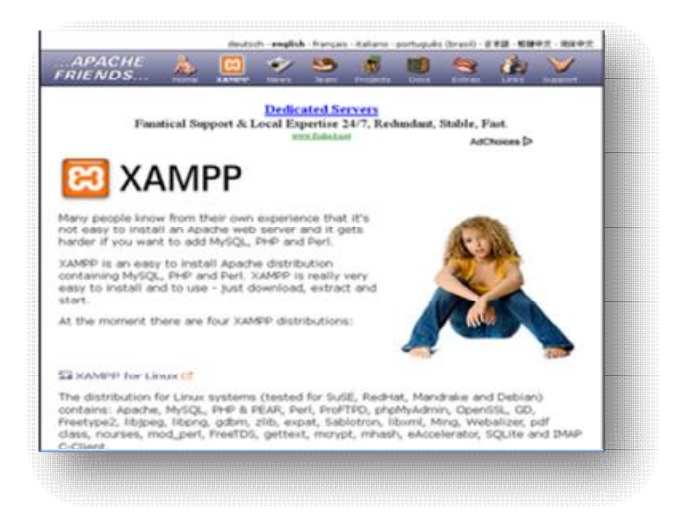

**Εικόνα 5.8** *Αρχική σελίδα APACHE FRIENDS*

Στη συνέχεια, επιλέγουμε το **XAMPP for windows**, όπως φαίνεται παρακάτω.

#### Εκπαίδευση από απόσταση – Ανάπτυξη εκπαιδευτικού υλικού μέσω του λογισμικού Moodle

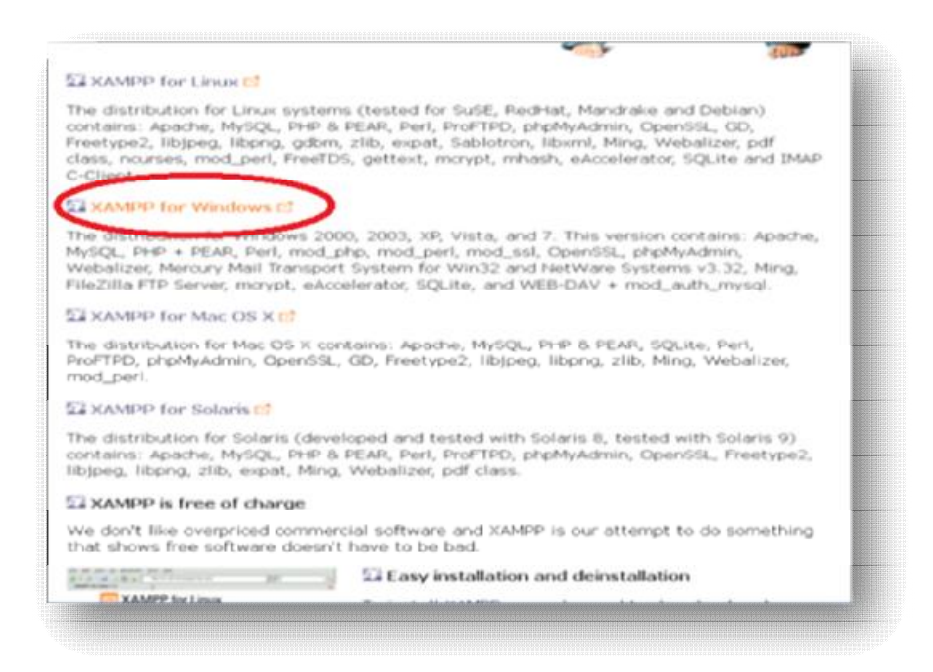

**Εικόνα 5.9** *XAMPP for Windows*

 Από την έκδοση **XAMPP Windows 1.7.7** επιλέγουμε το **"ΕΧΕ"**. (Για την εγκατάστασή μας χρησιμοποιήθηκε η πιο πρόσφατη έκδοση **xampp-win32- 1.7.7.exe).** 

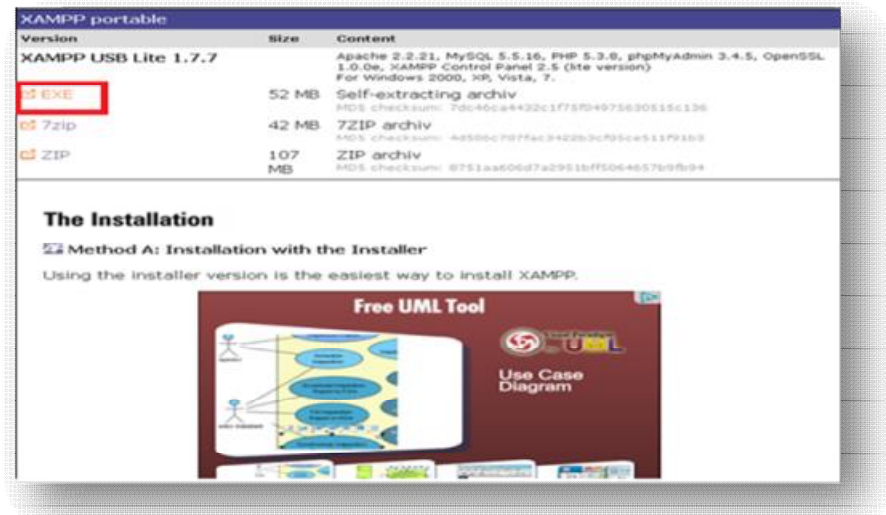

**Εικόνα5.10** *XAMPP USB Lite 1.7.7/ EXE* 

 Έπειτα, από το παράθυρο που εμφανίζεται, κάνουμε "**Αποθήκευση αρχείου**", όπου και αποθηκεύεται το ΧΑΜΡΡ αυτόματα στα «ληφθέντα αρχεία» του υπολογιστή μας.

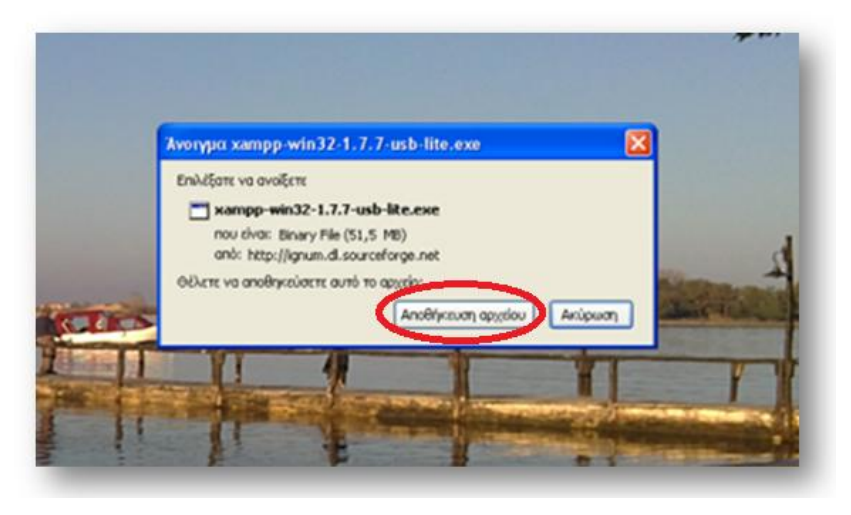

**Εικόνα 5.11** *Αποθήκευση XAMPP*

 Εν συνεχεία, επιλέγουμε τη γλώσσα που επιθυμούμε και πατάμε **ΟΚ** (στη δική μας περίπτωση, η γλώσσα που επιλέχθηκε είναι η Αγγλική- English).

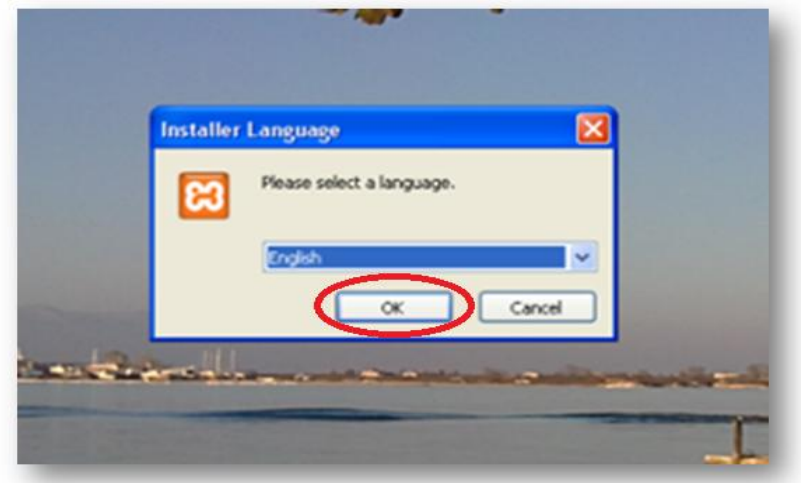

**Εικόνα 5.12** *Επιλογή γλώσσας*

 Ακολουθεί η έναρξη εγκατάστασης του ΧΑΜΡΡ. Στην εικόνα που εμφανίζεται πατάμε **next**.

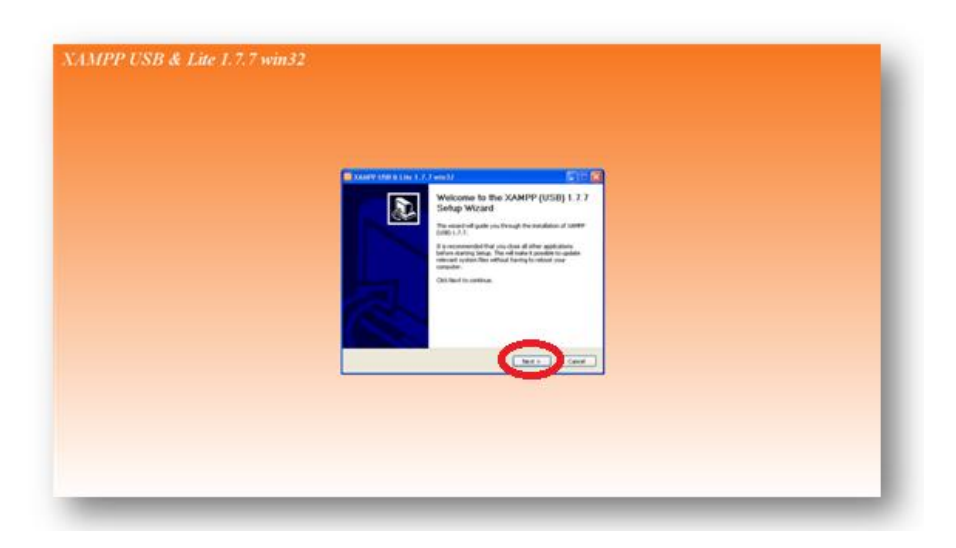

**Εικόνα 5.13** *Έναρξη εγκατάστασης XAMPP* 

 Σε αυτό το σημείο επιλέγουμε πού θέλουμε να αποθηκεύσουμε το XAMPP (εμείς ζητάμε να αποθηκευτεί στο σκληρό δίσκο C) και πατάμε **install**.

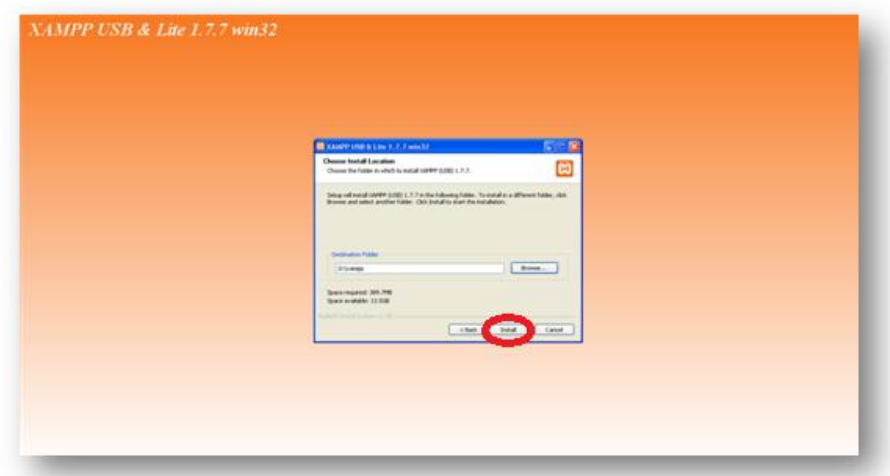

**Εικόνα 5.14** *Επιλογή προορισμού αποθήκευσης XAMPP*

Παρακάτω, βλέπουμε ότι η διαδικασία εγκατάστασης βρίσκεται σε εξέλιξη.

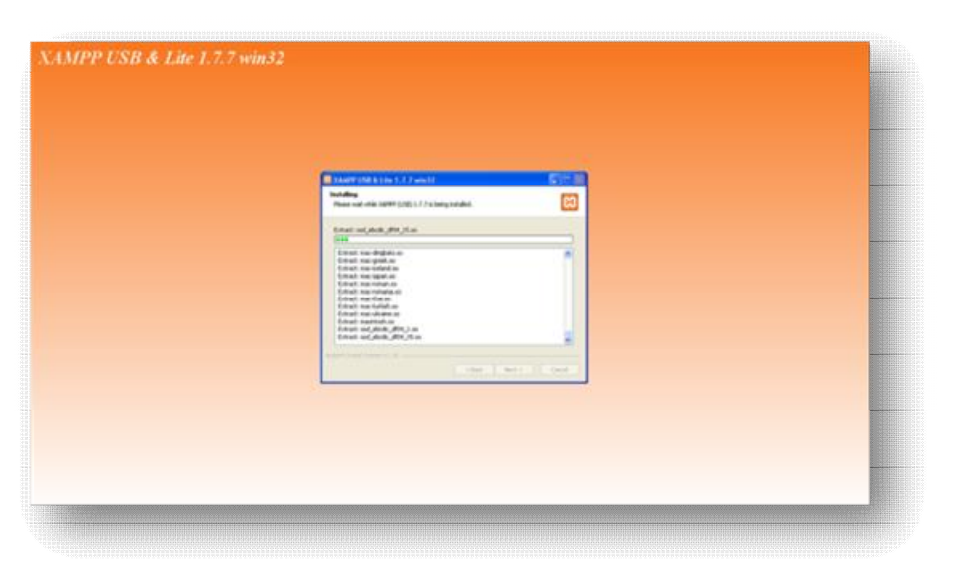

**Εικόνα 5.15** *Πρόοδος εγκατάστασης XAMPP*

Αφού ολοκληρωθεί το installation progress εμφανίζεται η ακόλουθη εικόνα.

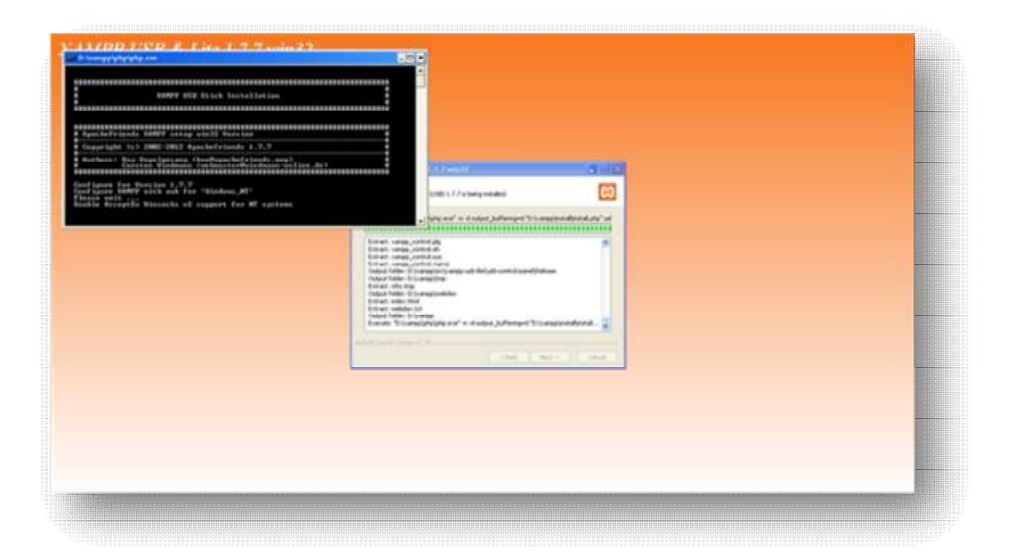

**Εικόνα 5.16** *Ολοκλήρωση εγκατάστασης XAMPP*

Η διαδικασία ολοκληρώνεται πατώντας **Finish.** 

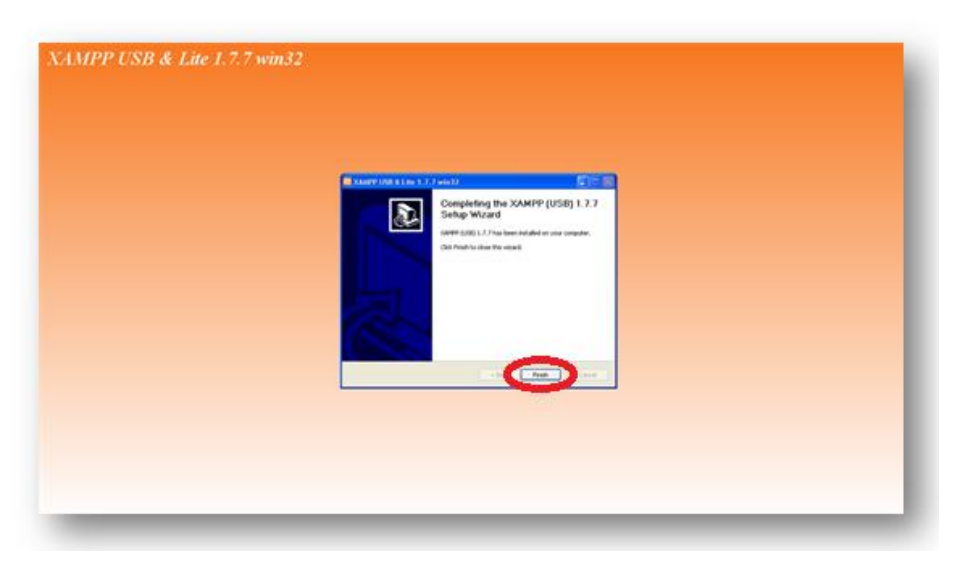

**Εικόνα 5.17** *Επιτυχής εγκατάσταση XAMPP*

 Έπειτα, από το φάκελο ΧΑΜΡΡ, που έχει αποθηκευτεί στο δίσκο D, επιλέγουμε το **xampp\_control** να τρέξει και μας εμφανίζεται η παρακάτω εικόνα.

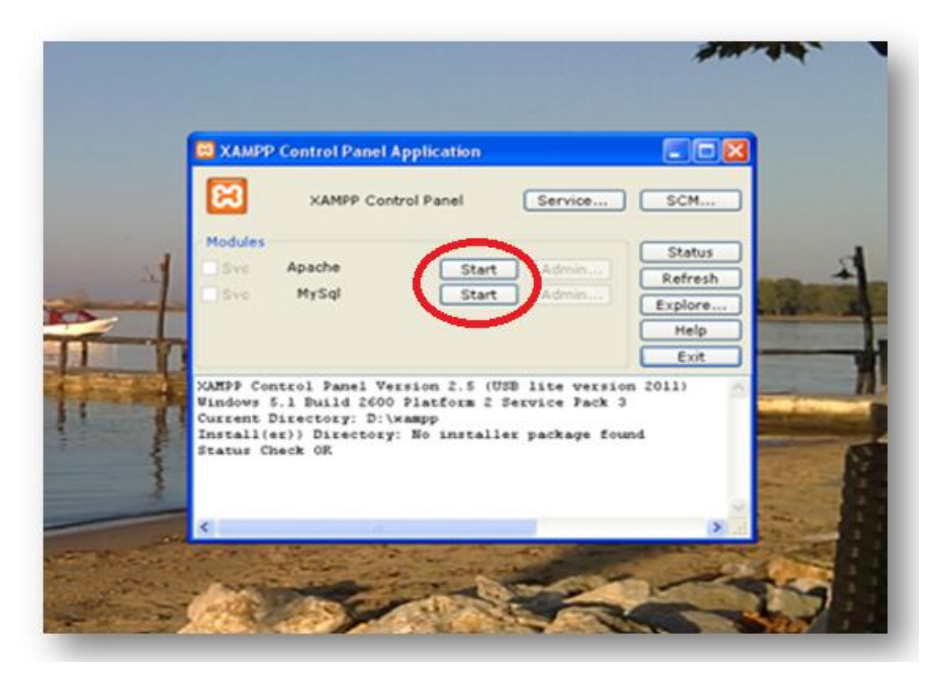

**Εικόνα 5.18** *XAMPP Control Panel*

 Πατάμε **Start** στο Apache και στο MySql , ώστε να ξεκινήσουν να τρέχουν (**Running**).

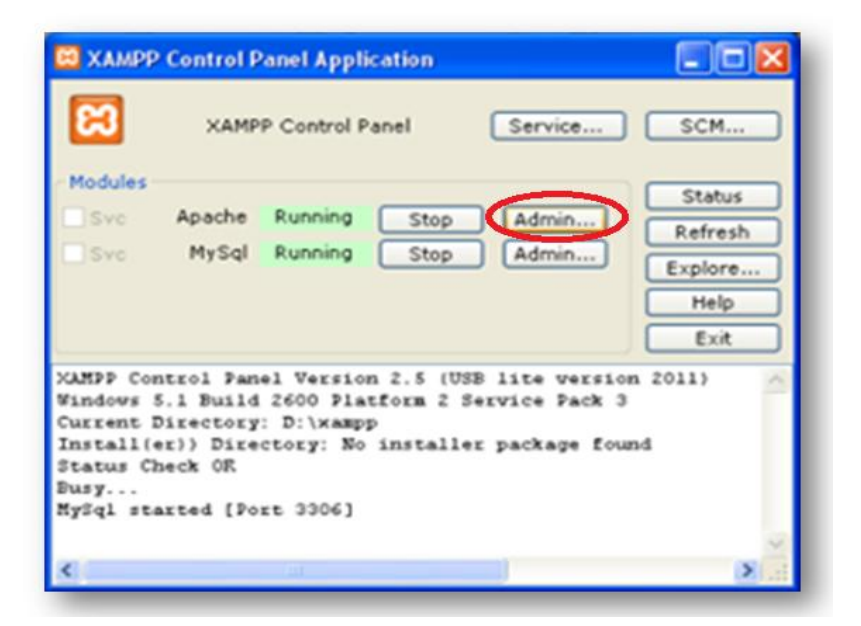

**Εικόνα 5.19** *Έναρξη λειτουργίας XAMPP*

Πατώντας πάνω στο **Admin** του Apache, μας οδηγεί στην παρακάτω σελίδα .

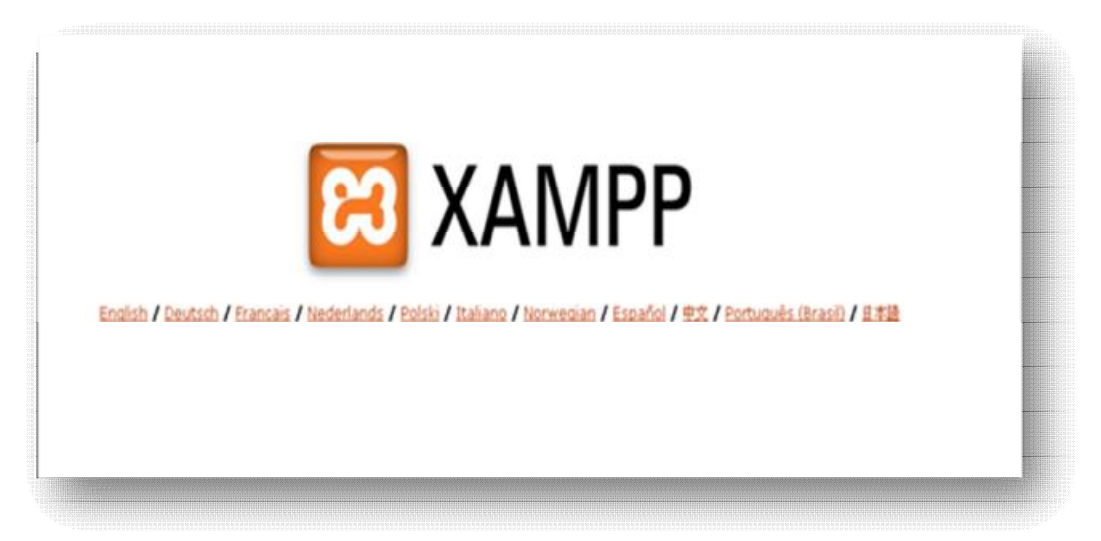

**Εικόνα 5.20** *Αρχική σελίδα XAMPP*

Αφού επιλέξουμε τη γλώσσα που επιθυμούμε, μπαίνουμε στο ακόλουθο μενού.

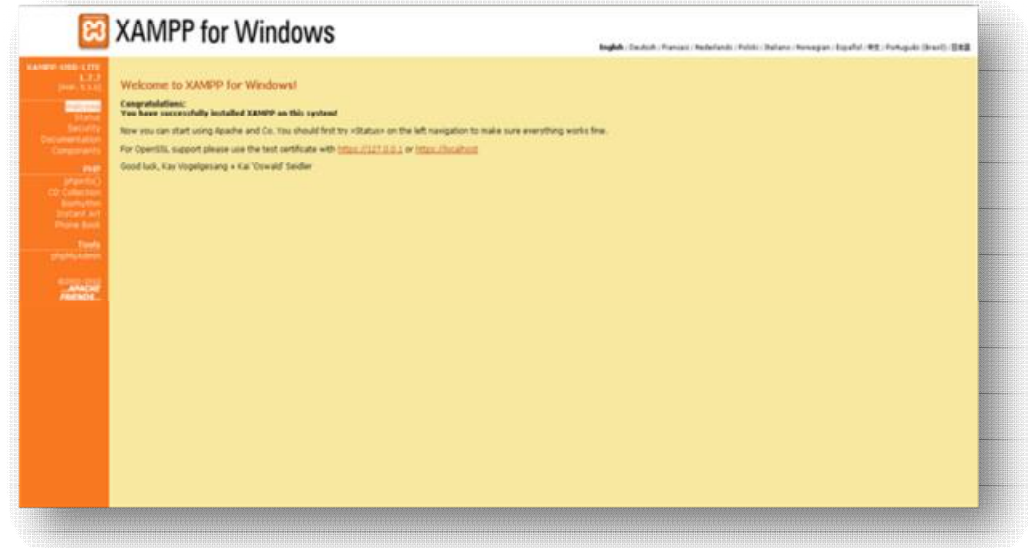

**Εικόνα 5.21** *Menu αρχικής σελίδας XAMPP*

 Από την αριστερή στήλη επιλέγουμε το «**Status**» , το οποίο θα μας δείξει ποιες λειτουργίες τρέχουν και μπορούμε να επεξεργαστούμε.

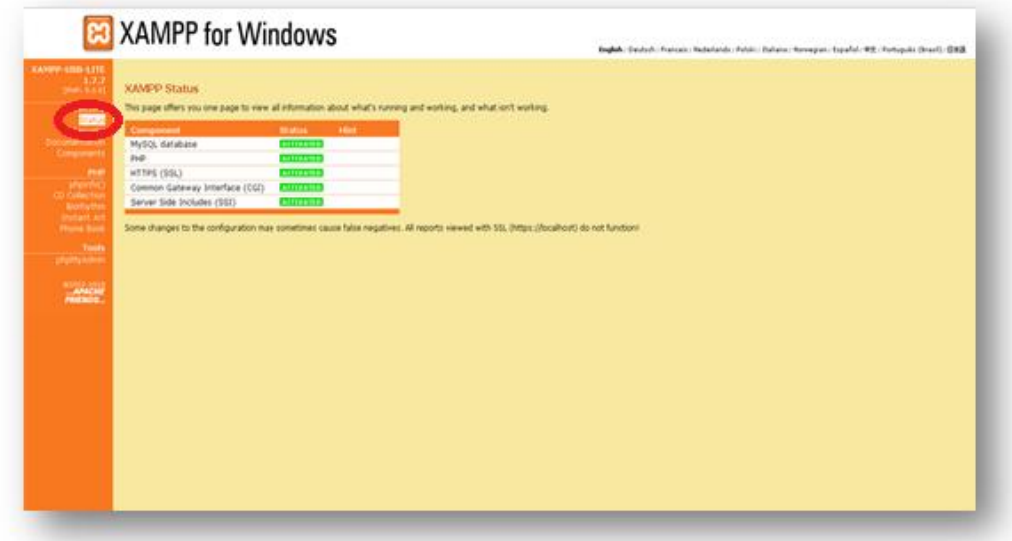

**Εικόνα 5.22** *Έλεγχος λειτουργιών XAMPP*

 Πατώντας, έπειτα, από την αριστερή στήλη, το **«Security»** εμφανίζεται η παρακάτω εικόνα, όπου μας παρουσιάζει τη κατάσταση ασφαλείας της εγκατάστασης του ΧΑΜΡΡ.

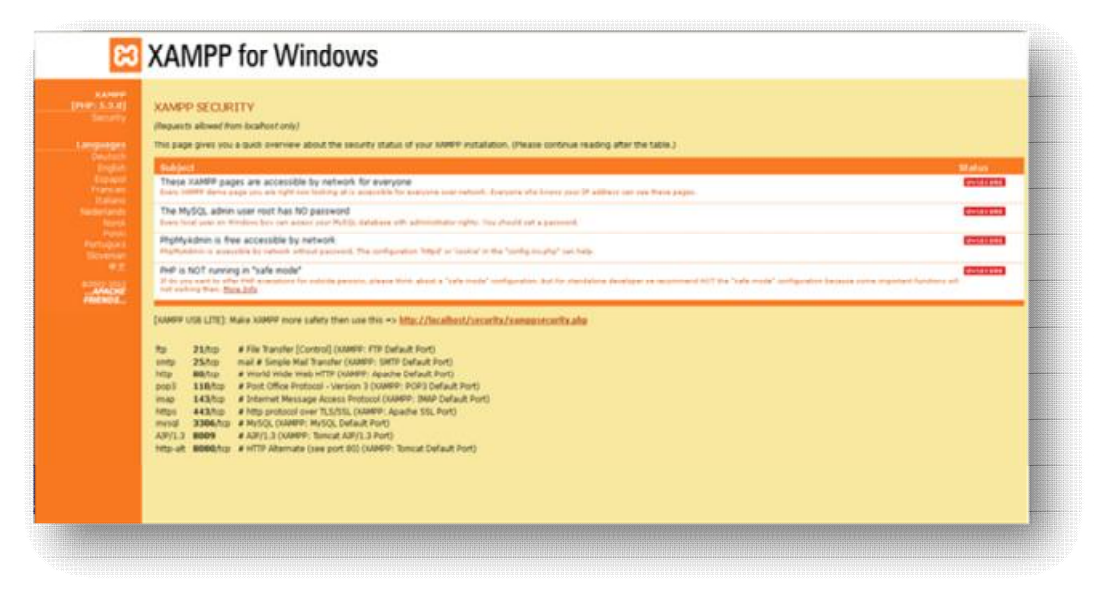

**Εικόνα 5.23** *Έλεγχος κατάστασης ασφαλείας*

 Παρατηρούμε πως εμφανίζεται η ένδειξη «UNSECURE», η οποία μας προειδοποιεί ότι υπάρχουν μη ασφαλή στοιχεία. Για το λόγο αυτό, επιλέγουμε τη διεύθυνση [http://localhost/security/xamppsecurity.php,](http://localhost/security/xamppsecurity.php) που βρίσκεται στη μέση, ώστε να γίνουν οι απαραίτητες ρυθμίσεις ασφαλείας για την MySql.

Έτσι, δίνοντας οποιονδήποτε κωδικό, ρυθμίζουμε τα εξής :

**New Password**: hlectroni

**Repeat the new password**: hlectroni

Και πατάμε **Password changing**.

Τα στοιχεία είναι ενδεικτικά. Μπορούμε να εισάγουμε οτιδήποτε επιθυμούμε.

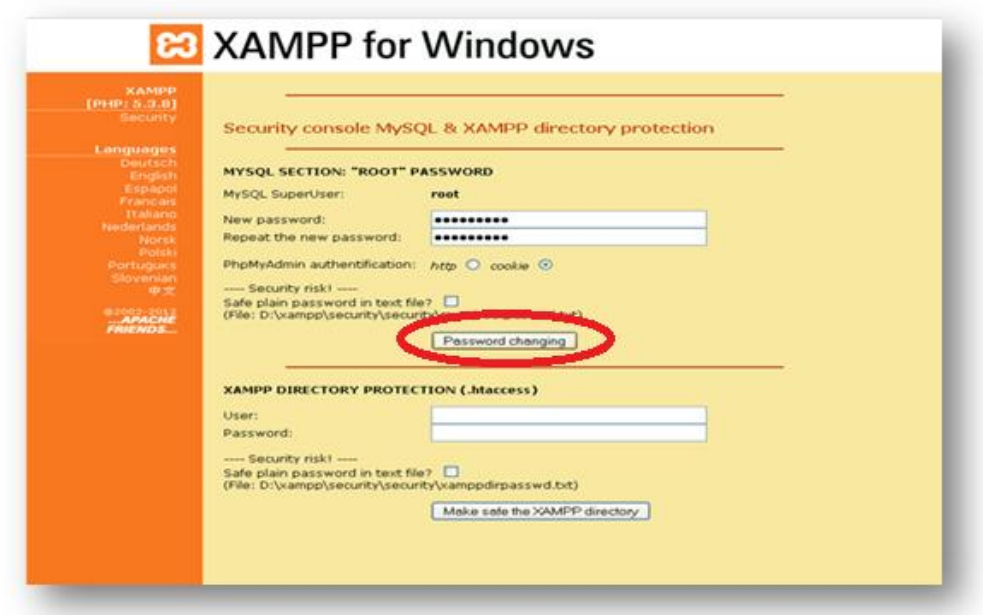

**Εικόνα 5.24** *Ρυθμίσεις ασφαλείας M*ySQL

 Στη συνέχεια, ανοίγουμε πάλι το **XAMPP Control Enrol Application** και πατάμε **Stop** στην MySQL και ξανά **Start**, ώστε να γίνει η επανεκκίνηση της MySQL.

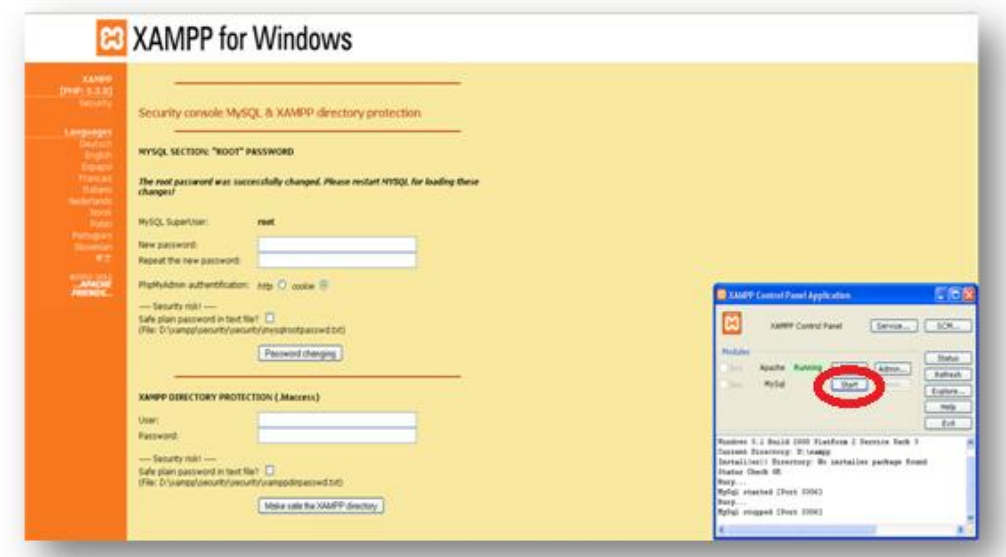

**Εικόνα 5.25** *Επανεκκίνηση MySQL* 

 Ακολούθως , προχωράμε στις ρυθμίσεις του **XAMPP Directory**. Έτσι, στην επόμενη εικόνα θα έχουμε:

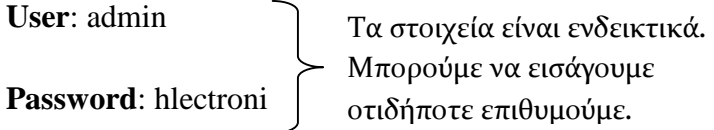

Και πατάμε το **Make safe the XAMPP directory.**

 Όπως φαίνεται και στην εικόνα, οι ρυθμίσεις του ΧΑΜΡΡ directory έγιναν με επιτυχία.

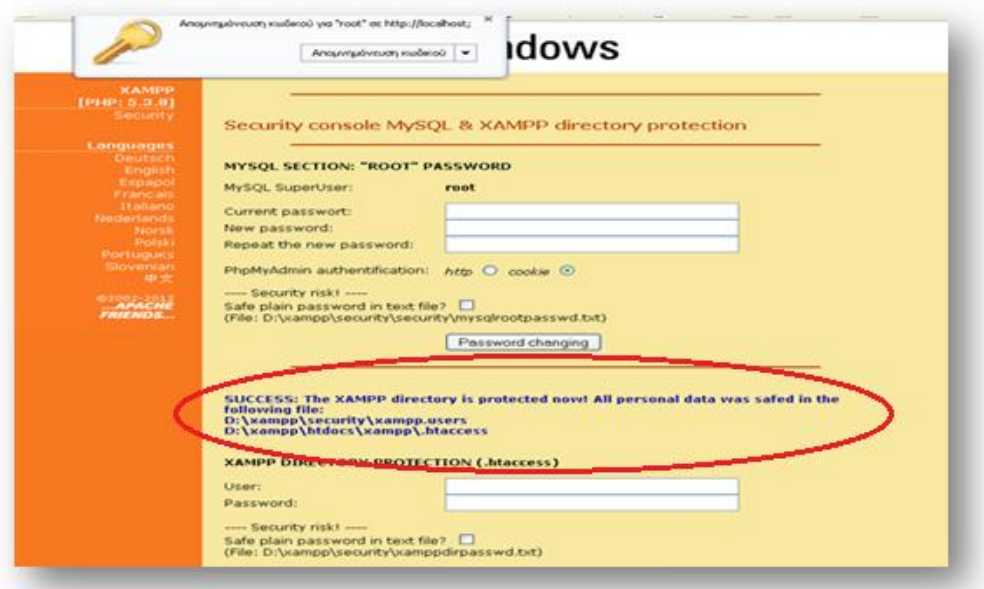

**Εικόνα 5.26** *Ρυθμίσεις του XAMPP Directory* 

 Επόμενη κίνηση μας είναι να πατήσουμε πάλι, από τη στήλη επάνω αριστερά, το **Security** και δίνουμε τα εξής στοιχεία:

**Όνομα χρήστη:** admin

**Κωδικός πρόσβασης:** hlectroni → ΟΚ

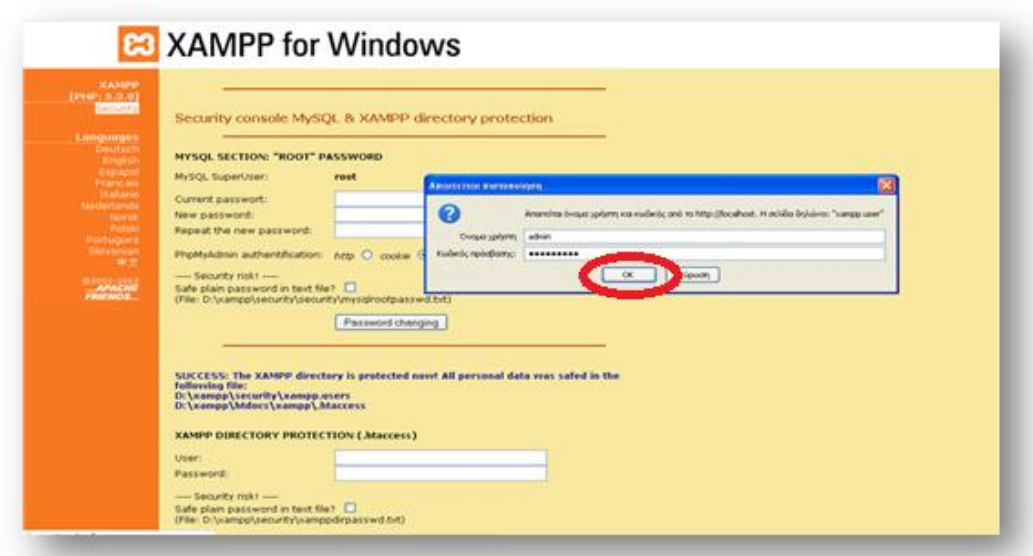

**Εικόνα 5.27** *Επαλήθευση στοιχείων ασφαλείας*

Τώρα βλέπουμε ότι είναι προστατευμένα → SECURE.

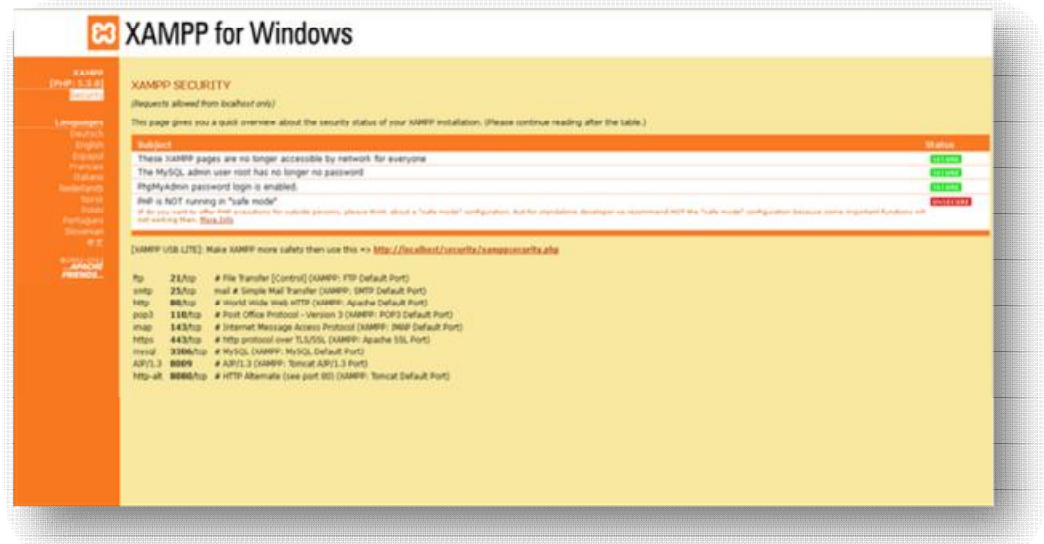

**Εικόνα 5.28** *Επανεξέταση ελέγχου κατάστασης XAMPP* 

 Στη γραμμή διευθύνσεων του browser πληκτρολογούμε http://localhost/xampp . Από τη σελίδα που εμφανίζεται επιλέγουμε το **phpΜyΑdmin ,** που βρίσκεται στην αριστερή στήλη.

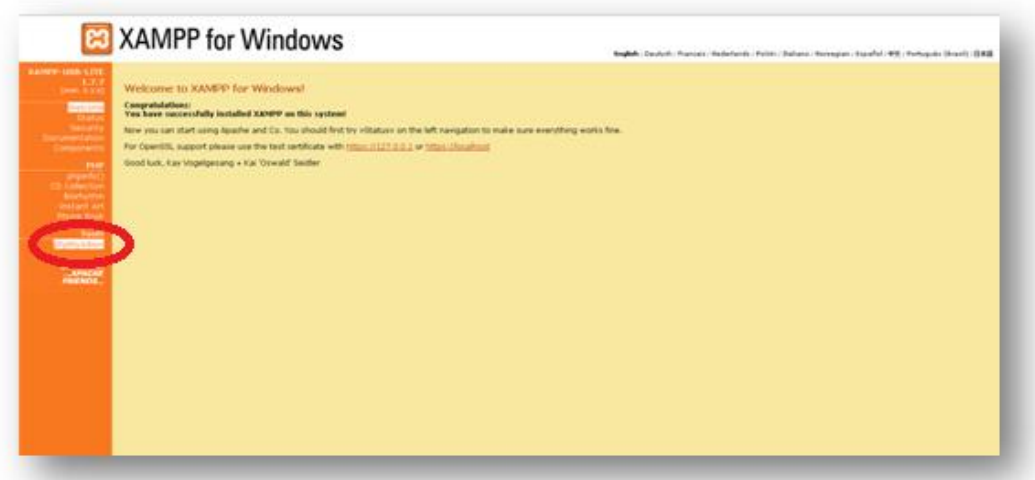

**Εικόνα 5.29** *Επιλογή PhpMyAdmin* 

Εμφανίζεται η παρακάτω εικόνα.

 Επιλέγουμε Γλώσσα **Ελληνικά – Greek** και στη Σύνδεση δίνουμε **όνομα χρήστη**: root και **κωδικό πρόσβασης**: hlectroni → **Εκτέλεση**.

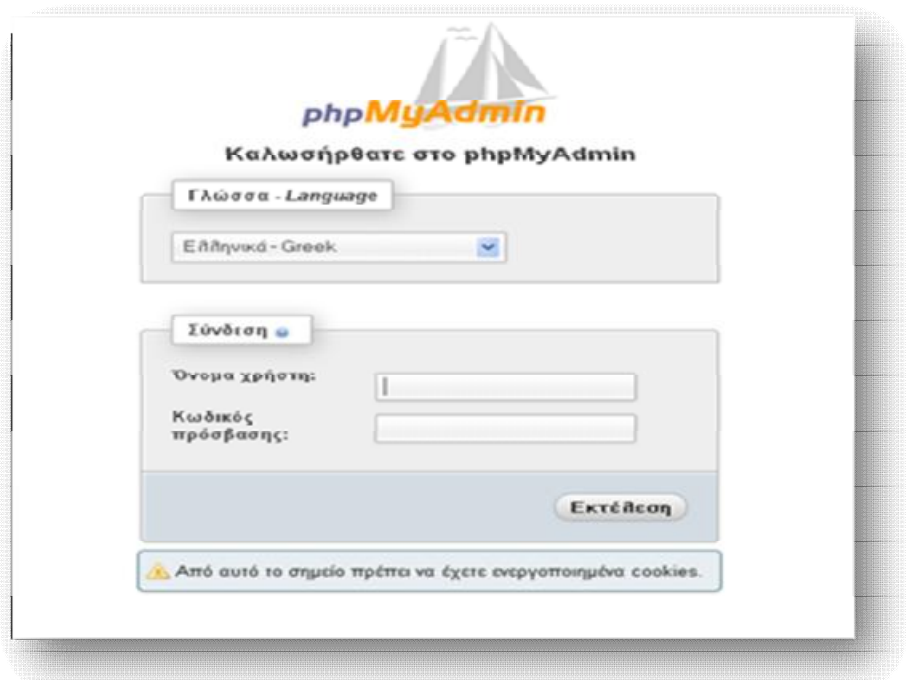

**Εικόνα 5.30** *Είσοδος στη phpMyAdmin* 

 Μετά την εκτέλεση, εμφανίζεται η παρακάτω εικόνα. Επιλέγουμε τη καρτέλα **Βάσεις Δεδομένων** και στη συνέχεια **δημιουργία νέας βάσης**. Ως όνομα της νέας βάσης δίνουμε το «moodle» και πατάμε **Δημιουργία**.

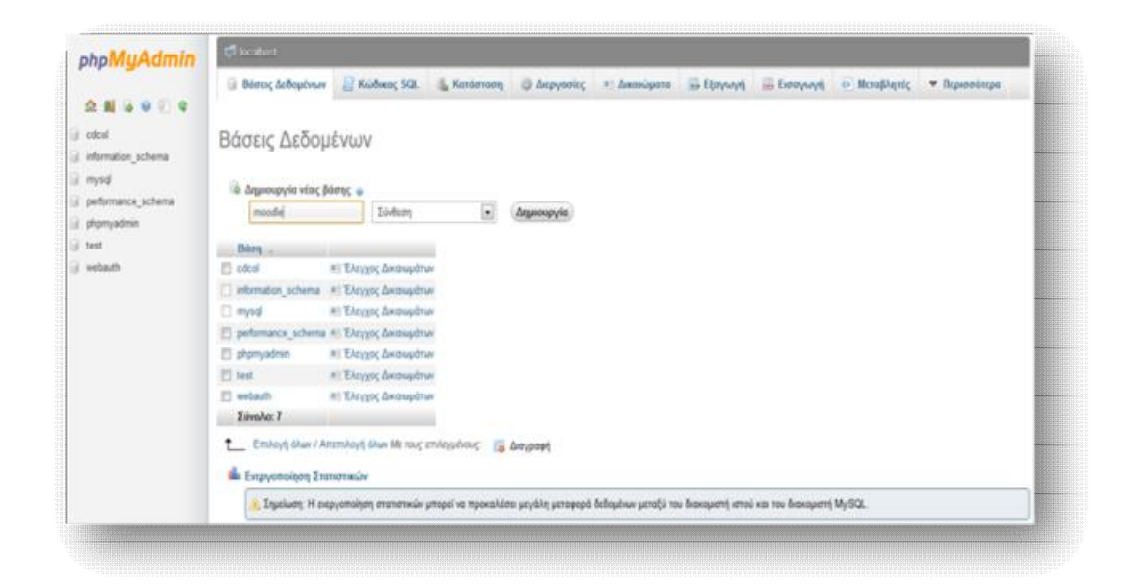

**Εικόνα 5.31** *Δημιουργία Βάσης Δεδομένων*

Παρατηρούμε ότι η δημιουργία ήταν επιτυχής.

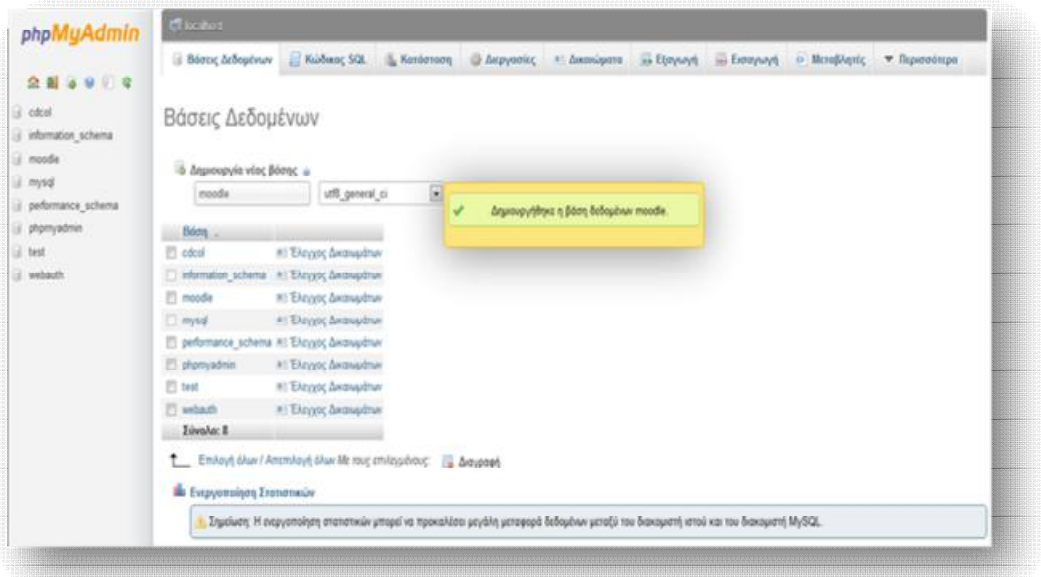

**Εικόνα 5.32** *Επιτυχής δημιουργία Βάσης Δεδομένων*
# *5.2 Εγκατάσταση του Moodle σε Windows*

 Σε αυτό το σημείο θα πρέπει να κατεβάσουμε το αρχείο του Moodle, ώστε να συμβαδίσει με το XAMPP.

Αυτό γίνεται από τη διεύθυνση <http://moodle.org>, η οποία είναι και η επίσημη σελίδα του Moodle, και μας εμφανίζει τη παρακάτω εικόνα.

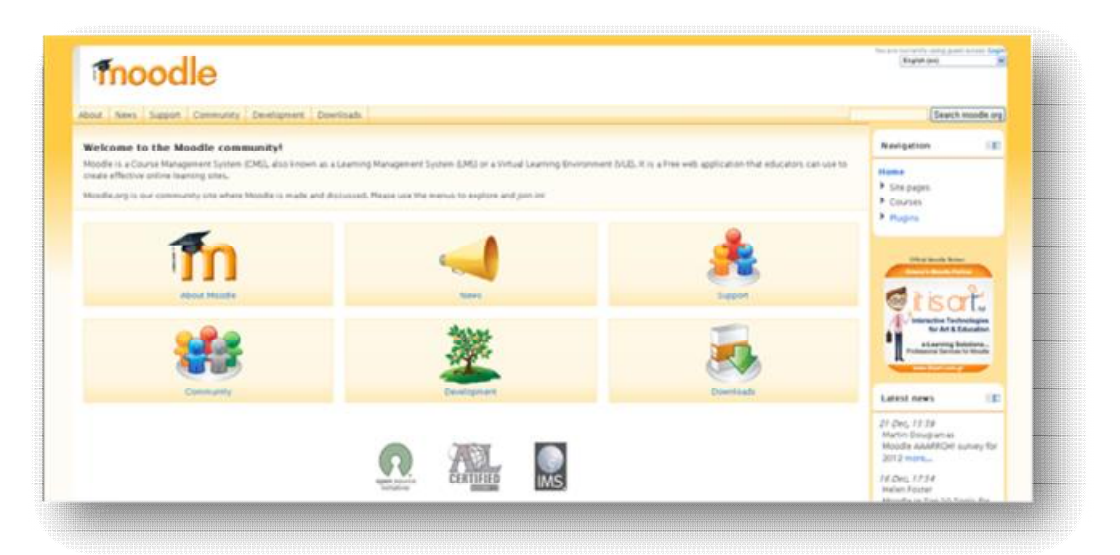

**Εικόνα 5.33** *Αρχική σελίδα Moodle* 

 Στη συνέχεια, επιλέγουμε το **Download** και μας οδηγεί στην πιο κάτω εικόνα, απ' την οποία επιλέγουμε το **Standard Moodle Packages** .

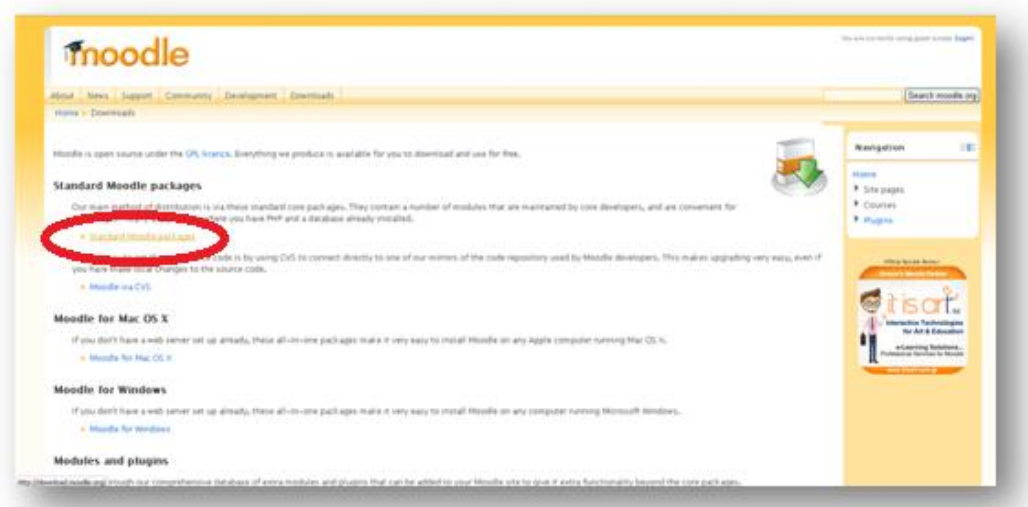

**Εικόνα 5.34** *Standard Moodle Packages* 

 Ακολούθως, μας ανοίγει μία νέα σελίδα, στην οποία πρέπει να επιλέξουμε ποια έκδοση του Moodle θέλουμε να κατεβάσουμε.

Εμείς κατεβάσαμε την πιο πρόσφατη έκδοση, το Moodle 2.2.1 σε μορφή zip.

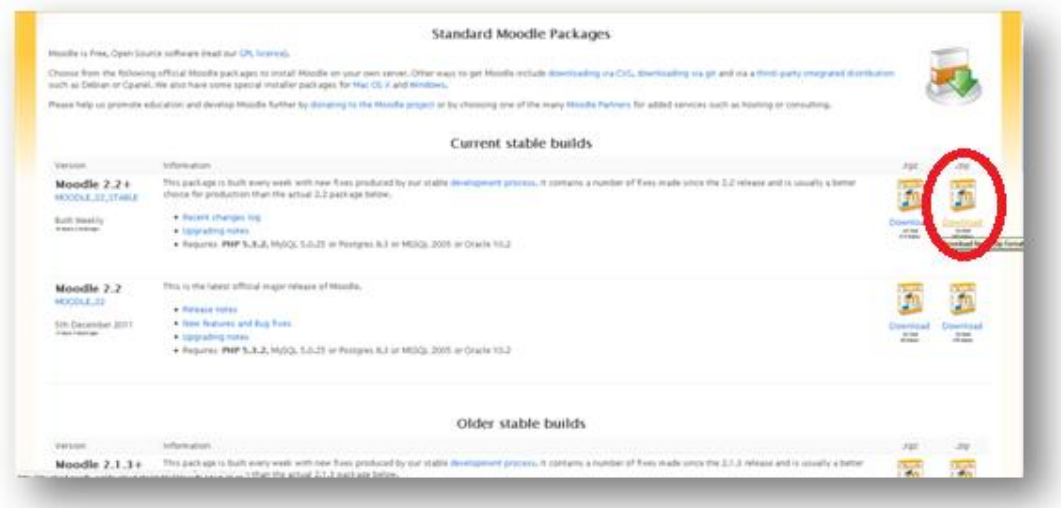

**Εικόνα 5.35** *Επιλογή έκδοσης Moodle* 

 Αφού αποθηκεύσουμε το αρχείο στον σκληρό μας δίσκο «C», το επόμενο βήμα είναι να δημιουργήσουμε μέσα στον δίσκο έναν φάκελο με όνομα «moodle», στον οποίο θα γίνει η αποσυμπίεση του σωσμένου αρχείου, όπως φαίνεται και στην εικόνα.

| One - 0 3 Deann Dean III                                                                                                    |                                                                       |                  |
|----------------------------------------------------------------------------------------------------|-----------------------------------------------------------------------|------------------|
| brokers (44.64)                                                                                                    |                                                                       | $ D$ modes.      |
| <b>Epyming membersed</b><br>hedeleidehüstüsteleh.<br><b>FOTO'S/MOUSIN/NoARS</b><br><b>Departs and Settings</b><br><b>C</b> Atlasta to recover<br>territ reporting<br>El Territoriotti incorporator<br><b>Bus Farley</b><br>Bat.<br><b>ABRICK</b><br>(2) Indirect autor Leaders | <b>Program Place</b><br><b>WET</b><br>1499140137-0080-<br><b>CESS</b> | whiclous.        |
| <b>BarlogCity</b><br>$\boldsymbol{\theta}$<br>Epyrolic applier for graditor<br>A Newleat recognise made.<br>Champagna ministrus<br>[3] Nortenet Neileland too.<br>sterighter interprises<br>X years as services<br>market.<br>Akker Minner<br>в.                               |                                                                       |                  |
| <b>W Il Nelsonth por</b><br>El fattomature<br><b>C3 Family on the Forestand</b><br><b>Will minna Services</b><br>u.<br><b>Activitationes</b><br>I minuha musik.                                                                                                    |                                                                       |                  |
|                                                                                                    |                                                                       |                  |
| 2 minutes armitions                                                                                                    |                                                                       | <b>STERNHOON</b> |

**Εικόνα 5.36** *Δημιουργία φακέλου Moodle στο δίσκο C* 

 Στη συνέχεια, το νέο φάκελο «moodle» τον μεταφέρουμε μέσα στον φάκελο «htdocs», ο οποίος βρίσκεται στον φάκελο του «xampp» του σκληρού δίσκου.

```
Xampp → htdocs → επικόλληση του Moodle
```
Όπως φαίνεται και στην εικόνα, ο φάκελος «moodle» βρίσκεται πλέον μέσα στον φάκελο «htdocs».

| $= 23$ modes. |                   |              |                       |                      |                     |                            |                 |       |            | Other O 3 Division C state III- | Anthony Children and Maker                                                                                                    |
|---------------|-------------------|--------------|-----------------------|----------------------|---------------------|----------------------------|-----------------|-------|------------|---------------------------------|----------------------------------------------------------------------------------------------------|
|               | Ð                 | E            | <b>May Subscribed</b> | <b>WE'LL ALLOWED</b> | <b>WE'Leasen</b>    | <b>Stationard Property</b> | <b>METALLAR</b> |       |            | e                               | <b>C</b> tymnic mines<br>٠<br>77 Fieldship research<br><b>B)</b> Armond in Ct.                                                                          |
|               | <b>Index Novi</b> | faviolet and | serve plump           | sports plught        | sender plut, and at | south JACons               | spalls plc of   | 19762 | restricted | Satukten                        | Epywolns resprison and growthank (1.7)                                                                                                    |
|               |                   |              |                       |                      |                     |                            |                 |       |            | <b>APR</b><br>E.                | 10 Networks and the patient<br>(3) Perceivan auto tax parties<br>1. Armough acts for perform<br><b>C</b> Standard artist the parties<br><b>COLORADO</b> |
|               |                   |              |                       |                      |                     |                            |                 |       |            | Vehru (Pa)                      | 27 Kind splint bring the parties.<br>Children and transference too<br>X dreated wind to addition                                                        |
|               |                   |              |                       |                      |                     |                            |                 |       |            |                                 | Ø.<br><b>Aldus Brans</b><br><b>Q</b> Free<br><b>CE CHARLES</b><br>U O Reducerto, ana<br>62 Nime Services                                                |
|               |                   |              |                       |                      |                     |                            |                 |       |            |                                 | ×<br><b>Resingations:</b><br>months<br><b>Manited Monitors</b><br><b>Hydrotolo technology</b> : Tibern, 22<br>Annabin 2011, 8:52 mi                     |
|               |                   |              |                       |                      |                     |                            |                 |       |            |                                 |                                                                                                    |
|               |                   |              |                       |                      |                     |                            |                 |       |            |                                 |                                                                                                    |

**Εικόνα 5.37** *Μεταφορά του φακέλου Moodle στο φάκελο htdocs* 

 Στη γραμμή διευθύνσεων του browser πληκτρολογούμε τη διεύθυνση http://localhost/moodle, στην οποία θα κάνουμε τις ρυθμίσεις εγκατάστασης του moodle.

Επιλέγουμε **Γλώσσα**→Ελληνικά→**Επόμενο**.

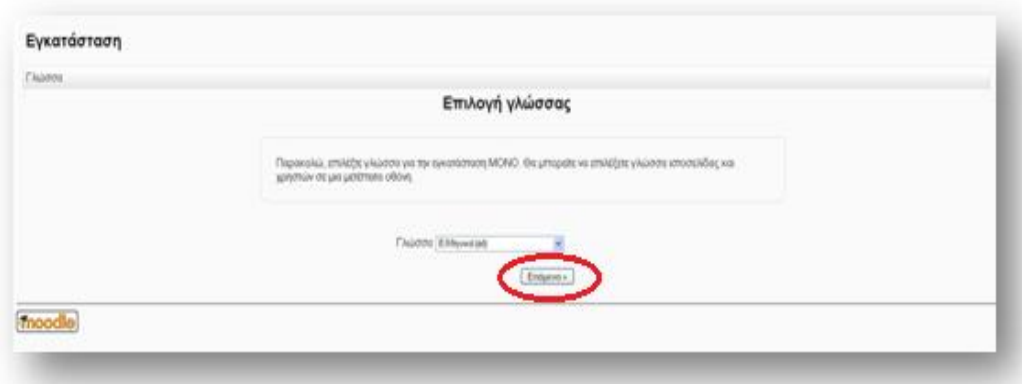

**Εικόνα 5.38** Επιλογή γλώσσας Moodle

Έπειτα, ακολουθεί η **Επιβεβαίωση Διαδρομών,** στην οποία δεν αλλάζουμε τίποτα και πατάμε απλώς **Επόμενο**.

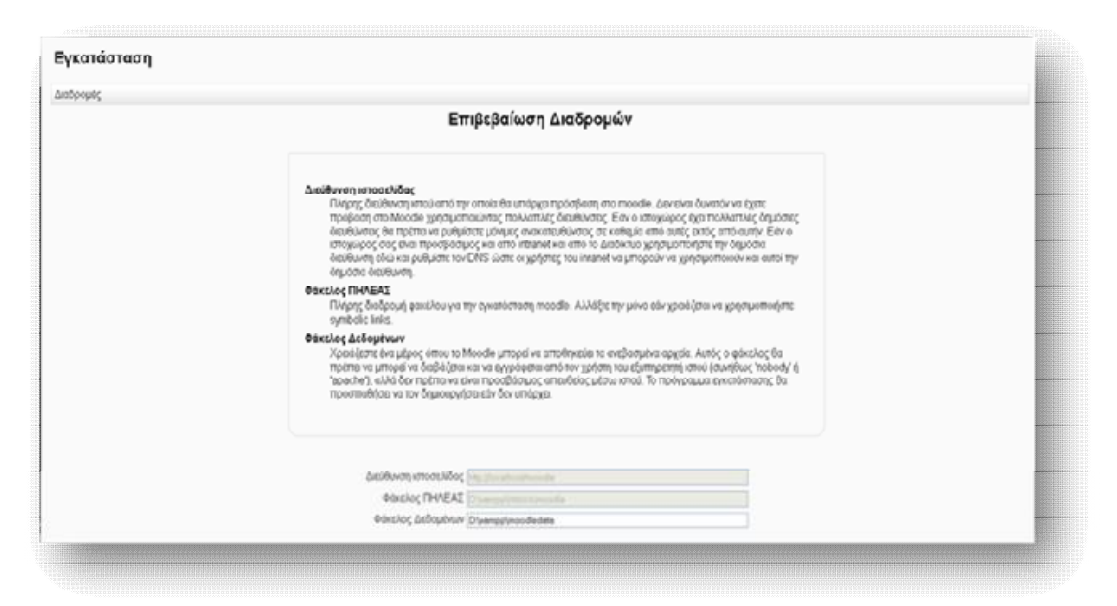

**Εικόνα 5.39** *Επιβεβαίωση διαδρομών Moodle*

 Ως έχει μένει και η ρύθμιση στην **Επιλογή οδηγού βάσης δεδομένων** και πατάμε **Επόμενο**.

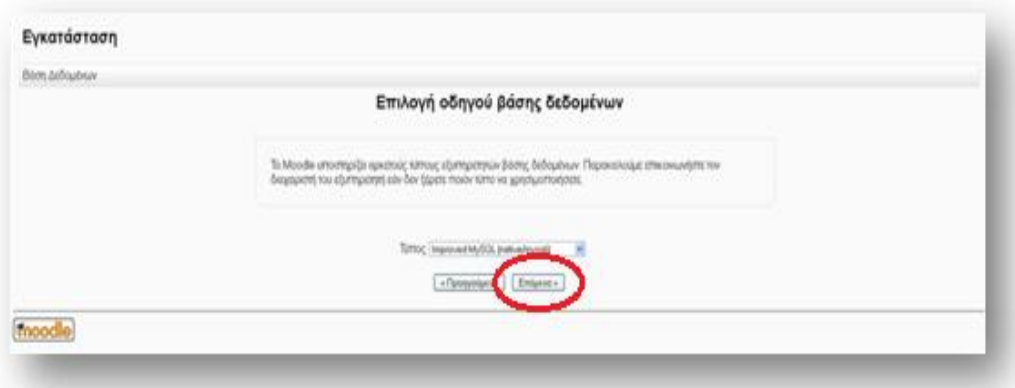

**Εικόνα 5.40** *Επιλογή οδηγού βάσης δεδομένων Moodle*

Επόμενο βήμα είναι οι **Ρυθμίσεις Βάσης Δεδομένων**. Δίνουμε τα εξής στοιχεία:

**Κεντρικός Υπολογιστής Βάσης Δεδομένων**: localhost

**Όνομα Βάσης Δεδομένων**: moodle

**Χρήστης Βάσης Δεδομένων**: root

#### **Κωδικός Βάσης Δεδομένων**: hlectroni

**Πρόθεμα πινάκων**: mdl\_

Και **Επόμενο.**

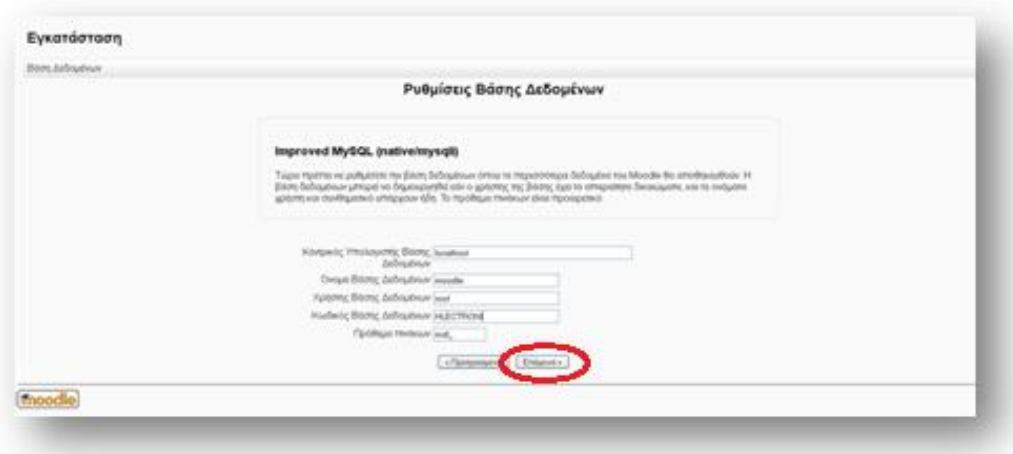

**Εικόνα 5.41** *Ρυθμίσεις βάσης δεδομένων Moodle* 

Εν συνεχεία παρατίθενται τα πνευματικά δικαιώματα. Πατάμε **Συνέχεια**.

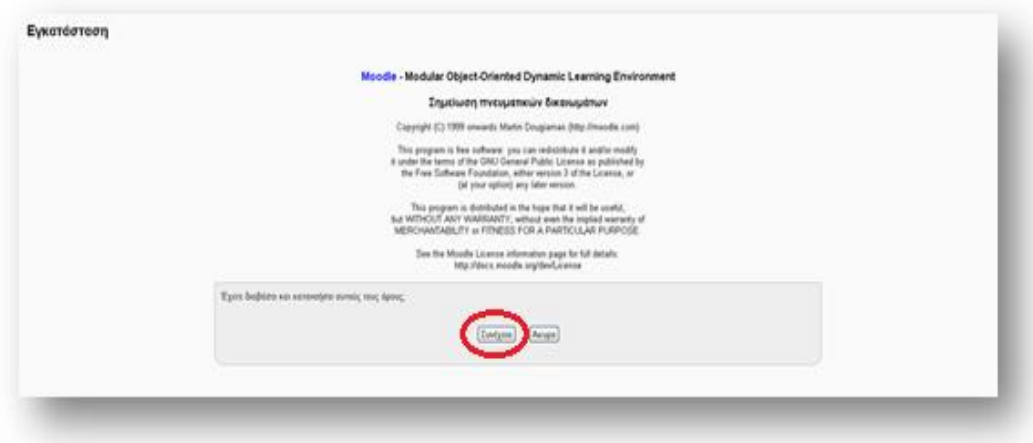

**Εικόνα 5.42** *Αναφορά πνευματικών δικαιωμάτων Moodle* 

 Έπειτα, γίνεται ο έλεγχος του διακομιστή, στον οποίο παρατηρούμε πως όλα λειτουργούν σωστά (ένδειξη ΟΚ). Τα στοιχεία που εμφανίζονται θεωρούνται απαραίτητα για τη σωστή εγκατάσταση του Moodle. Εάν υπάρξει ένδειξη « NOT

OK», τότε οι ρυθμίσεις δεν πληρούν τις απαιτήσεις και θα πρέπει να γίνουν οι κατάλληλες διορθώσεις, ώστε να αποφευχθούν πιθανά σφάλματα στη συνέχεια της εγκατάστασης ή στη λειτουργία της πλατφόρμας Moodle. Οι πληροφορίες και οι αναφορές που εμφανίζονται δίπλα σε κάθε όνομα βοηθούν στην επιλογή της σωστής ρύθμισης.

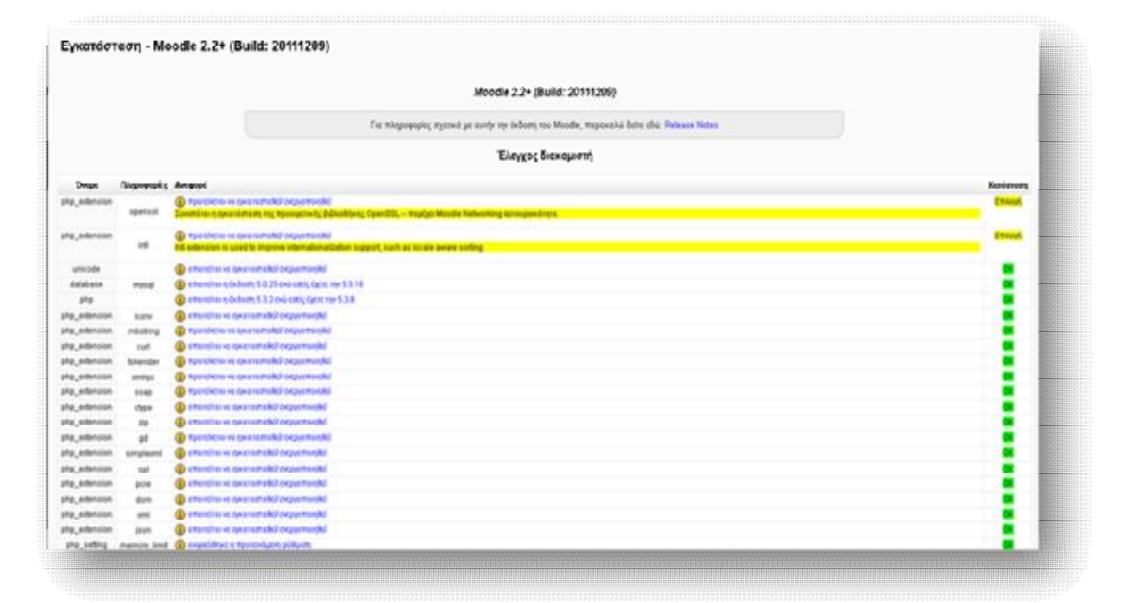

**Εικόνα 5.43** *Έλεγ*χος διακομιστή Moodle

Αφού η εγκατάσταση γίνει με Επιτυχία πατάμε **Συνέχεια**.

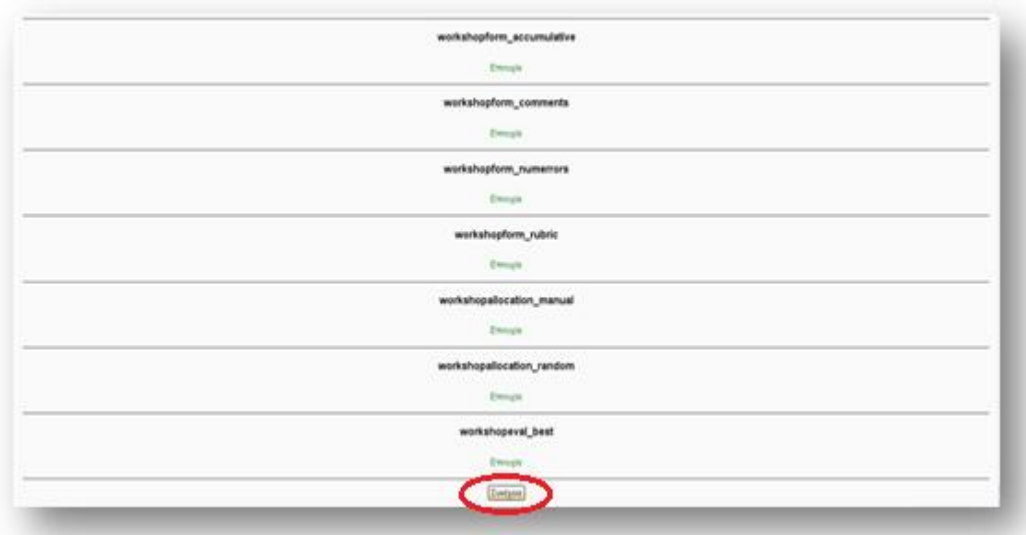

**Εικόνα 5.44** *Επιτυχής εγκατάσταση Moodle* 

 Σε αυτό το σημείο καλούμαστε να δημιουργήσουμε τον λογαριασμό του Διαχειριστή (Administrator), ώστε να αποκτήσουμε πρόσβαση στο σύστημα. Ο διαχειριστής είναι ο χρήστης με το ανώτατο επίπεδο διαχειριστικών δικαιωμάτων, ο οποίος παρακολουθεί και ελέγχει το σύστημα. Η συμπλήρωση των πεδίων με αστερίσκο είναι υποχρεωτική, ενώ των υπολοίπων προαιρετική. Τα στοιχεία που δίνουμε θα πρέπει να είναι αληθή.

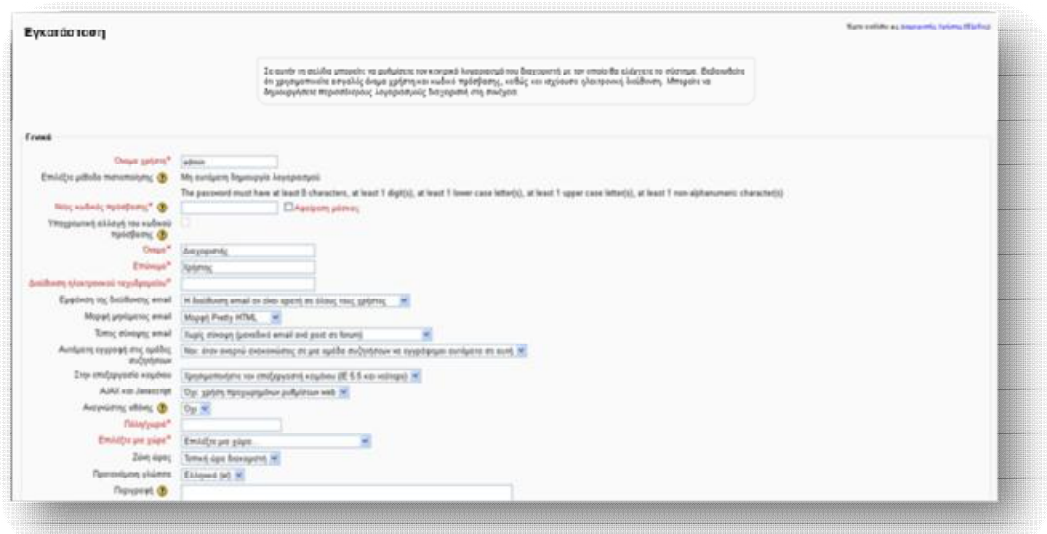

**Εικόνα 5.45** *Δημιουργία λογαριασμού διαχειριστή*

 Τέλος, κάνουμε τις τελευταίες ρυθμίσεις, που αφορούν την αρχική σελίδα του Moodle. Οι παράμετροι που γρειάζεται να προσδιοριστούν είναι:

- ü **Πλήρες όνομα ιστοχώρου**: (Δίνεται ολόκληρο το όνομα της δικτυακής πλατφόρμας Moodle, το οποίο θα εμφανίζεται στη κεντρική σελίδα ) *Τ.Ε.Ι. ΠΑΤΡΑΣ*
- ü **Σύντομο όνομα ιστοχώρου:** (Δίνεται μία σύντομη και μοναδική λέξη, η οποία θα εμφανίζεται σε συντόμευση διαδρομής) *e-learning*
- ü **Περιγραφή της αρχικής μας σελίδας**: (Δίνεται μία σύντομη περιγραφή της πλατφόρμας Moodle που δημιουργείται και η οποία θα περιλαμβάνεται στην αρχική σελίδα)

### *ΣΧΟΛΗ ΔΙΟΙΚΗΣΗΣ & ΟΙΚΟΝΟΜΙΑΣ*

- *Τμήμα Επιχειρηματικού Σχεδιασμού & Πληροφοριακών Συστημάτων*
- *Τμήμα Διοίκησης Επιχειρήσεων*
- *Τμήμα Λογιστικής*
- *Τμήμα Τουριστικών Επιχειρήσεων*

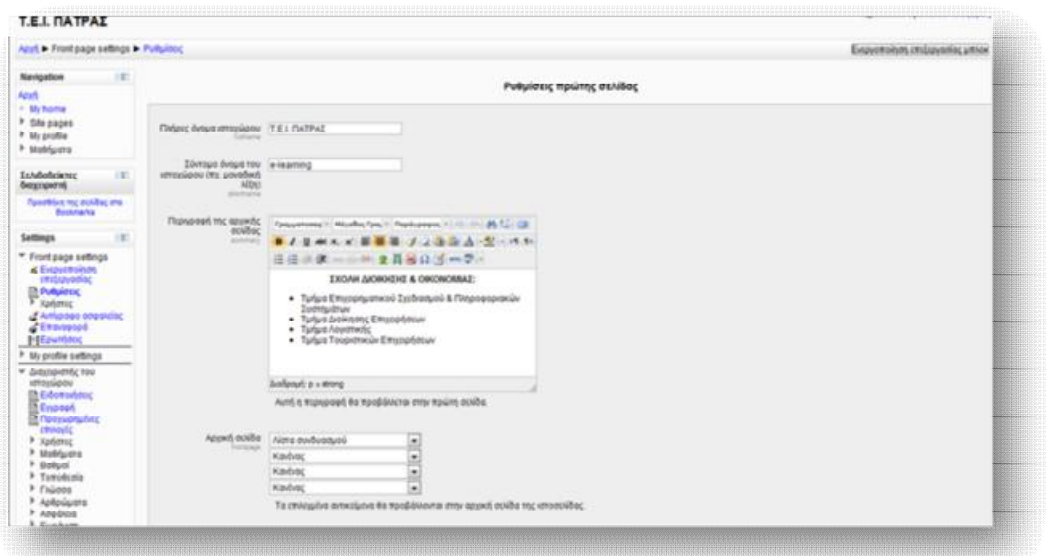

**Εικόνα 5.46** *Ρυθμίσεις πρώτης σελίδας Moodle* 

 Αφού αποθηκεύσουμε τις αλλαγές μας, μπαίνουμε πλέον στην αρχική σελίδα του Moodle.

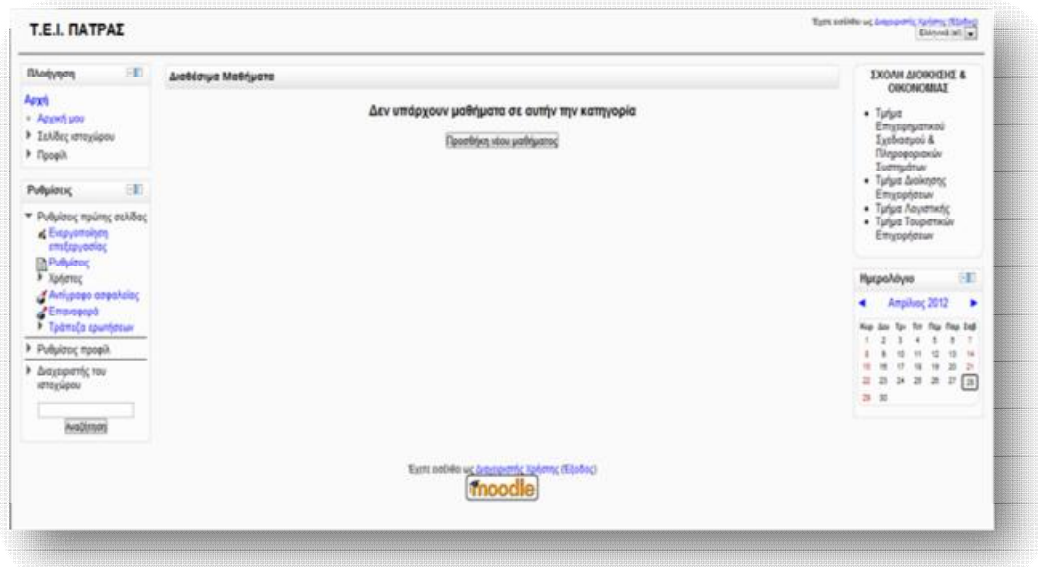

**Εικόνα 5.47** *Αρχική σελίδα πλατφόρμας Moodle*

**Σημείωση:** Για να μπορούμε να εισέλθουμε στη πλατφόρμα Μoodle, κάθε φορά που την επισκεπτόμαστε, θα πρέπει αρχικά να ενεργοποιούμε πάντα την ένδειξη Start των Apache και MySQL, από το παράθυρο του XAMPP (Εικόνα 5.18).

# **ΜΕΡΟΣ Δ΄**

# *ΕΙΣΟΔΟΣ ΚΑΙ ΠΑΡΟΥΣΙΑΣΗ ΤΩΝ ΒΑΣΙΚΩΝ ΛΕΙΤΟΥΡΓΙΩΝ ΤΗΣ ΠΛΑΤΦΟΡΜΑΣ MOODLE*

# *6.1 Αρχική σελίδα του Moodle*

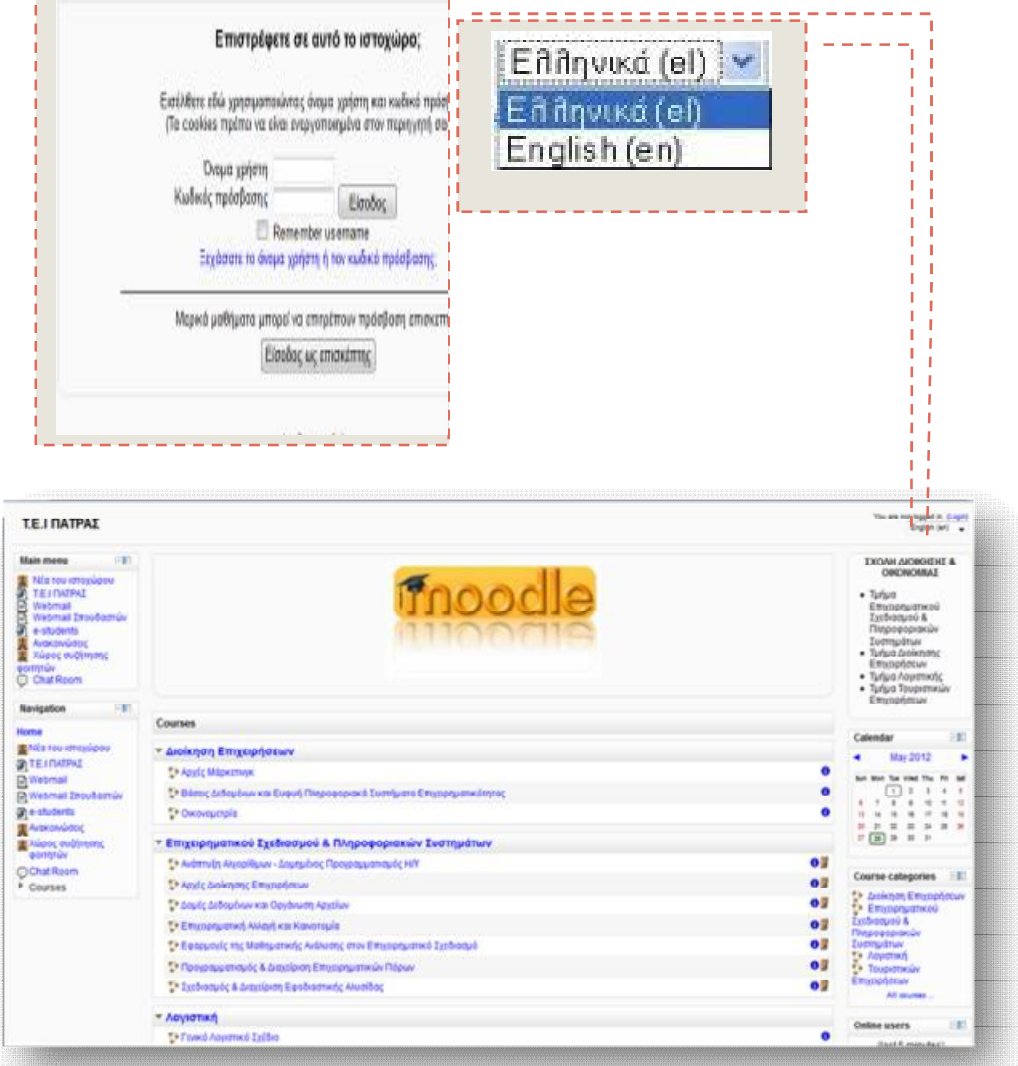

**Εικόνα 6.48** *Μέρη αρχικής σελίδας Moodle*

 Η εικόνα 6.48 παρουσιάζει την αρχική σελίδα του Moodle, που εμφανίζεται στο χρήστη. Η σελίδα αυτή χωρίζεται σε τρία τμήματα, το αριστερό, το μέσο και το δεξί. Στο αριστερό και δεξιό τμήμα εμπεριέχονται διάφορα blocks, που καλύπτουν λειτουργίες του Moodle και προσφέρουν χρήσιμες πληροφορίες στο χρήστη. Στο μέσο τμήμα παρουσιάζεται η λίστα με τις κατηγορίες των μαθημάτων, στις οποίες οργανώνονται τα μαθήματα που θα διατεθούν. Η είσοδος στην πλατφόρμα γίνεται από την επιλογή του **Login** (Είσοδος), η οποία βρίσκεται στο επάνω δεξιό μέρος της σελίδας, πληκτρολογώντας τα αντίστοιχα στοιχεία **Όνομα χρήστη** (Username) και **Κωδικό Πρόσβασης** (Password),που διαθέτει ο χρήστης. Ακόμα, υπάρχει δυνατότητα επιλογής της γλώσσας, με την οποία θα περιηγηθεί ο χρήστης στην πλατφόρμα, μέσω ενός αναδυόμενου μενού, που βρίσκεται στο επάνω δεξιό τμήμα.

# 6.2 Διαμόρφωση αρχικής σελίδας

 Μετά την είσοδο μας ως διαχειριστές στη πλατφόρμα του Μoodle, έχουμε τη δυνατότητα να κάνουμε ορισμένες ρυθμίσεις στην αρχική σελίδα. Η αρχική σελίδα του ιστοχώρου είναι αυτή που καλωσορίζει τους επισκέπτες. Το Moodle αντιμετωπίζει την αρχική σελίδα σαν ένα ειδικό μάθημα. Αυτό σημαίνει ότι μπορούμε να κάνουμε οτιδήποτε σε αυτήν, όπως και σε ένα κανονικό μάθημα, συν κάποιων επιπλέον ρυθμίσεων. Οι ρυθμίσεις αυτές δρομολογούνται από το block **Settings →** *Ρυθμίσεις*, που βρίσκεται στο αριστερό τμήμα της κεντρικής σελίδας.

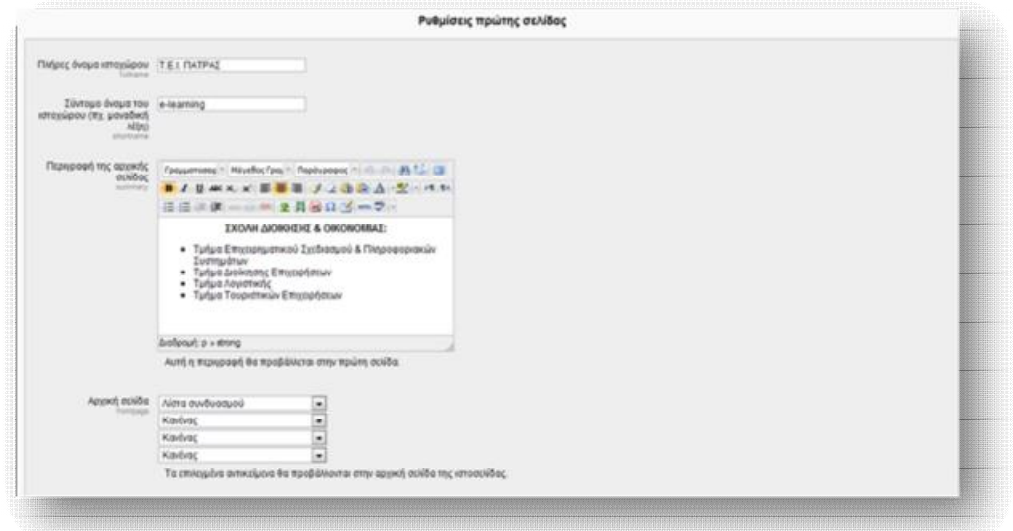

**Εικόνα 6.49** *Ρυθμίσεις πρώτης σελίδας Moodle(1)*

#### Εκπαίδευση από απόσταση – Ανάπτυξη εκπαιδευτικού υλικού μέσω του λογισμικού Moodle

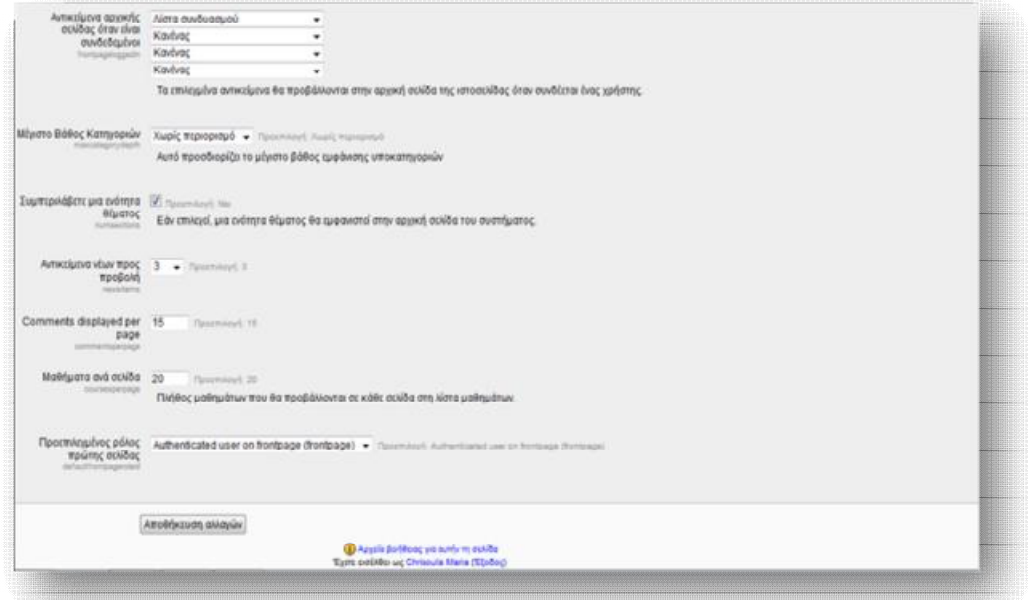

**Εικόνα 6.50** *Ρυθμίσεις πρώτης σελίδας Moodle(2)* 

 Τα πεδία **Πλήρες όνομα ιστοχώρου, Σύντομο όνομα του ιστοχώρου** και **Περιγραφή της αρχικής σελίδας** έχουν ρυθμιστεί κατά τη διαδικασία της εγκατάστασης της πλατφόρμας (βλ. Παρ. 5.2, Εικόνα 5.46). Παρόλα αυτά υπάρχει η δυνατότητα τροποποίησής τους από το συγκεκριμένο μπλοκ. Οι ρυθμίσεις **Αρχική σελίδα** και **Αντικείμενα αρχικής σελίδας όταν είναι συνδεδεμένοι** είναι αυτές που καθορίζουν αν η κεντρική στήλη της αρχικής σελίδας θα εμφανίζει ειδήσεις, λίστα μαθημάτων, λίστα κατηγοριών ή συνδυασμό αυτών. Η ρύθμιση **Αρχική σελίδα** απευθύνεται σε επισκέπτες, που δεν έχουν συνδεθεί στο σύστημα. Για το λόγο αυτό συνήθως επιλέγουμε να εμφανίζεται η λίστα μαθημάτων και όχι οι ειδήσεις της ιστοσελίδας, μιας που δεν θα έχουν κάποιο ενδιαφέρον για τους μη εγγεγραμένους χρήστες. Από την άλλη, η ρύθμιση **Αντικείμενα αρχικής σελίδας όταν είναι συνδεδεμένοι** απευθύνεται στους συνδεδεμένους χρήστες και για το λόγο αυτό είθισται να επιλέγεται η εμφάνιση ειδήσεων με τα πιο πρόσφατα γεγονότα του ιστοχώρου ή/ και μία λίστα μαθημάτων.

 Η ρύθμιση **Μέγιστο βάθος κατηγοριών** προσδιορίζει το μέγιστο βάθος εμφάνισης υποκατηγοριών. Με τη ρύθμιση **Συμπεριλάβετε μια ενότητα θέματος** έχουμε τη δυνατότητα, εάν επιλεγεί, να προσθέσουμε μία ενότητα θέματος, που θα εμφανίζεται στο κέντρο της αρχικής σελίδας του συστήματος. Η ρύθμιση **Αντικείμενα νέων προς προβολή** ισχύει μόνο αν η πρώτη σελίδα έχει καθοριστεί να εμφανίζει ειδήσεις ή εάν χρησιμοποιείται το μπλοκ «Τελευταία νέα». Κάθε μάθημα μπορεί να περιλαμβάνει ένα μπλοκ «Σχόλια», που επιτρέπει την απεικόνιση των σχολίων των χρηστών. Ο αριθμός των σχολίων που θα εμφανίζεται ανά πάσα στιγμή καθορίζεται από τη ρύθμιση **Εμφανιζόμενα σχόλια ανά σελίδα.**  Με τη ρύθμιση **Μαθήματα ανά σελίδα** οριοθετούμε των αριθμό των μαθημάτων που θα εμφανίζονται στο σύστημα. Τέλος, με τη ρύθμιση **Προεπιλεγμένος ρόλος πρώτης σελίδας** ο διαχειριστής του ιστοχώρου παρέχει το δικαιώμα σε συνδεδεμένους χρήστες (Σπουσαστής, Επισκέπτης) να αναλάβουν διαχειριστικό ρόλο και να συμμετέχουν σε δραστηριότητες που αφορούν την πρώτη σελίδα.

#### *6.2.1 Εισαγωγή Τομέα θέματος*

Εφόσον έχει επιλεγεί η ρύθμιση **Συμπεριλάβετε μία ενότητα θέματος**, έχουμε τη δυνατότητα να προσθέσουμε ένα τομέα θέματος, το οποίο θα εμφανίζεται στο κέντρο της αρχικής σελίδας. Η διαδικασία που ακολουθείται είναι η εξής:

Από το block **Settings** επιλέγουμε την **Ενεργοποίηση επεξεργασίας** (Εικόνα 6.50), ώστε να ξεκινήσουμε τη παραμετροποίηση του Moodle και εμφανίζεται η Εικόνα 6.51 .

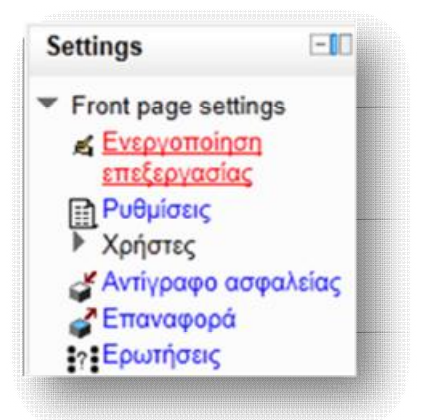

**Εικόνα 6.51** *Ενεργοποίηση επιλογής επεξεργασίας*

# Εκπαίδευση από απόσταση – Ανάπτυξη εκπαιδευτικού υλικού μέσω του λογισμικού Moodle

| Τ.Ε.Ι. ΠΑΤΡΑΣ                                                                                             |                                                                         |                                                                                                    |
|----------------------------------------------------------------------------------------------------|-------------------------------------------------------------------------|----------------------------------------------------------------------------------------------------|
| 工<br>Корго усуро<br>26X*W<br><b>Contifier mult response.</b><br>٠<br>۰<br><b>Tuesday Averystress</b><br>٠ | ń<br>٠<br><b>Διαθέσιμα Μαθήματα</b>                                     | $26x + 1$<br>EXOAH AIOIKHEHE &<br><b>COUNDMAN:</b><br>· Turius<br>Επιχειρηματικού<br>Σχεδιασμού &<br>Плурофороным                                                                              |
| 江<br>Nevigation<br>2.62<br>Appl<br>» My home<br>> Site pages                                              | Δεν υπάρχουν μαθήματα σε αυτήν την κατηγορία<br>Προσθήκη νέου μαθήματος | Συστημάτων<br>· Turius bolenong<br>Emprehouse<br>· Turbia hayankar,<br>ń                                                                                                    |
| > My profile<br>理<br><b>Settings</b><br>268                                                               |                                                                         | EE)<br>Huspaldyro<br>$26X+31$<br>← Φεβρουάριος 2012<br>Ke Av To Tr The Rea Ed                                                                                                    |
| * Front page settings<br>Anti-toyotoinm<br>entheyadac<br><b>D</b> Publistor<br>of Articogo appaloa;       |                                                                         | ÷<br>1.14<br>٠<br>$\mathbb{R}^2$<br>$\mathbb{R}$<br>- 6<br>$16 - 11$<br>11<br>$\sim$<br>$15 - 54$ $\sqrt{10}$ $\sqrt{10}$ $\sqrt{10}$ $\sqrt{10}$<br>$\mathbbm{C}$<br>9.25.25.22.26.25<br>2222 |
| - Emovopopo<br><b>Inflammont</b>                                                                          |                                                                         | Add a block                                                                                                    |
| > My profile settings                                                                                     |                                                                         | Add.                                                                                                    |
| > Διαχειριστής του<br>κετοχώρου                                                                           |                                                                         |                                                                                                    |

**Εικόνα 6.52** *Εμφάνιση επιλογών ενεργοποίησης επεξεργασίας*

 Για να εισάγουμε μία εικόνα στο κέντρο της αρχικής σελίδας, πατάμε το κουμπί της **επεξεργασίας σύνοψης** .

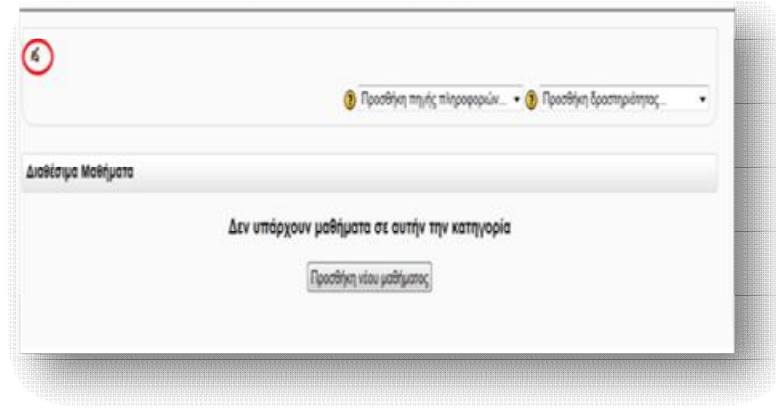

**Εικόνα 6.53** *Εισαγωγή τομέα θέματος*

 Στη συνέχεια επιλέγουμε, από τη σελίδα που εμφανίζεται, το κουμπί της **εισαγωγής/επεξεργασίας εικόνας** .

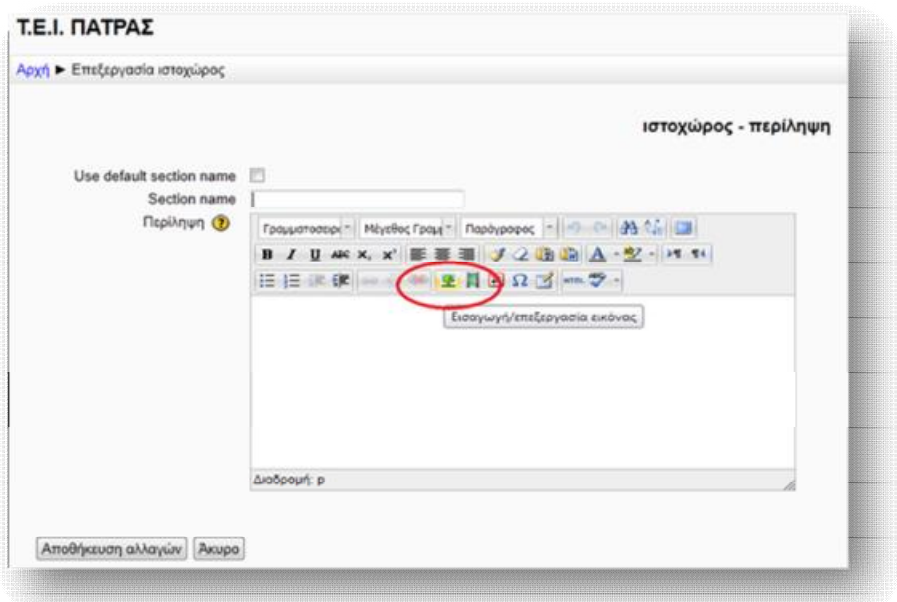

**Εικόνα 6.54** *Εισαγωγή εικόνας*

 Έπειτα, επιλέγουμε **Εισαγωγή** και από το παράθυρο που ανοίγει την **Αναζήτηση**, για να βρούμε την εικόνα που θα ανεβάσουμε. Τέλος, **Ανέβασμα αυτού του αρχείου.** 

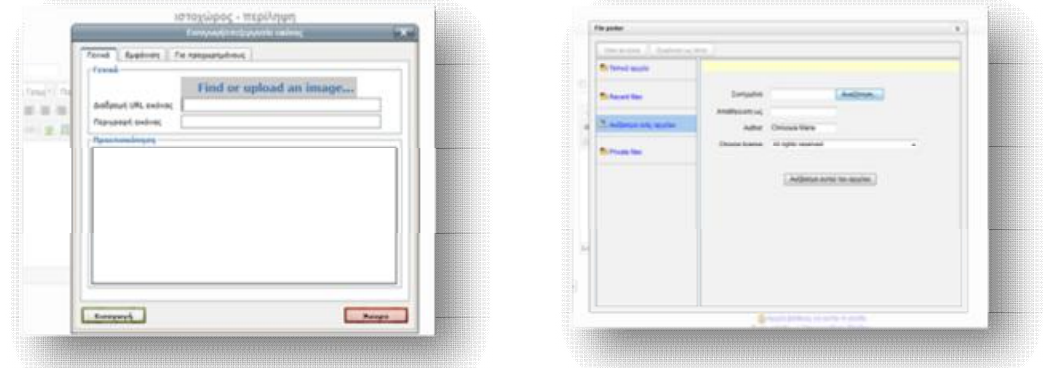

**Εικόνα 6.55** *Διαδικασία εισαγωγής εικόνας(1)* **Εικόνα 6.56** *Διαδικασία εισαγωγής εικόνας(2)*

 Η διαδικασία ολοκληρώνεται με την **Εισαγωγή** της εικόνας και την **Αποθήκευση αλλαγών** στην αρχική σελίδα.

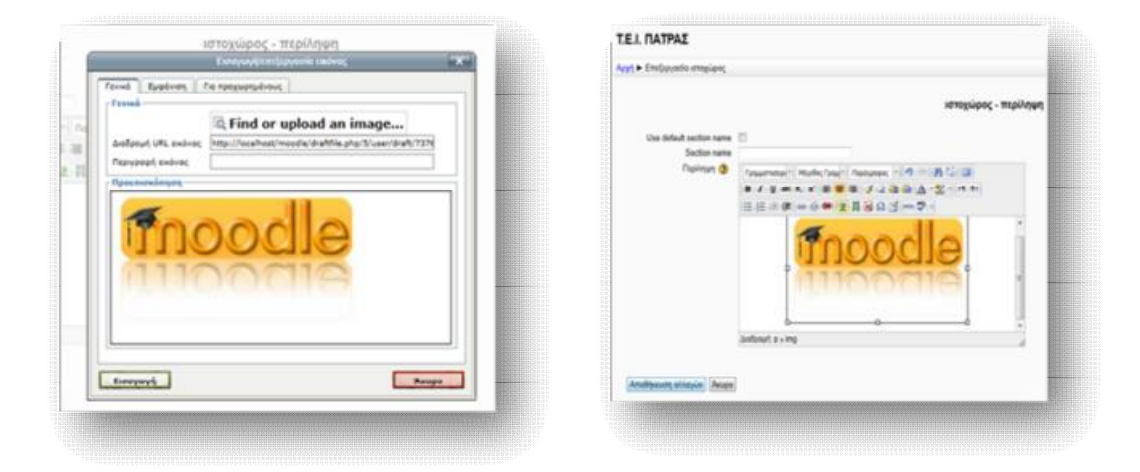

**Εικόνα 6.57** *Διαδικασία εισαγωγής εικόνας(3)* **Εικόνα 6.58** *Διαδικασία εισαγωγής εικόνας(4)*

 Η εικόνα, πλέον, εμφανίζεται στο κεντρικό τμήμα της αρχικής σελίδας του ιστοχώρου.

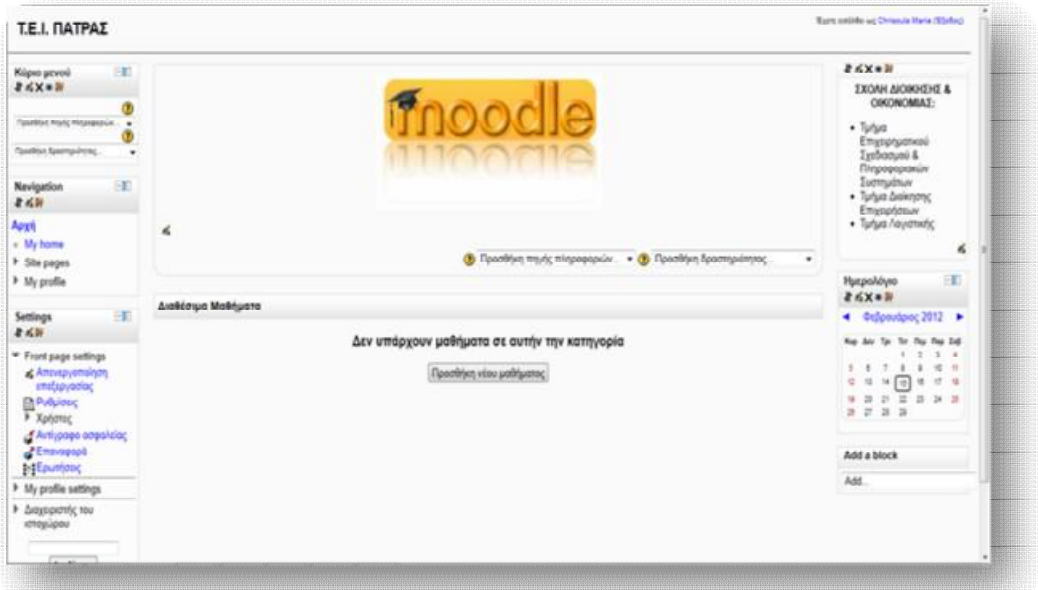

**Εικόνα 6.59** *Εμφάνιση τομέα θέματος*

**Σημείωση:** Για περαιτέρω διευκρινήσεις, σχετικά με κάποια από τις ρυθμίσεις που παρέχει το Moodle, μπορούμε να προστρέχουμε στη Βοήθεια που διαθέτει για κάθε λειτουργία του, μέσω του εικονιδίου  $\bullet$ .

# *6.3 Δημιουργία κατηγοριών και μαθημάτων*

 Η δημιουργία των κατηγοριών γίνεται από το διαχειριστή του ιστοχώρου, ενώ η δημιουργία μαθημάτων μπορεί να γίνει τόσο από το διαχειριστή, όσο και από τον εκπαιδευτή, στον οποίο του έχει προσδοθεί το δικαίωμα δημιουργίας.

 Για τη *Δημιουργία κατηγοριών* επιλέγουμε από το αριστερό τμήμα του συστήματος τα εξής blocks:

**Διαχειριστής του ιστοχώρου → Μαθήματα → Προσθήκη/τροποποίηση μαθημάτων.** 

| επιδεριασίας<br>Published                                                                                                    | Arcédorua Mathyara                                                      | <b>EE</b><br>Ημερολόγιο                                                                                 |
|----------------------------------------------------------------------------------------------------|-------------------------------------------------------------------------|----------------------------------------------------------------------------------------------------|
| > Xphotoc<br>Avri-page empairing<br>Charagopt<br>e Epumano                                                                                                    | Δεν υπάρχουν μαθήματα σε αυτήν την κατηγορία<br>Προσθήκη νέου μαθήματος | 4 0closubac 2012 ><br>the day Tax Tax Day Day 240<br>1.1<br>z<br>短 三<br>$\pm$<br>$1 - 1$<br>$x +$<br>计算 |
| It My profile settings<br>* Διαχυριστής του<br>καταγώρου<br><b>B</b> EdenorJoss<br><b>Englement</b><br>Englement<br>επιλογές<br>$-4$<br>- Matrigana<br><b>D</b> <i><b>Coording to promise</b></i><br><b>IN ESSAY HOWEVER</b><br>uabfuance<br><b>Confirmation</b> <i><b>Confirmation</b></i><br>> Artigoso |                                                                         | $x = 1$<br>$*$ $\Box$<br>×<br>9 3 3 3 3 3 3<br>2.2.3.3                                                  |
| gobialgoo<br>> Boltusi<br>> Tomollupia<br>F Fluiseau<br>ApBpGuans<br>P Acebloa<br><b>Fuelinon</b><br>> Appen achida<br>> Assources<br>> Avapaptr,                                                                                                    |                                                                         |                                                                                                    |

**Εικόνα 6.60** *Διαδικασία προσθήκης κατηγοριών*

 Στη συνέχεια, επιλέγουμε από το menu που εμφανίζεται το **Προσθήκη κατηγορίας.** 

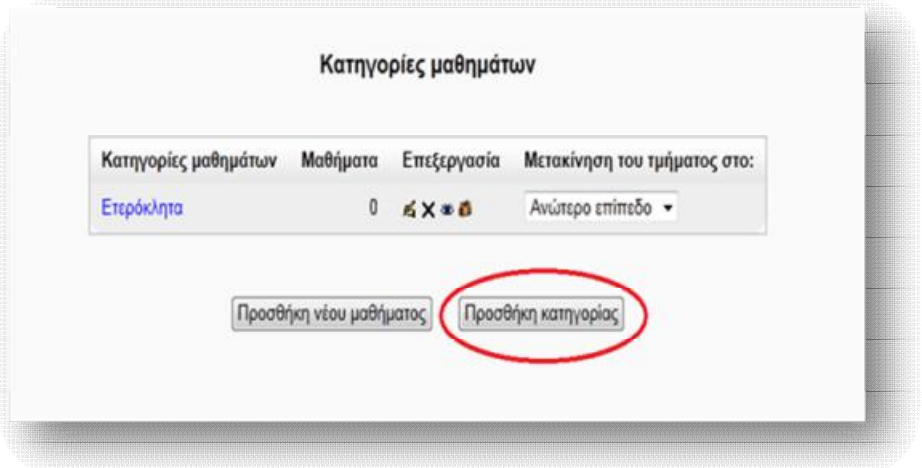

**Εικόνα 6.61** *Προσθήκη κατηγορίας*

 Στη σελίδα που μας εμφανίζεται δίνουμε τα ονόματα των κατηγοριώντμημάτων, που επιθυμούμε να δημιουργήσουμε. (Να σημειωθέι ότι στη συγκεκριμένη περίπτωση δημιουργούνται 4 κατηγορίες, για το τμήμα της *Διοίκησης επιχειρήσεων*, για το τμήμα του *Επιχειρηματικού Σχεδιασμού και Πληροφοριακών Συστημάτων*, για το τμήμα της *Λογιστικής* και για το τμήμα των *Τουριστικών Επιχειρήσεων***,** αντιστοίχως).

*Κατηγορία-γονέας:* επιλέγουμε εάν η κατηγορία που θα δημιουργηθεί θα αποτελεί υποκατάλογο μιας ανωτέρας κατηγορίας ή θα εμφανίζεται η ίδια ως ανώτερος κατάλογος. Έτσι, εάν επιλέξουμε το *Ανώτερο επίπεδο,* η κατηγορία που δημιουργείται δε θα είναι υποκατάλογος κάποιας άλλης, ενώ εάν επιλέξουμε από το menu μια κατηγορία που είναι ήδη δημιουργημένη, τότε η νέα κατηγορία θα αποτελεί υποκατάλογο της ανωτέρας.

*Όνομα κατηγορίας:* η συμπλήρωση του πεδίου είναι υποχρεωτική και δηλώνουμε το όνομα της νέας κατηγορίας.

*Category ID number:* χρησιμοποιείται για να συνδέσει την κατηγορία με εξωτερικά συστήματα και δεν εμφανίζεται πουθενά στην ιστοσελίδα. Εάν η κατηγορία έχει επίσημο κωδικό μπορεί να εγγραφεί, διαφορετικά το πεδίο αυτό μπορεί να παραληφθεί.

*Περιγραφή:* χρησιμοποιώντας τις διάφορες λειτουργίες του word μπορούμε, προαιρετικά, να δώσουμε μια σύντομη και ενδιαφέρουσα περιγραφή της κατηγορίας, η οποία θα επεξηγεί περί τίνος πρόκειται.

 Αφού συμπληρώσουμε τα απαραίτητα πεδία, πατάμε τη **Δημιουργία κατηγορίας.** Οποιαδήποτε στιγμή επιθυμούμε, τις κατηγορίες αυτές μπορούμε να τις επεξεργαστούμε ή ακόμα και να προσθέσουμε υποκατηγορία, όπως φαίνεται και από την εικόνα 6.63.

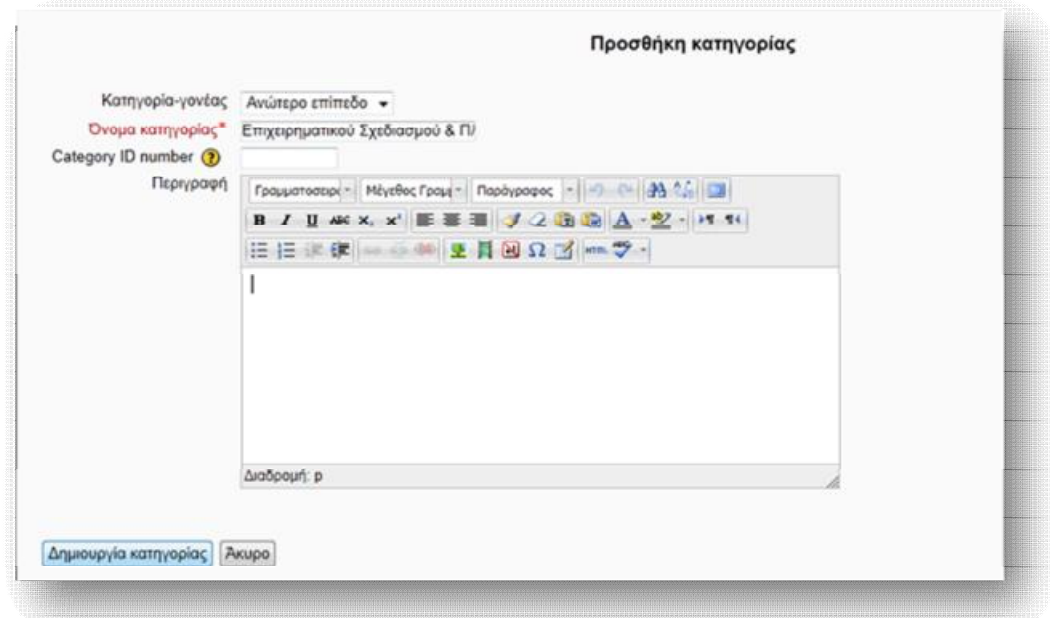

**Εικόνα 6.62** *Ρυθμίσεις νέας κατηγορίας*

 Αφού δημιουργήσουμε τις κατηγορίες – τμήματα, προχωράμε στην εισαγωγή μαθημάτων σε καθένα απ'αυτά, η οποία γίνεται μέσω του ίδιου block:

#### **Διαχειριστής του ιστοχώρου → Μαθήματα → Προσθήκη/τροποποίηση μαθημάτων.**

 *Για τη προσθήκη νέου μαθήματος*, επιλέγουμε από το drop down μενού που εμφανίζεται στη **Κατηγορία μαθημάτων,** την κατηγορία, στην οποία επιθυμούμε να βάλουμε το μάθημα κι έπειτα πατάμε **Προσθήκη νέου μαθήματος**.

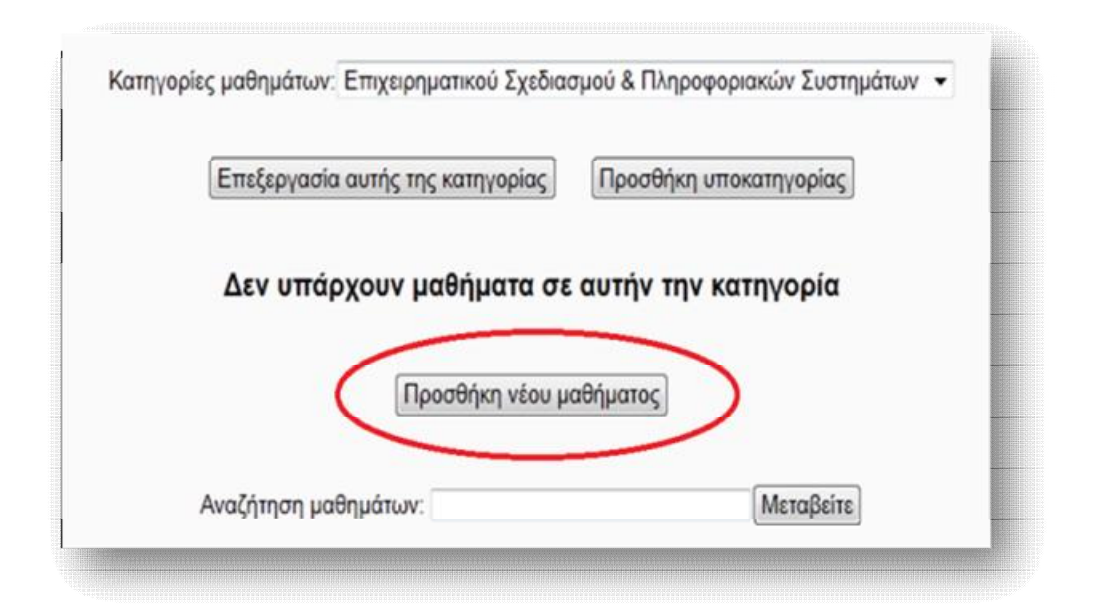

**Εικόνα 6.63** *Προσθήκη νέου μαθήματος*

 Από το παράθυρο «**Επεξεργασία των ρυθμίσεων του μαθήματος**» γίνονται οι απαραίτητες ρυθμίσεις για τις πληροφορίες και τη μορφή του κάθε μαθήματος.

*Τμήμα:* επιλέγουμε από το drop down μενού το τμήμα, στο οποίο υπάγεται το μάθημα.

*Πλήρες όνομα μαθήματος:* εισάγουμε το πλήρες όνομα του μαθήματος, το οποίο θα εμφανίζεται στο επάνω μέρος κάθε μαθήματος και στη λίστα των μαθημάτων.

*Σύντομο όνομα μαθήματος:* εισάγουμε ένα σύντομο όνομα για το μάθημα, έτσι ώστε κωδικοποιημένα να γνωρίζουμε σε ποιο μάθημα αναφερόμαστε κάθε φορά.

*Κωδικός μαθήματος:* χρησιμοποιείται για να την αναζήτηση ενός μαθήματος με μαθήματα άλλων δικτυακών τόπων. Δεν εμφανίζεται πουθενά μέσα στο σύστημα. Εάν το μάθημα έχει επίσημο κωδικό μπορεί να εγγραφεί, διαφορετικά το πεδίο αυτό μπορεί να παραληφθεί.

*Course summary:* εισάγουμε μία περίληψη σχετικά με το περιεχόμενο του μαθήματος και η οποία θα εμφανίζεται,δίπλα στο αντίστοιχο μάθημα,στη λίστα των μαθημάτων.

*Μορφή:* Το κάθε μάθημα που δημιουργείται μπορεί να πάρει 3 μορφές, την *Εβδομαδιαία***,** τη *Θεματική* και την *Κοινωνική μορφή* (Ενδεικτικά, δημιουργούμε μαθήματα για κάθε μία από τις 3 μορφές, ξεκινώντας από την εβδομαδιαία ).

▪ Στην *Εβδομαδιαία* μορφή το μάθημα είναι οργανωμένο ανά εβδομάδα, με ημερομηνία έναρξης και λήξης. Κάθε εβδομάδα αποτελείται από Δραστηριότητες, μερικές από τις οποίες μπορούν να επεκτείνονται σε περισσότερες από μία εβδομάδες.

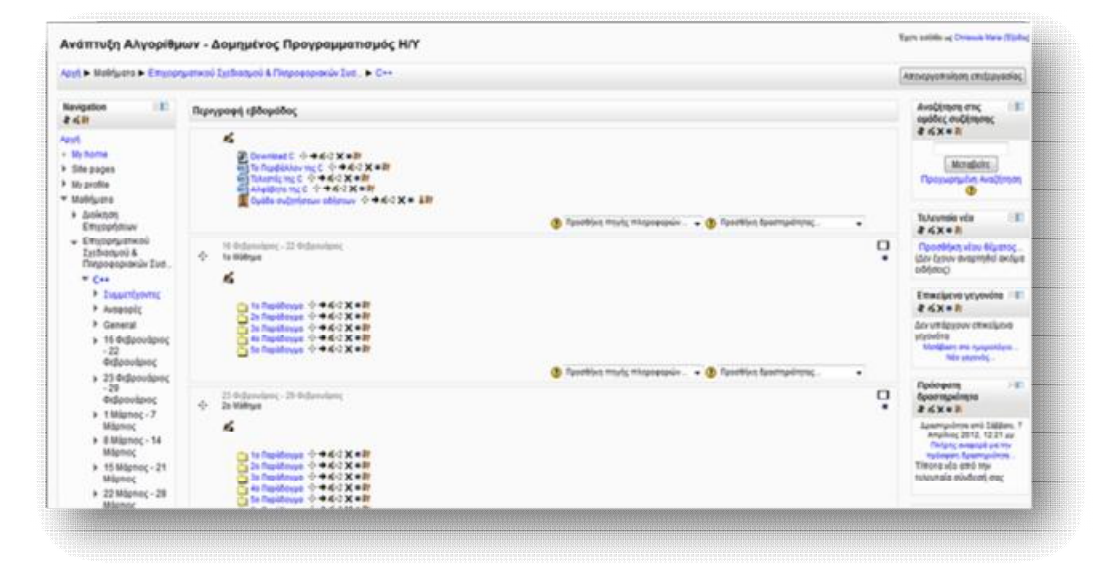

**Εικόνα 6.64** *Εβδομαδιαία μορφή μαθήματος*

▪ Στη *Θεματική* μορφή κάθε εβδομάδα ονομάζεται θέμα. Ένα θέμα δεν έχει κανένα χρονικό περιορισμό, συνεπώς δε χρειάζεται να οριστούν κάποιες ημερομηνίες.

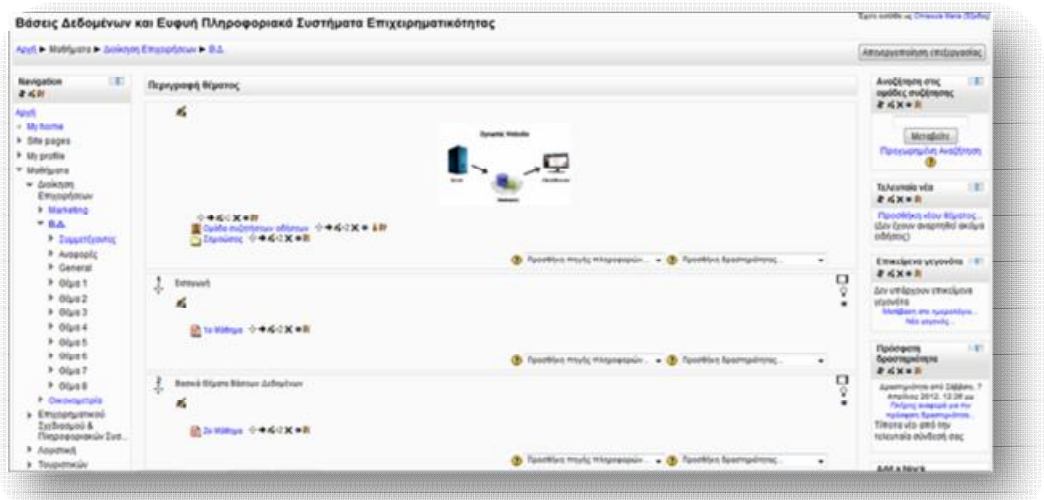

**Εικόνα 6.65** *Θεματική μορφή μαθήματος*

▪ Η *Κοινωνική* μορφή είναι μια κοινωνική ομάδα συζητήσεων - ενιαία ομάδα - η οποία εμφανίζεται στην κύρια σελίδα και γι' αυτό δεν είναι καν απαραίτητη η προσθήκη κάποιου μαθήματος. Μπορούμε να δημιουργήσουμε ένα καινούργιο θέμα συζήτησης, πατώντας στην **Προσθήκη νέου θέματος συζήτησης** ή να απαντήσουμε σ' ένα ήδη υπάρχων θέμα, που έχει δημοσιευθεί, από τη **Συζήτηση αυτού του θέματος**. Από προεπιλογή, το Moodle επιτρέπει μόνο στο διαχειριστή και τους εκπαιδευτές του ιστοχώρου να προβούν στην δημιουργία νέων θεμάτων, ενώ οι μαθητές έχουν τη δυνατότητα απλώς να τα διαβάσουν και να απαντήσουν. Αργότερα θα αναφέρουμε πως γίνεται να αναθέσουμε στους μαθητές ρόλο τέτοιο, ώστε να μπορούν και οι ίδιοι να δημιουργούν νέα θέματα.

|                                                                                                    | Επιχειρηματική Αλλαγή και Καινοτομία                                                                                                    | Early additional Delayers New Student                                                                                                    |
|----------------------------------------------------------------------------------------------------|----------------------------------------------------------------------------------------------------|----------------------------------------------------------------------------------------------------|
|                                                                                                    | Aziel & Malifarms & Eminorausticos Zellieshuso & Rivaceopolicia Zus., & Klavensuis                                                                                                    | Anospyrnsion milipyeries                                                                                                    |
| 1 KG<br>Navigation<br>268<br>Aputy                                                                                                    | We would sudde colonizourus emostément oulfourn<br>d.                                                                                                    | 183<br>Анаденьов оче<br>ομάδες συζήποτες<br>$2400 + 3$                                                                                                    |
| + My hame<br><b>N. Site sapes</b><br>> My profile<br>* Mobileans                                                                                                    | <b>Προσθήκη νέου θέμπης συζήτασης</b><br><b>Konversional Kids</b><br>and Christoph Hara - Austine, 22 Referentiates 2012, 17:04 on                                                                                                    | <b>Menafisite</b><br><b><i><u>Recouprision</u></i></b> Availtiment                                                                                                    |
| > Ankton<br>Emissadesuv<br>v Emposimoù<br>Exchanged &<br>Flingepeapolis Dett.<br>$b$ Ces<br><b>V Kanchington</b><br>* Insurtinent<br>P Aveenply<br><b>B</b> CRP<br><b>&gt; SCEA</b><br><b><i>+ Advertisch</i></b><br>» Toupensúr<br>Employeeuv | Η ουσαστική οργάνωση μιος επιχώρησης φασίζεται σε μεγάλο φαίρι ο συγκινήση και εξέλιξη του ανθρώπικου δυναμικού για την πραγματοποίηση των προσδοκούν της<br>Συζειτίστε και αναπτύξες κάποιο κανοτεμικό κλησρο που να αφορά το ανθρώπινο δυναμικό, με το σποίο η επιχείρηση Μυχεις Αεροχασίνει θα επιτέχει αύξηση του<br>modernoù nuv truivôzisav trac<br>Ανθρωφη του υπόλυσουν αυτού του Μωστου205 ΑΕΔΟΣ<br>Electroveria Library and<br>Συζόνων, αυτού του θέματας (Β απαννήσος μέχρι τώρα). | Emanipole unyoudes: 187<br><b>BAXAR</b><br>An understow threshold<br>stubving<br>MarkBearn and managements<br><b>Mix stately</b>                                                                 |
|                                                                                                    |                                                                                                    | 14th<br><b><i>Romannello</i></b><br><i><b>Дрогтарийтетс</b></i><br><b>FAXen</b><br><b>E</b> Konservati Oublie<br><b><i><u>Contenue</u></i></b><br>2 di (Stalt<br>Taxablet Highl Hispaneonia<br>۰ |
| ×<br>Settings<br>老成群<br>* Course administration<br>at Amouncements<br>certiquestiec<br><b>Parking</b>                                                                                                    |                                                                                                    | <b><i>Parameters Reservationssy</i></b><br>18<br>Eladypette<br>брастранции<br><b>BANAR</b><br>Apartmandering and Edditors, T.<br>Artailling 2012, 12:28 au<br><b>Flature: avantal, vis the</b>   |

**Εικόνα 6.66** *Κοινωνική μορφή μαθήματος*

*Αριθμός εβδομάδων/ θεμάτων:* Εισάγονται στοιχεία μόνο στη περίπτωση της εβδομαδιαίας και θεματικής μορφής. Η πρώτη καθορίζει τον αριθμό των εβδομάδων που θα τρέχει το μάθημα, αρχίζοντας από την ημερομηνία έναρξης των μαθημάτων. Η δεύτερη καθορίζει τον αριθμό των θεμάτων στο μάθημα.

*Ημερομηνία έναρξης:* ορίζουμε την ημερόμηνία στην οποία θα ξεκινήσει η παράδοση του μαθήματος. Αυτή η ρύθμιση δε θα επηρεάσει τα μαθήματα που χρησιμοποιούν τη κοινωνική ή θεματική μορφή.

*Περιοχές που έχετε αποκρύψει:* Αυτή η επιλογή σας επιτρέπει να αποφασίσετε με ποιον τρόπο τα κρυμμένα τμήματα στο μάθημά σας θα εμφανίζονται στους σπουδαστές. Εξ ορισμού, μια μικρή περιοχή επιδεικνύεται (συνήθως με γκρίζα

γράμματα) για να δείξει που βρίσκεται το κρυμμένο εδάφιο, αν και δεν μπορούν ακόμα να δουν πραγματικά τις κρυμμένες δραστηριότητες και τα κείμενα. Αυτό είναι ιδιαίτερα χρήσιμο στην εβδομαδιαία διαμόρφωση, έτσι ώστε οι εβδομάδες χωρίς μάθημα να είναι σαφείς.

*Αντικείμενα νέων προς προβολή:* Αυτή η ρύθμιση καθορίζει πόσα πρόσφατα αντικείμενα θα εμφανίζονται στην αρχική σελίδα του μαθήματος, στην περιοχή νέων στην κάτω δεξιά πλευρά. Εάν ρυθμιστεί στο "0 νέα αντικείμενα" , τότε η περιοχή νέων δεν εμφανίζεται καθόλου.

*Προβολή βαθμών:* Πολλές από τις δραστηριότητες επιτρέπουν τη ρύθμιση των βαθμών. Εξ ορισμού, τα αποτελέσματα όλων των βαθμών του μαθήματος μπορούν να φανούν στη σελίδα των βαθμών, που είναι διαθέσιμη από την κυρίως σελίδα του μαθήματος .Αν ένας καθηγητής δεν ενδιαφέρεται να χρησιμοποιεί βαθμούς σε ένα μάθημα ή απλώς θέλει να κρύβει τους βαθμούς από τους φοιτητές, τότε μπορεί να απενεργοποιήσει την εμφάνιση των βαθμών από τις Ρυθμίσεις Μαθήματος.

*Προβολή αναφορών δραστηριότητας:* Οι αναφορές δραστηριότητας είναι διαθέσιμες για κάθε συμμετέχοντα και παρουσιάζουν την δραστηριότητά του στην τρέχουσα σειρά μαθημάτων. Δεν δείχνουν μόνο την συνεισφορά του συμμετέχοντα στο μάθημα, αλλά περιέχουν και λεπτομερή στοιχεία πρόσβασης.

*Μέγιστο μέγεθος αρχείου:* Αυτή η ρύθμιση καθορίζει το μεγαλύτερο μέγεθος αρχείου που μπορούν να ανεβάσουν οι σπουδαστές σε αυτό το μάθημα, που περιορίζεται με την ρύθμιση εύρους του δικτυακού τόπου που διαμορφώθηκε από τον διαχειριστή.

# *ΠΡΟΣΒΑΣΗ ΕΠΙΣΚΕΠΤΗ*

*Allow guest access:* η ρύθμιση αυτή επιτρέπει την είσοδο ή όχι επισκεπτών στο μάθημα.

*Password:* ο κωδικός επιτρέπει την είσοδο επισκεπτών στο μάθημα, μόνο όσων τον διαθέτουν. Χρησιμοποιείται, κατά κύριο λόγο, για να κρατάει μακριά από τα μαθήματα τους ανεπιθύμητους χρήστες. Εάν χρησιμοποιήσουμε κωδικό πρόσβασης, τότε οι σπουδαστές που θα επισκεφτούν το μάθημα για πρώτη φορά, θα πρέπει να συμπληρώσουν το password, ώστε να τους επιτραπεί η πρόσβαση. Αντίθετα, εάν δε χρησιμοποιήσουμε κωδικό πρόσβασης, τότε ο κάθε χρήστης της πλατφόρμας θα μπορεί να επισκέπτεται και να εγγράφεται στο μάθημα, απλά επιλέγοντάς το. Ο κωδικός αυτός γίνεται γνωστός στους σπουδαστές από τους εκπαιδευτές, είτε με προσωπικό μήνυμα στο ηλεκτρονικό ταχυδρομείο του καθενός, είτε προφορικά στην αίθουσα κάποιου ιδρύματος.

### *ΟΜΑΔΕΣ*

*Λειτουργία ομάδας:* από το πεδίο αυτό επιλέγουμε το είδος της ομάδας, που επιθυμούμε να δημιουργήσουμε. Συγκεκριμένα:

- Ø *Καθόλου ομάδες:* δε δημιουργούνται ομάδες και υπο-ομάδες και όλοι ανήκουν στο ίδιο γενικό σύνολο.
- Ø *Διαχωρισμός ομάδων:* τα μέλη μιας ομάδας επιτρέπεται να επικοινωνούν μόνο με τα μέλη της ομάδας στην οποία ανήκουν. Η επικοινωνία με άτομα εκτός ομάδας δεν είναι δυνατή.
- Ø *Ορατές ομάδες:* κάθε ομάδα λειτουργεί αυτόνομα, έχοντας παράλληλα τη δυνατότητα επικοινωνίας με άλλες ομάδες ή με άτομα εκτός ομάδας.

 Οι επιλογές αυτές εφαρμόζονται σε δύο συγκεκριμένα επίπεδα της πλατφόρμας Moodle:

- Ø *Επίπεδο μαθήματος*: το οποίο αφορά όλες τις δραστηριότητες στα πλαίσια ενός μαθήματος.
- Ø *Επίπεδο δραστηριότητας*: το οποίο δίνει τη δυνατότητα διαφορετικής επιλογής για δημιουργία ομάδων, για κάθε δραστηριότητα στα πλαίσια ενός μαθήματος.

*Υποχρεωτικά λειτουργία ομάδας:* εάν επιλεγεί «Ναι», τότε η ρύθμιση για τη λειτουργία της ομάδας, που ορίσαμε με την προηγούμενη παράμετρο θα εφαρμόζεται τόσο σε Επίπεδο ενότητας μαθημάτων, όσο και σε Επίπεδο

δραστηριότητας. Έτσι, οι επιμέρους ρυθμίσεις για κάθε δραστηριότητα, που αφορούν ένα μάθημα, αυτομάτως θα αγνοούνται.

# *ΔΙΑΘΕΣΙΜΟΤΗΤΑ*

*Διαθεσιμότητα:* Αυτή η επιλογή επιτρέπει την "απόκρυψη" του μαθήματος. Εάν επιλεγεί «Αυτό το μάθημα δεν είναι διαθέσιμο στους φοιτητές», τότε δεν θα εμφανίζεται σε καμία λίστα μαθημάτων, εκτός από των καθηγητών του μαθήματος και των διαχειριστών. Ακόμα κι αν οι φοιτητές προσπαθήσουν να μπουν στη διεύθυνση του μαθήματος απευθείας δε θα τους επιτραπεί η είσοδος.

# *ΓΛΩΣΣΑ*

*Επιβολή γλώσσας:* καθορίζεται η γλώσσα με την οποία θα εμφανίζεται το περιεχόμενο του μαθήματος. Το menu επιλογής γλώσσας περιλαμβάνει τις γλώσσες που έχει επιλέξει ο διαχειριστής από το **block Settings → Διαχειριστής του ιστοχώρου → Γλώσσα → Ρυθμίσεις γλώσσας**, ως πιθανές επιλογές.

# *ΜΕΤΟΝΟΜΑΣΙΑ ΡΟΛΟΥ*

Η επιλογή αυτή παρέχει τη δυνατότητα τροποποίησης τον προβαλλόμενων ονομάτων για τους ρόλους του μαθήματος. Για παράδειγμα, η ονομασία του ρόλου ″Διδάσκοντας″ μπορεί να μετονομαστεί ως ″Καθηγητής″. Να σημειωθεί πως με την αλλαγή του προβαλλόμενου ονόματος, τα δικαιώματα του ρόλου δεν επηρεάζονται.

**Σημείωση:** Για περαιτέρω διευκρινήσεις, σχετικά με κάποια από τις ρυθμίσεις που παρέχει το Moodle, μπορούμε να προστρέχουμε στη Βοήθεια που διαθέτει για κάθε λειτουργία του, μέσω του εικονιδίου  $\bullet$ .

# *6.4 Προσθήκη στατικού υλικού*

 Επόμενο βήμα, μετά τη δημιουργία μαθημάτων, είναι η προσθήκη εκπαιδευτικού υλικού, σε καθένα από αυτά. Πρόκειται για στατικό υλικό, το οποίο οι μαθητές μπορούν να διαβάσουν, αλλά δε μπορούν να αλληλεπιδράσουν. Η προσθήκη του υλικού αυτού γίνεται από τις επιλογές του drop down μενού, που εμφανίζεται στο **Προσθήκη πηγής πληροφοριών** και οι οποίες επιτρέπουν σχεδόν σε κάθε είδος διαδικτυακού περιεχομένου να εισαχθεί στο μάθημα. Να σημειώσουμε πως, για να κάνουμε οποιαδήποτε προσθήκη είτε στο γενικό πλαίσιο της πλατφόρμας, είτε σε πλαίσιο μαθήματος, θα πρέπει πρώτα να έχουμε ενεργοποιήσει την κατάσταση επεξεργασίας, η οποία γίνεται από το block **Ρυθμίσεις → Ρυθμίσεις πρώτης σελίδας → Ενεργοποίηση επεξεργασίας** ή από το επάνω δεξιό μέρος του μαθήματος, αντίστοιχα.

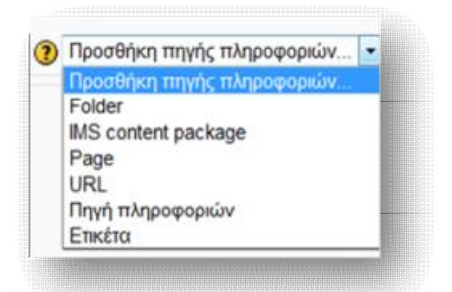

**Εικόνα 6.67** *Προσθήκη πηγής πληροφοριών*

# *6.4.1 Folder (Φάκελος)*

 Η επιλογή αυτή παρέχει τη δυνατότητα δημιουργίας φακέλων, ανεβάζοντας και αποθηκεύοντας αρχεία από τον υπολογιστή.

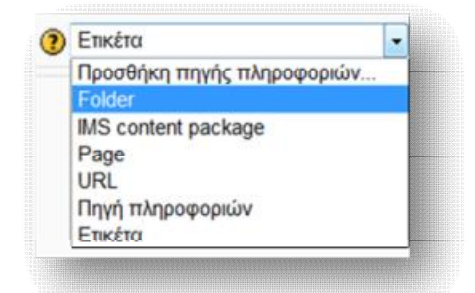

**Εικόνα 6.68** *Προσθήκη Folder(Φακέλου)*

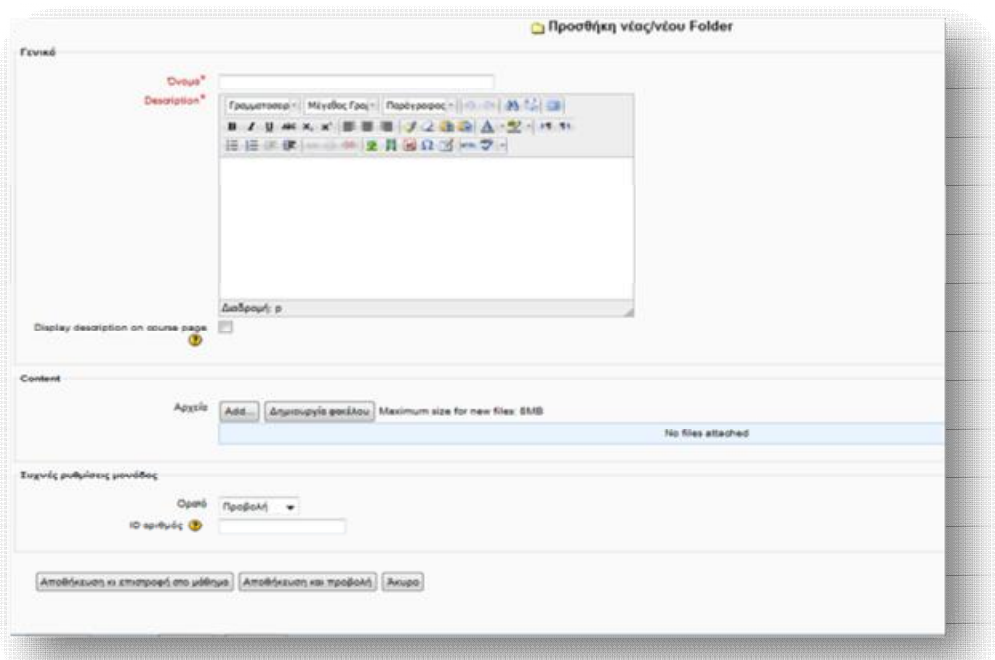

**Εικόνα 6.69** *Φόρμα δημιουργίας νέου φακέλου*

Συμπληρώνουμε τα πεδία:

# *ΓΕΝΙΚΑ*

*Όνομα:* δίνουμε το όνομα που θα έχει ο νέος φάκελος.

*Περιγραφή:* δίνουμε μία σύντομη και εμπεριστατωμένη περιγραφή, που θα επεξηγεί το περιεχόμενο του νέου φακέλου.

*Display description on course page:* εάν η επιλογή είναι ενεργοποιημένη, η παραπάνω δοθείσα περιγραφή θα εμφανίζεται στη σελίδα του μαθήματος, ακριβώς κάτω από τη σύνδεση με την πηγή.

# *ΠΕΡΙΕΧΟΜΕΝΟ*

Από εδώ παρέχεται η δυνατότητα προσθήκης αρχείων, μέσω ανεβάσματος από τον τοπικό υπολογιστή.

 Από την επιλογή **Add** προσθέτουμε το αρχείο που επιθυμούμε να ανεβάσουμε (Εικόνα 6.70) και από το παράθυρο που ανοίγεται πατάμε **Επιλογή αρχείου** (Εικόνα 6.71), ώστε να επιλέξουμε το αρχείο που θα ανεβάσουμε.

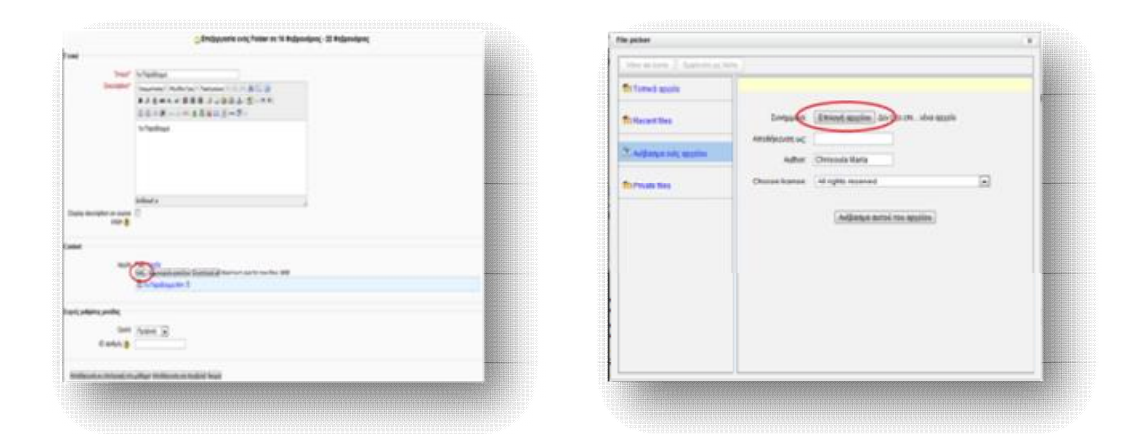

**Εικόνα 6.70** Ανέβασμα αρχείου σε φάκελο **Εικόνα 6.71** *Επιλογή αρχείου για προσθήκη σε φάκελο*

 Στη συνέχεια, επιλέγουμε το αρχείο που θέλουμε να ανεβάσουμε, πατάμε **Άνοιγμα** κι έπειτα **Ανέβασμα αυτού του αρχείου**.

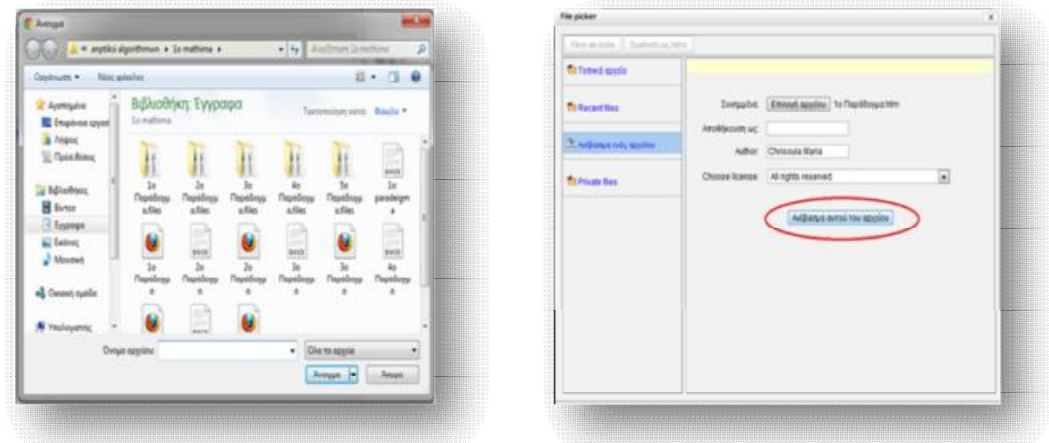

**Εικόνα 6.72** *Διαδικασία ανεβάσματος αρχείου(1)* **Εικόνα 6.73** *Διαδικασία ανεβάσματος αρχείου(2)*

 Αφού ανεβάσουμε όλο το εκπαιδευτικό περιεχόμενο, επιλέγουμε **Αποθήκευση κι επιστροφή στο μάθημα** ή **Αποθήκευση και προβολή**, ώστε να μας εμφανίσει το αποτέλεσμα (Εικόνα 6.74).

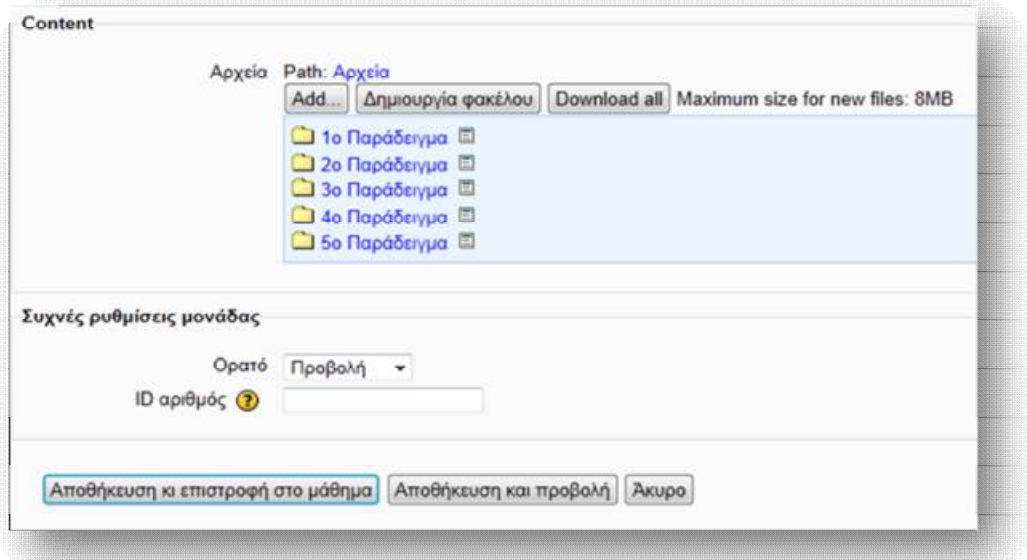

**Εικόνα 6.74** *Εμφάνιση δημιουργημένων φακέλων*

#### *6.4.2 IMS content package (IMS πακέτο περιεχομένου)*

 Ένα πακέτο περιεχομένου IMS επιτρέπει, για πακέτα που δημιουργήθηκαν σύμφωνα με τις προδιαγραφές IMS, να εμφανίζονται στο μάθημα. Στην ουσία χρησιμοποιείται για τη μεταφορά εκπαιδευτικού υλικού μεταξύ διαφορετικών συστημάτων διαχείρισης μάθησης (LMS). Εάν για παράδειγμα, χρησιμοποιούσαμε μέχρι πρότινος ένα διαφορετικό σύστημα διαχείρισης μάθησης, του οποίου το εκπαιδευτικό υλικό επιθυμούμε να εισάγουμε στο Moodle, μπορούμε να το κάνουμε, εξάγοντας το σε μορφή IMS content package και προσθέτοντάς το με την ίδια μορφή.

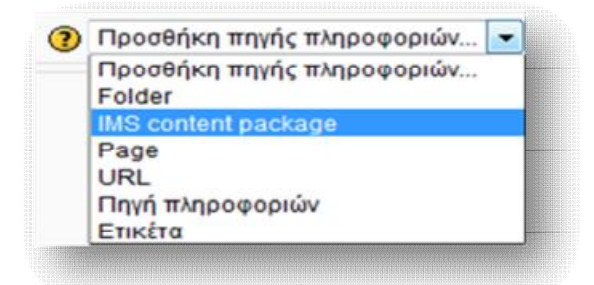

**Εικόνα 6.75** *Προσθήκη IMS content package(ΙΜS πακέτο περιεχομένου)*

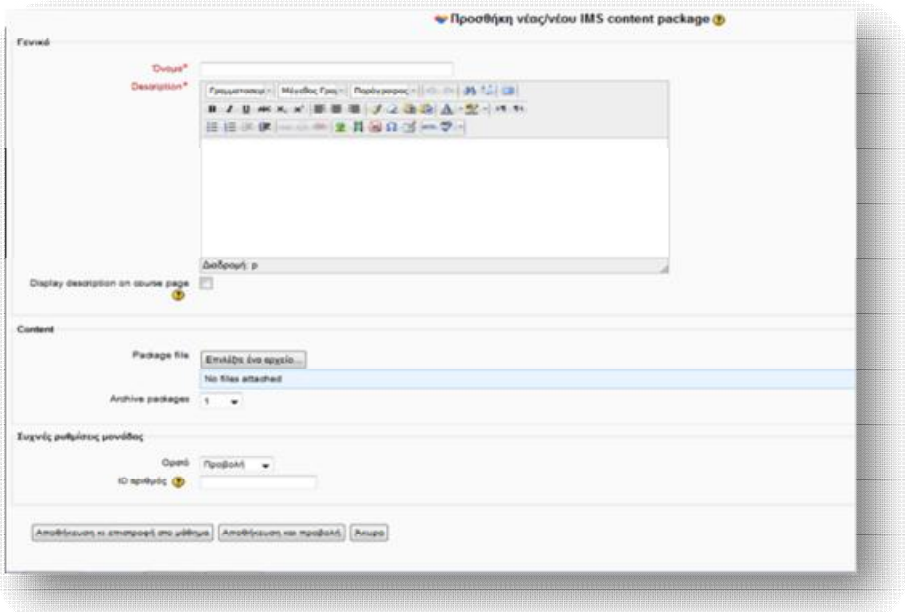

**Εικόνα 6.76** *Φόρμα δημιουργίας νέου IMS content package* 

Συμπληρώνουμε τα πεδία:

# *ΓΕΝΙΚΑ*

*Όνομα:* δίνουμε το όνομα που θα έχει το νέο IMS πακέτο περιεχομένου.

*Περιγραφή:* δίνουμε μία σύντομη και εμπεριστατωμένη περιγραφή, που θα επεξηγεί το περιεχόμενο του νέου πακέτου περιεχομένου.

*Display description on course page:* εάν η επιλογή είναι ενεργοποιημένη η παραπάνω δοθείσα περιγραφή θα εμφανίζεται στη σελίδα του μαθήματος, ακριβώς κάτω από τη σύνδεση με την πηγή.

# *ΠΕΡΙΕΧΟΜΕΝΟ*

Από την επιλογή **Αρχείο πακέτου** ανεβάζουμε το αρχείο που επιθυμούμε.

# *ΣΥΧΝΕΣ ΡΥΘΜΙΣΕΙΣ ΜΟΝΑΔΑΣ*

*Ορατό:* το πεδίο αυτό ορίζει κατά πόσο το περιεχόμενο του νέου IMS πακέτου θα είναι ορατό ή όχι στους χρήστες (Προβολή – Απόκρυψη).

**ID αριθμός:** Ο ορισμός ενός αριθμού ID παρέχει έναν τρόπο προσδιορισμού της δραστηριότητας για λόγους υπολογισμού βαθμολογίας. Εάν η δραστηριότητα δε συμπεριλαμβάνεται σε οποιοδήποτε υπολογισμό βαθμού, τότε το πεδίο αριθμού ID μπορεί να μείνει κενό.

 Τέλος, επιλέγουμε **Αποθήκευση κι επιστροφή στο μάθημα** ή **Αποθήκευση και προβολή**, ώστε να μας εμφανίσει το αποτέλεσμα.

# *6.4.3 Page (Σελίδα)*

 Μια σελίδα δίνει τη δυνατότητα σε μια ιστοσελίδα να εμφανίζεται και να τίθεται σε επεξεργασία κατά τη διάρκεια του μαθήματος. Υπάρχει δυνατότητα, επίσης, να αντιγράψουμε και να επικολλήσουμε ολόκληρο κώδικα html από άλλη ιστοσελίδα. Για να γίνει αυτό, δεν απαιτείται η γνώση html, καθώς το Moodle απλοποιεί τη διαδικασία σύνθεσης, μέσω ενός WYSIWYG επεξεργαστή κειμένου.

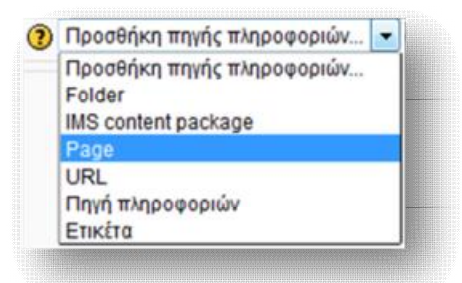

**Εικόνα 6.77** *Προσθήκη Page (Σελίδας)*

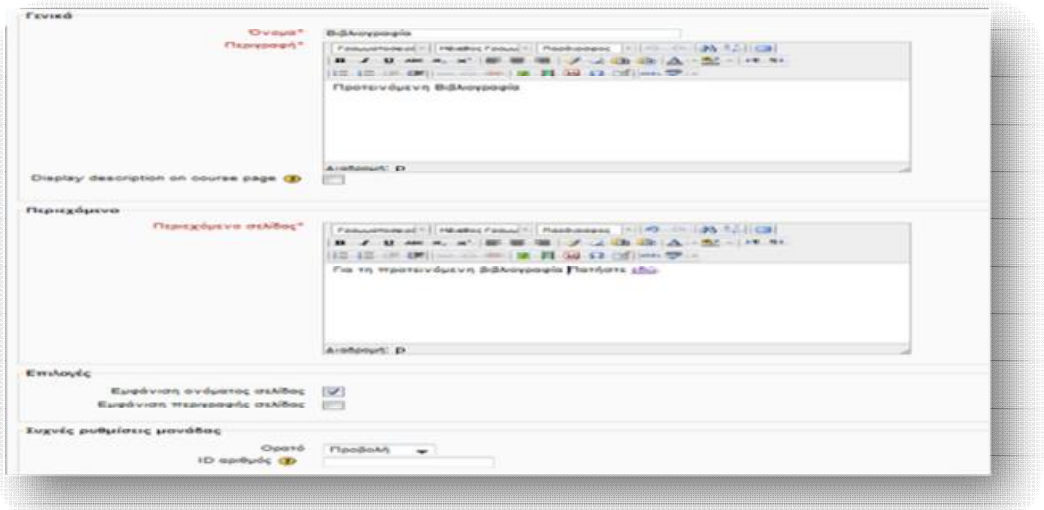

**Εικόνα 6.78** *Φόρμα δημιουργίας νέας σελίδας*

# *ΓΕΝΙΚΑ*

*Όνομα:* δίνουμε το όνομα που θα έχει η νέα σελίδα.

*Περιγραφή:* δίνουμε μία σύντομη και εμπεριστατωμένη περιγραφή, που θα επεξηγεί το περιεχόμενο της νέας σελίδας.

*Display description on course page:* εάν η επιλογή είναι ενεργοποιημένη, η παραπάνω δοθείσα περιγραφή θα εμφανίζεται στη σελίδα του μαθήματος, ακριβώς κάτω από τη σύνδεση με την πηγή.

# *ΠΕΡΙΕΧΟΜΕΝΟ*

*Περιεχόμενο σελίδας:* από τον WYSIWYG επεξεργαστή κειμένου μπορούμε να εισάγουμε ή/ και να μορφοποιήσουμε μια ιστοσελίδα, μέσω των πληθώρων δυνατοτήτων που παρέχει η γραμμή εργαλείων.

# *ΕΠΙΛΟΓΕΣ*

*Εμφάνιση ονόματος σελίδας:* εάν ενεργοποιηθεί, τότε το όνομα της σελίδας θα είναι εμφανές σε όλους (ενεργοί χρήστες, επισκέπτες). Σε αντίθετη περίπτωση, θα αποκρύπτεται.

*Εμφάνιση περιγραφής σελίδας:* εάν ενεργοποιηθεί, τότε η περιγραφή της σελίδας θα είναι εμφανής σε όλους (ενεργοί χρήστες, επισκέπτες). Σε αντίθετη περίπτωση, θα αποκρύπτεται.

# *ΣΥΧΝΕΣ ΡΥΘΜΙΣΕΙΣ ΜΟΝΑΔΑΣ*

*Ορατό:* το πεδίο αυτό ορίζει κατά πόσο το περιεχόμενο της νέας σελίδας θα είναι ορατό ή όχι στους χρήστες (Προβολή – Απόκρυψη).

*ID αριθμός:* Ο ορισμός ενός αριθμού ID παρέχει έναν τρόπο προσδιορισμού της δραστηριότητας για λόγους υπολογισμού βαθμολογίας. Εάν η δραστηριότητα δε συμπεριλαμβάνεται σε οποιοδήποτε υπολογισμό βαθμού, τότε το πεδίο αριθμού ID μπορεί να μείνει κενό.

 Τέλος, επιλέγουμε **Αποθήκευση κι επιστροφή στο μάθημα** ή **Αποθήκευση και προβολή**, ώστε να μας εμφανίσει το αποτέλεσμα.

| The localhost/moodle/mod/page/view.php?id=152                                                                                      |                                                                                                    | True C Brand Value                                                                                                    |
|----------------------------------------------------------------------------------------------------|----------------------------------------------------------------------------------------------------|----------------------------------------------------------------------------------------------------|
| SYTD Of - Value                                                                                                    | Search of <b>U.S.</b> Voutube <b>3</b> Amazon av eday ar Coupons <sup>,</sup> O Radio <b>K1 [1 [3]</b> Options-                                                                                                    |                                                                                                    |
| Διοικητική των Επιχειρήσεων                                                                                                    |                                                                                                    |                                                                                                    |
|                                                                                                    | Αρχή Ι - Μαθήματα Ι - Λογιστική Ι - Management Ι - Προτεινόμενη Βιβλιογραφία Ι - Βιβλιογραφία                                                                                                    |                                                                                                    |
| $-10$<br>Πλοήγηση<br>北 成 距                                                                                                    | Βιβλιογραφία                                                                                                    |                                                                                                    |
| Apyrt<br>$=$ Apywr) uou<br>Σελίδες ιστοχώρου<br>Þ.<br>P Προφίλ<br>* Mathuata                                                       | Για τη προτεινόμενη βιβλιογραφία Πατήστε εδώ.<br>Tarrian *<br>$+$<br>What is Management                                                                                                    | <b>REGISTER CO.</b>                                                                                                    |
| <b>1</b> Διοίκηση Επιχειρήσεων<br>• Етплередатноей<br>Σχεδιασμού &<br>Πληροφοριακών Συσ.<br>* Λογιστική<br><b>FAX</b>              | $\Rightarrow$ $\lor$ $\lor$ $\Box$ $\gamma$ - Yahao<br><br><br>www.managementstudyguide.com/what.is_management.htm<br>Search + C & Youtube & Amazon 4" eBay a Coupons: O Radio 1 C ED<br>OYTD Of - Yahoo<br><b>MANAGEMENT STUDY GUIDE</b><br><b>Ball</b><br>Register<br>Login<br>                                                                                          | p<br>D.<br>会<br>w<br>Download Free<br>Powerpoint<br>Presentations                                                                                      |
| ▼ Management<br><b>E</b> Eugaletégoviec<br><b>Avapoptc</b><br>* Προτεινόμενη<br>Βιβλιογραφία<br>DE Oudoo<br>συζητήσεων<br>ciónocum | <b>Recent Topics</b><br>Questions & Answers<br><b>Browse by Subject</b><br>People Search<br>Home<br>Organizational Behaviour<br>Harketing - People Hanagement -<br><b>Management Functions +</b><br><b>Hanagement Basics</b><br><b>Hanagement Basics</b><br>What is Management?<br>Ads by Google<br>It Management<br>In Share 1<br>見34 (2)<br>$\Pi$ Lie <124<br>Management | Powerpoint<br>SP Twent (3)                                                                                                    |
| <b>Βιβλιογραφία</b><br><b>• Περιεχόμενο του</b><br>Μάνατζμεντ                                                                      | Art Lesson<br>Management - Introduction<br><b>Global leaders answer</b><br>Management as a Process<br>Mananemant as an Artutu<br><b>ALC</b>                                                                                                    | Management is a universal phenci<br>term. All organizations - business.<br>management because it is the mil-<br>various efforts towards a definite r." |

**Εικόνα 6.79** *Εμφάνιση αποτελέσματος δημιουργίας νέας σελίδας*

# *6.4.4 URL*

 Η επιλογή αυτή επιτρέπει τη σύνδεση του μαθήματος με οποιοδήποτε αρχείο ή ιστοσελίδα στο διαδίκτυο, αλλά και τη σύνδεση με αρχεία ή ιστοσελίδες που έχουμε ανεβάσει από τον υπολογιστή μας.

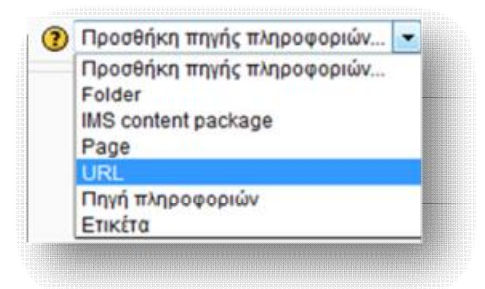

**Εικόνα 6.80** *Προσθήκη URL*

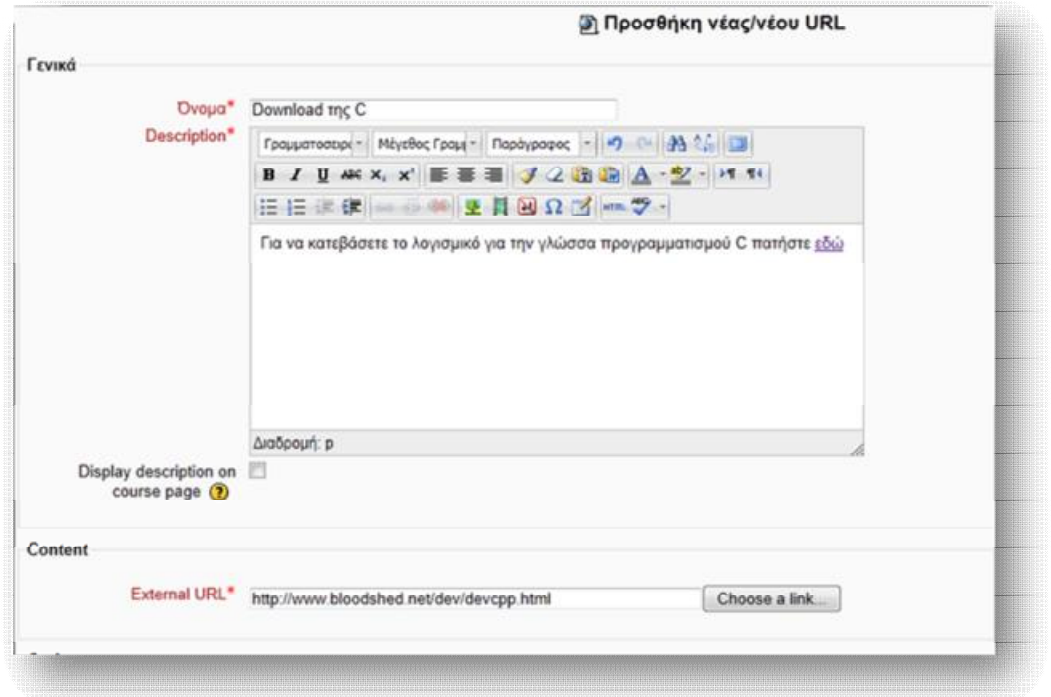

**Εικόνα 6.81** *Φόρμα δημιουργίας νέου URL*

Συμπληρώνουμε τα πεδία της καρτέλας *Γενικά* με τον ίδιο τρόπο, όπως κάναμε παραπάνω, δίνουμε το *External Url*, στο οποίο θέλουμε να συνδέεται ο χρήστης και τέλος **Αποθήκευση και επιστροφή στο μάθημα** ή **Αποθήκευση και προβολή**, ώστε να μας εμφανίσει το αποτέλεσμα (Εικόνα 6.82).

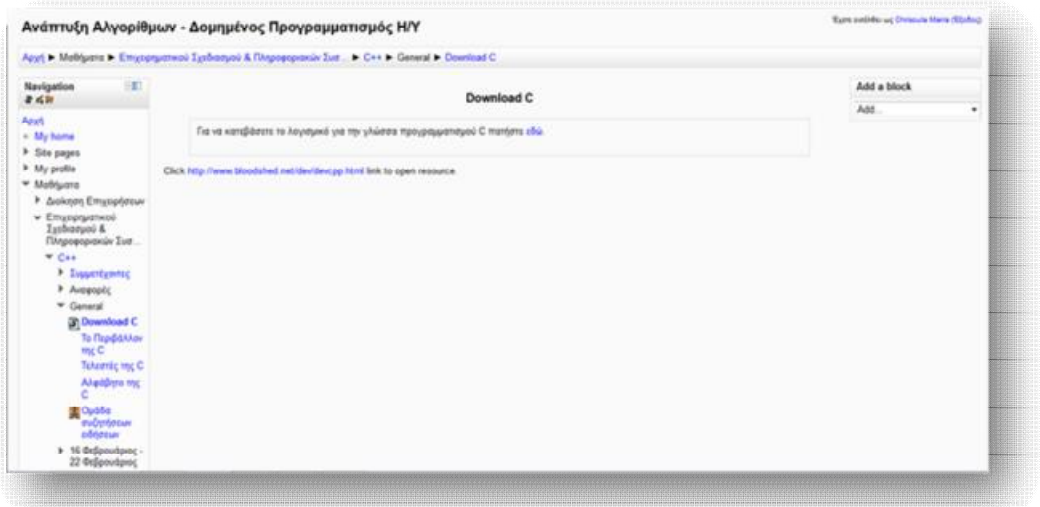

**Εικόνα 6.82** *Εμφάνιση αποτελέσματος δημιουργίας νέου URL*
### *6.4.5 Προσθήκη πηγής πληροφοριών*

 Αυτός ο τύπος πηγής οδηγεί στη σύνθεση απλής σελίδας γραμμένης με απλό κείμενο.

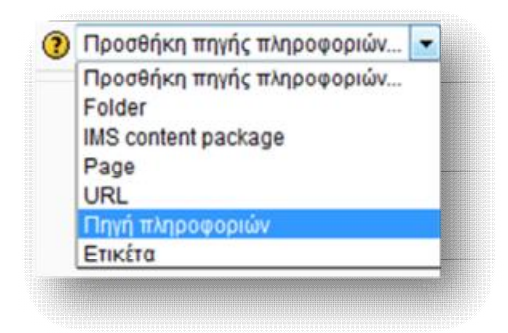

**Εικόνα 6.83** *Προσθήκη Πηγής πληροφοριών*

 Τα στοιχεία της καρτέλας *Γενικά* συμπληρώνονται με τον ίδιο τρόπο, όπως προηγουμένως. Προσθέτουμε το περιεχόμενο που επιθυμούμε να ανεβάσουμε και τέλος πατάμε **Αποθήκευση κι επιστροφή στο μάθημα** ή **Αποθήκευση και προβολή**, ώστε να μας εμφανίσει το αποτέλεσμα.

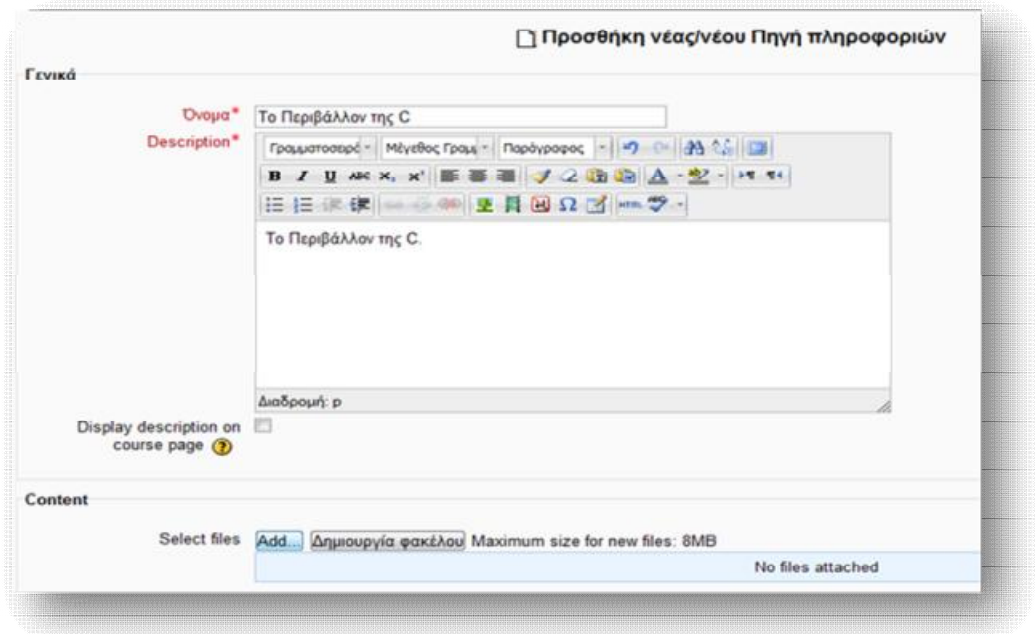

**Εικόνα 6.84** *Φόρμα δημιουργίας νέας πηγής πληροφοριών*

 Οι τύποι αρχείων που μπορούμε να ανεβάσουμε ποικίλουν. Οι web browsers υποστηρίζουν τύπους αρχείων, όπως εικόνες, mp3, Adobe Acrobat και Flash. Παρόλα αυτά, εάν επιθυμούμε να ανεβάσουμε αρχεία word, excel και AutoCAD, τα οποία δεν υποστηρίζονται από τους web browsers, αυτό γίνεται αυτομάτως από τον web browser του χρήστη, ο οποίος προτείνει να κατεβάσει το αρχείο στον προσωπικό του υπολογιστή κι από εκεί, μέσω κατάλληλου προγράμματος, να το ανοίξει.

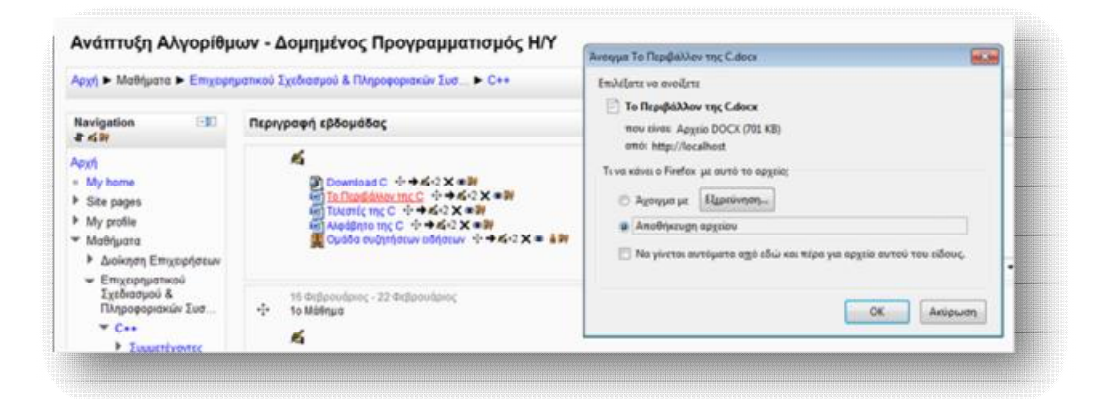

**Εικόνα 6.85** *Εμφάνιση αποτελέσματος δημιουργίας νέας πηγής πληροφοριών*

### *6.4.6 Ετικέτα*

 Η ετικέτα χρησιμοποιείται ως ένας ακόμη τρόπος οργάνωσης του εκπαιδευτικού υλικού. Μπορεί να πάρει τη μορφή κειμένου, εικόνας ή οποιοδήποτε άλλο περιεχόμενο μπαίνει και σε μία ιστοσελίδα, ώστε να χαρακτηρίσει κάποιο μάθημα, κάποιο σύνδεσμο ή κάποια συζήτηση. Χρησιμοποιείται κυρίως για την οργάνωση της κεντρικής σελίδας, ενός μαθήματος και για το λόγο αυτό προσθέτεται συνήθως εικόνα, διαχωριστική γραμμή ή κείμενο περιγραφής.

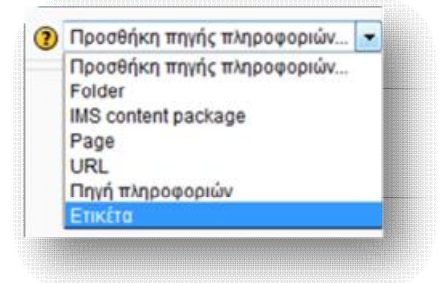

**Εικόνα 6.86** *Προσθήκη ετικέτας*

 Προσθέτουμε το υλικό που επιθυμούμε στο *Κείμενο ετικέτας*, πατάμε **Αποθήκευση κι επιστροφή στο μάθημα** και μας εμφανίζεται το αποτέλεσμα στην κεντρική σελίδα του μαθήματος (Εικόνα 6.87).

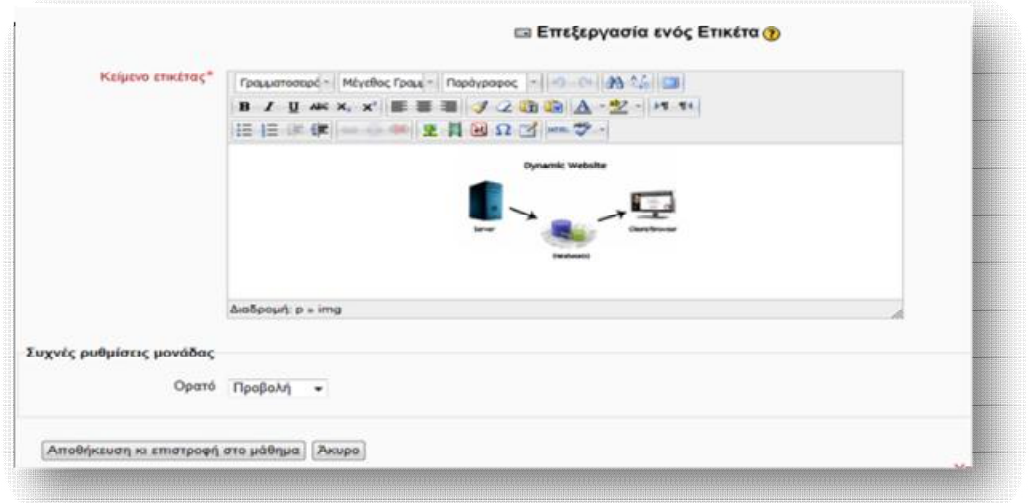

**Εικόνα 6.87** *Φόρμα δημιουργίας νέας ετικέτας*

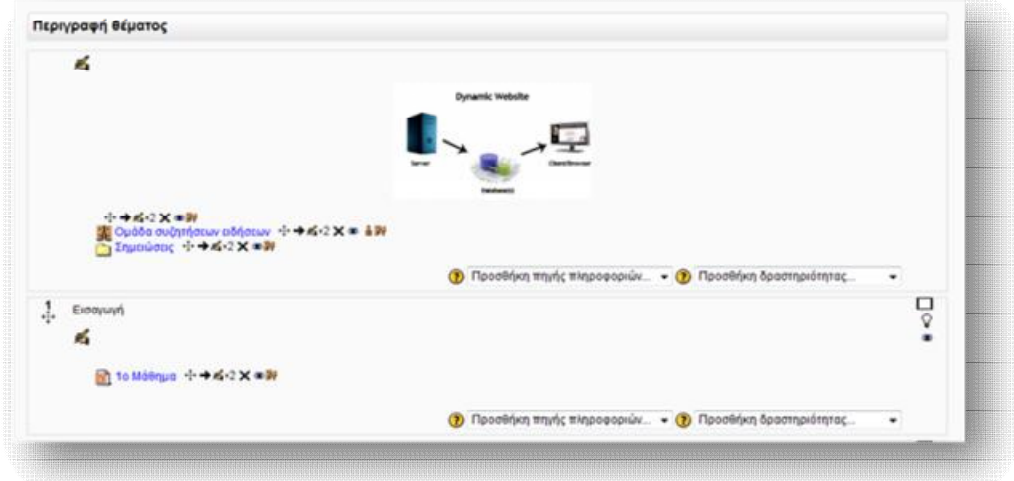

**Εικόνα 6.88** *Εμφάνιση αποτελέσματος δημιουργίας νέας ετικέτας*

#### **Σημειώσεις:**

**1)** Η συμπλήρωση των πεδίων, που αναγράφονται με κόκκινο χρώμα και αστερίσκο (\*), είναι **υποχρεωτική**.

**2)** Για περαιτέρω διευκρινήσεις, σχετικά με κάποιες από τις λειτουργίες που παρέχει το Moodle, μπορούμε να προστρέχουμε στη Βοήθεια που διαθέτει για κάθε λειτουργία του, μέσω του εικονιδίου <sup>3</sup>.

#### *6.5 Προσθήκη αλληλεπιδραστικού υλικού*

 Εκτός των άλλων δυνατοτήτων που παρέχει η πλατφόρμα του Moodle, επιτρέπει στους μαθητές να αλληλεπιδρούν με τους καθηγητές ή μεταξύ τους, μέσω μιας γκάμας δραστηριοτήτων που προσφέρει. Οι δραστηριότητες αυτές μπορεί να χαρακτηρίζονται είτε ως αλληλεπιδραστικές, είτε ως κοινωνικές, ανάλογα με τον τρόπο σύνδεσης του μαθητή με το εκπαιδευτικό υλικό ή με τον καθηγητή, αντιστοίχως. Για να εισάγουμε κάποια από τις μορφές αυτών των δραστηριοτήτων, θα πρέπει να έχουμε ενεργοποιήσει αρχικά την κατάσταση επεξεργασίας. Επιλέγουμε, έπειτα, την **Προσθήκη δραστηριότητας** στο πλαίσιο που θέλουμε να κάνουμε την καταχώρηση (γενικό πλαίσιο ή πλαίσιο μαθήματος) και τη δραστηριότητα, που επιθυμούμε.

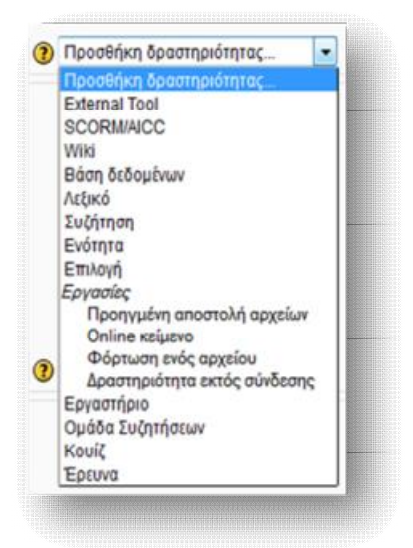

**Εικόνα 6.89** *Προσθήκη Δραστηριότητας*

### *6.5.1 Προσθήκη External Tool*

 Ένα External Tool <sup>16</sup> (εξωτερικό εργαλείο) επιτρέπει στους χρήστες του Moodle να αλληλεπιδρούν με μαθησιακούς πόρους και δραστηριότητες σε άλλες ιστοσελίδες. Για παράδειγμα, μπορεί να παρέχει πρόσβαση σε μία νέα δραστηριότητα ή ένα νέο τύπο εκπαιδευτικού υλικού από έναν εκδότη. Για την εγκατάσταση ενός External Tool απαιτείται ένας παροχέας που υποστηρίζει πακέτο LTI (Learning Tools Interoperability – Εκπαιδευτικά Εργαλεία Διαλειτουργικότητας). Τα External Tools διαφέρουν από τα τυπικά URL ως προς:

- − *το γνωστικό πλαίσιο*: ένα External Tool έχει τη δυνατότητα πρόσβασης σε πληροφορίες σχετικά με το χρήστη που λανσάρει το εργαλείο, όπως όνομα, μάθημα, ινστιτούτο κ.ά.
- − *βαθιά ολοκλήρωση:* ένα External Tool υποστηρίζει λειτουργίες ανάγνωσης, ενημέρωσης και διαγραφής βαθμών, που συνδέονται με την εκάστοτε δραστηριότητα.
- − *ασφάλεια:* η διαμόρφωση ενός External Tool δημιουργεί μία σχέση εμπιστοσύνης μεταξύ του Moodle και του παροχέα του εργαλείου, επιτρέποντας την ασφαλή επικοινωνία μεταξύ τους.

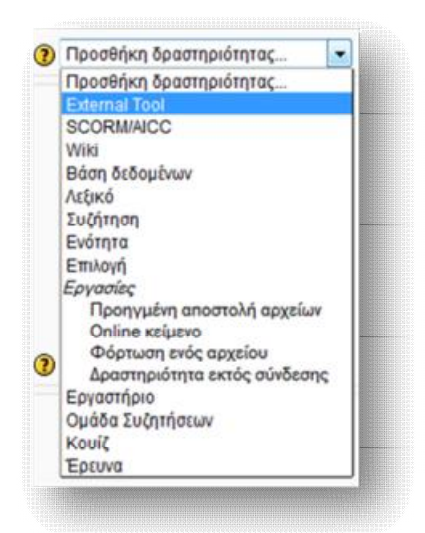

**Εικόνα 6.90** *Προσθήκη External Tool* 

 $\overline{a}$ 

<sup>&</sup>lt;sup>16</sup> Για περαιτέρω πληροφορίες σχετικά με τις ρυθμίσεις ενός External Tool: <http://docs.moodle.org/22/en/mod/lti/mod>

#### *6.5.2 Προσθήκη SCORM/AICC*

 Η δραστηριότητα SCROM/AICC χρησιμοποιείται για την αναπαραγωγή εκπαιδευτικού περιεχομένου που βρίσκεται στο διαδίκτυο σε μορφή SCORM/AIIC. To SCORM (Sharable Content Object Reference Model) ασχολείται κυρίως με την επαναχρησιμοποίηση, προσβασιμότητα και διαλειτουργικότητα μαθησιακού δικτυακού περιεχομένου, μέσω μιας σειράς από προδιαγραφές που διαθέτει. Ένα πακέτο SCORM περιλαμβάνει συνήθως ιστοσελίδες, προγράμματα JavaScript, παρουσιάσεις και γενικώς οτιδήποτε λειτουργεί σ' έναν web browser. Από την άλλη, η δραστηριότητα SCORM μεσολαβεί στη φόρτωση ενός τέτοιου πακέτου στην πλατφόρμα, ώστε να περιληφθεί ως μέρος των μαθημάτων. Για το λόγο αυτό, το Moodle συμβάλλει μόνο στην αναπαράσταση SCORM πακέτων και όχι στη δημιουργία $^{17}$  τους.

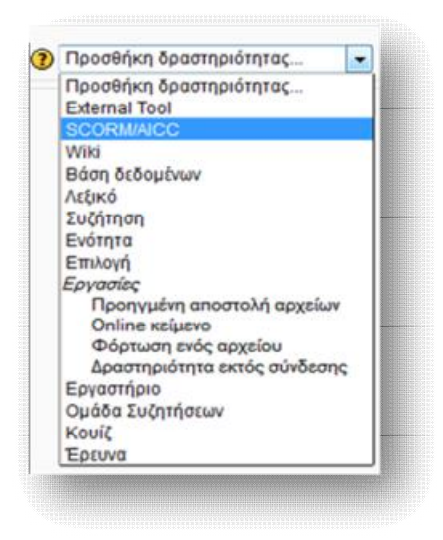

**Εικόνα 6.91** *Προσθήκη SCORM/AICC*

#### *6.5.3 Προσθήκη Wiki*

 $\overline{a}$ 

 Μια δραστηριότητα Wiki συμβάλλει στη συλλογή διαδικτυακού υλικού, μορφοποιημένο σε μία απλή γλώσσα προγραμματισμού, μέσω της συνεργασίας των χρηστών ενός μαθήματος (εκπαιδευτή, εκπαιδευόμενου, ομάδας). Είναι απλό στη χρήση, αλληλεπιδραστικό και δεν απαιτεί γνώση της HTML. Οι μαθητές

<sup>&</sup>lt;sup>17</sup> Για πληροφορίες σχετικά με τη δημιουργία SCORM πακέτου: [http://docs.moodle.org/22/en/Tools\\_for\\_creating\\_SCORM\\_content](http://docs.moodle.org/22/en/Tools_for_creating_SCORM_content)

μπορούν να συνεργάζονται ομαδικά για την οικοδόμηση μιας βάσης πάνω σ' ένα γνωστικό αντικείμενο, προσθέτοντας και διευρύνοντας συνεχώς το περιεχόμενό της. Οι παλαιότερες εκδόσεις μπορούν να αναζητηθούν και να ανακτηθούν οποιαδήποτε στιγμή.

Οι συνήθεις τρόποι χρήσης ενός Wiki είναι για:

- Ø *Διαλέξεις:* Συγκεντρώνονται όλες οι σημειώσεις μίας διάλεξης δίνοντας την ευκαιρία στους σπουδαστές να τις συνδυάσουν και να συμπληρώσουν τυχόν ελλείψεις τους. Η ομάδα μπορεί επίσης να αποφασίσει ποιες πληροφορίες είναι ζωτικής σημασίας, δίνοντας τους μεγαλύτερη έμφαση.
- Ø *Projects:* Ένας καθηγητής που έχει αναθέσει ένα Project σε μία ομάδα μπορεί να δώσει στους μαθητές ένα χώρο συνεργασίας, μέσω της δημιουργίας ενός Wiki. Αυτό δίνει σε κάθε ομάδα το δικό της μέρος για την καταγραφή της έρευνας, την ανάπτυξη κατευθύνσεων και τη δημιουργία του τελικού προϊόντος.
- Ø *Καταιγισμός ιδεών:* Ένας καθηγητής μπορεί να δημιουργήσει ένα Wiki, για ολόκληρη την τάξη ή για μικρότερες ομάδες, ώστε να δώσει φωνή στις ιδέες των μαθητών, γύρω από ένα θέμα.
- Ø *Συνεργατική αφήγηση*: Ένα Wiki μπορεί να ενθαρρύνει τους μαθητές να συνεργαστούν για τη δημιουργία μιας ιστορίας – ο καθένας θα προσθέτει μια πρόταση, η οποία θα αποτελεί συνέχεια της προηγούμενης.

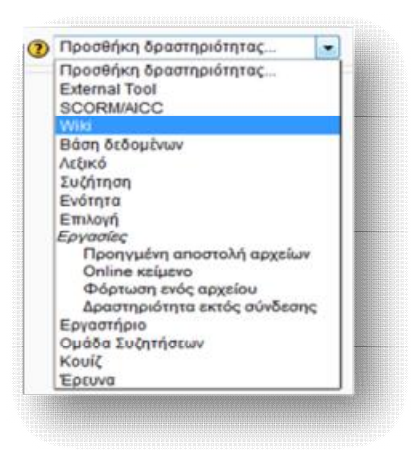

**Εικόνα 6.92** *Προσθήκη Wiki*

#### *6.5.4 Προσθήκη Βάσης Δεδομένων*

 Η δραστηριότητα αυτή επιτρέπει στον εκπαιδευτή και στους σπουδαστές του να δημιουργήσουν μία βάση δεδομένων, στην οποία θα καταχωρήσουν διάφορες πληροφορίες και δεδομένα. Οι πληροφορίες και τα δεδομένα αυτά μπορεί να έχουν τη μορφή εικόνων, αρχείων, ηλεκτρονικών διευθύνσεων, αριθμών και κειμένων.

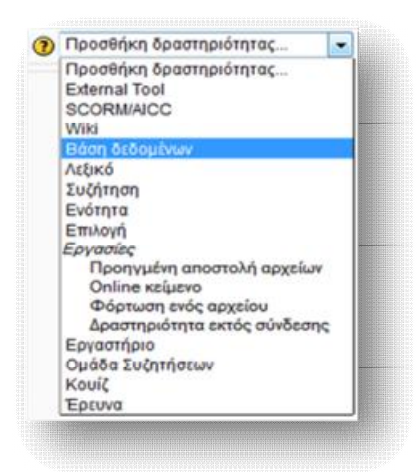

**Εικόνα 6.93** *Προσθήκη Βάσης δεδομένων*

## *6.5.5 Προσθήκη Λεξικού*

 Με τη χρήση της δραστηριότητας αυτής οι συμμετέχοντες μπορούν να δημιουργούν και να διατηρούν μια λίστα από ορισμούς, όπως ένα λεξικό. Στο κάθε μάθημα μπορεί να υπάρχει ένα βασικό και πολλά δευτερεύοντα λεξικά. Εάν ο δημιουργός του μαθήματος το επιτρέπει, οι σπουδαστές μπορούν να καταχωρήσουν ορισμούς στα δευτερεύοντα λεξικά, υπό την εποπτεία πάντοτε του εκπαιδευτή του μαθήματος. Τα περιεχόμενα του λεξικού μπορούν αυτομάτως να συνδέονται οπουδήποτε εμφανίζονται οι καταχωρημένες λέξεις ή οι φράσεις, κατά τη διάρκεια του μαθήματος.

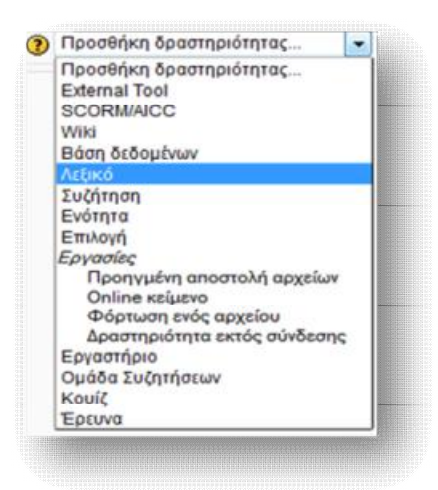

**Εικόνα 6.94** *Προσθήκη Λεξικού*

## *6.5.6 Προσθήκη Συζήτησης*

 Η ενότητα αυτή επιτρέπει τη δημιουργία ενός δωματίου συζήτησης (Chat Room), μέσα στο οποίο οι συμμετέχοντες μπορούν να έχουν μία πραγματικού χρόνου συνομιλία, μέσω διαδικτύου. Παρέχει στην ουσία τη δυνατότητα συνάντησης και συνομιλίας του εκπαιδευτή με τους μαθητές και των μαθητών μεταξύ τους, ανταλλάσοντας ιδέες και επιλύοντας απορίες. Η όλη συνομιλία μπορεί να καταγραφεί, να επεξεργαστεί και να χρησιμοποιηθεί μετέπειτα ως υλικό του μαθήματος.

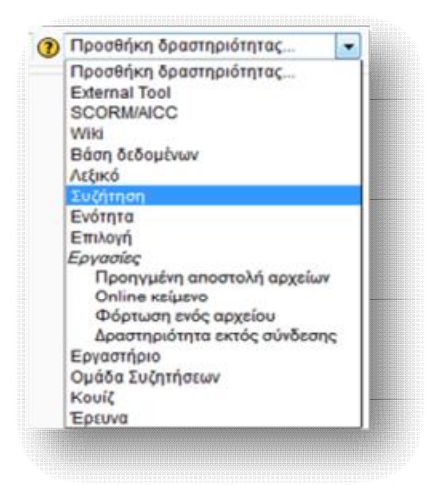

**Εικόνα 6.95** *Προσθήκη Συζήτησης*

 Από το παράθυρο που εμφανίζεται ορίζουμε τα απαραίτητα και επιθυμητά πεδία, όπως το όνομα και το κείμενο της συζήτησης, την επόμενη ώρα συζήτησης, την επανάληψη ή όχι της συζήτησης. την αποθήκευση ή όχι προηγούμενων συζητήσεων, καθώς και τη δυνατότητα ορατότητας των προηγούμενων συνεδριών κ.ά.

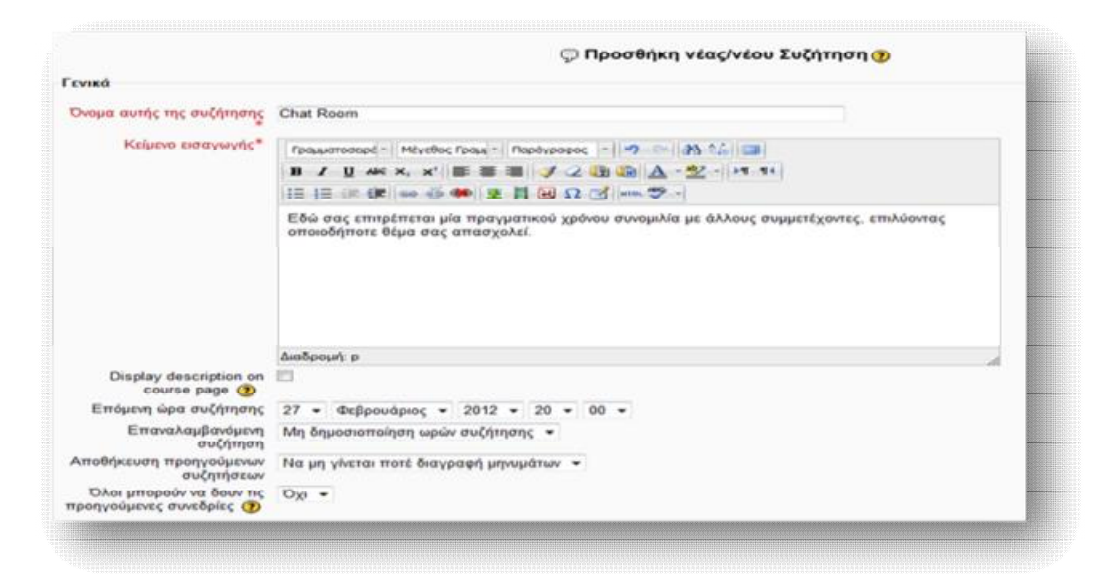

**Εικόνα 6.96** *Φόρμα δημιουργίας νέας Συζήτησης*

 Αφού πατήσουμε **Αποθήκευση και προβολή**, μπορούμε να δούμε το δημοσιευμένο θέμα συζήτησης (Εικόνα 6.97) και στη συνέχεια να ξεκινήσουμε μια συνομιλία (Εικόνα 6.98).

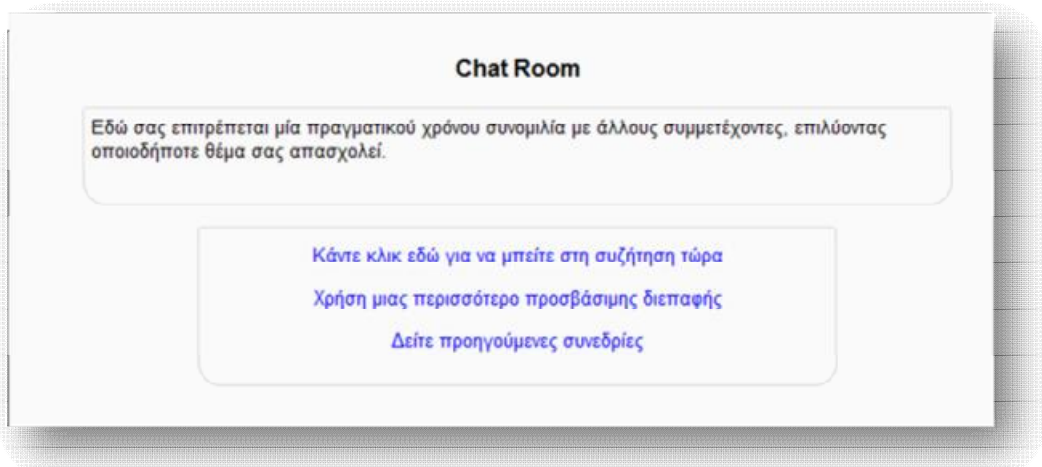

**Εικόνα 6.97** *Είσοδος στη νέα συζήτηση*

 Το παράθυρο συζήτησης χωρίζεται σε δύο τμήματα. Στο δεξιό τμήμα εμφανίζονται τα ονόματα όσων βρίσκονται στη συζήτηση αυτή τη στιγμή, ενώ στο αριστερό τμήμα εμφανίζεται το μήνυμα, η ώρα και το όνομα αυτού που το έστειλε. Στο κάτω μέρος της αριστερής στήλης βρίσκεται το πεδίο, στο οποίο μπορούμε να πληκτρολογήσουμε το μήνυμά μας.

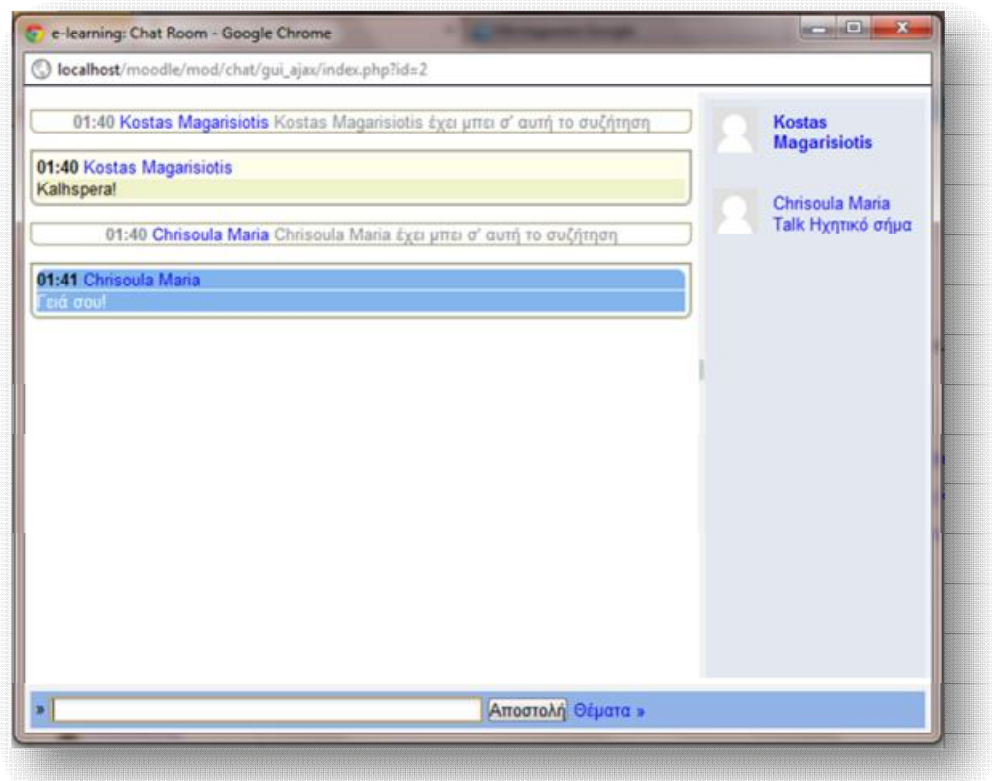

**Εικόνα 6.98** Περιβάλλον *Συζήτησης*

Κατά τη διάρκεια της συνομιλίας έχουμε υπόψιν μας τις εξής λειτουργίες:

- Ø Την αποστολή ηχητικού σήματος, επιλέγοντας το σύνδεσμο « Ηχητικό Σήμα » δίπλα από το όνομα του συνομιλητή.
- Ø Την επεξεργασία του κειμένου μας, όπως εισαγωγή εικόνας, μουσικής ή τη δημιουργία διαφορετικού χρώματος και μεγέθους κειμένου, μέσω της HTML.
- Ø Τη χρήση emoticons (προσώπων), για να δώσουμε περισσότερη έμφαση στα λεγόμενά μας (π.χ. :-) ).
- Ø Την αποστολή διαδικτυακών διευθύνσεων, οι οποίες αυτόματα μετατρέπονται σε συνδέσμους (links).

## *6.5.7 Προσθήκη Ενότητας*

 Η δραστηριότητα αυτή χρησιμοποιείται για να δώσει στο μάθημα έναν πιο ευέλικτο τρόπο μάθησης. Η κάθε ενότητα αποτελείται από ένα σύνολο σελίδων, όπου στο τέλος της κάθε μίας υπάρχει μία ερώτηση και ένας αριθμός από πιθανές απαντήσεις. Η ερώτηση χρησιμοποιείται για να ελεγχθεί κατά πόσο ο μαθητής έχει κατανοήσει το περιεχόμενο του μαθήματος. Αν η απάντηση του είναι σωστή προχωράει στην επόμενη σελίδα. Σε αντίθετη περίπτωση, είτε μεταφέρεται πίσω στην ίδια σελίδα, είτε οδηγείται σε μια άλλη σελίδα, η οποία αποτελεί διόρθωση της λανθασμένης απάντησης ή συνέχεια σε επόμενη σελίδα.

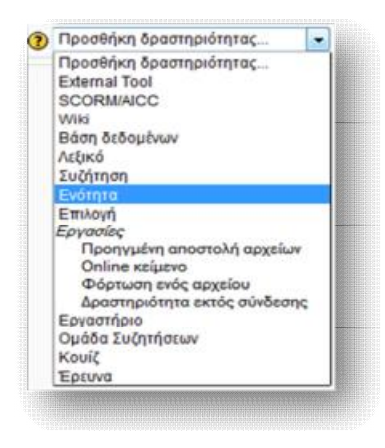

**Εικόνα 6.99** *Προσθήκη Ενότητας*

 Επιλέγοντας την προσθήκη Ενότητας από το drop down menu δραστηριοτήτων, εμφανίζεται το παράθυρο των ρυθμίσεων. Συμπληρώνουμε τα απαραίτητα και επιθυμητά πεδία, όπως το όνομα της νέας ενότητας, το χρονικό όριο διαθεσιμότητας, που πιθανώς επιθυμούμε να έχει, το μέγιστο αριθμό απαντήσεων, το βαθμό, με τον οποίο θα αξιολογείται η νέα ενότητα, καθώς και τις ρυθμίσεις αυτού, κ.ά. και πατάμε **Αποθήκευση και προβολή**.

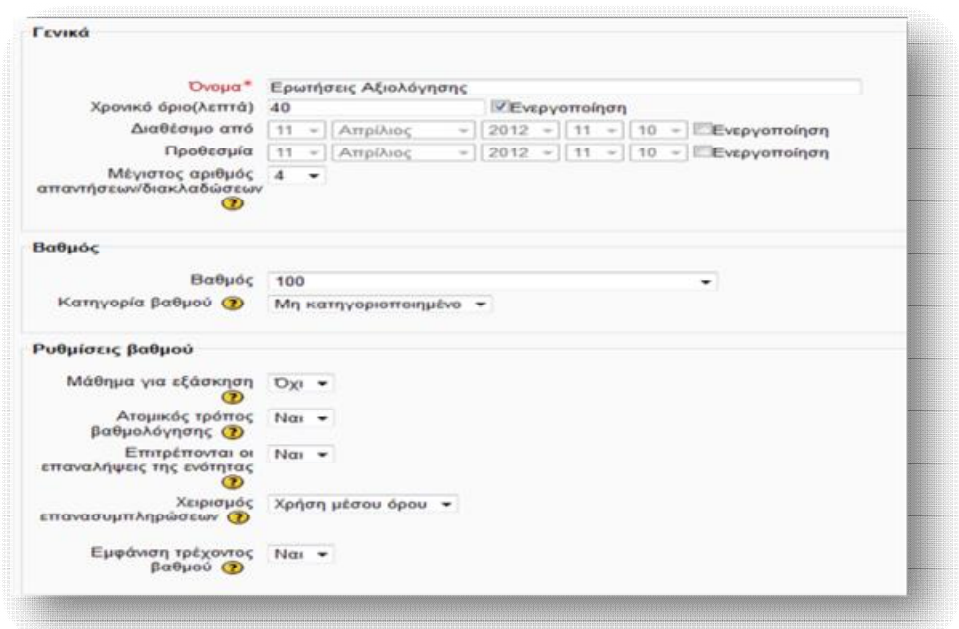

**Εικόνα 6.100** *Φόρμα δημιουργίας νέας Ενότητας*

 Αφού αποθηκεύσουμε τις ρυθμίσεις της νέας ενότητας, αυτόματα μεταφερόμαστε σε μια οθόνη, όπως αυτή της Εικόνας 6.101 . Από την καρτέλα **Edit** μας δίνεται η δυνατότητα δημιουργίας των σελίδων της ενότητας, μέσω πέντε επιλογών:

- Ø *Εισαγωγή ερωτήσεων*: με την οποία μπορούμε να εισάγουμε ερωτήσεις από εξωτερικά αρχεία ή από αρχεία που δημιουργήθηκαν στο Moodle.
- Ø *Εισαγωγή PowerPoint*: με την οποία μπορούμε να εισάγουμε ένα αρχείο PowerPoint.
- Ø *Προσθήκη ενός πίνακα διακλαδώσεων*: με την οποία μπορούμε να εισάγουμε πίνακες κλάδους, οι οποίοι θα έχουν ένα σύνολο συνδέσεων προς άλλες σελίδες στην ενότητα.
- Ø *Προσθήκη συστοιχίας*: με την οποία μπορεί να δημιουργηθεί ένα σύνολο ερωτήσεων, των οποίων η επιλογή είναι τυχαία.
- Ø *Προσθήκη σελίδας ερωτήσεων*: η οποία επιτρέπει τη δημιουργία μιας σελίδας ερώτησης, μέσω του ενσωματωμένου επεξεργαστή του Moodle και την ανατροφοδότησή της από τον μαθητή.

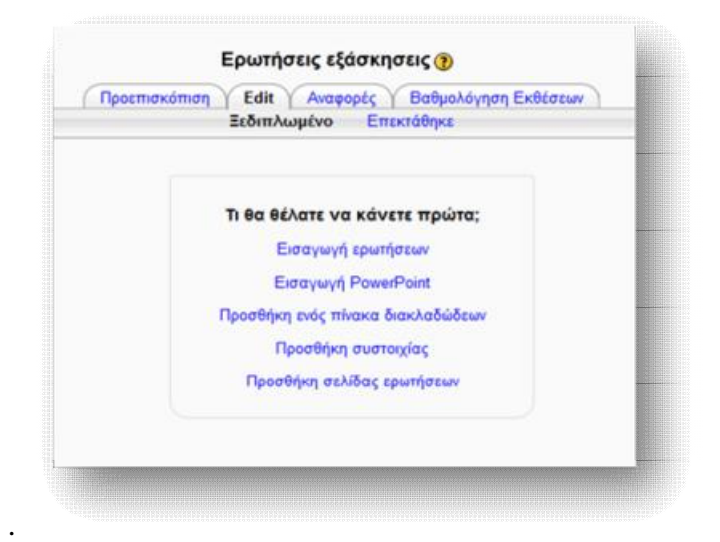

**Εικόνα 6.101** *Δημιουργία περιεχομένου Ενότητας*

Οι τύποι ερωτήσεων που μπορούν να προστεθούν είναι:

- 1. Πολλαπλή επιλογή (Multiple Choice)
- 2. Αλήθεια/Ψέμα (True/False)
- 3. Σύντομη Απάντηση (Short Answer)
- 4. Αριθμητικό (Numerical)
- 5. Αντιστοιχία (Matching)
- 6. Δοκίμιο (Essay)

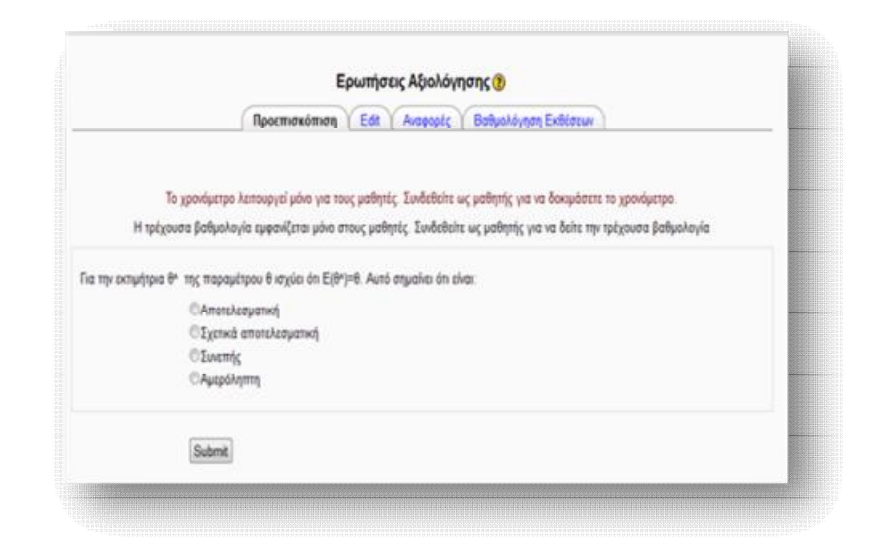

**Εικόνα 6.102** *Παράδειγμα εισαγωγής Multichoice ερωτήσεων*

### *6.5.8 Προσθήκη Επιλογής*

 Με τη δραστηριότητα της Επιλογής, το Moodle δίνει τη δυνατότητα στο καθηγητή ενός μαθήματος να εισάγει μια σειρά από ερωτήσεις, ακολουθούμενες από πολλαπλές απαντήσεις, στις οποίες ο μαθητής θα μπορεί να αλληλεπιδρά. Οι ερωτήσεις αυτές χρησιμοποιούνται κατά κύριο λόγο ως εργαλείο ψηφοφορίας και δημοσκόπησης πάνω σε κάποιο θέμα ή για να διασταυρωθεί το ποσοστό κατανόησης του θέματος αυτού.

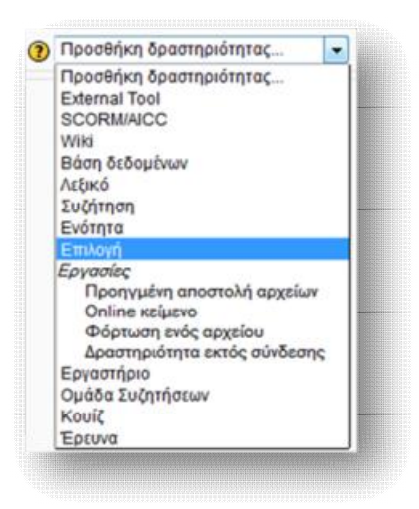

**Εικόνα 6.103** *Προσθήκη Επιλογής*

 Με την εμφάνιση της φόρμας δημιουργίας νέας επιλογής συμπληρώνουμε τα απαραίτητα πεδία ονόματος και κειμένου εισαγωγής, που θα έχει η νέα επιλογή, καθώς και έναν ενδεικτικό αριθμό επιλογών, μεταξύ των οποίων θα πρέπει να διαλέξουν οι μαθητές (Επιλογή 1 … Επιλογή ν) και πατάμε **Αποθήκευση κι επιστροφή στο μάθημα** ή **Αποθήκευση και προβολή**.

| Επιλογή όνομα <sup>*</sup>                             | Επίπεδο δυσκολίας επαναληπηκών ασκήσεων                                     |
|--------------------------------------------------------|-----------------------------------------------------------------------------|
| Κείμενο εισαγωγής"                                     |                                                                             |
|                                                        | Γραμματοσειρ - Μέγεθος Γραμ - Παράγροφος - 19 - 19 - 19 - 12 12             |
|                                                        | B / U 4K X, x' 图 图 图 / 2 通 录 A · 空 · 19 %                                   |
|                                                        | <b>田田沢保 → 中 星月田Ω → →</b>                                                    |
|                                                        | Κατά πόσο σας δυσκόλεψε η επίλυση των επαναληπτικών ασκήσεων του μαθήματος: |
|                                                        | Διοδρομή: p                                                                 |
| Display description on course<br>page (b)              | m                                                                           |
| <b>Dpip</b>                                            |                                                                             |
| Περιόρισε το πλήθος των<br>επιτρεπόμενων απαντήσεων (D | Απενεργοποίηση -                                                            |
| Επιλογή 1                                              |                                                                             |
| EmApyri CD                                             | Aiyo                                                                        |
| Opio                                                   | 10                                                                          |
| Επιλογή 2                                              |                                                                             |
| Emilevn ®                                              | Aprent                                                                      |
| Opio                                                   | ю                                                                           |
| Επιλογή 3                                              |                                                                             |
|                                                        | <b>MoAú</b>                                                                 |
| Emilevé ®                                              |                                                                             |

**Εικόνα 6.104** *Φόρμα δημιουργίας νέας Επιλογής*

 Αφού αποθηκεύσουμε τις ρυθμίσεις της νέας ενότητας, τίθεται σε διαθεσιμότητα για τους μαθητές.

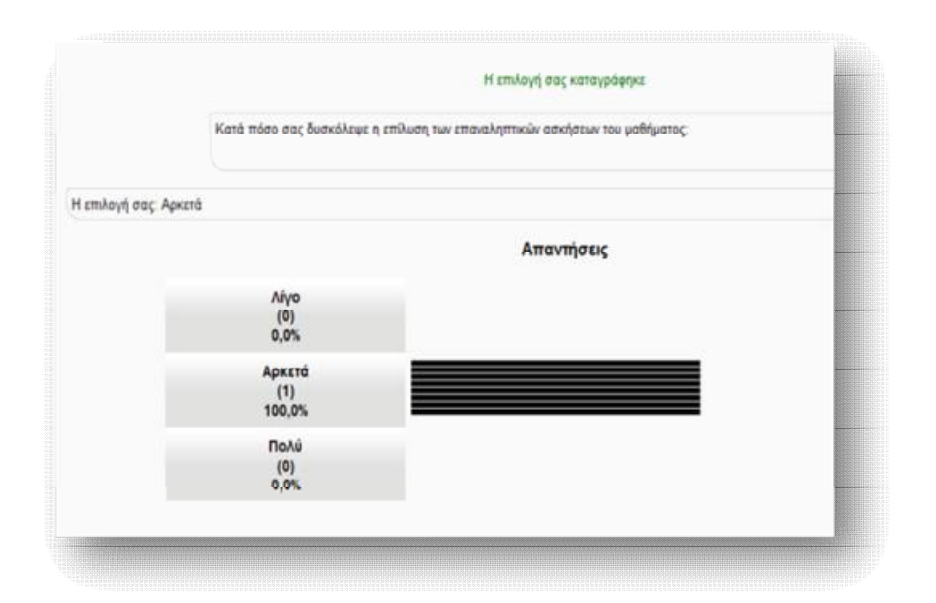

**Εικόνα 6.105** *Εμφάνιση αποτελέσματος νέας Επιλογής*

## *6.5.9 Προσθήκη Εργασίας*

 Η δραστηριότητα αυτή παρέχει ευκολία βαθμολόγησης, δίνοντας τη δυνατότητα στον καθηγητή ενός μαθήματος να ορίσει μιαν εργασία, την οποία ο σπουδαστής θα πρέπει να παραδώσει μέσα σ' ένα ορισμένο χρονικό διάστημα, το οποίο έχει ορίσει ο πρώτος, προκειμένου να βαθμολογηθεί. Το παραδοτέο υλικό μπορεί να έχει οποιαδήποτε μορφή (κείμενο, εικόνα, άλλο αρχείο) και μπορεί να ανέβει σε τέσσερις διαφορετικές μορφές:

#### **1. Προηγμένη αποστολή αρχείων**

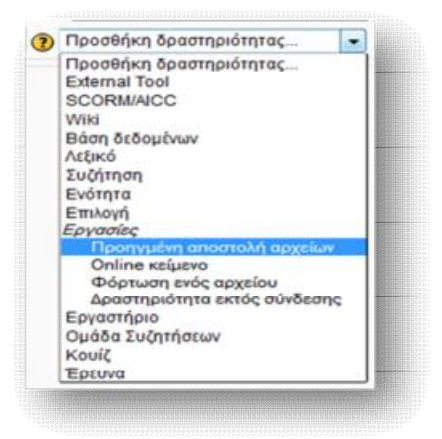

**Εικόνα 6.106** *Προσθήκη Προηγμένης αποστολής αρχείων*

 Αυτή η μορφή εργασίας επιτρέπει στο μαθητή να ανεβάσει και να υποβάλλει ένα ή περισσότερα αρχεία, που προορίζονται για την εργασία.

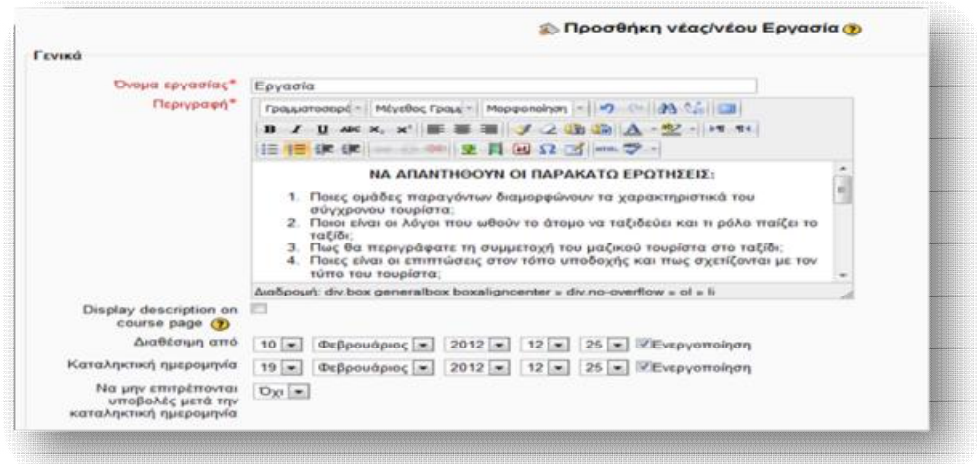

**Εικόνα 6.107** *Φόρμα Προσθήκης νέας εργασίας*

 Από τη φόρμα Προσθήκης νέας εργασίας, ο καθηγητής ορίζει το Όνομα της εργασίας, την Περιγραφή, την περίοδο διαθεσιμότητάς της, το όριο και τη μέθοδο βαθμολόγησής της, το μέγιστο μέγεθος και πλήθος, που θα έχουν τα απεσταλμένα αρχεία των μαθητών, καθώς και την ενημέρωσή του ή όχι, για κάθε εργασία που υποβάλλεται, μέσω μηνύματος στο ηλεκτρονικό ταχυδρομείο.

#### Εκπαίδευση από απόσταση – Ανάπτυξη εκπαιδευτικού υλικού μέσω του λογισμικού Moodle

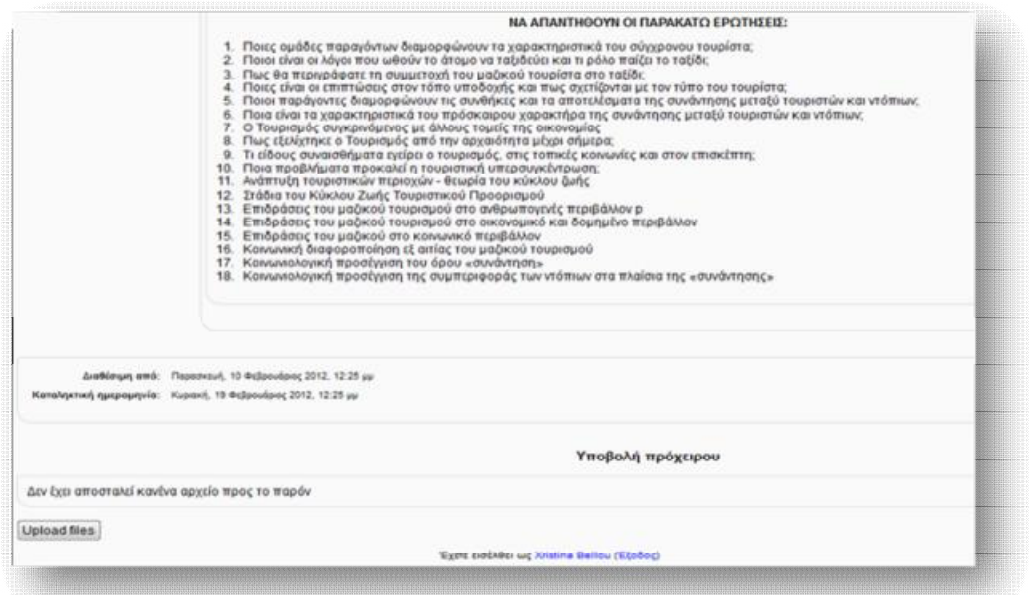

**Εικόνα 6.108** *Προβολή της νέας εργασίας στο σπουδαστή*

 Εφόσον ο καθηγητής έχει αποθηκεύσει τις ρυθμίσεις της νέας εργασίας, ο μαθητής έχει τη δυνατότητα να την επεξεργαστεί και να ανεβάσει το αντίστοιχο αρχείο επίλυσής της.

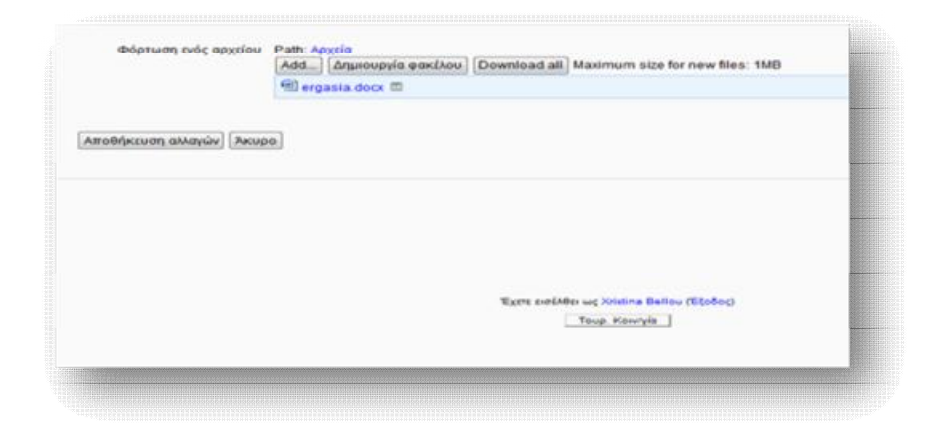

**Εικόνα 6.109** *Παράδοση εργασίας από το σπουδαστή*

**2. Online κείμενο**

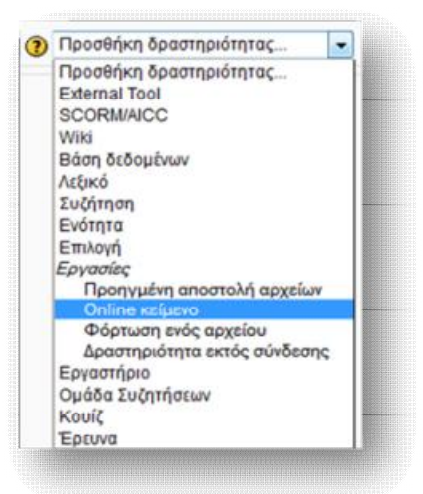

**Εικόνα 6.110** *Προσθήκη Online κειμένου*

 Μέσω αυτής της μορφής εργασίας, ο εκπαιδευτής δίνει τη δυνατότητα στους σπουδαστές να συντάξουν online ένα κείμενο, ως απάντηση της εργασίας, χρησιμοποιώντας το προκαθορισμένο επεξεργαστή κειμένου του Moodle. Εν συνεχεία, το κείμενο αυτό διορθώνεται και βαθμολογείται από το καθηγητή, επιστρέφοντας, έπειτα, το αποτέλεσμα της αρχικής και της επεξεργασμένης σελίδας στο μαθητή. Η φόρμα δημιουργίας αυτής της μορφής εργασίας είναι η ίδια με αυτή που συναντήσαμε παραπάνω ( Εικόνα 6.107 ).

**3. Φόρτωση ενός αρχείου**

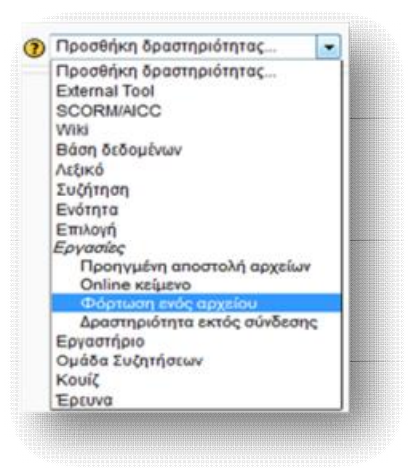

**Εικόνα 6.111** *Φόρτωση ενός αρχείου*

 Μία ακόμα μορφή εργασίας είναι αυτή της φόρτωσης ενός αρχείου. Η συγκεκριμένη επιτρέπει στους σπουδαστές να υποβάλλουν μόνο ένα αρχείο, ως απάντηση της εργασίας. Μοιάζει με αυτή της Προηγμένης αποστολής αρχείων, με τη διαφορά πως η πρώτη προσφέρει λιγότερες δυνατότητες. Η φόρμα δημιουργίας μιας τέτοιας μορφής εργασίας είναι κι εδώ ίδια με αυτή της Εικόνας 6.107 .

> (2) Προσθήκη δραστηριότητας... ٠ Προσθήκη δραστηριότητας... **External Tool SCORM/AICC** Wiki **Báon δεδομένων** Λεξικό Συζήτηση Ενότητα Επιλογή Epyagiec Προηγμένη αποστολή αρχείων Online **KE**iuevo Φόρτωση ενός αρχείου Εργαστήριο Ομάδα Συζητήσεων Kouic Ερευνα

#### **4. Δραστηριότητα εκτός σύνδεσης**

**Εικόνα 6.112** *Προσθήκη Δραστηριότητας εκτός σύνδεσης*

 Με τη Δραστηριότητα εκτός σύνδεσης, οι σπουδαστές έχουν τη δυνατότητα να δουν την εκφώνηση/ περιγραφή της εργασίας, χωρίς να μπορούν όμως να ανεβάσουν κάποιο αρχείο. Χρησιμοποιείται κυρίως όταν ανατίθεται εργασία εκτός περιβάλλοντος του Moodle. Παρόλα αυτά, η εργασία βαθμολογείται κανονικά από το καθηγητή offline. Και σ' αυτή τη περίπτωση, η φόρμα προσθήκης και μορφοποίησης της εργασίας είναι ίδια με αυτή της Εικόνας 6.107 .

# *6.5.10 Προσθήκη Εργαστηρίου*

 Με τη δραστηριότητα του εργαστηρίου ο εκπαιδευτής δίνει τη δυνατότητα στο σπουδαστή να αξιολογήσει υποδείγματα εργασιών, με τη προοπτική να προσθέσει σχόλια και παρατηρήσεις του. Ως επόμενο βήμα είναι η κατάθεση της δικής του

εργασίας και η αξιολόγησή της από τους υπόλοιπους σπουδαστές ή ακόμα κι από τον ίδιο.

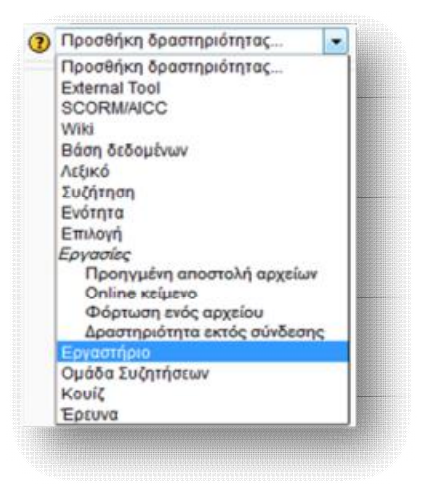

**Εικόνα 6.113** *Προσθήκη Εργαστηρίου*

# *6.5.11 Προσθήκη Ομάδας Συζητήσεων*

 Η δραστηριότητα αυτή, γνωστή κι ως forum, επιτρέπει στους συμμετέχοντες ενός μαθήματος να έχουν μιαν ασύγχρονη επικοινωνία με το καθηγητή ή με τους υπόλοιπους χρήστες της πλατφόρμας. Θεωρείται από τις πιο σημαντικές δραστηριότητες που παρέχει το Moodle, καθώς δίνει το βήμα στους μαθητές, αφορμώμενοι από κάποιο ελκυστικό θέμα, να συμμετάσχουν ενεργά και να παραθέσουν τις δικές τους απόψεις. Κάθε μαθητής, εφόσον του επιτρέπεται η ορατότητα και η πρόσβαση, μπορεί να συμμετάσχει σε οποιαδήποτε ομάδα συζήτησης, ή ακόμα και να ξεκινήσει μια νέα συζήτηση. Μπορούμε να προσθέσουμε όσες ομάδες συζητήσεων επιθυμούμε, δομώντας 'τες με διάφορους τρόπους και συμπεριλαμβάνοντας εκτιμήσεις των συμμετεχόντων για κάθε μήνυμα. Τα μηνύματα αυτά μπορούν να εμφανιστούν με ποικιλία μορφών και να περιέχουν συνημμένα. Οποιοσδήποτε συνδράμει σε μια ομάδα συζήτησης, λαμβάνει ενημερωτικό mail με αντίγραφο του νέου μηνύματος, που αναρτάται κάθε φορά από τους υπόλοιπους συμμετέχοντες.

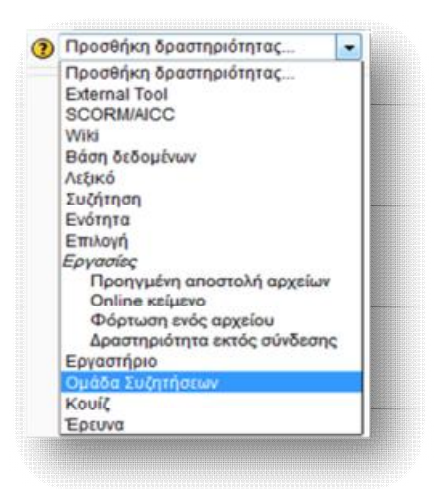

**Εικόνα 6.114** *Προσθήκη Ομάδας Συζητήσεων*

 Για τη προσθήκη μιας ομάδας συζητήσεων συμπληρώνουμε τη φόρμα της Εικόνας 6.115. Ο καθηγητής του μαθήματος και ο διαχειριστής της ιστοσελίδας έχουν το πλήρη έλεγχο των ρυθμίσεων για τη συγκεκριμένη δραστηριότητα. Από τη σελίδα που εμφανίζεται, ορίζουμε τα απαραίτητα πεδία και κάνουμε τις επιθυμητές ρυθμίσεις. Συγκεκριμένα, ορίζουμε το όνομα της νέας Ομάδας Συζητήσεων, το τύπο που θα πάρει, μια περιγραφή, την υποχρεωτική ή όχι εγγραφή των σπουδαστών ( η οποία καθορίζει το αν οι συμμετέχοντες θα λαμβάνουν με mail αντίγραφο κάθε νέου μηνύματος του forum), το μέγεθος και τον αριθμό επισυναπτόμενων στοιχείων, που μπορούν να στείλουν οι συμμετέχοντες, το όριο δημοσιεύσεων στην συζήτηση ( κάτι που χρησιμοποιείται για να αποφευχθούν ακατάπαυστα και άσκοπα μηνύματα), καθώς και ρυθμίσεις σχετικά με την βαθμολόγηση των απαντήσεων των συμμετεχόντων της συζητήσεως.

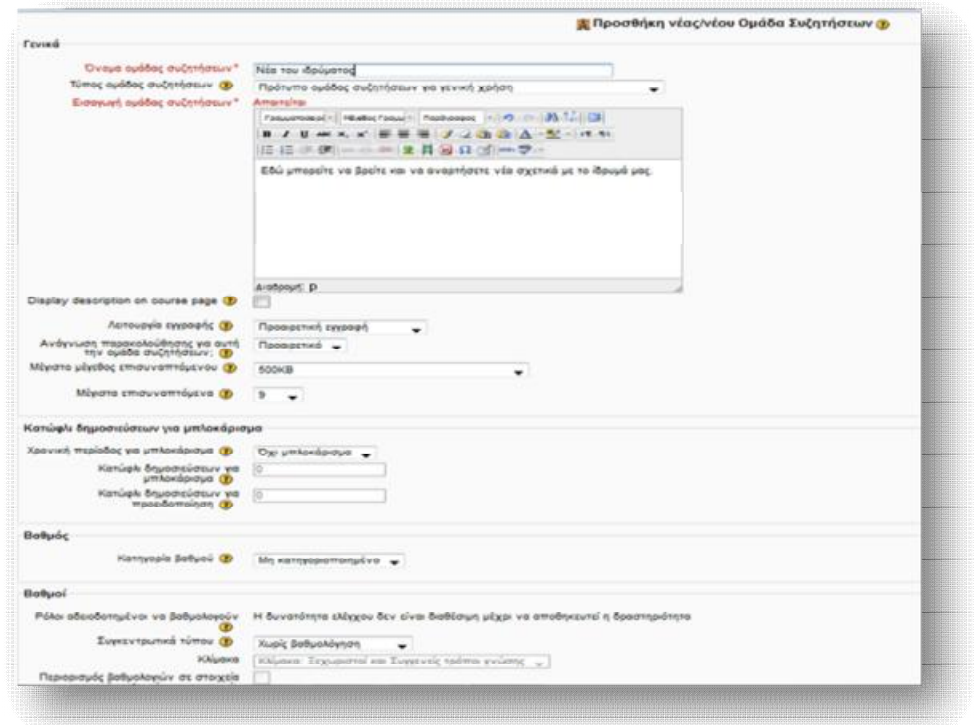

**Εικόνα 6.115** *Φόρμα δημιουργίας Ομάδας Συζητήσεων*

 Εφόσον αποθηκεύσουμε τις νέες ρυθμίσεις μας, εμφανίζεται η Εικόνα 6.116, στην οποία μπορούμε να προσθέσουμε το νέο θέμα συζήτησης.

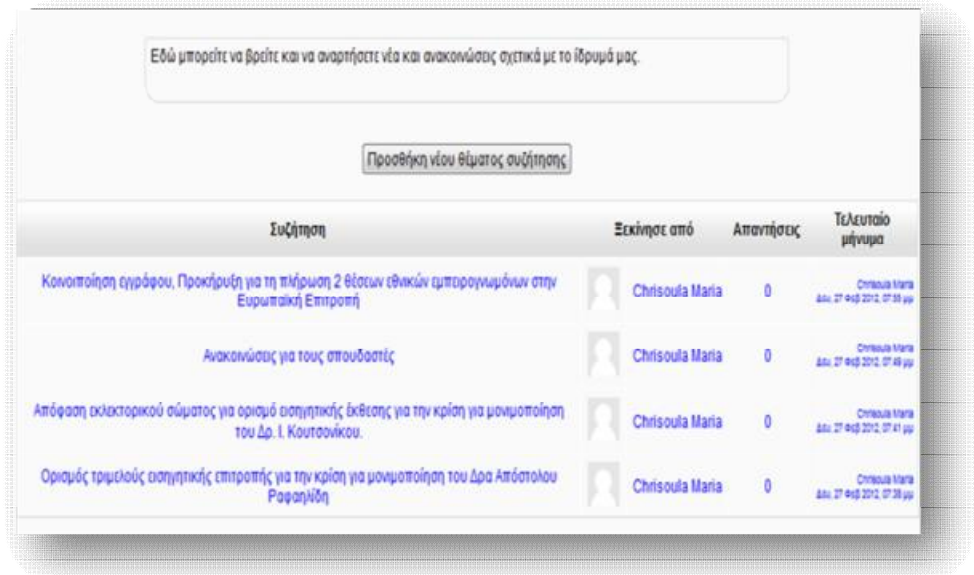

**Εικόνα 6.116** *Προσθήκη νέου θέματος συζήτησης*

 Από τη φόρμα προσθήκης νέου θέματος συμπληρώνουμε τα απαραίτητα πεδία όνομα και μήνυμα θέματος και επισυνάπτουμε τυχόν αρχεία, που το αφορούν.

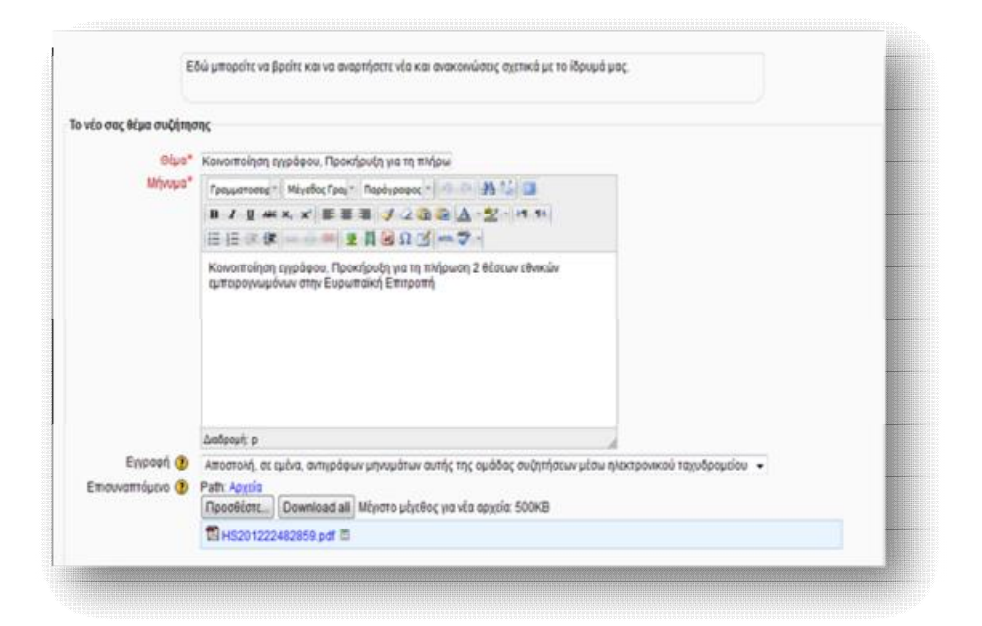

**Εικόνα 6.117** *Φόρμα προσθήκης νέου θέματος συζήτησης*

# *6.5.12 Προσθήκη Κουίζ*

 Η δραστηριότητα του Κουίζ δίνει τη δυνατότητα στον εκπαιδευτή να δημιουργεί test διαφόρων μορφών ( πολλαπλής επιλογής, σωστού- λάθους, αντιστοιχίσεις), προκειμένου να προβεί στην αξιολόγηση των μαθητών, σχετικά με την ολοκλήρωση της μελέτης και της κατανόησης του μαθήματος. Οι ερωτήσεις των tests αποθηκεύονται σε μία κατηγοριοποιημένη βάση δεδομένων και μπορούν να χρησιμοποιηθούν ξανά στο ίδιο μάθημα ή σε διαφορετικό. Κάθε προσπάθεια των μαθητών σημειώνεται αυτόματα και ο καθηγητής μπορεί να επιλέξει αν θα δώσει ανατροφοδότηση και/ή θα δείξει τις σωστές απαντήσεις.

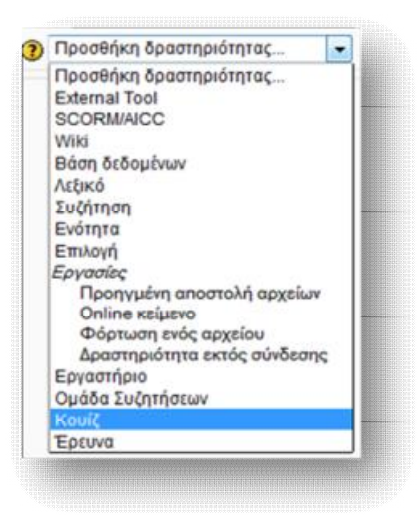

**Εικόνα 6.118** *Προσθήκη Κουίζ*

 Αφού επιλέξουμε τη δραστηριότητα από το drop down μενού, συμπληρώνουμε τη φόρμα δημιουργίας Κουίζ. Οι επιλογές που εμφανίζονται είναι πολλές και διαφέρουν, ανάλογα με το τύπο των ρυθμίσεων που επιθυμούμε να θέσουμε. Κύριο μέλημα είναι να ορίσουμε αρχικά το όνομα του κουίζ, καθώς και μία περιγραφική απεικόνισή του. Οι υπόλοιπες ρυθμίσεις αφορούν τις πιθανές ημερομηνίες έναρξης και λήξης του κουίζ ( πέραν των προκαθορισμένων ημερομηνιών ο μαθητής δε μπορεί να εκτελέσει το quiz), το πιθανό χρονικό περιθώριο που ορίζεται στο μαθητή για την επίλυσή του, τον τρόπο βαθμολόγησής του, τον τρόπο διάταξης και συμπεριφοράς της τράπεζας ερωτήσεων, και πολλά άλλα.

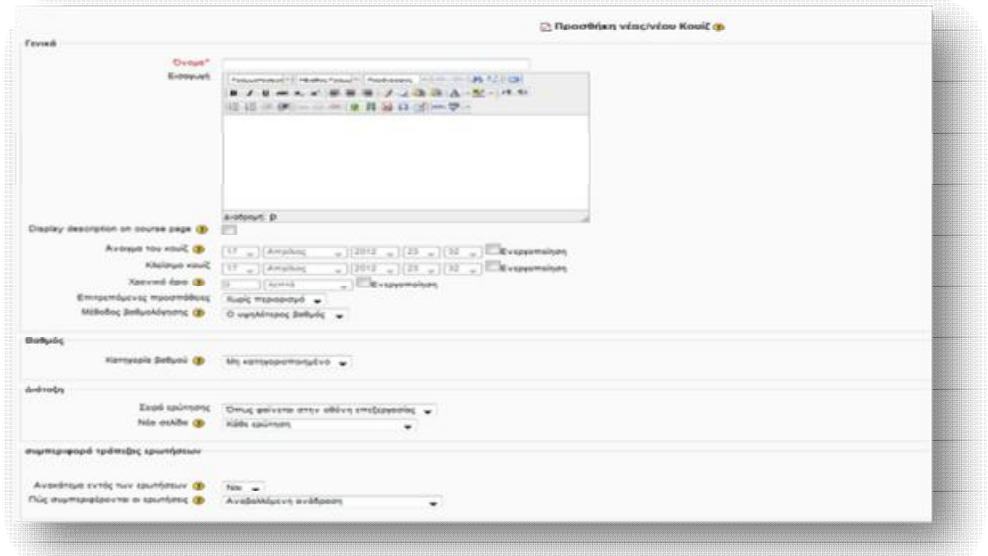

**Εικόνα 6.119** *Φόρμα δημιουργίας Κουίζ*

 Έχοντας αποθηκεύσει τις ρυθμίσεις που κάναμε στη παραπάνω φόρμα, μας εμφανίζεται η σελίδα επεξεργασίας του Κουίζ (Εικόνα 6.120 ). Από τη καρτέλα **Σειρά και σελιδοποίηση** μπορούμε να προχωρήσουμε στο τρόπο διάταξης και εμφάνισης των ερωτήσεων στις σελίδες. Από το δεξιό μέρος της καρτέλας **Επεξεργασία κουίζ** πραγματοποιείται η επεξεργασία και δημιουργία ερωτήσεων. Επιλέγοντας μια κατηγορία από το drop down μενού που εμφανίζεται, παρουσιάζονται οι μέχρι τώρα δημοσιευμένες ερωτήσεις. Αν επιθυμούμε να δημιουργήσουμε νέες ερωτήσεις σε μια κατηγορία τότε, αφού την επιλέξουμε από το πλαίσιο **Επιλογή μιας κατηγορίας**, καθορίζουμε από το μενού **Δημιουργία νέας ερώτησης,** το τύπο ερώτησης που θέλουμε να προσθέσουμε. Οι τύποι των ερωτήσεων είναι αυτοί που απεικονίζονται στην Εικόνα 6.121.

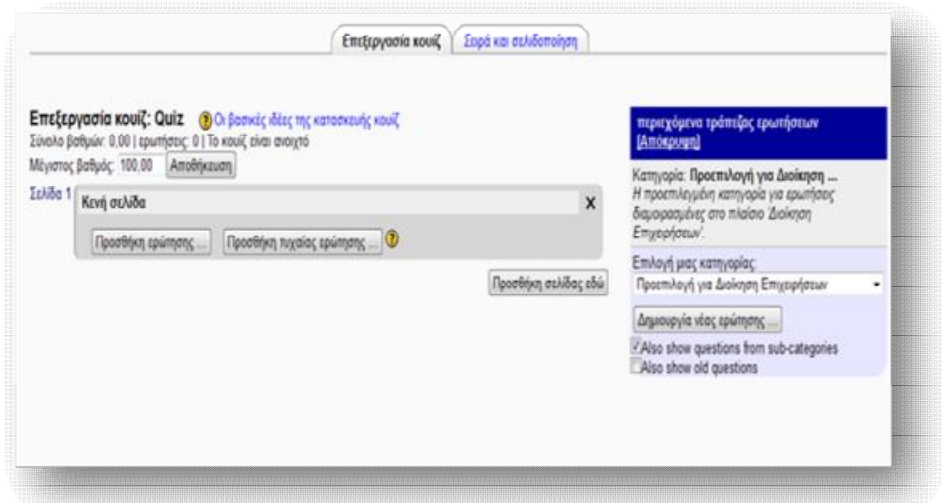

**Εικόνα 6.120** *Επεξεργασία Κουίζ*

Οι πιο συνήθεις και σημαντικοί τύποι ερωτήσεων είναι :

- Ø *Πολλαπλής Επιλογής:* αυτός ο τύπος ερωτήσεων δίνει τη δυνατότητα στο σπουδαστή να απαντήσει μέσα από ένα πλήθος εναλλακτικών απαντήσεων.
- Ø *Αντιστοίχιση:* στη περίπτωση αυτή ο σπουδαστής καλείται να ταιριάξει τις ερωτήσεις με μία λίστα πιθανών απαντήσεων.
- Ø *Αριθμητική:* αυτός ο τύπος ερώτησης δέχεται ως απάντηση έναν αριθμό. Στη πιο απλή μορφή αρκεί ένας αριθμός για απάντηση. Παρόλα αυτά, μπορεί να καθοριστεί κάποιο εύρος για την αποδοχή της σωστής απάντησης, προκειμένου να αποφευχθούν τα λάθη κατά τη καταμέτρηση. ( π.χ. αν η σωστή απάντηση της ερώτησης είναι 10, με περιθώριο λάθους 2, τότε οποιαδήποτε απάντηση μεταξύ του 8 και του 12 θα είναι δεκτή).
- Ø *Σωστό/Λάθος:* στην ουσία πρόκειται για τύπο πολλαπλής επιλογής, με μόνο 2 πιθανές απαντήσεις, Σωστό ή Λάθος. Ο σπουδαστής καλείται να επιλέξει την ορθότητα ή όχι μιας ερώτησης.
- Ø *Σύντομης απάντησης:* πρόκειται για έναν τύπο ερώτησης, που επιτρέπει στο σπουδαστή να συντάξει μιαν απάντηση, αποτελούμενη από καμία ή πολλές λέξεις και η οποία βαθμολογείται με βάση πρότυπες απαντήσεις.

Ø *Υπολογισμού:* οι ερωτήσεις υπολογισμού είναι παρόμοιες με αυτές της αριθμητικής, με τη διαφορά πως η απάντηση επιλέγεται από μία λίστα πιθανών λύσεων.

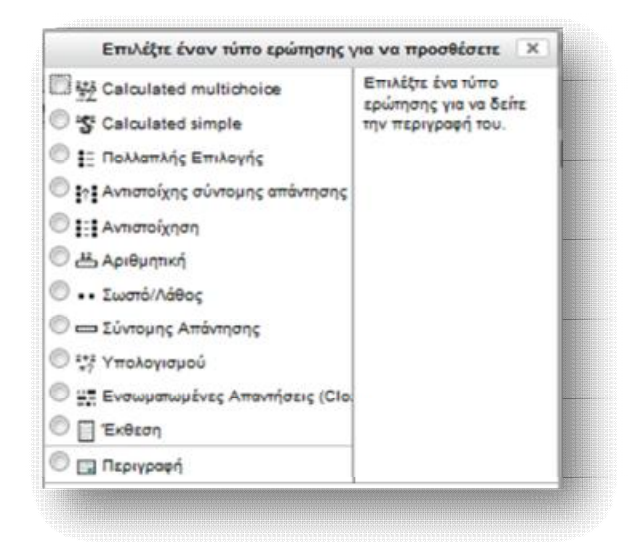

**Εικόνα 6.121** *Τύποι ερωτήσεων Κουίζ*

 Για κάθε διαφορετικό τύπο που επιλέγεται εμφανίζεται και μία διαφορετική κάθε φορά πλατφόρμα. Αφού συμπληρώσουμε τα απαραίτητα πεδία και σώσουμε τις ρυθμίσεις μας, εμφανίζεται μια σελίδα, όπως αυτή της Εικόνας 6.122. Από εδώ μπορούμε να κάνουμε οποιαδήποτε ενέργεια σχετικά με τη νέα ερώτηση, όπως να τη προσθέσουμε σε κάποιο κουίζ, να τη διαγράψουμε ή να τη μετακινήσουμε σε κάποια άλλη κατηγορία. Τέλος, από τα εικονίδια  $\blacktriangle$  και  $\blacktriangle$  μπορούμε να επεξεργαστούμε ή να κάνουμε προεπισκόπηση της ερώτησης.

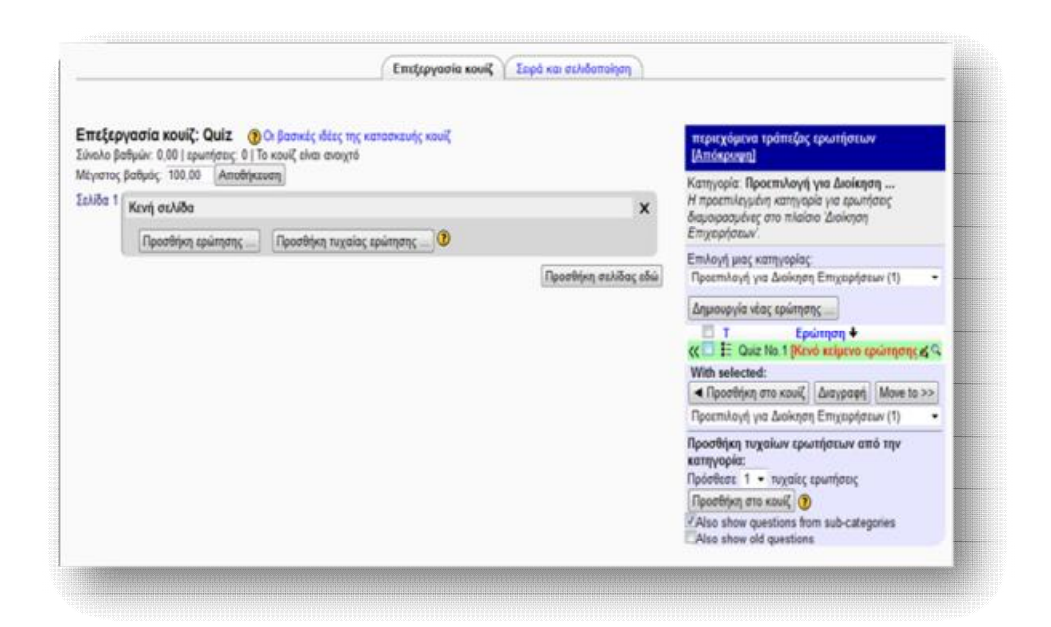

**Εικόνα 6.122** *Διαχείριση των ερωτήσεων* 

## *6.5.13 Προσθήκη Έρευνας*

 Η δραστηριότητα της Έρευνας δίνει τη δυνατότητα στον σπουδαστή, μέσα από μια σειρά τυποποιημένων ερωτήσεων, να εκφράσει τις απόψεις του και τις πιθανές αντιρρήσεις του σχετικά με το μάθημα, τόσο σε θέματα διαδικαστικά, όσο και θέματα που αφορούν τη διδακτέα ύλη. Σκοπός του εκπαιδευτή είναι να διαπιστώσει την αποτελεσματικότητα του μαθήματός του, από τις πιθανές ελλείψεις ή προβλήματα που εντοπίζονται.

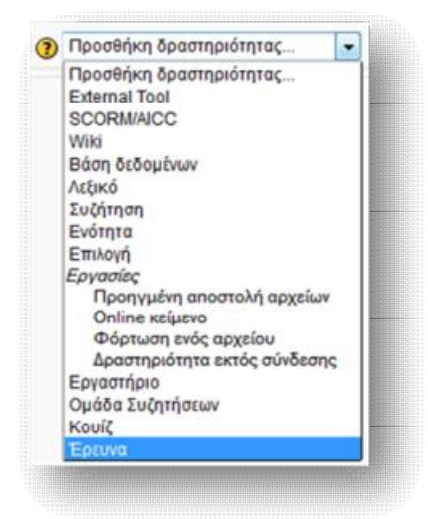

**Εικόνα 6.123** *Προσθήκη Έρευνας*

 Για να δημιουργήσουμε μία Έρευνα, συμπληρώνουμε τα χρήσιμα πεδία της φόρμας της: όνομα, εισαγωγικό κείμενο, το οποίο θα κατευθύνει τους σπουδαστές και το τύπο της έρευνας και τέλος αποθηκεύουμε τις νέες ρυθμίσεις.

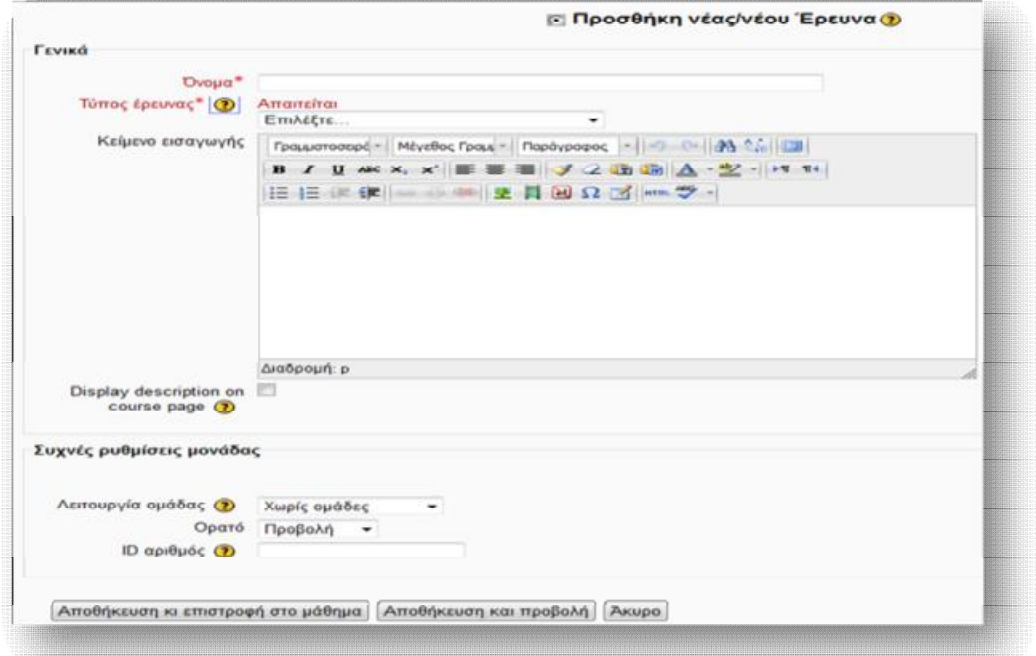

**Εικόνα 6.124** *Φόρμα δημιουργίας νέας έρευνας*

Το Moodle υποστηρίζει 3 τύπους έρευνας, ανάλογα με το είδος των ερωτήσεων:

- Ø *ATTLS (Attitudes to Thinking and Learning Survey):* η οποία ερευνά τη στάση και το ενδιαφέρον των μαθητών απέναντι στη σκέψη και τη μάθηση.
- Ø *Κρίσιμα Επεισόδια:* στην οποία συμπληρώνεται μία λίστα προκαθορισμένων ερωτήσεων, ως ανασκόπηση προσφάτων γεγονότων που εξελίχθηκαν στη τάξη.
- Ø *COLLES (Constructivist On-line Learning Environment Survey):* η οποία εξετάζει το βαθμό που οι μαθητές είναι σε θέση να εκμεταλλευτούν τις δυνατότητες αλληλεπίδρασης του παγκόσμιου ιστού, ώστε να συμμετάσχουν σε δυναμικές πρακτικές μάθησης.

#### *6.6 Blocks*

 Τα blocks χρησιμοποιούνται ως εργαλεία οργάνωσης και διαχείρισης πληροφοριών σχετικά με τα μαθήματα ή με γενικότερες ανακοινώσεις του ιστοχώρου. Μπορούν να τοποθετηθούν και να εμφανιστούν πλευρικά, τόσο στην αρχική σελίδα του Moodle (Εικόνα 6.125), όσο και στη κεντρική σελίδα ενός μαθήματος (Εικόνα 6.126). Υπάρχει, ακόμα, η δυνατότητα επιλογής των ειδών Blocks, που θα εμφανίζονται, ρύθμισής τους, καθώς και καθορισμού της ορατότητάς τους.

 Προκειμένου να επεξεργαστούμε τα υπάρχοντα ή/και να προσθέσουμε νέα blocks, επιλέγουμε την *Ενεργοποίηση επεξεργασίας*, είτε από το block **Ρυθμίσεις → Ρυθμίσεις πρώτης σελίδας → Ενεργοποίηση επεξεργασίας (**Εικόνα 6.125**)**, είτε από το πάνω δεξιό τμήμα της κεντρικής σελίδας του μαθήματος που επιθυμούμε **(**Εικόνα 6.126**)**, αν οι ρυθμίσεις θέλουμε να οριστούν εκεί.

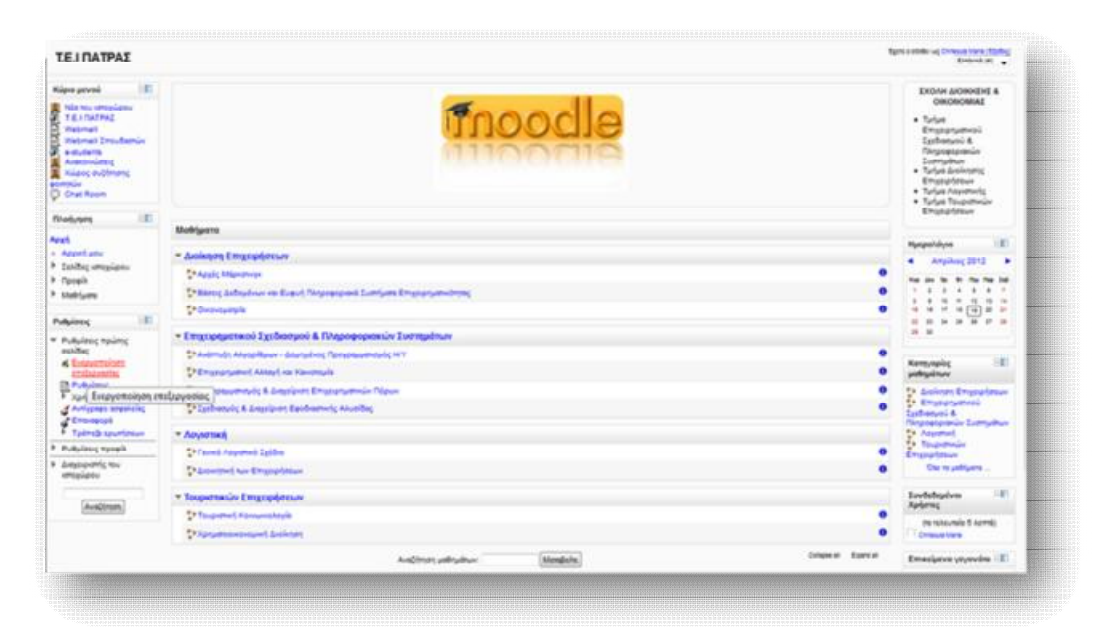

**Εικόνα 6.125** *Εμφάνιση blocks στην Αρχική Σελίδα*

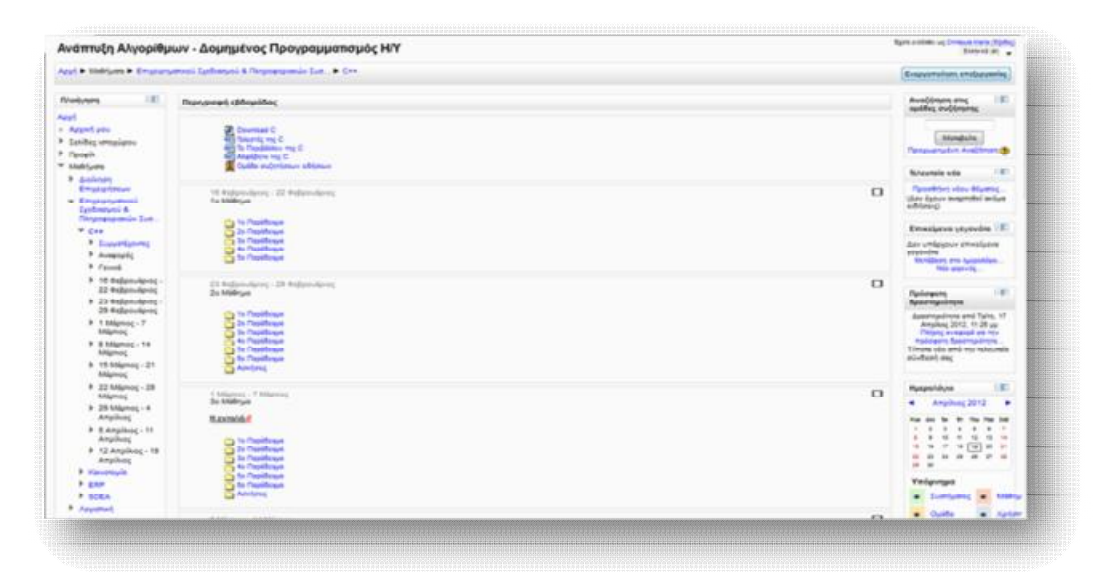

**Εικόνα 6.126** *Εμφάνιση blocks στη κεντρική σελίδα του μαθήματος*

#### *6.6.1 Blocks Αρχικής σελίδας Moodle και Κεντρικής σελίδας μαθήματος*

 Η δομή της οθόνης της αρχικής σελίδας του Moodle και της κεντρικής σελίδας μαθήματος πλαισιώνεται από ορισμένα προκαθορισμένα blocks, τόσο στο αριστερό, όσο και στο δεξί τμήμα της, από τα οποία μόνο ο διαχειριστής του ιστοχώρου έχει τη δυνατότητα να τροποποιήσει (επεξεργασία, προθήκη, διαγραφή block).

 Έχοντας ενεργοποιήσει το κουμπί της Επεξεργασίας, που αναφέραμε παραπάνω, είμαστε σε θέση να διαχειριστούμε οποιαδήποτε λειτουργία.

#### *Block Κύριο μενού*

 Το block Κύριο μενού παρέχει διάφορες χρήσιμες πληροφορίες σχετικά με τον ιστοχώρο και προτεινόμενα links για άλλα χρήσιμα και σχετικά websites. Οι πληροφορίες αυτές, που θα είναι διαθέσιμες στους σπουδαστές, μπορούν να εμπλουτιστούν με τη προσθήκη νέας πηγής πληροφοριών ή/και δραστηριότητας, οι οποίες είναι οι ίδιες με αυτές που αναλύθηκαν στις παραγράφους 6.4 και 6.5.

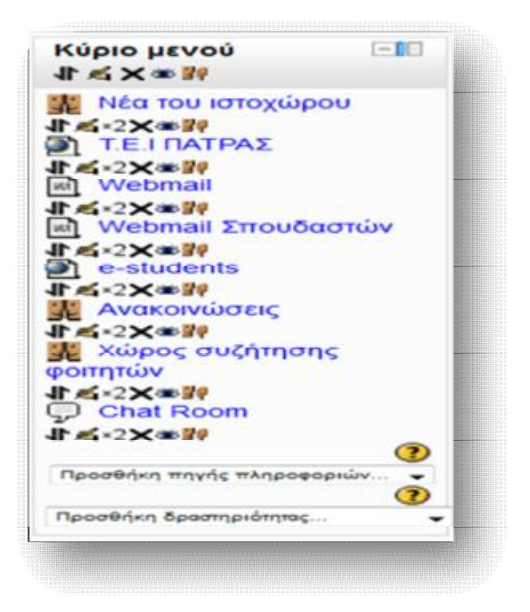

**Εικόνα 6.127** *Block Κύριο μενού*

#### *Block Πλοήγηση*

 Το block της Πλοήγησης δίνει τη δυνατότητα στο διαχειριστή της πλατφόρμας να περιηγείται γρήγορα και εύκολα στις σελίδες του ιστοχώρου, να παρακολουθεί το προφίλ του, να κρατάει σημαντικά μηνύματα, προσωπικά αρχεία και σημειώσεις, αλλά και να έχει εύκολη πρόσβαση στα διάφορα μαθήματα.

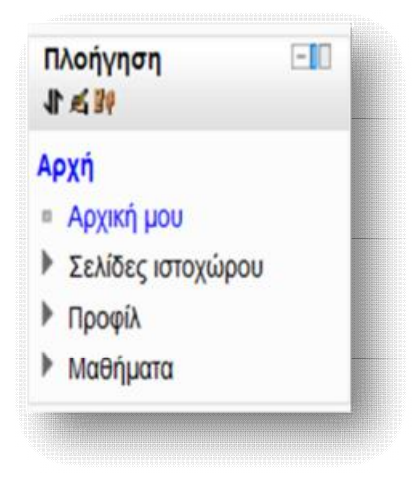

**Εικόνα 6.128** *Block Πλοήγηση*

#### *Block Ρυθμίσεις*

 Αυτό το block αποτελεί το σημαντικότερο εργαλείο για το διαχειριστή του ιστοχώρου, διότι μπορεί να προβεί σε διάφορες ρυθμίσεις που αφορούν τόσο τη πρώτη σελίδα του Moodle, όσο και το δικό του προφίλ, καθώς επίσης, και να ορίσει τις σημαντικότερες ρυθμίσεις, που αφορούν το γενικότερο πλάνο της πλατφόρμας, όπως χρήστες, μαθήματα, βαθμοί, αρθρώματα, γλώσσα, ασφάλεια και πολλά άλλα.

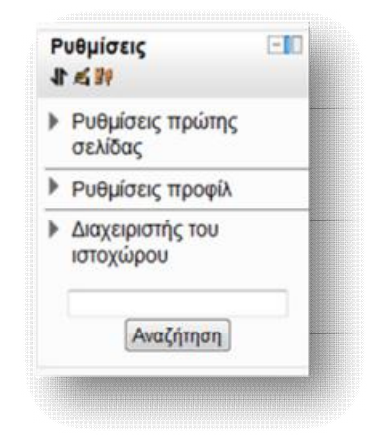

**Εικόνα 6.129** *Block Ρυθμίσεις*

 Σε αυτό το σημείο, να σημειώσουμε πως οι **Ρυθμίσεις πρώτης σελίδας** και ο **Διαχειριστής του ιστοχώρου** αποτελούν επιλογές που εμφανίζονται μόνο στην αρχική σελίδα του διαχειριστή της πλατφόρμας. Στη περίπτωση της αρχικής σελίδας του εκπαιδευτή και του μαθητή, στο block Ρυθμίσεις εμπεριέχεται μόνο η επιλογή Ρυθμίσεις προφίλ.

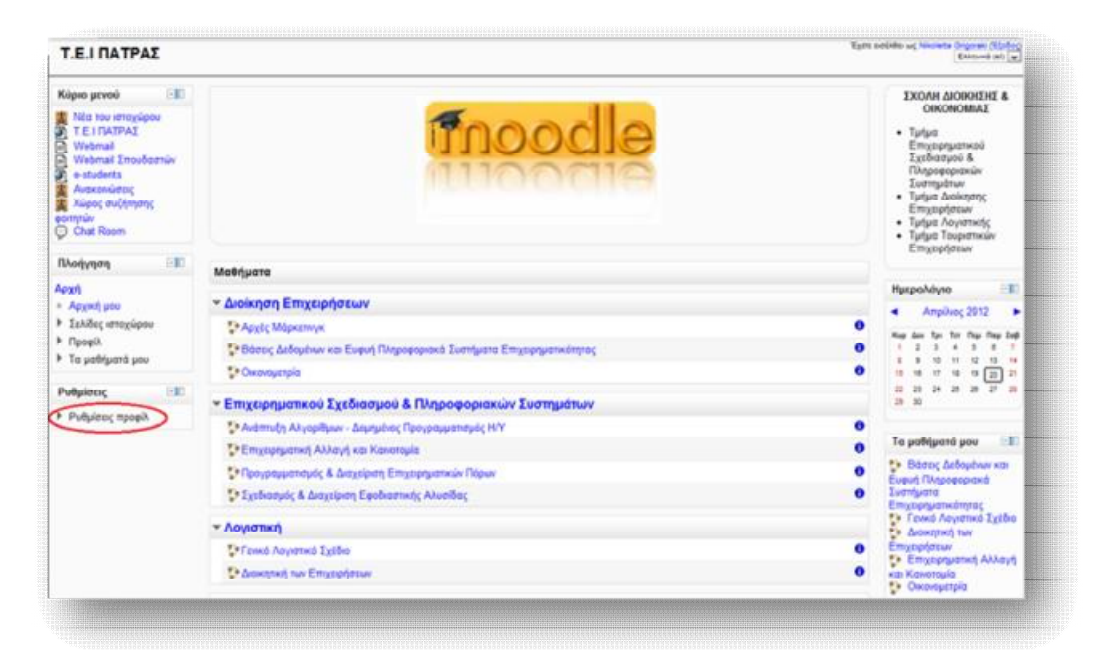

**Εικόνα 6.130** *Block Ρυθμίσεις στην αρχική σελίδα σπουδαστή*

#### *Block Ημερολόγιο*

 Το Block του Ημερολογίου είναι ένα λειτουργικό μέσο παρακολούθησης του προγράμματος της εκπαιδευτικής πλατφόρμας, σχετικά με νέα, ανακοινώσεις, έναρξη-λήξη δραστηριοτήτων, εργασίες και διάφορα αξιοσημείωτα γεγονότα, που επρόκειτο να ακολουθήσουν. Η τρέχουσα ημερομηνία χρωματίζεται με μαύρο χρώμα, ενώ κάθε γεγονός παριστάνεται με ένα διαφορετικό χρώμα, ανάλογα με τη κατηγορία που υπάγεται. Μέσα από τα βελάκια *μπορούμε να μεταφερθούμε* σε προηγούμενο ή επόμενο μήνα. Για να εισάγουμε κάποιο νέο γεγονός επιλέγουμε την ονομασία του επιθυμητού μήνα και μεταφερόμαστε σε μια νέα σελίδα, σαν αυτή της Εικόνας 6.132.
|                             |         | Ημερολόγιο<br>小西米美国 |    |     |    |             |    |  |  |
|-----------------------------|---------|---------------------|----|-----|----|-------------|----|--|--|
|                             | æ       | Μάιος 2012          |    |     |    |             |    |  |  |
|                             |         | <b>Kup Acu Tpi</b>  |    | TET |    | Πεμ Παρ Σαβ |    |  |  |
|                             | 交互<br>œ |                     |    |     |    |             |    |  |  |
|                             | œ<br>Ĕ  |                     |    | э   | 10 | 11          | 12 |  |  |
|                             | H       |                     | 15 | 16  | 17 | 18          | 19 |  |  |
|                             | ×       |                     | 22 |     |    | 25          | 26 |  |  |
| Γεγονότα: Δευτέρα, 28 Μάιος |         |                     |    | эc  |    |             |    |  |  |

**Εικόνα 6.131** *Block Ημερολόγιο*

 Από το παράθυρο αυτό κάθε χρήστης μπορεί να ανακοινώνει ένα γεγονός, ανάλογα με τα δικαιώματα χρήσης που έχει. Συγκεκριμένα, ο διαχειριστής του συστήματος μπορεί να ανακοινώνει γεγονότα, τα οποία θα είναι ορατά σε όλους τους χρήστες και σε όλα τα μαθήματα, ο εκπαιδευτής αναρτά ανακοινώσεις, που είναι ορατές στα μέλη που διδάσκει και στις ομάδες που έχει καθορίσει, ενώ οι μαθητές μπορούν να δημιουργούν υπομνήματα μόνο για προσωπική χρήση, ως μέσο υπενθύμισης υποχρεώσεων ή άλλων αξιομνημόνευτων γεγονότων.

|                                                                                                    | Λεπτομέρειες γεγονότων μήνα:               |       |                     |                                   |                                              | Νέο γεγονός   | Υπόμνημα               |             |               |                                   |                      |                      |
|----------------------------------------------------------------------------------------------------|--------------------------------------------|-------|---------------------|-----------------------------------|----------------------------------------------|---------------|------------------------|-------------|---------------|-----------------------------------|----------------------|----------------------|
|                                                                                                    |                                            |       | OAs to usefulnes +  |                                   |                                              |               |                        |             | Συστήματος    |                                   |                      | · Móörs              |
| <b>4 Απρίλιος 2012</b>                                                                                                  |                                            |       | Μάιος 2012          |                                   |                                              | Іоймос 2012 ▶ | ۰                      |             | Oudda         |                                   |                      | Xphom                |
| Кирюкή                                                                                                    | Δεντέρα                                    | Tpitn | Terdprn             | <b><i><u><u>ntumm</u></u></i></b> | Парааккий                                    | Ιάββατο       |                        |             | Εμφάνιση μήνα |                                   |                      |                      |
|                                                                                                    |                                            |       |                     |                                   |                                              |               |                        |             |               | Απρίλιος 2012                     |                      |                      |
|                                                                                                    |                                            | ٠     | $\mathbf{r}$        | 3                                 | ٠                                            | s             |                        | z           |               | $\blacksquare$                    | $\ddot{\phantom{a}}$ | <b>Dop End</b>       |
| ٠                                                                                                    | $\mathbf{r}$                               | s.    | ٠                   | w                                 | Ħ                                            | Ħ             |                        |             | 16            | $+1$<br>12<br>$\mathbf{u}$<br>vs. | 13<br>20             | 74.<br>$\frac{1}{2}$ |
| $\mathbf{v}$                                                                                                    | 14                                         | 16    | 16                  | $\alpha$                          | 18                                           | 19            | 33<br>19 <sup>°</sup>  | 23<br>36    | 24            | 58<br>56                          | 28                   | $-24$                |
|                                                                                                    |                                            |       |                     |                                   |                                              |               | Mároc 2012             |             |               |                                   |                      |                      |
| 20                                                                                                    | 21                                         | 22    | 22                  | 34                                | 25                                           | 26            | <b>Kup</b>             | <b>June</b> | Spe           | Ter<br>×                          | ٠                    | <b>Nop End</b><br>٠  |
|                                                                                                    |                                            |       |                     |                                   |                                              |               |                        |             |               | 48<br>4,9                         | 19<br>48             | $-12$<br>19          |
| Ħ                                                                                                    | 28<br>Орнациоба                            | n     | 30                  | 34                                |                                              |               | $\overline{2}$<br>$27$ | 21          | 22            | 22<br>24<br>28 29 30 31           |                      | 28 28                |
|                                                                                                    |                                            |       |                     |                                   |                                              |               |                        |             |               | lo0woc 2012                       |                      |                      |
| Γεγονότα συστήματος εμφανίζονται (πατήστε για<br>Γεγονότα μαθήματος εμφανίζονται (πατήστε για<br>απόκρυψη)<br>απόκρυψη) |                                            |       |                     |                                   | Kep Jew                                      |               | Tax                    | Sec.        |               | Thu Fire End-<br>÷                |                      |                      |
|                                                                                                    | Ομαδικά γεγονότα εμεονίζονται (πατήστε για |       |                     |                                   | Προσωπικά γεγονότα εμφανίζονται (πατήστε για |               |                        |             |               |                                   |                      | ٠                    |
| απόκρυψη)                                                                                                    |                                            |       |                     | ambiguigh)                        |                                              |               |                        |             |               | 21                                | 18<br>22             | 18<br>23             |
|                                                                                                    |                                            |       |                     |                                   |                                              |               |                        |             |               | 24 28 26 27 28 29 30              |                      |                      |
|                                                                                                    |                                            |       | Εξαγωγή ημερολογίου |                                   |                                              |               |                        |             |               |                                   |                      |                      |
|                                                                                                    |                                            |       |                     |                                   |                                              |               |                        |             |               |                                   |                      |                      |

**Εικόνα 6.132** *Διαχείριση Ημερολογίου*

 Τα νέα αυτά γεγονότα μπορούν να κατηγοριοποιηθούν σε 4 διαφορετικές κατηγορίες και αναλόγως να πάρουν το αντίστοιχο χρώμα. Συγκεκριμένα, με πράσινο παριστάνονται τα γεγονότα συστήματος, που αφορούν όλους τους χρήστες του ιστοχώρου, με ροζ παριστάνονται τα γεγονότα μαθήματος, που

αφορούν τους εγγεγραμμένους χρήστες ενός μαθήματος, με πορτοκαλί ομαδικά γεγονότα, που αφορούν τους εγγεγραμμένους χρήστες μιας ομάδας και με μπλε προσωπικά γεγονότα, που αφορούν μόνο τον ίδιο το χρήστη και γι' αυτό είναι ορατό μόνο στο κάθε χρήστη που το δημιουργεί. Ακόμα, υπάρχει η δυνατότητα απόκρυψης κάποιου γεγονότος από την επιλογή «πατήστε για απόκρυψη», ιδίως για να αποκρύψουμε γεγονότα που δε μας ενδιαφέρουν.

 Για να δημιουργήσουμε ένα νέο γεγονός, επιλέγουμε το **Νέο Γεγονός**, από το πάνω δεξιό μέρος και από τη φόρμα που ανοίγεται, επιλέγουμε το Είδος γεγονότος, δίνουμε το Όνομά του μαζί με μια σύντομη Περιγραφή και ορίζουμε την Ημερομηνία, στην οποία θα αναφέρεται και πατάμε **Αποθήκευση αλλαγών**.

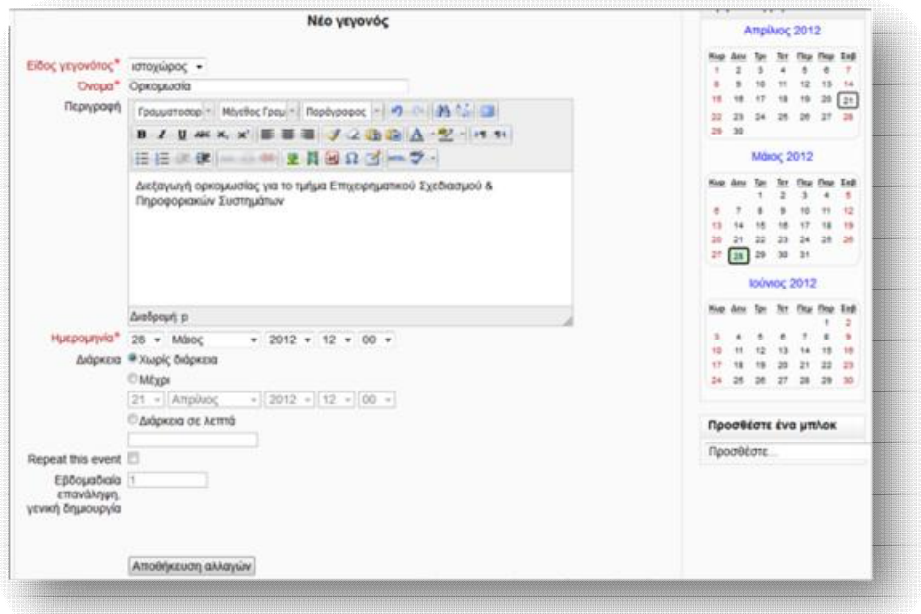

**Εικόνα 6.133** *Φόρμα δημιουργίας Νέου γεγονότος*

 Τέλος, τα γεγονότα που έχουν εισαχθεί στο ημερολόγιο μπορούν στη συνέχεια να εξαχθούν από αυτό και να αποθηκευτούν σε ένα αρχείο τύπου iCalendar, απλά πατώντας το κουμπί που βρίσκεται στο κάτω μέρος της Εικόνας 6.132.

#### *Block Κατηγορίες μαθημάτων*

Στις Κατηγορίες μαθημάτων αναγράφονται όλες οι κατηγορίες των μαθημάτων που εμπεριέχονται στη πλατφόρμα. Πατώντας σε κάποια από τις κατηγορίες μάς εμφανίζεται μία σελίδα με όλα τα μαθήματα, που υπάγονται σε αυτή τη κατηγορία απ' όπου μπορούμε να επεξεργαστούμε αυτή τη κατηγορία ή τα υπάρχοντα μαθήματά της, να προσθέσουμε υποκατηγορία σε αυτή, να κάνουμε εκ νέου ταξινόμηση μαθημάτων ή ακόμα και να προσθέσουμε νέο μάθημα, όπως αναλύσαμε στη παράγραφο 6.3.

 Ακόμα, αν πατήσουμε την επιλογή **Όλα τα μαθήματα**, μεταφερόμαστε σε μία σελίδα, όπου μπορούμε να δούμε όλα τα μαθήματα που διαθέτει η κάθε κατηγορία, καθώς και να διαβάσουμε πληροφορίες για καθένα από αυτά, πατώντας το εικονίδιο . Τέλος, δίνεται κι από' δω η δυνατότητα να προχωρήσουμε σε προσθήκη νέου μαθήματος, μέσω της επιλογής **Προσθήκη νέου μαθήματος.**

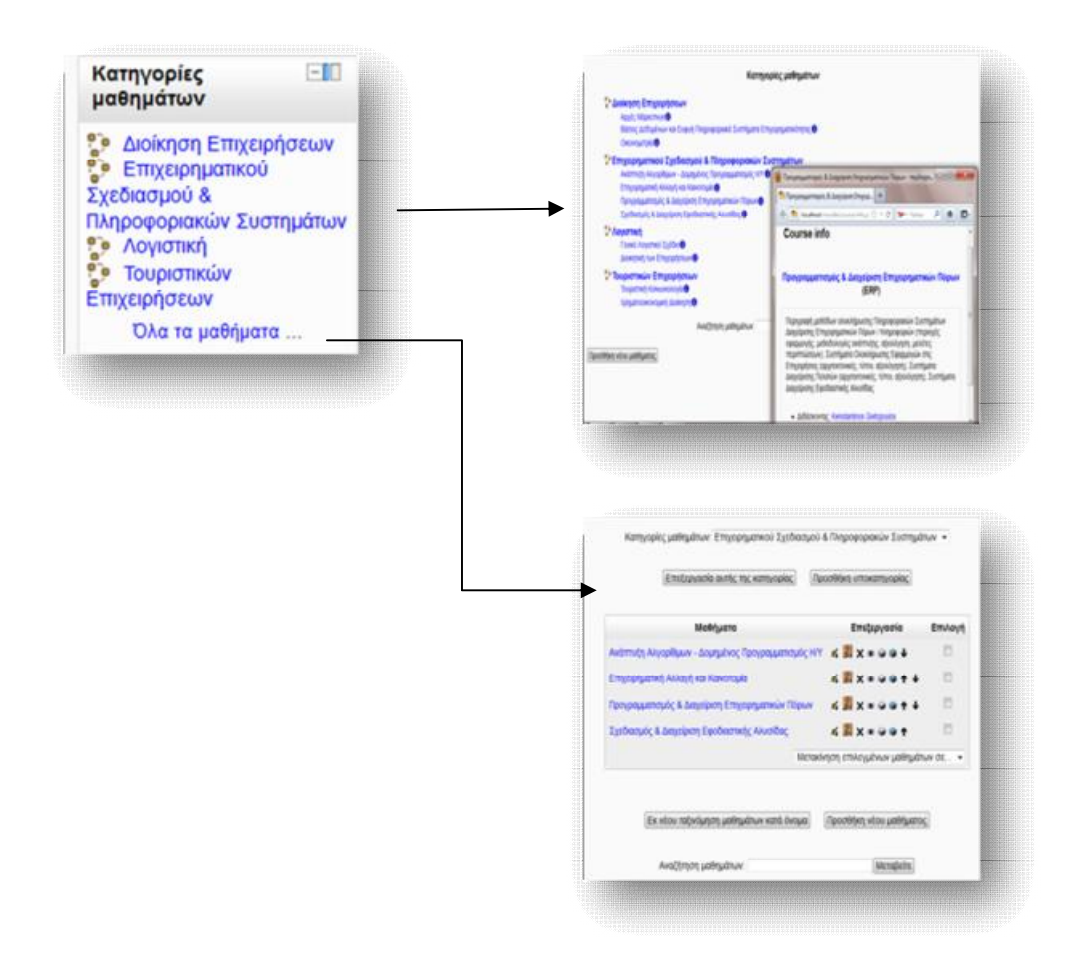

**Εικόνα 6.134** *Block Κατηγορίες μαθημάτων*

#### *Block Συνδεδεμένοι Χρήστες*

 Το Βlock αυτό παρέχει πληροφορίες (φωτογραφία και όνομα) σχετικά με τους χρήστες που έχουν συνδεθεί στη πλατφόρμα τα τελευταία 5 λεπτά. Τα περιεχόμενα αυτά ανανεώνονται κάθε 5 λεπτά, ώστε νε υπάρχει πλήρης και συνεπής εικόνα των συνδεδεμένων χρηστών. Επιπλέον, πατώντας το εικονίδιο <sup>ο</sup> έχουμε τη δυνατότητα αποστολής μηνύματος σε κάποιον από τους συνδεδεμένους χρήστες.

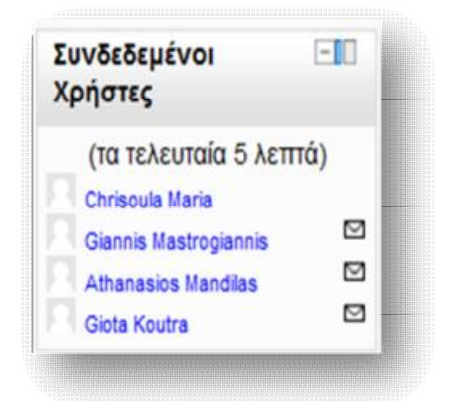

**Εικόνα 6.135** *Block Συνδεδεμένοι Χρήστες*

#### *Block Επικείμενα γεγονότα*

 Το block των επικείμενων γεγονότων είναι στην ουσία μία συμπαγής λίστα με όλα τα προσεχή γεγονότα, που πρόκειται να διεξαχθούν. Παρέχει υπερσυνδέσεις για την έγκαιρη σύνδεση με το κάθε γεγονός, καθώς επίσης συνδέεται άμεσα με το ημερολόγιο και τη προσθήκη νέου γεγονότος. Το Block αυτό προστίθεται κυρίως σε μαθήματα, όπου ο καθηγητής έχει ορίσει εργασία.

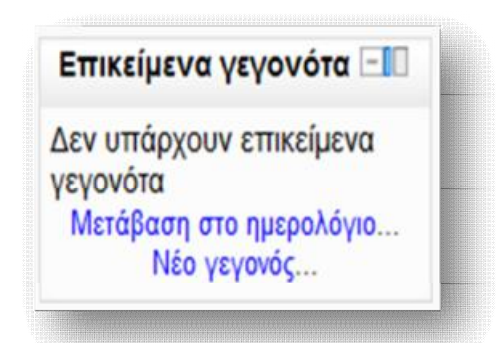

**Εικόνα 6.136** *Block Επικείμενα γεγονότα*

#### *Block Τελευταία νέα*

l

 Κάθε μάθημα μπορεί να διαθέτει μια ομάδα συζητήσεων, στην οποία ανακοινώνονται νέα σχετικά με αυτό. Τα τελευταία νέα είναι ένα block, στο οποίο εμφανίζεται κάθε τι νέο δημοσιεύεται σε κάθε μία από αυτές τις ομάδες, με σκοπό τη συνεχή ενημέρωση των συμμετεχόντων. Μπορούμε, ακόμα να προσθέσουμε ένα νέο θέμα μέσα από αυτό το block, το οποίο θα αποτελεί μέρος μιας ομάδας συζητήσεων.

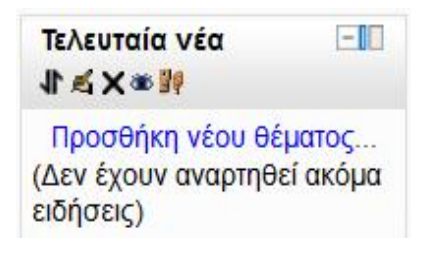

**Εικόνα 6.137** *Block Τελευταία νέα*

**Στο σημείο αυτό να επισημάνουμε τη δυνατότητα προσθήκης νέου block<sup>18</sup>, μέσω** μιας σειράς επιλογών που παρέχει το Moodle, την οποία είναι σε θέση να κάνει ο διαχειριστής του συστήματος, παρέχοντας περαιτέρω λειτουργίες, ή/και ο

<sup>&</sup>lt;sup>18</sup> Για περισσότερες πληροφορίες σχετικά με τις λειτουργίες αυτών των blocks επισκεφτείτε τη <http://docs.moodle.org/22/en/Blocks>

διδάσκαλος ενός μαθήματος, διαμορφώνοντας και ανανεώνοντας το εκπαιδευτικό περιβάλλον.

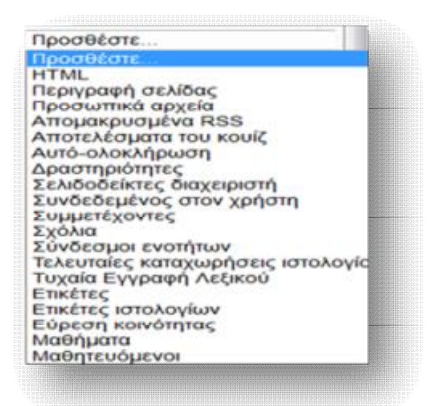

**Εικόνα 6.138** *Πρόσθετες επιλογές Blocks*

#### *6.6.2 Χρήσιμα εικονίδια*

 Κατά την ενεργοποίηση του κουμπιού της επεξεργασίας εμφανίζονται κατά μήκος της πλατφόρμας διάφορα εικονίδια, τα οποία μας βοηθούν να προχωρήσουμε σε τροποποιήσεις, τόσο μέσα στο μάθημα, όσο και στο γενικό σύνολο του ιστοχώρου. Τα εικονίδια αυτά περιγράφονται παρακάτω.

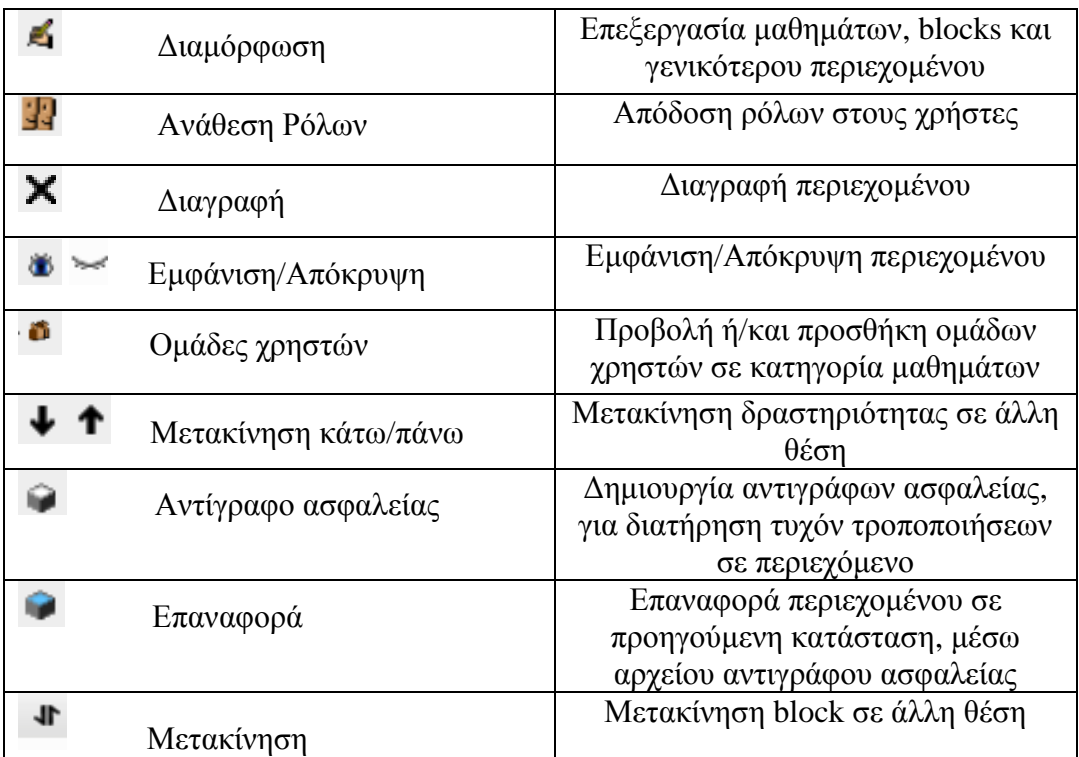

#### *6.7 Ομάδες*

 Μια ακόμα πρακτική λειτουργία που προσφέρει το Moodle είναι η δημιουργία ομάδων εργασιών σπουδαστών, τόσο σε ολόκληρο το σύστημα, όσο και σε κάθε κατηγορία και μάθημα ξεχωριστά. Από τη διαδικασία δημιουργίας μαθημάτων μπορούμε να ορίσουμε το τύπο της κάθε ομάδας: Καθόλου ομάδες, Διαχωρισμός ομάδων, Ορατές ομάδες (βλ. παράγραφο 6.3), ο οποίος καθορίζει τη συμπεριφορά κάθε ομάδας.

 Για να δημιουργήσουμε μια νέα ομάδα εργασιών μέσα σε ένα μάθημα, επιλέγουμε το επιθυμητό μάθημα κι από το block Ρυθμίσεις, που βρίσκεται στο αριστερό τμήμα, μέσα στο πλαίσιο του μαθήματος, επιλέγουμε Ομάδες.

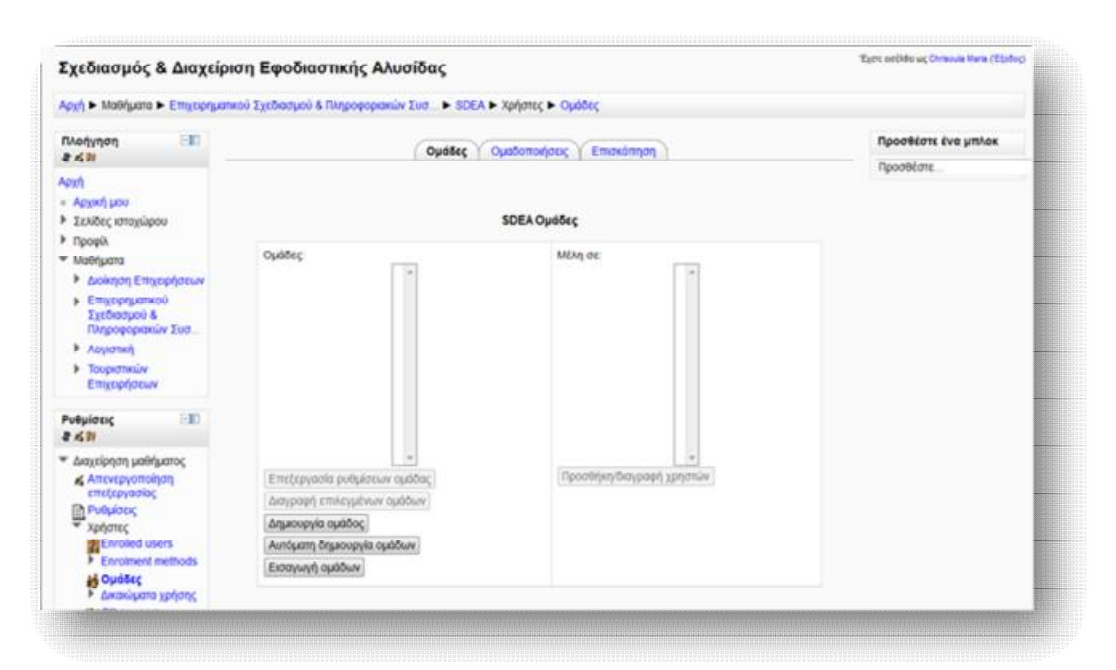

**Εικόνα 6.139** *Δημιουργία Ομάδας*

Από το παράθυρο που εμφανίζεται πατάμε τη **Δημιουργία ομάδας**, για να μας ανοίξει η φόρμα δημιουργίας νέας ομάδας. Συμπληρώνουμε το όνομα της ομάδας, δίνουμε μια σύντομη περιγραφή, επιλέγουμε κάποιο επιθυμητό τυχόν απαραίτητο αρχείο και πατάμε **Αποθήκευση αλλαγών.** 

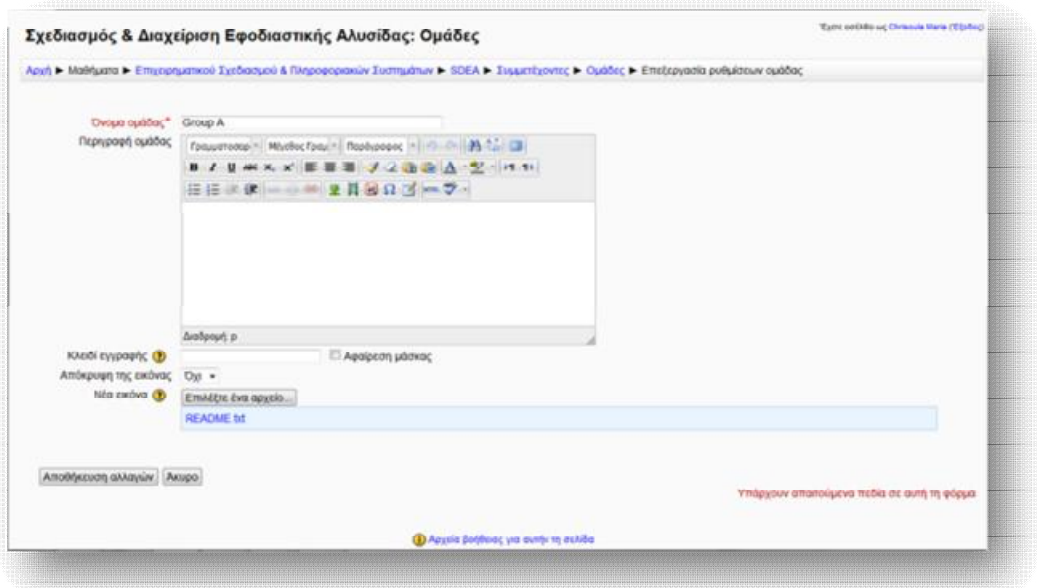

**Εικόνα 6.140** *Φόρμα δημιουργίας Ομάδας*

 Έχοντας δημιουργήσει τη νέα ομάδα, μπορούμε να προχωρήσουμε στη προσθήκη χρηστών σε αυτή, από το κουμπί **Προσθήκη/ διαγραφή χρηστών**.

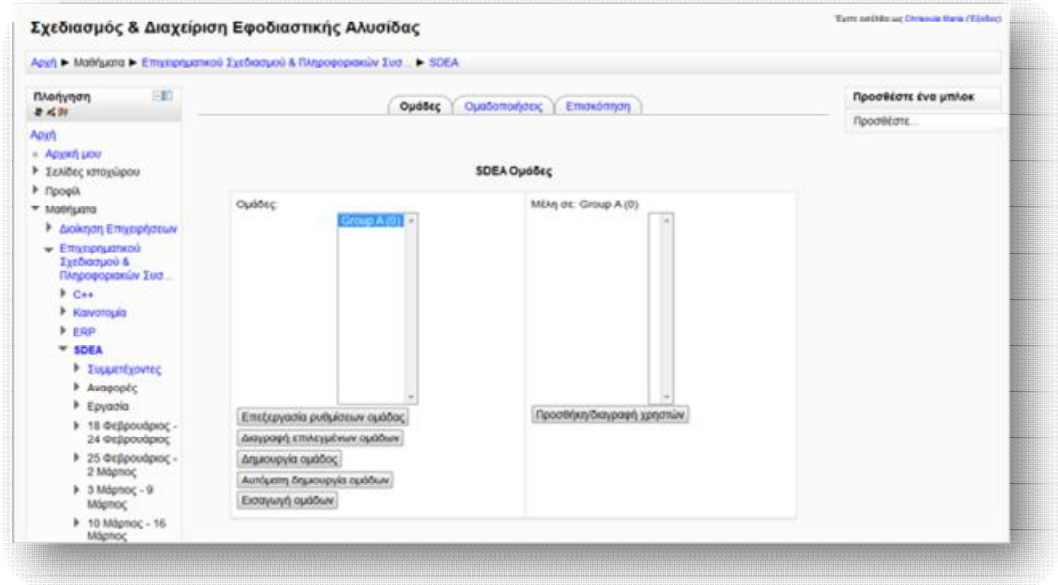

**Εικόνα 6.141** *Λειτουργίες νέας ομάδας*

 Παρατηρούμε πως εμφανίζεται ένα παράθυρο με δυο στήλες, τα «Μέλη ομάδας» και τα «Δυνητικά μέλη». Επιλέγοντας από τη δεξιά στήλη των δυνητικών μελών το/τους χρήστη/ες, που επιθυμούμε να προσθέσουμε, πατάμε το κουμπί της Προσθήκης, ώστε να περάσουν στην αριστερή στήλη των μελών της ομάδας. Αντιστρόφως, για να διαγράψουμε κάποιο μέλος από την ομάδα, επιλέγουμε το χρήστη από τη στήλη των μελών και με το κουμπί της **Αφαίρεσης** μεταφέρεται στην αρχική θέση των δυνητικών μελών.

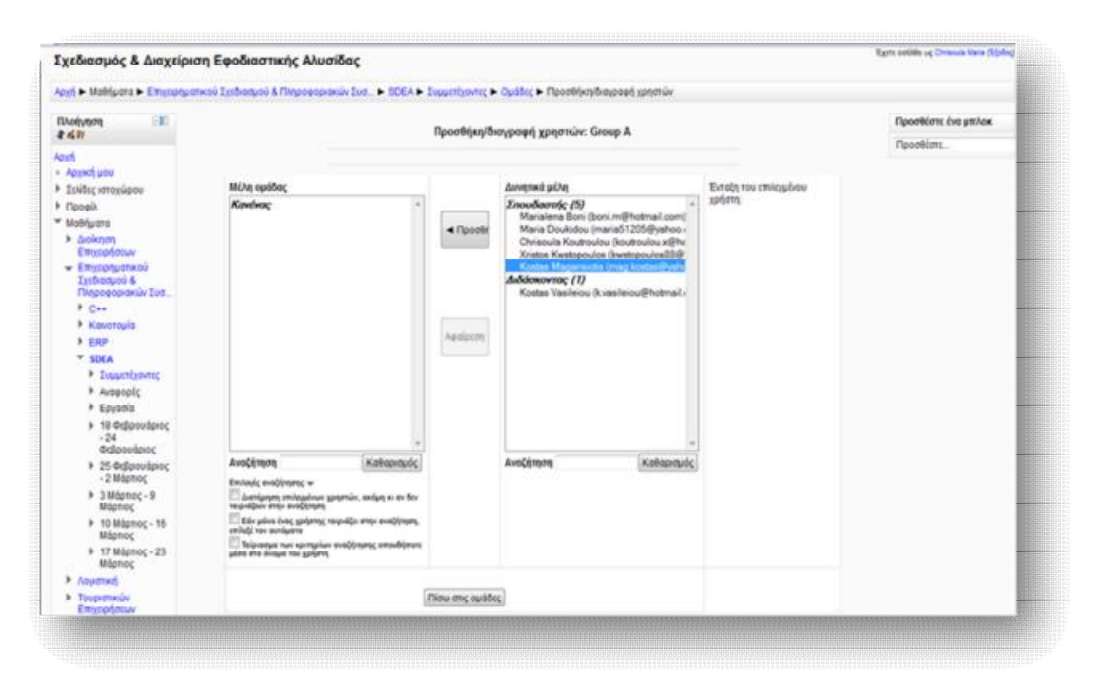

**Εικόνα 6.142** *Προσθήκη/ διαγραφή χρηστών Ομάδας*

#### *6.8 Ανάθεση ρόλων*

 Η λειτουργία αυτή χρησιμοποιείται στην ουσία για την απόδοση δικαιωμάτων στους χρήστες του συστήματος, με σκοπό να οριοθετηθεί η ελευθερία κινήσεων που θα έχουν. Ένας ρόλος μπορεί να αποδοθεί σε διάφορους χρήστες, μέσα σε διάφορα πλαίσια. Από ιεραρχικής πλευράς, τα πλαίσια αυτά είναι δομημένα ως εξής :

- Ø Πλαίσιο συστήματος
- Ø Πλαίσιο κατηγορίας
- Ø Πλαίσιο υποκατηγορίας
- Ø Πλαίσιο μαθήματος
- Ø Πλαίσιο block και δραστηριοτήτων

 Αυτή η ιεραρχική δόμηση πλαισίων συμβάλλει σε μια αλληλουχία ρόλων, όσο κατεβαίνουμε επίπεδο. Με άλλα λόγια, οι χρήστες που βρίσκονται στα πιο ψηλά επίπεδα μπορούν να αναθέσουν χαμηλότερους από αυτούς ρόλους, όσο κατεβαίνουν επίπεδο. Συγκεκριμένα, ο διαχειριστής του συστήματος μπορεί να αναθέσει οποιονδήποτε ρόλο, που σχετίζεται από τη δημιουργία μαθημάτων μέχρι και τη διαχείριση blocks, ο δημιουργός ενός μαθήματος μπορεί να αναθέσει το ρόλο του διδάσκοντα για το μάθημα αυτό και ο διδάσκοντας το ρόλο του διδάσκοντα περιορισμένων δυνατοτήτων ή/και σπουδαστή. Επιπρόσθετα, σε ένα χρήστη μπορεί να ανατεθεί περισσότεροι από ένας ρόλους και οι οποίοι θα αλλάζουν καθώς αυτός κινείται μέσα στην ιστοσελίδα. Ενδεικτικά αναφέρουμε πως, ένας χρήστης μπορεί να είναι σπουδαστής σε ένα μάθημα και ο καθηγητής του να του αναθέσει ρόλο διδάσκοντα περιορισμένων δυνατοτήτων, που θα ενεργεί σε μία ομάδα συζητήσεων .

 Οι γενικότεροι ρόλοι που μπορούν να ανατεθούν στους συμμετέχοντες του ιστοχώρου είναι οι εξής :

- Ø *Διαχειριστής:* Μπορεί να ελέγχει και να διαχειρίζεται ολόκληρο το σύστημα.
- Ø *Δημιουργοί μαθημάτων:* Μπορούν να δημιουργούν και να διδάσκουν μαθήματα.
- Ø *Διδάσκοντας:* Μπορεί να κάνει οτιδήποτε σε ένα μάθημα, καθώς επίσης και να αλλάξει τις δραστηριότητες και τους βαθμούς των σπουδαστών.
- Ø *Διδάσκων περιορισμένων δυνατοτήτων:* Μπορεί να διδάξει μαθήματα και να βαθμολογήσει τους σπουδαστές, αλλά δε μπορεί να αλλάξει τις δραστηριότητές τους.
- Ø *Σπουδαστής:* Μπορεί μόνο να έχει πρόσβαση σε ένα μάθημα και να συμμετέχει στις δραστηριότητές του.
- Ø *Επισκέπτης:* Αφορά τους μη εγγεγραμμένους χρήστες ενός μαθήματος. Μπορεί να τους επιτραπεί η πρόσβαση ή όχι σ' ολόκληρη την ιστοσελίδα ή σε κάθε μάθημα χωριστά, χωρίς να μπορούν να συμμετέχουν στις δραστηριότητές τους.

Ø *Πιστοποιημένος χρήστης:* Όλοι οι χρήστες που έχουν συνδεθεί στη πλατφόρμα με το λογαριασμό τους έχουν αυτό το ρόλο, παράλληλα με οποιονδήποτε άλλο τους έχει ανατεθεί.

 Για την ανάθεση ρόλων στο πλαίσιο της αρχικής σελίδας από το block **Ρυθμίσεις → Ρυθμίσεις πρώτης σελίδας → Χρήστες → Δικαιώματα χρήσης**, επιλέγουμε «Assigned roles», όπου μας εμφανίζεται το παρακάτω παράθυρο, απ' όπου επιλέγουμε το ρόλο, που επιθυμούμε να αναθέσουμε.

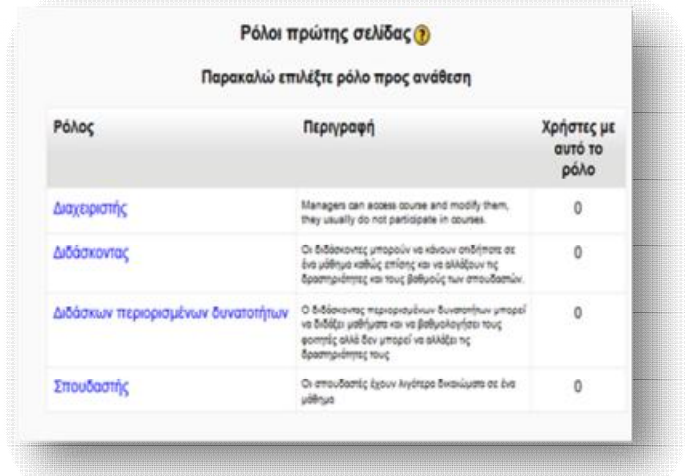

**Εικόνα 6.143** *Ρόλοι πρώτης σελίδας*

 Αφού επιλέξουμε το ρόλο, μεταφερόμαστε σε ένα νέο παράθυρο, από το οποίο γίνεται η επιλογή των χρηστών για το ρόλο αυτό. Παρατηρούμε ότι εμφανίζονται δυο στήλες, «Υπάρχοντες χρήστες» και «Πιθανοί χρήστες». Για να προσθέσουμε έναν χρήστη στο ρόλο που επιλέξαμε, από τη στήλη Πιθανοί χρήστες, πατάμε πάνω στο όνομα κι έπειτα **Προσθήκη**, για να περάσει στη στήλη των υπαρχόντων χρηστών. Αντίστροφα, για να αφαιρέσουμε έναν ήδη υπάρχον χρήστη, αφού τον επιλέξουμε από τη στήλη των υπαρχόντων χρηστών, πατάμε το κουμπί της αφαίρεσης και τίθεται πάλι σε διαθεσιμότητα στη στήλη των πιθανών χρηστών.

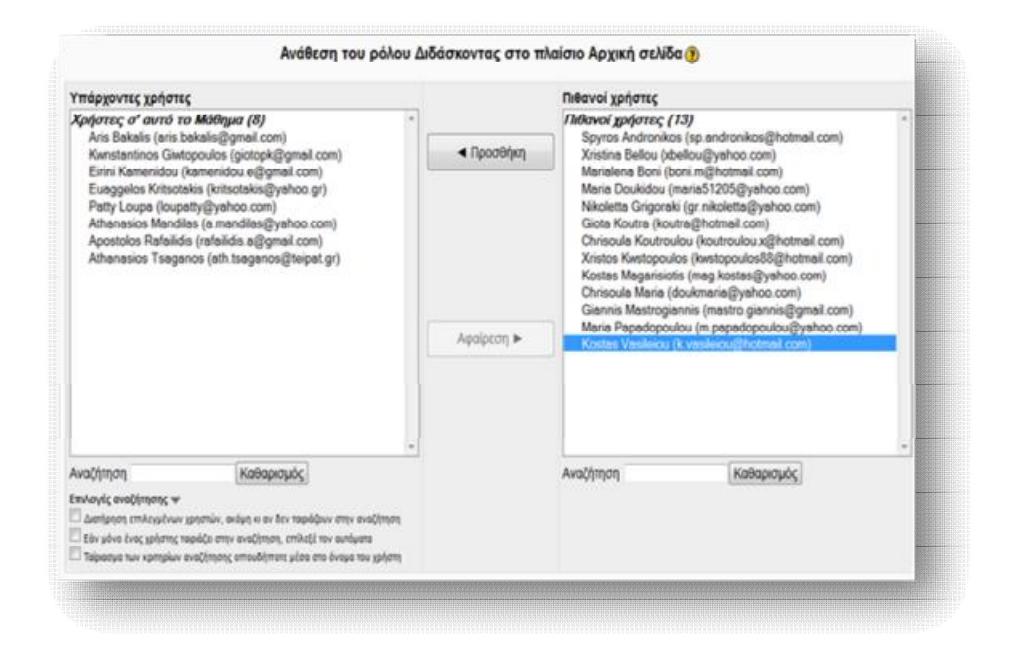

**Εικόνα 6.144** *Προσθήκη/ διαγραφή ρόλου*

 Επιπρόσθετα, η απόδοση ρόλων σε κάποιο μάθημα γίνεται είτε από το block **Ρυθμίσεις → Διαχειριστής του ιστοχώρου → Μαθήματα → Προσθήκη/ Τροποποιήσεις μαθημάτων** επιλέγοντας, από τη κατηγορία που υπάγεται, το μάθημα και μετά το εικονίδιο  $\frac{1}{3}$ , είτε μέσα από το πλαίσιο του μαθήματος, από το block **Ρυθμίσεις → Χρήστες → Enrolled users**, που βρίσκεται στην αριστερή πλευρά της σελίδας. Και στις δυο περιπτώσεις, θα εμφανιστεί μια σελίδα όμοια με αυτή της Εικόνας 6.145, από την οποία επιλέγουμε το κουμπί **Εγγραφή χρηστών.** 

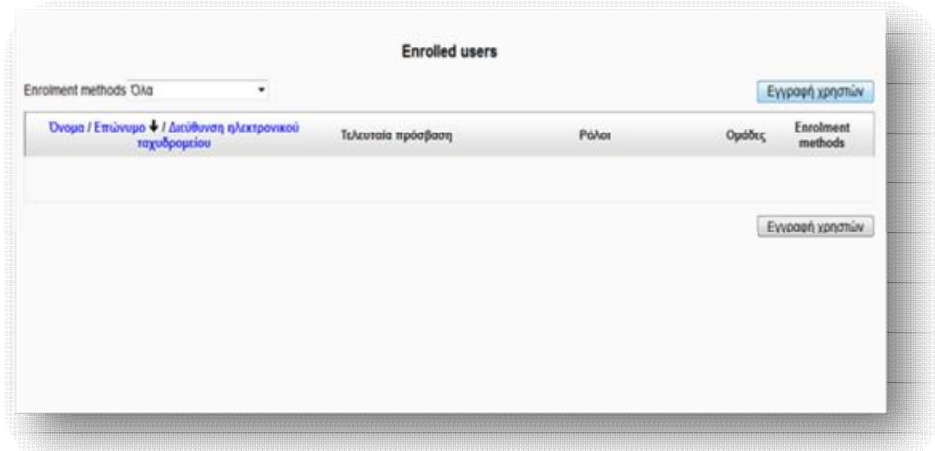

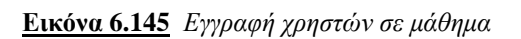

 Από το παράθυρο που εμφανίζεται επιλέγουμε από το drop down μενού το ρόλο, τον οποίο επιθυμούμε να αποδώσουμε ( Σπουδαστής, Διδάσκων περιορισμένων δυνατοτήτων, Διδάσκοντας, Διαχειριστής). Έπειτα, από το κατάλογο χρηστών που παρατίθεται, επιλέγουμε το/τους χρήστη/ες, που επιθυμούμε να αναθέσουμε το ρόλο, πατάμε το κουμπί **Enrol** και τέλος **Finish enrolling users** για να ολοκληρωθεί η διαδικασία.

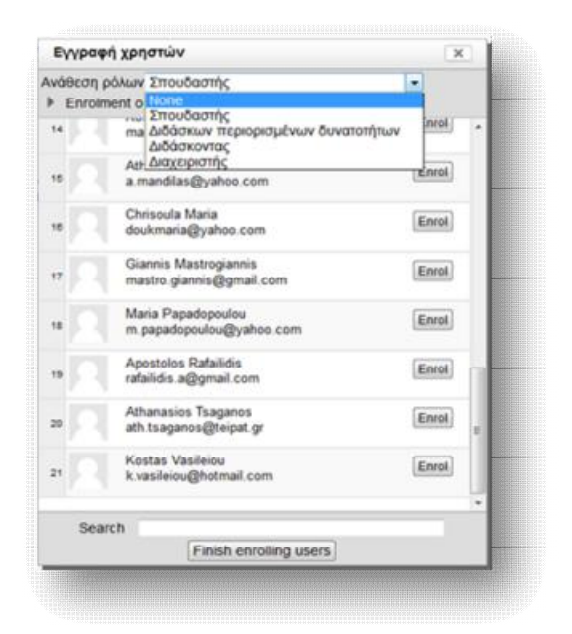

**Εικόνα 6.146** *Ανάθεση ρόλου σε χρήστη*

 Ολοκληρώνοντας την ανάθεση των επιθυμητών ρόλων, εμφανίζεται ένα παράθυρο με στοιχεία, σχετικά με τα ονόματα και τις ηλεκτρονικές διευθύνσεις των χρηστών, τη τελευταία πρόσβασή τους, το ρόλο που έχει αποδοθεί στο καθένα, τις ομάδες, στις οποίες μπορεί να ανήκουν, καθώς και την ημερομηνία που έγινε η απόδοσης του ρόλου τους. Τα εικονίδια < | < | συμβάλλουν στην επεξεργασία ή διαγραφή κάποιου από τους εξουσιοδοτημένους χρήστες.

#### Εκπαίδευση από απόσταση – Ανάπτυξη εκπαιδευτικού υλικού μέσω του λογισμικού Moodle

| Enrolment methods Oka<br>٠                                 |                        |                      |        | Εγγραφή χρηστών                                                                            |
|------------------------------------------------------------|------------------------|----------------------|--------|--------------------------------------------------------------------------------------------|
| Όνομα / Επώνυμο + / Διεύθυνση ηλεκτρονικού<br>ταχυδρομείου | Τελευτοία πρόσβαση     | Półos                | Оцобес | Enrolment<br>methods                                                                       |
| Aris Bakalis<br>aris.bakalis@gmail.com                     | 56 nutpec 10 úpec      | Διδάσκοντας Χ        | ₫      | Xopovivmen<br>cyypopic from<br>Tiddams 26<br>deboutonc 2012                                |
| Xristina Bellou<br>xbellou@yahoo.com                       | 56 mutper, 8 ώper,     | <b>Impulsamic X</b>  | g      | Хорокічетс<br>ryypopic from<br>Ordenviews; 2012<br>12:00 ma<br>6X                          |
| Maria Doukidou<br>maria51205@yahoo.com                     | 10 rudper, 20 úper;    | <b>Impulsomic X</b>  | o      | Χερούνετες<br>cyypapic from<br>Inform <sub>25</sub><br>Oclassion(2012)<br>12:00 maj<br>KX. |
| Nikoletta Grigoralo<br>gr.nikoletta@yahoo.com              | 6 ώρες 56 λεπτά        | <b>Zmouteenic X</b>  | o      | Хорокічтес<br>cyvoquic from<br>1002.1200 ma 6X                                             |
| Girita Koutra<br>koutra@hotmail.com                        | 12 úpoc 6 λεπτά        | <b>Imoutamic X</b>   | g      | Xepasolopte:<br>tyypapic from<br>Eldőera, 25<br>Ordoavápar, 2012<br>12.00 m<br>6X          |
| Chrisoula Koutroulou<br>koutroulou.x@hotmail.com           | 6 Azmá 57 δευτερόλεπτα | <b>Errouboomly M</b> | o      | Χερονίνητες<br>nyyood; from<br>Eidiloro, 25<br>Golpovinos, 2012.<br>12:00 mg<br>6X         |

**Εικόνα 6.147** *Στοιχεία εξουσιοδοτημένων χρηστών*

#### *6.9 Αντίγραφα ασφαλείας και επαναφορά*

 Ένα ακόμα πολύ σημαντικό και χρήσιμο εργαλείο που παρέχει το Moodle είναι τα αντίγραφα ασφαλείας, τόσο για το υλικό που περικλείει ολόκληρη την ιστοσελίδα, όσο και για το περιεχόμενο που πλαισιώνει ένα μάθημα. Σκοπός των αντιγράφων ασφαλείας είναι να καταγράφουν τα δεδομένα και τις ενέργειες που κάνουμε, ώστε σε περίπτωση εμπλοκής του συστήματος ή ανθρώπινου λάθους, να υπάρχει η δυνατότητα επαναφοράς στην κατάσταση του αντιγράφου ασφαλείας. Επιπλέον, το υλικό που έχει αποθηκευτεί ως αντίγραφο ασφαλείας μπορεί να χρησιμοποιηθεί μετέπειτα για τη σύνθεση ενός νέου μαθήματος.

 Αφού έχουμε εισέλθει στο περιβάλλον του μαθήματος, στο οποίο επιθυμούμε να κρατήσουμε το αντίγραφο ασφαλείας, επιλέγουμε από την αριστερή πλευρά στο block **Ρυθμίσεις → Διαχείριση μαθήματος → Αντίγραφο ασφαλείας**, ώστε να ξεκινήσει η διαδικασία της δημιουργίας.

 Η διαδικασία της διατήρησης αντιγράφου ασφαλείας περιλαμβάνει 5 στάδια, στο καθένα από τα οποία μεταφερόμαστε με την επιλογή **Next** :

- *1. Initial settings/Αρχικές ρυθμίσεις:* επιλέγουμε τα στοιχεία που θα συμπεριληφθούν στο αντίγραφο ασφαλείας.
- *2. Schema settings/Ρυθμίσεις σχήματος:* επιλέγουμε τα δεδομένα των χρηστών που επιθυμούμε να σώσουμε, για κάθε ενότητα.
- 3. *Confirmation and review/Επιβεβαίωση και επισκόπηση:* Δίνουμε το όνομα που θα έχει το αντίγραφο ασφαλείας και παρατίθεται μία λίστα επιβεβαίωσης, για τα αντικείμενα που θα αντιγραφούν.
- *4. Perform backup/ Προετοιμασία αντιγράφου ασφαλείας*
- *5. Complete/Ολοκλήρωση*

 Ολοκληρώνοντας τα βήματα, θα πρέπει να εμφανιστεί ένα μήνυμα που να αναγράφει « Το αντίγραφο ασφαλείας δημιουργήθηκε επιτυχώς». Συνεχίζοντας, μας εμφανίζει ένα παράθυρο με το κατάλογο των αρχείων.

| Backup course: ERP                       | Eyre addite up Chranula Mara (Ellyfor)                                                                                         |     |
|------------------------------------------|----------------------------------------------------------------------------------------------------|-----|
|                                          | Apply > Maildare > Empronuomico Systemack Πικροφοριακών Tud : > ERP > Airfipage ασφαλοίας > Initial settings                   |     |
| <b>EE</b><br>Πλοέγεσε<br>著名符             | 1. Initial settings > 2 Schema settings > 3 Confirmation and review > 4 Ferthern backup > 5 Complete<br><b>Backup settings</b> |     |
| Apid<br>· Appoi pou                      | Include enrolled users 7                                                                                                    |     |
| > Σεύδες ιστοχώρου                       | Anonymize user information                                                                                                    |     |
| <b>I</b> ripopit<br><b>Indetucra</b>     | Include user role (V)<br>assignments                                                                                           |     |
|                                          | Include user files                                                                                                    |     |
| 矩<br>Ρυθμίσεις                           | Indude adMiles                                                                                                    |     |
| 老成群                                      | Indude blocks V                                                                                                    |     |
| * Διαχέρηση μοθήματος<br>& Attntpyctoinm | Include filters                                                                                                    |     |
| επιξεργασίας<br><b>R</b> Publicor        | Indude comments<br>Include user completion [3]<br>details.                                                                     |     |
| » Xphentic                               | Include course logs                                                                                                    |     |
| Bolysi<br>d Antigogo<br>ασφαλείας        | Include grade history                                                                                                    |     |
| Permanente<br>& Boarun<br>@ Anusoloum    | Acupo                                                                                                    | Ned |

**Εικόνα 6.148** *Ρυθμίσεις αντιγράφου ασφαλείας*

 Συνεχίζοντας, μας εμφανίζει ένα παράθυρο με το κατάλογο των αρχείων backup, από το οποίο μπορούμε είτε να επιλέξουμε το αρχείο που δημιουργήσαμε και να το αποθηκεύσουμε στον υπολογιστή μας, είτε να επαναφέρουμε ένα ήδη σωσμένο αρχείο.

 Σκοπός της επαναφοράς είναι να ανακτηθεί ένα μάθημα σε μια προηγούμενη κατάσταση, λόγω απώλειας δεδομένων από σφάλμα του server ή για να εμπλουτίσει ένα νέο μάθημα, με ήδη υπάρχον υλικό. Για να επαναφέρουμε ένα αντίγραφο ασφαλείας, που έχουμε ήδη δημιουργήσει, έχοντας εισέλθει στο περιβάλλον του μαθήματος, από το block **Ρυθμίσεις → Διαχείριση μαθήματος → Επαναφορά**, επιλέγουμε το επιθυμητό αρχείο και πατάμε **Επαναφορά**.

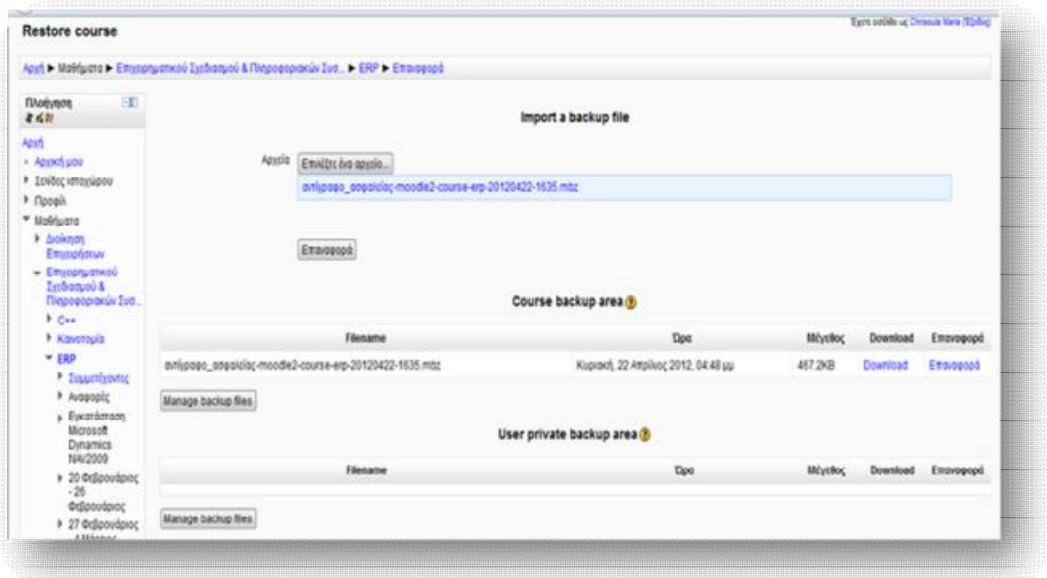

**Εικόνα 6.149** *Επαναφορά αντιγράφου ασφαλείας*

 Από το παράθυρο που εμφανίζεται, ακολουθούμε μια σειρά από 7 βήματα, σε καθένα από τα οποία μεταφερόμαστε με την επιλογή **Next**, ώστε να ολοκληρωθεί η διαδικασία επαναφοράς:

- *1. Confirm/Επιβεβαίωση*: εμφανίζονται λεπτομέρειες σχετικά με το αρχείο που έχει επιλεχθεί να επαναφερθεί, καθώς και το περιεχόμενό του.
- *2. Destination/ Προορισμός:* καθορίζουμε τη τοποθεσία, στην οποία θα επαναφερθεί το αρχείο, αν δηλαδή θα εισαχθεί σε νέο μάθημα ή στο ήδη επιλεγμένο μάθημα ή σε κάποιο από τα ήδη υπάρχοντα της πλατφόρμας*.*
- *3. Ρυθμίσεις:* επιλέγουμε τα στοιχεία και τα δεδομένα, που επιθυμούμε να συμπεριληφθούν ( χρήστες, αρχεία χρηστών, δραστηριότητες κ.τ.λ.)
- *4. Schema/ Σχήμα*: εκτελούμε ρυθμίσεις σχετικά με το μάθημα, στο οποίο θα εισαχθεί το αντίγραφο ασφαλείας*.*
- *5. Review/Προεπισκόπηση*: προεπισκόπηση των ρυθμίσεων, που προέβησαν παραπάνω.
- *6. Process/ Εξέλιξη*: προετοιμασία επαναφοράς*.*
- *7. Complete/ Ολοκλήρωση*

 Αφού ολοκληρωθούν τα απαραίτητα βήματα, θα πρέπει να εμφανιστεί η ένδειξη «Το μάθημα αποκαταστάθηκε με επιτυχία» και συνεχίζοντας οδηγούμαστε στο μάθημα με το επαναφερόμενο υλικό.

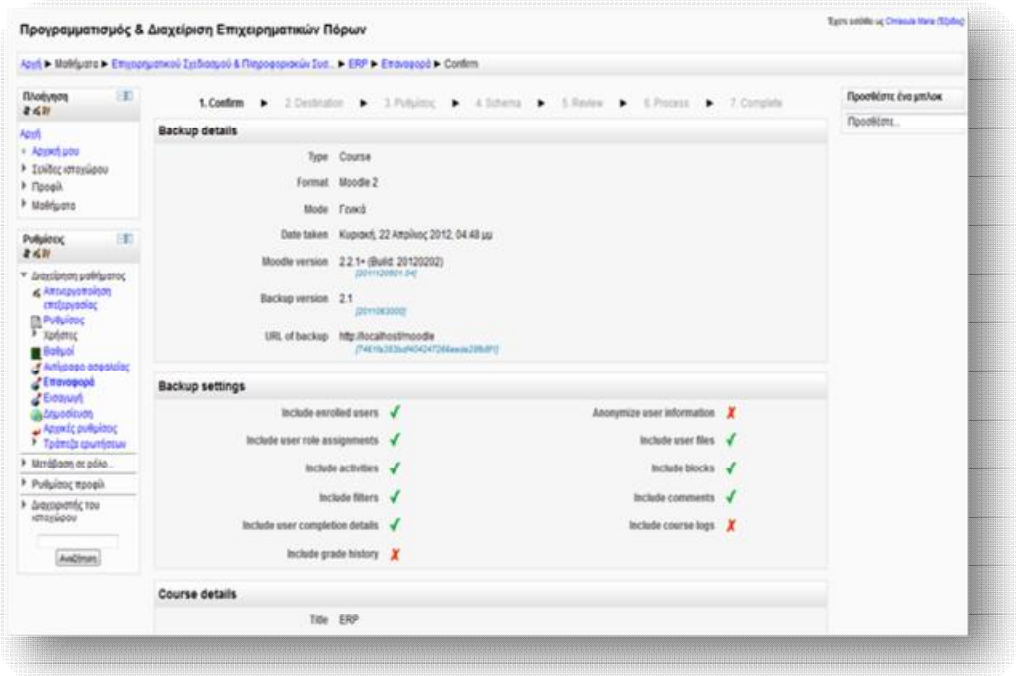

**Εικόνα 6.150** *Ρυθμίσεις επαναφοράς*

#### *6.10 Σύνοψη*

 Έχοντας εγκαταστήσει επιτυχώς, από τη μία το πακέτο XAMPP, το οποίο είναι απαραίτητο για τη λειτουργία του Moodle κι από την άλλη το ίδιο το λογισμικό του Moodle στον υπολογιστή μας, είμαστε σε θέση να εκμεταλλευτούμε όλα τα πολύτιμα εργαλεία που μας παρέχει η πλατφόρμα. Από τη μεριά του διαχειριστή του ιστοχώρου, μπορούμε να προβούμε σε μια σειρά από καθοριστικές ενέργειες,

#### Εκπαίδευση από απόσταση – Ανάπτυξη εκπαιδευτικού υλικού μέσω του λογισμικού Moodle

που θα διαμορφώσουν και θα εμπλουτίσουν την εκπαιδευτική πλατφόρμα με σημαντικό περιεχόμενο. Το περιεχόμενο αυτό, μπορεί στη συνέχεια να αποθηκευτεί σε ένα αντίγραφο ασφαλείας και να ανακτηθεί οποιαδήποτε στιγμή.

 Μέσω της λειτουργίας της ανάθεσης ρόλων ο κάθε χρήστης έχει τη δυνατότητα να κινείται στον ιστοχώρο, βάσει των δικαιωμάτων που του έχουν αποδοθεί, για καθένα από τα επίπεδα του συστήματος (επίπεδο συστήματος/κατηγορίας/υποκατηγορίας/μαθήματος/δραστηριότητας/blocks). Από τους σημαντικότερους θεωρείται ο ρόλος του εκπαιδευτή, διότι είναι σε θέση να δημιουργεί μαθήματα, να εισάγει και να τροποποιεί κάθε είδους περιεχόμενο σε αυτά, στατικού ή αλληλεπιδραστικού, να αξιολογεί την πορεία των μαθητών μέσω δραστηριοτήτων, αλλά και να προβάλλει τη συνεργατική μάθηση, μέσω της δημιουργίας ομάδων συζητήσεων και εργασιών.

# **ΑΝΕΒΑΣΜΑ ΤΗΣ ΠΛΑΤΦΟΡΜΑΣ MOODLE**

## **ΣΕ SERVER**

 Τις περισσότερες φορές είναι καλύτερα να δουλεύουμε το υλικό μας πρώτα σε τοπικό server, ώστε να μπορούμε να προβούμε εύκολα σε τυχόν τροποποιήσεις ή/και ενημερώσεις και στη συνέχεια να το ανεβάζουμε σε έναν πραγματικό. Η συγκεκριμένη πλατφόρμα του Moodle εγκαταστάθηκε σε προσωπικό υπολογιστή, σε τοπικό Web Server (localhost/moodle). Εάν θελήσουμε να την ανεβάσουμε σ' έναν κεντρικό server (συνήθως τα εκπαιδευτικά ιδρύματα διαθέτουν δικό τους server για τη φιλοξενία ιστοσελίδων), τότε θα πρέπει να ακολουθήσουμε μια συγκεκριμένη διαδικασία. Σε κάθε περίπτωση, ο server θα πρέπει να υποστηρίζει

τεχνολογία PHP, MySQL και Apache. Γενικά, τα βήματα που θα πρέπει να ακολουθηθούν είναι τα εξής:

- 1. Back up της βάσης δεδομένων του moodle.
- 2. Αντίγραφα των φακέλων moodledata και moodle.
- 3. Δημιουργία νέας βάσης δεδομένων και εισαγωγή του back up αρχείου σε αυτή.
- 4. Διόρθωση username και password από τον config.php.
- 5. Μεταφέρουμε τα αρχεία moodledata και moodle στον κεντρικό server.

 Αρχικά, θα πρέπει να δημιουργήσουμε ένα αντίγραφο ασφαλείας της βάσης δεδομένων του moodle. Για να γίνει αυτό, θα πρέπει να επισκεφτούμε την κεντρική σελίδα του XAMPP, localhost/xampp κι έπειτα να επιλέξουμε τη phpMyAdmin.

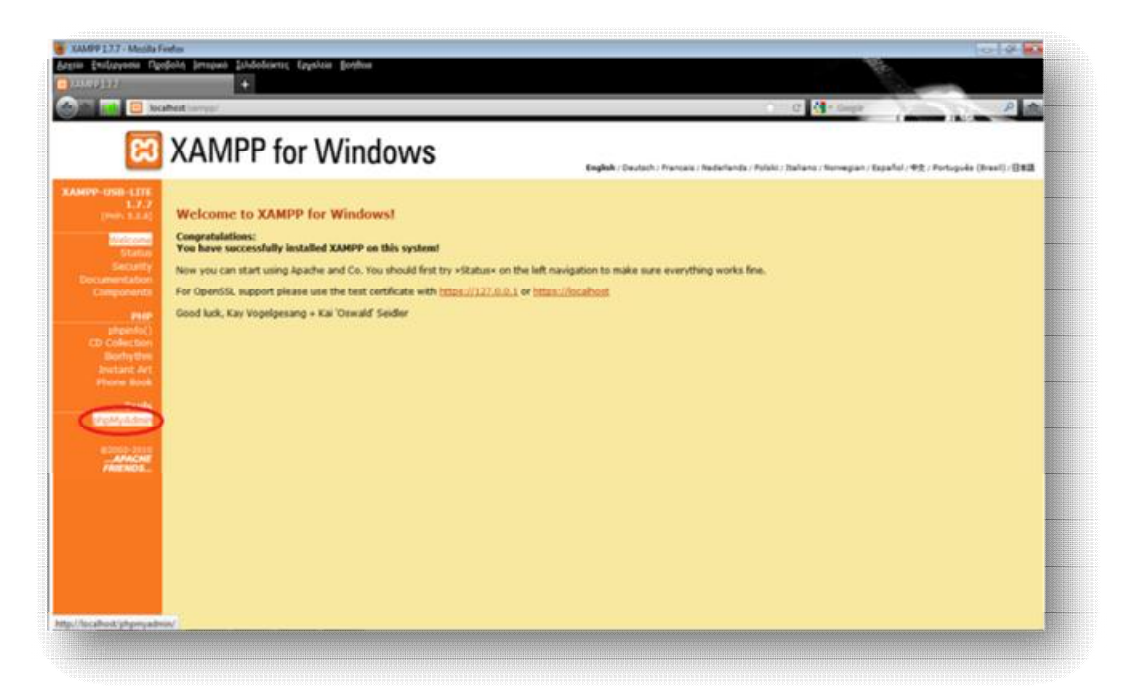

**Εικόνα 6.151** *Αρχική σελίδα XAMPP* 

Εισάγουμε τα στοιχεία που μας ζητάει.

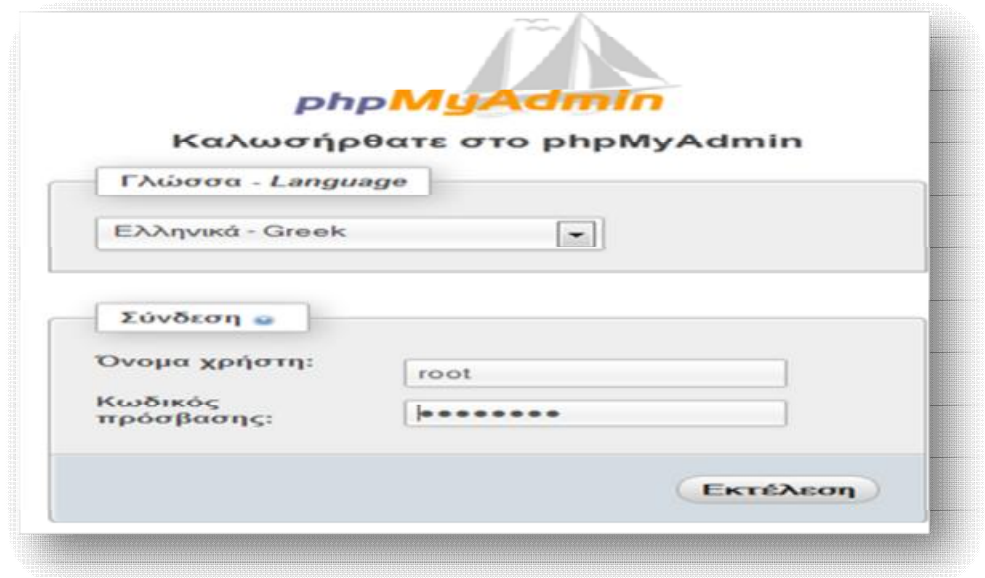

**Εικόνα 6.152** *Είσοδος στη phpMyAdmin* 

Επιλέγουμε τη βάση δεδομένων με όνομα **moodle**.

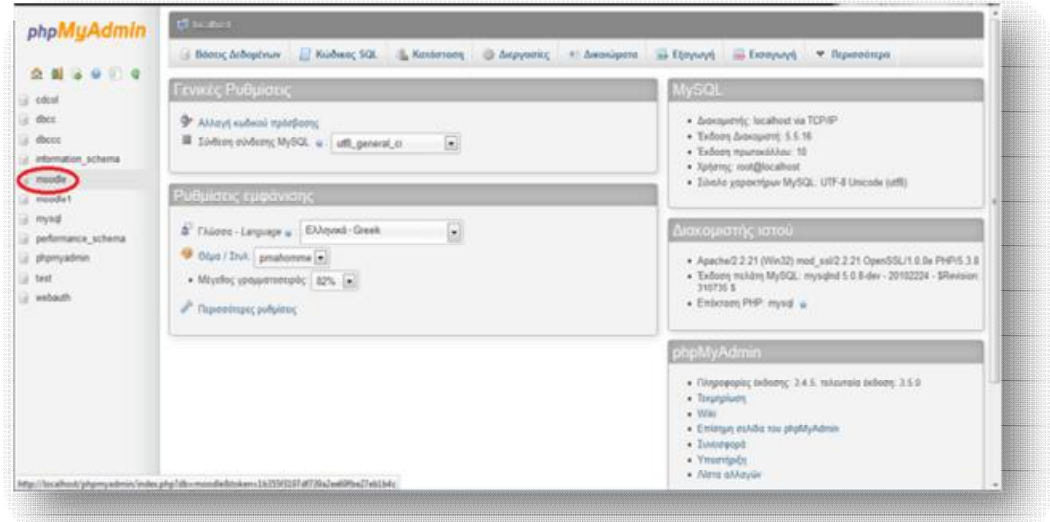

**Εικόνα 6.153** *Επιλογή βάσης δεδομένων moodle* 

Και πατάμε **Εξαγωγή**.

#### Εκπαίδευση από απόσταση – Ανάπτυξη εκπαιδευτικού υλικού μέσω του λογισμικού Moodle

| phpMyAdmin                                    | Charles Court                                                                                                    |            |                                                                                     |  |                        |                                        |                |                    |
|-----------------------------------------------|----------------------------------------------------------------------------------------------------|------------|-------------------------------------------------------------------------------------|--|------------------------|----------------------------------------|----------------|--------------------|
|                                               | El Kodwac 50L<br>34 Sept                                                                                                    | postitues. | <b>Exception and moderate Contracts</b> Elevant Company P Acrospying                |  |                        | * Drawadenpa                           |                |                    |
| <b>Q &amp; Q O O Q</b>                        | Estibution of the local                                                                                                    |            |                                                                                     |  |                        |                                        |                |                    |
| b.<br>moodle                                  | <b><i>Tilvessac</i></b>                                                                                                    | Evipyca    |                                                                                     |  | Γγγραφές Τύπος Σύνθεση |                                        |                | Mivifine Brainneim |
| φιλτρόρκτμα πνόκων κι                         | <b>Inseregiate Ren</b>                                                                                                    |            | El Rommer 34 Aust 14 Availances 34 Receitors & Alexande @ Armoret                   |  |                        | <sup>1</sup> IntoOB stfli anicode ci   | $32.9$ $33$    |                    |
| Sakidia:                                      | moleculus teadquarters then I'm                                                                                                    |            | C Reprinters of Anal III Availances 34 Receitable 13 Abonnuar @ Araupopt            |  |                        | 1 innoDB utfil unicade si-             | 11, 1.13       | $\sim$             |
| $1 - 333$                                     | [1] sodi backup controllers                                                                                                    |            | E Rodyam 34 Just & Androan 34 Realton B Montus @ Anyoon                             |  |                        | <sup>4</sup> InnoDB utfl unicode ci-   | 272.0          | $\sim$             |
| nd assignment                                 | IT mill backies courses                                                                                                    |            | E Ranken of And E Anderse M Reading T Aboast @ Ampost                               |  |                        | <sup>2</sup> InnoDB utill smittade its | 11, 1 23       | ۰                  |
| md assignment submis<br>nd backup controllers | <sup>27</sup> mill backup files                                                                                                    |            | El Romann of Acut El Authinson 34 Recebian (@ Adecesus @ Arayoget                   |  |                        | <sup>2</sup> InnoDB utill smicode ci   | 11, 1.73       | ٠                  |
| md backup courses                             | [7] mdl backup files template                                                                                                    |            | E Ravivon 34 Sout El Avalinen 34 Rootline III Africanus @ Simpool                   |  |                        | <sup>2</sup> IntoCO utili unicode ci   | 32, 0.88       | $\sim$             |
| md backup files                               | Fl mdt backup ids                                                                                                    |            | 图 Ravisom 34 Audi 显 Ausbinan H Reortrien 图 Afcorps @ Araypool                       |  |                        | <sup>1</sup> InnoDB utfl unicade ci    | 32, 1 33       |                    |
| md backup files templa<br>md backup ids       | [1] mill backup lds template                                                                                                    |            | Ill Resturent St Anat. Ill Avalitzent St Reasting: Ill Aboasys: @ Avayoant          |  |                        | 13 Metaboo Bldg. BOsnet 11             | \$4.7.23       |                    |
| md backup ids templat                         | [7] mill backup logs                                                                                                    |            | El Daydysm 94 Audi El Autónon 34 Doodton IB Abostus @ Anypopt                       |  |                        | <sup>1</sup> IntoOB utfl unicade ci-   | 43, 9 88       |                    |
| md backup logs                                | 271 mill block                                                                                                    |            | <sup>11</sup> Drashuten SA Anal. 18 AusDirecto 34 Doorblast 13 Adventure @ Arrunded |  |                        | <sup>31</sup> InnoDB atfl unicode ci-  | 32, 9 39       | $\sim$             |
| md block                                      | 311 mill block community                                                                                                    |            | 图 Raviyam 34 Audi 図 Avaldrom 34 Roothlyn 图 Afconys @ Araypopt                       |  |                        | is abstracts. Bths. BDonn't I          | 14.7.73        |                    |
| md block community<br>nd block instances      | [7] mdl block instances                                                                                                    |            | C Revision (A Aud. & Ambroni, H Reading, G Aboatus, O Ampost                        |  |                        | <sup>14</sup> IntoOE utill unicode ci- | 41, 7, 25      | ۰                  |
| md block positions                            | [7] mdl block positions                                                                                                    |            | El Resturant 34 Anali El Avalitzati 34 Rooming IE Aboozut @ Avayout                 |  |                        | <sup>2</sup> InnoDB utfit unicode ci   | 64, 7 33       |                    |
| md block ras clert                            | F1 mdl block ras client                                                                                                    |            | Ill Replynes 36 boxt Ill Andream 34 Roothing Ill Abrasys @ Anypopt                  |  |                        | <sup>7</sup> health affiliated and     | 14.038         | $\sim$             |
| md blog association                           | FT mdl blog association                                                                                                    |            | <b>St Rayhney 34 Audi St Auditors H Roothlyn 图 Alsonys O Ampost</b>                 |  |                        | <sup>2</sup> InnoCES LeftS unicode ci  | 43.1.83        |                    |
| md blog external<br>red cache Sters           | T1 mdl blog asternal                                                                                                    |            | El Ripejusm 34 And El Arabinen 34 Reorbins 18 Afoonus @ Arayout                     |  |                        | <sup>1</sup> IntoDB uffi unicode ci    | 31, 7.83       |                    |
| md cache flags                                | (F) and cache filters                                                                                                    |            | IE Περήγινη 34 Δουλ ΕΣ Αναζότητη 34 Προσθήνη Η Αδύσαμα ● Διαγραφή                   |  |                        | <sup>6</sup> IntoC65 utfit uncode ci   | 32.0 FB        |                    |
|                                               | mp//ecohom/phpmpalmin/ds_equit_php/db=moodebsmen-18ttsken-193591301df19kabelikhaJ7ek164c (ir) < Anti/(mm }+ Noodhiyn {} Afononya < Antionya and |            |                                                                                     |  |                        | 114 InnoC63 LtfD unicode ci            | <b>AL.T.T3</b> | $\equiv$           |

**Εικόνα 6.154** *Εξαγωγή της βάσης δεδομένων moodle*

Τέλος, εκτελούμε και αποθηκεύουμε το εξαγόμενο αρχείο.

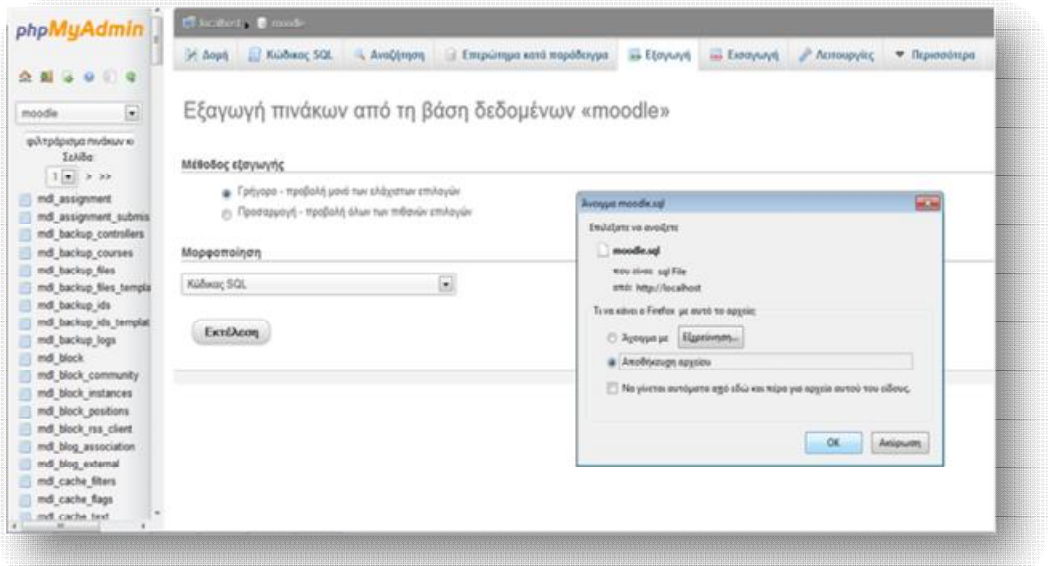

**Εικόνα 6.155** *Εκτέλεση και αποθήκευση εξαγόμενου αρχείου*

 Έπειτα, θα χρειαστούμε ένα αντίγραφο του αρχείου **moodle**, που είχαμε μεταφέρει στον htdocs του xampp κι ένα αντίγραφο του καταλόγου δεδομένων, **moodledata**, που βρίσκεται στον φάκελο xampp.

| Оруальная •              | Συμπερίνηση στη βιβλιοθήκη -<br>Avoyua | Конт холоп их *                      | Eyypogy                    | Νέος φάκελος | <b>日 1</b><br>$\theta$ |
|--------------------------|----------------------------------------|--------------------------------------|----------------------------|--------------|------------------------|
| ×<br><b>&amp;</b> Λήψεις | Dyout                                  | Ημερομηνία τροπ Τύπος                |                            | MiyeBoc      |                        |
| <b>Il Floccitico</b>     | forbidden                              | 16/12/2011 6:13 ppr                  | Φάκιλος αρχείων            |              |                        |
|                          | moodle                                 | 16/12/2011 9:38 pp.                  | Φάκιλος οργείων            |              |                        |
| Béliceburg               | restricted                             | 16/12/2011 6:13 μμ                   | <b>Dáxsilor</b> , appoiulv |              |                        |
| <b>B</b> Bivtso          | sampp                                  | 16/12/2011 6:25 цц                   | Φακελος αρχείων            |              |                        |
| Ε Έγγραφα                | tr apache pb                           | 21/12/2007 4:00 mu Ewdva GP          |                            | 333          |                        |
| <b>E</b> Eubvec          | <b>A</b> apache pb                     | 21/12/2007 4:00 mu Eardvg PNG        |                            | 288          |                        |
| Mouawit                  | se apache pb2                          | 21/12/2007 4:00 mu Eurovo GP         |                            | 313          |                        |
|                          | D <sub>e</sub> apache pb2              | 21/12/2007 4:00 mu Eurova PNG        |                            | 233          |                        |
| ed Oscorri outi          | M apache pb2 ani                       | 21/12/2007 4:00 mu Excova GE         |                            | 333          |                        |
|                          | favicon                                | 7/2/2009 1:47 pp.                    | Espriso                    | 113          |                        |
| Vitaloyatti              | $\mathbf{w}$ index                     | 21/12/2007 4:01 mu Finefox HTML Doc  |                            | 188          |                        |
| $C$ $($                  | indexphp                               | 20/1/2009 9:49 τιμ Αρχείο ΡΗΡ        |                            | 188          |                        |
| Apopoup<br>-Messeh:      | 6 Thumbs                               | 16/12/2010 11:02 mu   Data Base File |                            | 1033         |                        |

**Εικόνα 6.156** *Αντίγραφο φακέλου moodle από τον htdocs του xampp* 

| Οργάνωση *                           | Συμπερίληψη στη βιβλιοθήκη =<br>- Аногура | Κοινή χρήση με .    | Eyypoiph        | Νέος φόκελος | 三、 |
|--------------------------------------|-------------------------------------------|---------------------|-----------------|--------------|----|
| A MARINE<br>$\overline{\phantom{a}}$ | Ovoua                                     | Нивредиула троп     | Túmoc           | Мёревос      |    |
| <b>EL Πρόαθέσε</b>                   | anonymous                                 | 16/12/2011 6:13 pp. | Φάκελος αρχείων |              |    |
|                                      | apache                                    | 16/12/2011 6:13 µµ  | Φάκελος αρχείων |              |    |
| <b>38 Βιβλιοθήκες</b>                | cgi-bin                                   | 16/12/2011 6:16 pp  | Φάκελος αρχείων |              |    |
| B Birtto                             | contrib                                   | 16/12/2011 6:13 pp  | Φάκελος αρχείων |              |    |
| - Έγγραφα                            | htdocs                                    | 16/12/2011 9:27 pp. | Φάκελος αρχείων |              |    |
| Eastwood                             | install                                   | 16/12/2011 6:16 pp. | Φάκελος αρχείων |              |    |
| Mououri                              | licenses                                  | 16/12/2011 6:14 ppr | Φόκελος αρχείων |              |    |
|                                      | moodledata                                | 16/12/2011 9:40 pp. | Φάκελος αρχείων |              |    |
| eg Owasn out                         | mysgl                                     | 16/12/2011 6:14 pp  | Φάκιλος αρχείων |              |    |
| Wholeyern                            | lli nsi                                   | 16/12/2011 6:14 sqr | Φάκελος αρχείων |              |    |
| OS(C)                                | perl                                      | 16/12/2011 6:14 ppr | Φάκελος αρχείων |              |    |
| - Αφοιρούμ                           | php                                       | 16/12/2011 6:16 pp. | Φάκελος αρχείων |              |    |
| Merosoft (                           | phpMyAdmin                                | 16/12/2011 6:22 pp  | Φάκελος αρχείων |              |    |

**Εικόνα 6.157** *Αντίγραφο φακέλου moodledata του xampp* 

 Από τη μεριά του κεντρικού server, δημιουργείται μία νέα βάση δεδομένων με όνομα **moodle**.

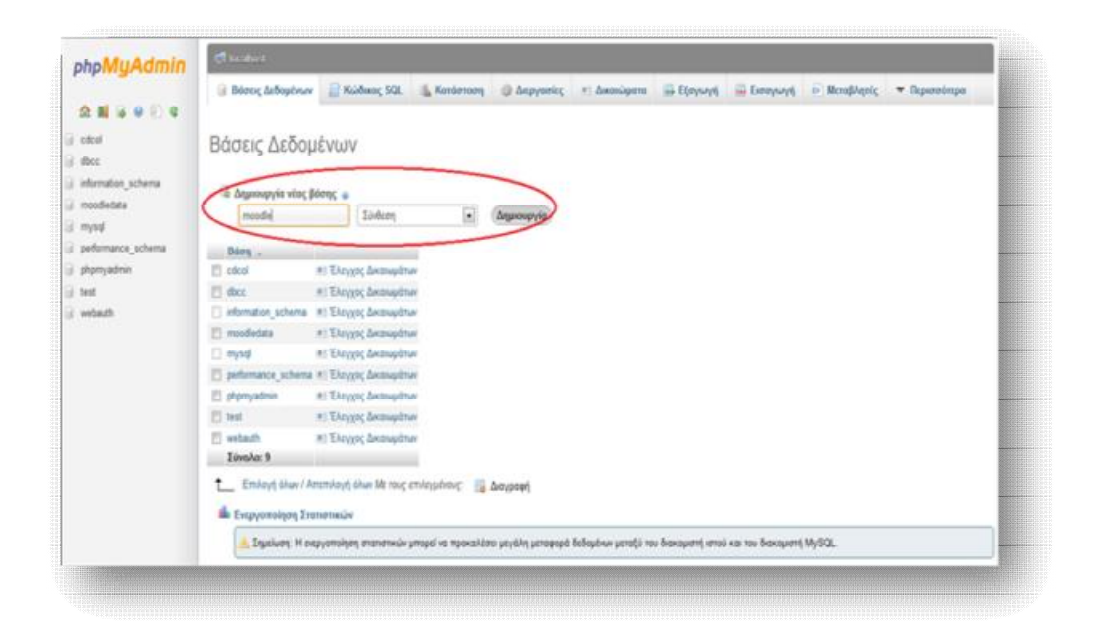

**Εικόνα 6.158** *Δημιουργία νέας βάσης δεδομένων*

Και στη συνέχεια επιλέγουμε την **Εισαγωγή.**

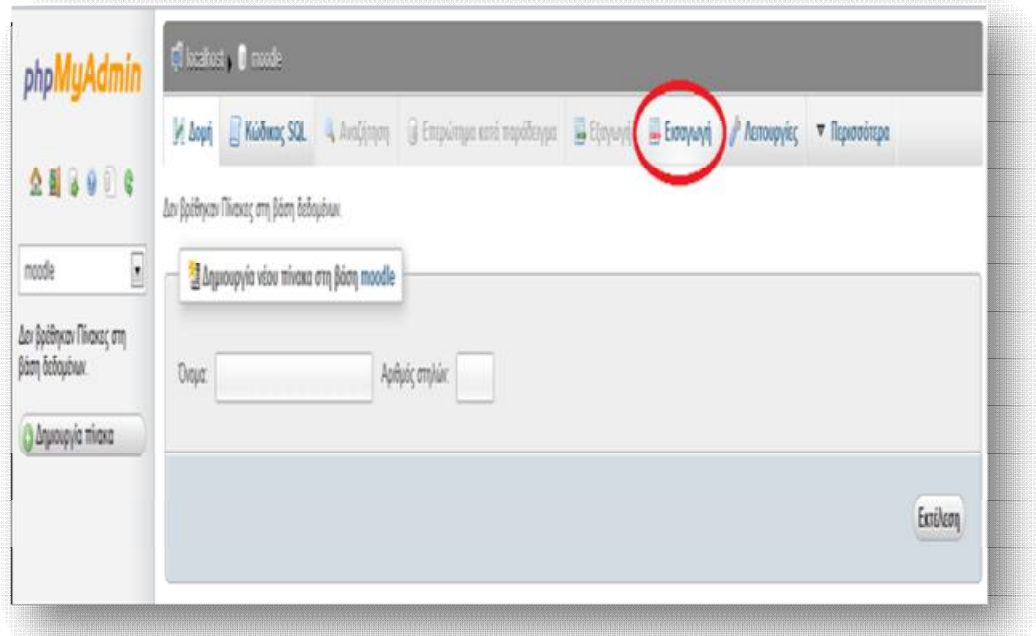

**Εικόνα 6.159** *Επιλογή εισαγωγής στη νέα βάση δεδομένων*

 Από το παράθυρο που εμφανίζεται, βρίσκουμε και επιλέγουμε το αρχείο του αντιγράφου ασφαλείας του moodle και πατάμε **Εκτέλεση**.

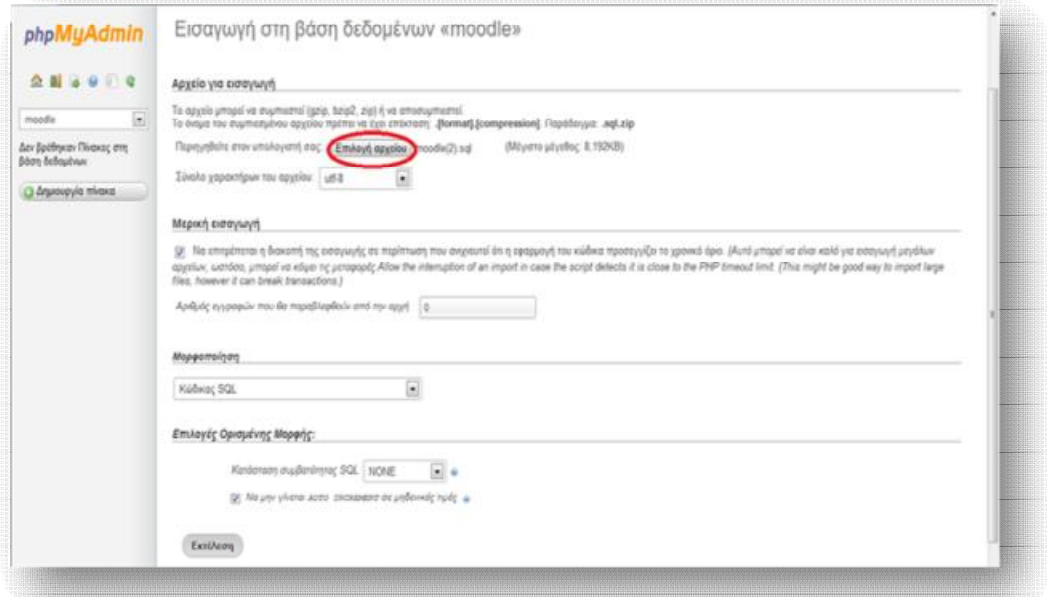

**Εικόνα 6.160** *Εισαγωγή του αντιγράφου ασφαλείας moodle στη νέα βάση δεδομένων*

 Έπειτα, θα πρέπει να μας εμφανιστεί ένα μήνυμα για την επιτυχής εισαγωγή του back up αρχείου moodle στη νέα βάση δεδομένων.

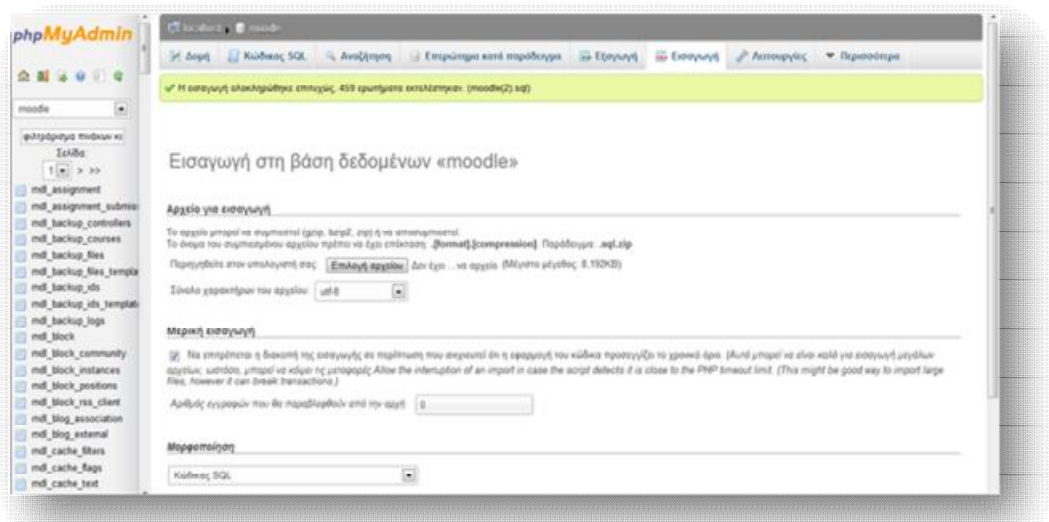

**Εικόνα 6.161** *Επιτυχής εισαγωγή του αντιγράφου ασφαλείας moodle στη νέα βάση δεδομένων*

 Πατώντας ακολούθως πάνω στη νέα δημιουργημένη βάση δεδομένων moodle θα παρατηρήσουμε πως εισήχθηκε όλο το υλικό της αρχικής βάσης δεδομένων moodle.

| phpMyAdmin                                | Chicatory of mode                                                        |                                                                                                    |                               |                     |
|-------------------------------------------|--------------------------------------------------------------------------|----------------------------------------------------------------------------------------------------|-------------------------------|---------------------|
|                                           | 54 Avest 11 Kaldmare SQL                                                 | Availances<br>- 1 Евтраляция илля тарабеждик - - 1 Евтралуй - Ш. Еконоруй - 2 Респункции - Ф. Перионовидик |                               |                     |
| $0 - 0 = 0$                               | Ltds $\left\{ \left. \begin{bmatrix} 1 \\ 0 \end{bmatrix} \right $ is an |                                                                                                    |                               |                     |
| $\bullet$<br>moodle                       | Піушкас                                                                  | Еманны                                                                                                    | Eyypeptic Tomic Einfloring    | Méyeboc Thusinocsa  |
| pulvadavisus medicum ez                   | [7] andt assignment                                                      | C Papel non 34 Aust 18 Austinson \$4 Pacellon, G Abounce @ Australia                                       | 1 JonaDB until amenda ex      | 44.9 99.            |
| <b>Schiffer</b>                           | 27 mdl assignment submissions                                            | C Reviews 34 Aud. It Auditors 34 Reetion. B Aboates @ Ampost                                               | 1 InnoCIB utill selection ct. | 81.0 VS<br>$\sim$   |
| $1 - 230$                                 | mill backup controllers                                                  | Plantynon of Aran III Avactiness of Openings & Alexander & Avayages                                        | * InniOB utfl unicode ci      | 171.0<br>٠          |
| ill nd assignment                         | [7] endl backup courses                                                  | Il Rochest in Jost Il Architect 34 Doorline, Il Aboance @ Jenocat.                                         | I InnoCE utili unicode ci     | 32, 9.88<br>٠       |
| Ill nd assignment submisi                 | 27 mill hackup files                                                     | El Righjinn St And El Arabinen 34 Reethies 32 Absolute @ Ampletes                                          | 1 InvoC6 utfl uncode ci       | 32.0 FB             |
| mill backup controllers                   | [7] said backup likes template                                           | [[ Порајувач (А Лира II) Analýstera (M Прообраз III) Аболица (Д Лигурица)                                  | 2 Interest Blks (Blanck II)   | 82.0 89<br>×        |
| mill backup courses                       | [1] rodl hackup ids                                                      | El Replyinm St Anat El Arabitram \$4 Receitive El Allocatus @ Araypout                                     | i InnoCB utfl. unicode ci     | 32.9 KB             |
| md backup files<br>md backup fies templat | [7] rod! backup ids template                                             | El Diarhinon St Aisit El Arabinen 34 Noorthin TE Abosous @ Artyposit                                       | it annually until annually    | 64, 6 89.<br>$\sim$ |
| md backup ids                             | [1] mdl backup logs                                                      | Sil Rentyrom Srl Anut Sil AvaConem 34 Renefitivo 32 Alloanua @ Avayoran                                    | 1 InnoC6 utfit unicode ci     | 41.7 93             |
| med backup ids template                   | [7] mill block                                                           | Clayhoon of Anni III Aractonin 34 Doomboy G Absenue @ Arayout                                              | 14 InneOff utfl unicode 15    | 12, 0, 18<br>×      |
| md backup logs                            | [7] mdl block community                                                  | El Resturant St Anat El Avalinent 34 Floorities 18 Alogoga @ Arayoopt                                      | in absolute Ifts: BOsne's     | 14, 0.88<br>۰       |
| IT mell block.                            | [7] endl block instances                                                 | Digityon 34 Aust 14 Avalément 34 Noordon: El Aboanya @ Annarowit                                           | 19. InnoCEE setti amount at   | 41.1.15<br>×        |
| mill thick community                      | FT mill block positions                                                  | 三 Narhinm 21 And 三 Arabiners 34 Flooritists 亚 Alexand & Arauposit                                          | Il IntoCEI utili unicode ci   | 44.0 9%<br>÷        |
| mill block instances                      | [7] sull block yet client                                                | To Displayers St Anals TJ Analysses \$4 Floodrick 18 Moorean @ Amprovis                                    | in alsoline Blu- BOnnel 9     | 34.9 98<br>$\sim$   |
| md Block positions<br>md block rax client | F! mill blog association                                                 | El Rayhyam 34 And El Arabimen 34 Roothlon TE Aboonya @ Arayboat                                            | it stenute Blu BOorel I       | 48.0 99.<br>÷       |
| IT mdl blog association                   | Increases gold Hos [1]                                                   | E Roviviers of Aran E AraDimen 34 Roombin T Aboosta @ Amproint                                             | 4 InnuiOB utfit unicode ci    | 32, 4 89<br>$\sim$  |
| md blog external                          | [1] mill cache filters                                                   | E Ranjyong St bast El Arabinem 34 (loothing 3) Aboarps @ Aragoat                                           | 1 innoC69 utf6 unicode cr.    | 12.0 KB<br>$\sim$   |
| Ill mdl cache Shirs                       | [1] rodi cache Rage                                                      | Displan of ban it Autorum of Deether B Alessas @ bayeaut                                                   | 114 Integrity (IR) uncode of  | 45.1 13.<br>×       |
| ill md cache fags                         | 27 mill cache text                                                       | C Roman of Aud & Andreas of Realise B Meeter @ Anyors                                                      | in shopping Ifts (BQuyet 111) | 378.5               |
| md cache text<br><b>COMMANDER</b>         | 27 mill capabilities                                                     | C Royham St bart 18 Arabinm \$4 Reathlet. El Abiosya @ Ampest                                              | in sherrow. Blts. BOswel FT.  | 41.5 KS             |

**Εικόνα 6.162** *Εισηγμένα στοιχεία στη νέα βάση δεδομένων moodle*

 Στο σημείο αυτό θα πρέπει να προβούμε σε ορισμένες διορθώσεις, που αφορούν τα διαπιστευτήρια της βάσης δεδομένων του διαχειριστή του κεντρικού server. Έτσι, από το φάκελο moodle του htdocs που βρίσκεται στο φάκελο του xampp (Διαδρομή: xampp/htdocs/moodle/config.php), ανοίγουμε με οποιοδήποτε βοήθημα, το αρχείο config.php και διορθώνουμε το dbuser και dbpass, βάζοντας τα αντίστοιχα στοιχεία του νέου διαχειριστή του moodle. Υπάρχει ακόμα περίπτωση να χρειαστεί να διορθωθούν οι διαδρομές των αρχείων που θα βρίσκονται οι φάκελοι moodle και moodledata στον νέο server.

#### Εκπαίδευση από απόσταση – Ανάπτυξη εκπαιδευτικού υλικού μέσω του λογισμικού Moodle

|                                                                                                    |                                            | <b>DB</b><br>$-32$ | Notepad |                   |
|----------------------------------------------------------------------------------------------------|--------------------------------------------|--------------------|---------|-------------------|
| A « Acer (C:) + xampp + htdocs + moodle +                                                                                                    | $\bullet$ $\leftarrow$ $\bullet$ Avadirnan | ρ                  |         |                   |
| config - Σημειωματάριο                                                                                                    |                                            |                    |         | <b>CONTRACTOR</b> |
| Αρχείο Επεξεργασία Μορφή Προβολή Βοήθεια                                                                                                    |                                            |                    |         |                   |
| // Moodle configuration file<br>php</td <td></td> <td></td> <td></td> <td>×</td>                                                                                                    |                                            |                    |         | ×                 |
| unset (SCFG):<br>global SCFG;<br>$SCFG = new stdClass():$                                                                                                    |                                            |                    |         |                   |
| 'mysqli';<br>SCFG->dbtvpe<br>$SCFG \rightarrow db71$ brary =<br>'native':<br>SCFG->dbhost<br>- 'localhost':<br>SCFG->dbname<br>"moodle":<br>$\frac{1}{2} \left( \frac{1}{2} \right) \left( \frac{1}{2} \right) \left( \frac$<br>SCFG->dbuser<br>'xrisoula';<br>$\sim$<br>$=$ $x$ r isoula<br>SCFG->dbpass<br>SCFG->prefix<br>$=$ $mdl$ .<br>'dbpersist' => 0, 'dbsocket' => 0.):<br>$SCFG - >dboptions = array ($ |                                            |                    |         |                   |
| = 'http://localhost/moodle';<br>SCFG->WWWFOOT<br>= 'C:\\xampp\\moodledata';<br>= 'admin':<br>SCFG->dataroot<br>$SCFG -3admin$                                                                                                    |                                            |                    |         |                   |
| $SCFG \rightarrow difference to represent 55502 = 07772$                                                                                                    |                                            |                    |         |                   |
| SCFG->passwordsaltmain = 'w:mBiE?csqqvktuP=RXEwM!!q312j;';                                                                                                    |                                            |                    |         |                   |
| require_once(dirname(__FILE_) . '/lib/setup.php');                                                                                                    |                                            |                    |         |                   |
| / There is no php closing tag in this file,<br>/ it is intentional because it prevents trailing whitespace problems!                                                                                                    |                                            |                    |         |                   |
|                                                                                                    |                                            |                    |         |                   |
|                                                                                                    |                                            |                    |         |                   |
|                                                                                                    |                                            |                    |         | ×                 |
|                                                                                                    |                                            | Ln 1. Col 1        |         |                   |

**Εικόνα 6.163** *Υπάρχοντα στοιχεία dbuser και dbpass* 

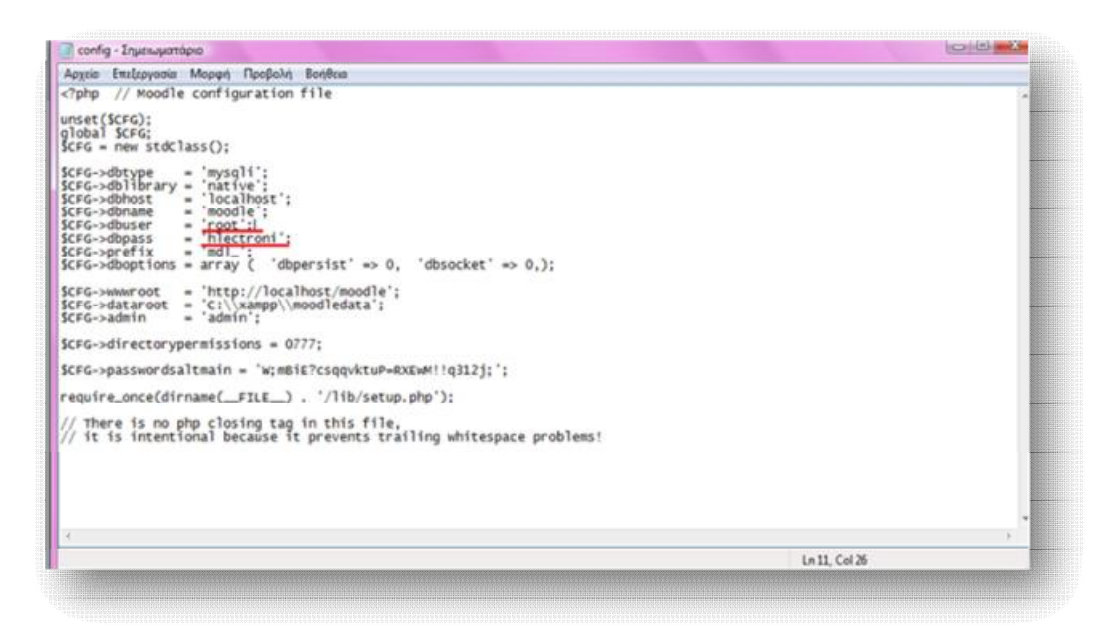

**Εικόνα 6.164** *Διορθωμένα στοιχεία dbuser και dbpass* 

 Τέλος, μεταφέρουμε τα άλλα δυο αρχεία, moodledata και moodle, στο κατάλληλο φάκελο του server για να εμφανιστεί η πλατφόρμα μας.

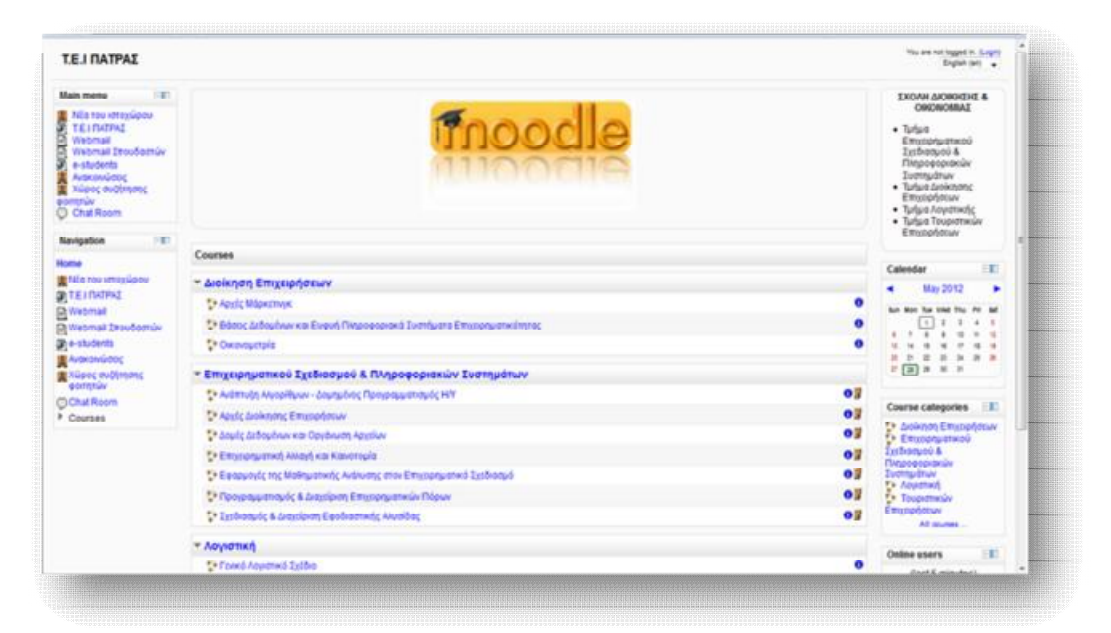

**Εικόνα 6.165** *Αρχική σελίδα πλατφόρμας μας*

### **ΣΥΜΠΕΡΑΣΜΑ**

 Στη συγκεκριμένη πτυχιακή εργασία παρουσιάστηκαν και αναπτύχθηκαν όλες οι δυνατές προοπτικές που δημιουργήθηκαν, χάρη στην εμφάνιση και υιοθέτηση μορφών εξ αποστάσεως εκπαίδευσης. Οι συνεχώς αναβαθμιζόμενες τεχνολογίες στο τομέα των τηλεπικοινωνιών αποτέλεσαν την απαρχή μιας περιόδου, χαρακτηριζόμενης από παιδαγωγική αναγέννηση στη σχολική και ακαδημαϊκή πραγματικότητα. Η διαρκής αναζήτηση για συνεχιζόμενη μάθηση και κατάρτιση, σε συνδυασμό με τα διάφορα κοινωνικά και οικονομικά δρώμενα έφεραν στο προσκήνιο την ανάγκη για εκπαίδευση από απόσταση, μέσω διαφόρων ευέλικτων και πλήρως προσαρμοσμένων προγραμμάτων. Σημαντική συμβολή για τη κάλυψη αυτού του είδους ανάγκης παρέχει σήμερα η χρήση ηλεκτρονικών συστημάτων, τα οποία χρησιμοποιούνται για την υλοποίηση μιας νέα μορφής διδασκαλίας, πιο ευέλικτης και πιο εξατομικευμένης, της τηλεκπαίδευσης (e- learning).

 Δεν είναι λίγα πλέον τα ιδρύματα που έχουν υιοθετήσει μορφές σύγχρονης ή ασύγχρονης τηλεκπαίδευσης, με στόχο την ενίσχυση της εκπαιδευτικής τους διαδικασίας, αλλά και την υποστήριξη των μειονεκτούντων και ευαίσθητων μελών της κοινωνίας. Ο ρόλος που διαδραματίζει η τηλεκπαίδευση σε μια κοινωνία που «τ□ πάντα ρε□» είναι καθοριστικός, καθώς λειτουργεί ως ένα καταπραϋντικό, που επουλώνει τυχόν «μαύρες τρύπες» της παραδοσιακής εκπαίδευσης. Μολαταύτα, δεν αποτελεί πανάκεια των υπαρχόντων προβλημάτων της σύγχρονης κοινωνίας. Έτσι, τα διάφορα εκπαιδευτικά ιδρύματα και φορείς, που υιοθετούν υπηρεσίες e-learning, δε θα πρέπει να καθησυχάζονται, αλλά να επικεντρώνουν τη προσοχή τους στη παροχή μιας ποιοτικής μάθησης, βασισμένης στο learning και όχι στο -e-. Για το λόγο αυτό, απαιτείται μια εξαρχής προετοιμασία των εκπαιδευτικών σε μοντέλα εποικοδομητικά, συλλογικά και συμμετοχικά.

 Προς αυτή τη κατεύθυνση έχουν δημιουργηθεί και αναπτυχθεί διαφόρων ειδών εκπαιδευτικές εφαρμογές, εμπορικές ή ανοιχτού κώδικα, που συμβάλλουν στη διαμόρφωση μιας εικονικής τάξης. Η μάθηση στην ηλεκτρονική αυτή τάξη δε σταματά με το χτύπημα του κουδουνιού, αλλά συνεχίζεται καθ' όλη τη διάρκεια της ημέρας, από οποιοδήποτε σημείο βρίσκεται ο εκπαιδευτής και μαθητής. Ένας τρόπος δημιουργίας μιας τέτοιας e-τάξης είναι μέσω του λογισμικού Moodle, το

οποίο προσφέρει μιαν ανοιχτού κώδικα εκπαιδευτική πλατφόρμα, που παρέχεται δωρεάν. Διαθέτει ευκολία στην εγκατάσταση και τη διαχείρισή του και προσφέρει πληθώρα λειτουργιών. Το μόνο που χρειάζεται προσοχή είναι ότι ο αποθηκευτικός χώρος που παρέχει ο server θα πρέπει να είναι ανάλογος με το υλικό που πρόκειται να ανεβάσουν οι χρήστες του.

 Η παρούσα εργασία είχε ως στόχο να πληροφορήσει τον αναγνώστη σχετικά με όλες αυτές τις δυνατότητες που παρέχει η εξ αποστάσεως εκπαίδευση, καθώς και να του προσφέρει έναν πρακτικό οδηγό εγκατάστασης και παρουσίασης των λειτουργιών του λογισμικού Moodle.

# **ΠΗΓΕΣ**

# **ΒΙΒΛΙΟΓΡΑΦΙΑ**

Ανάπτυξη ηλεκτρονικών μαθημάτων με την τεχνολογίας moodle. (Γκίνης Παύλος)

Διαχείριση του μαθήματος ΑΕΠΠ στο Moodle. (Γιάκου Αλίκη)

Σχεδιασμός και ανάπτυξη ενός Content Management Systems, εξειδικευμένο στην διδασκαλία ξένων γλωσσών. (Κακογιανάκκη Χαρίκλεια)

Συστήματα διαχείρισης μάθησης (LMS). Παρουσίαση και αξιολόγηση των Moodle, Blackboard και e-Class με κριτήριο τις θεωρίες μάθησης στις οποίες στηρίζονται. (Κουτσουρίδης Ιωάννης)

Πρακτικός οδηγός χρήσης για τον Εκπαιδευτή της πλατφόρμας ασύγχρονης τηλεκπαίδευσης του Πανελλήνιου Σχολικού Δικτύου. (Κάργα Σουλτάνα, Κατσάνα Αικατερίνη)

Πολιτικές παροχής εξ αποστάσεως εκπαίδευσης από τις Ακαδημαϊκές Βιβλιοθήκες στον Ευρωπαϊκό χώρο. (Κόκκινος Διονύσιος)

Περιγραφή και σύγκριση εφαρμογών τηλεκπαίδευσης ανοικτού λογισμικού. (Ψαθά Γ. Άννα)

Οργάνωση του μαθήματος ″Λειτουργικά Συστήματα ΙΙ″ Μέσω της Πλατφόρμας Ηλεκτρονικής Μάθησης moodle. (Όσσας Λεωνίδας, Καββαδίας Γιώργος)

Διαδικτυακά συστήματα διαχείρισης ηλεκτρονικής μάθησης: Η περίπτωση της πλατφόρμας moodle για την υποστήριξη της εκπαίδευσης. (Κυρτσίδης Θωμάς)

Προηγμένες υπηρεσίες ηλεκτρονικής μάθησης στο ΤΕΙ Λάρισας. (Μπαλτά Κυριακή)

Μελέτη της αρχιτεκτονικής του ανοιχτού κώδικα λογισμικού διαχείρισης μαθημάτων και κοινωνικής δικτύωσης Moodle. Υλοποίηση συνεισφορά ασύγχρονου αλληλεπιδραστικού περιβάλλοντος εργασίας για το Moodle. (Δελησταύρου Κωνσταντίνος)

# **ΔΙΑΔΙΚΤΥΟ**

[www.moodle.org](http://www.moodle.org)

[www.apachefriends.org](http://www.apachefriends.org)

#### Εκπαίδευση από απόσταση – Ανάπτυξη εκπαιδευτικού υλικού μέσω του λογισμικού Moodle

[www.wikipedia.org](http://www.wikipedia.org)

[www.scribd.com/doc/45862277/%CE%9F%CE%B4%CE%B7%CE%B3%CE%A](http://www.scribd.com/doc/45862277/%CE%9F%CE%B4%CE%B7%CE%B3%CE%A) F%CE%B5%CF%82-Moodle

[www.slideshare.net/Bioedu/moodle-2882860](http://www.slideshare.net/Bioedu/moodle-2882860)

<http://thesisteilar.eu5.org/moodle/>

[www.in.gr](http://www.in.gr)

[www.sch.gr](http://www.sch.gr)

[www.youtube.com](http://www.youtube.com)

[www.teleteaching.gr](http://www.teleteaching.gr)

[www.e-tutor.gr/eLearning.htm](http://www.e-tutor.gr/eLearning.htm)

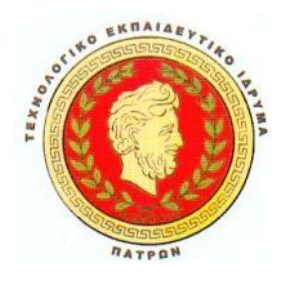

**ΤΕΧΝΟΛΟΓΙΚΟ ΕΚΠΑΙΔΕΥΤΙΚΟ ΙΔΡΥΜΑ ΠΑΤΡΑΣ**

**ΣΧΟΛΗ ΔΙΟΙΚΗΣΗΣ ΚΑΙ ΟΙΚΟΝΟΜΙΑΣ**

**ΤΜΗΜΑ ΕΠΙΧΕΙΡΗΜΑΤΙΚΟΥ ΣΧΕΔΙΑΣΜΟΥ ΚΑΙ ΠΛΗΡΟΦΟΡΙΑΚΩΝ ΣΥΣΤΗΜΑΤΩΝ**

# **ΕΚΠΑΙΔΕΥΣΗ ΑΠΟ ΑΠΟΣΤΑΣΗ – ΑΝΑΠΤΥΞΗ ΕΚΠΑΙΔΕΥΤΙΚΟΥ ΥΛΙΚΟΥ ΜΕΣΩ ΤΟΥ ΛΟΓΙΣΜΙΚΟΥ MOODLE**

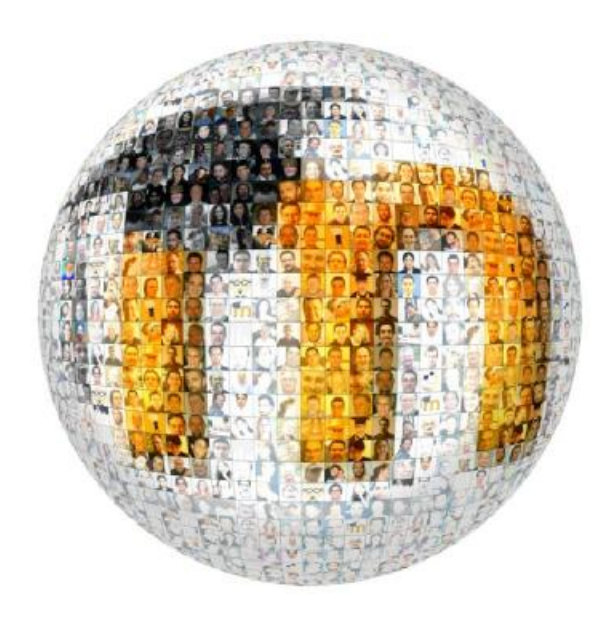

**Πτυχιακή εργασία** των:

ΔΟΥΚΙΔΟΥ ΜΑΡΙΑ

ΚΟΥΤΡΟΥΛΟΥ ΧΡΥΣΟΥΛΑ

**Επιβλέπων:** ΜΠΑΚΑΛΗΣ ΑΡΙΣΤΕΙΔΗΣ

**ΠΑΤΡΑ, 2012** 

# **ΠΡΟΛΟΓΟΣ**

 Η παρούσα πτυχιακή εργασία εκπονήθηκε στα πλαίσια των σπουδών στο Τεχνολογικό Ίδρυμα Πατρών, στο τμήμα Επιχειρηματικού Σχεδιασμού και Πληροφοριακών Συστημάτων και έχει ως στόχο να εξετάσει τις λειτουργίες και δυνατότητες, που παρουσίασε η δυναμική εμφάνιση της από απόσταση εκπαίδευσης και ιδίως της τηλεκπαίδευσης.

Για την ολοκλήρωση της συγκεκριμένης πτυχιακής εργασίας οφείλουμε να ευχαριστήσουμε τον επιβλέποντα καθηγητή μας, Δρ. Μπακάλη Αριστείδη, για τη προθυμία του να την αναλάβει και να καταστεί σημαντικός αρωγός, σε όλη τη προσπάθεια πραγματοποίησή της.

 Ειδικές ευχαριστίες θα' θέλαμε να δώσουμε στον φίλο μας Μαγαρισιώτη Κωνσταντίνο, για τη μέγιστη βοήθεια και στήριξή του σε αρκετές δυσκολίες που αντιμετωπίσαμε.

 Ευχαριστούμε θερμά όλους τους καθηγητές του τμήματος Επιχειρηματικού Σχεδιασμού και Πληροφοριακών Συστημάτων του Τ.Ε.Ι Πατρών, για τις πολύτιμες και μείζονος σημασίας γνώσεις που μας παρείχαν, καθ' όλη τη διάρκεια της τετραετούς φοιτήσεώς μας.

 Δεν θα μπορούσαμε βεβαίως να παραλείψουμε να ευχαριστήσουμε από καρδιάς τις οικογένειές μας, για την αμέριστη συμπαράσταση και υπομονή που υπέδειξαν κατά την ολοκλήρωση των προπτυχιακών σπουδών μας.

# **ΠΕΡΙΛΗΨΗ**

 Πώς θα σας φαινόταν εάν με ένα κλικ είχατε τη δυνατότητα να ενημερωθείτε σχετικά με την ύλη που θα διδαχθείτε την επόμενη μέρα ή το προσεχές διάστημα μέσα στη τάξη; Εάν μπορούσατε να ακολουθήσετε το υλικό που δίδαξε σήμερα ο καθηγητής, ενώ εσείς απουσιάζατε, χωρίς να ψάχνετε την επόμενη ημέρα τις περίφημες σημειώσεις από συμμαθητές/συμφοιτητές σας και να αφήνετε τυχόν κενά και απορίες; Εάν σας δινόταν η ευκαιρία να εξασκηθείτε και να προετοιμαστείτε για τις επικείμενες εξετάσεις, μέσω διαφόρων εκπαιδευτικών τεστ και δραστηριοτήτων, ελέγχοντας το ποσοστό ετοιμότητάς σας; Και το σημαντικότερο, εάν η επαφή σας με τους συμμαθητές/συμφοιτητές σας ή με τους καθηγητές σας συνεχιζόταν και στο σπίτι;

 Φαντάζουν ιδανικά; Κι όμως, σε τεχνολογικά ανεπτυγμένες χώρες αποτελούν πραγματικότητα. Η ανάγκη για συνεχιζόμενη εκπαίδευση και κατάρτιση σε συνδυασμό με τις ραγδαίες εξελίξεις των Τεχνολογιών της Πληροφορίας και Επικοινωνίας (ΤΠΕ) έφεραν στο προσκήνιο εκπαιδευτικές πλατφόρμες τηλεκπαίδευσης, παρέχοντας ελεύθερη και δωρεάν εφαρμογή (open source). Μία από τις διασημότερες πλατφόρμες αυτής της μορφής είναι το Moodle, το οποίο δημιουργήθηκε προσδοκώντας να αποτελέσει σημείο αναφοράς ηλεκτρονικής συνάντησης μαθητών-καθηγητών μεταξύ τους, συσσωρεύοντας όλη τη παρεχόμενη γνώση των σχολείων και ιδρυμάτων σε αυτό.

 Με τη παρούσα πτυχιακή εργασία θα αποκομίσετε γνώσεις σχετικά με την έννοια της εκπαίδευσης από απόσταση και του προϊόντος αυτής, της τηλεκπαίδευσης, καθώς και θα κατανοήσετε τον τρόπο εγκατάστασης και λειτουργίας του Moodle, μιας και αποτελεί πλέον βασικό εργαλείο τηλεκπαίδευσης.

3

# **Πίνακας περιεχομένων**

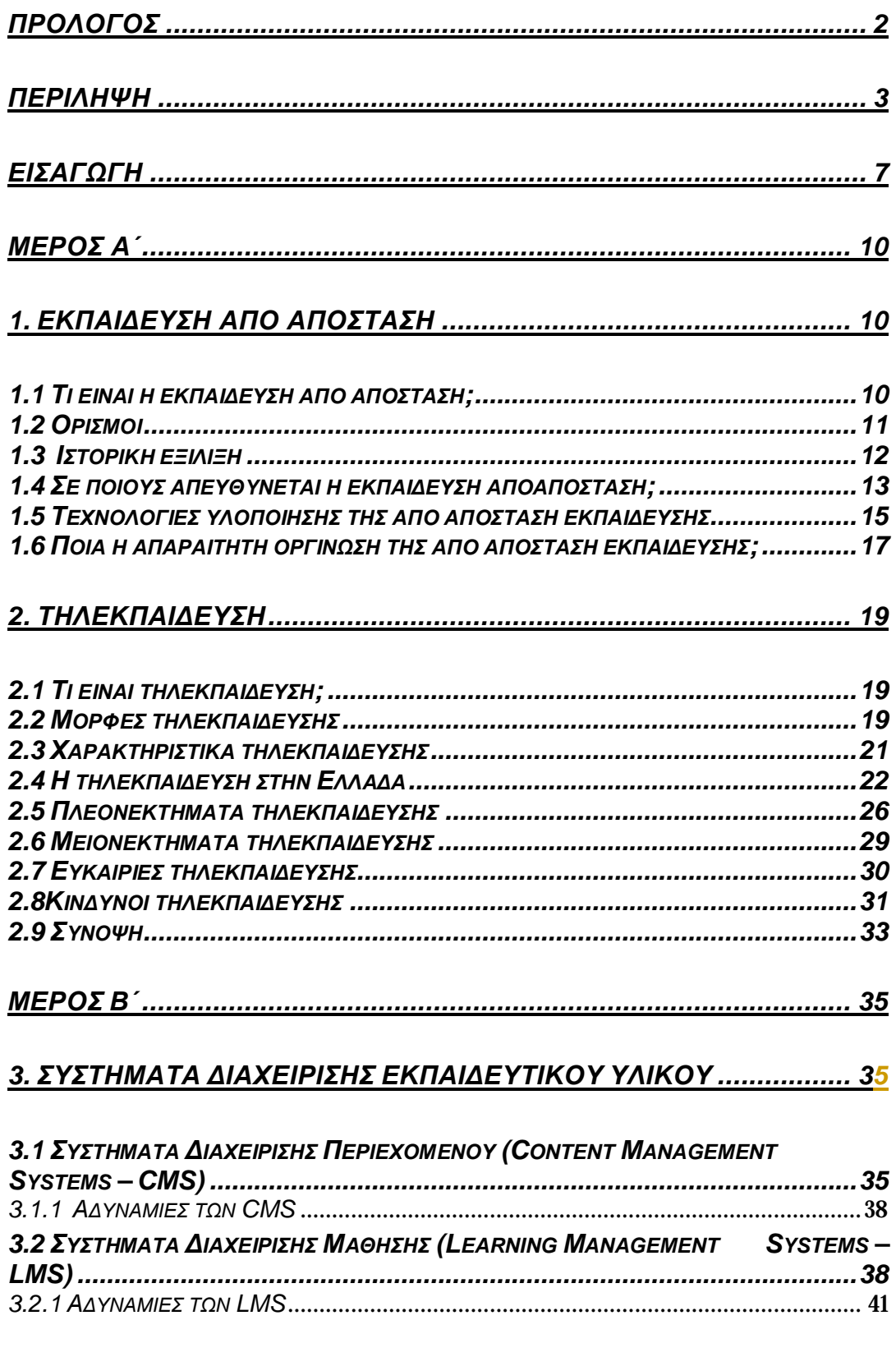

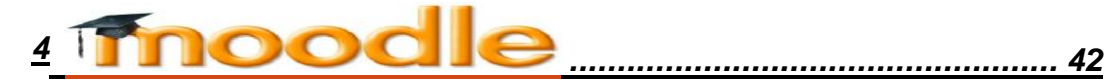

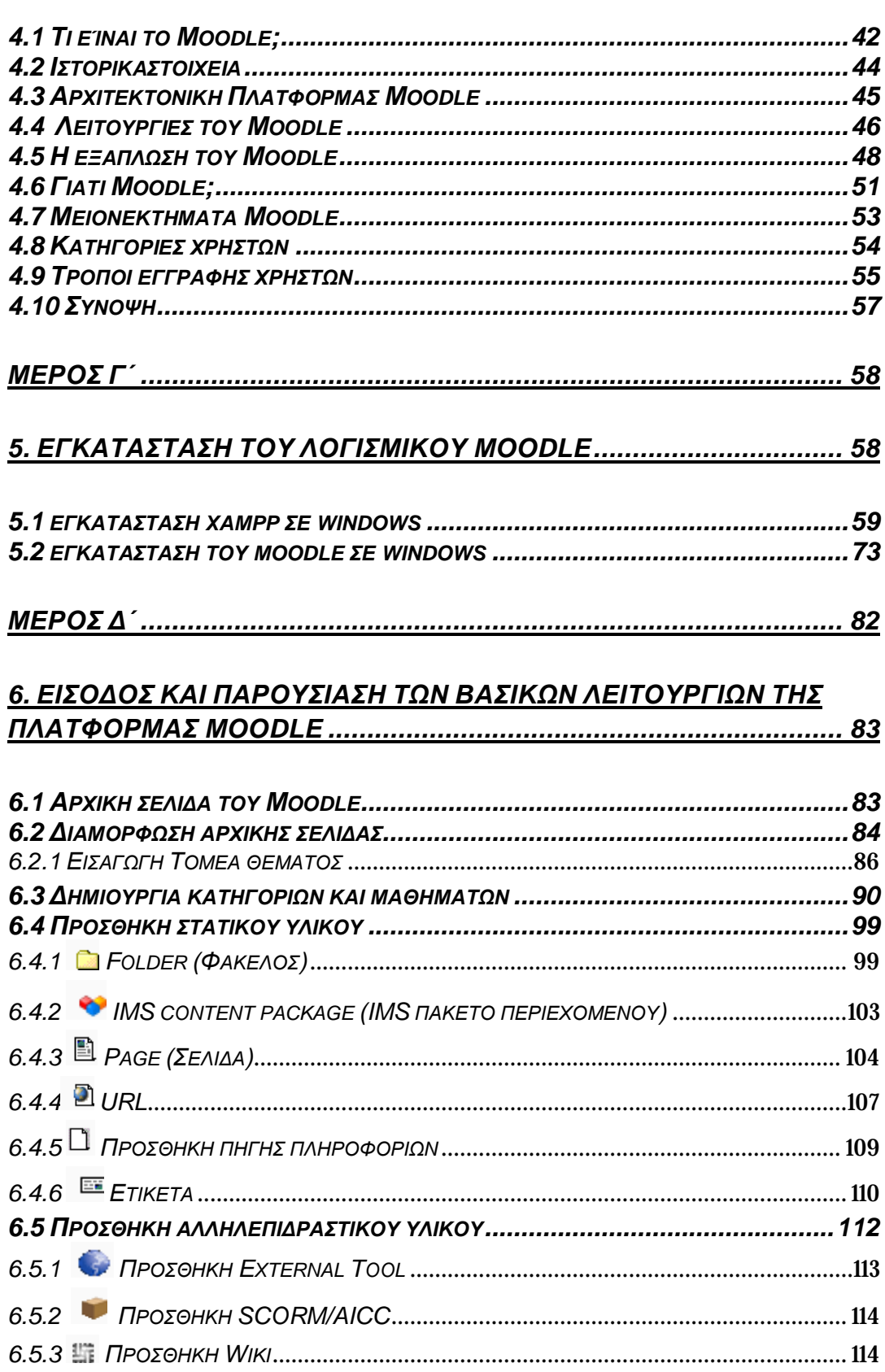
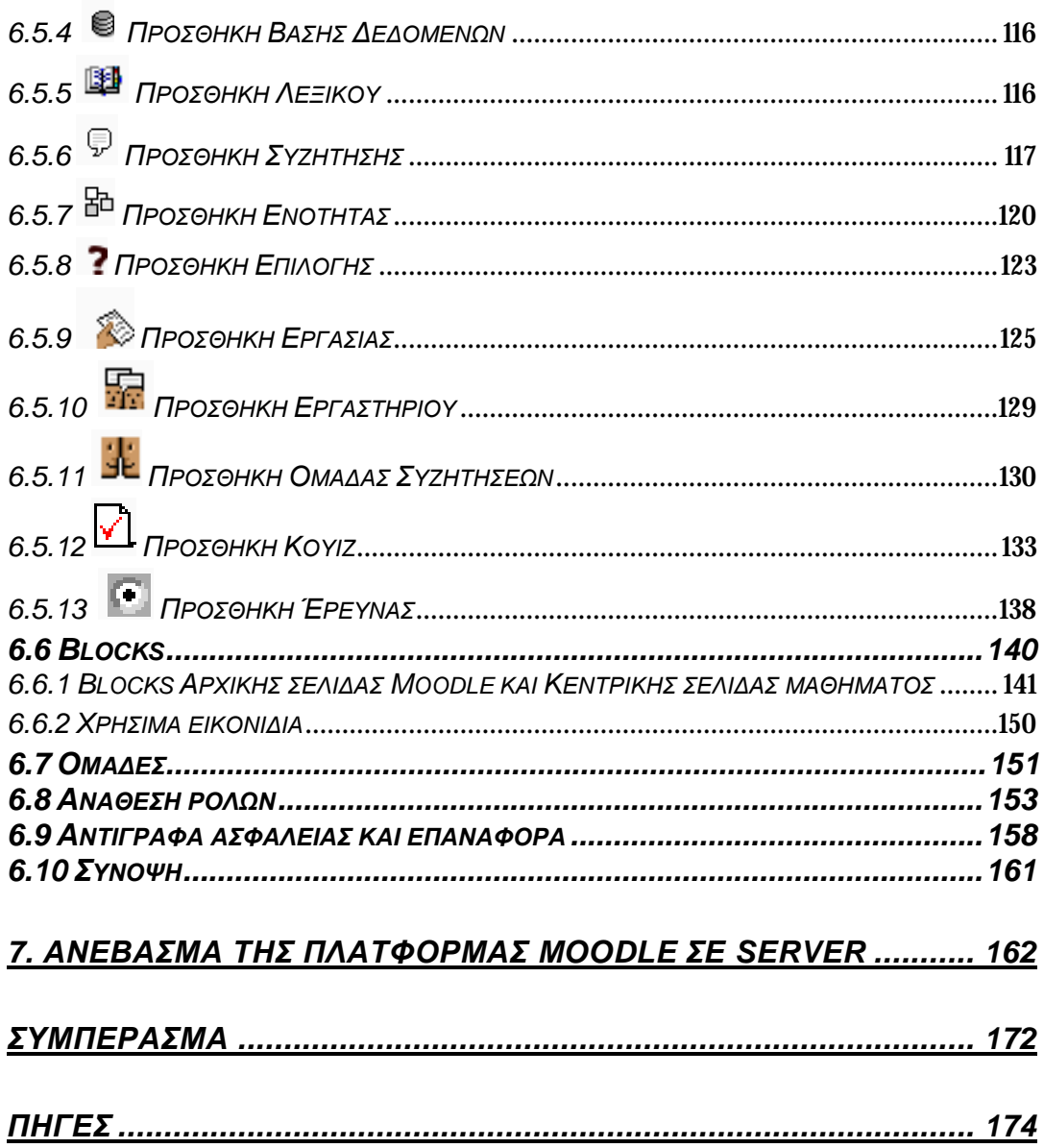

# **ΕΙΣΑΓΩΓΗ**

 Το σημερινό παγκόσμιο μοτίβο, με τις οικονομικές και κοινωνικές εξελίξεις να πρωτοστατούν σε κάθε νέο εγχείρημα, δεν άργησε να αγγίξει και το χώρο της εκπαίδευσης. Η απαξίωση της γνώσης, η ανάγκη για πέρασμα από την κοινωνία της πληροφορίας στη κοινωνία της γνώσης, αλλά και οι ίδιοι οι ρυθμοί της καθημερινότητας, είναι ορισμένες από τις αφορμές υιοθέτησης μεθόδων δια βίου μάθησης. Μία τέτοια θεμελιώδης μέθοδος ανοικτής και διαρκούς μαθήσεως είναι αυτή της εκπαίδευσης από απόσταση. Βασικό γνώρισμα της εξ αποστάσεως εκπαίδευσης αποτελεί η δυνατότητα μαθήσεως από κάθε γεωγραφική θέση, χωρίς την ανάγκη φυσικής παρουσίας καθηγητή και μαθητή. Χρονολογείται ήδη από τη Βιομηχανική Επανάσταση, όταν ο Isaak Ditman δίδαξε στη Μ. Βρετανία στενογραφία δια μέσου αλληλογραφίας. Με το πέρασμα των χρόνων και τη συνεχή ανάπτυξη και βελτίωση των Τεχνολογιών της Πληροφορίας και της Επικοινωνίας (ΤΠΕ), χρησιμοποιήθηκαν διαφόρων ειδών μέσα υλοποίησης εξ αποστάσεως εκπαίδευσης (ραδιόφωνο ,τηλέφωνο, τηλεόραση, βίντεο κτλ.), με πιο πρόσφατο αυτό των ηλεκτρονικών συστημάτων.

Η χρήση ηλεκτρονικών υπολογιστών και γενικώς δικτυακών πόρων, ως μέσα υλοποίησης της από απόσταση εκπαίδευσης, έφεραν στο προσκήνιο μια πιο εκσυγχρονισμένη μορφή διδασκαλίας, αυτή της τηλεκπαίδευσης (e-learning), η οποία βασίζεται στην εξέλιξη των τεχνολογικών γνώσεων και χρήσεως των υπολογιστικών συστημάτων του σύγχρονου ατόμου. Βασικός στόχος του καινοτομικού αυτού ευρήματος είναι η πραγματοποίηση της διαδικασίας της διδασκαλίας μέσω Η/Υ, σύγχρονα ή ασύγχρονα, με τους συμμετέχοντες (εκπαιδευτής-εκπαιδευόμενος) να βρίσκονται σε διαφορετικά μεταξύ τους σημεία. Η έννοια της τηλεκπαίδευσης χρησιμοποιείται ήδη από πολλά εκπαιδευτικά ιδρύματα και οργανισμούς, ως συμπλήρωμα της συμβατικής διδασκαλίας, δημιουργώντας ένα υβριδικό πρότυπο μαθήσεως. Επακόλουθα, η παραδοσιακή αίθουσα αντικαθιστάται πλέον από μια ηλεκτρονική τάξη, που αντί για βιβλία, στους μαθητές διανέμεται κάποιο ψηφιακό εκπαιδευτικό υλικό.

Με αφορμή την αυξημένη ζήτηση για προσφορά υπηρεσιών τηλεκπαίδευσης, υπάρχει μια διαρκής μελέτη, από διάφορες εταιρείες και εκπαιδευτικούς οργανισμούς, για την ανάπτυξη διαδικτυακών εφαρμογών, οι οποίες διαχειρίζονται το ψηφιακό της υλικό. Τέτοιες εφαρμογές είναι γνωστές ως συστήματα διαχείρισης περιεχομένου (ΣΔΠ/CMS) ή μάθησης (ΣΔΜ/LMS) και διαχωρίζονται ανάλογα με το είδος πληροφορίας που τίθεται σε επεξεργασία, αλλά και τον τρόπο διαχείρισης που επιλέγεται. Πρόκειται στην ουσία για λογισμικά συστήματα, που συμβάλλουν στην αυτοματοποίηση της διαχείρισης της εκπαίδευσης, παρέχοντας ένα ολοκληρωμένο διαδικτυακό περιβάλλον μάθησης. Χρησιμοποιούνται ήδη για τη σχεδίαση και υποστήριξη επιμορφωτικών και ακαδημαϊκών μαθημάτων, τα οποία συγκροτούνται και δομούνται πάνω σε εκπαιδευτικές ηλεκτρονικές πλατφόρμες. Συνήθως, πρόκειται για εμπορικές πλατφόρμες, οι οποίες αγοράζονται έναντι ενός χρηματικού αντιτίμου, αλλά ενδέχεται να είναι και πλατφόρμες ανοιχτού κώδικα (open source), η απόκτηση των οποίων είναι δωρεάν.

Μία από τις διασημότερες ηλεκτρονικές πλατφόρμες ανοιχτού κώδικα είναι το Moodle. Περιγράφεται ως Σύστημα Διαχείρισης Μάθησης (LMS), μιας και διαθέτει την ικανότητα διαχείρισης εκπαιδευτικού περιεχομένου και εφαρμογών ασύγχρονης τηλεκπαίδευσης. Το Moodle σχεδιάστηκε για να βοηθήσει το εκπαιδευτικό έργο των εκπαιδευτών, μέσω της προσφοράς τους διαδικτυακών μαθημάτων, δημιουργώντας ένα περιβάλλον εικονικής τάξης. Βασικό του γνώρισμα είναι η δωρεάν απόκτησή του και η δυνατότητα πρόσβασης και επεξεργασίας του πηγαίου κώδικά του, ώστε να μπορεί να προσαρμόζεται εύκολα στις εκάστοτε ανάγκες των χρηστών του. Οι λειτουργίες που παρέχει στους χρήστες πολλές και ποικιλόμορφες, αγγίζοντας κάθε εκπαιδευτική μορφή (εργασίες, κουίζ, ομάδες συζητήσεως, chat κ.ά.).

Σκοπός της παρούσας πτυχιακής εργασίας είναι να προσελκύσει το ενδιαφέρον του αναγνώστη, μέσω της επίδειξης των πληθώρων δυνατοτήτων που προσφέρει η εξ αποστάσεως εκπαίδευση και ιδίως η τηλεκπαίδευση. Επιπρόσθετος στόχος είναι η χρήση του συγκεκριμένου υλικού ως ένα αρχικό εγχειρίδιο δημιουργίας και ανάπτυξης της δικής του εκπαιδευτικής πλατφόρμας Moodle, στη περίπτωση που

8

θελήσει μελλοντικά να προβεί στη χρήση κάποιων από των μορφών της από απόσταση εκπαίδευσης.

Πιο συγκεκριμένα, η εργασία ακολουθεί την εξής δομή:

Στο **Α´Μέρος** γίνεται αναφορά στην εκπαίδευση από απόσταση και τη τηλεκπαίδευση, καλύπτοντας όλα τα βασικά τους γνωρίσματα.

Στο **Β´Μέρος** παρουσιάζονται τα Συστήματα Διαχείρισης Περιεχομένου (CMS)και Συστήματα Διαχείρισης Μάθησης (LMS), δίνοντας βάση στη δεύτερη κατηγορία και την ανάλυση της εκπαιδευτικής πλατφόρμας Moodle.

Στο **Γ´Μέρος** προβάλλεται βήμα-βήμα η διαδικασία εγκατάστασης του λογισμικού Moodle και του, απαραίτητου για τη λειτουργία του, πακέτου Xampp. Ως επιπλέον βοήθημα της όλης προσπάθειας, δημιουργήθηκε ένα video, το οποίο παρουσιάζει παραστατικά όλη τη διαδικασία εγκατάστασης Moodle. Για περαιτέρω πληροφορίες, επισκεφθείτε τη σελίδα:

<http://www.youtube.com/watch?v=pcNCQfAAaMY>.

Στο **Δ´Μέρος** παρουσιάζονται και αναλύονται οι βασικές λειτουργίες και δυνατότητες της πλατφόρμας Moodle, δημιουργώντας μιαν ενδεικτική πλατφόρμα για το Τ.Ε.Ι Πάτρας, βασιζόμενοι σε υπάρχοντα στοιχεία. Εν κατακλείδι, επιδεικνύεται ο τρόπος ανεβάσματος της πλατφόρμας που δημιουργήσαμε, σ' έναν κεντρικό server.

# **ΜΕΡΟΣ Α΄**

# **1 ΕΚΠΑΙΔΕΥΣΗ ΑΠΟ ΑΠΟΣΤΑΣΗ**

#### *1.1 Τι είναι η εκπαίδευση από απόσταση;*

 Η έννοια της εκπαίδευσης από απόσταση, ή αλλιώς εξ αποστάσεως εκπαίδευση δημιουργήθηκε από την ανάγκη για εισαγωγή, ανάπτυξη και υιοθέτηση εκσυγχρονισμένων εκπαιδευτικών συστημάτων, τα οποία θα παρείχαν καινοτόμα πρότυπα διδασκαλίας. Επακόλουθα, η εκπαίδευση από απόσταση χρησιμοποιείται για να δηλώσει μιαν ευέλικτη, πρωτότυπη και οργανωμένη διαδικασία μάθησης, όπου ο εκπαιδευτής και ο εκπαιδευόμενος βρίσκονται σε διαφορετική γεωγραφική θέση, καθ' όλη τη διάρκεια της διδασκαλίας. Θεωρείται μια μορφή ελεύθερης εκπαίδευσης, καθώς δεν απαιτείται η φυσική παρουσία καθενός από τους συμμετέχοντες. Για το λόγο αυτό, απαραίτητη θέτεται η ύπαρξη ενός κατάλληλου και προσαρμόσιμου εκπαιδευτικού σκηνικού, τόσο από πλευράς διδακτικού υλικού όσο και από πλευράς επικοινωνίας. Οι μέθοδοι επικοινωνίας που χρησιμοποιούνται για τη συνεννόηση μεταξύ εκπαιδευτή και εκπαιδευόμενου ποικίλουν, ανάλογα με την εξετασθείσα εποχή. Έτσι, μακροπρόθεσμα έχουμε φτάσει να συζητάμε για εξ αποστάσεως εκπαίδευση δια μέσου αλληλογραφίας, έως και μέσω υπολογιστικών συστημάτων. Σκοπός αυτού του είδους της ανοικτής εκπαίδευσης είναι η κάλυψη επιμορφωτικών αναγκών σε άτομα, που λόγω της γεωγραφικής τους θέσης ή της ύπαρξης προσωπικών προβλημάτων, αδυνατούν να συμμετάσχουν σε κάποιο εκπαιδευτικό πρόγραμμα. Ένας ακόμη στόχος προς επίτευξη είναι η μετάδοση μαθημάτων σε απομακρυσμένες περιοχές από καθηγητές που δεν είναι εφικτό να παρευρίσκονται, ή ακόμα και η μετάδοση μαθημάτων σε εκπαιδευτικά ιδρύματα από διάσημα πανεπιστήμια ανά το κόσμο, τα οποία διδάσκουν φημισμένοι καθηγητές. Μάλιστα, δεν είναι λίγες οι φορές που το εκπαιδευτικό αυτό εργαλείο χρησιμεύει ως αρωγός για τη βελτίωση του ίδιου του καθηγητή, είτε μέσω της

παρακολούθησης τεχνικών διδασκαλίας από άλλους καθηγητές, είτε μέσω της συνεργασίας και ανταλλαγής απόψεων μεταξύ εκπαιδευτικών ιδρυμάτων.

### *1.2 Ορισμοί*

 Πολλοί είναι οι ορισμοί που έχουν διατυπώσει κατά καιρούς ειδικοί και διάφοροι φορείς εκπαίδευσης των Η.Π.Α. για την εξ αποστάσεως εκπαίδευση, δίνοντας βάση στην παιδαγωγική και τεχνολογική σημασιολογική της ρίζα. Ορισμένοι από αυτούς έχουν παρατηρήσει την ύπαρξη μιας μορφής συγχύσεως μεταξύ των όρων **εκπαίδευσης** και **μάθησης** από απόσταση. Τη διαφορά αυτή ήρθε να ξεδιαλύνει ο Steiner (1996), με τον ισχυρισμό του ότι « οι πληροφορίες που παρέχει το εκπαιδευτικό ίδρυμα ή ο εκπαιδευτής στους εκπαιδευόμενους χαρακτηρίζονται ως εκπαίδευση ή διδασκαλία εξ αποστάσεως. Η εκπαίδευση ή διδασκαλία εξ αποστάσεως (Distance Education) έχει ως επίκεντρο τον εκπαιδευτή και τις πληροφορίες που παρέχει. Το αποτέλεσμά της είναι η μάθηση εξ αποστάσεως (Distance Learning) ». Από την άποψη αυτή απορρέει η σημασία που έχει η ατομική ή ομαδική προσπάθεια του εκπαιδευόμενου. Με το απαραίτητο εκπαιδευτικό υλικό και την καθοδήγηση του εκπαιδευτή, ο εκπαιδευόμενος έχει τη δυνατότητα, έπειτα από προσωπικό αγώνα, να οδηγηθεί στη μάθηση. Πλέον, η μάθηση εξ αποστάσεως θεωρείται ενεργητική διδασκαλία, θέτοντας τον εκπαιδευόμενο στο επίκεντρο. « Αντί να είναι παθητικοί αποδέκτες της γνώσης, οι μαθητές θεωρούνται ικανοί να αποκτήσουν μόνοι τους τις δικές τους γνώσεις, με την καθοδήγηση του δασκάλου. Η στάση των μαθητών γίνεται ενεργητική, διότι εξερευνώντας τις πληροφορίες, αποκτούν μόνοι τους τις γνώσεις που πρέπει να έχουν. Έτσι, μαθαίνουν να λύνουν διάφορα προβλήματα, όμοια με αυτά που θα συναντήσουν στη πραγματική ζωή τους ως επαγγελματίες » (Berge & Collins 1995). Ο ισχυρισμός αυτός αφήνει να εννοηθεί ότι ο όρος της εκπαίδευσης εξ αποστάσεως εμπεριέχει και τις δύο έννοιες, διδασκαλία και εκπαίδευση από απόσταση, άποψη που είχε υποστηριχθεί και από τον Peraya (1994): « Η γνώση θεωρείται ότι κατασκευάζεται μέσα από κοινωνική δραστηριοποίηση, επικοινωνία και ενεργή συμμετοχή των μαθητών. Η συνηθισμένη μορφή της διδασκαλίας ως προφορική παρουσίαση μαθημάτων στον πίνακα, έχει μεταβληθεί σε μοντέλο πρακτικής εξάσκησης και η μάθηση έρχεται μέσα από διαλογικές συζητήσεις που διαπραγματεύονται τις έννοιες». Παρατηρούμε ότι απώτερος σκοπός του νέου

επιμορφωτικού συστήματος είναι η δημιουργία ενός νέου προτύπου εκπαιδευόμενου, ο οποίος θα αυτενεργεί για την απόκτηση της δια βίου μάθησης.

 Σημαντικοί, επίσης, θεωρούνται και οι ορισμοί που έχουν δοθεί από εκπαιδευτικούς φορείς των Η.Π.Α., οι οποίοι επικεντρώνονται στον τεχνολογικό χαρακτήρα της εξ αποστάσεως εκπαίδευσης. Συγκεκριμένα, οι Bingham, Devis & Moore έχουν ορίσει την εκπαίδευση από απόσταση ως τη «Σύνδεση μέσω της τεχνολογίας καθηγητή και μαθητών σε πολλές γεωγραφικές περιοχές με δυνατότητες αλληλεπιδραστικής επικοινωνίας», με πιο πρόσφατο (1998) τον ορισμό ότι « Εκπαίδευση εξ αποστάσεως είναι η απόκτηση γνώσεων και ικανοτήτων με έμμεση πληροφόρηση και καθοδήγηση, που περιλαμβάνει όλες τις τεχνολογίες και άλλες μορφές μάθησης από απόσταση».

 Απ' όλα τα παραπάνω, συμπεραίνουμε τον καθοριστικό και θεμελιώδη ρόλο που παίζει ο εκπαιδευτής στην μαθησιακή πορεία του εκπαιδευόμενου, παρέχοντας στον τελευταίο όλα τα απαραίτητα μέσα και κίνητρα για μια προσοδοφόρα εκπαιδευτική διδασκαλία.

## *1.3 Ιστορική εξέλιξη*

 Η οργάνωση σπουδών μερικής φοίτησης είναι αυτή που σηματοδότησε την εμφάνιση της εξ αποστάσεως εκπαίδευσης. Ιστορικά χρονολογείται ήδη από την Βιομηχανική Επανάσταση, στα μέσα του 19ου αιώνα και συγκεκριμένα το 1840, όταν ο Isaak Ditman δίδαξε την στενογραφία στη Μεγάλη Βρετανία δια μέσου της αλληλογραφίας. Η καινοτόμος αυτή ιδέα οδήγησε στην αύξηση των εμπορικών κολλεγίων αλληλογραφίας, με αξιοσημείωτο το πανεπιστήμιο του Λονδίνου το 1858, το οποίο ήταν πρωτοπόρο στην προσφορά βαθμών τηλεμάθησης. Από τότε, πολλά ήταν τα πανεπιστήμια (Πανεπιστήμιο Queensland Αυστραλίας, Πανεπιστήμιο Massey Νέας Ζηλανδίας, Ανοιχτό Πανεπιστήμιο Ηνωμένου Βασιλείου), που ενθάρρυναν την εκπαίδευση από απόσταση, χρησιμοποιώντας όλες τις εφικτές μορφές. Ως αποτέλεσμα της ανάπτυξης της τεχνολογίας των τηλεπικοινωνιών και μεταφορών, τα μέσα που χρησιμοποιήθηκαν για την ορθή επίτευξη της εξ αποστάσεως εκπαίδευσης ποικίλουν, ανάλογα με την εξετασθείσα

περίοδο. Από το 1970 ξεκινά η μετάδοση εκπαιδευτικού υλικού μέσω ραδιοτηλεοπτικών εκπομπών, κασετών ήχου και τηλεφώνου, τα οποία παρείχαν στους μαθητές ηχογραφημένη φωνή του διδάσκοντος, ώστε να τους προσφέρεται μια πιο ελκυστική και οικεία προσέγγιση του μαθήματος. Λίγα χρόνια αργότερα (1990), τα παραπάνω μέσα δίνουν τη θέση τους σε εφαρμογές που παρέχουν μιαν αμφίδρομη και άμεση επικοινωνία εκπαιδευτή και εκπαιδευόμενου, μέσω διαδραστικών τεχνικών. Πρόκειται για τη γνωστή Ηλεκτρονική Επανάσταση, η οποία, στα τέλη της δεκαετίας του 1980, εισχώρησε τις τηλεπικοινωνιακές τεχνολογίες στο χώρο της εκπαίδευσης, καθιστώντας εφικτή τη διδασκαλία πρόσωπο με πρόσωπο από απόσταση. Έτσι, οδηγηθήκαμε στο σημείο να αναφερόμαστε σε διαδραστική τηλεόραση, κινητά τηλέφωνα, δίκτυα ηλεκτρονικών υπολογιστών με πολυμέσα ακόμα και σε δορυφόρους. Η παραδοσιακή αίθουσα αντικαθίσταται πλέον από ηλεκτρονικές τάξεις, που αντί για μαυροπίνακες χρησιμοποιούνται Software και αντί για βιβλία, ειδικά διαμορφωμένα εκπαιδευτικά εγχειρίδια.

 Όλα τα παραπάνω φαντάζουν παραπροϊόν της εξέλιξης των εκπαιδευτικών τεχνολογικών παροχών, τα οποία εκτιμώνται πως μακροπρόθεσμα θα απολέσουν την ιδέα του διδάσκοντα ως υπαρκτό και φυσικό πρόσωπο και θα τοποθετήσουν «λουκέτο» σε πολλά εκπαιδευτικά ιδρύματα.

### *1.4 Σε ποιους απευθύνεται η εκπαίδευση από απόσταση;*

 Σε μια κοινωνία όπου οι οικονομικές και οι κοινωνικές εξελίξεις και οι ρυθμοί ζωής κινούνται με γοργούς ρυθμούς, αναμενόμενη θεωρείται και η δημιουργία αναγκών για εξ αποστάσεως εκπαίδευση. Οι λόγοι ποικίλουν ανά κατηγορία (οικονομικοί, πολιτιστικοί, κοινωνικοί, πολιτικοί, προσωπικοί), ωθώντας ανθρώπους κάθε κοινωνικής τάξης και ηλικίας να αναζητήσουν νέες μεθόδους παροχής συσσωρευμένης και εύκολης γνώσης. Χαρακτηριστικό γνώρισμα της εξ αποστάσεως εκπαίδευσης είναι η δυνατότητα κάλυψης αναγκών σε άτομα με περιορισμένες δυνατότητες, παρέχοντάς τους ευέλικτα προγράμματα σπουδών.

 Οι κατηγορίες ανθρώπων, στους οποίους απευθύνεται αυτή η νέα μορφή εκπαίδευσης, διαφέρουν σύμφωνα με τις ανάγκες που εμφανίζονται σε κάθε περίπτωση. Οι μαθητές κατώτερης, μέσης, ανώτερης-ανώτατης εκπαίδευσης είναι μία πολύ μεγάλη κατηγορία, που τα τελευταία χρόνια έχει ενταχθεί ενεργά στο νέο εκπαιδευτικό πλαίσιο. Σημαντικές είναι και οι προσπάθειες σύνδεσης των Η/Υ, που διαθέτουν τα εκπαιδευτικά ιδρύματα, στον παγκόσμιο ιστό (Internet). Η προσπάθεια αυτή έγκειται στο να επωφεληθούν οι μαθητές/φοιτητές από τη δυνατότητα παρακολούθησης και συμμετοχής σε άλλα εκπαιδευτικά προγράμματα. Αξίζει να σημειώσουμε πως στην περίπτωση των σχολείων χρησιμοποιείται η μέθοδος προσομοίωσης της πραγματικής διδασκαλίας. Με τον τρόπο αυτό οι μαθητές επικοινωνούν με άλλα σχολεία της χώρας τους ή του εξωτερικού και συνεργάζονται για την υλοποίηση ομαδικών εργασιών. Σημαντικό είναι και το όφελος που έχουν τα σχολεία απομακρυσμένων περιοχών, καθώς παρακολουθούν μαθήματα καθηγητών που βρίσκονται σε κεντρικές πόλεις και των οποίων η φυσική παρουσία δεν είναι εφικτή. Μεγάλη είναι και η προσπάθεια της Ελλάδας και των άλλων χωρών της Ε.Ε. για σύνδεση στο Internet, με σκοπό τη παροχή δια βίου μάθησης και διαρκούς κατάρτισης.

 Οι ενήλικες θεωρούνται μία ακόμα μεγάλη κατηγορία, η οποία έλκεται από την ιδέα της εξ αποστάσεως εκπαίδευσης. Ο αυξημένος φόρτος εργασίας και οι οικογενειακές υποχρεώσεις είναι δύο από τους κυριότερους λόγους που ο μέσος ενήλικας δεν δύναται να αφιερώσει αρκετό προσωπικό χρόνο. Οι ενήλικες με οικογένειες επιθυμούν τρόπους εκπαιδευτικής κατάρτισης από το σπίτι, λόγω της αδυναμίας μετακίνησής τους ˙ κι αυτός είναι και ο βασικός παράγοντας που στρέφονται σε τέτοια μορφή μάθησης. Από την άλλη, ο εργαζόμενος είναι αυτός που κατά κύριο λόγο θα αναζητήσει πρώτος ένα ευέλικτο εκπαιδευτικό πρόγραμμα κι αυτό όχι τόσο λόγω της έλλειψης χρόνου, όσο της ανάγκης για συνεχιζόμενη εκπαίδευση και επαγγελματική κατάρτιση. Η ανάγκη αυτή επήλθε ως αντιστάθμισμα των αλλαγών σε οικονομικό, τεχνολογικό και κοινωνικοπολιτιστικό επίπεδο. Γνωστό σε όλους μας θεωρείται πλέον το νέο σκηνικό στο χώρο εργασίας, με χαρακτηριστικά γνωρίσματα την έξαρση της ανεργίας, την εξειδίκευση, την απαξίωση των επαγγελματικών γνώσεων. Άλλωστε, δεν είναι και λίγες οι

περιπτώσεις εργοδοτών που επιθυμούν τη βελτίωση του επιπέδου μορφώσεως των υπαλλήλων, μέσω επιμορφωτικών σεμιναρίων.

 Μια πιο ευαίσθητη ομάδα χρηστών εκπαίδευσης από απόσταση θεωρούνται τα άτομα με ειδικές ανάγκες, των οποίων τα κινητικά προβλήματα καθιστούν αδύνατη την παρακολούθηση μαθημάτων σε κανονικά σχολεία. Για την ειδική αυτή κατηγορία ατόμων, έχουν δημιουργηθεί ειδικές υπηρεσίες χειρισμού του υπολογιστή, όπως αναγνώριση ομιλίας από ενσωματωμένο μικρόφωνο, ανίχνευση της κίνησης των ματιών με ενσωματωμένη κάμερα και παράλληλη ενεργοποίηση των εντολών για λειτουργία του Η/Υ, χωρίς τη χρήση ποντικιού ή πληκτρολογίου. Τα άτομα με ειδικές ανάγκες αποτελούν μια ειδική μειονότητα και γι' αυτό απαιτείται ιδιαίτερη μεταχείριση. Η αίσθηση ότι ανήκουν σε μία ισότιμη κοινότητα τους δίνει ένα αίσθημα αυτοπεποίθησης και κίνητρο να ξεφύγουν από το περιθώριο και να συμμετάσχουν σε δραστηριότητες, που ίσως προηγουμένως να δίσταζαν. Η ύπαρξη γραπτών κειμένων κατά την εκπαίδευση από απόσταση ενισχύει την ανωνυμία, παρέχοντάς τους τη δυνατότητα απόκρυψης της πραγματικής κατάστασής τους και της ισότιμης επικοινωνίας. Είναι πολύ σημαντική η ύπαρξη ενός ειδικά διαμορφωμένου περιβάλλοντος για τη συμμετοχή των ατόμων αυτών, στο οποίο θα υπάρχουν ειδικοί καθηγητές, που με την αφοσίωση και την ψυχολογική στήριξη, θα τους βοηθήσουν να υπερνικήσουν τις φυσικές δυσκολίες και να αποκτήσουν πλήρη εκπαίδευση. Για το λόγο αυτό, δημιουργούνται κοινότητες ατόμων με ειδικές ανάγκες, στις οποίες τα άτομα αυτά μπορούν να μοιράζονται το προσωπικό τους πρόβλημα και να συζητούν με ψυχολόγους και συμβούλους που βρίσκονται σε απομακρυσμένες περιοχές.

 Όποιοι και να 'ναι οι εν δυνάμει χρήστες του πρωτοποριακού αυτού τρόπου εκπαίδευσης, το σίγουρο είναι πως τους παρέχει δυνατότητες που δεν προσφέρονται από τη συμβατική εκπαίδευση. Ίσως εάν οι παραδοσιακές τεχνικές διδασκαλίας εκμεταλλευτούν στο έπακρον τις νέες τεχνολογικές τάσεις, η αναβάθμιση του εκπαιδευτικού μοτίβου θα καταστεί εφικτή.

# *1.5 Τεχνολογίες υλοποίησης της από απόσταση εκπαίδευσης*

 Η φάση της ανάπτυξης της τεχνολογίας και των τηλεπικοινωνιών είναι αυτή που καθορίζει τις τεχνολογίες υλοποίησης της από απόσταση εκπαίδευσης από εποχή σε εποχή. Έτσι, μπορούμε κατά καιρούς να μιλάμε για εκπαίδευση, αρχικώς δια αλληλογραφίας και

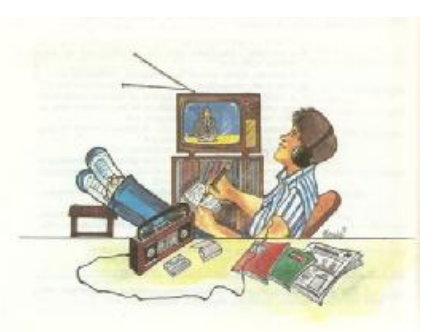

εν συνεχεία μέσω ραδιοφώνου, τηλεόρασης, τηλεφώνου, φτάνοντας στο σήμερα και στη χρήση υπολογιστικών συστημάτων και δορυφορικών καναλιών. Οι μέθοδοι αυτοί χαρακτηρίζονται από πολλούς συγγραφείς ως επίπεδα μάθησης, τα οποία χωρίζονται σε 3 γενιές. Έτσι, σύμφωνα με τον Λιοναράκη (1999), μπορούμε να προχωρήσουμε στην εξής διάκριση:

- Ø Εκπαίδευση μέσω αλληλογραφίας και χρήση έντυπου υλικού.
- Ø Εκπαίδευση μέσω της μαζικής χρήσης πολυμέσων (ραδιόφωνο, τηλέφωνο, τηλεόραση, βίντεο).
- Ø Εκπαίδευση μέσω της χρήσης των νέων τεχνολογιών (ηλεκτρονικός υπολογιστής, διαδίκτυο κτλ.).

 Η εφαρμογή και η εμπειρία έχουν καταδείξει το διαδίκτυο ως το πλέον αποτελεσματικότερο εργαλείο της εξ αποστάσεως εκπαίδευσης. Κι αυτό γίνεται φανερό με τη συμμετοχή σε ηλεκτρονικές τάξεις, όπου ο συνδυασμός εικόνας, ήχου και ομιλίας επιτρέπει την αλληλεπίδραση μεταξύ εκπαιδευτή και εκπαιδευόμενου. Παρ' όλα αυτά, τα μέσα που χρησιμοποιούνται σε μία από απόσταση εκπαίδευση διαφέρουν ανάλογα με το στόχο, τις ανάγκες και το ενδιαφερόμενο κοινό κάθε εκπαιδευτικού ιδρύματος ή φορέα, διαμορφώνοντας καταλλήλως το επιμορφωτικό σκηνικό ανά περίπτωση.

 Αξιοσημείωτη θεωρείται και η νέα γενιά ηλεκτρονικής μάθησης δια μέσου της κινητής τηλεφωνίας, γνωστή ως m-learning ή mobile learning. Πρόκειται για μία νέα καινοτομία, που βασίζεται στην αύξηση των πωλήσεων των έξυπνων κινητών τηλεφώνων (Smart Phones) και τη δυνατότητα φορητότητας της μάθηση μέσω αυτών. Έτσι, ο καθένας μπορεί να εκμεταλλεύεται τον ελεύθερό του χρόνο μαθαίνοντας, οποιαδήποτε στιγμή σ' οποιαδήποτε μέρος κι αν βρίσκεται. Ήδη η πλατφόρμα του Moodle, που θα αναπτύξουμε στη συνέχεια, κατευθύνεται προς

την εγκατάσταση λειτουργιών m-learning, στην ήδη υπάρχουσα εγκατεστημένη στον υπολογιστή πλατφόρμα.

 Όπως γίνεται κατανοητό, η μετάβαση από το d-learning (distance learning ή εκπαίδευση από απόσταση), στο e-learning (ηλεκτρονική εκπαίδευση) και το mlearning (mobile learning ή εκπαίδευση από κινητό τηλέφωνο) βρίσκεται σε εξέλιξη (Keegan, 2001).

# *1.6 Ποια η απαραίτητη οργάνωση της από απόσταση εκπαίδευσης;*

 Η λήψη της απόφασης ενός εκπαιδευτικού φορέα για υιοθέτηση μεθόδων εξ αποστάσεως συνοδεύεται από μία σειρά ενεργειών, απαραίτητων για την ορθή οργάνωσή τους. Είναι σημαντικό οι δραστηριότητες των διαφόρων εκπαιδευτικών συστημάτων να συγκεντρώνονται έτσι, ώστε να καλύπτονται οι ανάγκες των εκπαιδευομένων και να αποσαφηνίζονται τυχόν ερωτήματα.

 Απαραίτητη κρίνεται αρχικά η παροχή πληροφοριών από τον φορέα σχετικά με τις προϋποθέσεις που χρειάζεται ο ενδιαφερόμενος που επιθυμεί να παρακολουθήσει το εκπαιδευτικό πρόγραμμα, καθώς και τους περιορισμούς που του θέτονται (ελευθερία επιλογής του τόπου, χρόνου, ρυθμού εκπαίδευσης). Πληροφορίες θα πρέπει επίσης να δίνονται αναφορικά με τη διάρκεια του εκπαιδευτικού προγράμματος και τους τρόπους υποστήριξης του εκπαιδευτικού φορέα στον εκπαιδευόμενο.

 Μια ακόμη επιτακτική ενέργεια που θα πρέπει να εκτελέσει ο ενδιαφερόμενος εκπαιδευτικός φορέας είναι η εύρεση, συγκέντρωση και σύνταξη ειδικά διαμορφωμένου εκπαιδευτικού υλικού. Το υλικό αυτό θα προέρχεται είτε από μια ομάδα ανάπτυξης, αποτελούμενη από συγγραφείς, γραφίστες, ειδικούς στην εξ ΑΕ και εκδότες, είτε από μετέπειτα συνεργασία ειδικού, στην εκπαίδευση από απόσταση, με συγγραφέα. Δεδομένου ότι οι ενδιαφερόμενοι για εξ αποστάσεως εκπαίδευση στηρίζονται σε μεγάλο βαθμό στο εκπαιδευτικό υλικό, μιας που αυτό αποτελεί τον οδηγό προσωπικής εργασίας, θα πρέπει αυτό να συντάσσεται με

σαφήνεια και να παρέχει σειρά ασκήσεων και δραστηριοτήτων που να τους ωθούν σε αυτοαξιολόγηση.

 Έπειτα, από την παραγωγή του εκπαιδευτικού υλικού, σειρά έχει η αποθήκευση και διανομή του. Ο τρόπος διανομής διαφέρει ανάλογα με το μέσο, τον τρόπο οργάνωσης της αποστολής και την πρόοδο του εκπαιδευόμενου. Στην περίπτωση που αποστέλλεται έντυπο υλικό, η διανομή γίνεται ταχυδρομικά, παρέχοντας τη δυνατότητα τμηματικής αποστολής, σύμφωνα με το σημείο που βρίσκεται η πρόοδος του επιμορφωμένου. Εάν πρόκειται για ηλεκτρονικό υλικό, τότε η αποστολή του διενεργείται μέσω του παγκόσμιου ιστού, χρησιμοποιώντας έναν από τους τρόπους που παρέχει το Δίκτυο (e-mail, ανέβασμα σε μορφή ιστοσελίδας κτλ.), ή ακόμα και με την αποθήκευσή του σε μορφή CD-ROM και την αποστολή του ταχυδρομικώς.

 Αφού ολοκληρωθεί η αποστολή του εκπαιδευτικού υλικού στον επιμορφωμένο, σειρά έχει η αξιολόγησή του. Συγκεκριμένα, η αξιολόγηση περιλαμβάνει το βαθμό υλοποίησης στόχων του εκπαιδευτικού προγράμματος, τις ευκαιρίες πρόσβασης και συμμετοχής, την ποιότητα του προγράμματος, τις σχεδιασμένες υπηρεσίες στήριξης του εκπαιδευτικού έργου, τις επιδόσεις των εκπαιδευομένων, το ποσοστό αποτελεσματικότητας σε συνδυασμό με το κόστος, το ρόλο του εκπαιδευτή, καθώς και την αλληλεπίδρασή του με τον μαθητευόμενο. Όλα αυτά συντελούν στην υλοποίηση ενός ορθά δομημένου προγράμματος μαθήσεως από απόσταση.

 Η διαδικασία οργάνωσης ολοκληρώνεται μέσω της πραγματοποίησης εξετάσεων, οι οποίες θα κρίνουν την πρόοδο των εκπαιδευομένων. Οι εξετάσεις διενεργούνται κατόπιν αποφάσεως του εκπαιδευτικού φορέα και ο μαθητευόμενος καλείται, έπειτα από προσωπική μελέτη, να επιδείξει το βαθμό προόδου του. Η ενθάρρυνση του εκπαιδευόμενου θα πρέπει να είναι διαρκής, καθώς δεν πρέπει να παραλείπεται το γεγονός ότι από το βαθμό επίδοσης θα κριθεί και ο τίτλος σπουδών που θα του απονεμηθεί μετέπειτα.

 Απ' όλα τα παραπάνω, συμπεραίνεται πόσο διεξοδική και εμπεριστατωμένη θα πρέπει να είναι η διαδικασία οργάνωσης ενός επιμορφωτικού προγράμματος, από

οποιοδήποτε εκπαιδευτικό φορέα – ίδρυμα αποφασίσει να εισέλθει σ' αυτό το νέο εξελισσόμενο τρόπο μάθησης.

# **2** ΤΗΛΕΚΠΑΙΔΕΥΣΗ

# *2.1 Τι είναι τηλεκπαίδευση;*

 Ως αποτέλεσμα της εξέλιξης των τεχνολογιών και των τηλεπικοινωνιών θεωρείται η δημιουργία πολυμέσων και νέων τεχνικών, που συμβάλλουν στη βελτίωση της ποιότητας της εκπαίδευσης. Η ηλεκτρονική μάθηση, ή όπως καλείται στα αγγλικά «e-learning», συγκαταλέγεται μεταξύ αυτών των καινοτόμων τεχνικών διδασκαλίας. Πρόκειται για ένα μέσο εκπαίδευσης, με το οποίο ο εκπαιδευτής και ο εκπαιδευόμενος, βρισκόμενοι σε απομακρυσμένες μεταξύ τους γεωγραφικές περιοχές, εκτελούν μια μορφή διδασκαλίας, χρησιμοποιώντας τους πόρους του Δικτύου ή γενικότερα τις δυνατότητες των ηλεκτρονικών υπολογιστών. Η τηλεκπαίδευση θεωρείται ως η πιο εκσυγχρονισμένη μέθοδος της εκπαίδευσης από απόσταση και βασίζεται στην εξέλιξη των τεχνολογικών γνώσεων και χρήσεως των υπολογιστικών συστημάτων του σύγχρονου ατόμου.

# *2.2 Μορφές τηλεκπαίδευσης*

 Η τηλεκπαίδευση πρακτικά, ανάλογα με τον τρόπο επικοινωνίας των συμμετεχόντων, συναντάται σε 2 κυρίως μορφές:

- Ø Σύγχρονη τηλεκπαίδευση
- Ø Ασύγχρονη τηλεκπαίδευση

 Ο τύπος της **σύγχρονης τηλεκπαίδευσης** στην ουσία είναι μία προσομοίωση ενός πραγματικού μαθήματος σε μία αίθουσα, ένα σεμινάριο, μία διάλεξη ή μία συνάντηση και απαιτεί την ταυτόχρονη συμμετοχή εκπαιδευτή – εκπαιδευόμενου. Το μέσο υλοποίησης αυτού του είδους διδασκαλίας

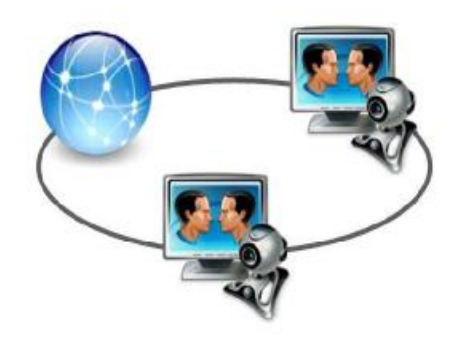

είναι το Internet ή Intranet, όπου χρησιμοποιώντας τα κατάλληλα πολυμέσα, εκτελείται το μάθημα σε πραγματικό χρόνο. Το δίκτυο υπολογιστών παρέχει τη δυνατότητα ανταλλαγής εικόνων, βίντεο, ήχου, αρχείων, κάνοντας έτσι το μάθημα ακόμη πιο πιστικό. Βασικό κριτήριο για μια αποτελεσματική διαδικασία μάθησης είναι η ύπαρξη ενός προηγμένου εξοπλισμού, που θα καλύπτει τις ανάγκες της σύγχρονης τηλεκπαίδευσης. Ενδεικτικά, αναφέρουμε την ενδεχόμενη ύπαρξη κάμερας, ακουστικών, μικροφώνου, σύστημα προβολής slides, οπτικοποιητή, ηχεία, κ.ά. Ακόμα, σημαντική θεωρείται και η ύπαρξη ενός ατόμου, που θα παρέχει τεχνική υποστήριξη στο μάθημα, σε περίπτωση εμφάνισης δικτυακών ή άλλων προβλημάτων κατά τη διδασκαλία.

 Στο άλλο άκρο τοποθετείται η **ασύγχρονη τηλεκπαίδευση**. Στην περίπτωση αυτή δεν απαιτείται συγχρονισμός διδάσκοντος με μαθητή. Ο εκπαιδευτής μπορεί να ετοιμάσει το υλικό και να το διανέμει με μία από τις δύο εκδόσεις:

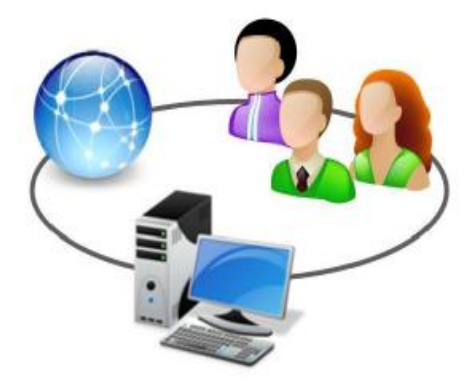

- Ø *Μη δικτυακή έκδοση (Computer Based Training – CBT)*, που βασίζεται σε υπολογιστές και η οποία τυπικά προσφέρεται σ' ένα CD-ROM.
- Ø *Τη δικτυακή έκδοση (Web Based Training – WBT)*, η οποία παρέχεται είτε σ' ένα τοπικό δίκτυο σε έναν server, εντός ενός οργανισμού, είτε από έναν δικτυακό server.

 Το εκπαιδευτικό υλικό, ως ψηφιακό, παρέχεται στον εκπαιδευόμενο σταδιακά με την πορεία του μαθήματος, η οποία καθορίζεται από τον εκπαιδευτή, ή ολόκληρο στην έναρξη του μαθήματος, στην οποία ο εκπαιδευόμενος προγραμματίζει ατομικά τον ρυθμό μάθησης. Μετά τη δημοσίευση του υλικού, ο μαθητής έχει τη δυνατότητα παρακολούθησής του οπουδήποτε κι αν βρίσκεται, οποιαδήποτε στιγμή επιθυμήσει (24/7), κάτι που του παρέχει μεγαλύτερη ευελιξία.

 Για την πραγματοποίηση σύγχρονης και ασύγχρονης τηλεκπαίδευσης μέσω διαδικτύου χρησιμοποιούνται τα εξής εργαλεία: ηλεκτρονικό ταχυδρομείο (e-mail), συνομιλίες με γραπτά μηνύματα σε πραγματικό χρόνο (chats), ομάδες συζητήσεων (forums), πίνακες ανακοινώσεων (Bulletin Board System – BBS), ιστοσελίδες. Όποιος και να 'ναι ο τρόπος υλοποίησης, ο συνδυασμός των δύο αυτών μορφών αποτελεί το ιδανικότερο σενάριο, καθώς ενισχύει το εκπαιδευτικό αποτέλεσμα και παρέχει περαιτέρω δυνατότητες και ευκαιρίες. Στην πραγματικότητα, η μείξη των τεχνικών ηλεκτρονικής μάθησης οδηγούν στη δημιουργία ενός ακόμη τύπου, της **μικτής τηλεκπαίδευσης**, η οποία προσφέρει συνδυασμό εκπαιδευτικών υλικών (αναφορές στο δίκτυο, βιβλία, μαγνητοσκοπημένα μαθήματα, σημειώσεις), χωρίς την ανάγκη επικοινωνίας με διδάσκοντα ή άλλους μαθητές. Έτσι, με τη βοήθεια της ασύγχρονης εκπαίδευσης, ο εκπαιδευόμενος έχει τη δυνατότητα να καθορίζει το χρόνο και το ρυθμό της μάθησης που επιθυμεί, ενώ με τη χρήση σύγχρονων συζητήσεων σε τακτά χρονικά διαστήματα, παρέχεται η ευκαιρία γνωριμίας εκπαιδευτή με μαθητή, αποτρέποντας τον μαθητή να αισθανθεί αποξενωμένος από την εκπαιδευτική κοινότητα.

## *2.3 Χαρακτηριστικά τηλεκπαίδευσης*

 Με βάση όλα τα προαναφερθέντα στοιχεία της τηλεκπαίδευσης, γίνονται φανερά ορισμένα από τα κύρια χαρακτηριστικά της. Τα χαρακτηριστικά αυτά διαμορφώνονται τόσο από το στοιχείο της απόστασης που χωρίζει τον εκπαιδευτή με τον εκπαιδευόμενο, όσο κι από την ίδια τη μορφή επικοινωνίας, η οποία πραγματοποιείται χάρη στη τεχνολογία. Έτσι, είμαστε σε θέση να παραθέσουμε τα πιο βασικά χαρακτηριστικά της ηλεκτρονικής μάθησης:

ü Δεν απαιτεί τη φυσική παρουσία του εκπαιδευτή και του εκπαιδευόμενου σε κάποια τάξη.

- ü Ο εκπαιδευόμενος παρακολουθεί το μάθημα όπου κι αν βρίσκεται, με μόνη προϋπόθεση την ύπαρξη ενός ηλεκτρονικού υπολογιστή με δυνατότητα σύνδεσης στο διαδίκτυο ή τη κατοχή του εκπαιδευτικού υλικού σε CD.
- ü Η διδασκαλία του μαθήματος μπορεί να πραγματοποιηθεί οποιαδήποτε στιγμή (24/7), ανάλογα με το είδος της εκπαίδευσης που χρησιμοποιείται (σύγχρονη – ασύγχρονη) και για όσο χρονικό διάστημα επιθυμεί ο εκπαιδευόμενος.
- ü Το ψηφιακό εκπαιδευτικό υλικό που αναρτάται στο διαδίκτυο υφίσταται ανανεώσεις, προσθήκες, τροποποιήσεις, έτσι ώστε να παρέχεται πάντα μια εξελισσόμενη πορεία στη γνώση.
- ü Δεν υπάρχει κάποιο ιδιαίτερο κόστος για την αγορά και τη συντήρηση των μέσων που χρησιμοποιούνται για την ηλεκτρονική μάθηση.
- ü Ο καθένας έχει τη δυνατότητα συμμετοχής σε κάποιο είδος ηλεκτρονικής μάθησης, ακόμα κι αν δεν είναι εξοικειωμένος με τη τεχνολογία, καθώς δεν απαιτούνται ιδιαίτερες γνώσεις κι εμπειρία για τη χρήση τους.
- ü Καλύπτει την ανάγκη για εκπαίδευση και κατάρτιση πολλών και διαφορετικών κοινωνικών τάξεων (εργαζόμενο, άτομα με οικογένεια, άτομα με ειδικές ανάγκες).

## *2.4 Η τηλεκπαίδευση στην Ελλάδα*

 Η εμφάνιση της ηλεκτρονικής μάθησης στην Ελλάδα παρατηρείται παράλληλα με την αύξηση της ζήτησης για προγράμματα εξ αποστάσεως εκπαίδευσης σε προπτυχιακό, μεταπτυχιακό και σε επίπεδα συνεχιζόμενης κατάρτισης. Παρακολουθώντας τις Ευρωπαϊκές τάσεις στον τομέα της εκπαίδευσης, καθώς και τις σύγχρονες ανάγκες του μέσου ανθρώπου, η Ελλάδα προέβη στην υιοθέτηση προγραμμάτων τηλεκπαίδευσης.

 Σημαντικός παράγοντας ανάπτυξης της τηλεκπαίδευσης φαίνεται να είναι η ίδια η μορφολογία της Ελλάδας με τις δυσπρόσιτες περιοχές και τη λειτουργία σημαντικού αριθμού επιχειρήσεων, που χαρακτηρίζονται από γεωγραφική διασπορά. Ήδη από το 1997 με τη λειτουργία του Ελληνικού Ανοιχτού Πανεπιστημίου (ΕΑΠ), το οποίο χρηματοδοτήθηκε από τον κρατικό ισολογισμό,

δημιουργήθηκαν θεματικές ενότητες στο αντικείμενο της ανοικτής και εξ αποστάσεως εκπαίδευσης, στο πλαίσιο της οποίας εκπονούνται διπλωματικές εργασίες σε διάφορα ερευνητικά πεδία της από απόσταση εκπαίδευσης.

 Εν συνεχεία, το Υπουργείο Παιδείας, έπειτα από έρευνες, προέβη στην ανάπτυξη και υλοποίηση ποικίλων ηλεκτρονικών εκπαιδευτικών προγραμμάτων, που ανταποκρίνονται τόσο στις ανάγκες της Τριτοβάθμιας εκπαίδευσης, όσο και στου ίδιου του ατόμου. Συγκεκριμένα, τα τελευταία 11 χρόνια λειτουργεί το Πανελλήνιο Σχολικό Δίκτυο<sup>1</sup>, το προηγμένο Ενδοδίκτυο του Υπουργείου Παιδείας Δια βίου μάθησης και θρησκευμάτων ( ΥΠΔΒΜΘ<sup>2</sup>), το οποίο επινοήθηκε και αναπτύχθηκε με τη συγχρηματοδότηση του Ελληνικού Δημοσίου και της Ευρωπαϊκής Ένωσης, με σκοπό τη διασύνδεση όλων των σχολείων, των εκπαιδευτικών και διοικητικών υπηρεσιών του ΥΠΔΒΜΘ. Θεωρείται το μεγαλύτερο δημόσιο δίκτυο στη χώρα, αφού περιλαμβάνει ήδη 16.618 συνδεδεμένα σχολεία, 77.494 εκπαιδευτικούς με προσωπικό λογαριασμό, 8.519 φιλοξενούμενες εκπαιδευτικές ιστοσελίδες και έναν τεράστιο αριθμό επισκεπτών, που αγγίζουν έως τώρα τους 220.000 ανά μήνα. Αργότερα, το 2006 το Πανελλήνιο Σχολικό Δίκτυο, σε συνεργασία με την ομάδα Ασύγχρονης τηλεκπαίδευσης του Πανεπιστημίου Αθηνών, δημιουργεί την «Υπηρεσία Ηλεκτρονικής Διαχείρισης Τάξης ( n-Τάξη)», η οποία απευθύνεται σε εκπαιδευτές και μαθητές της Δευτεροβάθμιας εκπαίδευσης. Η υπηρεσία αυτή έχει ως στόχο την υποστήριξη του διδακτικού έργου των εκπαιδευτικών, ώστε να διευκολυνθεί η διαδικασία οργάνωσης της διδασκόμενης ύλης. Μέχρι σήμερα είναι εγγεγραμμένοι 7.466 εκπαιδευτικοί και συμμετέχουν 2.925 διαφορετικά σχολεία απ' όλη τη χώρα. Η πρόσβαση για τους μαθητές στην υπηρεσία είναι ελεύθερη, ενώ οι εκπαιδευτικοί θα πρέπει να χρησιμοποιήσουν τα στοιχεία του λογαριασμού που διαθέτουν στο ΠΣΔ, σε περίπτωση που επιθυμούν να δημιουργήσουν και να διαχειριστούν τα μαθήματά τους στην πλατφόρμα.

 Ακόμα, το ΥΠΔΒΜΘ προχώρησε στη δημιουργία μιας επίσημης δικτυακής εκπαιδευτικής πύλης, γνωστή ως e-yliko $^3$ , με σκοπό την υποστήριξη με υλικό όλων

l

 $\frac{1}{2}$  [www.sch.gr](http://www.sch.gr)

[www.minedu.gov.gr](http://www.minedu.gov.gr)

<sup>&</sup>lt;sup>3</sup> [www.e-yliko.gr](http://www.e-yliko.gr)

των μελών του εκπαιδευτικού κλάδου. Η υπηρεσία αυτή προσφέρει χρήσιμες διασυνδέσεις, εκπαιδευτικό λογισμικό, εκπαιδευτικές προτάσεις, άρθρα, υποστηρικτικό υλικό και πληροφορίες για συνέδρια και διαγωνισμούς.

Η «Οδύσσεια»<sup>4</sup> αποτελεί ένα ακόμα εκπαιδευτικό site του ΥΠΔΒΜΘ και υλοποιείται από τη Διεύθυνση Σπουδών Δευτεροβάθμιας Εκπαίδευσης, τη Διεύθυνση Κοινοτικού Πλαισίου Στήριξης, το Παιδαγωγικό Ινστιτούτο και το Ινστιτούτο Τεχνολογίας Υπολογιστών (ΙΤΥ). Δημιουργήθηκε με στόχο την προσέγγιση των νέων τεχνολογιών από τους μαθητές, ως αντικείμενο καθημερινής χρήσης για τη διδασκαλία, τη μάθηση και την επικοινωνία. Η προσέγγιση αυτή των Τεχνολογιών Πληροφορίας και Επικοινωνίας, με στόχο την καθιέρωσή τους ως αναπόσπαστο τμήμα της καθημερινής μαθησιακής διαδικασίας, επιτυγχάνεται μέσω της επιμόρφωσης και στήριξης εκπαιδευτικών όλων των ειδικοτήτων, της δημιουργίας κατάλληλης υποδομής και δημιουργίας κατάλληλου εκπαιδευτικού υλικού.

 Τέλος, αξίζει να αναφέρουμε και το Ινστιτούτο Διαρκούς Εκπαίδευσης Ενηλίκων (ΙΔΕΚΕ<sup>5</sup> ), το οποίο υπάγεται στην Γενική Γραμματεία Δια βίου Μάθησης (Γ.Γ.Δ.ΒΜ). Οι βασικές του λειτουργίες περικλείονται γύρω από την τεχνολογική και επιστημονική υποστήριξη των προγραμμάτων της Γ.Γ.Δ.ΒΜ και περιλαμβάνουν τη διάδοση του εκπαιδευτικού και επιμορφωτικού υλικού, την ενσωμάτωση της τεχνολογίας της πληροφορίας και επικοινωνιών μέσω σύγχρονων εκπαιδευτικών πολυμέσων και λογισμικών και την υλοποίηση ειδικών ερευνητικών και επιμορφωτικών προγραμμάτων για ενήλικες.

 Παρά τις σθεναρές προσπάθειες της Ελλάδας για την ένταξή της στο τομέα της τεχνολογίας και της ευρυζωνικότητας, η τελευταία μέτρηση Δείκτη Δικτυακής ετοιμότητας του Παγκόσμιου Οικονομικού φόρουμ για την περίοδο 2010-2011, την κατατάσσει στην 64<sup>η</sup> θέση μεταξύ 134 κρατών. Το γεγονός αυτό απεικονίζει μιαν υποχώρηση της χώρας προς το ψηφιακό κόσμο, καθώς παρατηρείται πτώση σε σχέση με την τελευταία μέτρηση, που την τοποθετούσε στη 56<sup>η</sup> θέση. Αυτό οφείλεται κατά κύριο λόγο στην μεγάλη ύφεση της οικονομικής κατάστασης της

 $\overline{a}$ 

<sup>4</sup> odysseia.cti.gr

<sup>5</sup> [www.ideke.edu.gr](http://www.ideke.edu.gr)

χώρας, μιας που πλέον τα κονδύλια για επένδυση σε έρευνα και ανάπτυξη είναι πολύ χαμηλά.

 Σε o,τι αφορά τον τομέα της απασχόλησης και της επαγγελματικής κατάρτισης, παρά το χαμηλό ποσοστό τεχνολογικής δράσης που κατέχει η Ελλάδα, έχει παρατηρηθεί εμφάνιση νέων εργασιακών ευκαιριών. Κλάδοι που χρησιμοποιούν κεφαλαιακό εξοπλισμό υψηλής τεχνολογίας είναι αυτοί που κατά κύριο λόγο ενθαρρύνουν το τομέα της απασχόλησης. Οι εταιρίες πληροφορικής αποτελούν τον άξονα δραστηριοποίησης στο e-learning. Βέβαια, το ποσοστό των ελληνικών επιχειρήσεων που κατασκευάζουν και προσφέρουν εξολοκλήρου υπηρεσίες elearning είναι πολύ μικρό, καθώς οι περισσότερες εμπορεύονται έτοιμες πλατφόρμες από μεγάλες εταιρίες του εξωτερικού. Ανασταλτικά προς την αύξηση της ζήτησης για τηλεκπαίδευση δρα και η δομή της ίδιας της αγοράς. Ο ανταγωνισμός κυμαίνεται κυρίως μεταξύ μικρών επιχειρήσεων, οι οποίες επικεντρώνονται μόνο σε επίπεδο τιμών ή ποιότητας, καταλαμβάνοντας ένα μικρό μερίδιο αγοράς. Αντίθετα, οι ελάχιστες μεγάλες επιχειρήσεις, λόγω των εκσυγχρονισμένων και ολοκληρωμένων λύσεων τηλεκπαίδευσης που προσφέρουν, δεν νιώθουν έντονο ανταγωνισμό. Απ' την άλλη, το υψηλό κόστος ανάπτυξης περιεχομένου και προσφοράς ολοκληρωμένων λύσεων αποτρέπουν την είσοδο νέων επιχειρήσεων στο χώρο της ηλεκτρονικής μάθησης, αν και υπάρχουν θετικές μελλοντικές εκτιμήσεις δραστηριοποίησης νέων παικτών.

 Με βάση όλα τα παραπάνω στοιχεία, επιτακτική κρίνεται η ώθηση της χώρας προς την ανάπτυξη τηλεπικοινωνιακών υποδομών, προσαρμοσμένων στις ανάγκες του 21ου αιώνα. Η δημιουργία ενός συστήματος εξατομικευμένης εκπαίδευσης, η ενίσχυση της απασχόλησης και κατ' επέκταση του οικονομικού συστήματος, η προβολή και ανάδειξη της ελληνικής γλώσσας και πολιτισμού αποτελούν μέσα πυροδότησης για την επέκταση του κλάδου της τηλεκπαίδευσης στην Ελλάδα.

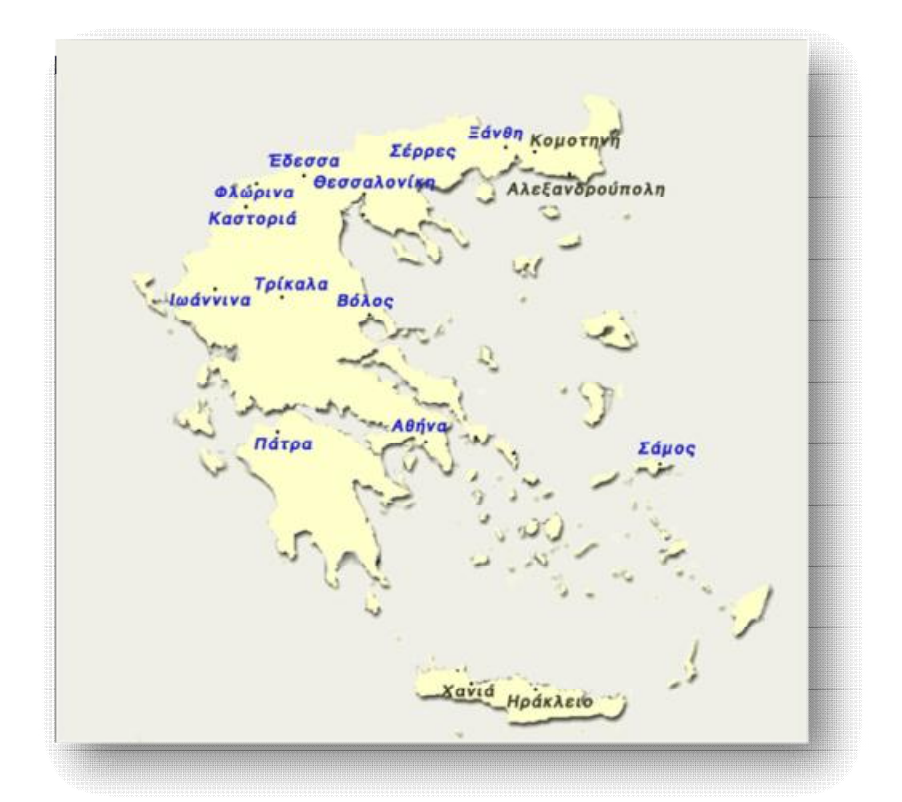

**Εικόνα 2.1** *Ενδεικτικά σημεία στην Ελλάδα που έχουν ήδη εγκατεστημένη υποδομή τηλεκπαίδευσης. (Πηγή: Τηλεπικοινωνιακό Κέντρο Α.Π.Θ.<http://www.tcom.auth.gr> )*

# *2.5 Πλεονεκτήματα τηλεκπαίδευσης*

 Τα προγράμματα τηλεκπαίδευσης έχουν επιφέρει κατά καιρούς ριζικές αλλαγές στο χώρο της εκπαίδευσης. Τα πλεονεκτήματα από τη χρήση της συγκεκριμένης μορφής μαθήσεως είναι πολλά και επικεντρώνονται τόσο στον εκπαιδευτικό όσο και στον εκπαιδευόμενο. Αξίζει να αναφέρουμε στο σημείο αυτό, πως ο ρόλος του εκπαιδευόμενου παίρνει πλέον μεγάλο προβάδισμα έναντι του διδάσκοντα, μιας που πλέον ο ίδιος αποτελεί το επίκεντρο της διδασκαλίας.

 Μια από τις δυνατότητες που παρέχει η τηλεκπαίδευση είναι η ευελιξία της, όσον αφορά τον χώρο και το χρόνο. Ο εκπαιδευόμενος δύναται να παρακολουθεί τα μαθήματα που έχει επιλέξει οπουδήποτε κι αν βρίσκεται, οποιαδήποτε στιγμή, δίχως να απαιτείται η φυσική παρουσία του ίδιου ή του εκπαιδευτικού. Δηλαδή, το εκπαιδευτικό υλικό είναι πάντα προσβάσιμο και έτοιμο για μελέτη. Συγκεκριμένα, στην περίπτωση της σύγχρονης τηλεκπαίδευσης, ο εκπαιδευόμενος έχει άμεση αλληλεπίδραση με τον διδάσκοντα και τους υπόλοιπους μαθητές. Η e-τάξη παρέχει ένα περιβάλλον όμοιο μ' αυτό μιας παραδοσιακής τάξης, στο οποίο παραδίδονται διαλέξεις , επιλύονται και διορθώνονται ασκήσεις, υποβάλλονται ερωτήσεις κτλ. Από την άλλη, στην ασύγχρονη τηλεκπαίδευση ο μαθητευόμενος μπορεί να καθορίσει μόνος του το πρόγραμμα και το ρυθμό με τον οποίο θα παρακολουθεί και θα συμμετέχει σ' ένα μάθημα, έχοντας τον έλεγχο της σειράς της διδακτέας ύλης.

 Επιπρόσθετα, μέσω της χρήσης προγραμμάτων ηλεκτρονικής μάθησης δημιουργούνται προοπτικές ομοιόμορφης αντιμετώπισης της εκπαιδευτικής λειτουργίας, με την παροχή ίσων ευκαιριών, σε ό,τι αφορά το αντικείμενο της εκπαίδευσης, την επιλογή του χρόνου και του χώρου, σε όλο το φάσμα της επικράτειας. Πλέον, το φράγμα της γνώσης, σε περιοχές μη προσβάσιμες από εκπαιδευτικούς και από εξελιγμένα τεχνολογικά μέσα, καταρρίπτεται. Μέσω της χρήσης ηλεκτρονικών εκπαιδευτικών εφαρμογών, η γνώση διαχέεται σε οποιοδήποτε γεωγραφικό σημείο, παρέχοντας ίσες ευκαιρίες μόρφωσης και κατάρτισης, καθώς και δυνατότητες συνεργασίας μεταξύ εκπαιδευτικών ή/και εκπαιδευομένων.

 Έτσι, η ελαστικότητα συμμετοχής σε προγράμματα ηλεκτρονικής μάθησης ατόμων, από όποια γωνιά του κόσμου, δίνει ταυτόχρονα στην τηλεκπαίδευση δυνατότητα «άπειρης» επέκτασης. Δεν υπάρχει όριο στον αριθμό των συμμετεχόντων, όπως θα υφίσταντο σε μια συμβατική αίθουσα. Ακόμα, και στη σύγχρονη τηλεκπαίδευση, παρά το περιορισμό που θέτει το εύρος ζώνης του δικτύου, το μάθημα πραγματοποιείται κανονικά, χάρη στις ειδικά διαμορφωμένες αίθουσες.

 Ένα από τα σημαντικότερα πλεονεκτήματα που παρουσιάζει η τηλεκπαίδευση είναι η μείωση του αναγκαίου κόστους. Με τον όρο «αναγκαίο» αναφερόμαστε σε όλα εκείνα τα έξοδα που χρεώνεται ο εκπαιδευόμενος ή κι ο εκπαιδευτής προκειμένου είτε να αγοράσει κάποιο μαθησιακό υλικό, είτε να εγκατασταθεί σ' ένα παραδοσιακό εκπαιδευτικό ίδρυμα, αντίστοιχα. Είναι αναμενόμενο εν όψει της κρίσιμης οικονομικής περιόδου, το στοιχείο αυτό να αποτελεί μία από τις σημαντικότερες αιτίες στροφής σε e-learning.

27

 Όσον αφορά το εκπαιδευτικό υλικό, αυτό πλέον μπορεί να ενημερωθεί και να συντηρηθεί με ευκολία. Δεν απαιτείται η εκ νέου δημιουργία του από τον εκπαιδευτή κάθε φορά που διδάσκεται το μάθημα. Αρκεί μόνο ο εμπλουτισμός του ήδη υπάρχοντος υλικού. Η χρήση πολυμέσων και άλλων τεχνολογιών κατά τη μετάδοση των εκπαιδευτικών πληροφοριών θεωρείται μια αποδεδειγμένα αποτελεσματική μέθοδος. Κι αυτό διότι, με τη χρήση υπολογιστών και άλλων προσφερόμενων τεχνολογιών, το υλικό διανέμεται με τρόπο παραστατικό, διευκολύνοντας την αφοσίωσή του από τους μαθητές.

 Ο συνεχής έλεγχος και η μετέπειτα αξιολόγηση, από τη πλευρά του εκπαιδευτή, της προόδου που σημειώνει ο εκπαιδευόμενος κατά τη μαθησιακή διαδικασία, θεωρείται σημαντικό πλεονέκτημα. Όποιο κι αν είναι το είδος της ηλεκτρονικής μάθησης που έχει επιλέξει να συμμετάσχει ο εκπαιδευόμενος (σύγχρονη, ασύγχρονη), του παρέχεται διαρκής παρακολούθηση για την εξέλιξή του, έτσι ώστε να αποπνέει ο εκπαιδευτής το αίσθημα της ασφάλειας και της προσήλωσης στο έργο που επιτελεί. Θα πρέπει στο σημείο αυτό να επισημάνουμε πως σε ένα είδος αξιολόγησης τίθενται και οι ίδιοι οι καθηγητές, τόσο για τα μαθήματα που παρέχουν, όσο και για τις γνώσεις και τις δεξιότητες που κατέχουν.

 Οι υπηρεσίες της τηλεκπαίδευσης καλύπτουν ακόμα και τις ανάγκες για εκπαίδευση και περαιτέρω επαγγελματική κατάρτιση ατόμων, που μέχρι πρότινος αδυνατούσαν. Καθώς η τηλεκπαίδευση δρα εξατομικευμένα, άτομα που για κάποιο προσωπικό λόγο (π.χ. άτομα με οικογένεια, εργαζόμενοι, άτομα με κινητικά προβλήματα, συνεσταλμένοι χαρακτήρες, κτλ.) δεν τους είχε δοθεί ευκαιρία να συμμετέχουν ισότιμα στο εκπαιδευτικό σύστημα, τους παρέχεται, μέσω του elearning, η δυνατότητα ενεργής δραστηριοποίησης. Ειδικότερα στην ασύγχρονη τηλεκπαίδευση, όπου η επικοινωνία είναι ως επί το πλείστον απρόσωπη και δεν προσδίδεται φανερώς το προφίλ του συμμετέχοντα, έχει παρατηρηθεί μεγαλύτερη συνεισφορά και ζήλος στις συζητήσεις του μαθήματος. Θα πρέπει να τονίσουμε πως τα παραπάνω πλεονεκτήματα αποτελούν ταυτόχρονα μια σειρά από προδιαγραφές, που θα πρέπει να πληρούν οι φορείς που αναπτύσσουν ή έχουν αναπτύξει υπηρεσίες e-learning.

# *2.6 Μειονεκτήματα τηλεκπαίδευσης*

 Όπως ισχύει για κάθε νέα τεχνολογία που εφαρμόζεται, έτσι και η τηλεκπαίδευση, εκτός των προαναφερθέντων ισχυρών σημείων που εμφανίζει, αρκετά είναι και τα αδύνατά της. Οι αδυναμίες της τηλεκπαίδευσης απορρέουν κυρίως από τις ίδιες τις λειτουργίες που προσφέρει.

 Η αποξένωση μεταξύ του εκπαιδευτή με τον εκπαιδευόμενο θεωρείται ένα από τα σημαντικότερα μειονεκτήματα της μεθόδου του e-learning. Η έλλειψη ουσιαστικής επαφής μειώνει αισθητά τη προσωπική επικοινωνία, δημιουργώντας ανασφάλεια από την πλευρά του μαθητή για την εγκυρότητα της διδασκαλίας. Μεγαλύτερο θεωρείται το πρόβλημα στην περίπτωση της ασύγχρονης τηλεκπαίδευσης, στην οποία η επικοινωνία πραγματοποιείται μόνο μέσω ηλεκτρονικών μηνυμάτων. Αλλά ακόμα και στη σύγχρονη τηλεκπαίδευση, όπου υπάρχει η ψηφιακή φιγούρα του εκπαιδευτή, η οθόνη δεν μπορεί να αντικαταστήσει τη φυσική του παρουσία. Συνεπώς, γίνεται κατανοητό πως η ηλεκτρονική μάθηση δεν ανταποκρίνεται στο τυπικό παραδοσιακό μοντέλο μαθητή – καθηγητή μιας αίθουσας.

 Επακόλουθα, η απρόσωπη επαφή που υπάρχει μεταξύ των εκπαιδευομένων δεν δημιουργεί την αίσθηση ότι ανήκουν σε μια μαθησιακή κοινότητα. Έτσι, όντας σε εντελώς διαφορετικές γεωγραφικές τοποθεσίες, η ανάπτυξη συναδελφικών δεσμών δεν είναι εφικτή. Ωστόσο, οι μαθητές δεν έχουν τον έλεγχο της προόδου τους σε σχέση με τους υπόλοιπους και συνεπώς δεν αναπτύσσεται ο υγιής παραγωγικός ανταγωνισμός, που είθισται να υπάρχει στο πλαίσιο μιας παραδοσιακής μαθησιακής κοινότητας.

 Αλλά και από την πλευρά του εκπαιδευτή, η ενασχόλησή του με τις υπηρεσίες του e-learning του προσθέτει μεγαλύτερο φόρτο εργασίας. Κι αυτό διότι, απαιτείται περισσότερος χρόνος για τη προετοιμασία του εκπαιδευτικού υλικού (περίπου 50 φορές μεγαλύτερος από τα συμβατικά μαθήματα), την επεξεργασία και συντήρηση του υπάρχοντος, την επικοινωνία με τους μαθητές, στην περίπτωση τηλεδιάσκεψης, αλλά και την παρακολούθηση των συζητήσεων και ερωτήσεων, στην περίπτωση της ασύγχρονης επικοινωνίας.

 Απαραίτητες κρίνονται ακόμα και οι τεχνολογικές γνώσεις που πρέπει να διαθέτει, τόσο ο εκπαιδευτής όσο και ο εκπαιδευόμενος, για την ομαλή διεξαγωγή του μαθήματος. Οπότε, οι συμμετέχοντες μιας e-learning διαδικασίας θα πρέπει να είναι προσαρμοσμένοι σε περιβάλλοντα σχετιζόμενα με Η/Υ και τηλεπικοινωνίες, ώστε να ανταπεξέλθουν στις ανάγκες της διδασκαλίας.

 Πολλές φορές, η έλλειψη αυτών των ικανοτήτων δημιουργεί την ανάγκη ύπαρξης ενός τεχνικού, ο οποίος θα επιλύει τα διάφορα προβλήματα που θα παρουσιάζονται. Η ανάγκη αυτή, σε συνάρτηση με την προμήθεια του απαραίτητου εξοπλισμού, αυξάνει κατά πολύ το κόστος. Από τη μία, οι φορείς που προσφέρουν το εκπαιδευτικό υλικό επενδύουν αρχικά στη δημιουργία, συντήρηση, ανανέωση και λειτουργία των υπολογιστικών και διαδικτυακών συστημάτων. Από την άλλη, οι ίδιοι οι εκπαιδευόμενοι θα πρέπει να αποκτήσουν τον αναγκαίο εξοπλισμό για την πρόσβασή τους στις υπηρεσίες της τηλεκπαίδευσης.

## *2.7 Ευκαιρίες τηλεκπαίδευσης*

 Μέσω των τόσων λειτουργιών που προσφέρει η τηλεκπαίδευση, είναι αναμενόμενο να δημιουργεί νέες ευκαιρίες και να ανοίγει λαμπρούς δρόμους τόσο στα ιδρύματα που την προσφέρουν, όσο και στους ίδιους τους συμμετέχοντες. Ειδικότερα, στις μέρες μας οι υποδομές για ασύγχρονη και σύγχρονη επικοινωνία δημιουργούν προσοδοφόρο έδαφος στη Τριτοβάθμια εκπαίδευση, για εμπλουτισμό της υπάρχουσας εκπαιδευτικής διαδικασίας και ικανοποίηση αναγκών συνεχιζόμενης εκπαίδευσης.

 Με την αποθήκευση του εκπαιδευτικού υλικού σε ψηφιακή μορφή και την ελεύθερη προσπέλασή του, αναδεικνύεται ο πλούτος της γνώσης που υπάρχει συσσωρευμένος στα ιδρύματα. Αυτό έχει ως αποτέλεσμα την αναβάθμιση της εικόνας των ιδρυμάτων στις άλλες χώρες και της ένδειξης της ποιοτικής τους εργασίας.

 Ακόμα, παρέχεται η δυνατότητα στο υπουργείο να υλοποιεί πιο τακτική, αντικειμενική και ολοκληρωμένη αξιολόγηση, σχετικά με τη πορεία του εκπαιδευτικού έργου, μιας που το υλικό θα είναι προσβάσιμο στο δίκτυο. Έτσι,

ανά πάσα στιγμή μπορεί να παραθέτει τις ενστάσεις του και να τροποποιεί οτιδήποτε δεν συνάδει με το μοτίβο της εκπαιδευτικής διδασκαλίας.

 Άλλη μια ευκαιρία που παρουσιάζει η προσβασιμότητα στο ψηφιακό υλικό είναι η δημιουργία ενός υγιή ανταγωνισμού μεταξύ των ιδρυμάτων. Ο κάθε φορέας έχει τη δυνατότητα σύγκρισης του επιμορφωτικού του πλαισίου με αυτό των άλλων φορέων, οπότε ταυτόχρονα γίνεται προσπάθεια για την προσφορά όλο και υψηλότερου επίπεδου εκπαίδευσης στους μαθητές.

 Επιπλέον, με την τηλεκπαίδευση γίνεται εφικτή η στελέχωση καινούργιων ιδρυμάτων ή τμημάτων από καθηγητές άλλων πανεπιστημίων. Εφόσον τα μαθήματα παρέχονται διαδικτυακά, η διαδικασία αυτή φαντάζει απλή σε ιδρύματα με υποδομές ασύγχρονης ή σύγχρονης τηλεκπαίδευσης.

 Αυτή η συμμετοχή καθηγητών από άλλα εκπαιδευτικά ιδρύματα είναι μια ακόμα ευκαιρία που παρέχεται στους μαθητές. Κι αυτό γιατί, έτσι έχουν τη δυνατότητα, κυρίως στη σύγχρονη τηλεκπαίδευση, να παρακολουθούν ομιλίες και διαλέξεις από ανθρώπους που θεωρούνται αυθεντίες στο αντικείμενό τους και που μέχρι πρότινος η μετάδοση των γνώσεών τους περιοριζόταν στα ιδρύματά τους.

 Επακόλουθα, προάγονται και οι διαπανεπιστημιακές συνεργασίες, τόσο μεταξύ των ελληνικών ιδρυμάτων, όσο και με άλλα της Ευρώπης ή της Αμερικής. Έτσι, οι φοιτητές μπορούν να παρακολουθούν μαθήματα άλλων πανεπιστημίων, να έρχονται σε επαφή με άλλους καθηγητές και γενικώς να διευρύνουν τους εκπαιδευτικούς τους ορίζοντες.

 Όπως θα διαπιστώθηκε, οι ευκαιρίες και οι δρόμοι που ανοίγονται από την εφαρμογή μεθόδων τηλεκπαίδευσης είναι πολλές και αναμένονται περισσότερες. Στο χέρι του κάθε εκπαιδευτικού φορέα είναι το κατά πόσο θα τις εκμεταλλευτεί και θα τις αξιοποιήσει, στοχεύοντας στην αύξηση των εσόδων του.

#### *2.8 Κίνδυνοι τηλεκπαίδευσης*

 Πέραν των πληθώρων δυνατοτήτων που προσφέρει κάθε νέα τεχνολογία, η λειτουργία της με μοχλό το διαδίκτυο εγκυμονεί πολλούς κινδύνους. Το ίδιο ισχύει και στην περίπτωση της τηλεκπαίδευσης.

 Συγκεκριμένα, ένας από τους μεγαλύτερους κινδύνους που υποβόσκει στη διαδικασία της τηλεκπαίδευσης είναι η αποξένωση των συμμετεχόντων (εκπαιδευτών και εκπαιδευόμενων) από την εκπαιδευτική διαδικασία και ως εκ τούτου, η δυσλειτουργία των πανεπιστημιακών αιθουσών. Το γεγονός αυτό θα επιφέρει μεγάλο πλήγμα σε ιδρύματα που έχουν διαγράψει λαμπρή πορεία και καταγράψει σπουδαία επιτεύγματα στο χώρο της εκπαίδευσης, καθώς επίσης, θα πάψει να υφίσταται και η παραδοσιακή διδασκαλία, με τη φυσική παρουσία εκπαιδευτή και εκπαιδευόμενου.

 Ακόμα, δημιουργούνται νομικά προβλήματα που πηγάζουν από την ελεύθερη προσβασιμότητα στο ψηφιακό εκπαιδευτικό υλικό. Η ιδιότητά του αυτή κάνει το υλικό να είναι εύκολα αντιγράψιμο, καταπατώντας με τον τρόπο αυτό τα πνευματικά του δικαιώματα. Έτσι, πολλά είναι πλέον τα εκπαιδευτικά ιδρύματα και μεταξύ αυτών το πανεπιστήμιο του ΜΙΤ, που παρέχουν ελεύθερο εκπαιδευτικό υλικό, σπάζοντας τους μηχανισμούς που εμποδίζουν την ελεύθερη πρόσβαση στη γνώση.

 Παρ' όλα αυτά, η έλλειψη των απαραίτητων πόρων σε ΑΕΙ/ΤΕΙ, που αφορούν την επιχειρηματική τους δραστηριότητα, αποτελεί τροχοπέδη στη διάδοση της γνώσης. Πολλά είναι τα ιδρύματα που αντιμετωπίζουν μεγάλα ελλείμματα σε θεσμικό πλαίσιο, εμποδίζοντάς τα να υιοθετήσουν νέες επιχειρηματικές – εκπαιδευτικές τεχνικές, με τις οποίες θα προσέφεραν περισσότερες υπηρεσίες κι εν συνεχεία θα αποκόμιζαν μεγαλύτερα έσοδα. Το θέμα της γλώσσας, με την οποία θα διδάσκονται τα μαθήματα, υπάγεται μέσα σ' αυτά τα προβλήματα, καθώς μπορεί να περιορίσει τη χρήση της τηλεκπαίδευσης μόνο στον Ελλαδικό χώρο, αποτρέποντας συνεργασίες με πανεπιστήμια του εξωτερικού.

 Ακόμα, η ανάπτυξη προγραμμάτων τηλεκπαίδευσης, από τη μεριά του διδάσκοντα δε θεωρείται απλή διαδικασία, καθώς η έλλειψη ισχυρών κινήτρων

32

συναρτήσει των πολλών υποχρεώσεων που επωμίζεται, δυσχεραίνει την απόφασή του για λήψη αυτού του ρόλου.

 Προβλήματα, όμως, τους δημιουργούνται κι απ' τη χρήση των ίδιων των τεχνολογιών που εφαρμόζονται στην τηλεκπαίδευση. Η έλλειψη των βασικών γνώσεων πληροφορικής και γενικώς η μη εξοικείωση των διδασκόντων σε περιβάλλον με πολύπλοκα τεχνολογικά μέσα, καθιστά δύσκολη τη χρήση των νέων αυτών λειτουργιών της τηλεκπαίδευσης.

 Αλλά ακόμα και στην περίπτωση της ενεργούς συμμετοχής εκπαιδευτικών στις νέες τεχνολογίες, είναι τόσο μεγάλος ο αριθμός ειδικευμένων σε μερικά γνωστικά αντικείμενα, που θα χρειαστεί να γίνουν επιλογές. Συνεπακόλουθο αυτού είναι η δημιουργία διαξιφισμών και διαγκωνισμών μεταξύ των διδασκόντων, αμαυρώνοντας έτσι την εικόνα της εκπαιδευτικής κοινότητας.

#### *2.9 Σύνοψη*

 Οι συνεχείς εξελίξεις στον κλάδο της Τεχνολογίας της Πληροφορίας και της Επικοινωνίας (ΤΠΕ) σε συνδυασμό με την κοινωνική ανάγκη για συνεχιζόμενη και συστηματική εκπαίδευση έφεραν στο προσκήνιο μια νέα μορφή διδασκαλίας, πιο ευέλικτη και πιο εξατομικευμένη, την τηλεκπαίδευση. Πολλά είναι πλέον τα εκπαιδευτικά ιδρύματα που έχουν υιοθετήσει υπηρεσίες σύγχρονης και ασύγχρονης τηλεκπαίδευσης, ώστε να ενισχύσουν την εκπαιδευτική τους διαδικασία, να μεταδώσουν την γνώση με γρήγορους ρυθμούς και το κυριότερο, να καλύψουν την ανάγκη για επιμόρφωση και κατάρτιση των μειονεκτούντων μελών της κοινωνίας.

Ο ρόλος της τηλεκπαίδευσης σε μία κοινωνία που «τ $\Box$  πάντα ρε $\Box$ » στο εκπαιδευτικό της σύστημα, σίγουρα είναι καθαριστικός. Χωρίς να αποτελεί πανάκεια των υπαρχόντων προβλημάτων, έρχεται να καλύψει κενά και αδυναμίες της παραδοσιακής εκπαίδευσης. Ανοίγει νέους ορίζοντες στη γνώση και προσφέρει μεγάλες ευκαιρίες στους αυριανούς πολίτες. Το μόνο που χρειάζεται ώστε να υπάρχει ένα επιτυχές αποτέλεσμα είναι η ενεργής συμμετοχή μαθητών και

33

εκπαιδευτικών, ώστε να έρθουν σε επαφή με τις νέες τεχνολογίες και να εκμεταλλευτούν στο έπακρον τις δυνατότητες που τους δίνονται.

 Εξίσου σημαντικός θεωρείται και ο ρόλος του εκπαιδευτικού. Μέλημά του θα πρέπει να είναι η σωστή κατάρτιση με τις εκπαιδευτικές μεθόδους, αλλά και με την όλη φιλοσοφία που εισάγει η έννοια της τηλεκπαίδευσης. Δεν θα πρέπει να την αντιμετωπίζει σαν ένα παραπάνω βάρος που επιφορτώνεται στο διδακτικό του έργο, αλλά σαν μια ευκαιρία να επιδείξει τις γνωστικές του ικανότητες και να προσθέσει με τη σειρά του ένα λιθαράκι στην πυραμίδα της εκπαίδευσης.

 Βέβαια, πρωτεργάτης στην οικοδόμηση αυτής της νέας εκπαιδευτικής «πατέντας», όπως θεωρείται η τηλεκπαίδευση, είναι η ίδια η πολιτεία. Οι ραγδαίες εξελίξεις στον διεθνή και ευρωπαϊκό χώρο, αλλά και η ευθύνη της απέναντι στον πολίτη για ανάπτυξη και βελτίωση της ποιότητας ζωής του, καθιστά επιτακτική την ανάγκη υιοθέτησης μεθόδων τηλεκπαίδευσης. Συνεπώς, θα πρέπει να μεριμνήσει για την επίλυση των υπαρχόντων θεσμικών ζητημάτων, που εμποδίζουν την ανάπτυξη νέων εφαρμογών και να αναλάβει την οικονομική ενίσχυση και συντήρηση των υποδομών που απαιτούνται να δημιουργηθούν.

# **ΜΕΡΟΣ Β΄**

# *ΣΥΣΤΗΜΑΤΑ ΔΙΑΧΕΙΡΙΣΗΣ ΕΚΠΑΙΔΕΥΤΙΚΟΥ ΥΛΙΚΟΥ 3*

 <sup>Η</sup> διαχείριση ενός εκπαιδευτικού υλικού εναποθέτεται σε μία ειδική κατηγορία εφαρμογών, οι οποίες έχουν την ιδιότητα να διαχειρίζονται περίτεχνα κάθε είδους πληροφορία. Σύμφωνα με τον Horton (2000), οι εφαρμογές αυτές μπορούν να κατηγοριοποιηθούν σε δύο μεγάλα συστήματα, ανάλογα πάντα με το είδος της πληροφορίας που τίθεται σε επεξεργασία, καθώς και τον τρόπο διαχείρισης που επιλέγεται. Έτσι, δημιουργήθηκαν τα ευρέως γνωστά πλέον, συστήματα διαχείρισης περιεχομένου (Content Management Systems – CMS) και συστήματα διαχείρισης μάθησης (Learning Management Systems – LMS), τα οποία αναλύονται στη συνέχεια.

# *3.1 Συστήματα Διαχείρισης Περιεχομένου (Content Management Systems – CMS)*

 Ένα σύστημα διαχείρισης περιεχομένου (CMS) είναι κατά βάση σχεδιασμένο να υποστηρίζει επιμορφωτικά και ακαδημαϊκά μαθήματα, μέσω της δημιουργίας, της διαχείρισης, του καταμερισμού, της κοινοποίησης και της εμφάνισης συγκροτημένων πληροφοριών ηλεκτρονικής μορφής στο διαδίκτυο. Με άλλα λόγια, το σύστημα αυτό αναφέρεται στη διαχείριση του περιεχομένου ενός διαδικτυακού τόπου, στο οποίο, χάρη του πλήθους εργαλείων που διαθέτει, παρέχεται η δυνατότητα σε όποιον ανανεώνει μια ιστοσελίδα να προσθέτει, να τροποποιεί ή να αποσύρει υλικό, εύκολα και γρήγορα. Έχει καθιερωθεί το ψηφιακό αυτό, όπως είθισται να λέγεται, περιεχόμενο να διανύει ένα συγκεκριμένο κύκλο ζωής, από τη δημιουργία έως και την απόσυρσή του από τον ιστοχώρο. Συγκεκριμένα, περιλαμβάνει τις εξής φάσεις:

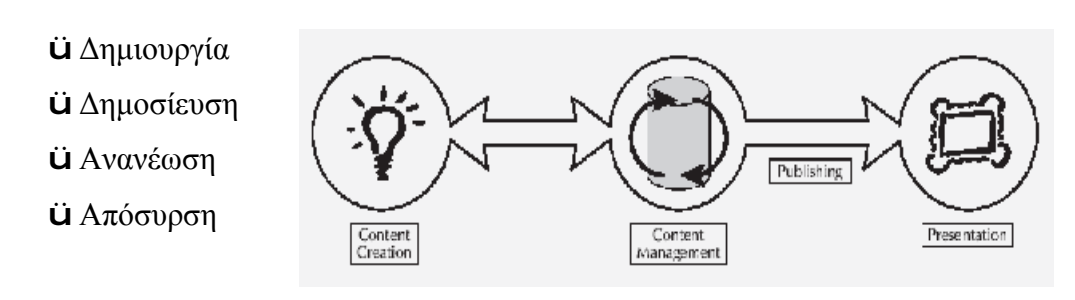

**Εικόνα 3.2** *Κύκλος ζωής ενός CMS.*

 Επιπλέον, λόγω των ελάχιστων εξειδικευμένων γνώσεων που απαιτεί η χρήση του, καθίσταται πρωτεύουσα επιλογή πολλών εκπαιδευτικών φορέων. Έτσι ένα CMS μπορεί να υποστηρίξει εξίσου αποτελεσματικά μεθόδους εξ αποστάσεως εκπαίδευσης, επιτρέποντας σε έναν διδάσκοντα να δημιουργήσει ένα δικτυακό μάθημα. Το περιεχόμενο του μαθήματος αυτού μπορεί να «ανέβει» (upload) σε διάφορες μορφές, όπως κείμενο (word), παρουσίαση (powerpoint) κ.ά., χωρίς να απαιτείται η μετατροπή του σε web μορφή, δηλαδή σε μορφή που να υποστηρίζει ιστοσελίδες, όπως HTML. Αφότου «ανέβει» το υλικό στο Διαδίκτυο, την επιμέλεια για τη διαχείριση του έχει αναλάβει μια ομάδα αρμόδιων, καθένας από τους οποίους εκτελεί μια συγκεκριμένη διαδικασία. Ειδικότερα,

- Ø*Ο δημιουργός (Creator):* δημιουργεί και επεξεργάζεται το περιεχόμενο που πρόκειται να δημοσιευθεί.
- Ø*Ο συντάκτης (Coordinator):* αναλαμβάνει το συντονισμό και το στυλ δημοσίευσης του περιεχομένου.
- Ø*Ο εκδότης (Editor*): δημοσιεύει το περιεχόμενο στον ιστότοπο.
- Ø*Ο διαχειριστής (Administrator*): αναλαμβάνει τη διαχείριση του ήδη αναρτημένου υλικού και το τοποθετεί σε ένα εμφανή και εύκολα προσβάσιμο σημείο, διασφαλίζοντας ταυτόχρονα τα πνευματικά δικαιώματα των χρηστών του.
- Ø*Ο χρήστης/φιλοξενούμενος (User/Visitor*): έχει τη δυνατότητα, μετά τη δημοσίευση τού περιεχομένου, να το προσπελάσει και να προβεί σ' οποιαδήποτε χρήση του.

 Απ' όλα τα παραπάνω, είμαστε σε θέση να συνοψίσουμε τα κυριότερα **χαρακτηριστικά** ενός CMS.

Συγκεκριμένα περιέχει:

- ü *Online ανάρτηση υλικού μαθημάτων*: Υλικό, όπως αντίγραφα κειμένων και κείμενα σε διαφάνειες παρουσίασης, μπορεί να γίνουν διαθέσιμα στο Διαδίκτυο, εκτός του χρονοδιαγράμματος των μαθημάτων και τις διδακτέας ύλης.
- ü *Αξιολόγηση σπουδαστών*: Οι σπουδαστές μπορούν να αξιολογούνται μέσω online κουίζ, ερωτήσεις, καθώς και των βαθμολογιών αυτών.
- ü *Forum συζητήσεων*: Οι συζητήσεις μπορούν να διεξάγονται μέσω ενός πίνακα συζητήσεων, στον οποίο ανταλλάσσονται σημειώσεις, θέματα προς συζήτηση, απορίες μεταξύ των συμμετεχόντων ενός μαθήματος.
- ü *Επικοινωνία*: Η επικοινωνία επιτυγχάνεται μέσω ανακοινώσεων στις ηλεκτρονικές τάξεις ή σε άλλα εργαλεία, με στόχο οι συμμετέχοντες να επικοινωνούν ατομικά μεταξύ τους.
- ü *Κατανομή κλειδιών αποθήκευσης*: Οι σπουδαστές έχουν τη δυνατότητα να αποθηκεύουν και να κλειδώνουν τις σημειώσεις, τις παρουσιάσεις ή τις εργασίες τους σ' έναν ατομικό χώρο.
- ü *Ανασκόπηση στατιστικών στοιχείων*: Μπορεί ο καθένας να κάνει μιαν ανασκόπηση των στατιστικών επισκεψιμότητας, σχετικά με το ποιος χρησιμοποίησε τη σελίδα και πότε.

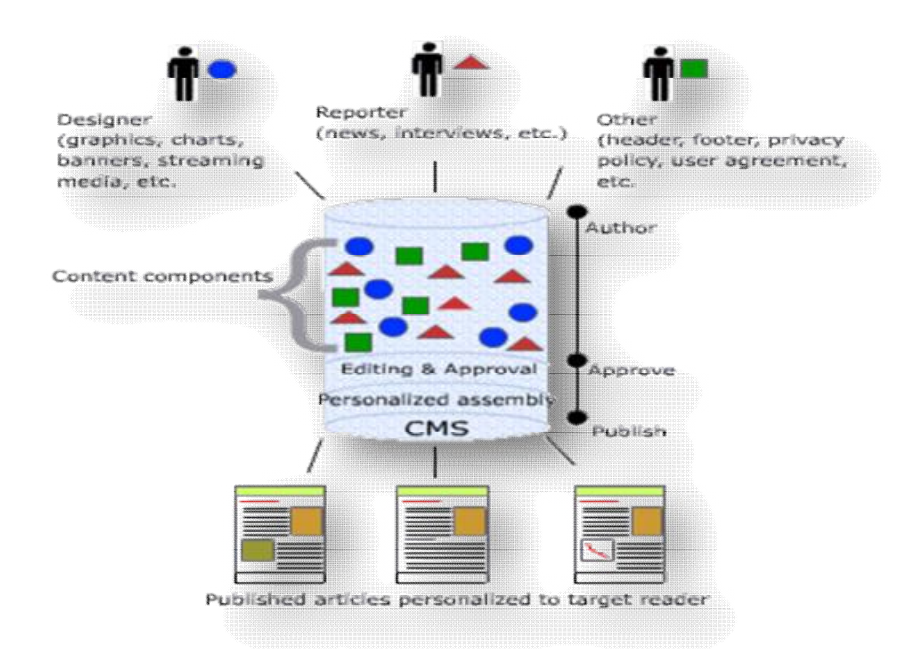

**Εικόνα 3.3** *Σύστημα Διαχείρισης Περιεχομένου (CMS).*

#### *3.1.1 Αδυναμίες των CMS*

 Μολονότι τα συστήματα διαχείρισης περιεχομένου παρουσιάζουν ισχυρά σημεία, δεν παύουν να εμφανίζουν και ορισμένες αδυναμίες στη λειτουργία τους. Ειδικότερα, στην περίπτωση διαδραστικής ηλεκτρονικής μάθησης, ένα CMS δεν υποστηρίζει εργαλεία συγγραφής, όπως το Flash ή το Dreamweaver. Για το λόγο αυτό, οι εκπαιδευτικοί οφείλουν να θέτουν συνδέσμους (links) προς το απομονωμένο υλικό που έχουν δημιουργήσει και που είναι αποθηκευμένο κάπου αλλού. Επίσης, ένα CMS αδυνατεί να επαληθεύσει την ταυτότητα των σπουδαστών, που λαμβάνουν μέρος σε μια εξέταση και να αποθηκεύσει το τεστ πριν ο σπουδαστής το υποβάλλει στον διδάσκοντα. Τέλος, τα συστήματα διαχείρισης περιεχομένου δεν θεωρούνται τόσο ευέλικτα, όσον αφορά το σχεδιασμό ενός μαθήματος. Ιδίως τα καθιερωμένα μαθήματα, σπανίως υποβάλλονται τροποποιήσεις ή αλλαγές στην ονομασία τους.

# *3.2 Συστήματα Διαχείρισης Μάθησης (Learning Management Systems – LMS)*

 Παρά τις ομοιότητες που εντοπίζουν ορισμένοι με τα συστήματα διαχείρισης περιεχομένου (CMS), τα LMS διαφέρουν κατά πολύ. Πρόκειται για λογισμικά συστήματα, που συμβάλλουν στην αυτοματοποίηση της διαχείρισης της εκπαίδευσης, παρέχοντας ένα ολοκληρωμένο διαδικτυακό περιβάλλον μάθησης. Το περιβάλλον αυτό προσφέρει ποικιλία λειτουργιών, επιτυγχάνοντας αρμονική και αποτελεσματική συνεργασία με περιβάλλοντα παραδοσιακής εκπαίδευσης, παρέχοντας τη δυνατότητα στους χρήστες να εξοικειωθούν με ετερογενείς τεχνολογίες. Συγκεκριμένα, ορισμένες από τις λειτουργίες που παρέχει ένα LMS είναι οι εξής:

- ü Καταχώρηση ηλεκτρονικών μαθημάτων και γενικότερα εκπαιδευτικού υλικού στο σύστημα.
- ü Αυτοματοποίηση εγγραφών μαθητών σε κάποιο μάθημα του συστήματος και επιβεβαίωση των εγγραφών αυτών.
- ü Παρακολούθηση και αξιολόγηση των ενεργειών των χρηστών, από την είσοδο έως και την έξοδό τους από το σύστημα. Τα αποτελέσματα των

ενεργειών αυτών παρατίθενται στους αντίστοιχους διδάσκοντες του μαθήματος, καθώς και στον διαχειριστή του συστήματος. Ειδικότερα, η παρακολούθηση σχετίζεται με:

- Εγγραφή και έλεγχο καταλληλότητας σπουδαστή σε κάποιο μάθημα.
- Συμμετοχή του σπουδαστή στις εκπαιδευτικές εργασίες.
- Αποτελέσματα και βαθμολογίες, που αποκομίζει ο σπουδαστής από τη συμμετοχή του σε εργασίες.
- Συμμετοχή του σπουδαστή σε ομάδες συζητήσεων, ασύγχρονα.
- Συμμετοχή του σπουδαστή σε τηλεδιασκέψεις πραγματικού χρόνου.
- Ø Προγραμματισμός δραστηριοτήτων για κάλυψη τυχόν αναγκών των σπουδαστών.

 Έπειτα από την αξιολόγηση της πορείας του κάθε εκπαιδευόμενου, εκτιμάται το επίπεδο των γνώσεων και των δεξιοτήτων που αποκόμισε και σημειώνονται πιθανά κενά που εμφανίζει σε ορισμένες ενότητες. Για να καλύψει αυτές τις πιθανές ελλείψεις του, ο κάθε εκπαιδευόμενος χωριστά δρομολογείται σε ένα πρόγραμμα εκμάθησης.

 Τα ΣΔΜ υλοποιούνται μέσω μιας ποικιλίας από πλατφόρμες ανάπτυξης και αρχιτεκτονικές βασισμένες σε Java μέχρι Microsoft NET, έχοντας ως θεμέλιο μια γερή βάση δεδομένων. Το πρότυπο μοντέλο πάνω στο οποίο έχει αναπτυχθεί η φιλοσοφία τους, είναι αυτό του «client -server», δηλαδή η ύπαρξη ενός κεντρικού υπολογιστή (server) πάνω στον οποίο πραγματώνεται όλη η διαδικασία υλοποίησης ενός μαθήματος.

 Οι χρήστες, που έχουν τη δυνατότητα να προσπελάσουν ένα LMS, χωρίζονται στους διαχειριστές (administrators), τους εκπαιδευτές (instructors) και τους εκπαιδευόμενους (learners). Ο ρόλος που έχει ανατεθεί στον καθένα είναι και αυτός που διαχωρίζει τα δικαιώματά τους. Συγκεκριμένα:

Ø *Ο διαχειριστής (administrator)*: αναλαμβάνει τη διαχειριστική και εκπαιδευτική διαδικασία του μαθήματος, καθώς και τον έλεγχο της βάσης δεδομένων.

- Ø *Ο εκπαιδευτής (instructor)*: οργανώνει και παρακολουθεί το μάθημα. Ο ρόλος του θεωρείται ο βασικότερος και πολυπλοκότερος. Είναι υπεύθυνος για μια σειρά από διαδικασίες, όπως η δημιουργία και ανανέωση του υλικού, που φιλοξενείται στον κεντρικό υπολογιστή (server), η προσωπική επικοινωνία με τους εκπαιδευόμενους, η παρακολούθηση και αξιολόγηση των ομάδων συζητήσεων και των εργασιών που εκπονούν οι εκπαιδευόμενοι, η ψυχολογική ενθάρρυνση των τελευταίων για περαιτέρω ατομική προσπάθεια κ.ά..
- Ø *Ο εκπαιδευόμενος (learner)*: παρακολουθεί το μάθημα ή μαθήματα, στα οποία είναι εγγεγραμμένος, συμμετέχει στις δραστηριότητές τους, παραθέτει τυχόν απορίες ή θέματα προς συζήτηση στις ομάδες συζητήσεων ή στους πίνακες ανακοινώσεων, αυτοαξιολογείται μέσα από τεστ αυτόματης διόρθωσης, επικοινωνεί με τον εκπαιδευτή ή με άλλους εκπαιδευόμενους, σύγχρονα ή ασύγχρονα.

 Στο σημείο αυτό να σημειώσουμε πως απαραίτητη χρήζεται η ύπαρξη ενός προγράμματος – πελάτη (client), ώστε οι χρήστες να μπορούν να αλληλεπιδρούν με το υλικό και τις εκάστοτε υπηρεσίες, που φιλοξενούνται στον εξυπηρετητή (server). Πρόκειται συνήθως για έναν κοινό φυλλομετρητή σελίδων και σπανιότερα για κάποιο ειδικό πρόγραμμα (κυρίως στη περίπτωση της σύγχρονης τηλεκπαίδευσης).

 Επιπρόσθετα, τα LMS εμφανίζονται σε ποικίλες μορφές, όπως εμπορικά (π.χ. Blackboard, Intralearn, WebCT), κατασκευασμένα κατά παραγγελία (κυρίως για να εξυπηρετούν εκπαιδευτικούς σκοπούς συγκεκριμένων οργανισμών) και ανοιχτού κώδικα (open source). Η επιλογή υιοθέτησης μιας εξ αυτών των τριών μορφών εξαρτάται από τις ανάγκες που ο κάθε οργανισμός επιθυμεί να καλύψει, αλλά κι από παράγοντες, όπως το κόστος λειτουργίας και συντήρησής τους. Ειδικότερα, ο χώρος των εκπαιδευτικών ιδρυμάτων θεωρεί πρωτεύοντα παράγοντα το θέμα του κόστους, κατά την επιλογή μιας πλατφόρμας τηλεκπαίδευσης, καθώς πέραν της αρχικής δαπάνης για την αγορά του προϊόντος, συνυπολογίζουν και τα επιπλέον κόστη που μπορεί να επιφέρουν οι άδειες χρήσης και οι ανανεώσεις τους. Για το λόγο αυτό προστρέχουν σ' ένα ελεύθερο λογισμικό ανοιχτού κώδικα, το

οποίο διατίθεται δωρεάν και το οποίο συμβάλλει στη μείωση του λειτουργικού τους κόστους.

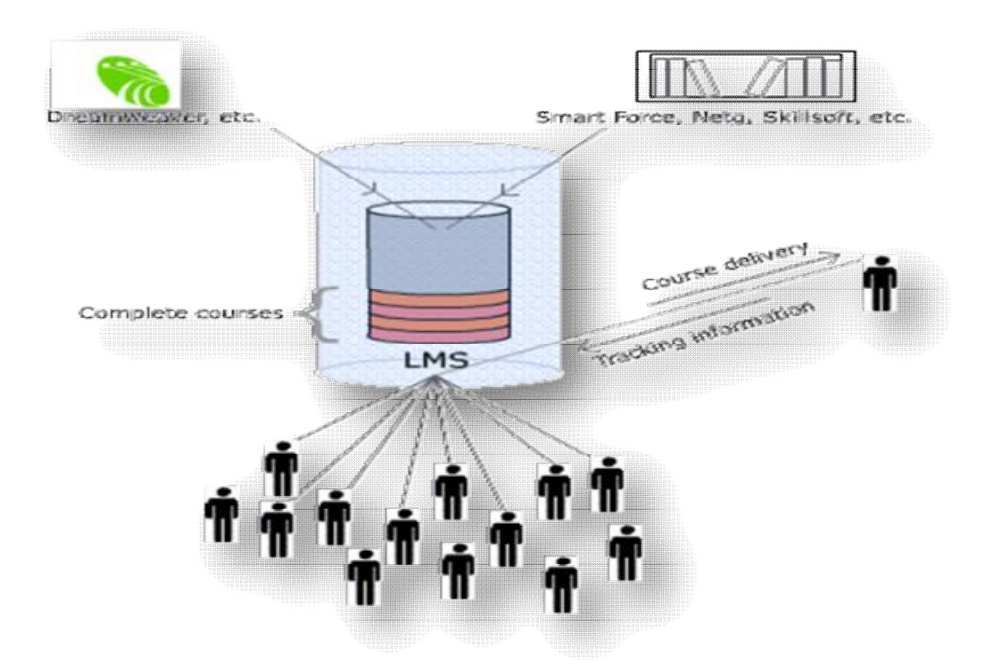

**Εικόνα 3.4** *Σύστημα Διαχείρισης Μάθησης (LMS).*

#### *3.2.1 Αδυναμίες των LMS*

 Παρά τις αξιοσημείωτες απλοποιήσεις και τη πληθώρα λειτουργιών που προσφέρουν τα συστήματα διαχείρισης μάθησης στην εκπαιδευτική διαδικασία εμφανίζουν κι ορισμένες αδύναμες πτυχές. Αυτές μπορούν να συνοψιθούν σε τρείς κύριες κατηγορίες:

> *Τιμή*: Ένα ΣΔΜ θεωρείται από τις πιο ακριβοπληρωμένες επενδύσεις ενός οργανισμού, αγγίζοντας αρκετά εκατομμύρια δολάρια.

> *Ραγδαία εξέλιξη της τεχνολογίας*: εκτιμάται πως τα ΣΔΜ με τον καιρό θα απαξιωθούν, λόγω της εξελιγμένης τεχνολογίας που περιλαμβάνουν οι νέες εκδόσεις. Η μόνη διέξοδος είναι να αποκτήσουν τα ΣΔΜ μεγαλύτερη ευελιξία, προσαρμόζοντάς τους νέες τεχνολογίες. Μάλιστα, έχει παρατηρηθεί περισσότερη αντοχή στο χρόνο σε συστήματα που συμπεριέλαβαν στην όλη τους δομή ορισμένα από τα χαρακτηριστικά των συστημάτων διαχείρισης περιεχομένου (CMS).
*Προβλήματα παραμετροποίησης*: Τα προβλήματα αυτά πηγάζουν από τις διαφορετικές ανάγκες μάθησης που επιθυμεί να καλύψει κάθε οργανισμός. Είναι επιτρεπτό να γίνονται ορισμένες μικρές αλλαγές στο σύστημα, ώστε να ταιριάξουν στις αντίστοιχες ανάγκες, όμως οι μεγάλες και άσκοπες προσαρμογές προκαλούν συχνά περισσότερα προβλήματα παρά βελτιώσεις.

 Μολονότι η ηλεκτρονική μάθηση χρησιμοποιείται πλέον τόσο για ακαδημαϊκούς όσο και για εταιρικούς σκοπούς, ένα LMS δεν μπορεί να αντικαταστήσει ένα CMS, ούτε το αντίθετο, λόγω των διαφορετικών μαθησιακών δραστηριοτήτων που υποστηρίζουν. Είναι απαραίτητο να γίνει κατανοητό πως με την εκπαίδευση εξασφαλίζει κανείς δια βίου μάθηση, ενώ με τη κατάρτιση γνώση για άμεση εφαρμογή. Ως εκ τούτο, ένα CMS υποστηρίζει μακροπρόθεσμες συνεδρίες στο περιβάλλον μιας ηλεκτρονικής τάξης, ενώ ένα LMS στοχεύει σε έναν αριθμό «εκδηλώσεων» κατάρτισης, βραχείας διάρκειας.

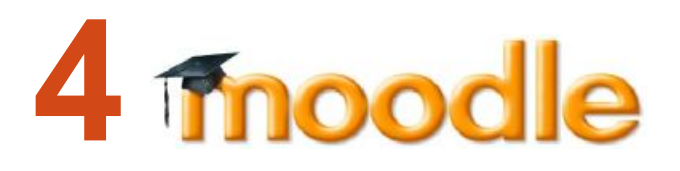

### *4.1 Τι είναι το Moodle;*

 Το Moodle είναι ένα λογισμικό ανοιχτού κώδικα (open source), το οποίο χρησιμοποιείται ως μια ολοκληρωμένη πλατφόρμα διαχείρισης εκπαιδευτικού περιεχομένου και εφαρμογής ασύγχρονης τηλεκπαίδευσης. Σχεδιάστηκε για να βοηθήσει το εκπαιδευτικό έργο των εκπαιδευτών,

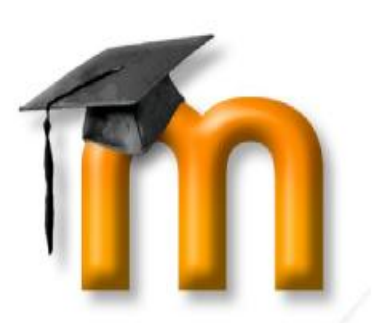

μέσω της προσφοράς τους διαδικτυακών μαθημάτων, δημιουργώντας ένα περιβάλλον εικονικής τάξης. Διατίθεται δωρεάν, υπό τη Γενική Άδεια Δημόσιας Xρήσης GNU (General Public License<sup>6</sup>). Αυτό σημαίνει ότι το Moodle προστατεύεται από πνευματικά δικαιώματα, παρέχοντας όμως παράλληλα την

l

<sup>6</sup> <http://www.gnu.org/copyleft/gpl.html>

άδεια στους χρήστες να το κατεβάσουν, να τροποποιήσουν τον κώδικά του, ώστε να ικανοποιεί τις ανάγκες τους ή ακόμα και να το αντιγράψουν. Περιγράφεται ως Σύστημα Διαχείρισης Μάθησης (Learning Management System – LMS) ή Εικονικό Περιβάλλον Μάθησης (Virtual Learning Environment).

 Η λέξη Moodle αποτελεί ακρωνύμιο των όρων Modular Object Oriented Dynamic Learning Environment (Αρθρωτό Αντικειμενοστραφές Δυναμικό Περιβάλλον Μάθησης), αλλά χρησιμοποιείται και ως ρήμα για να υποδηλώσει ένα διασκεδαστικό τρόπο πειραματισμού, με κύριο χαρακτηριστικό τη δημιουργικότητα και τη διορατικότητα. Αυτός ο τρόπος σκέψης συνάδει άριστα με τον τρόπο ανάπτυξης του λογισμικού Moodle, μιας που διδάσκοντες και σπουδαστές ακολουθούν ένα πιο ζωηρό και ελκυστικό τρόπο διδασκαλίας.

 Ειδικότερα, αν αναλύσουμε τους όρους που συνθέτουν το όνομα Moodle θα διαπιστώσουμε την άρρηκτη σύνδεσή του με την εξ αποστάσεως εκπαίδευση:

**Modular:** Το περιβάλλον της πλατφόρμας αποτελείται από αυτοτελή αρθρώματα (modules ή λειτουργικές μονάδες) πηγαίου κώδικα, τα οποία εκτελούν συγκεκριμένες λειτουργίες. Τέτοια αρθρώματα είναι οι ομάδες συζήτησης οι διάλογοι, το ηλεκτρονικό ταχυδρομείο, τα κουίζ κ.ά. Η ομάδα των επιστημόνων και των ειδικών που παράγουν κώδικα για το Moodle εργάζεται συνεχώς για τη κατασκευή, δοκιμή και προσφορά ολοένα και πιο σύγχρονων αρθρωμάτων, ώστε να διατηρούν το ενδιαφέρον των Moodler (όπως ονομάζονται οι χρήστες του Moodle).

**Object Oriented:** Η πλατφόρμα του Moodle αναπτύσσεται σε ένα αντικειμενοστραφές περιβάλλον, δηλαδή σε περιβάλλον καθοδηγούμενο από τις ενέργειες που ασκεί ο χρήστης στα αντικείμενα που του παρατίθενται. Το γεγονός αυτό καθιστά τη χρήση της πλατφόρμας απλοϊκή, καθώς απαλλάσσει το χρήστη από χρονοβόρα διαδικασία μελέτης και έρευνας των λειτουργιών της.

**Dynamic:** Ο χαρακτηρισμός αυτός προσδίδει στη πλατφόρμα του Moodle ένα δυναμικό και συνεχώς ανανεωμένο περιβάλλον, προσαρμοσμένο σε κάθε χρήστη χωριστά. Συγκεκριμένα, το περιβάλλον αυτό επιτρέπει την είσοδο των χρηστών, την αποθήκευση των δεδομένων τους (προσωπικό προφίλ, αποτελέσματα

43

παρακολούθησης, βαθμολογίες κτλ.) και την παρουσίαση διαφορετικών στοιχείων για καθέναν από αυτούς, χάρη στην ύπαρξη μιας στιβαρής βάσης δεδομένων.

# *4.2 Ιστορικά στοιχεία*

 Εμπνευστής της καινοτομικής ιδέας για την ανάπτυξη της εκπαιδευτικής πλατφόρμας του Moodle υπήρξε ο Αυστραλός Martin Dougiamas<sup>7</sup>, διαχειριστής του λογισμικού WebCT στο Curtin University της Αυστραλίας. Στόχος του ήταν να σχεδιάσει μια πλατφόρμα που θα βοηθούσε τους εκπαιδευτικούς να δημιουργούν online μαθήματα, μέσα στα οποία οι μαθητές θα μπορούν να αντιδρούν και να συνεργάζονται. Η εν λόγω απόπειρα ανάπτυξης του Moodle ξεκίνησε το 1999, με αποκορύφωμα τον Αύγουστο του 2002, όπου παρουσιάστηκε η έκδοση 1.0 . Μέχρι και σήμερα παραμένει ο βασικός συντονιστής της κοινότητας του Moodle (moodle.org) , δοκιμάζοντας και προσφέροντας oλοένα και πιο εκσυγχρονισμένες λειτουργίες.

 Η όλη διαδικασία σχεδίασης του Moodle έχει βασισθεί πάνω στη φιλοσοφία μάθησης, που ονομάζεται «κοινωνική εποικοδομητική μάθηση» (social constructionist pedagogy) ή Κονστρουκτιβισμός. Η θεωρία αυτή στηρίζεται και προτρέπει τους μαθητές να συμμετέχουν ενεργά στην εκπαιδευτική διαδικασία, με στόχο την όξυνση της κριτικής τους σκέψης και τις επίλυσης πιθανών προβλημάτων. Βασική αρχή της είναι η θεμελίωση της αποκτώμενης γνώσης πάνω σε ένα ήδη υπάρχον υπόβαθρο ιδεών, εμπειριών και αντιλήψεων, που έχει απολάβει ο μαθητής από το κοινωνικό του περιβάλλον. Με άλλα λόγια, οι μαθητές μαθαίνουν με την συνένωση των νέων πληροφοριών μαζί με όσα ήδη γνωρίζουν. Συνεπώς, το εκπαιδευτικό σύστημα δικαίως θεμελιώνεται με βάση τη φιλοσοφία της «κοινωνικής εποικοδομητικής μάθησης», μιας που το εκπαιδευτικό υλικό, με τo οποίo πλαισιώνεται, παρέχεται στους μαθητές με γνώμονα τους προϋπάρχοντες γνωστικούς τους ορίζοντες.

l

<sup>&</sup>lt;sup>7</sup> <http://dougiamas.com>

# *4.3 Αρχιτεκτονική Πλατφόρμας Moodle*

 Η πλατφόρμα Moodle μπορεί να εγκατασταθεί σε οποιονδήποτε υπολογιστή διαθέτει γλώσσα προγραμματισμού PHP και βάση δεδομένων τύπου SQL. Παρόλα αυτά, λειτουργεί πιο αποτελεσματικά όταν τρέχει σε apache web server με Mysql βάση δεδομένων. Αρχικά, δημιουργήθηκε σε κάποιες από τις διανομές του λειτουργικού συστήματος Linux, όπως οι Red Hat $^8$  και Debian $^9$  και αργότερα επεκτάθηκε σε περιβάλλοντα Windows XP και Mac OS X. Υπάρχουν ακόμα εξειδικευμένοι σύμβουλοι<sup>10</sup>, οι οποίοι παρέχουν υπηρεσίες υποστήριξης, όπως η φιλοξενία ιστοθέσεων, έχοντας ως βάση το Moodle.

 Η αρχιτεκτονική της πλατφόρμας Moodle είναι σχεδιασμένη έτσι, ώστε το σύστημα διαχείρισης μαθημάτων να τοποθετείται σε 3 σημεία στον web host. Συγκεκριμένα στο:

- Ø *Κατάλογο εφαρμογών του Moodle*, ο οποίος περιλαμβάνει πολλούς υποκαταλόγους για την αποθήκευση των διαφόρων αρθρωμάτων.
- Ø *Κατάλογο δεδομένων του Moodle*, στον οποίο αποθηκεύονται τα αρχεία δεδομένων που ανεβάζουν οι μαθητές και οι διδάσκοντες, όπως κείμενα, εργασίες, συζητήσεις κ.ά.
- Ø *Βάση Δεδομένων του Moodle*, στην οποία τοποθετείται το σύνολο του υλικού των μαθημάτων που δημιουργούνται, καθώς και όλων των δραστηριοτήτων που συνεπάγεται από τη χρήση τους.

 Από την άλλη, ο διαχειριστής του Moodle εκτιμά πως η σχεδίαση του έχει γίνει με βάση τα παρακάτω κριτήρια:

Ø Το Moodle πρέπει να τρέχει σε μια ευρεία γκάμα από πλατφόρμες. Το περιβάλλον στο οποίο έχει αναπτυχθεί το Moodle υποστηρίζει τον συνδυασμό PHP με MySQL, τόσο για LINUX και WINDOWS, όσο και για MAC OS X. Ακόμα, η ύπαρξη της ADOdb βιβλιοθήκης του δίνει τη δυνατότητα να χρησιμοποιεί περισσότερες από δέκα διαφορετικές βάσεις δεδομένων.

l

<sup>8</sup> [www.redhat.com](http://www.redhat.com)

<sup>9</sup> [www.debian.org](http://www.debian.org)

<sup>10</sup> [www.moodle.com/partners/](http://www.moodle.com/partners/)

- Ø Το Moodle είναι εύκολο τόσο στην εγκατάσταση, όσο και στη χρήση και τροποποίησή του.
- Ø Η αναβάθμισή του από τη μια έκδοση στην άλλη πρέπει να αποτελεί εύκολη διαδικασία. Μιας που το Moodle μπορεί και αναγνωρίζει την έκδοση που χρησιμοποιεί, μέσω ενός εσωτερικού μηχανισμού, μπορεί αυτόματα να την αναβαθμίσει, μέσω της μετονομασίας των πινάκων της βάσης δεδομένων ή της ανανέωσης των εκδόσεων των αρθρωμάτων που χρησιμοποιεί. Η πλατφόρμα Moodle είναι αρθρωτή στη κατασκευή της, κάτι που τη βοηθάει να διορθώνει, σχεδόν άμεσα, πιθανά σφάλματα. Η αρθρωτή αυτή δομή επιτρέπει σε προγραμματιστές, αλλά και απλούς χρήστες, να δημιουργούν, χρησιμοποιώντας τη γλώσσα PHP, πρόσθετα αρθρώματα, εξυπηρετώντας το σκοπό του καθενός.
- Ø Το Moodle πρέπει να συνδέεται και να χρησιμοποιείται με άλλα συστήματα.
- Ø Το Moodle πρέπει να αποτελείται από υπομονάδες , ώστε να επιτρέπεται η επέκτασή του. Η πληθώρα χαρακτηριστικών, που διαθέτει η συγκεκριμένη πλατφόρμα, αποτελείται από υπομονάδες, οι οποίες επιτρέπουν σε οποιονδήποτε να προσθέσει χαρακτηριστικά στον πηγαίο κώδικα ή να τα διανέμει ξεχωριστά. Οι υπομονάδες αυτές αποτελούν τα θέματα, τις γλώσσες διασύνδεσης, τις δραστηριότητες και τις διατάξεις των μαθημάτων.

#### *4.4 Λειτουργίες του Moodle*

 Οι λειτουργίες της πλατφόρμας ξεδιπλώνονται μέσα από τη γκάμα εργαλείων που διαθέτει και που ο χρήστης έχει τη δυνατότητα να χρησιμοποιήσει. Η επιλογή των κατάλληλων εργαλείων γίνεται από τους χρήστες, έπειτα από δοκιμή εκείνων που ταιριάζουν καλύτερα στις ανάγκες και τις προσδοκίες τους. Συγκεκριμένα, τα εργαλεία του Moodle χωρίζονται σε 2 μεγάλες κατηγορίες, αυτά του **στατικού υλικού**, τα οποία ο χρήστης δέχεται ως έχουν, χωρίς να έχει τη δυνατότητα να αλληλεπιδράσει μαζί τους , απλώς να διαβάσει κι εκείνα του **αλληλεπιδραστικού υλικού**, τα οποία είναι δεκτικά στις ενέργειες του χρήστη, όπως να απαντήσει σε ερωτήσεις, να εισάγει κείμενο ή να ανεβάσει αρχείο.

 Το **στατικό εκπαιδευτικό υλικό**, που χρησιμοποιείται κυρίως για παράδοση μαθημάτων, ενημερώσεις κτλ., μπορεί να εμφανιστεί μέσα από τα εξής είδη:

- Ø Σελίδες κειμένου Ø Σύνδεσμο (Url) σε οτιδήποτε στο Διαδίκτυο Ø Φάκελο κάποιου μαθήματος Ø Ετικέτα, που να παρέχει εικόνα ή ήχο
- Ø Ιστοσελίδες

 Από την άλλη, το **αλληλεπιδραστικό εκπαιδευτικό υλικό**, στο οποίο ο χρήστης θεωρείται κομμάτι της όλης λειτουργίας του, μιας που η συμμετοχή του είναι απαραίτητη, περιλαμβάνει:

- Ø Εργασία, δηλαδή ανέβασμα αρχείων για αξιολόγηση από το καθηγητή.
- Ø Εργαστήριο, στο οποίο οι μαθητές αλληλοαξιολογούν τις εργασίες τους.
- Ø Ομάδα Συζητήσεων (προαιρετική για κάθε μάθημα).
- Ø Κουίζ (στην ουσία ένα online test).
- Ø Έρευνα, της οποίας τα αποτελέσματα διατίθενται στο καθηγητή ή και στους μαθητές.
- Ø Συζήτηση, το γνωστό σε όλους chat.
- Ø Ενότητα, δηλαδή μάθημα, το οποίο αποτελείται από ένα πλήθος σελίδων.
- Ø Επιλογή απάντησης, μέσα από μια λίστα που αποκρίνεται στην ερώτηση που έχει θέσει ο καθηγητής.
- Ø Λεξικό, στο οποίο αναρτώνται ορισμοί από μαθητές ή/και από καθηγητές.
- Ø Wiki, το οποίο προσφέρει μια συλλογική συγγραφή αρχείων σε μια απλή γλώσσα προγραμματισμού, χρησιμοποιώντας web browser.
- $\boldsymbol{\mathcal{B}}$  SCORM/AICC $^{11}$ , το οποίο επιτρέπει στον εκπαιδευτή να ανεβάζει κάποιο SCORM ή AICC πακέτο στο μάθημα.

 Όσο περισσότερα αρθρώματα προσθέτει ο διαχειριστής στην εκπαιδευτική πλατφόρμα, τόσες περισσότερες ευκαιρίες παρέχει στον χρήστη (καθηγητή – μαθητή) για αλληλεπίδραση.

l <sup>11</sup> [http://docs.moodle.org/22/en/Tools\\_for\\_creating\\_SCORM\\_content](http://docs.moodle.org/22/en/Tools_for_creating_SCORM_content)

## *4.5 Η εξάπλωση του Moodle*

 Το Moodle θεωρείται ένα από τα πιο διαδεδομένα εκπαιδευτικά λογισμικά παγκοσμίως. Έχει στην κατοχή του μέχρι σήμερα περίπου 1.156.510 εγγεγραμμένους χρήστες, σε 208 χώρες και είναι μεταφρασμένο σε 78 γλώσσες. Η εξάπλωσή του είναι ραγδαία. Πολλά είναι μάλιστα τα εκπαιδευτικά ιδρύματα και οι οργανισμοί που επέλεξαν και εγκατέστησαν το Moodle ως μια πιο οικονομική λύση, εγκαταλείποντας αντίστοιχα εμπορικά προγράμματα (π.χ Blackboard). Ορισμένα από τα πολλά ιδρύματα που το χρησιμοποιούν είναι το Ανοιχτό Πανεπιστήμιο στη Μ. Βρετανία, τα Πανεπιστήμια York, Edinburgh, MIT, Yale, Florida, Minnesota στις Η.Π.Α. και πολλά άλλα.

 Στην Ελλάδα, η πλατφόρμα του Moodle έχει χρησιμοποιηθεί για τη δημιουργία 388 ιστοσελίδων και έχει εγκατασταθεί σε περισσότερους από 45 φορείς εκπαίδευσης και κατάρτισης<sup>12</sup>. Ενδεικτικά, αναφέρουμε το Εθνικό Μετσόβιο Πολυτεχνείο, το Πανεπιστήμιο Θεσσαλίας, το Πανεπιστήμιο Ιωαννίνων, το Τ.Ε.Ι. Σερρών, κ.ά. Χρησιμοποιείται παράλληλα σε μη κερδοσκοπικούς οργανισμούς, σε ιδιωτικές επιχειρήσεις, αλλά και σε σχολεία Πρωτοβάθμιας και Δευτεροβάθμιας εκπαίδευσης, μέσω της Υπηρεσίας Ασύγχρονης Τηλεκπαίδευσης του Πανελλήνιου Σχολικού Δικτύου. Έχει εξελληνισθεί σε ποσοστό 100%, τόσο για τους διαχειριστές, όσο και για τους καθηγητές και τους μαθητές. Σημαντικός αρωγός στην όλη διαδικασία χρήσης και εξοικείωσης με τη πλατφόρμα είναι το πλήρες ενσωματωμένο σύστημα βοήθειας που διαθέτει στα ελληνικά, απλοποιώντας και βοηθώντας την όλη εκπαιδευτική διαδικασία και παράλληλα αποδίδοντας τους ειδικούς τεχνικούς όρους με κατανοητό τρόπο.

 Η δυναμική και συνεχώς αυξανόμενη πορεία χρήσης του Moodle εμφανίζεται και στην εικόνα 4.5, περιγράφοντας τους συνολικούς ως τώρα χρήστες της επίσημης ιστοθέσης του Moodle, καθώς και τους νέους, από το 2005 μέχρι σήμερα.

l <sup>12</sup> <http://moodle.org/sites/index.php?country=GR>

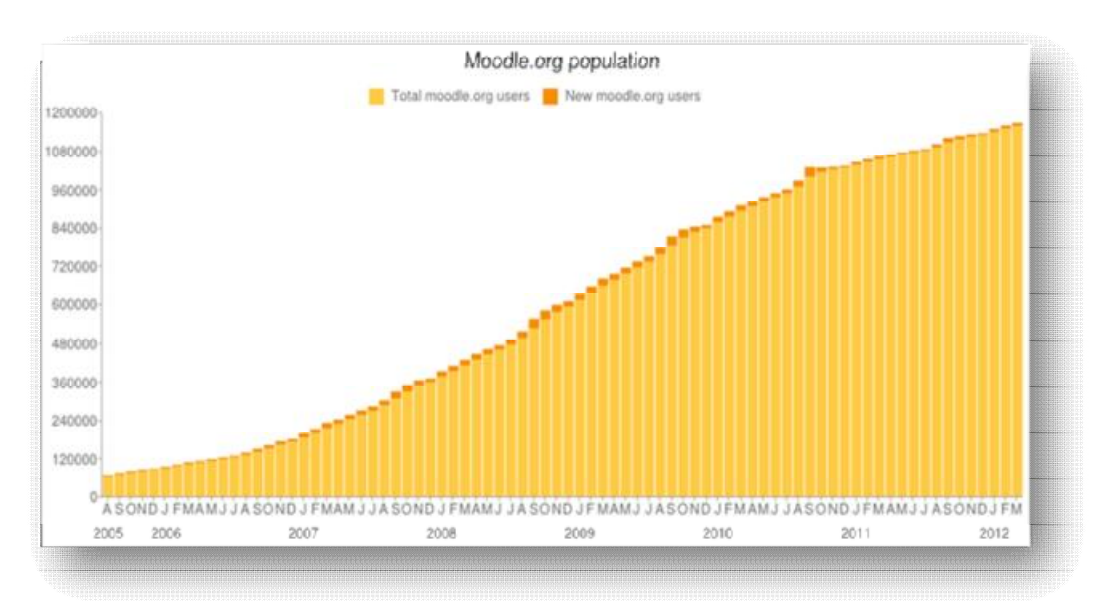

**Εικόνα 4.5** *(Πηγή στατιστικών στοιχείων του Moodle<http://moodle.org/stats> )*

 Η αποδοχή του Moodle παριστάνεται και στην εικόνα 4.6, η οποία απεικονίζει τις εν ενεργεία κατοχυρωμένες ιστοθέσεις. Οι εγγεγραμμένοι ιστότοποι του Moodle φτάνουν τους 65.969, σε 217 χώρες, με 6.067.323 μαθήματα, 57.966.666 χρήστες, 1.280.353 καθηγητές και 28.990.587 εγγραφές σε μαθήματα.

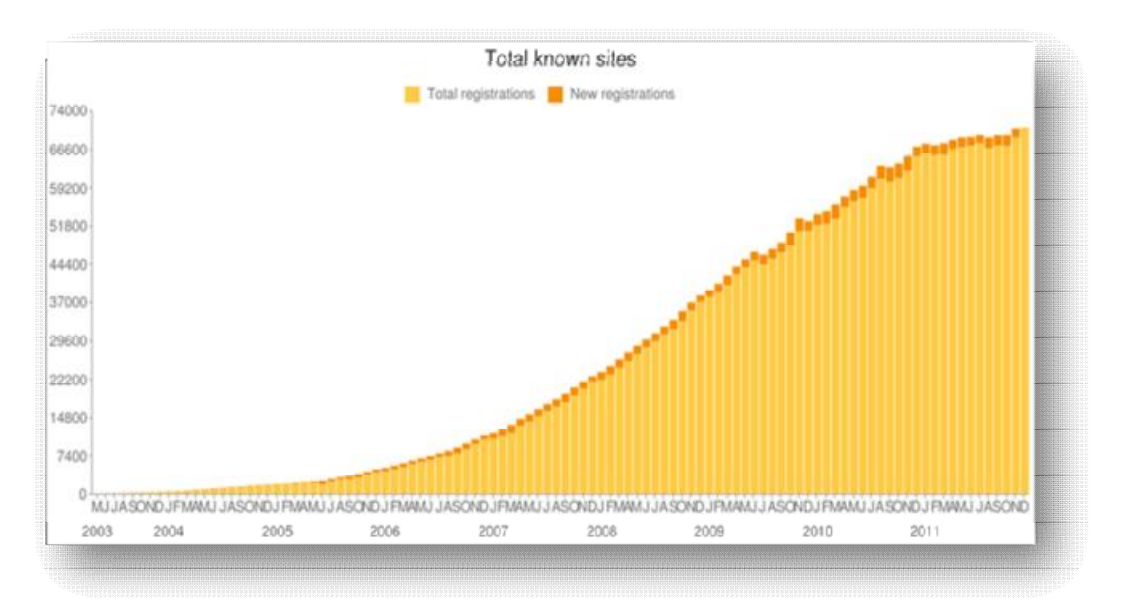

**Εικόνα 4.6** *(Πηγή στατιστικών στοιχείων του Moodle<http://moodle.org/stats> )* 

 Στην εικόνα 4.7 παρουσιάζονται οι 10 δημοφιλέστερες χώρες, που έχουν αναπτύξει και αξιοποιήσει τη πλατφόρμα του Moodle, με τις ΗΠΑ να κατέχουν πρωταρχική θέση, έχοντας ήδη 11.689 εγγραφές.

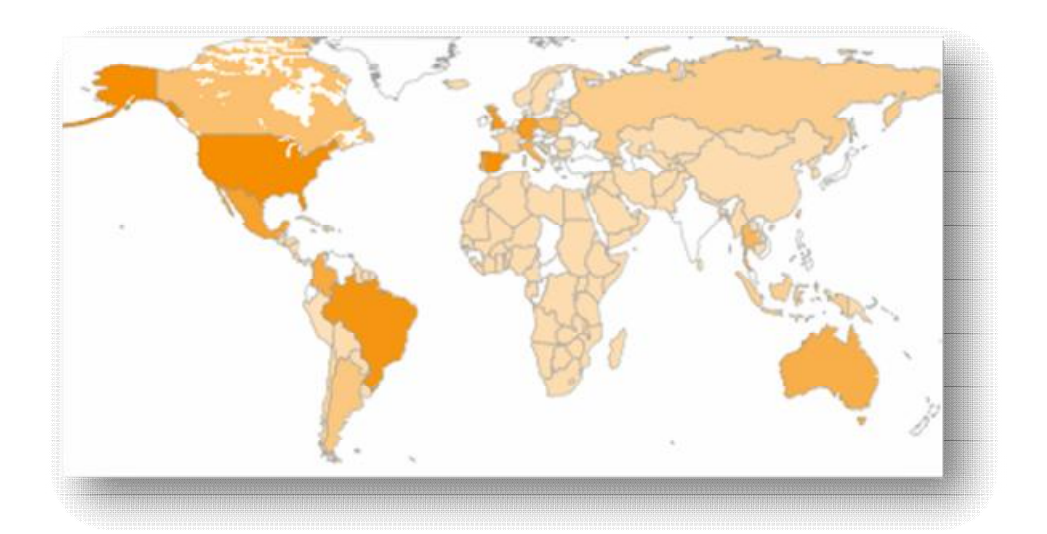

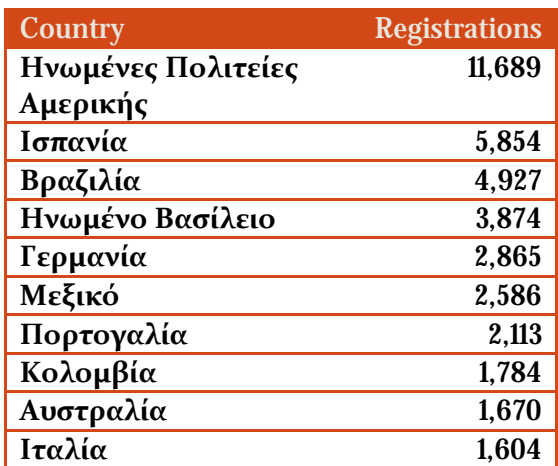

**Εικόνα 4.7** *(Πηγή στατιστικών στοιχείων του Moodle<http://moodle.org/stats> )*

 Η τελευταία έκδοση του λογισμικού είναι η 2.2.2 και είναι διαθέσιμη στην επίσημη ιστοσελίδα του Moodle<sup>13</sup> ή από τη κεντρική σελίδα της κοινότητας <http://moodle.org>.

#### *4.6 Γιατί Moodle;*

 Ως μία ηλεκτρονική πλατφόρμα ανοιχτού κώδικα, το Moodle ξεχωρίζει μέσω του πλήθους χαρακτηριστικών που παρουσιάζει η κατηγορία , στην οποία υπάγεται. Συγκεκριμένα, σε αντίθεση με τις εμπορικές ηλεκτρονικές πλατφόρμες που παράγονται από εταιρίες λογισμικού<sup>14</sup> και διατίθενται έναντι υψηλού κόστους, οι ανοιχτού κώδικα πλατφόρμες<sup>15</sup> αναπτύσσονται από τη διεθνή κοινότητα ανοιχτού κώδικα και διατίθενται δωρεάν, μειώνοντας παράλληλα το αρχικό κόστος επένδυσης για απόκτηση παρεχόμενης εκπαίδευσης. Επιπρόσθετα, παρόλο που οι εμπορικές ηλεκτρονικές πλατφόρμες διαθέτουν περισσότερες λειτουργίες, όπως αμφίδρομο ήχο, εικονοδιάσκεψη πολλών σημείων κ.ά., δεν μπορούν να προσαρμοστούν στην εκπαιδευτική διαδικασία που σχεδιάζει ο φορέας. Αντίθετα, οι ανοιχτού κώδικα ηλεκτρονικές πλατφόρμες, χάρη στην προσβασιμότητα του φορέα στον πηγαίο κώδικά τους, παρέχουν τη δυνατότητα προσθήκης ή βελτίωσης των υπαρχουσών λειτουργιών, καλύπτοντας κάθε φορά τις υφιστάμενες ανάγκες.

 Ειδικότερα, η πλατφόρμα Moodle, θεωρούμενη ως ένα από τα πιο ισχυρά και διαδεδομένα εκπαιδευτικά εργαλεία των συστημάτων διαχείρισης μάθησης (LMS), διαφέρει λόγω των παραδοσιακών αρχών που βασίζει την όλη εκπαιδευτική της δραστηριότητα, με στόχο την κάλυψη των αναγκών των χρηστών της. Σε αντίθεση με άλλα εμπορικά πακέτα LMS, τα οποία επικεντρώνονται μόνο στην αποτελεσματικότητα των εργαλείων που προσφέρουν, το Moodle συγκεντρώνει αξιοσημείωτα γνωρίσματα, που το κάνουν να διαφοροποιείται, όπως:

l

<sup>&</sup>lt;sup>13</sup> <http://download.moodle.org>

<sup>14</sup> Γνωστές εμπορικές ηλεκτρονικές πλατφόρμες : Blackboard [\(www.blackboard.com\)](http://www.blackboard.com), Desire2Learn ([www.desire2learn.com](http://www.desire2learn.com) ), eCollege [\(www.ecollege.com\)](http://www.ecollege.com), Angellearning [\(www.angellearning.com\)](http://www.angellearning.com), Mendian KSI [\(www.mendianksi.com](http://www.mendianksi.com))

<sup>15</sup> Γνωστές ηλεκτρονικές πλατφόρμες ανοιχτού κώδικα: Atutor [\(www.atutor.ca](http://www.atutor.ca)), Claroline [\(www.claroline.net\)](http://www.claroline.net), ClassWeb [\(www.classweb.ucla.edu\)](http://www.classweb.ucla.edu), Ilias [\(www.ilias.de\)](http://www.ilias.de), Manhattan [\(www.manhattan.sourceforge.net\)](http://www.manhattan.sourceforge.net) Moodle ([www.moodle.org](http://www.moodle.org) ), eClass ([www.eclass.gunet.gr](http://www.eclass.gunet.gr)) → αποτελεί βελτίωση της Caroline

- ü *Υψηλή διαθεσιμότητα (High availability)*, που αναφέρεται στην ικανότητά του να καλύπτει ταυτοχρόνως τις διαφορετικές και εκκολαπτόμενες ανάγκες των χρηστών.
- ü *Χρησιμότητα (Usability)*, η οποία οφείλεται εν μέρει στην ανοιχτή σε όλους αρχιτεκτονική που διαθέτει, δίνοντας την ευκαιρία στους χρήστες να το αναβαθμίζουν με ευκολία, μέσω της PHP και να εφαρμόζουν νέες επιλογές και modules, που λύνουν ειδικά προβλήματα.
- ü *Προσαρμοστικότητα (Scalability)*, δηλαδή δυνατότητα προσαρμογής στις συνεχώς εξελισσόμενες ανάγκες των χρηστών, μέσω της τροποποίησης του υπάρχοντος εκπαιδευτικού υλικού ή ακόμα και μέρους ή ολόκληρου του ανοιχτού κώδικα.
- ü *Σταθερότητα (Stability)*, που αναφέρεται στην ικανότητά τους να διαχειρίζεται μεγάλο όγκο πληροφοριών και χρηστών, αποτελεσματικά και αξιόπιστα.
- ü *Διαλειτουργικότητα (Interoperability)*, δηλαδή δυνατότητα επικοινωνίας και διαχείρισης άλλων συστημάτων, αλλά και υποστήριξη διαφορετικών λογισμικών.
- ü *Ασφάλεια (Security)*, που αναφέρεται στον έλεγχο και στην προστασία των δικαιωμάτων κάθε ρόλου μέσα στην πλατφόρμα. Εκτός από τα πνευματικά δικαιώματα που διασφαλίζει το Moodle, για την ασφάλεια των χρηστών του ελέγχει τις φόρμες, επικυρώνει τα δεδομένα και κρυπτογραφεί τα cookies.

 Επιπλέον χαρακτηριστικά, τα οποία ταυτόχρονα αποτελούν και πλεονεκτήματα του Moodle, είναι:

- ü Γρήγορη και εύκολη εξοικείωση με το περιβάλλον, τόσο για τους διδάσκοντες όσο και για τους διδασκόμενους.
- ü Πολυγλωσσικότητα, υποστηρίζοντας πλήρως την ελληνική γλώσσα και πολλές άλλες.
- ü Προηγμένη διαχείριση μαθητών, με το να παρέχει ευκολία στην εγγραφή ή/ και διαγραφή τους.
- ü Η ύπαρξη εκτεταμένων στατιστικών στοιχείων παρακολούθησης και αξιολόγησης της εκπαιδευτικής πορείας των μαθητών ανά μάθημα.
- ü Μεγάλη ποικιλία μορφών ταξινόμησης των παρεχόμενων μαθημάτων (εβδομαδιαία, θεματική, κοινωνική), βάσει των αναγκών που επιθυμεί ο διαχειριστής ή ο εκπαιδευτής να καλύψει.
- ü Μεγάλη ποικιλία δραστηριοτήτων για τους μαθητές, όπως εργασίες, ερωτήσεις πολλαπλής επιλογής, online συγγραφή κειμένου, λεξικό, κουίζ κ.ά.
- ü Δυνατότητα online αποστολής εργασιών και επιστροφής στον μαθητή με βαθμολογία και σχόλια του καθηγητή.
- ü Χώροι συζητήσεων μεταξύ μαθητών ή/ και καθηγητών για κάθε μάθημα.
- ü Δυνατότητα σύνδεσης με μεγάλες ηλεκτρονικές βιβλιοθήκες, προκειμένου να αναζητηθεί ερευνητικό υλικό και παιδαγωγικές πληροφορίες.
- ü Δυνατότητα προσπέλασης μεγάλου και διαφορετικού τύπου πληροφορίας, όπως κείμενο (word), παρουσίαση (powerpoint), λογιστικά φύλλα (excel), acrobat pdf, video, ήχο.
- ü Χρήση της εφαρμογής του φυλλομετρητή ιστού, για την πρόσβαση στην εκπαιδευτική διαδικασία, γεγονός που δεν απαιτεί την εγκατάσταση επιπλέον λογισμικού στον H/Y του εκπαιδευόμενου.

#### *4.7 Μειονεκτήματα Moodle*

 Μέχρι τώρα οι αδυναμίες που προκύπτουν από τη χρήση της πλατφόρμας του Moodle είναι ελάχιστες και οι περισσότερες συμπίπτουν με αυτές της εξ αποστάσεως εκπαίδευσης. Ενδεικτικά, αναφέρουμε:

Επιπρόσθετο χρόνο, που χρειάζεται ο διδάσκοντας για την ενασχόλησή του με τις λειτουργίες της πλατφόρμας. Η τεράστια γκάμα δυνατοτήτων που προσφέρει το Moodle στον εκπαιδευόμενο δημιουργεί περαιτέρω υποχρεώσεις και απαιτεί τακτική επαφή του εκπαιδευτή με το σύστημα. Βέβαια, να σημειώσουμε, πως ο φόρτος εργασίας του πηγαίνει αναλογικά με το μέγεθος και την πολυπλοκότητα του υλικού που ανεβάζει.

Ορισμένες τεχνολογικές γνώσεις που απαιτεί το λογισμικό από τον εκπαιδευτή και τον εκπαιδευόμενο, προκειμένου να προσαρμόσουν ευκολότερα τις ανάγκες τους στο σύστημα (π.χ. η προσθήκη SCORM/AICC δραστηριότητας από τον εκπαιδευτή, απαιτεί τη γνώση και την εξοικείωσή του με το πακέτο, τόσο από τη δική του πλευρά, όσο και από την πλευρά του μαθητή.

Ανάγκη περιόδου προσαρμογής στις λειτουργίες και δυνατότητες του συστήματος, που όπως είναι λογικό παρουσιάζεται σε κάθε νέα τεχνολογική πατέντα που τίθεται σε δοκιμασία.

Πολυπλοκότητα διαχείρισης της πλατφόρμας, λόγω του μεγάλου πλήθους λειτουργιών που περιέχει. Η πλατφόρμα του Moodle φαντάζει αρκετά περίπλοκη, ειδικά για έναν αρχάριο χρήστη και γι' αυτό συχνά απαιτείται η χρήση κάποιου εγχειριδίου. Υπάρχουν λειτουργίες που μπορούν να θεωρηθούν περιττές, μιας που επιβαρύνουν το σύστημα και οδηγούν το χρήστη στη μη χρησιμοποίησή τους.

Ανάγκη εκτύπωσης κειμένων από τους εκπαιδευόμενους, λόγω της αδυναμίας επεξεργασίας μέσα από την οθόνη του Η/Υ.

### *4.8 Κατηγορίες χρηστών*

 Το Moodle, ως ένα τυπικό σύστημα διαχείρισης μάθησης, υποστηρίζει 4 κατηγορίες χρηστών, καθένας από τους οποίους διαδραματίζει διαφορετικό ρόλο:

- *Διαχειριστής*: ο οποίος έχει τη γενικότερη εποπτεία της πλατφόρμας. Παρακολουθεί και διαχειρίζεται τον εξυπηρετητή ιστοσελίδας, στον οποίο φιλοξενείται η πλατφόρμα, καθώς και τη βάση δεδομένων, στην οποία αποθηκεύονται οι πληροφορίες. Επιπλέον, καθορίζει και ρυθμίζει όλες τις γενικότερες λειτουργίες, που σχετίζονται με το σύστημα και τα μαθήματα που το πλαισιώνουν.
- *Εκπαιδευτής*: θεωρείται από τη σημαντικότερη κατηγορία χρηστών, καθώς είναι αυτός που συμβάλλει στη δημιουργία των μαθημάτων της πλατφόρμας και στον εμπλουτισμό τους με χρήσιμο υλικό. Το εκπαιδευτικό υλικό που χρησιμοποιεί μπορεί να περιέχει κείμενο, εικόνα,

παρουσιάσεις, βίντεο, ασκήσεις αξιολόγησης και πολλές ακόμα δραστηριότητες. Ακόμα, μπορεί να επικοινωνεί με τους σπουδαστές των μαθημάτων του, να δημιουργεί ομάδες εργασιών μεταξύ των σπουδαστών, αλλά και να τους βαθμολογεί, μέσω της αξιολόγησης των δραστηριοτήτων τους. Οι ιδιότητες και τα δικαιώματα του εκπαιδευτή σε ένα μάθημα προσδίδονται είτε από το διαχειριστή του συστήματος, είτε από κάποιον άλλον εκπαιδευτή του μαθήματος. Γενικότερα, ένας εκπαιδευτής μπορεί να υπάγεται σε μία από τις εξής κατηγορίες: Δημιουργός μαθήματος, Διδάσκων, Διδάσκων περιορισμένων δυνατοτήτων.

- *Σπουδαστής*: θεωρείται ο χρήστης, ο οποίος είναι εγγεγραμμένος σε κάποιο μάθημα της πλατφόρμας. Ο ρόλος αυτός του παρέχει τη δυνατότητα προσπέλασης του εκπαιδευτικού υλικού και συμμετοχής στις δραστηριότητες του μαθήματος. Η εγγραφή του σε κάποιο μάθημα εξαρτάται από τις επιλογές που' χει ορίσει ο εκπαιδευτής του μαθήματος αυτού*,* το εάν δηλαδή θα εγγράφει ο ίδιος τους σπουδαστές, χειροκίνητα, ή θα τους επιτρέπει να εγγράφονται μόνοι τους. Ακόμα, ο εκπαιδευτής ενός μαθήματος μπορεί να επιβάλλει τη χρήση κωδικού πρόσβασης, για την εγγραφή και συμμετοχή κάποιου χρήστη σε αυτό, με σκοπό να περιορίσει τη πρόσβαση στο επίπεδο της ηλεκτρονικής τάξης ή μιας ομάδας σπουδαστών.
- *Επισκέπτης*: ένας απλός περιηγητής του ιστοχώρου. Δεν έχει δικαίωμα συμμετοχής σε δραστηριότητες μαθημάτων. Παρόλα αυτά, ανάλογα με τις ρυθμίσεις του εκπαιδευτή ενός μαθήματος, μπορεί να του δοθεί η δυνατότητα προσπέλασης του εκπαιδευτικού του υλικού.

### *4.9 Τρόποι εγγραφής χρηστών*

 Το Moodle υποστηρίζει ένα μεγάλο φάσμα μηχανισμών αυθεντικοποίησης και πιστοποίησης, επιτρέποντας την εγγραφή χρηστών (συνήθως μαθητών) σε μάθημα. Οι μηχανισμοί αυτοί μπορεί να συνδέονται με υπάρχοντα συστήματα, μέσω διαφόρων αρθρωμάτων και συνοψίζονται στους εξής:

- Ø *Μη αυτόματη δημιουργία χρηστών*: Ο διαχειριστής της πλατφόρμας Moodle είναι ο μόνος που μπορεί να δημιουργήσει λογαριασμούς, αφαιρώντας το δικαίωμα αυτό από τους υπόλοιπους χρήστες.
- Ø *Τυποποιημένη μέθοδος e-mail*: Όταν ο χρήστης εισάγει τα στοιχεία του λογαριασμού του (όνομα χρήστη & κωδικό πρόσβασης), τότε αυτόματα του αποστέλλεται στο ηλεκτρονικό ταχυδρομείο ένα μήνυμα για επιβεβαίωση των στοιχείων αυτών. Έτσι, σε κάθε επόμενη χρήση, απλά διασταυρώνεται το όνομα χρήστη και ο κωδικός, με τις αποθηκευμένες τιμές που υπάρχουν στη βάση δεδομένων της πλατφόρμας.
- Ø *Χρήση εξωτερικής βάσης δεδομένων*: Χρησιμοποιείται μια εξωτερική βάση δεδομένων, όπως Access και MySQL, από την οποία ελέγχονται εάν τα δοσμένα στοιχεία όνομα χρήστη και κωδικό πρόσβασης είναι έγκυρα.
- Ø *Χρήση ενός FirstClass server: Α*υτή η μέθοδος χρησιμοποιεί το FirstClass server για να ελέγξει εάν ένα δοσμένο όνομα χρήστη και συνθηματικό είναι έγκυρα.
- Ø *Χρήση IMAP/ POP3/ NNTP/RADIUS server*: Ο έλεγχος εγκυρότητας των στοιχείων του λογαριασμού ενός χρήστη γίνεται διαμέσου ενός από τους τέσσερις αυτούς εξυπηρετητές.
- Ø *Χρήση LDAP server*: Η μέθοδος αυτή παρέχει πιστοποίηση στοιχείων από έναν εξωτερικό LDAP server. Εάν τα στοιχεία του λογαριασμού είναι ορθά, δημιουργείται από το διαχειριστή μία νέα καταχώρηση στη βάση δεδομένων του Moodle, καθορίζοντας ποια στοιχεία θα χρησιμοποιήσει. Σε επόμενη σύνδεση του χρήστη, ελέγχονται μόνο το όνομα χρήστη και ο κωδικός πρόσβασης.
- Ø *Πιστοποίηση δικτύου Moodle*: Τα στοιχεία του λογαριασμού του χρήστη πιστοποιούνται από το δίκτυο της πλατφόρμας Moodle, σύμφωνα με τις ρυθμίσεις που έχουν οριστεί.

### *4.10 Σύνοψη*

 Θεωρούμενο ως ένα ισχυρό ανταγωνιστικό εκπαιδευτικό εργαλείο έναντι των υπολοίπων συστημάτων διαχείρισης μάθησης (LMS), το Moodle εμφανίζει μιαν ανοδική κατά κόρον πορεία, αποτελώντας μία από τις πρωταρχικές επιλογές των εκπαιδευτικών οργανισμών και ιδρυμάτων. Κι αυτό γιατί, παρέχοντας μιαν ανοιχτού κώδικα διαδικτυακή μάθηση, διατίθεται δωρεάν στους φορείς, χωρίς επιπλέον οικονομική επιβάρυνση. Η αρχιτεκτονική μορφή σχεδίασής του επιτρέπει την πρόσβαση και επεξεργασία του πηγαίου κώδικα, προσαρμόζοντάς του στις εκάστοτε ανάγκες του χρήστη. Παρέχει ακόμα τη δυνατότητα προσθαφαίρεσης αρθρωμάτων (modules), μετακίνησης ή ελαχιστοποίησή τους, σύμφωνα πάντα με το ρόλο που έχει ο κάθε χρήστης.

 Το Moodle είναι κατάλληλο όχι μόνο για διεκπεραίωση εξ αποστάσεως εκπαίδευσης, αλλά λειτουργεί και ως συμπλήρωμα της διδασκαλίας σε μια παραδοσιακή τάξη, καθώς υποστηρίζει την συνεργατική εποικοδομητική μάθηση και ενισχύει το έργο των εκπαιδευτών μέσα από κατάλληλα εργαλεία. Εγκαθίσταται εύκολα σε κάθε λειτουργικό που υποστηρίζει PHP και SQL και είναι σχεδιασμένο να δέχεται μεγάλο πλήθος χρηστών και δεδομένων. Από την ομάδα χρηστών που διαθέτει, μία συγκεκριμένη ομάδα ασχολείται μόνιμα και με ζήλο για τη βελτίωση του λογισμικού του. Συγκεκριμένα, παρέχουν μια συνεχής προοπτική εξέλιξης, μέσω της βελτίωσης των επόμενων εκδόσεών του, της διόρθωσης πιθανών ατελειών (bugs) του κώδικα και την επίλυση αποριών και προβλημάτων άλλων χρηστών.

# **ΜΕΡΟΣ Γ΄**

# *ΕΓΚΑΤΑΣΤΑΣΗ ΤΟΥ ΛΟΓΙΣΜΙΚΟΥ MOODLE*  **5**

 Για την εγκατάσταση του **Moodle** απαραίτητη είναι αρχικά η εξασφάλιση του χώρου και των δικαιωμάτων σ' έναν web server, ο οποίος θα έχει τις δυνατότητες να τρέξει την εφαρμογή αυτή. Για να τρέξει το Moodle θα πρέπει να τοποθετηθεί ή να ανέβει στον κατάλληλο χώρο, που έχει παραχωρηθεί. Τα εκπαιδευτικά ιδρύματα συνήθως έχουν το δικό τους server για τη φιλοξενία ιστοσελίδων. Σε αντίθετη περίπτωση, υπάρχει δυνατότητα φιλοξενίας μιας ιστοσελίδας από τον server μιας εταιρίας, που παρέχει αυτή την υπηρεσία. Σε γενικότερο πλάνο, ο server θα πρέπει να προσφέρει έναν εξυπηρετητή ιστοσελίδων **Apache**, μία βάση δεδομένων **MySQL** και ένα διερμηνέα για σενάρια γραμμένα σε γλώσσα προγραμματισμού **Php,** τα οποία χρειάζονται για να τρέξει το Moodle. Από την άλλη, αν επιθυμούμε την εγκατάσταση των Apache Web server, MySQL και Php σε προσωπικό υπολογιστή, μπορούμε να χρησιμοποιήσουμε το **Xampp**, ένα ανοιχτού κώδικα εργαλείο, το οποίο εγκαθίσταται με απλό και γρήγορο τρόπο σε λειτουργικά συστήματα Windows, Linux, Mac και Solaris.

 Θα πρέπει επιπλέον να εξασφαλισθεί και ορισμένος χώρος για την εγκατάσταση του Moodle στον σκληρό δίσκο. Συνήθως, ο χώρος που καταλαμβάνει το Moodle είναι περίπου 160MB (ελάχιστο) και εξαρτάται κυρίως από το περιεχόμενο, το οποίο θα προσθέσουν οι χρήστες, είτε κατά τη δημιουργία των μαθημάτων είτε κατά την αλληλεπίδρασή τους με αυτά. Από την άλλη, θα χρειαστεί μνήμη 256ΜΒ(ελάχιστο/ 1GB προτεινόμενο). Ο γενικός κανόνας είναι ότι το Moodle μπορεί να υποστηρίξει ταυτόχρονα περίπου 50 χρήστες, για κάθε 1GB RAM, αλλά αυτό ποικίλλει ανάλογα με το γενικό συνδυασμό υλικού-λογισμικού.

 Τέλος, δεν θα πρέπει να αμελήσουμε και τον έλεγχο του εύρους ζώνης (Bandwidth). Καθώς το Moodle είναι μια διαδικτυακή εφαρμογή, το περιεχόμενό του παρατίθεται μέσω του δικτύου. Κάθε φορά που ένας αναγνώστης ή χρήστης συνδέεται στο δικτυακό τόπο του Moodle, χρησιμοποιεί ένα μέρος του εύρους ζώνης. Συνεπώς, όσα περισσότερα μαθήματα και δραστηριότητες διαθέτει η πλατφόρμα, τόσο περισσότερο εύρος ζώνης χρησιμοποιείται. Δεδομένου ότι οι περισσότεροι web servers παρέχουν ένα ορισμένο εύρος ζώνης, το οποίο αν ξεπεραστεί ίσως να φέρει δυσάρεστα αποτελέσματα, θα ήταν προτιμότερο να αποφασισθεί εξαρχής το εύρος ζώνης, που θα αφιερωθεί.

 Για την εγκατάσταση του Xampp και Moodle μπορείτε, είτε να επισκεφθείτε τη διεύθυνση [http://www.youtube.com/watch?v=pcNCQfAAaMY,](http://www.youtube.com/watch?v=pcNCQfAAaMY) το βίντεο της οποίας δημιουργήθηκε ως επιπλέον βοήθημα της προσπάθειάς σας, είτε να ακολουθήσετε τις ακόλουθες οδηγίες.

## *5.1 Εγκατάσταση XAMPP σε Windows*

 Για την εγκατάσταση του XAMPP επισκεπτόμαστε την ιστοσελίδα <http://www.apachefriends.org/en/xampp.html> ή πατώντας τοπικά εδώ, όπου μας εμφανίζεται η παρακάτω εικόνα.

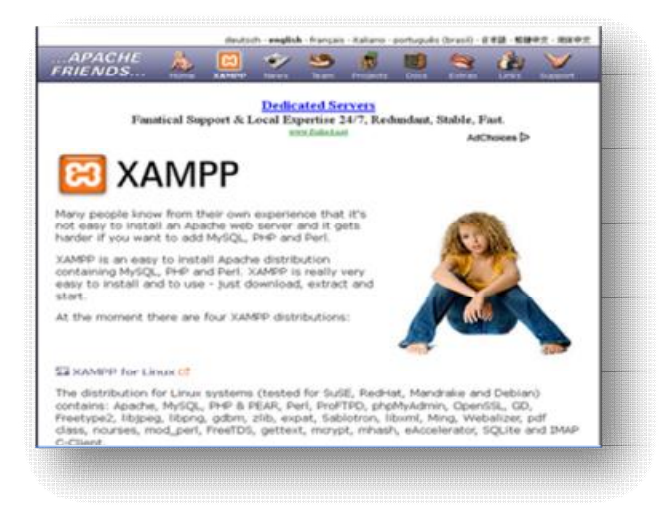

**Εικόνα 5.8** *Αρχική σελίδα APACHE FRIENDS*

Στη συνέχεια, επιλέγουμε το **XAMPP for windows**, όπως φαίνεται παρακάτω.

#### Εκπαίδευση από απόσταση – Ανάπτυξη εκπαιδευτικού υλικού μέσω του λογισμικού Moodle

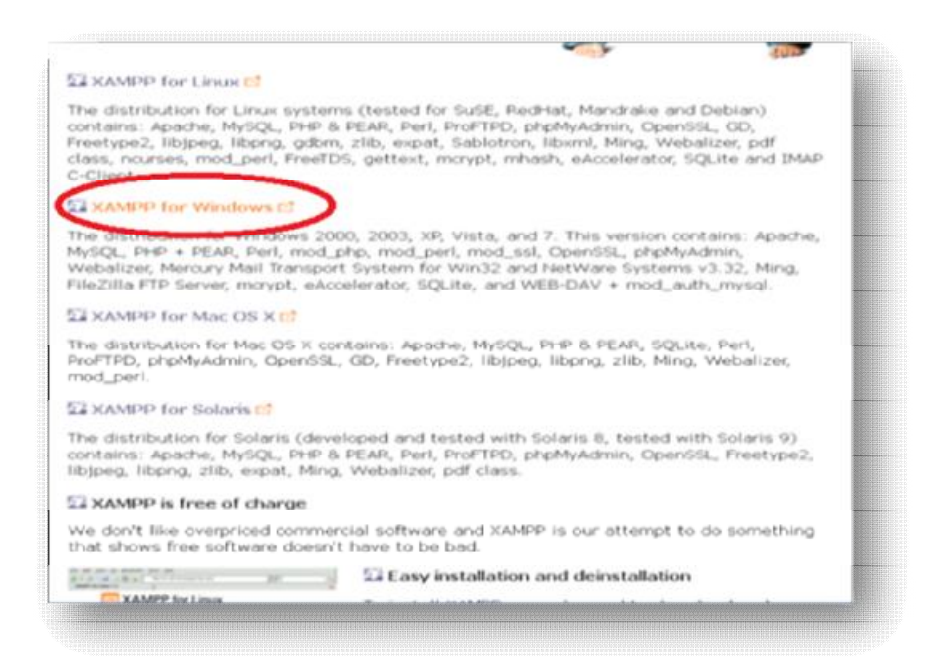

**Εικόνα 5.9** *XAMPP for Windows*

 Από την έκδοση **XAMPP Windows 1.7.7** επιλέγουμε το **"ΕΧΕ"**. (Για την εγκατάστασή μας χρησιμοποιήθηκε η πιο πρόσφατη έκδοση **xampp-win32- 1.7.7.exe).** 

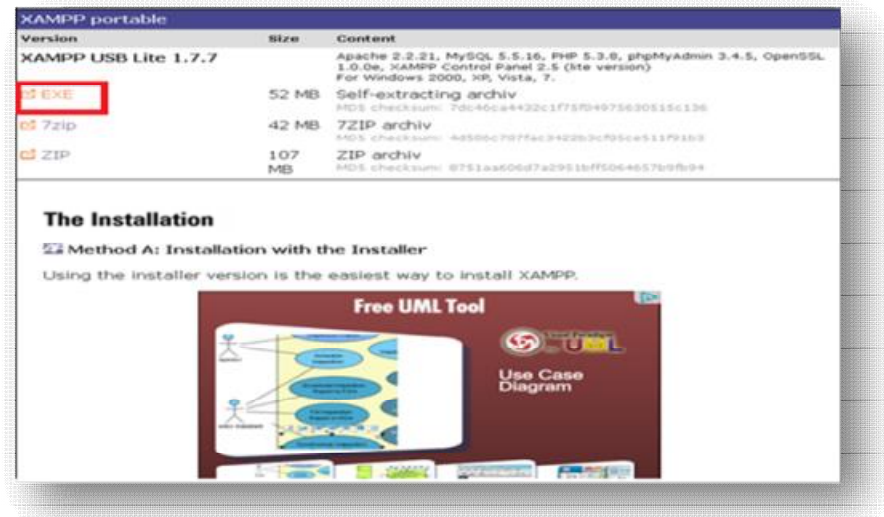

**Εικόνα5.10** *XAMPP USB Lite 1.7.7/ EXE* 

 Έπειτα, από το παράθυρο που εμφανίζεται, κάνουμε "**Αποθήκευση αρχείου**", όπου και αποθηκεύεται το ΧΑΜΡΡ αυτόματα στα «ληφθέντα αρχεία» του υπολογιστή μας.

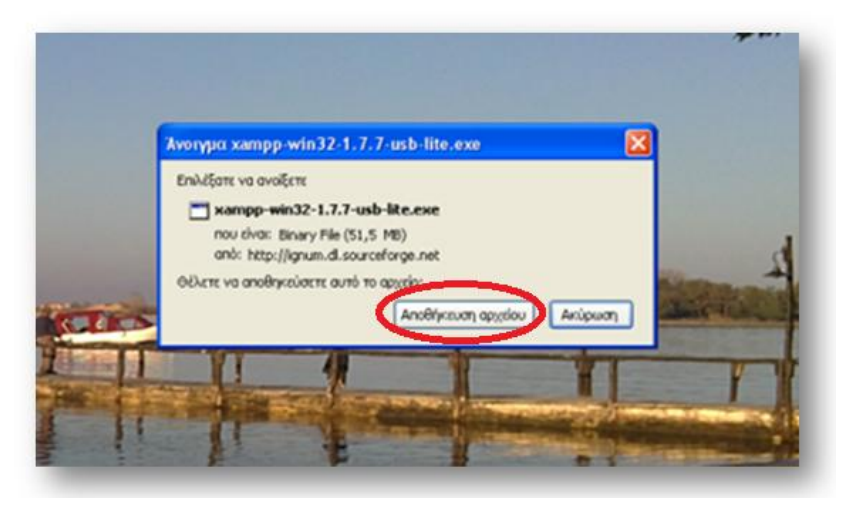

**Εικόνα 5.11** *Αποθήκευση XAMPP*

 Εν συνεχεία, επιλέγουμε τη γλώσσα που επιθυμούμε και πατάμε **ΟΚ** (στη δική μας περίπτωση, η γλώσσα που επιλέχθηκε είναι η Αγγλική- English).

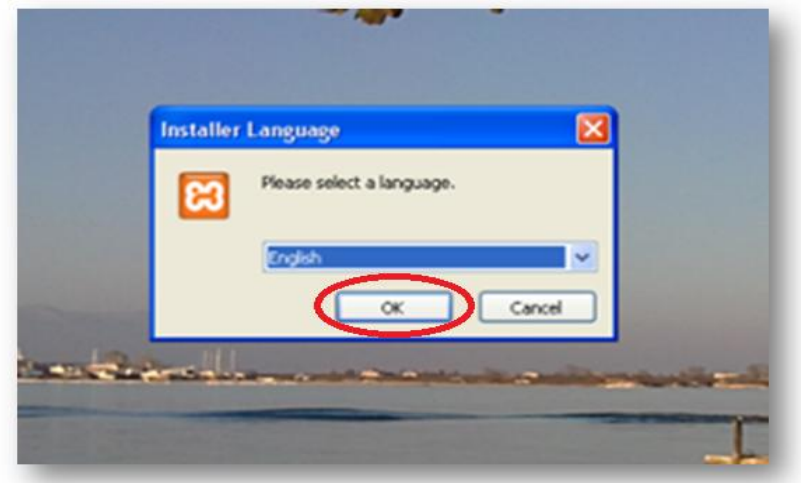

**Εικόνα 5.12** *Επιλογή γλώσσας*

 Ακολουθεί η έναρξη εγκατάστασης του ΧΑΜΡΡ. Στην εικόνα που εμφανίζεται πατάμε **next**.

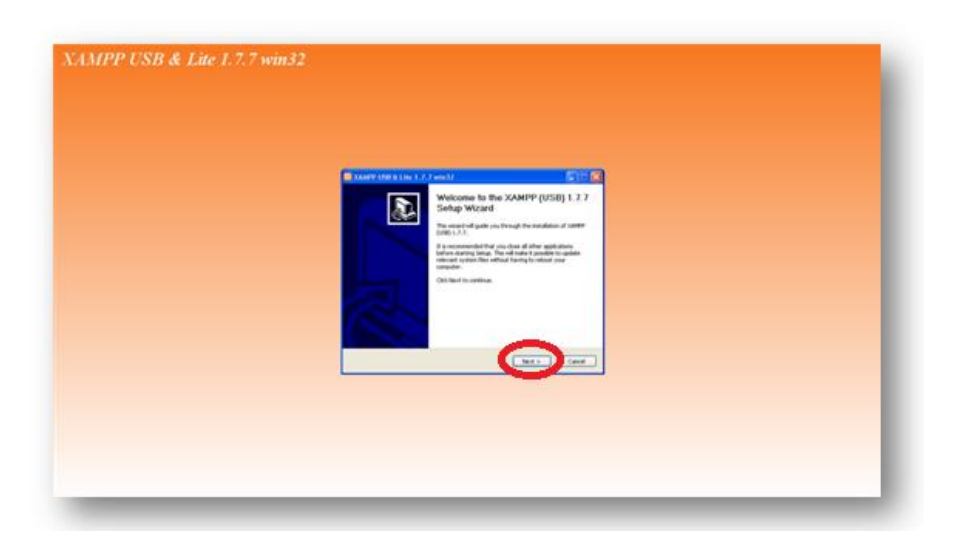

**Εικόνα 5.13** *Έναρξη εγκατάστασης XAMPP* 

 Σε αυτό το σημείο επιλέγουμε πού θέλουμε να αποθηκεύσουμε το XAMPP (εμείς ζητάμε να αποθηκευτεί στο σκληρό δίσκο C) και πατάμε **install**.

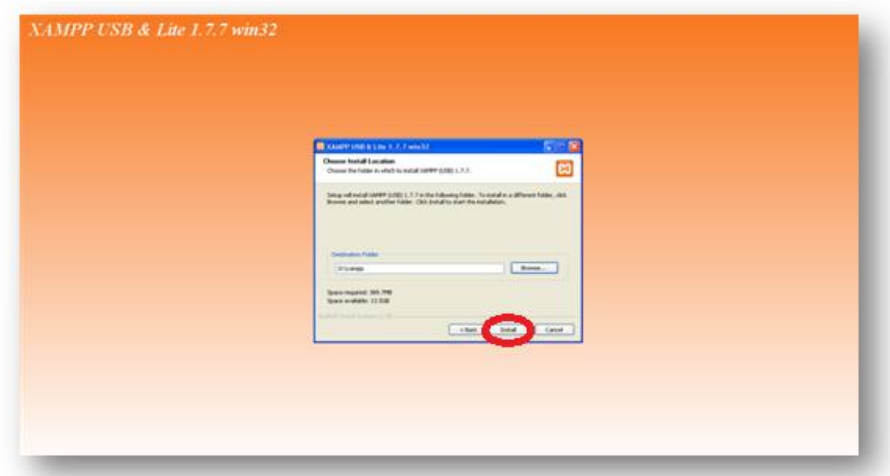

**Εικόνα 5.14** *Επιλογή προορισμού αποθήκευσης XAMPP*

Παρακάτω, βλέπουμε ότι η διαδικασία εγκατάστασης βρίσκεται σε εξέλιξη.

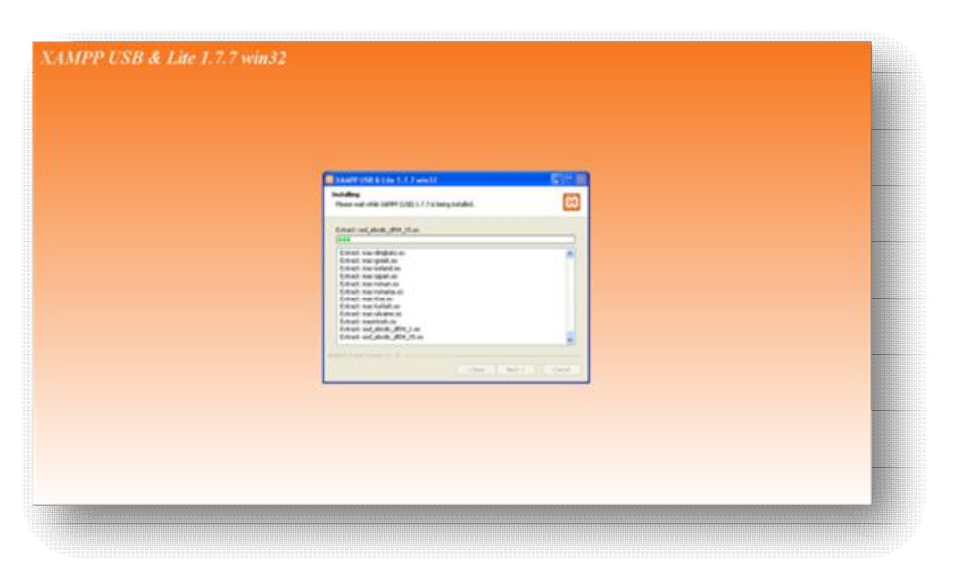

**Εικόνα 5.15** *Πρόοδος εγκατάστασης XAMPP*

Αφού ολοκληρωθεί το installation progress εμφανίζεται η ακόλουθη εικόνα.

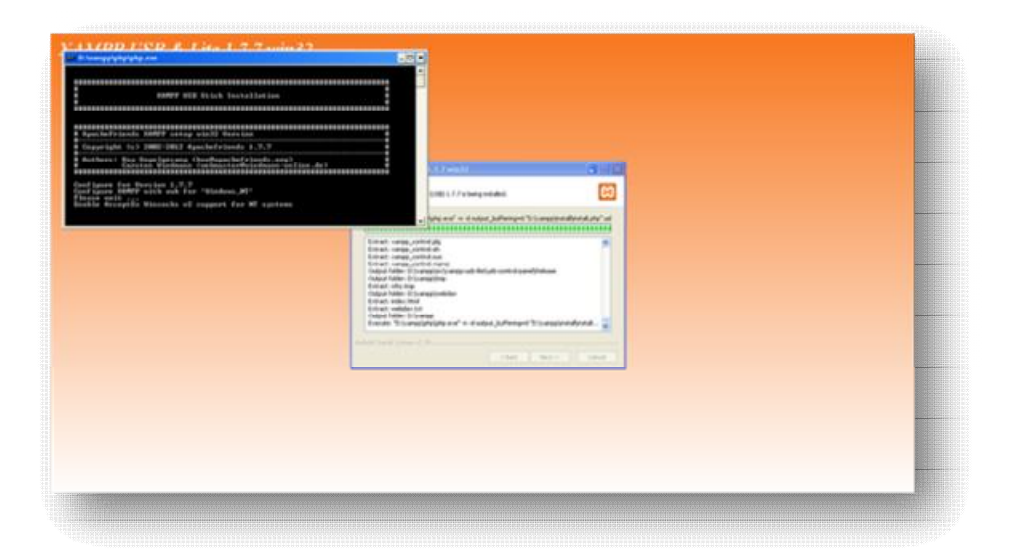

**Εικόνα 5.16** *Ολοκλήρωση εγκατάστασης XAMPP*

Η διαδικασία ολοκληρώνεται πατώντας **Finish.** 

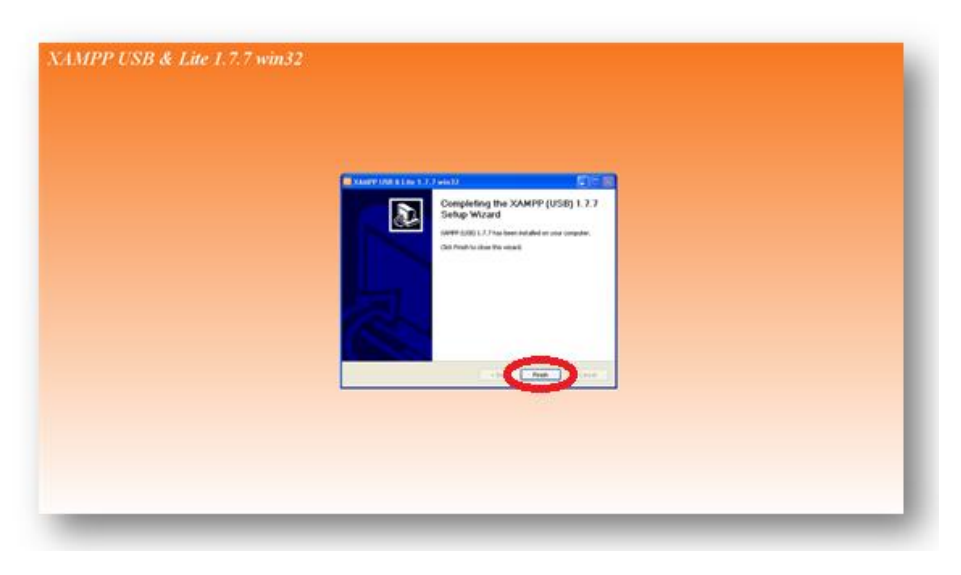

**Εικόνα 5.17** *Επιτυχής εγκατάσταση XAMPP*

 Έπειτα, από το φάκελο ΧΑΜΡΡ, που έχει αποθηκευτεί στο δίσκο D, επιλέγουμε το **xampp\_control** να τρέξει και μας εμφανίζεται η παρακάτω εικόνα.

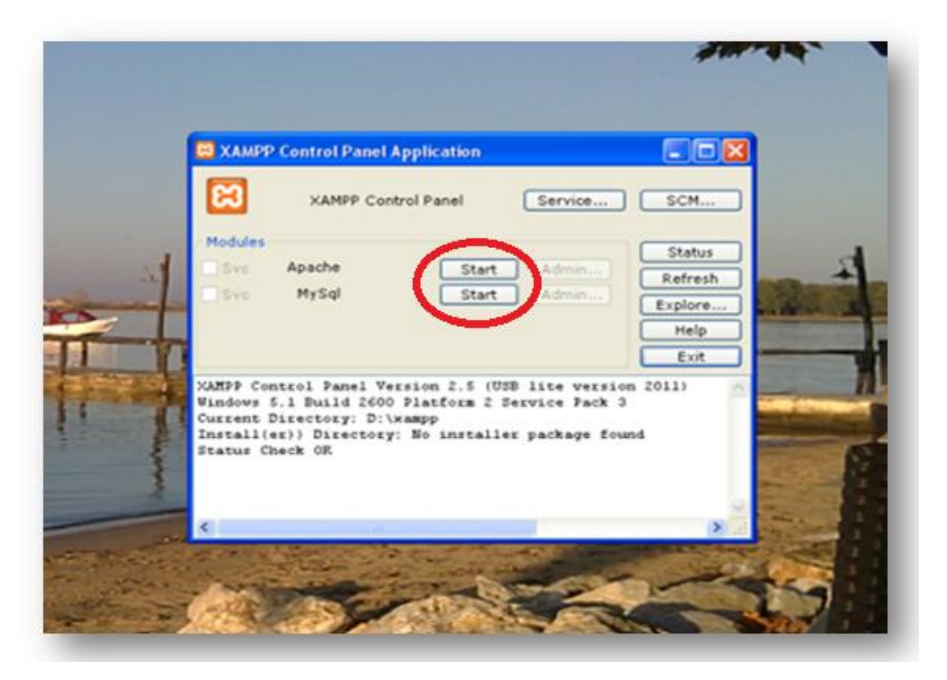

**Εικόνα 5.18** *XAMPP Control Panel*

 Πατάμε **Start** στο Apache και στο MySql , ώστε να ξεκινήσουν να τρέχουν (**Running**).

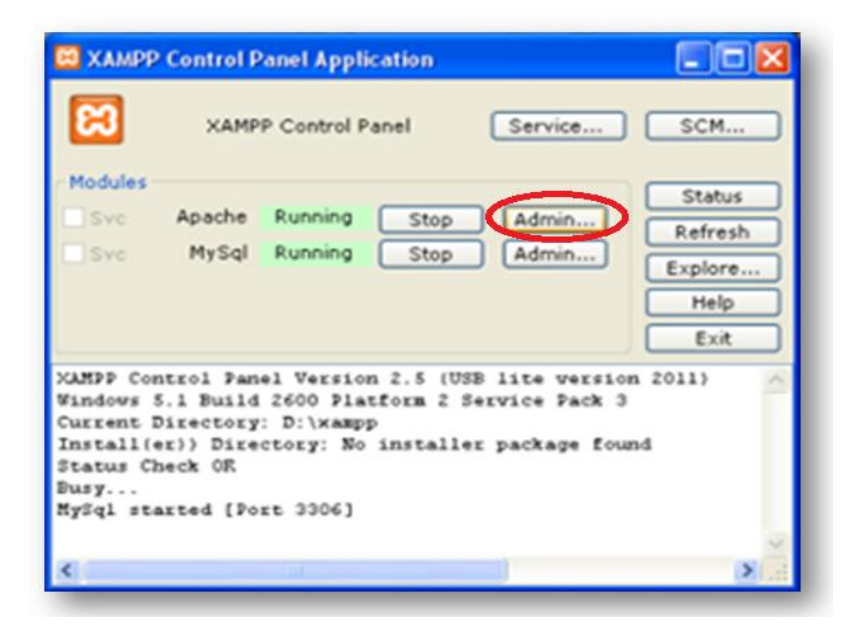

**Εικόνα 5.19** *Έναρξη λειτουργίας XAMPP*

Πατώντας πάνω στο **Admin** του Apache, μας οδηγεί στην παρακάτω σελίδα .

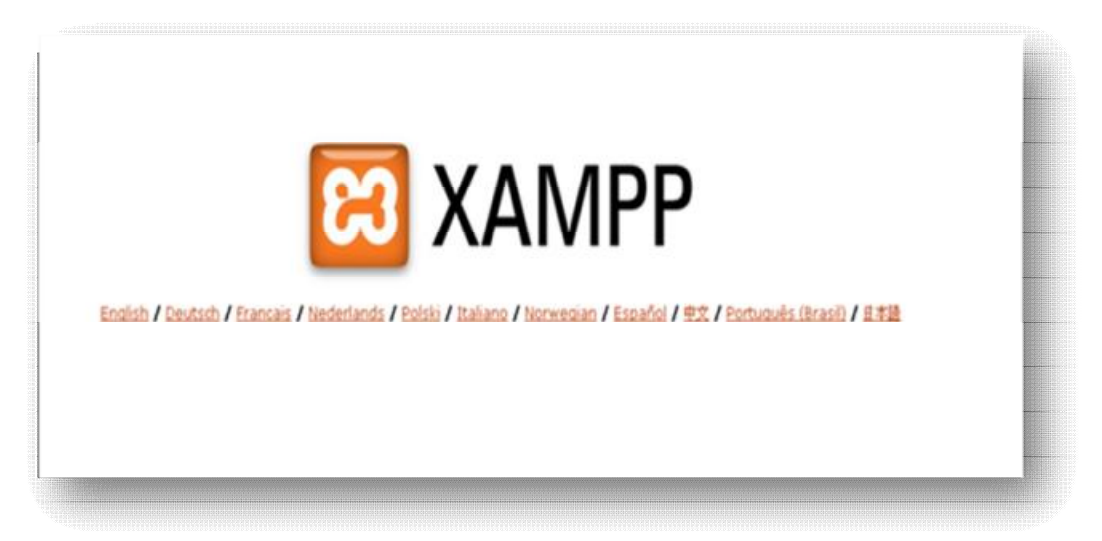

**Εικόνα 5.20** *Αρχική σελίδα XAMPP*

Αφού επιλέξουμε τη γλώσσα που επιθυμούμε, μπαίνουμε στο ακόλουθο μενού.

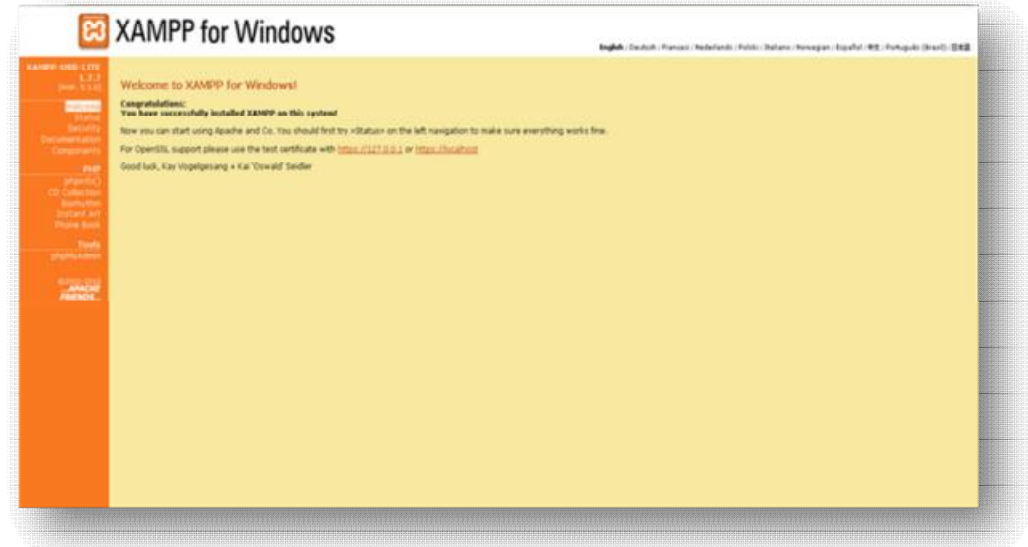

**Εικόνα 5.21** *Menu αρχικής σελίδας XAMPP*

 Από την αριστερή στήλη επιλέγουμε το «**Status**» , το οποίο θα μας δείξει ποιες λειτουργίες τρέχουν και μπορούμε να επεξεργαστούμε.

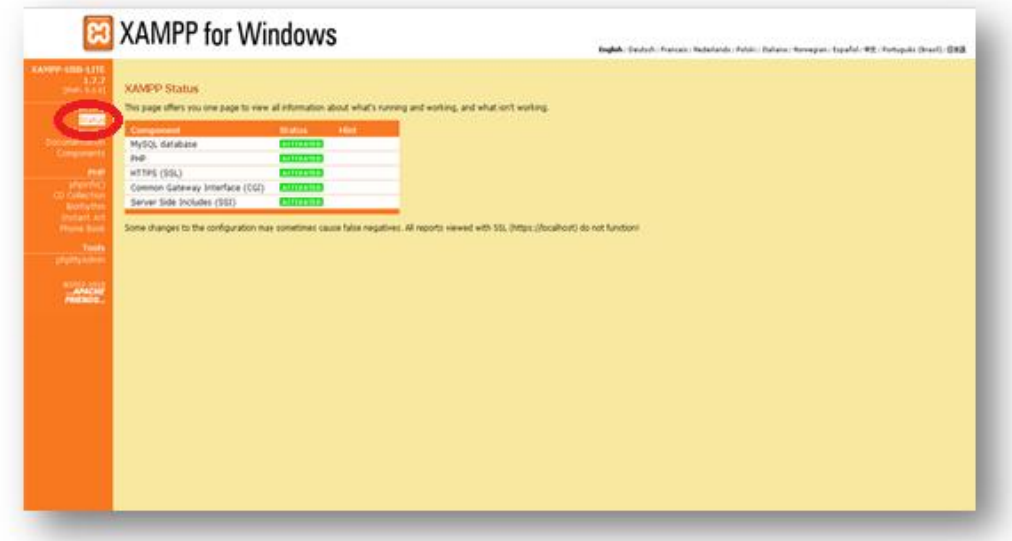

**Εικόνα 5.22** *Έλεγχος λειτουργιών XAMPP*

 Πατώντας, έπειτα, από την αριστερή στήλη, το **«Security»** εμφανίζεται η παρακάτω εικόνα, όπου μας παρουσιάζει τη κατάσταση ασφαλείας της εγκατάστασης του ΧΑΜΡΡ.

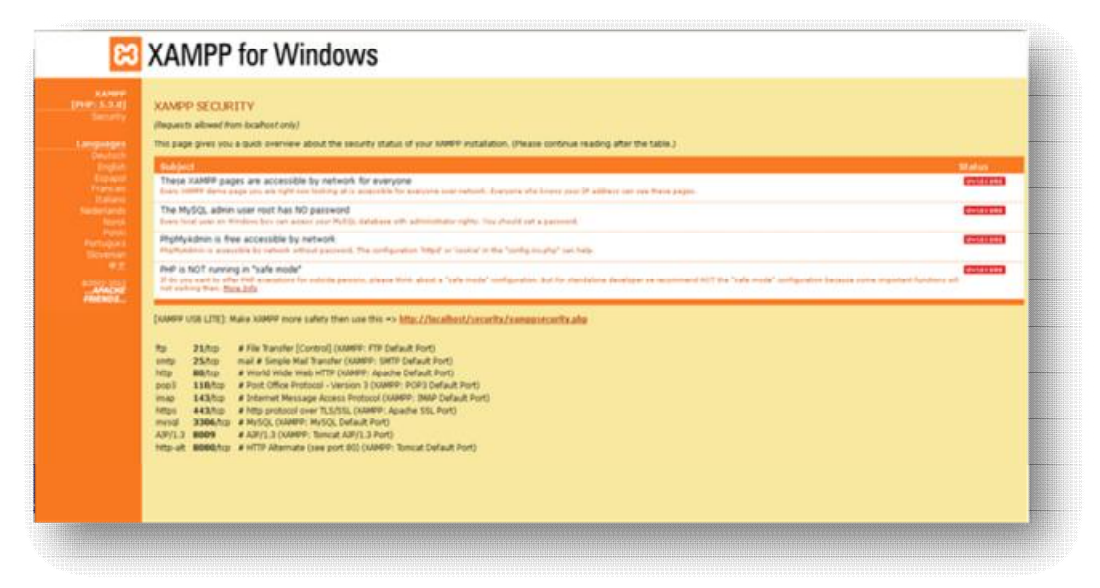

**Εικόνα 5.23** *Έλεγχος κατάστασης ασφαλείας*

 Παρατηρούμε πως εμφανίζεται η ένδειξη «UNSECURE», η οποία μας προειδοποιεί ότι υπάρχουν μη ασφαλή στοιχεία. Για το λόγο αυτό, επιλέγουμε τη διεύθυνση [http://localhost/security/xamppsecurity.php,](http://localhost/security/xamppsecurity.php) που βρίσκεται στη μέση, ώστε να γίνουν οι απαραίτητες ρυθμίσεις ασφαλείας για την MySql.

Έτσι, δίνοντας οποιονδήποτε κωδικό, ρυθμίζουμε τα εξής :

**New Password**: hlectroni

**Repeat the new password**: hlectroni

Και πατάμε **Password changing**.

Τα στοιχεία είναι ενδεικτικά. Μπορούμε να εισάγουμε οτιδήποτε επιθυμούμε.

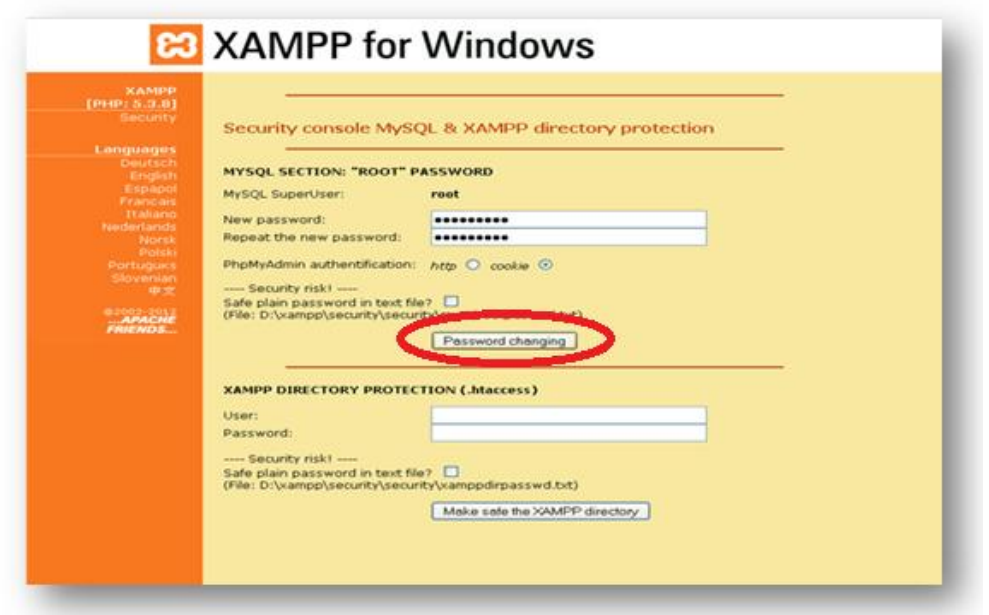

**Εικόνα 5.24** *Ρυθμίσεις ασφαλείας M*ySQL

 Στη συνέχεια, ανοίγουμε πάλι το **XAMPP Control Enrol Application** και πατάμε **Stop** στην MySQL και ξανά **Start**, ώστε να γίνει η επανεκκίνηση της MySQL.

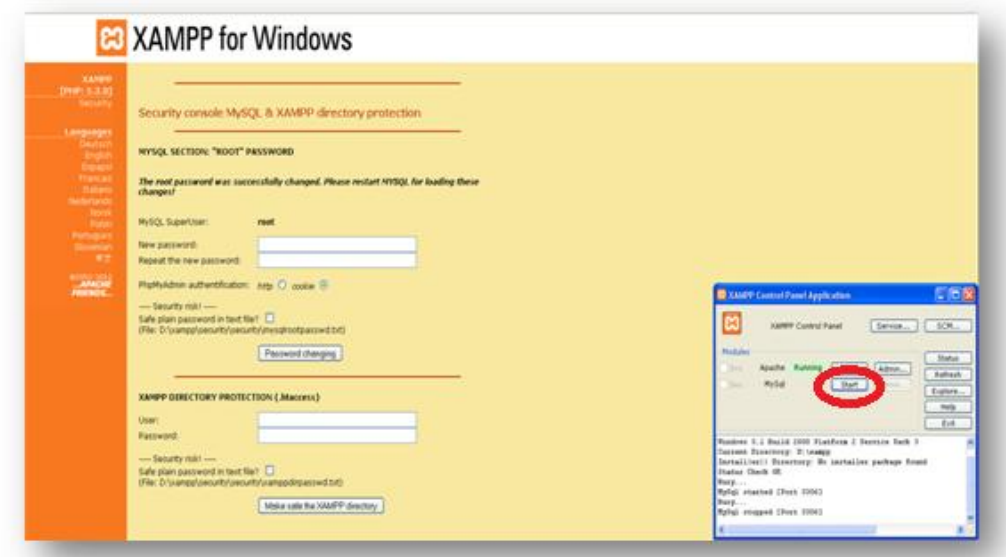

**Εικόνα 5.25** *Επανεκκίνηση MySQL* 

 Ακολούθως , προχωράμε στις ρυθμίσεις του **XAMPP Directory**. Έτσι, στην επόμενη εικόνα θα έχουμε:

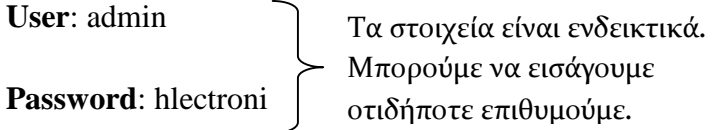

Και πατάμε το **Make safe the XAMPP directory.**

 Όπως φαίνεται και στην εικόνα, οι ρυθμίσεις του ΧΑΜΡΡ directory έγιναν με επιτυχία.

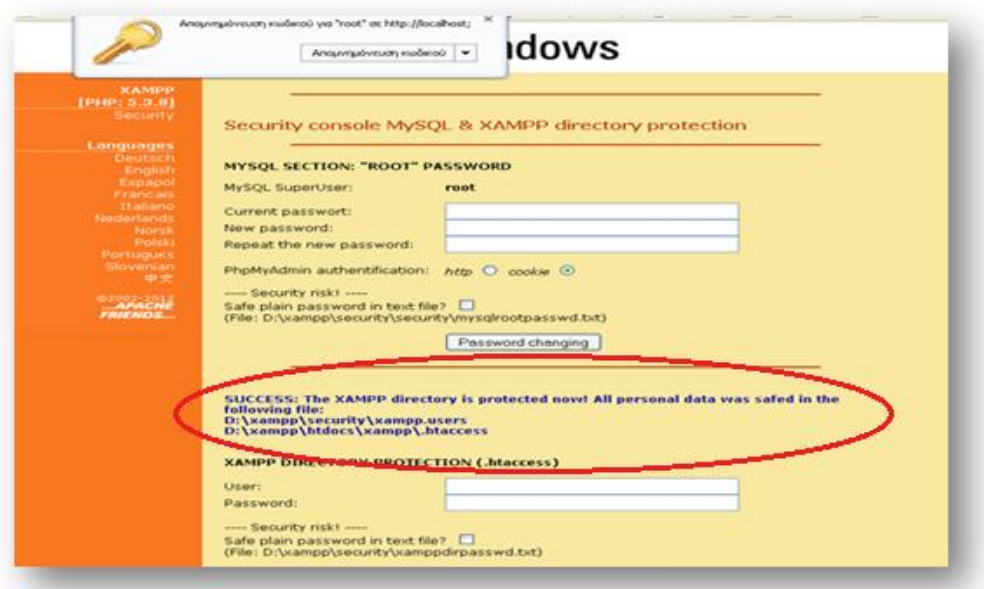

**Εικόνα 5.26** *Ρυθμίσεις του XAMPP Directory* 

 Επόμενη κίνηση μας είναι να πατήσουμε πάλι, από τη στήλη επάνω αριστερά, το **Security** και δίνουμε τα εξής στοιχεία:

**Όνομα χρήστη:** admin

**Κωδικός πρόσβασης:** hlectroni → ΟΚ

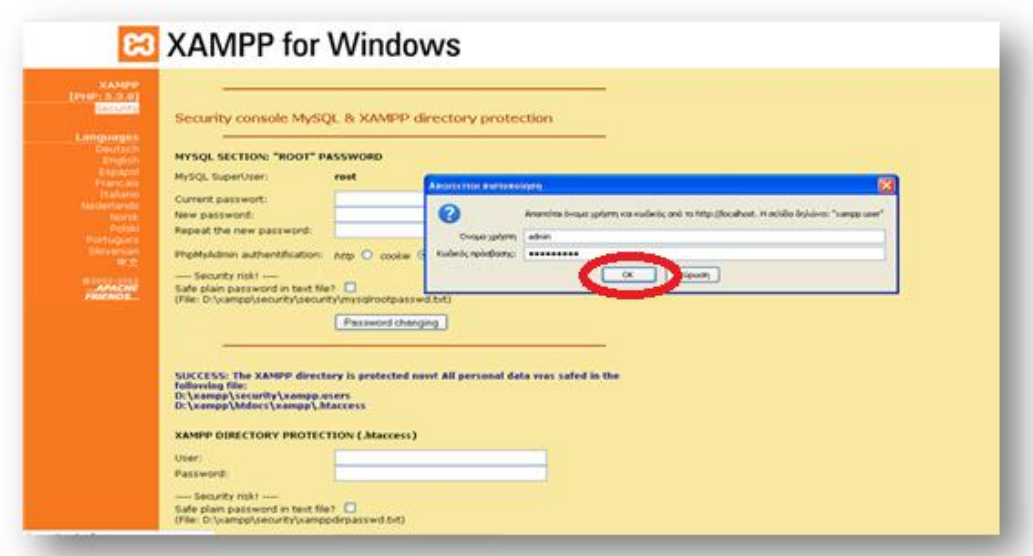

**Εικόνα 5.27** *Επαλήθευση στοιχείων ασφαλείας*

Τώρα βλέπουμε ότι είναι προστατευμένα → SECURE.

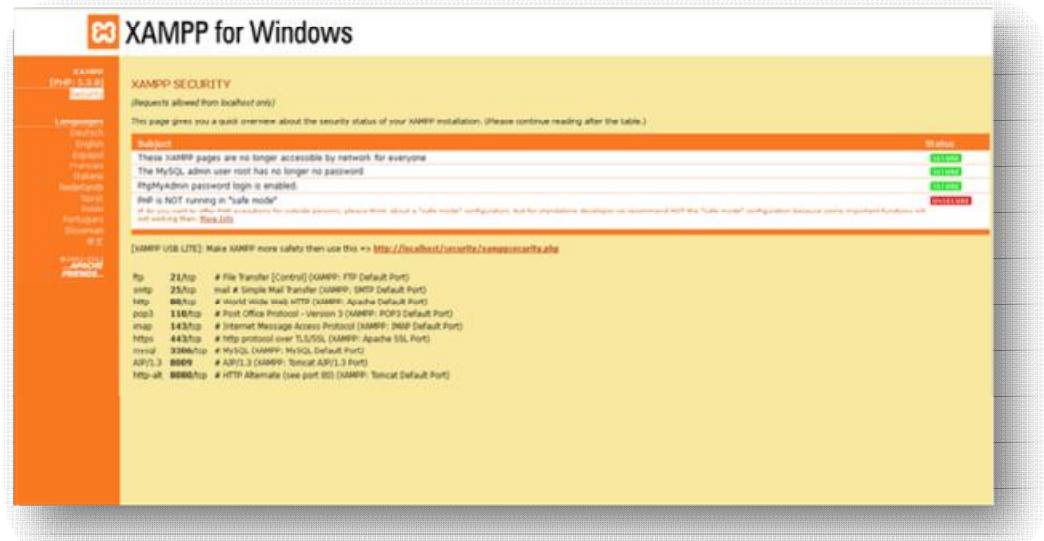

**Εικόνα 5.28** *Επανεξέταση ελέγχου κατάστασης XAMPP* 

 Στη γραμμή διευθύνσεων του browser πληκτρολογούμε http://localhost/xampp . Από τη σελίδα που εμφανίζεται επιλέγουμε το **phpΜyΑdmin ,** που βρίσκεται στην αριστερή στήλη.

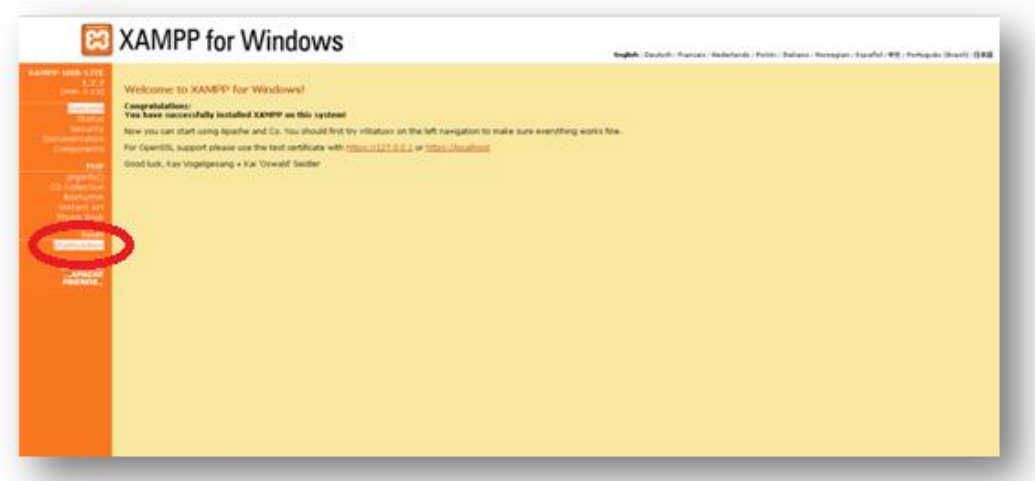

**Εικόνα 5.29** *Επιλογή PhpMyAdmin* 

Εμφανίζεται η παρακάτω εικόνα.

 Επιλέγουμε Γλώσσα **Ελληνικά – Greek** και στη Σύνδεση δίνουμε **όνομα χρήστη**: root και **κωδικό πρόσβασης**: hlectroni → **Εκτέλεση**.

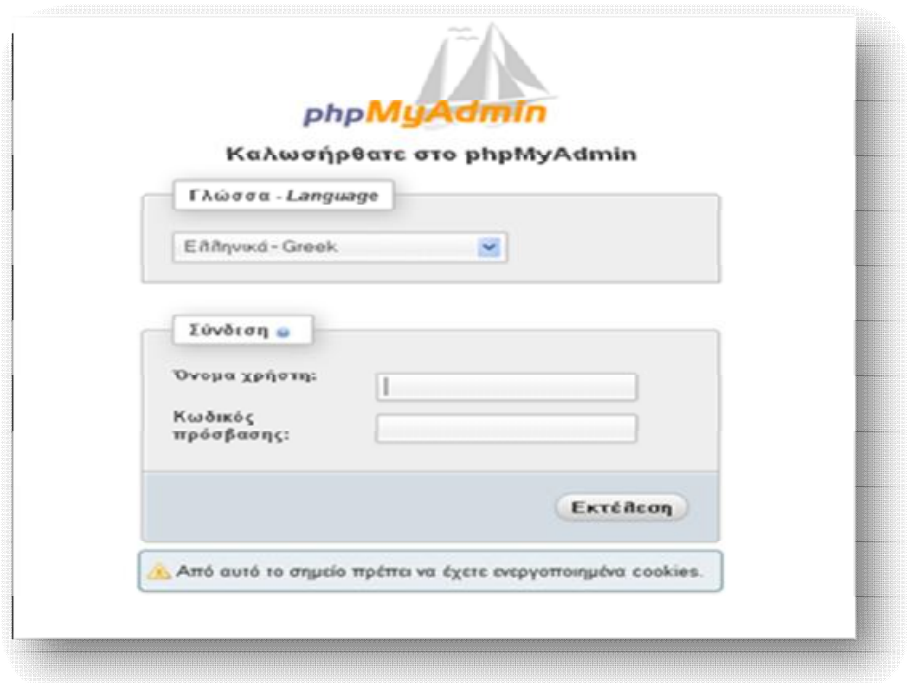

**Εικόνα 5.30** *Είσοδος στη phpMyAdmin* 

 Μετά την εκτέλεση, εμφανίζεται η παρακάτω εικόνα. Επιλέγουμε τη καρτέλα **Βάσεις Δεδομένων** και στη συνέχεια **δημιουργία νέας βάσης**. Ως όνομα της νέας βάσης δίνουμε το «moodle» και πατάμε **Δημιουργία**.

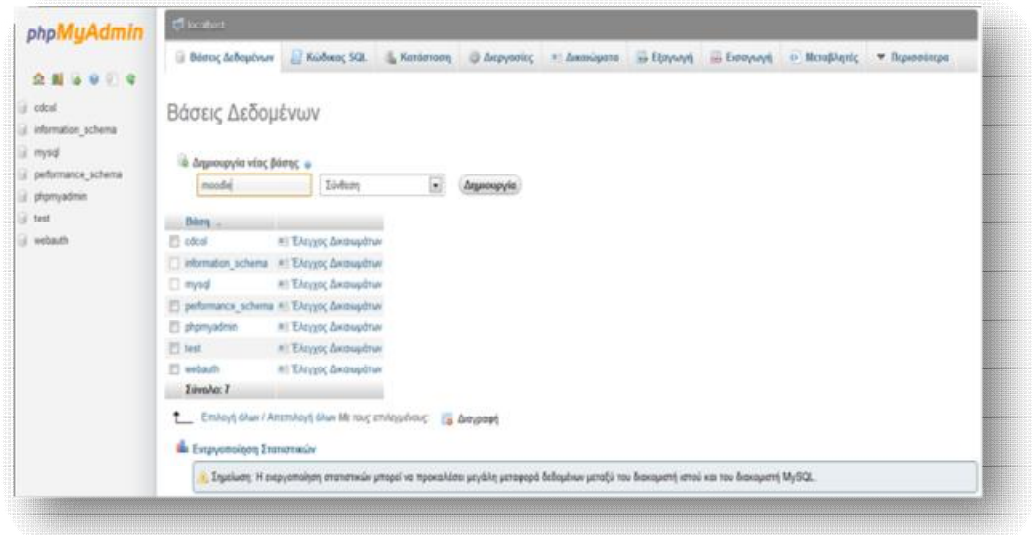

**Εικόνα 5.31** *Δημιουργία Βάσης Δεδομένων*

Παρατηρούμε ότι η δημιουργία ήταν επιτυχής.

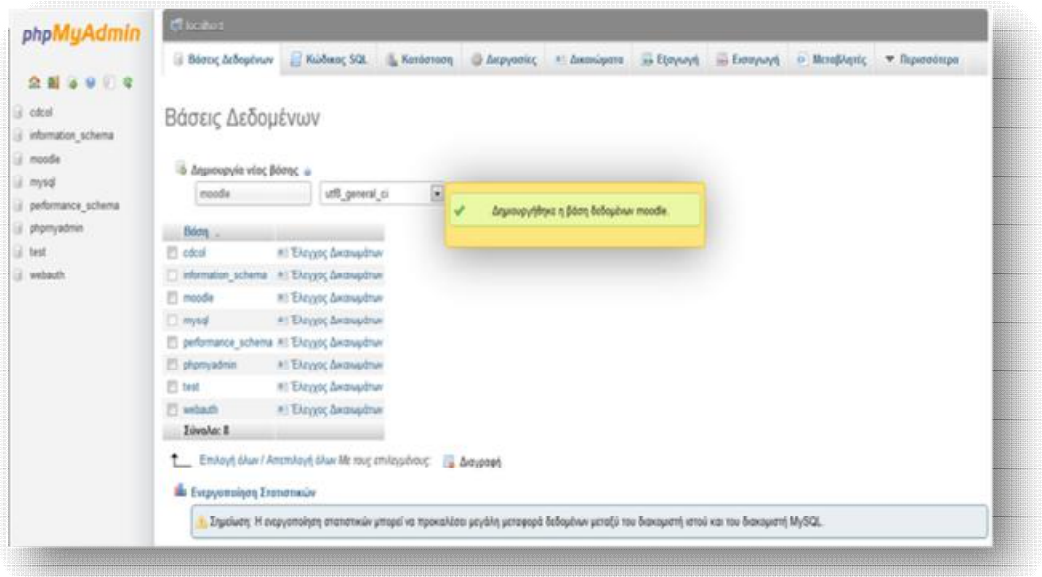

**Εικόνα 5.32** *Επιτυχής δημιουργία Βάσης Δεδομένων*

# *5.2 Εγκατάσταση του Moodle σε Windows*

 Σε αυτό το σημείο θα πρέπει να κατεβάσουμε το αρχείο του Moodle, ώστε να συμβαδίσει με το XAMPP.

Αυτό γίνεται από τη διεύθυνση <http://moodle.org>, η οποία είναι και η επίσημη σελίδα του Moodle, και μας εμφανίζει τη παρακάτω εικόνα.

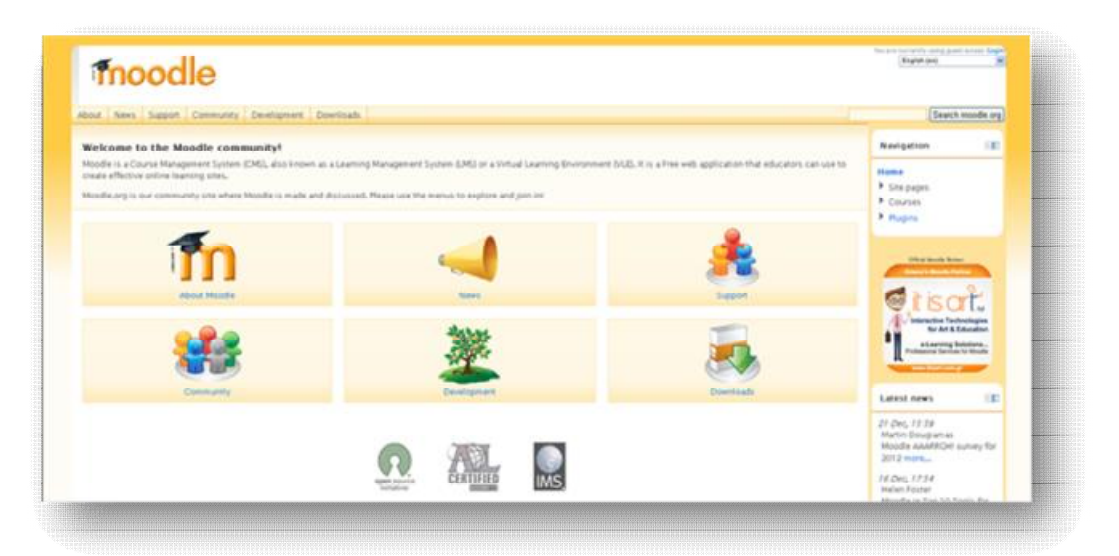

**Εικόνα 5.33** *Αρχική σελίδα Moodle* 

 Στη συνέχεια, επιλέγουμε το **Download** και μας οδηγεί στην πιο κάτω εικόνα, απ' την οποία επιλέγουμε το **Standard Moodle Packages** .

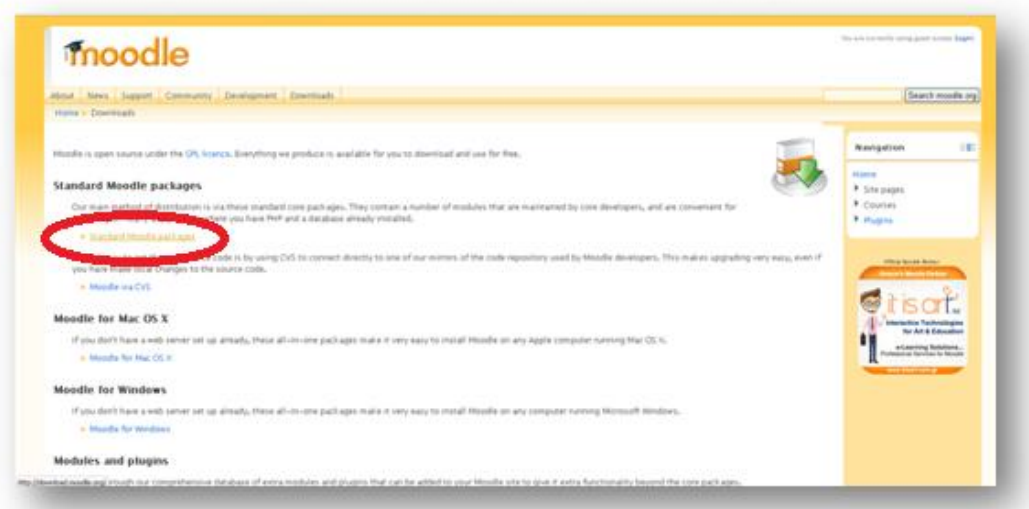

**Εικόνα 5.34** *Standard Moodle Packages* 

 Ακολούθως, μας ανοίγει μία νέα σελίδα, στην οποία πρέπει να επιλέξουμε ποια έκδοση του Moodle θέλουμε να κατεβάσουμε.

Εμείς κατεβάσαμε την πιο πρόσφατη έκδοση, το Moodle 2.2.1 σε μορφή zip.

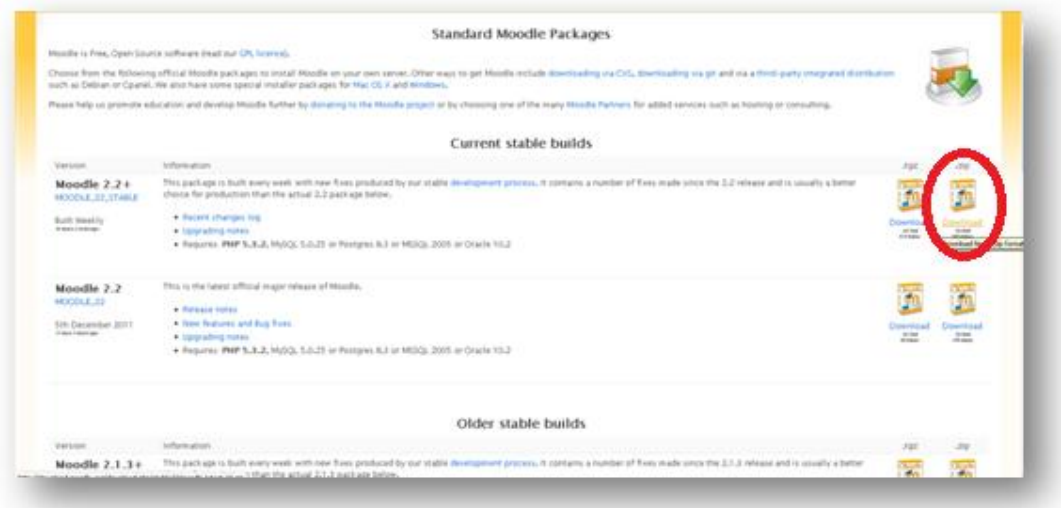

**Εικόνα 5.35** *Επιλογή έκδοσης Moodle* 

 Αφού αποθηκεύσουμε το αρχείο στον σκληρό μας δίσκο «C», το επόμενο βήμα είναι να δημιουργήσουμε μέσα στον δίσκο έναν φάκελο με όνομα «moodle», στον οποίο θα γίνει η αποσυμπίεση του σωσμένου αρχείου, όπως φαίνεται και στην εικόνα.

| Aprile Enforcedo FanBAA Ayenguine Syndical Bobbie<br>One . 0 3 Dealers Davis III.                                                                                                    |                                                                                        |                                          |                                     |                                       |                    |           |                |
|----------------------------------------------------------------------------------------------------|----------------------------------------------------------------------------------------|------------------------------------------|-------------------------------------|---------------------------------------|--------------------|-----------|----------------|
| brokers (44.64)                                                                                                    |                                                                                        |                                          |                                     |                                       |                    |           |                |
| <b>Epyming membersed</b><br><b>PE Atlased for Natural for</b><br>territ the provider.<br>El fambuskert termisalner<br>(2) Indirect autor Leaders<br>Eponolitz applice non-positions<br>in Newlect requires mades<br>A Amounted principles:<br><b>Provident</b><br>13 Northeast Neilsland too.<br>sterighter interprises<br>X America no exceptions<br>market.<br>Akker Minner<br>٠<br><b>W Il Nelsonta per</b><br>El fattomature<br><b>Call And Control Former</b><br><b>We mint behind</b><br>18<br><b>Activitationes</b><br>I minutes music | Middelshibolaristan.<br>AAAAA<br><b>Bookst Toy</b><br>$\bullet$<br>First in Decoration | <b>EXTENSIONATION</b><br><b>Bushalov</b> | <b>Departs and Settings</b><br>Bat. | <b>Rogan fax</b><br>199219721774880LL | wer<br><b>CESS</b> | whiclous. | $ \Box$ modes. |
|                                                                                                    |                                                                                        |                                          |                                     |                                       |                    |           |                |

**Εικόνα 5.36** *Δημιουργία φακέλου Moodle στο δίσκο C* 

 Στη συνέχεια, το νέο φάκελο «moodle» τον μεταφέρουμε μέσα στον φάκελο «htdocs», ο οποίος βρίσκεται στον φάκελο του «xampp» του σκληρού δίσκου.

```
Xampp → htdocs → επικόλληση του Moodle
```
Όπως φαίνεται και στην εικόνα, ο φάκελος «moodle» βρίσκεται πλέον μέσα στον φάκελο «htdocs».

| Other O 3 Division C state III-                                                                                                    |          |         |              |                 |                   |                      |                   |                       |              |                         |               |
|----------------------------------------------------------------------------------------------------|----------|---------|--------------|-----------------|-------------------|----------------------|-------------------|-----------------------|--------------|-------------------------|---------------|
| Anthony Children printed                                                                                                    |          |         |              |                 |                   |                      |                   |                       |              |                         | $= 23$ modes. |
| <b>California continue</b><br>17 Italian reception<br><b>B)</b> Armond ALCO.                                                                     | e        |         |              | <b>METALLAR</b> | <b>STATISTICS</b> | <b>WE LAUSSE</b>     | <b>WE'LALDING</b> | <b>May Subscribed</b> | E            | Ð                       |               |
| Epyremics, response are growthave  []                                                                                                    | Satuldan | remined | <b>LATED</b> | spalls plc of   | south JACons      | sender plut, and af- | spalts plugh      | spalle phong          | faviolet and | <b>Index Novi</b>       |               |
| 10 Networks are the parties.<br>(3) Perceivan auto my partial<br>Armouri and Helpeline<br><b>C</b> Standard arts to prefine<br><b>Color Week</b> | m<br>Ŀ.  |         |              |                 |                   |                      |                   |                       |              |                         |               |
| I had give sold to pail or<br>Shipmen to history to:<br>resumer ocean was politically<br>C dreated with the stedies                              | Vehruphy |         |              |                 |                   |                      |                   |                       |              |                         |               |
| <b>Alder Brand</b><br>×<br><b>Q</b> Free<br><b>BELGIUM</b><br>U.O. Backmarthy and<br><b>NJ</b> Nim, letto:                                       |          |         |              |                 |                   |                      |                   |                       |              |                         |               |
| <b>Resinglates</b><br>monde<br><b>Births scolar</b><br>Hydronic terrenews: Num, 22                                                               |          |         |              |                 |                   |                      |                   |                       |              |                         |               |
|                                                                                                    |          |         |              |                 |                   |                      |                   |                       |              |                         |               |
| I introducem best                                                                                                    |          |         |              |                 |                   |                      |                   |                       |              | <b>V</b> O'Halvoethcans |               |

**Εικόνα 5.37** *Μεταφορά του φακέλου Moodle στο φάκελο htdocs* 

 Στη γραμμή διευθύνσεων του browser πληκτρολογούμε τη διεύθυνση http://localhost/moodle, στην οποία θα κάνουμε τις ρυθμίσεις εγκατάστασης του moodle.

Επιλέγουμε **Γλώσσα**→Ελληνικά→**Επόμενο**.

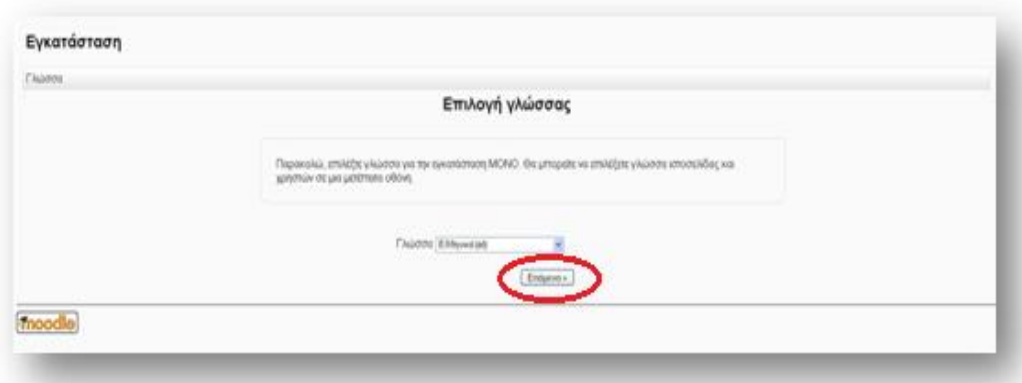

**Εικόνα 5.38** Επιλογή γλώσσας Moodle

Έπειτα, ακολουθεί η **Επιβεβαίωση Διαδρομών,** στην οποία δεν αλλάζουμε τίποτα και πατάμε απλώς **Επόμενο**.

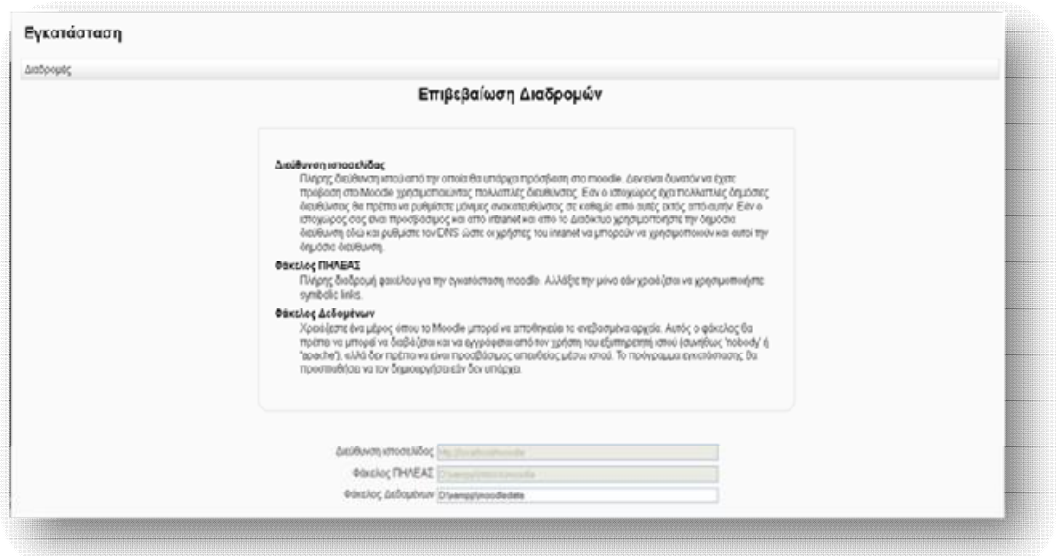

**Εικόνα 5.39** *Επιβεβαίωση διαδρομών Moodle*

 Ως έχει μένει και η ρύθμιση στην **Επιλογή οδηγού βάσης δεδομένων** και πατάμε **Επόμενο**.

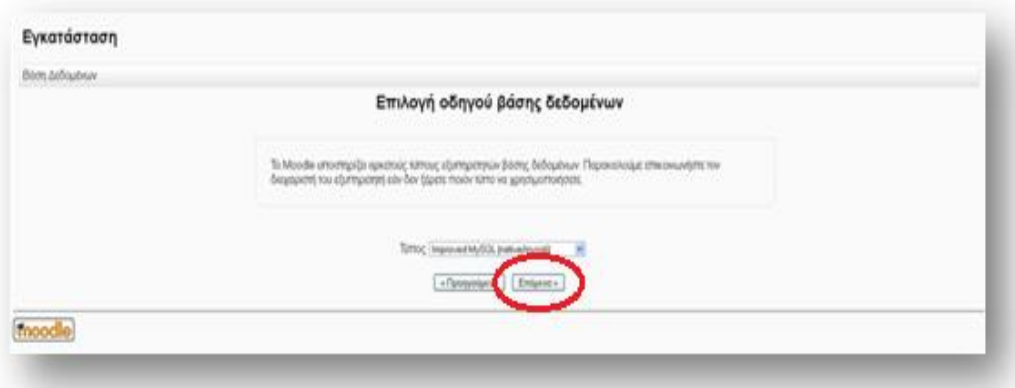

**Εικόνα 5.40** *Επιλογή οδηγού βάσης δεδομένων Moodle*

Επόμενο βήμα είναι οι **Ρυθμίσεις Βάσης Δεδομένων**. Δίνουμε τα εξής στοιχεία:

**Κεντρικός Υπολογιστής Βάσης Δεδομένων**: localhost

**Όνομα Βάσης Δεδομένων**: moodle

**Χρήστης Βάσης Δεδομένων**: root
#### **Κωδικός Βάσης Δεδομένων**: hlectroni

**Πρόθεμα πινάκων**: mdl\_

Και **Επόμενο.**

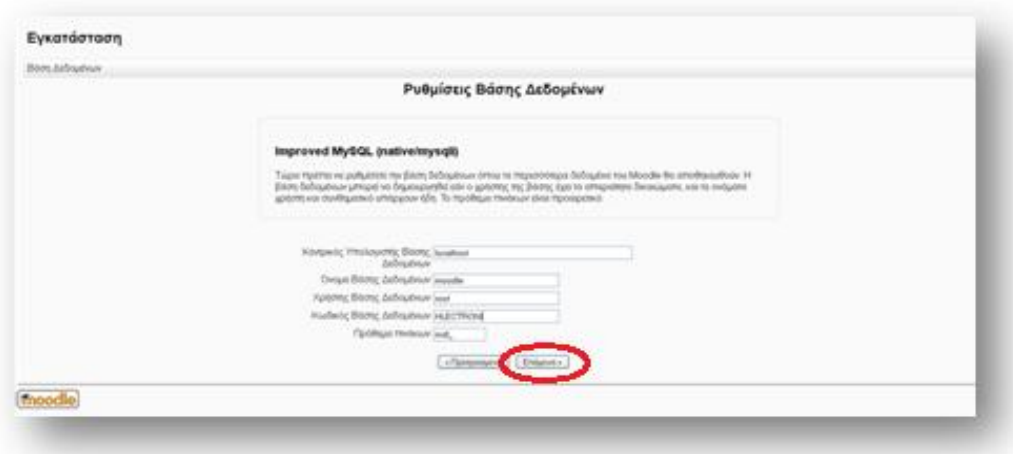

**Εικόνα 5.41** *Ρυθμίσεις βάσης δεδομένων Moodle* 

Εν συνεχεία παρατίθενται τα πνευματικά δικαιώματα. Πατάμε **Συνέχεια**.

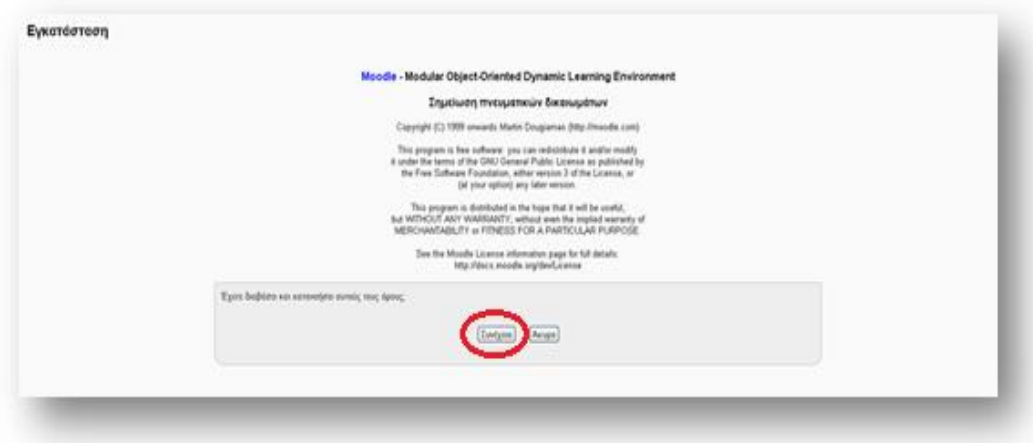

**Εικόνα 5.42** *Αναφορά πνευματικών δικαιωμάτων Moodle* 

 Έπειτα, γίνεται ο έλεγχος του διακομιστή, στον οποίο παρατηρούμε πως όλα λειτουργούν σωστά (ένδειξη ΟΚ). Τα στοιχεία που εμφανίζονται θεωρούνται απαραίτητα για τη σωστή εγκατάσταση του Moodle. Εάν υπάρξει ένδειξη « NOT

OK», τότε οι ρυθμίσεις δεν πληρούν τις απαιτήσεις και θα πρέπει να γίνουν οι κατάλληλες διορθώσεις, ώστε να αποφευχθούν πιθανά σφάλματα στη συνέχεια της εγκατάστασης ή στη λειτουργία της πλατφόρμας Moodle. Οι πληροφορίες και οι αναφορές που εμφανίζονται δίπλα σε κάθε όνομα βοηθούν στην επιλογή της σωστής ρύθμισης.

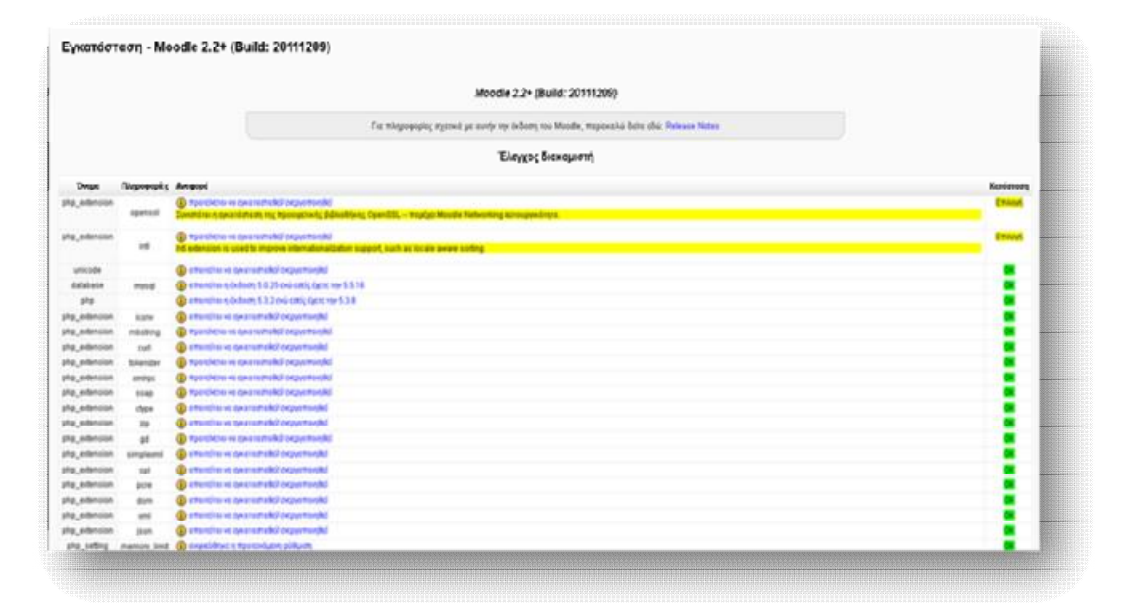

**Εικόνα 5.43** *Έλεγ*χος διακομιστή Moodle

Αφού η εγκατάσταση γίνει με Επιτυχία πατάμε **Συνέχεια**.

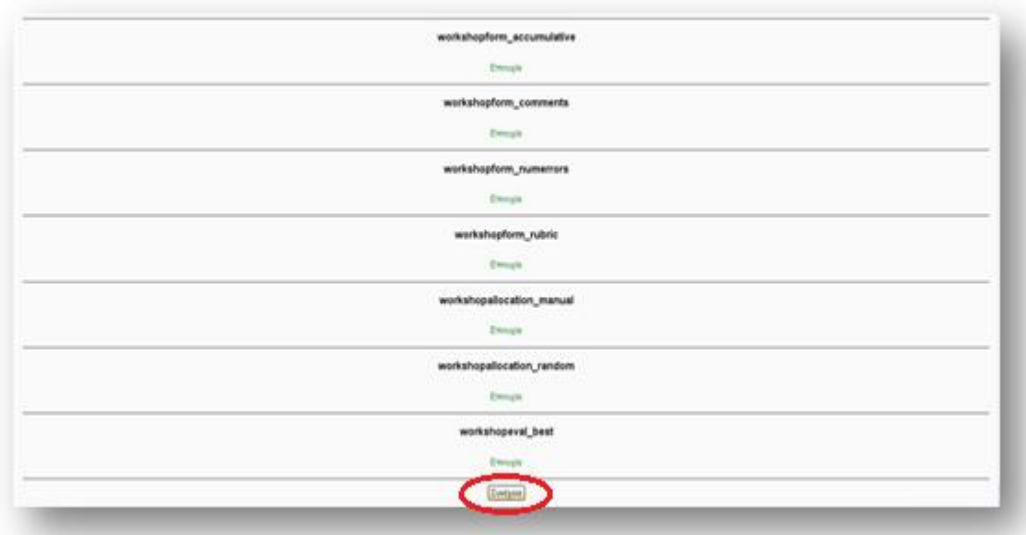

**Εικόνα 5.44** *Επιτυχής εγκατάσταση Moodle* 

 Σε αυτό το σημείο καλούμαστε να δημιουργήσουμε τον λογαριασμό του Διαχειριστή (Administrator), ώστε να αποκτήσουμε πρόσβαση στο σύστημα. Ο διαχειριστής είναι ο χρήστης με το ανώτατο επίπεδο διαχειριστικών δικαιωμάτων, ο οποίος παρακολουθεί και ελέγχει το σύστημα. Η συμπλήρωση των πεδίων με αστερίσκο είναι υποχρεωτική, ενώ των υπολοίπων προαιρετική. Τα στοιχεία που δίνουμε θα πρέπει να είναι αληθή.

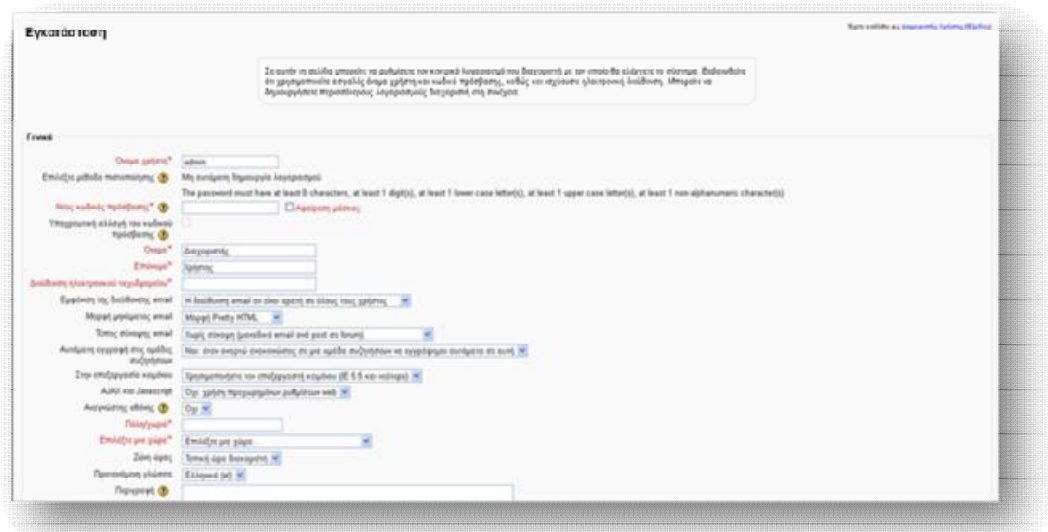

**Εικόνα 5.45** *Δημιουργία λογαριασμού διαχειριστή*

 Τέλος, κάνουμε τις τελευταίες ρυθμίσεις, που αφορούν την αρχική σελίδα του Moodle. Οι παράμετροι που γρειάζεται να προσδιοριστούν είναι:

- ü **Πλήρες όνομα ιστοχώρου**: (Δίνεται ολόκληρο το όνομα της δικτυακής πλατφόρμας Moodle, το οποίο θα εμφανίζεται στη κεντρική σελίδα ) *Τ.Ε.Ι. ΠΑΤΡΑΣ*
- ü **Σύντομο όνομα ιστοχώρου:** (Δίνεται μία σύντομη και μοναδική λέξη, η οποία θα εμφανίζεται σε συντόμευση διαδρομής) *e-learning*
- ü **Περιγραφή της αρχικής μας σελίδας**: (Δίνεται μία σύντομη περιγραφή της πλατφόρμας Moodle που δημιουργείται και η οποία θα περιλαμβάνεται στην αρχική σελίδα)

#### *ΣΧΟΛΗ ΔΙΟΙΚΗΣΗΣ & ΟΙΚΟΝΟΜΙΑΣ*

- *Τμήμα Επιχειρηματικού Σχεδιασμού & Πληροφοριακών Συστημάτων*
- *Τμήμα Διοίκησης Επιχειρήσεων*
- *Τμήμα Λογιστικής*
- *Τμήμα Τουριστικών Επιχειρήσεων*

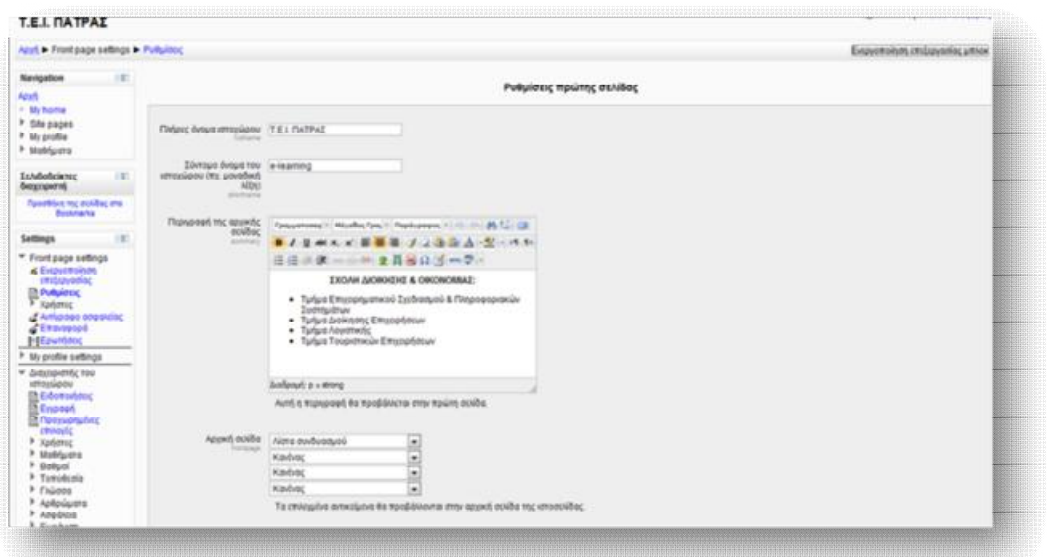

**Εικόνα 5.46** *Ρυθμίσεις πρώτης σελίδας Moodle* 

 Αφού αποθηκεύσουμε τις αλλαγές μας, μπαίνουμε πλέον στην αρχική σελίδα του Moodle.

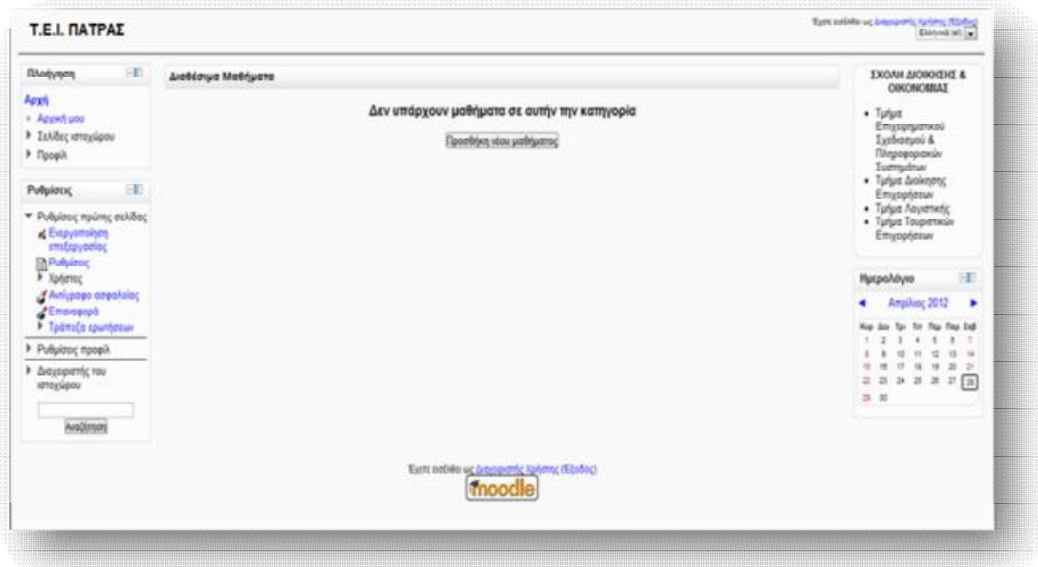

**Εικόνα 5.47** *Αρχική σελίδα πλατφόρμας Moodle*

**Σημείωση:** Για να μπορούμε να εισέλθουμε στη πλατφόρμα Μoodle, κάθε φορά που την επισκεπτόμαστε, θα πρέπει αρχικά να ενεργοποιούμε πάντα την ένδειξη Start των Apache και MySQL, από το παράθυρο του XAMPP (Εικόνα 5.18).

# **ΜΕΡΟΣ Δ΄**

# *ΕΙΣΟΔΟΣ ΚΑΙ ΠΑΡΟΥΣΙΑΣΗ ΤΩΝ ΒΑΣΙΚΩΝ ΛΕΙΤΟΥΡΓΙΩΝ ΤΗΣ ΠΛΑΤΦΟΡΜΑΣ MOODLE*

## *6.1 Αρχική σελίδα του Moodle*

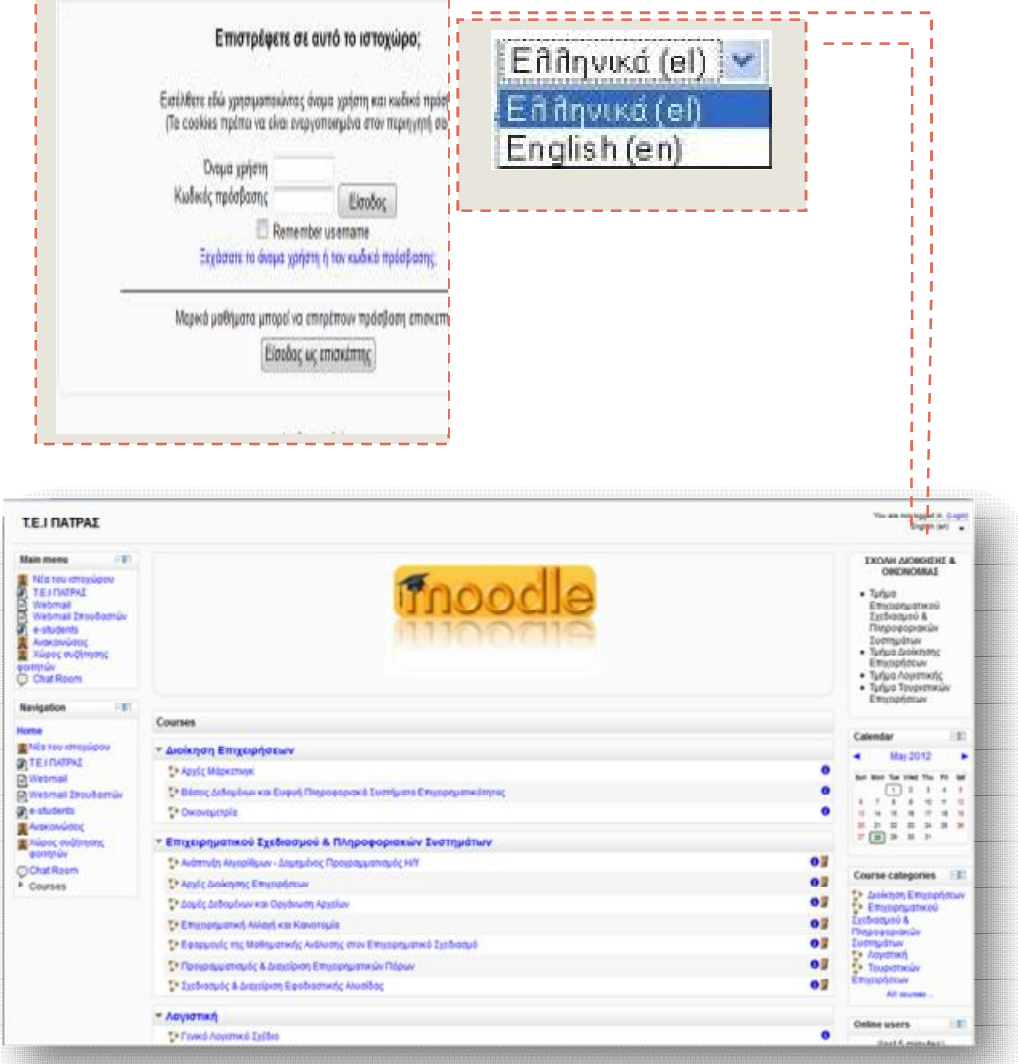

**Εικόνα 6.48** *Μέρη αρχικής σελίδας Moodle*

 Η εικόνα 6.48 παρουσιάζει την αρχική σελίδα του Moodle, που εμφανίζεται στο χρήστη. Η σελίδα αυτή χωρίζεται σε τρία τμήματα, το αριστερό, το μέσο και το δεξί. Στο αριστερό και δεξιό τμήμα εμπεριέχονται διάφορα blocks, που καλύπτουν λειτουργίες του Moodle και προσφέρουν χρήσιμες πληροφορίες στο χρήστη. Στο μέσο τμήμα παρουσιάζεται η λίστα με τις κατηγορίες των μαθημάτων, στις οποίες οργανώνονται τα μαθήματα που θα διατεθούν. Η είσοδος στην πλατφόρμα γίνεται από την επιλογή του **Login** (Είσοδος), η οποία βρίσκεται στο επάνω δεξιό μέρος της σελίδας, πληκτρολογώντας τα αντίστοιχα στοιχεία **Όνομα χρήστη** (Username) και **Κωδικό Πρόσβασης** (Password),που διαθέτει ο χρήστης. Ακόμα, υπάρχει δυνατότητα επιλογής της γλώσσας, με την οποία θα περιηγηθεί ο χρήστης στην πλατφόρμα, μέσω ενός αναδυόμενου μενού, που βρίσκεται στο επάνω δεξιό τμήμα.

#### 6.2 Διαμόρφωση αρχικής σελίδας

 Μετά την είσοδο μας ως διαχειριστές στη πλατφόρμα του Μoodle, έχουμε τη δυνατότητα να κάνουμε ορισμένες ρυθμίσεις στην αρχική σελίδα. Η αρχική σελίδα του ιστοχώρου είναι αυτή που καλωσορίζει τους επισκέπτες. Το Moodle αντιμετωπίζει την αρχική σελίδα σαν ένα ειδικό μάθημα. Αυτό σημαίνει ότι μπορούμε να κάνουμε οτιδήποτε σε αυτήν, όπως και σε ένα κανονικό μάθημα, συν κάποιων επιπλέον ρυθμίσεων. Οι ρυθμίσεις αυτές δρομολογούνται από το block **Settings →** *Ρυθμίσεις*, που βρίσκεται στο αριστερό τμήμα της κεντρικής σελίδας.

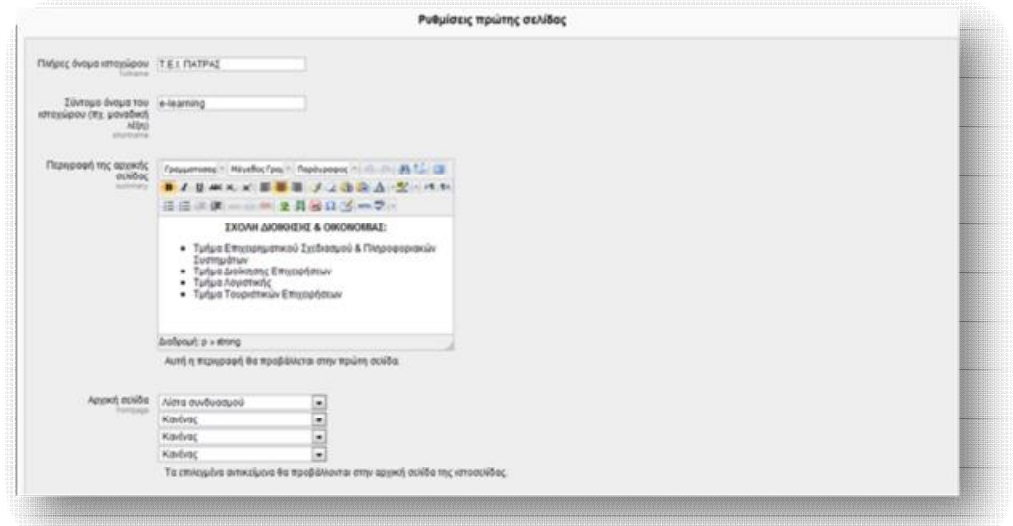

**Εικόνα 6.49** *Ρυθμίσεις πρώτης σελίδας Moodle(1)*

#### Εκπαίδευση από απόσταση – Ανάπτυξη εκπαιδευτικού υλικού μέσω του λογισμικού Moodle

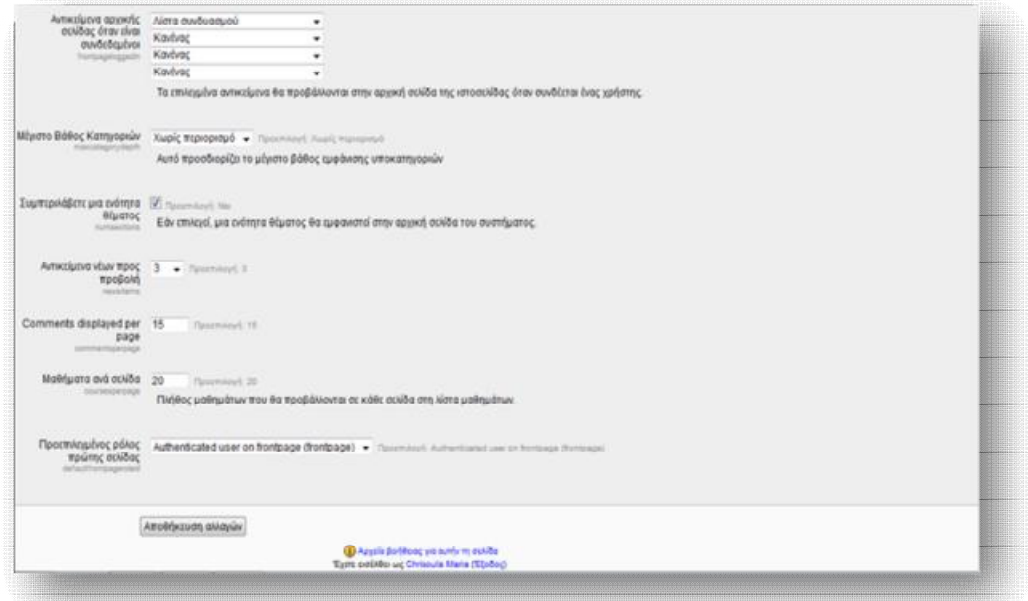

**Εικόνα 6.50** *Ρυθμίσεις πρώτης σελίδας Moodle(2)* 

 Τα πεδία **Πλήρες όνομα ιστοχώρου, Σύντομο όνομα του ιστοχώρου** και **Περιγραφή της αρχικής σελίδας** έχουν ρυθμιστεί κατά τη διαδικασία της εγκατάστασης της πλατφόρμας (βλ. Παρ. 5.2, Εικόνα 5.46). Παρόλα αυτά υπάρχει η δυνατότητα τροποποίησής τους από το συγκεκριμένο μπλοκ. Οι ρυθμίσεις **Αρχική σελίδα** και **Αντικείμενα αρχικής σελίδας όταν είναι συνδεδεμένοι** είναι αυτές που καθορίζουν αν η κεντρική στήλη της αρχικής σελίδας θα εμφανίζει ειδήσεις, λίστα μαθημάτων, λίστα κατηγοριών ή συνδυασμό αυτών. Η ρύθμιση **Αρχική σελίδα** απευθύνεται σε επισκέπτες, που δεν έχουν συνδεθεί στο σύστημα. Για το λόγο αυτό συνήθως επιλέγουμε να εμφανίζεται η λίστα μαθημάτων και όχι οι ειδήσεις της ιστοσελίδας, μιας που δεν θα έχουν κάποιο ενδιαφέρον για τους μη εγγεγραμένους χρήστες. Από την άλλη, η ρύθμιση **Αντικείμενα αρχικής σελίδας όταν είναι συνδεδεμένοι** απευθύνεται στους συνδεδεμένους χρήστες και για το λόγο αυτό είθισται να επιλέγεται η εμφάνιση ειδήσεων με τα πιο πρόσφατα γεγονότα του ιστοχώρου ή/ και μία λίστα μαθημάτων.

 Η ρύθμιση **Μέγιστο βάθος κατηγοριών** προσδιορίζει το μέγιστο βάθος εμφάνισης υποκατηγοριών. Με τη ρύθμιση **Συμπεριλάβετε μια ενότητα θέματος** έχουμε τη δυνατότητα, εάν επιλεγεί, να προσθέσουμε μία ενότητα θέματος, που θα εμφανίζεται στο κέντρο της αρχικής σελίδας του συστήματος. Η ρύθμιση **Αντικείμενα νέων προς προβολή** ισχύει μόνο αν η πρώτη σελίδα έχει καθοριστεί να εμφανίζει ειδήσεις ή εάν χρησιμοποιείται το μπλοκ «Τελευταία νέα». Κάθε μάθημα μπορεί να περιλαμβάνει ένα μπλοκ «Σχόλια», που επιτρέπει την απεικόνιση των σχολίων των χρηστών. Ο αριθμός των σχολίων που θα εμφανίζεται ανά πάσα στιγμή καθορίζεται από τη ρύθμιση **Εμφανιζόμενα σχόλια ανά σελίδα.**  Με τη ρύθμιση **Μαθήματα ανά σελίδα** οριοθετούμε των αριθμό των μαθημάτων που θα εμφανίζονται στο σύστημα. Τέλος, με τη ρύθμιση **Προεπιλεγμένος ρόλος πρώτης σελίδας** ο διαχειριστής του ιστοχώρου παρέχει το δικαιώμα σε συνδεδεμένους χρήστες (Σπουσαστής, Επισκέπτης) να αναλάβουν διαχειριστικό ρόλο και να συμμετέχουν σε δραστηριότητες που αφορούν την πρώτη σελίδα.

#### *6.2.1 Εισαγωγή Τομέα θέματος*

Εφόσον έχει επιλεγεί η ρύθμιση **Συμπεριλάβετε μία ενότητα θέματος**, έχουμε τη δυνατότητα να προσθέσουμε ένα τομέα θέματος, το οποίο θα εμφανίζεται στο κέντρο της αρχικής σελίδας. Η διαδικασία που ακολουθείται είναι η εξής:

Από το block **Settings** επιλέγουμε την **Ενεργοποίηση επεξεργασίας** (Εικόνα 6.50), ώστε να ξεκινήσουμε τη παραμετροποίηση του Moodle και εμφανίζεται η Εικόνα 6.51 .

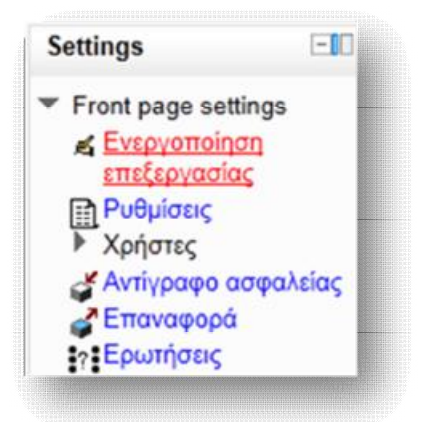

**Εικόνα 6.51** *Ενεργοποίηση επιλογής επεξεργασίας*

#### Εκπαίδευση από απόσταση – Ανάπτυξη εκπαιδευτικού υλικού μέσω του λογισμικού Moodle

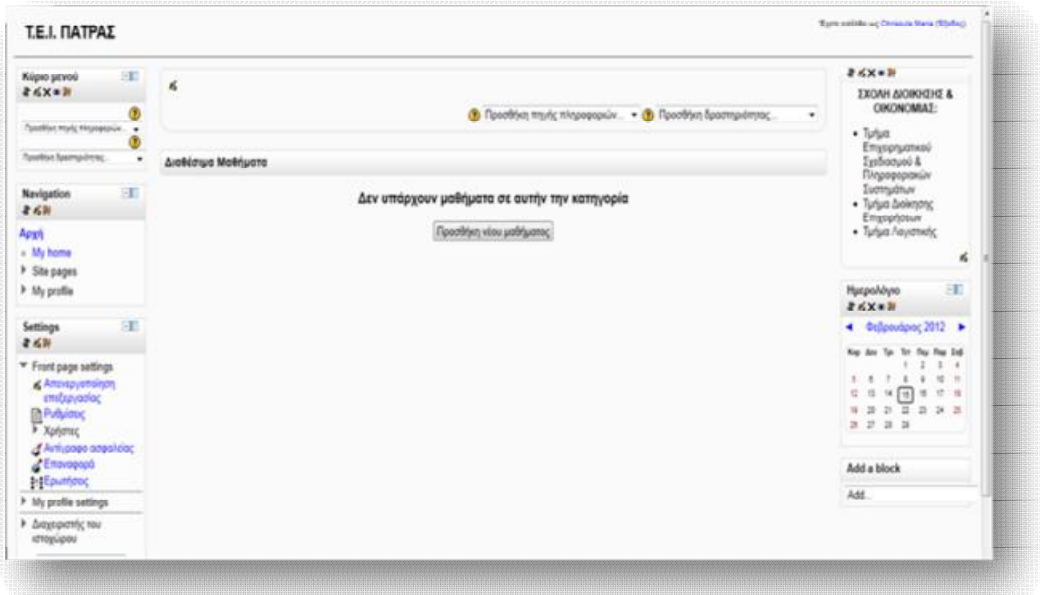

**Εικόνα 6.52** *Εμφάνιση επιλογών ενεργοποίησης επεξεργασίας*

 Για να εισάγουμε μία εικόνα στο κέντρο της αρχικής σελίδας, πατάμε το κουμπί της **επεξεργασίας σύνοψης** .

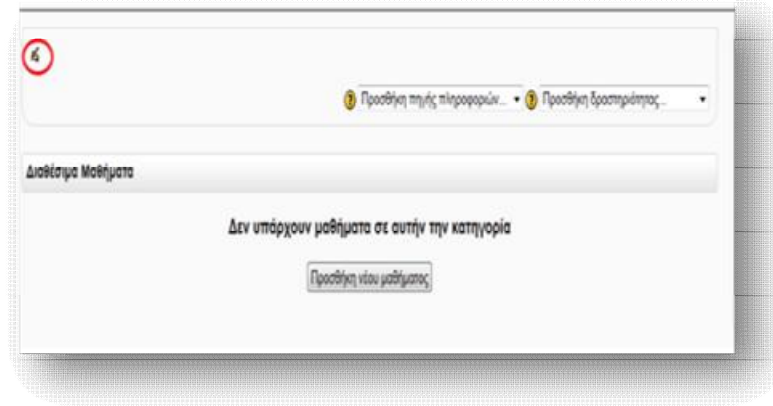

**Εικόνα 6.53** *Εισαγωγή τομέα θέματος*

 Στη συνέχεια επιλέγουμε, από τη σελίδα που εμφανίζεται, το κουμπί της **εισαγωγής/επεξεργασίας εικόνας** .

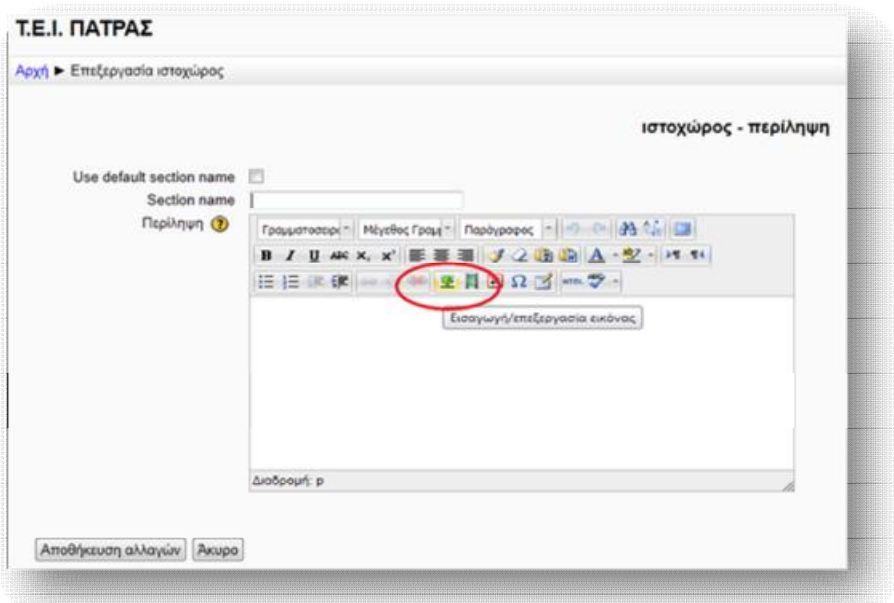

**Εικόνα 6.54** *Εισαγωγή εικόνας*

 Έπειτα, επιλέγουμε **Εισαγωγή** και από το παράθυρο που ανοίγει την **Αναζήτηση**, για να βρούμε την εικόνα που θα ανεβάσουμε. Τέλος, **Ανέβασμα αυτού του αρχείου.** 

| Increase J. Automocine.<br><b>By hired mode</b>                                                                 |                                                                     |
|----------------------------------------------------------------------------------------------------|---------------------------------------------------------------------|
|                                                                                                    |                                                                     |
| <b>This Associated</b>                                                                                          | Andrews.<br>Dartistelleri<br>Analysian (a)                          |
| <b>TABOLIA WAY</b>                                                                                              | Ather Chicago Vara                                                  |
| <b>The Private New</b>                                                                                          | Chicago Science - All rights received<br>$\sim$                     |
|                                                                                                    | Adjusted acred for exterior.<br><b>Britain Street of Arts 4 and</b> |
| a ang pag-pagpalang ang pag-pagpalang ang pag-pagpalang ang pag-pagpalang ang pag-pagpalang ang pag-pagpalang a |                                                                     |

**Εικόνα 6.55** *Διαδικασία εισαγωγής εικόνας(1)* **Εικόνα 6.56** *Διαδικασία εισαγωγής εικόνας(2)*

 Η διαδικασία ολοκληρώνεται με την **Εισαγωγή** της εικόνας και την **Αποθήκευση αλλαγών** στην αρχική σελίδα.

#### Εκπαίδευση από απόσταση – Ανάπτυξη εκπαιδευτικού υλικού μέσω του λογισμικού Moodle

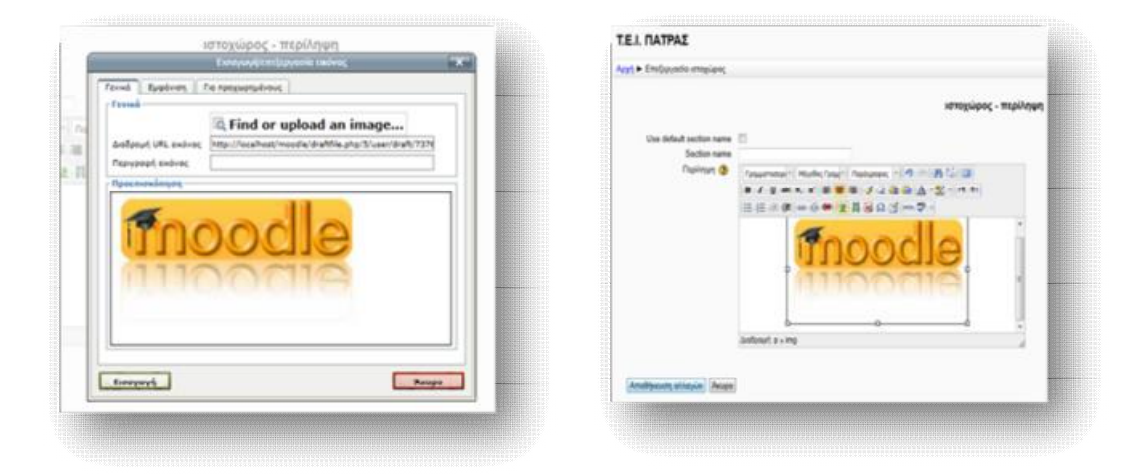

**Εικόνα 6.57** *Διαδικασία εισαγωγής εικόνας(3)* **Εικόνα 6.58** *Διαδικασία εισαγωγής εικόνας(4)*

 Η εικόνα, πλέον, εμφανίζεται στο κεντρικό τμήμα της αρχικής σελίδας του ιστοχώρου.

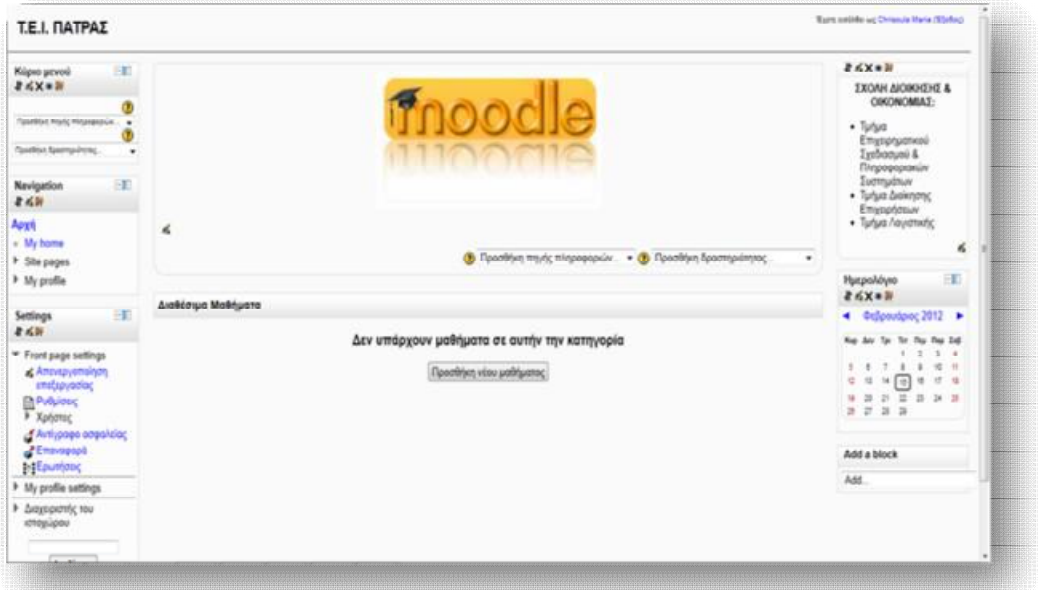

**Εικόνα 6.59** *Εμφάνιση τομέα θέματος*

**Σημείωση:** Για περαιτέρω διευκρινήσεις, σχετικά με κάποια από τις ρυθμίσεις που παρέχει το Moodle, μπορούμε να προστρέχουμε στη Βοήθεια που διαθέτει για κάθε λειτουργία του, μέσω του εικονιδίου  $\bullet$ .

## *6.3 Δημιουργία κατηγοριών και μαθημάτων*

 Η δημιουργία των κατηγοριών γίνεται από το διαχειριστή του ιστοχώρου, ενώ η δημιουργία μαθημάτων μπορεί να γίνει τόσο από το διαχειριστή, όσο και από τον εκπαιδευτή, στον οποίο του έχει προσδοθεί το δικαίωμα δημιουργίας.

 Για τη *Δημιουργία κατηγοριών* επιλέγουμε από το αριστερό τμήμα του συστήματος τα εξής blocks:

**Διαχειριστής του ιστοχώρου → Μαθήματα → Προσθήκη/τροποποίηση μαθημάτων.** 

| Pvhlope                                                                                                    | Διοθέσιμα Μαθήματα                                                      | <b>EE</b><br>Ημερολόγιο                                                                                                    |
|----------------------------------------------------------------------------------------------------|-------------------------------------------------------------------------|----------------------------------------------------------------------------------------------------|
| > Xphotus<br>Anti-page cospilation<br>Charagopt<br>e Epumano                                                                                                    | Δεν υπάρχουν μαθήματα σε αυτήν την κατηγορία<br>Προσθήκη νέου μαθήματος | 4 0closubac 2012 ><br>Te flu flat 24<br><b>Reg. Apr Tax</b><br>$\mathbb{R}^2$<br>×<br>地世<br>- 6<br>$\mathbf{r}$<br>$18$ (1)<br>计划<br>n<br>e.<br>× |
| It My profile settings<br>* Διαχυριστής του<br>καταγώρου<br><b>B</b> Edunorians<br>El Eyypoort<br><b>El Fleep-anyching</b><br>επιλογές<br><b>Lemma</b><br>- Mablyara<br><b>D</b> <i><b>Coolby</b>ningementing</i><br><b>IN ECONOMIST</b><br>uadriuano;<br><b>Ελίτηση δημιουργίας</b><br><sub>Μ</sub> έσω μαθήματος<br>> Artigosio<br>ασφαλείας |                                                                         | 9 3 2 3 3 3 3<br>2.2.2.3                                                                                                    |

**Εικόνα 6.60** *Διαδικασία προσθήκης κατηγοριών*

 Στη συνέχεια, επιλέγουμε από το menu που εμφανίζεται το **Προσθήκη κατηγορίας.** 

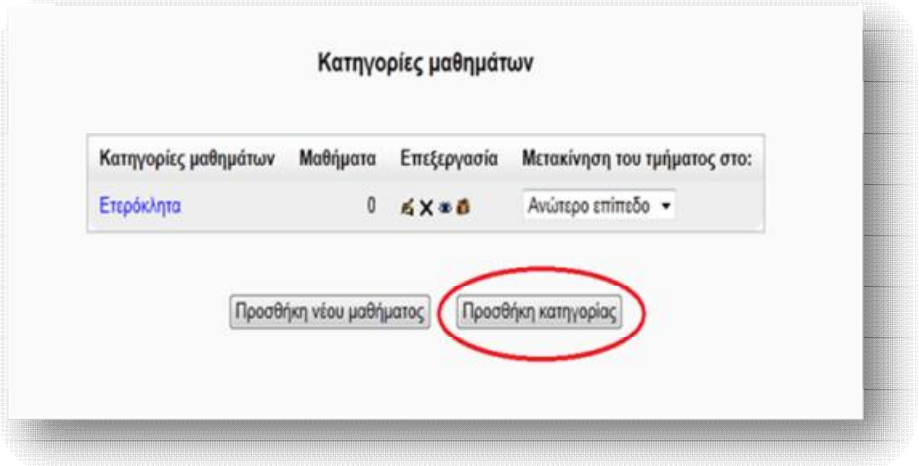

**Εικόνα 6.61** *Προσθήκη κατηγορίας*

 Στη σελίδα που μας εμφανίζεται δίνουμε τα ονόματα των κατηγοριώντμημάτων, που επιθυμούμε να δημιουργήσουμε. (Να σημειωθέι ότι στη συγκεκριμένη περίπτωση δημιουργούνται 4 κατηγορίες, για το τμήμα της *Διοίκησης επιχειρήσεων*, για το τμήμα του *Επιχειρηματικού Σχεδιασμού και Πληροφοριακών Συστημάτων*, για το τμήμα της *Λογιστικής* και για το τμήμα των *Τουριστικών Επιχειρήσεων***,** αντιστοίχως).

*Κατηγορία-γονέας:* επιλέγουμε εάν η κατηγορία που θα δημιουργηθεί θα αποτελεί υποκατάλογο μιας ανωτέρας κατηγορίας ή θα εμφανίζεται η ίδια ως ανώτερος κατάλογος. Έτσι, εάν επιλέξουμε το *Ανώτερο επίπεδο,* η κατηγορία που δημιουργείται δε θα είναι υποκατάλογος κάποιας άλλης, ενώ εάν επιλέξουμε από το menu μια κατηγορία που είναι ήδη δημιουργημένη, τότε η νέα κατηγορία θα αποτελεί υποκατάλογο της ανωτέρας.

*Όνομα κατηγορίας:* η συμπλήρωση του πεδίου είναι υποχρεωτική και δηλώνουμε το όνομα της νέας κατηγορίας.

*Category ID number:* χρησιμοποιείται για να συνδέσει την κατηγορία με εξωτερικά συστήματα και δεν εμφανίζεται πουθενά στην ιστοσελίδα. Εάν η κατηγορία έχει επίσημο κωδικό μπορεί να εγγραφεί, διαφορετικά το πεδίο αυτό μπορεί να παραληφθεί.

*Περιγραφή:* χρησιμοποιώντας τις διάφορες λειτουργίες του word μπορούμε, προαιρετικά, να δώσουμε μια σύντομη και ενδιαφέρουσα περιγραφή της κατηγορίας, η οποία θα επεξηγεί περί τίνος πρόκειται.

 Αφού συμπληρώσουμε τα απαραίτητα πεδία, πατάμε τη **Δημιουργία κατηγορίας.** Οποιαδήποτε στιγμή επιθυμούμε, τις κατηγορίες αυτές μπορούμε να τις επεξεργαστούμε ή ακόμα και να προσθέσουμε υποκατηγορία, όπως φαίνεται και από την εικόνα 6.63.

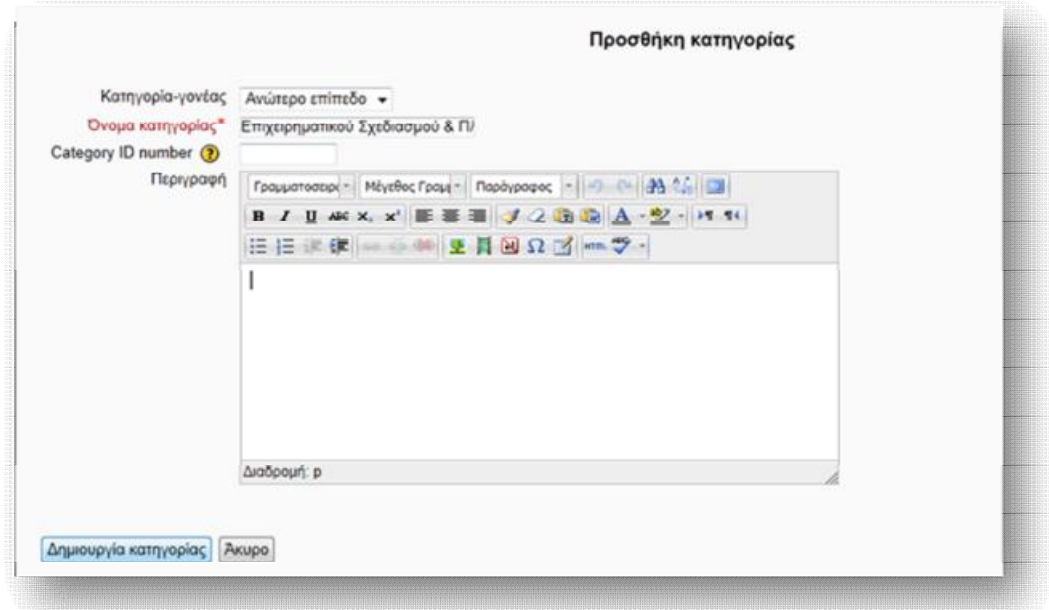

**Εικόνα 6.62** *Ρυθμίσεις νέας κατηγορίας*

 Αφού δημιουργήσουμε τις κατηγορίες – τμήματα, προχωράμε στην εισαγωγή μαθημάτων σε καθένα απ'αυτά, η οποία γίνεται μέσω του ίδιου block:

#### **Διαχειριστής του ιστοχώρου → Μαθήματα → Προσθήκη/τροποποίηση μαθημάτων.**

 *Για τη προσθήκη νέου μαθήματος*, επιλέγουμε από το drop down μενού που εμφανίζεται στη **Κατηγορία μαθημάτων,** την κατηγορία, στην οποία επιθυμούμε να βάλουμε το μάθημα κι έπειτα πατάμε **Προσθήκη νέου μαθήματος**.

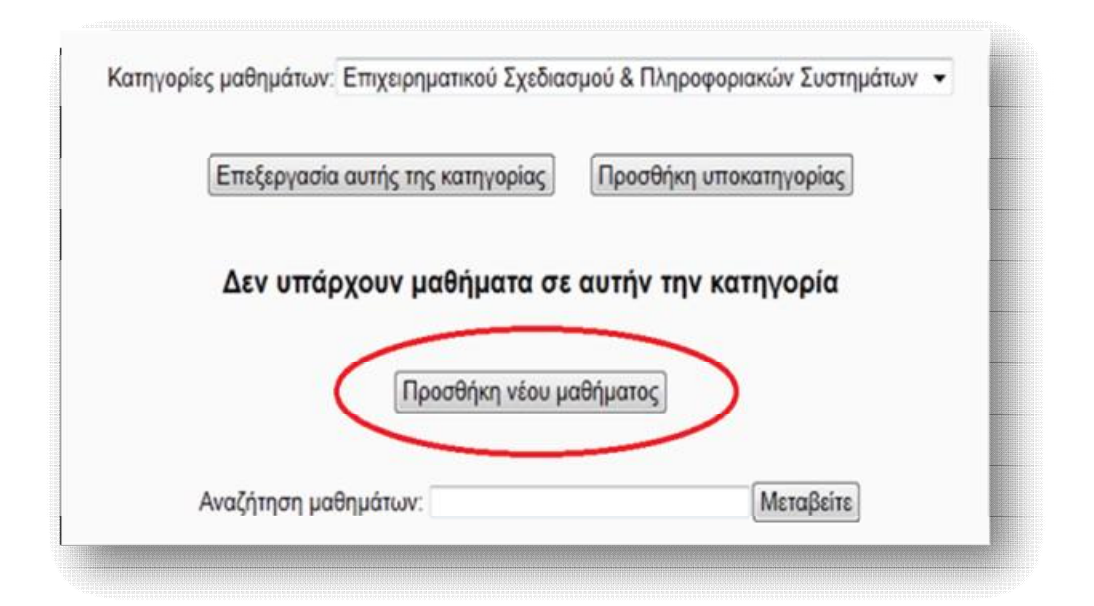

**Εικόνα 6.63** *Προσθήκη νέου μαθήματος*

 Από το παράθυρο «**Επεξεργασία των ρυθμίσεων του μαθήματος**» γίνονται οι απαραίτητες ρυθμίσεις για τις πληροφορίες και τη μορφή του κάθε μαθήματος.

*Τμήμα:* επιλέγουμε από το drop down μενού το τμήμα, στο οποίο υπάγεται το μάθημα.

*Πλήρες όνομα μαθήματος:* εισάγουμε το πλήρες όνομα του μαθήματος, το οποίο θα εμφανίζεται στο επάνω μέρος κάθε μαθήματος και στη λίστα των μαθημάτων.

*Σύντομο όνομα μαθήματος:* εισάγουμε ένα σύντομο όνομα για το μάθημα, έτσι ώστε κωδικοποιημένα να γνωρίζουμε σε ποιο μάθημα αναφερόμαστε κάθε φορά.

*Κωδικός μαθήματος:* χρησιμοποιείται για να την αναζήτηση ενός μαθήματος με μαθήματα άλλων δικτυακών τόπων. Δεν εμφανίζεται πουθενά μέσα στο σύστημα. Εάν το μάθημα έχει επίσημο κωδικό μπορεί να εγγραφεί, διαφορετικά το πεδίο αυτό μπορεί να παραληφθεί.

*Course summary:* εισάγουμε μία περίληψη σχετικά με το περιεχόμενο του μαθήματος και η οποία θα εμφανίζεται,δίπλα στο αντίστοιχο μάθημα,στη λίστα των μαθημάτων.

*Μορφή:* Το κάθε μάθημα που δημιουργείται μπορεί να πάρει 3 μορφές, την *Εβδομαδιαία***,** τη *Θεματική* και την *Κοινωνική μορφή* (Ενδεικτικά, δημιουργούμε μαθήματα για κάθε μία από τις 3 μορφές, ξεκινώντας από την εβδομαδιαία ).

▪ Στην *Εβδομαδιαία* μορφή το μάθημα είναι οργανωμένο ανά εβδομάδα, με ημερομηνία έναρξης και λήξης. Κάθε εβδομάδα αποτελείται από Δραστηριότητες, μερικές από τις οποίες μπορούν να επεκτείνονται σε περισσότερες από μία εβδομάδες.

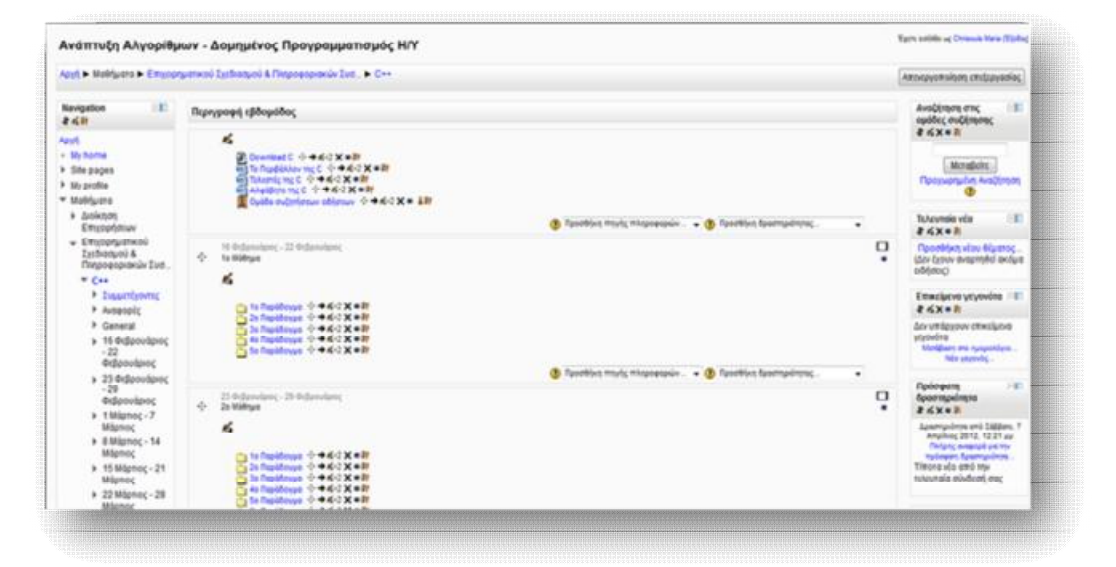

**Εικόνα 6.64** *Εβδομαδιαία μορφή μαθήματος*

▪ Στη *Θεματική* μορφή κάθε εβδομάδα ονομάζεται θέμα. Ένα θέμα δεν έχει κανένα χρονικό περιορισμό, συνεπώς δε χρειάζεται να οριστούν κάποιες ημερομηνίες.

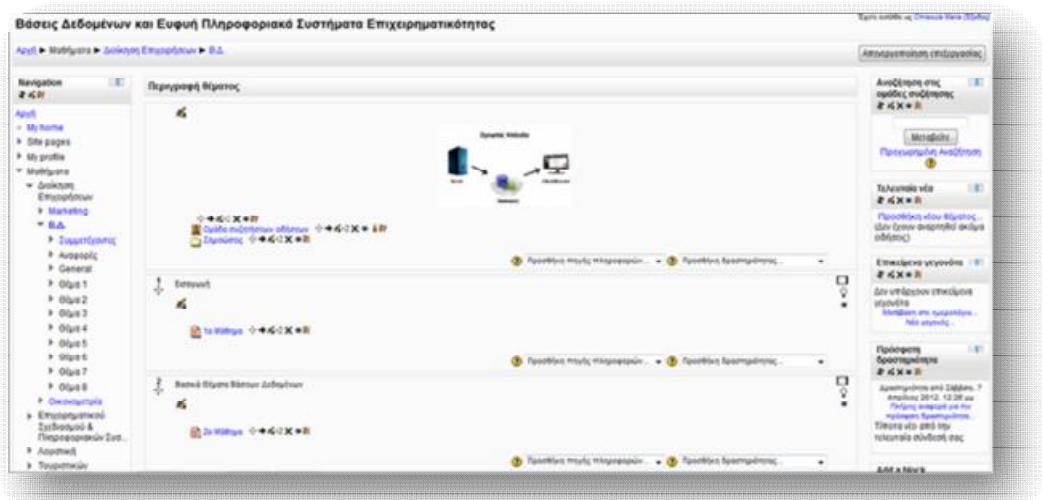

**Εικόνα 6.65** *Θεματική μορφή μαθήματος*

▪ Η *Κοινωνική* μορφή είναι μια κοινωνική ομάδα συζητήσεων - ενιαία ομάδα - η οποία εμφανίζεται στην κύρια σελίδα και γι' αυτό δεν είναι καν απαραίτητη η προσθήκη κάποιου μαθήματος. Μπορούμε να δημιουργήσουμε ένα καινούργιο θέμα συζήτησης, πατώντας στην **Προσθήκη νέου θέματος συζήτησης** ή να απαντήσουμε σ' ένα ήδη υπάρχων θέμα, που έχει δημοσιευθεί, από τη **Συζήτηση αυτού του θέματος**. Από προεπιλογή, το Moodle επιτρέπει μόνο στο διαχειριστή και τους εκπαιδευτές του ιστοχώρου να προβούν στην δημιουργία νέων θεμάτων, ενώ οι μαθητές έχουν τη δυνατότητα απλώς να τα διαβάσουν και να απαντήσουν. Αργότερα θα αναφέρουμε πως γίνεται να αναθέσουμε στους μαθητές ρόλο τέτοιο, ώστε να μπορούν και οι ίδιοι να δημιουργούν νέα θέματα.

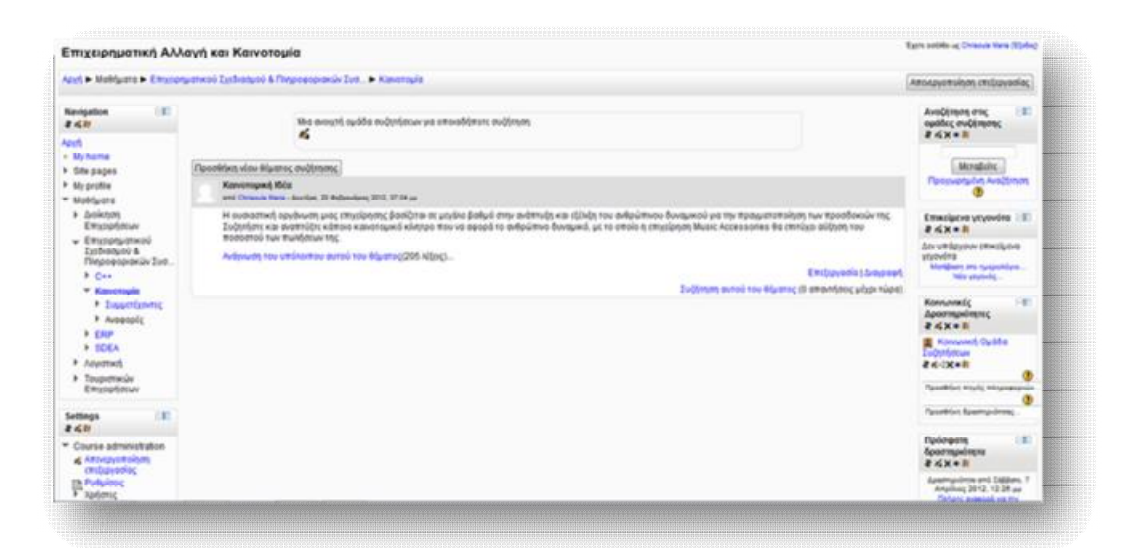

**Εικόνα 6.66** *Κοινωνική μορφή μαθήματος*

*Αριθμός εβδομάδων/ θεμάτων:* Εισάγονται στοιχεία μόνο στη περίπτωση της εβδομαδιαίας και θεματικής μορφής. Η πρώτη καθορίζει τον αριθμό των εβδομάδων που θα τρέχει το μάθημα, αρχίζοντας από την ημερομηνία έναρξης των μαθημάτων. Η δεύτερη καθορίζει τον αριθμό των θεμάτων στο μάθημα.

*Ημερομηνία έναρξης:* ορίζουμε την ημερόμηνία στην οποία θα ξεκινήσει η παράδοση του μαθήματος. Αυτή η ρύθμιση δε θα επηρεάσει τα μαθήματα που χρησιμοποιούν τη κοινωνική ή θεματική μορφή.

*Περιοχές που έχετε αποκρύψει:* Αυτή η επιλογή σας επιτρέπει να αποφασίσετε με ποιον τρόπο τα κρυμμένα τμήματα στο μάθημά σας θα εμφανίζονται στους σπουδαστές. Εξ ορισμού, μια μικρή περιοχή επιδεικνύεται (συνήθως με γκρίζα

γράμματα) για να δείξει που βρίσκεται το κρυμμένο εδάφιο, αν και δεν μπορούν ακόμα να δουν πραγματικά τις κρυμμένες δραστηριότητες και τα κείμενα. Αυτό είναι ιδιαίτερα χρήσιμο στην εβδομαδιαία διαμόρφωση, έτσι ώστε οι εβδομάδες χωρίς μάθημα να είναι σαφείς.

*Αντικείμενα νέων προς προβολή:* Αυτή η ρύθμιση καθορίζει πόσα πρόσφατα αντικείμενα θα εμφανίζονται στην αρχική σελίδα του μαθήματος, στην περιοχή νέων στην κάτω δεξιά πλευρά. Εάν ρυθμιστεί στο "0 νέα αντικείμενα" , τότε η περιοχή νέων δεν εμφανίζεται καθόλου.

*Προβολή βαθμών:* Πολλές από τις δραστηριότητες επιτρέπουν τη ρύθμιση των βαθμών. Εξ ορισμού, τα αποτελέσματα όλων των βαθμών του μαθήματος μπορούν να φανούν στη σελίδα των βαθμών, που είναι διαθέσιμη από την κυρίως σελίδα του μαθήματος .Αν ένας καθηγητής δεν ενδιαφέρεται να χρησιμοποιεί βαθμούς σε ένα μάθημα ή απλώς θέλει να κρύβει τους βαθμούς από τους φοιτητές, τότε μπορεί να απενεργοποιήσει την εμφάνιση των βαθμών από τις Ρυθμίσεις Μαθήματος.

*Προβολή αναφορών δραστηριότητας:* Οι αναφορές δραστηριότητας είναι διαθέσιμες για κάθε συμμετέχοντα και παρουσιάζουν την δραστηριότητά του στην τρέχουσα σειρά μαθημάτων. Δεν δείχνουν μόνο την συνεισφορά του συμμετέχοντα στο μάθημα, αλλά περιέχουν και λεπτομερή στοιχεία πρόσβασης.

*Μέγιστο μέγεθος αρχείου:* Αυτή η ρύθμιση καθορίζει το μεγαλύτερο μέγεθος αρχείου που μπορούν να ανεβάσουν οι σπουδαστές σε αυτό το μάθημα, που περιορίζεται με την ρύθμιση εύρους του δικτυακού τόπου που διαμορφώθηκε από τον διαχειριστή.

## *ΠΡΟΣΒΑΣΗ ΕΠΙΣΚΕΠΤΗ*

*Allow guest access:* η ρύθμιση αυτή επιτρέπει την είσοδο ή όχι επισκεπτών στο μάθημα.

*Password:* ο κωδικός επιτρέπει την είσοδο επισκεπτών στο μάθημα, μόνο όσων τον διαθέτουν. Χρησιμοποιείται, κατά κύριο λόγο, για να κρατάει μακριά από τα μαθήματα τους ανεπιθύμητους χρήστες. Εάν χρησιμοποιήσουμε κωδικό πρόσβασης, τότε οι σπουδαστές που θα επισκεφτούν το μάθημα για πρώτη φορά, θα πρέπει να συμπληρώσουν το password, ώστε να τους επιτραπεί η πρόσβαση. Αντίθετα, εάν δε χρησιμοποιήσουμε κωδικό πρόσβασης, τότε ο κάθε χρήστης της πλατφόρμας θα μπορεί να επισκέπτεται και να εγγράφεται στο μάθημα, απλά επιλέγοντάς το. Ο κωδικός αυτός γίνεται γνωστός στους σπουδαστές από τους εκπαιδευτές, είτε με προσωπικό μήνυμα στο ηλεκτρονικό ταχυδρομείο του καθενός, είτε προφορικά στην αίθουσα κάποιου ιδρύματος.

#### *ΟΜΑΔΕΣ*

*Λειτουργία ομάδας:* από το πεδίο αυτό επιλέγουμε το είδος της ομάδας, που επιθυμούμε να δημιουργήσουμε. Συγκεκριμένα:

- Ø *Καθόλου ομάδες:* δε δημιουργούνται ομάδες και υπο-ομάδες και όλοι ανήκουν στο ίδιο γενικό σύνολο.
- Ø *Διαχωρισμός ομάδων:* τα μέλη μιας ομάδας επιτρέπεται να επικοινωνούν μόνο με τα μέλη της ομάδας στην οποία ανήκουν. Η επικοινωνία με άτομα εκτός ομάδας δεν είναι δυνατή.
- Ø *Ορατές ομάδες:* κάθε ομάδα λειτουργεί αυτόνομα, έχοντας παράλληλα τη δυνατότητα επικοινωνίας με άλλες ομάδες ή με άτομα εκτός ομάδας.

 Οι επιλογές αυτές εφαρμόζονται σε δύο συγκεκριμένα επίπεδα της πλατφόρμας Moodle:

- Ø *Επίπεδο μαθήματος*: το οποίο αφορά όλες τις δραστηριότητες στα πλαίσια ενός μαθήματος.
- Ø *Επίπεδο δραστηριότητας*: το οποίο δίνει τη δυνατότητα διαφορετικής επιλογής για δημιουργία ομάδων, για κάθε δραστηριότητα στα πλαίσια ενός μαθήματος.

*Υποχρεωτικά λειτουργία ομάδας:* εάν επιλεγεί «Ναι», τότε η ρύθμιση για τη λειτουργία της ομάδας, που ορίσαμε με την προηγούμενη παράμετρο θα εφαρμόζεται τόσο σε Επίπεδο ενότητας μαθημάτων, όσο και σε Επίπεδο

δραστηριότητας. Έτσι, οι επιμέρους ρυθμίσεις για κάθε δραστηριότητα, που αφορούν ένα μάθημα, αυτομάτως θα αγνοούνται.

#### *ΔΙΑΘΕΣΙΜΟΤΗΤΑ*

*Διαθεσιμότητα:* Αυτή η επιλογή επιτρέπει την "απόκρυψη" του μαθήματος. Εάν επιλεγεί «Αυτό το μάθημα δεν είναι διαθέσιμο στους φοιτητές», τότε δεν θα εμφανίζεται σε καμία λίστα μαθημάτων, εκτός από των καθηγητών του μαθήματος και των διαχειριστών. Ακόμα κι αν οι φοιτητές προσπαθήσουν να μπουν στη διεύθυνση του μαθήματος απευθείας δε θα τους επιτραπεί η είσοδος.

#### *ΓΛΩΣΣΑ*

*Επιβολή γλώσσας:* καθορίζεται η γλώσσα με την οποία θα εμφανίζεται το περιεχόμενο του μαθήματος. Το menu επιλογής γλώσσας περιλαμβάνει τις γλώσσες που έχει επιλέξει ο διαχειριστής από το **block Settings → Διαχειριστής του ιστοχώρου → Γλώσσα → Ρυθμίσεις γλώσσας**, ως πιθανές επιλογές.

## *ΜΕΤΟΝΟΜΑΣΙΑ ΡΟΛΟΥ*

Η επιλογή αυτή παρέχει τη δυνατότητα τροποποίησης τον προβαλλόμενων ονομάτων για τους ρόλους του μαθήματος. Για παράδειγμα, η ονομασία του ρόλου ″Διδάσκοντας″ μπορεί να μετονομαστεί ως ″Καθηγητής″. Να σημειωθεί πως με την αλλαγή του προβαλλόμενου ονόματος, τα δικαιώματα του ρόλου δεν επηρεάζονται.

**Σημείωση:** Για περαιτέρω διευκρινήσεις, σχετικά με κάποια από τις ρυθμίσεις που παρέχει το Moodle, μπορούμε να προστρέχουμε στη Βοήθεια που διαθέτει για κάθε λειτουργία του, μέσω του εικονιδίου  $\bullet$ .

# *6.4 Προσθήκη στατικού υλικού*

 Επόμενο βήμα, μετά τη δημιουργία μαθημάτων, είναι η προσθήκη εκπαιδευτικού υλικού, σε καθένα από αυτά. Πρόκειται για στατικό υλικό, το οποίο οι μαθητές μπορούν να διαβάσουν, αλλά δε μπορούν να αλληλεπιδράσουν. Η προσθήκη του υλικού αυτού γίνεται από τις επιλογές του drop down μενού, που εμφανίζεται στο **Προσθήκη πηγής πληροφοριών** και οι οποίες επιτρέπουν σχεδόν σε κάθε είδος διαδικτυακού περιεχομένου να εισαχθεί στο μάθημα. Να σημειώσουμε πως, για να κάνουμε οποιαδήποτε προσθήκη είτε στο γενικό πλαίσιο της πλατφόρμας, είτε σε πλαίσιο μαθήματος, θα πρέπει πρώτα να έχουμε ενεργοποιήσει την κατάσταση επεξεργασίας, η οποία γίνεται από το block **Ρυθμίσεις → Ρυθμίσεις πρώτης σελίδας → Ενεργοποίηση επεξεργασίας** ή από το επάνω δεξιό μέρος του μαθήματος, αντίστοιχα.

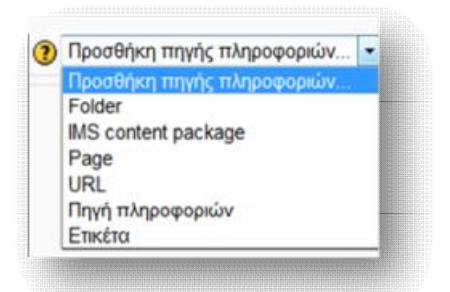

**Εικόνα 6.67** *Προσθήκη πηγής πληροφοριών*

#### *6.4.1 Folder (Φάκελος)*

 Η επιλογή αυτή παρέχει τη δυνατότητα δημιουργίας φακέλων, ανεβάζοντας και αποθηκεύοντας αρχεία από τον υπολογιστή.

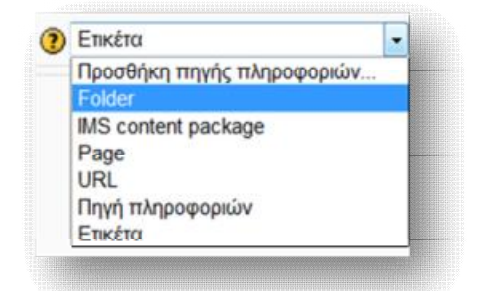

**Εικόνα 6.68** *Προσθήκη Folder(Φακέλου)*

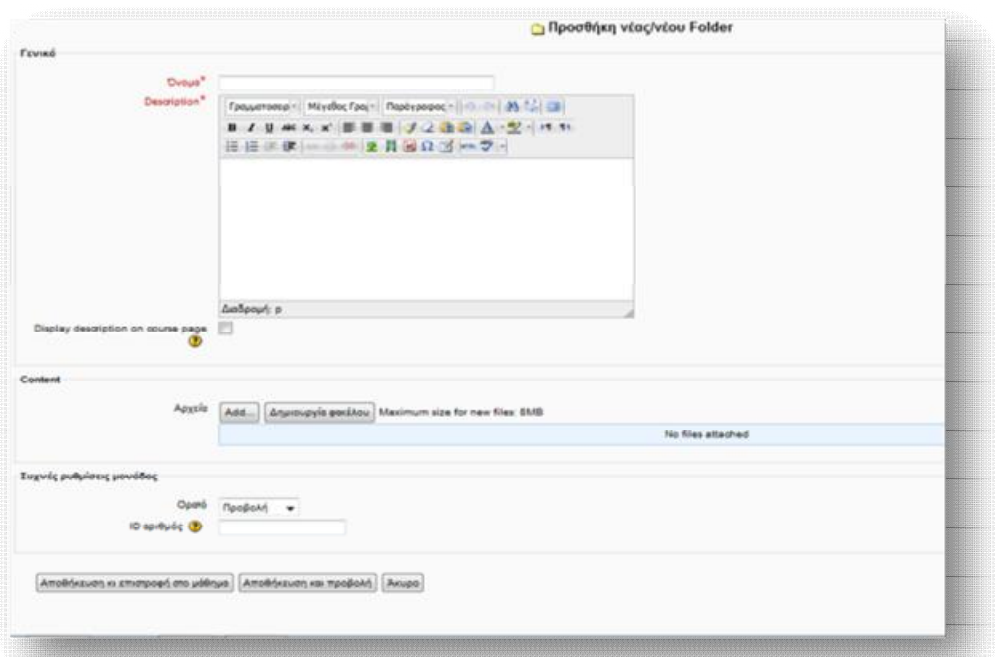

**Εικόνα 6.69** *Φόρμα δημιουργίας νέου φακέλου*

Συμπληρώνουμε τα πεδία:

## *ΓΕΝΙΚΑ*

*Όνομα:* δίνουμε το όνομα που θα έχει ο νέος φάκελος.

*Περιγραφή:* δίνουμε μία σύντομη και εμπεριστατωμένη περιγραφή, που θα επεξηγεί το περιεχόμενο του νέου φακέλου.

*Display description on course page:* εάν η επιλογή είναι ενεργοποιημένη, η παραπάνω δοθείσα περιγραφή θα εμφανίζεται στη σελίδα του μαθήματος, ακριβώς κάτω από τη σύνδεση με την πηγή.

#### *ΠΕΡΙΕΧΟΜΕΝΟ*

Από εδώ παρέχεται η δυνατότητα προσθήκης αρχείων, μέσω ανεβάσματος από τον τοπικό υπολογιστή.

 Από την επιλογή **Add** προσθέτουμε το αρχείο που επιθυμούμε να ανεβάσουμε (Εικόνα 6.70) και από το παράθυρο που ανοίγεται πατάμε **Επιλογή αρχείου** (Εικόνα 6.71), ώστε να επιλέξουμε το αρχείο που θα ανεβάσουμε.

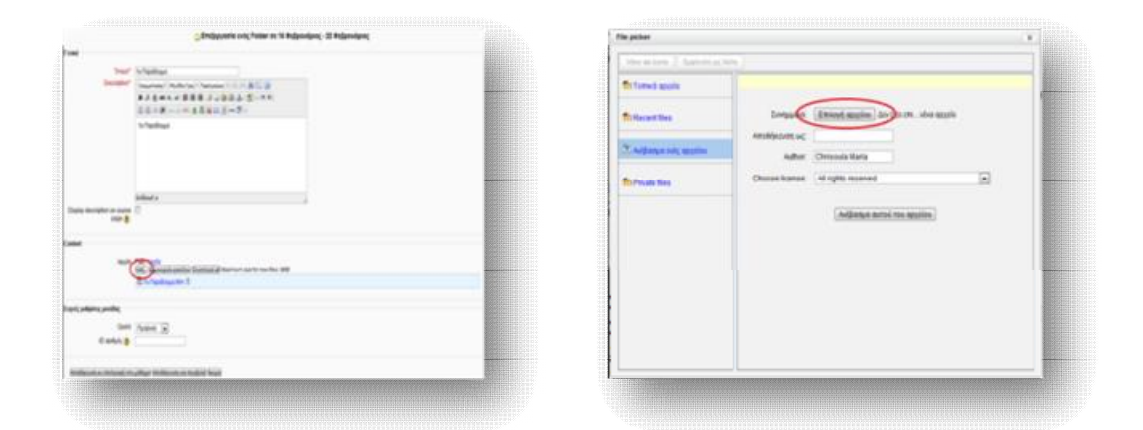

**Εικόνα 6.70** Ανέβασμα αρχείου σε φάκελο **Εικόνα 6.71** *Επιλογή αρχείου για προσθήκη σε φάκελο*

 Στη συνέχεια, επιλέγουμε το αρχείο που θέλουμε να ανεβάσουμε, πατάμε **Άνοιγμα** κι έπειτα **Ανέβασμα αυτού του αρχείου**.

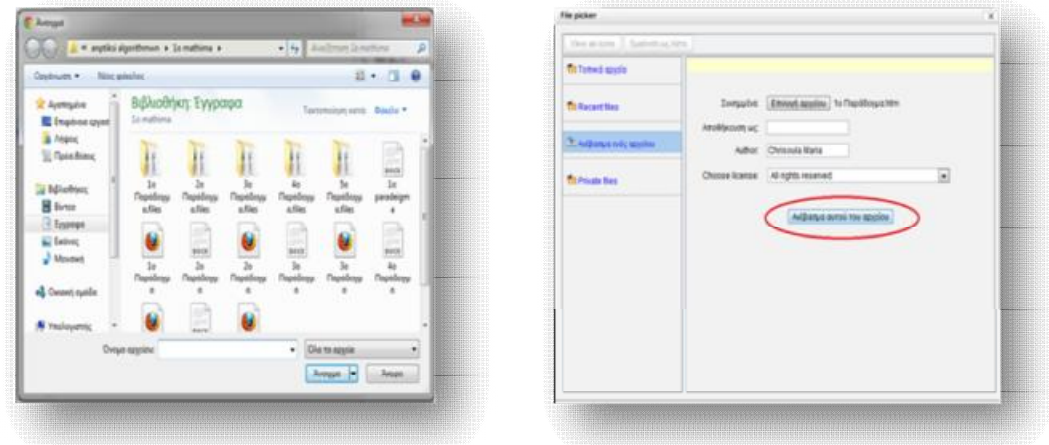

**Εικόνα 6.72** *Διαδικασία ανεβάσματος αρχείου(1)* **Εικόνα 6.73** *Διαδικασία ανεβάσματος αρχείου(2)*

 Αφού ανεβάσουμε όλο το εκπαιδευτικό περιεχόμενο, επιλέγουμε **Αποθήκευση κι επιστροφή στο μάθημα** ή **Αποθήκευση και προβολή**, ώστε να μας εμφανίσει το αποτέλεσμα (Εικόνα 6.74).

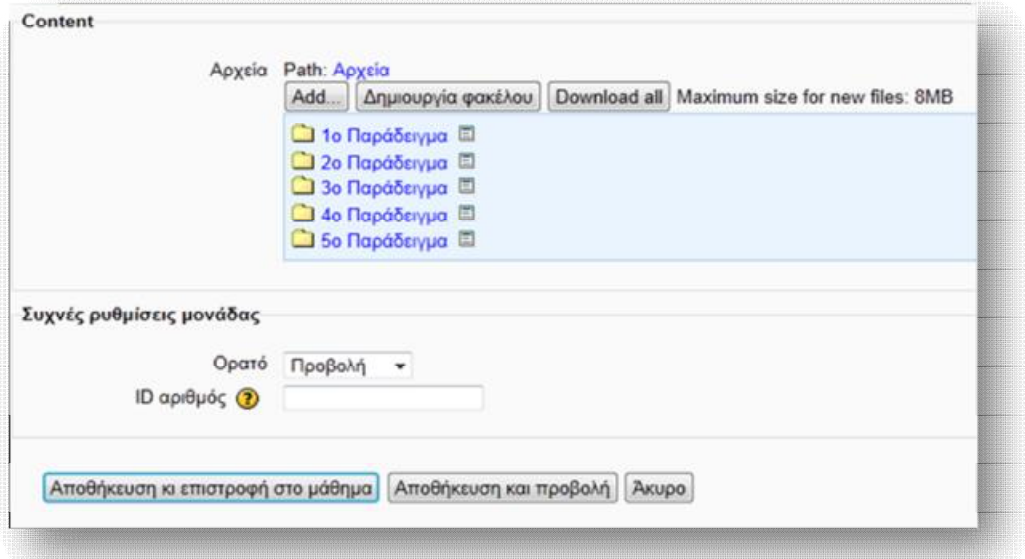

**Εικόνα 6.74** *Εμφάνιση δημιουργημένων φακέλων*

#### *6.4.2 IMS content package (IMS πακέτο περιεχομένου)*

 Ένα πακέτο περιεχομένου IMS επιτρέπει, για πακέτα που δημιουργήθηκαν σύμφωνα με τις προδιαγραφές IMS, να εμφανίζονται στο μάθημα. Στην ουσία χρησιμοποιείται για τη μεταφορά εκπαιδευτικού υλικού μεταξύ διαφορετικών συστημάτων διαχείρισης μάθησης (LMS). Εάν για παράδειγμα, χρησιμοποιούσαμε μέχρι πρότινος ένα διαφορετικό σύστημα διαχείρισης μάθησης, του οποίου το εκπαιδευτικό υλικό επιθυμούμε να εισάγουμε στο Moodle, μπορούμε να το κάνουμε, εξάγοντας το σε μορφή IMS content package και προσθέτοντάς το με την ίδια μορφή.

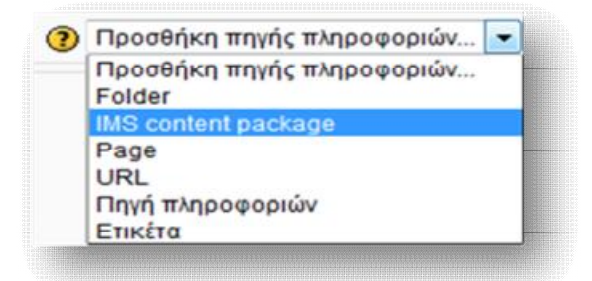

**Εικόνα 6.75** *Προσθήκη IMS content package(ΙΜS πακέτο περιεχομένου)*

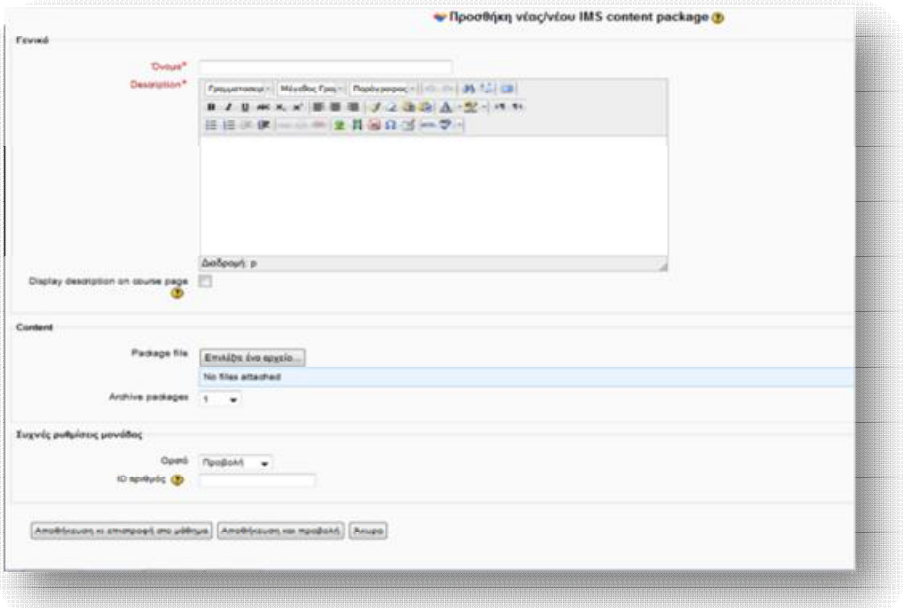

**Εικόνα 6.76** *Φόρμα δημιουργίας νέου IMS content package* 

Συμπληρώνουμε τα πεδία:

#### *ΓΕΝΙΚΑ*

*Όνομα:* δίνουμε το όνομα που θα έχει το νέο IMS πακέτο περιεχομένου.

*Περιγραφή:* δίνουμε μία σύντομη και εμπεριστατωμένη περιγραφή, που θα επεξηγεί το περιεχόμενο του νέου πακέτου περιεχομένου.

*Display description on course page:* εάν η επιλογή είναι ενεργοποιημένη η παραπάνω δοθείσα περιγραφή θα εμφανίζεται στη σελίδα του μαθήματος, ακριβώς κάτω από τη σύνδεση με την πηγή.

## *ΠΕΡΙΕΧΟΜΕΝΟ*

Από την επιλογή **Αρχείο πακέτου** ανεβάζουμε το αρχείο που επιθυμούμε.

## *ΣΥΧΝΕΣ ΡΥΘΜΙΣΕΙΣ ΜΟΝΑΔΑΣ*

*Ορατό:* το πεδίο αυτό ορίζει κατά πόσο το περιεχόμενο του νέου IMS πακέτου θα είναι ορατό ή όχι στους χρήστες (Προβολή – Απόκρυψη).

**ID αριθμός:** Ο ορισμός ενός αριθμού ID παρέχει έναν τρόπο προσδιορισμού της δραστηριότητας για λόγους υπολογισμού βαθμολογίας. Εάν η δραστηριότητα δε συμπεριλαμβάνεται σε οποιοδήποτε υπολογισμό βαθμού, τότε το πεδίο αριθμού ID μπορεί να μείνει κενό.

 Τέλος, επιλέγουμε **Αποθήκευση κι επιστροφή στο μάθημα** ή **Αποθήκευση και προβολή**, ώστε να μας εμφανίσει το αποτέλεσμα.

## *6.4.3 Page (Σελίδα)*

 Μια σελίδα δίνει τη δυνατότητα σε μια ιστοσελίδα να εμφανίζεται και να τίθεται σε επεξεργασία κατά τη διάρκεια του μαθήματος. Υπάρχει δυνατότητα, επίσης, να αντιγράψουμε και να επικολλήσουμε ολόκληρο κώδικα html από άλλη ιστοσελίδα. Για να γίνει αυτό, δεν απαιτείται η γνώση html, καθώς το Moodle απλοποιεί τη διαδικασία σύνθεσης, μέσω ενός WYSIWYG επεξεργαστή κειμένου.

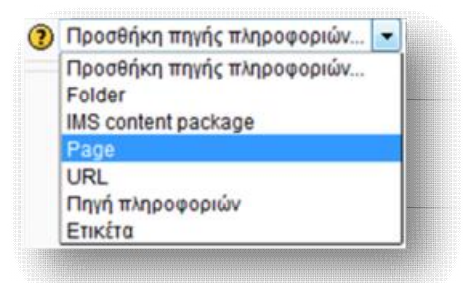

**Εικόνα 6.77** *Προσθήκη Page (Σελίδας)*

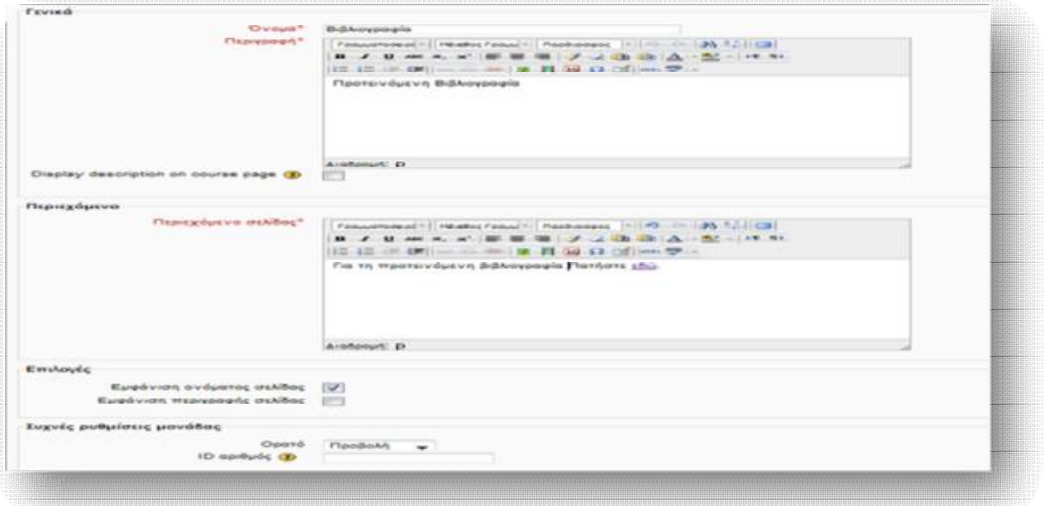

**Εικόνα 6.78** *Φόρμα δημιουργίας νέας σελίδας*

## *ΓΕΝΙΚΑ*

*Όνομα:* δίνουμε το όνομα που θα έχει η νέα σελίδα.

*Περιγραφή:* δίνουμε μία σύντομη και εμπεριστατωμένη περιγραφή, που θα επεξηγεί το περιεχόμενο της νέας σελίδας.

*Display description on course page:* εάν η επιλογή είναι ενεργοποιημένη, η παραπάνω δοθείσα περιγραφή θα εμφανίζεται στη σελίδα του μαθήματος, ακριβώς κάτω από τη σύνδεση με την πηγή.

#### *ΠΕΡΙΕΧΟΜΕΝΟ*

*Περιεχόμενο σελίδας:* από τον WYSIWYG επεξεργαστή κειμένου μπορούμε να εισάγουμε ή/ και να μορφοποιήσουμε μια ιστοσελίδα, μέσω των πληθώρων δυνατοτήτων που παρέχει η γραμμή εργαλείων.

# *ΕΠΙΛΟΓΕΣ*

*Εμφάνιση ονόματος σελίδας:* εάν ενεργοποιηθεί, τότε το όνομα της σελίδας θα είναι εμφανές σε όλους (ενεργοί χρήστες, επισκέπτες). Σε αντίθετη περίπτωση, θα αποκρύπτεται.

*Εμφάνιση περιγραφής σελίδας:* εάν ενεργοποιηθεί, τότε η περιγραφή της σελίδας θα είναι εμφανής σε όλους (ενεργοί χρήστες, επισκέπτες). Σε αντίθετη περίπτωση, θα αποκρύπτεται.

## *ΣΥΧΝΕΣ ΡΥΘΜΙΣΕΙΣ ΜΟΝΑΔΑΣ*

*Ορατό:* το πεδίο αυτό ορίζει κατά πόσο το περιεχόμενο της νέας σελίδας θα είναι ορατό ή όχι στους χρήστες (Προβολή – Απόκρυψη).

*ID αριθμός:* Ο ορισμός ενός αριθμού ID παρέχει έναν τρόπο προσδιορισμού της δραστηριότητας για λόγους υπολογισμού βαθμολογίας. Εάν η δραστηριότητα δε συμπεριλαμβάνεται σε οποιοδήποτε υπολογισμό βαθμού, τότε το πεδίο αριθμού ID μπορεί να μείνει κενό.

 Τέλος, επιλέγουμε **Αποθήκευση κι επιστροφή στο μάθημα** ή **Αποθήκευση και προβολή**, ώστε να μας εμφανίσει το αποτέλεσμα.

| The localhost/moodle/mod/page/view.php?id=152                                               |                                                                                                    | $\mathbb{C}^n \subset \mathbb{C}$ <b>W</b> . Value                                                                                                    |  |
|---------------------------------------------------------------------------------------------|----------------------------------------------------------------------------------------------------|----------------------------------------------------------------------------------------------------|--|
| O YTD Of - Value                                                                            | Search of <b>U.S.</b> Voutube <b>3</b> Amazon at eday a Coupons <sup>2</sup> O Radio <b>K1 [1 [3]</b> Options-                                                    |                                                                                                    |  |
| Διοικητική των Επιχειρήσεων                                                                 |                                                                                                    |                                                                                                    |  |
|                                                                                             | Αρχή - Μαθήματα - Λογιστική - Management - Προτεινόμενη Βιβλιογραφία - Βιβλιογραφία                                                                               |                                                                                                    |  |
| $-10$<br>Πλοήγηση<br>上或群                                                                    | Βιβλιογραφία                                                                                                    |                                                                                                    |  |
| Apxh<br>$=$ Apged uou<br><b>• Σελίδες ιστοχώρου</b>                                         | Για τη προτεινόμενη βιβλιογραφία Πατήστε εδώ.                                                                                                    |                                                                                                    |  |
| h ripopil<br>* Mathuata                                                                     | Tirritor *<br>$+$<br>What is Management                                                                                                    | <b>REGISTRIAN COM</b>                                                                                                    |  |
| <b>- Διοίκηση Επιχειρήσεων</b>                                                              | www.managementstudyguide.com/what_is_management.htm                                                                                                    | ٩<br>$\Rightarrow$ $\forall$ $C$ $\Rightarrow$ $\forall$ $\forall$ $\land$ $\Rightarrow$ $\forall$ $\land$ $\land$ $\Rightarrow$<br>D.<br>介           |  |
| <b>E</b> Επιχειρηματικού<br>Σχεδιασμού &<br>Πληροφοριακών Συσ.<br>* Λογιστική<br><b>FAS</b> | Search + B & Youtube & Amazon #' eBay a Coupons' O Radio + D B<br>OYTD Of - Yanco<br>MANAGEMENT STUDY GUIDE<br>ma vel<br>Login<br><b>PAVE YOUR WAY TO SUCCESS</b> | w<br>Register<br>Download Free<br>Powerpoint<br>Presentations:                                                                                        |  |
| ▼ Management                                                                                | Questions & Answers<br><b>Kecent Topics</b><br>Home<br><b>Browse by Subject</b>                                                                                   | People Search<br><b>Fowerpoint</b>                                                                                                    |  |
| <b>E</b> Eugaleté govtec<br><b>Avapoptc</b>                                                 | Organizational Behaviour<br><b>Management Functions *</b><br><b>Hanagement Basics</b>                                                                             | Harketing = People Hanagement =                                                                                                    |  |
| * Προτεινόμενη                                                                              | <b>Hanagement Basics</b><br>What is Management?<br>Ads by Google                                                                                                  |                                                                                                    |  |
| Βιβλιογραφία<br>body0 课<br>συζητήσεων<br>ειδήσεων                                           | # Management<br>In Share ( 1)<br>$\Pi$ Lie <124<br>Management                                                                                                    | 見神に出<br>SP Twent (3)                                                                                                    |  |
| <b>Manufacture</b><br><b>• Περιεχόμενο του</b><br>Μάνατζμεντ                                | Art Lesson<br>Management - Introduction<br><b>Global leaders answer</b><br>Management as a Process<br>Mananemant se an Artutu<br>z.                               | Management is a universal pheno-<br>term. All organizations - business.<br>management because it is the mu-<br>various efforts towards a definite r." |  |
| <b>&gt;</b> Επιχείρηση και                                                                  |                                                                                                    |                                                                                                    |  |

**Εικόνα 6.79** *Εμφάνιση αποτελέσματος δημιουργίας νέας σελίδας*

## *6.4.4 URL*

 Η επιλογή αυτή επιτρέπει τη σύνδεση του μαθήματος με οποιοδήποτε αρχείο ή ιστοσελίδα στο διαδίκτυο, αλλά και τη σύνδεση με αρχεία ή ιστοσελίδες που έχουμε ανεβάσει από τον υπολογιστή μας.

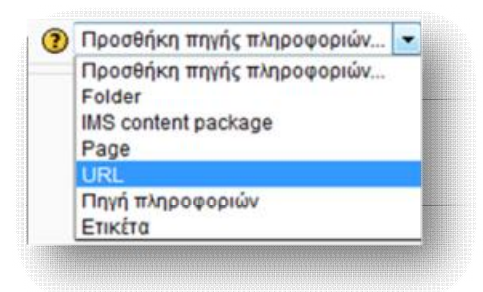

**Εικόνα 6.80** *Προσθήκη URL*

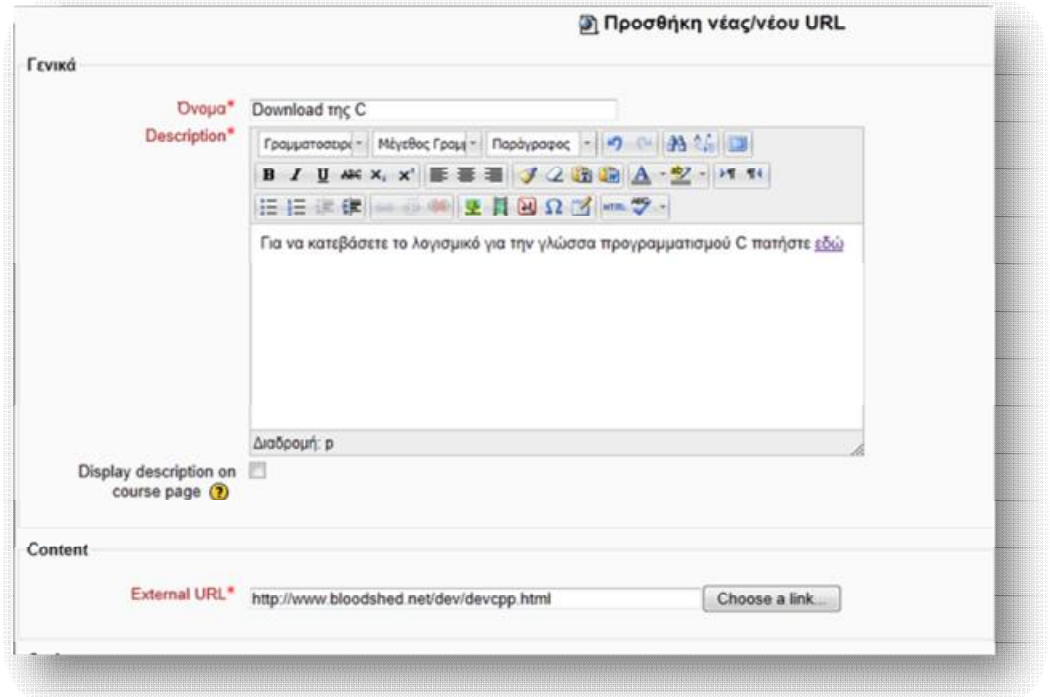

**Εικόνα 6.81** *Φόρμα δημιουργίας νέου URL*

Συμπληρώνουμε τα πεδία της καρτέλας *Γενικά* με τον ίδιο τρόπο, όπως κάναμε παραπάνω, δίνουμε το *External Url*, στο οποίο θέλουμε να συνδέεται ο χρήστης και τέλος **Αποθήκευση και επιστροφή στο μάθημα** ή **Αποθήκευση και προβολή**, ώστε να μας εμφανίσει το αποτέλεσμα (Εικόνα 6.82).

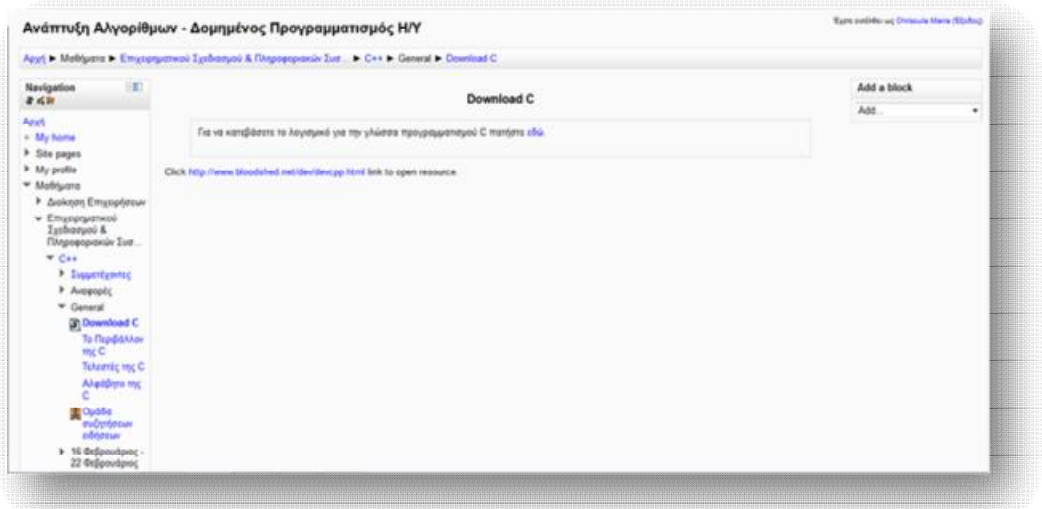

**Εικόνα 6.82** *Εμφάνιση αποτελέσματος δημιουργίας νέου URL*

# *6.4.5 Προσθήκη πηγής πληροφοριών*

 Αυτός ο τύπος πηγής οδηγεί στη σύνθεση απλής σελίδας γραμμένης με απλό κείμενο.

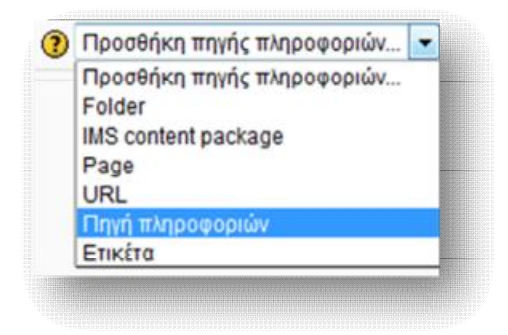

**Εικόνα 6.83** *Προσθήκη Πηγής πληροφοριών*

 Τα στοιχεία της καρτέλας *Γενικά* συμπληρώνονται με τον ίδιο τρόπο, όπως προηγουμένως. Προσθέτουμε το περιεχόμενο που επιθυμούμε να ανεβάσουμε και τέλος πατάμε **Αποθήκευση κι επιστροφή στο μάθημα** ή **Αποθήκευση και προβολή**, ώστε να μας εμφανίσει το αποτέλεσμα.

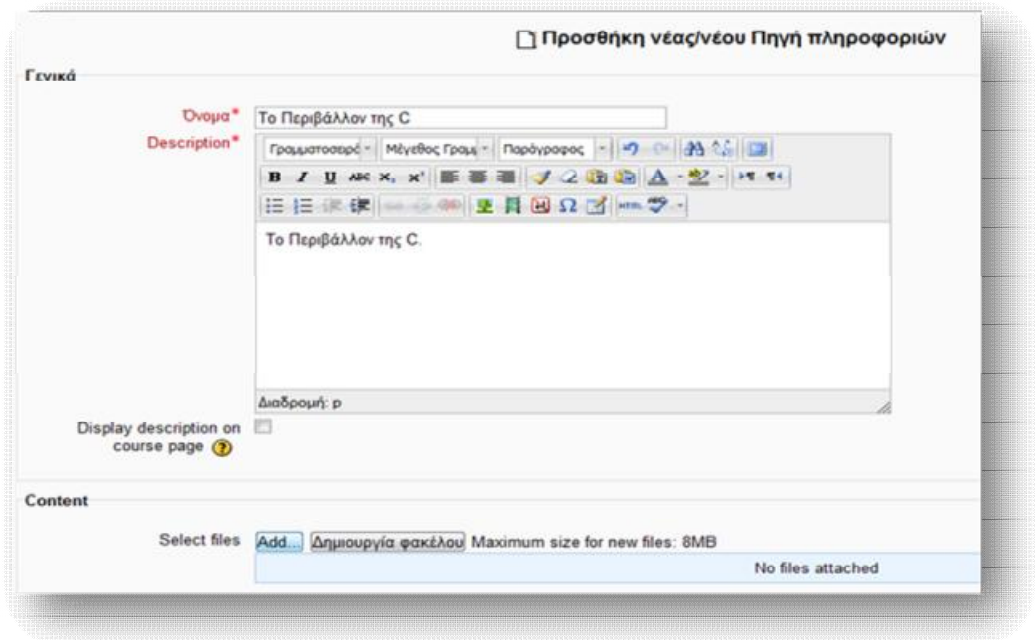

**Εικόνα 6.84** *Φόρμα δημιουργίας νέας πηγής πληροφοριών*

 Οι τύποι αρχείων που μπορούμε να ανεβάσουμε ποικίλουν. Οι web browsers υποστηρίζουν τύπους αρχείων, όπως εικόνες, mp3, Adobe Acrobat και Flash. Παρόλα αυτά, εάν επιθυμούμε να ανεβάσουμε αρχεία word, excel και AutoCAD, τα οποία δεν υποστηρίζονται από τους web browsers, αυτό γίνεται αυτομάτως από τον web browser του χρήστη, ο οποίος προτείνει να κατεβάσει το αρχείο στον προσωπικό του υπολογιστή κι από εκεί, μέσω κατάλληλου προγράμματος, να το ανοίξει.

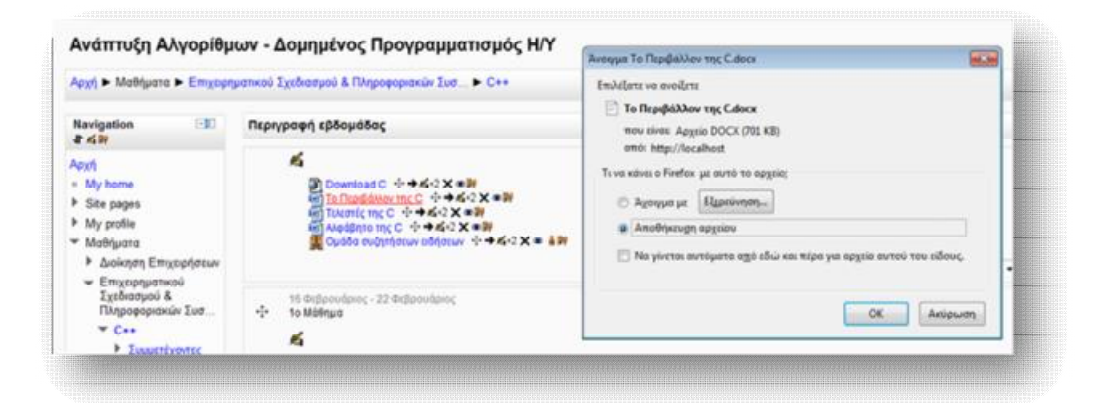

**Εικόνα 6.85** *Εμφάνιση αποτελέσματος δημιουργίας νέας πηγής πληροφοριών*

## *6.4.6 Ετικέτα*

 Η ετικέτα χρησιμοποιείται ως ένας ακόμη τρόπος οργάνωσης του εκπαιδευτικού υλικού. Μπορεί να πάρει τη μορφή κειμένου, εικόνας ή οποιοδήποτε άλλο περιεχόμενο μπαίνει και σε μία ιστοσελίδα, ώστε να χαρακτηρίσει κάποιο μάθημα, κάποιο σύνδεσμο ή κάποια συζήτηση. Χρησιμοποιείται κυρίως για την οργάνωση της κεντρικής σελίδας, ενός μαθήματος και για το λόγο αυτό προσθέτεται συνήθως εικόνα, διαχωριστική γραμμή ή κείμενο περιγραφής.

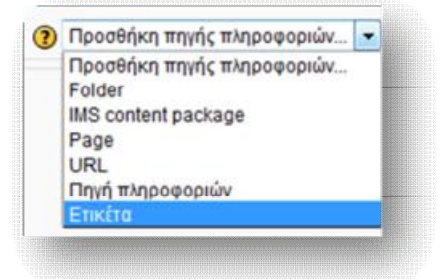

**Εικόνα 6.86** *Προσθήκη ετικέτας*

 Προσθέτουμε το υλικό που επιθυμούμε στο *Κείμενο ετικέτας*, πατάμε **Αποθήκευση κι επιστροφή στο μάθημα** και μας εμφανίζεται το αποτέλεσμα στην κεντρική σελίδα του μαθήματος (Εικόνα 6.87).

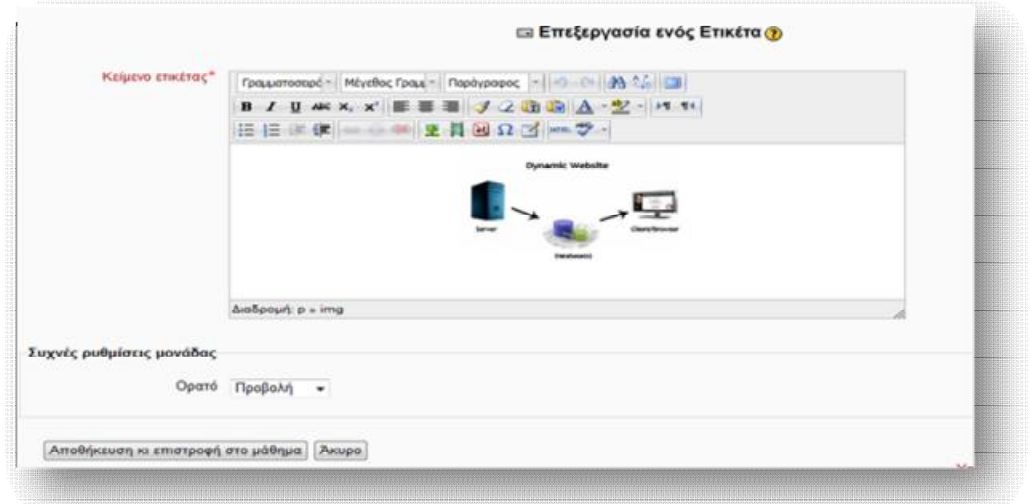

**Εικόνα 6.87** *Φόρμα δημιουργίας νέας ετικέτας*

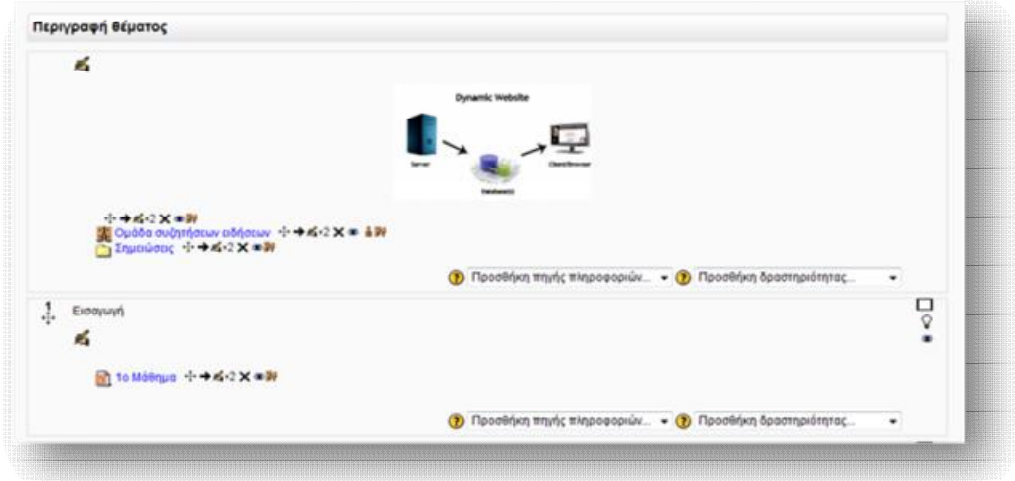

**Εικόνα 6.88** *Εμφάνιση αποτελέσματος δημιουργίας νέας ετικέτας*

#### **Σημειώσεις:**

**1)** Η συμπλήρωση των πεδίων, που αναγράφονται με κόκκινο χρώμα και αστερίσκο (\*), είναι **υποχρεωτική**.

**2)** Για περαιτέρω διευκρινήσεις, σχετικά με κάποιες από τις λειτουργίες που παρέχει το Moodle, μπορούμε να προστρέχουμε στη Βοήθεια που διαθέτει για κάθε λειτουργία του, μέσω του εικονιδίου <sup>1</sup>.

#### *6.5 Προσθήκη αλληλεπιδραστικού υλικού*

 Εκτός των άλλων δυνατοτήτων που παρέχει η πλατφόρμα του Moodle, επιτρέπει στους μαθητές να αλληλεπιδρούν με τους καθηγητές ή μεταξύ τους, μέσω μιας γκάμας δραστηριοτήτων που προσφέρει. Οι δραστηριότητες αυτές μπορεί να χαρακτηρίζονται είτε ως αλληλεπιδραστικές, είτε ως κοινωνικές, ανάλογα με τον τρόπο σύνδεσης του μαθητή με το εκπαιδευτικό υλικό ή με τον καθηγητή, αντιστοίχως. Για να εισάγουμε κάποια από τις μορφές αυτών των δραστηριοτήτων, θα πρέπει να έχουμε ενεργοποιήσει αρχικά την κατάσταση επεξεργασίας. Επιλέγουμε, έπειτα, την **Προσθήκη δραστηριότητας** στο πλαίσιο που θέλουμε να κάνουμε την καταχώρηση (γενικό πλαίσιο ή πλαίσιο μαθήματος) και τη δραστηριότητα, που επιθυμούμε.

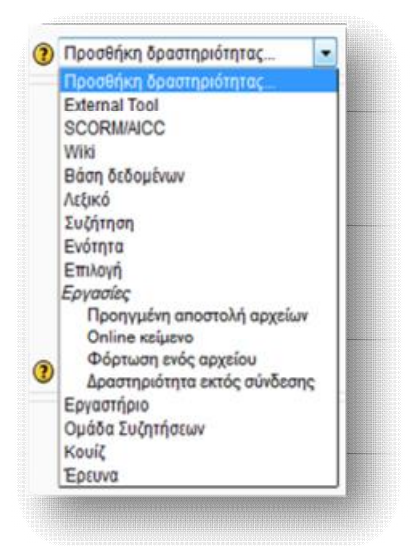

**Εικόνα 6.89** *Προσθήκη Δραστηριότητας*

# *6.5.1 Προσθήκη External Tool*

 Ένα External Tool <sup>16</sup> (εξωτερικό εργαλείο) επιτρέπει στους χρήστες του Moodle να αλληλεπιδρούν με μαθησιακούς πόρους και δραστηριότητες σε άλλες ιστοσελίδες. Για παράδειγμα, μπορεί να παρέχει πρόσβαση σε μία νέα δραστηριότητα ή ένα νέο τύπο εκπαιδευτικού υλικού από έναν εκδότη. Για την εγκατάσταση ενός External Tool απαιτείται ένας παροχέας που υποστηρίζει πακέτο LTI (Learning Tools Interoperability – Εκπαιδευτικά Εργαλεία Διαλειτουργικότητας). Τα External Tools διαφέρουν από τα τυπικά URL ως προς:

- − *το γνωστικό πλαίσιο*: ένα External Tool έχει τη δυνατότητα πρόσβασης σε πληροφορίες σχετικά με το χρήστη που λανσάρει το εργαλείο, όπως όνομα, μάθημα, ινστιτούτο κ.ά.
- − *βαθιά ολοκλήρωση:* ένα External Tool υποστηρίζει λειτουργίες ανάγνωσης, ενημέρωσης και διαγραφής βαθμών, που συνδέονται με την εκάστοτε δραστηριότητα.
- − *ασφάλεια:* η διαμόρφωση ενός External Tool δημιουργεί μία σχέση εμπιστοσύνης μεταξύ του Moodle και του παροχέα του εργαλείου, επιτρέποντας την ασφαλή επικοινωνία μεταξύ τους.

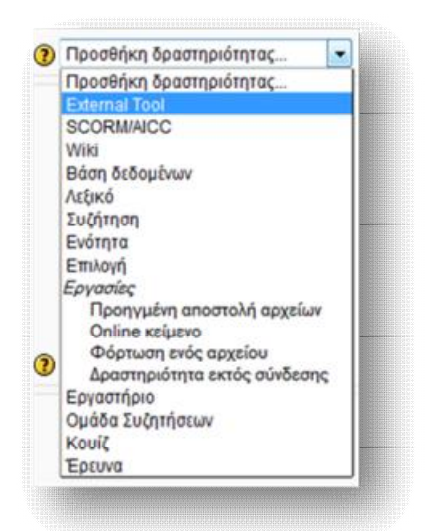

**Εικόνα 6.90** *Προσθήκη External Tool* 

l

<sup>&</sup>lt;sup>16</sup> Για περαιτέρω πληροφορίες σχετικά με τις ρυθμίσεις ενός External Tool: <http://docs.moodle.org/22/en/mod/lti/mod>
### *6.5.2 Προσθήκη SCORM/AICC*

 Η δραστηριότητα SCROM/AICC χρησιμοποιείται για την αναπαραγωγή εκπαιδευτικού περιεχομένου που βρίσκεται στο διαδίκτυο σε μορφή SCORM/AIIC. To SCORM (Sharable Content Object Reference Model) ασχολείται κυρίως με την επαναχρησιμοποίηση, προσβασιμότητα και διαλειτουργικότητα μαθησιακού δικτυακού περιεχομένου, μέσω μιας σειράς από προδιαγραφές που διαθέτει. Ένα πακέτο SCORM περιλαμβάνει συνήθως ιστοσελίδες, προγράμματα JavaScript, παρουσιάσεις και γενικώς οτιδήποτε λειτουργεί σ' έναν web browser. Από την άλλη, η δραστηριότητα SCORM μεσολαβεί στη φόρτωση ενός τέτοιου πακέτου στην πλατφόρμα, ώστε να περιληφθεί ως μέρος των μαθημάτων. Για το λόγο αυτό, το Moodle συμβάλλει μόνο στην αναπαράσταση SCORM πακέτων και όχι στη δημιουργία $^{17}$  τους.

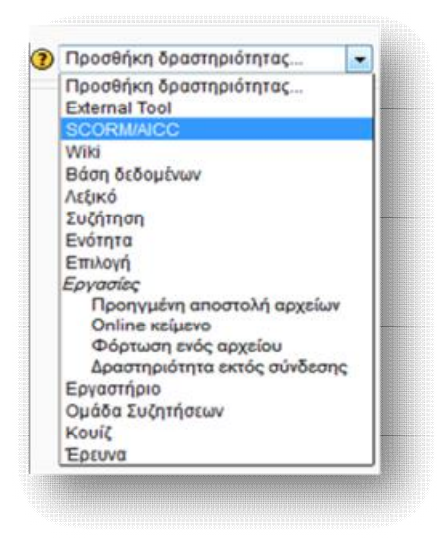

**Εικόνα 6.91** *Προσθήκη SCORM/AICC*

### *6.5.3 Προσθήκη Wiki*

 $\overline{\phantom{a}}$ 

 Μια δραστηριότητα Wiki συμβάλλει στη συλλογή διαδικτυακού υλικού, μορφοποιημένο σε μία απλή γλώσσα προγραμματισμού, μέσω της συνεργασίας των χρηστών ενός μαθήματος (εκπαιδευτή, εκπαιδευόμενου, ομάδας). Είναι απλό στη χρήση, αλληλεπιδραστικό και δεν απαιτεί γνώση της HTML. Οι μαθητές

<sup>&</sup>lt;sup>17</sup> Για πληροφορίες σχετικά με τη δημιουργία SCORM πακέτου: [http://docs.moodle.org/22/en/Tools\\_for\\_creating\\_SCORM\\_content](http://docs.moodle.org/22/en/Tools_for_creating_SCORM_content)

μπορούν να συνεργάζονται ομαδικά για την οικοδόμηση μιας βάσης πάνω σ' ένα γνωστικό αντικείμενο, προσθέτοντας και διευρύνοντας συνεχώς το περιεχόμενό της. Οι παλαιότερες εκδόσεις μπορούν να αναζητηθούν και να ανακτηθούν οποιαδήποτε στιγμή.

Οι συνήθεις τρόποι χρήσης ενός Wiki είναι για:

- Ø *Διαλέξεις:* Συγκεντρώνονται όλες οι σημειώσεις μίας διάλεξης δίνοντας την ευκαιρία στους σπουδαστές να τις συνδυάσουν και να συμπληρώσουν τυχόν ελλείψεις τους. Η ομάδα μπορεί επίσης να αποφασίσει ποιες πληροφορίες είναι ζωτικής σημασίας, δίνοντας τους μεγαλύτερη έμφαση.
- Ø *Projects:* Ένας καθηγητής που έχει αναθέσει ένα Project σε μία ομάδα μπορεί να δώσει στους μαθητές ένα χώρο συνεργασίας, μέσω της δημιουργίας ενός Wiki. Αυτό δίνει σε κάθε ομάδα το δικό της μέρος για την καταγραφή της έρευνας, την ανάπτυξη κατευθύνσεων και τη δημιουργία του τελικού προϊόντος.
- Ø *Καταιγισμός ιδεών:* Ένας καθηγητής μπορεί να δημιουργήσει ένα Wiki, για ολόκληρη την τάξη ή για μικρότερες ομάδες, ώστε να δώσει φωνή στις ιδέες των μαθητών, γύρω από ένα θέμα.
- Ø *Συνεργατική αφήγηση*: Ένα Wiki μπορεί να ενθαρρύνει τους μαθητές να συνεργαστούν για τη δημιουργία μιας ιστορίας – ο καθένας θα προσθέτει μια πρόταση, η οποία θα αποτελεί συνέχεια της προηγούμενης.

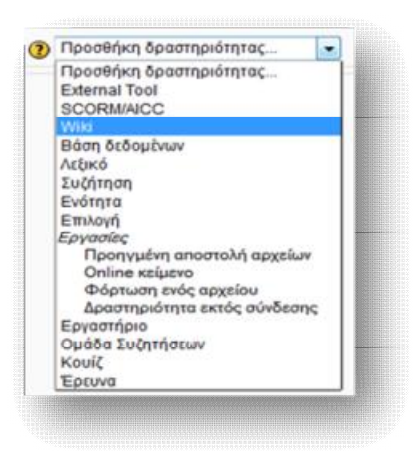

**Εικόνα 6.92** *Προσθήκη Wiki*

## *6.5.4 Προσθήκη Βάσης Δεδομένων*

 Η δραστηριότητα αυτή επιτρέπει στον εκπαιδευτή και στους σπουδαστές του να δημιουργήσουν μία βάση δεδομένων, στην οποία θα καταχωρήσουν διάφορες πληροφορίες και δεδομένα. Οι πληροφορίες και τα δεδομένα αυτά μπορεί να έχουν τη μορφή εικόνων, αρχείων, ηλεκτρονικών διευθύνσεων, αριθμών και κειμένων.

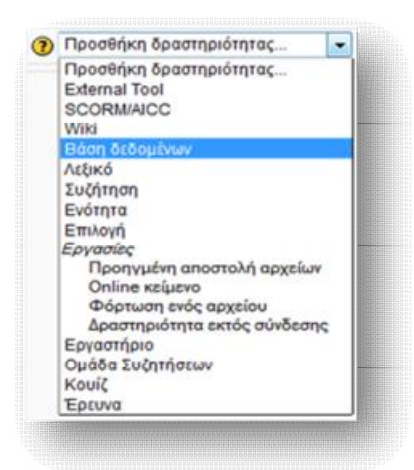

**Εικόνα 6.93** *Προσθήκη Βάσης δεδομένων*

## *6.5.5 Προσθήκη Λεξικού*

 Με τη χρήση της δραστηριότητας αυτής οι συμμετέχοντες μπορούν να δημιουργούν και να διατηρούν μια λίστα από ορισμούς, όπως ένα λεξικό. Στο κάθε μάθημα μπορεί να υπάρχει ένα βασικό και πολλά δευτερεύοντα λεξικά. Εάν ο δημιουργός του μαθήματος το επιτρέπει, οι σπουδαστές μπορούν να καταχωρήσουν ορισμούς στα δευτερεύοντα λεξικά, υπό την εποπτεία πάντοτε του εκπαιδευτή του μαθήματος. Τα περιεχόμενα του λεξικού μπορούν αυτομάτως να συνδέονται οπουδήποτε εμφανίζονται οι καταχωρημένες λέξεις ή οι φράσεις, κατά τη διάρκεια του μαθήματος.

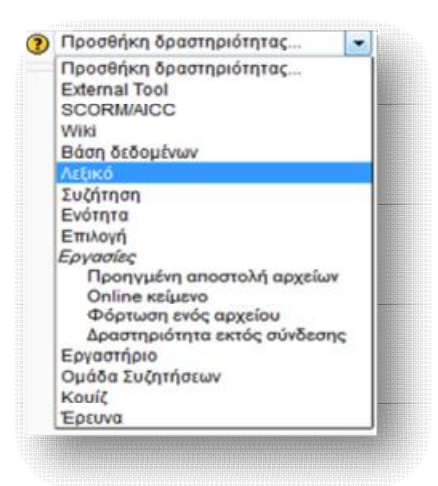

**Εικόνα 6.94** *Προσθήκη Λεξικού*

# *6.5.6 Προσθήκη Συζήτησης*

 Η ενότητα αυτή επιτρέπει τη δημιουργία ενός δωματίου συζήτησης (Chat Room), μέσα στο οποίο οι συμμετέχοντες μπορούν να έχουν μία πραγματικού χρόνου συνομιλία, μέσω διαδικτύου. Παρέχει στην ουσία τη δυνατότητα συνάντησης και συνομιλίας του εκπαιδευτή με τους μαθητές και των μαθητών μεταξύ τους, ανταλλάσοντας ιδέες και επιλύοντας απορίες. Η όλη συνομιλία μπορεί να καταγραφεί, να επεξεργαστεί και να χρησιμοποιηθεί μετέπειτα ως υλικό του μαθήματος.

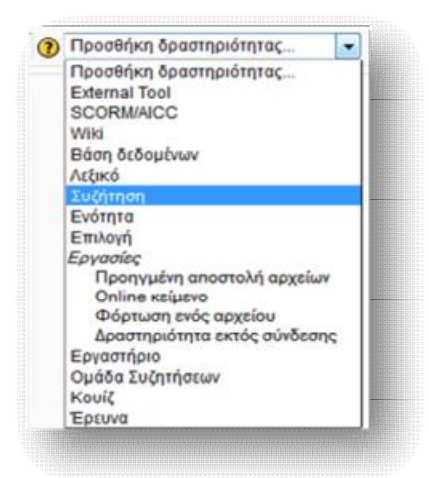

**Εικόνα 6.95** *Προσθήκη Συζήτησης*

 Από το παράθυρο που εμφανίζεται ορίζουμε τα απαραίτητα και επιθυμητά πεδία, όπως το όνομα και το κείμενο της συζήτησης, την επόμενη ώρα συζήτησης, την επανάληψη ή όχι της συζήτησης. την αποθήκευση ή όχι προηγούμενων συζητήσεων, καθώς και τη δυνατότητα ορατότητας των προηγούμενων συνεδριών κ.ά.

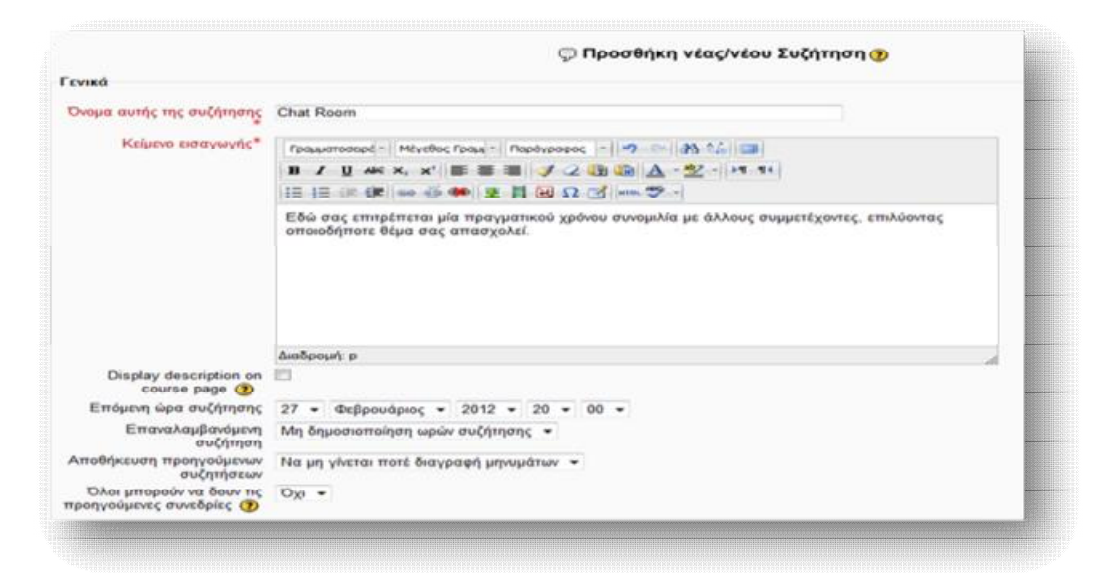

**Εικόνα 6.96** *Φόρμα δημιουργίας νέας Συζήτησης*

 Αφού πατήσουμε **Αποθήκευση και προβολή**, μπορούμε να δούμε το δημοσιευμένο θέμα συζήτησης (Εικόνα 6.97) και στη συνέχεια να ξεκινήσουμε μια συνομιλία (Εικόνα 6.98).

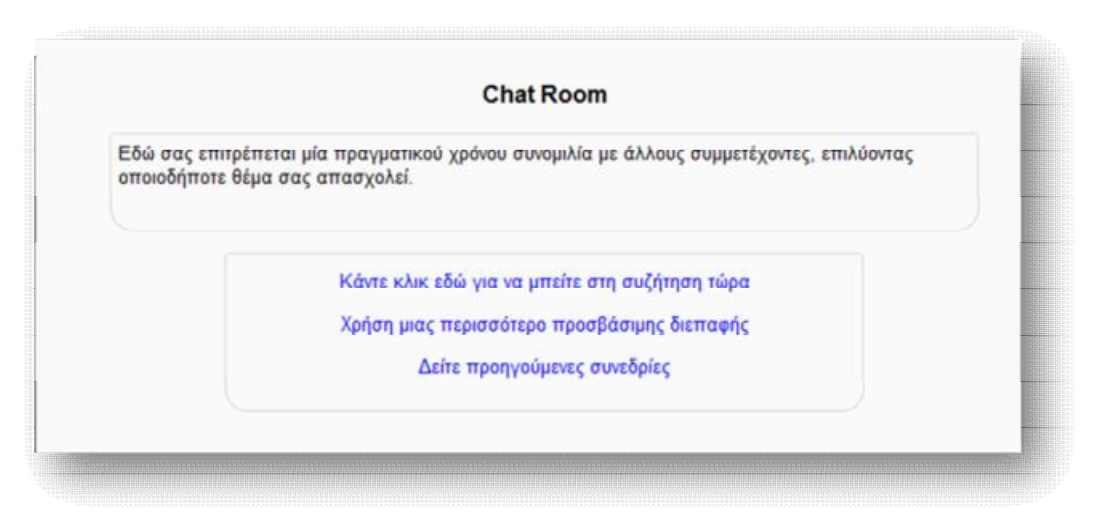

**Εικόνα 6.97** *Είσοδος στη νέα συζήτηση*

 Το παράθυρο συζήτησης χωρίζεται σε δύο τμήματα. Στο δεξιό τμήμα εμφανίζονται τα ονόματα όσων βρίσκονται στη συζήτηση αυτή τη στιγμή, ενώ στο αριστερό τμήμα εμφανίζεται το μήνυμα, η ώρα και το όνομα αυτού που το έστειλε. Στο κάτω μέρος της αριστερής στήλης βρίσκεται το πεδίο, στο οποίο μπορούμε να πληκτρολογήσουμε το μήνυμά μας.

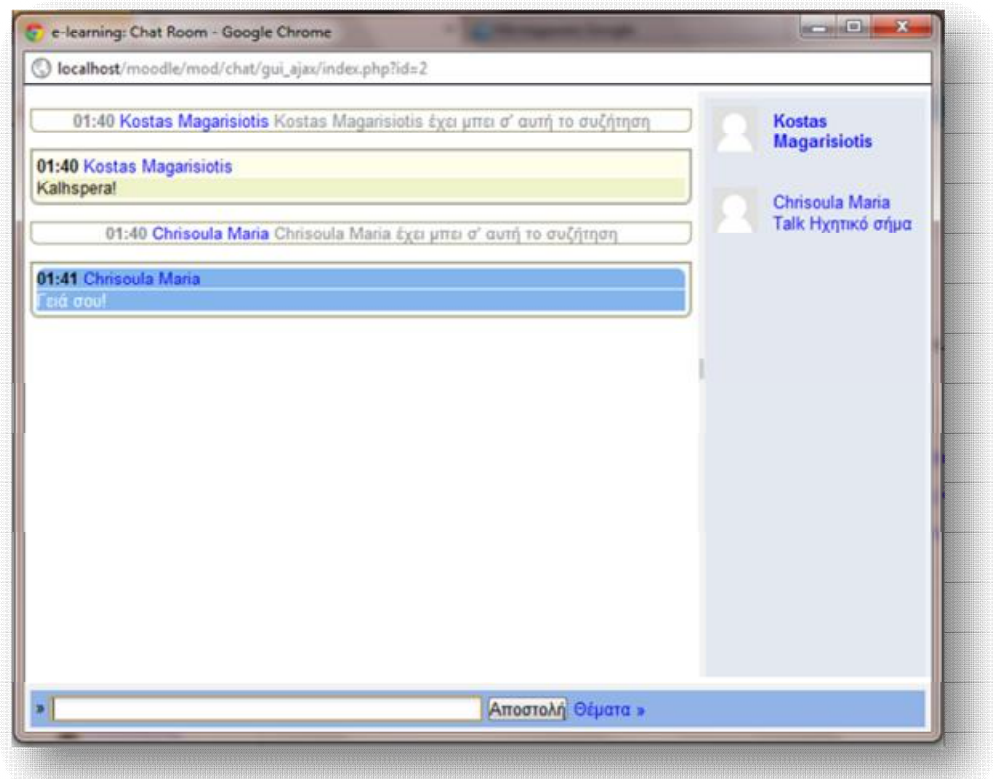

**Εικόνα 6.98** Περιβάλλον *Συζήτησης*

Κατά τη διάρκεια της συνομιλίας έχουμε υπόψιν μας τις εξής λειτουργίες:

- Ø Την αποστολή ηχητικού σήματος, επιλέγοντας το σύνδεσμο « Ηχητικό Σήμα » δίπλα από το όνομα του συνομιλητή.
- Ø Την επεξεργασία του κειμένου μας, όπως εισαγωγή εικόνας, μουσικής ή τη δημιουργία διαφορετικού χρώματος και μεγέθους κειμένου, μέσω της HTML.
- Ø Τη χρήση emoticons (προσώπων), για να δώσουμε περισσότερη έμφαση στα λεγόμενά μας (π.χ. :-) ).
- Ø Την αποστολή διαδικτυακών διευθύνσεων, οι οποίες αυτόματα μετατρέπονται σε συνδέσμους (links).

# *6.5.7 Προσθήκη Ενότητας*

 Η δραστηριότητα αυτή χρησιμοποιείται για να δώσει στο μάθημα έναν πιο ευέλικτο τρόπο μάθησης. Η κάθε ενότητα αποτελείται από ένα σύνολο σελίδων, όπου στο τέλος της κάθε μίας υπάρχει μία ερώτηση και ένας αριθμός από πιθανές απαντήσεις. Η ερώτηση χρησιμοποιείται για να ελεγχθεί κατά πόσο ο μαθητής έχει κατανοήσει το περιεχόμενο του μαθήματος. Αν η απάντηση του είναι σωστή προχωράει στην επόμενη σελίδα. Σε αντίθετη περίπτωση, είτε μεταφέρεται πίσω στην ίδια σελίδα, είτε οδηγείται σε μια άλλη σελίδα, η οποία αποτελεί διόρθωση της λανθασμένης απάντησης ή συνέχεια σε επόμενη σελίδα.

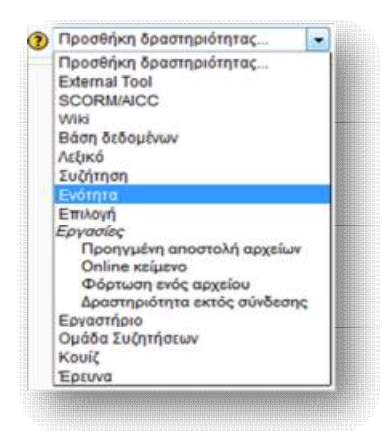

**Εικόνα 6.99** *Προσθήκη Ενότητας*

 Επιλέγοντας την προσθήκη Ενότητας από το drop down menu δραστηριοτήτων, εμφανίζεται το παράθυρο των ρυθμίσεων. Συμπληρώνουμε τα απαραίτητα και επιθυμητά πεδία, όπως το όνομα της νέας ενότητας, το χρονικό όριο διαθεσιμότητας, που πιθανώς επιθυμούμε να έχει, το μέγιστο αριθμό απαντήσεων, το βαθμό, με τον οποίο θα αξιολογείται η νέα ενότητα, καθώς και τις ρυθμίσεις αυτού, κ.ά. και πατάμε **Αποθήκευση και προβολή**.

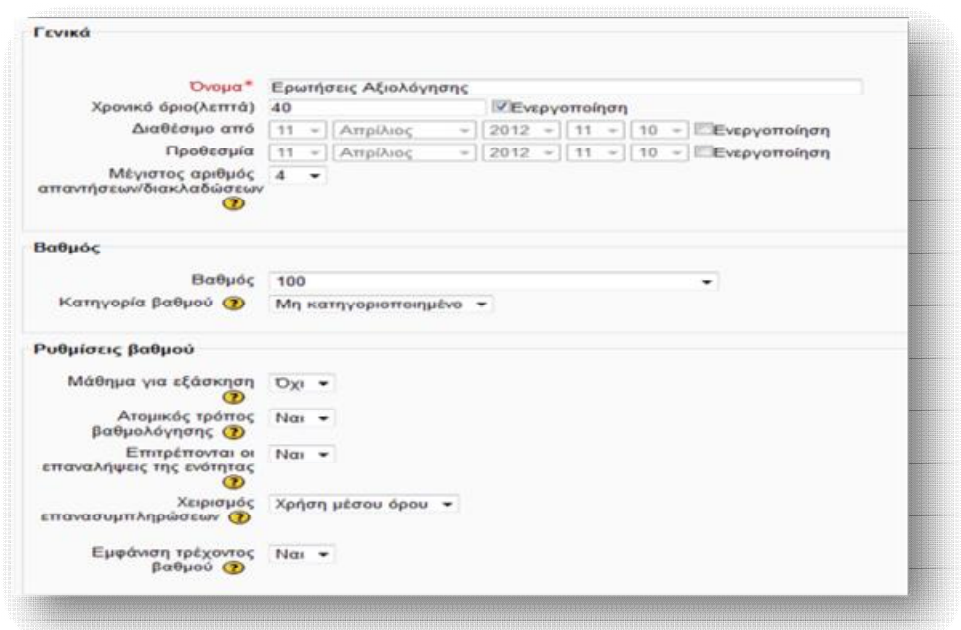

**Εικόνα 6.100** *Φόρμα δημιουργίας νέας Ενότητας*

 Αφού αποθηκεύσουμε τις ρυθμίσεις της νέας ενότητας, αυτόματα μεταφερόμαστε σε μια οθόνη, όπως αυτή της Εικόνας 6.101 . Από την καρτέλα **Edit** μας δίνεται η δυνατότητα δημιουργίας των σελίδων της ενότητας, μέσω πέντε επιλογών:

- Ø *Εισαγωγή ερωτήσεων*: με την οποία μπορούμε να εισάγουμε ερωτήσεις από εξωτερικά αρχεία ή από αρχεία που δημιουργήθηκαν στο Moodle.
- Ø *Εισαγωγή PowerPoint*: με την οποία μπορούμε να εισάγουμε ένα αρχείο PowerPoint.
- Ø *Προσθήκη ενός πίνακα διακλαδώσεων*: με την οποία μπορούμε να εισάγουμε πίνακες κλάδους, οι οποίοι θα έχουν ένα σύνολο συνδέσεων προς άλλες σελίδες στην ενότητα.
- Ø *Προσθήκη συστοιχίας*: με την οποία μπορεί να δημιουργηθεί ένα σύνολο ερωτήσεων, των οποίων η επιλογή είναι τυχαία.
- Ø *Προσθήκη σελίδας ερωτήσεων*: η οποία επιτρέπει τη δημιουργία μιας σελίδας ερώτησης, μέσω του ενσωματωμένου επεξεργαστή του Moodle και την ανατροφοδότησή της από τον μαθητή.

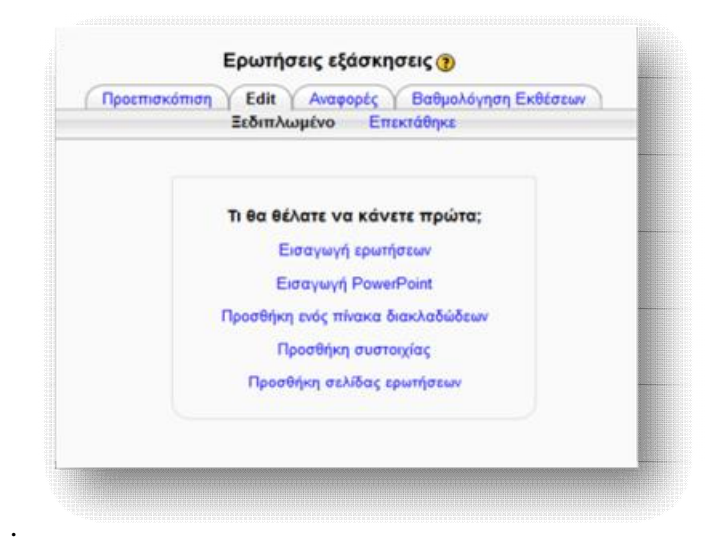

**Εικόνα 6.101** *Δημιουργία περιεχομένου Ενότητας*

Οι τύποι ερωτήσεων που μπορούν να προστεθούν είναι:

- 1. Πολλαπλή επιλογή (Multiple Choice)
- 2. Αλήθεια/Ψέμα (True/False)
- 3. Σύντομη Απάντηση (Short Answer)
- 4. Αριθμητικό (Numerical)
- 5. Αντιστοιχία (Matching)
- 6. Δοκίμιο (Essay)

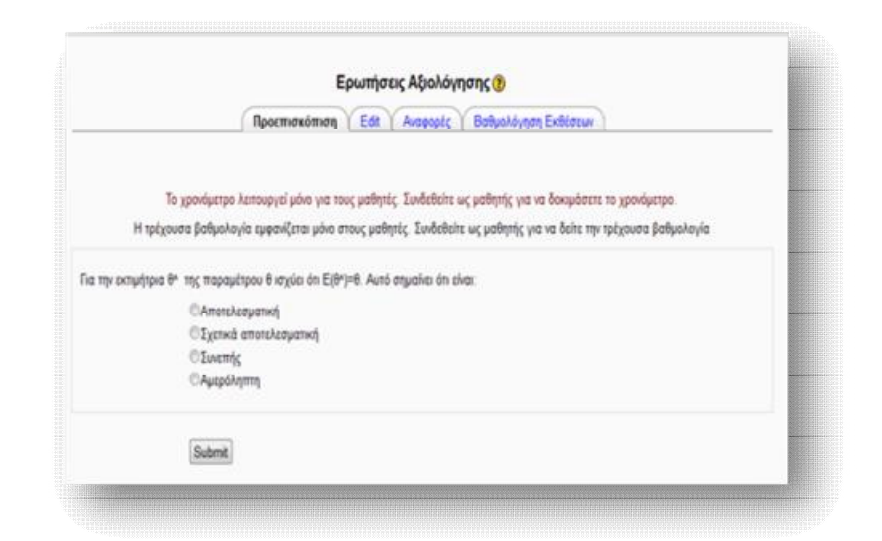

**Εικόνα 6.102** *Παράδειγμα εισαγωγής Multichoice ερωτήσεων*

## *6.5.8 Προσθήκη Επιλογής*

 Με τη δραστηριότητα της Επιλογής, το Moodle δίνει τη δυνατότητα στο καθηγητή ενός μαθήματος να εισάγει μια σειρά από ερωτήσεις, ακολουθούμενες από πολλαπλές απαντήσεις, στις οποίες ο μαθητής θα μπορεί να αλληλεπιδρά. Οι ερωτήσεις αυτές χρησιμοποιούνται κατά κύριο λόγο ως εργαλείο ψηφοφορίας και δημοσκόπησης πάνω σε κάποιο θέμα ή για να διασταυρωθεί το ποσοστό κατανόησης του θέματος αυτού.

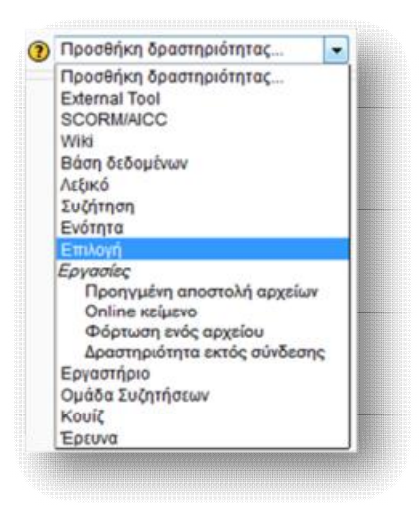

**Εικόνα 6.103** *Προσθήκη Επιλογής*

 Με την εμφάνιση της φόρμας δημιουργίας νέας επιλογής συμπληρώνουμε τα απαραίτητα πεδία ονόματος και κειμένου εισαγωγής, που θα έχει η νέα επιλογή, καθώς και έναν ενδεικτικό αριθμό επιλογών, μεταξύ των οποίων θα πρέπει να διαλέξουν οι μαθητές (Επιλογή 1 … Επιλογή ν) και πατάμε **Αποθήκευση κι επιστροφή στο μάθημα** ή **Αποθήκευση και προβολή**.

| Гемию                                                  |                                                                             |  |  |  |  |  |  |
|--------------------------------------------------------|-----------------------------------------------------------------------------|--|--|--|--|--|--|
| EmAcyn ovous*                                          | Επίπεδο δυσκολίας επαναληπηκών ασκήσεων                                     |  |  |  |  |  |  |
| Κείμενο εισαγωγής"                                     | Γραμματοσειρ -   Μέγεθος Γρα  -   Παράγροφος -   19   -   25   12           |  |  |  |  |  |  |
|                                                        | B / B # x, x   图 图 图 / 2 通 图 A · 空 · 14 * 1                                 |  |  |  |  |  |  |
|                                                        | 日日 K 保 → → →   2 日 3 Ω 3   → フ -                                            |  |  |  |  |  |  |
|                                                        | Κατά πόσο σας δυσκόλεψε η επίλυση των επαναληπτικών ασκήσεων του μαθήματος: |  |  |  |  |  |  |
|                                                        | Διοδρομή: p                                                                 |  |  |  |  |  |  |
| Display description on course<br>page (b)              |                                                                             |  |  |  |  |  |  |
| Opto                                                   |                                                                             |  |  |  |  |  |  |
| Περιόρισε το πλήθος των<br>επιτρεπόμενων απαντήσεων (D | Απενεργοποίηση -                                                            |  |  |  |  |  |  |
| Επιλογή 1                                              |                                                                             |  |  |  |  |  |  |
| EmApyri CD                                             | <b>Aivo</b>                                                                 |  |  |  |  |  |  |
| Opio                                                   | $\overline{a}$                                                              |  |  |  |  |  |  |
| Επιλογή 2                                              |                                                                             |  |  |  |  |  |  |
| EmApyri (D)                                            | Aperd                                                                       |  |  |  |  |  |  |
| <b>Delo</b>                                            | $\alpha$                                                                    |  |  |  |  |  |  |
| Επιλογή 3                                              |                                                                             |  |  |  |  |  |  |
| EmApyri (D)                                            | <b>MoAú</b>                                                                 |  |  |  |  |  |  |
| Opto                                                   | 16                                                                          |  |  |  |  |  |  |
|                                                        |                                                                             |  |  |  |  |  |  |

**Εικόνα 6.104** *Φόρμα δημιουργίας νέας Επιλογής*

 Αφού αποθηκεύσουμε τις ρυθμίσεις της νέας ενότητας, τίθεται σε διαθεσιμότητα για τους μαθητές.

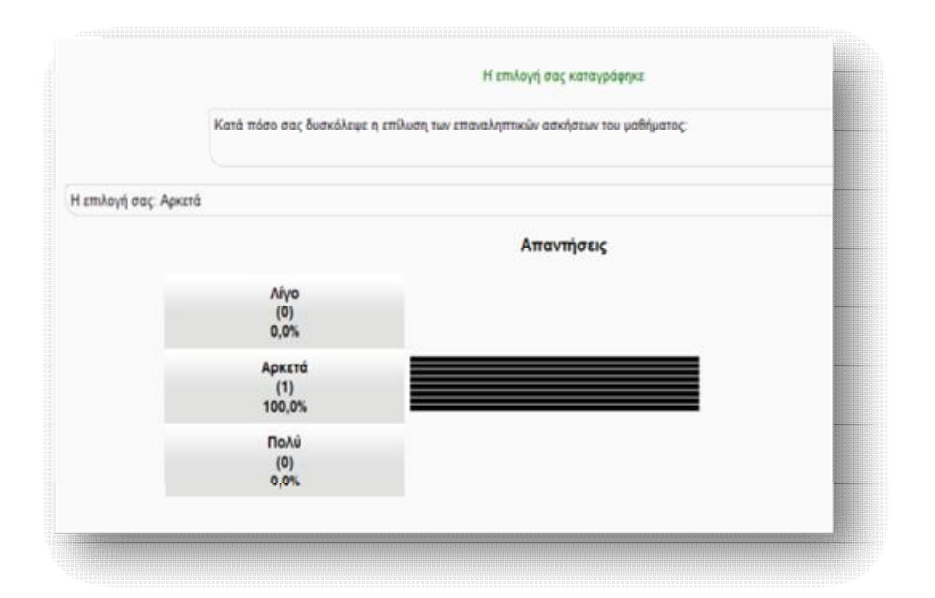

**Εικόνα 6.105** *Εμφάνιση αποτελέσματος νέας Επιλογής*

# *6.5.9 Προσθήκη Εργασίας*

 Η δραστηριότητα αυτή παρέχει ευκολία βαθμολόγησης, δίνοντας τη δυνατότητα στον καθηγητή ενός μαθήματος να ορίσει μιαν εργασία, την οποία ο σπουδαστής θα πρέπει να παραδώσει μέσα σ' ένα ορισμένο χρονικό διάστημα, το οποίο έχει ορίσει ο πρώτος, προκειμένου να βαθμολογηθεί. Το παραδοτέο υλικό μπορεί να έχει οποιαδήποτε μορφή (κείμενο, εικόνα, άλλο αρχείο) και μπορεί να ανέβει σε τέσσερις διαφορετικές μορφές:

### **1. Προηγμένη αποστολή αρχείων**

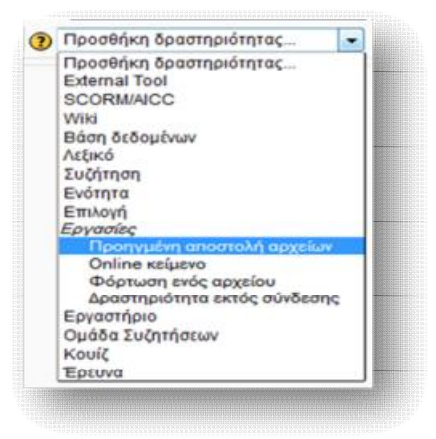

**Εικόνα 6.106** *Προσθήκη Προηγμένης αποστολής αρχείων*

 Αυτή η μορφή εργασίας επιτρέπει στο μαθητή να ανεβάσει και να υποβάλλει ένα ή περισσότερα αρχεία, που προορίζονται για την εργασία.

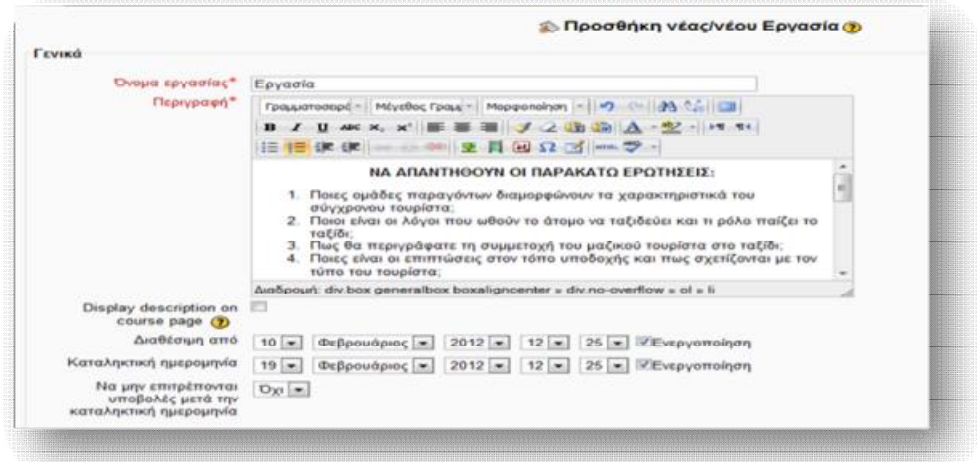

**Εικόνα 6.107** *Φόρμα Προσθήκης νέας εργασίας*

 Από τη φόρμα Προσθήκης νέας εργασίας, ο καθηγητής ορίζει το Όνομα της εργασίας, την Περιγραφή, την περίοδο διαθεσιμότητάς της, το όριο και τη μέθοδο βαθμολόγησής της, το μέγιστο μέγεθος και πλήθος, που θα έχουν τα απεσταλμένα αρχεία των μαθητών, καθώς και την ενημέρωσή του ή όχι, για κάθε εργασία που υποβάλλεται, μέσω μηνύματος στο ηλεκτρονικό ταχυδρομείο.

### Εκπαίδευση από απόσταση – Ανάπτυξη εκπαιδευτικού υλικού μέσω του λογισμικού Moodle

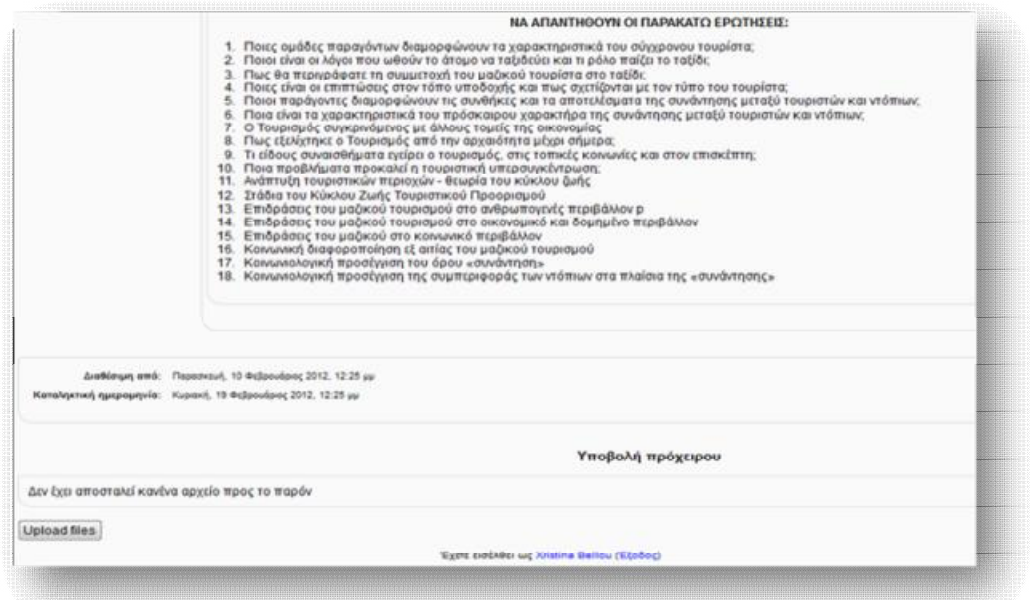

**Εικόνα 6.108** *Προβολή της νέας εργασίας στο σπουδαστή*

 Εφόσον ο καθηγητής έχει αποθηκεύσει τις ρυθμίσεις της νέας εργασίας, ο μαθητής έχει τη δυνατότητα να την επεξεργαστεί και να ανεβάσει το αντίστοιχο αρχείο επίλυσής της.

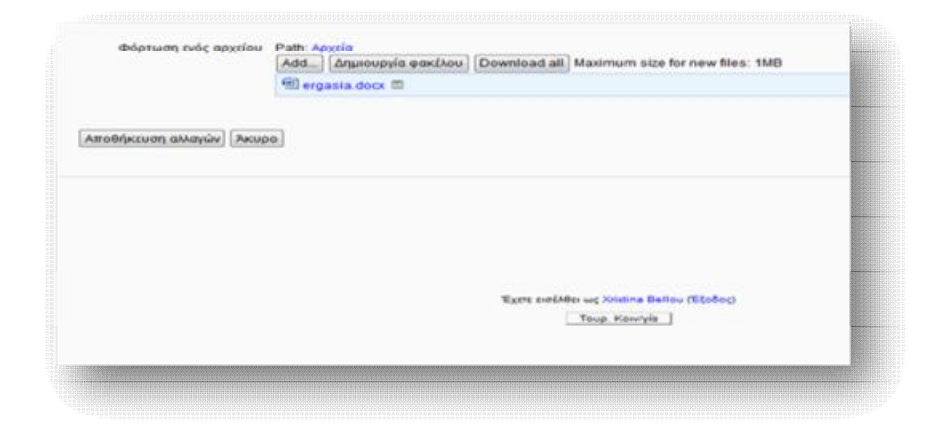

**Εικόνα 6.109** *Παράδοση εργασίας από το σπουδαστή*

**2. Online κείμενο**

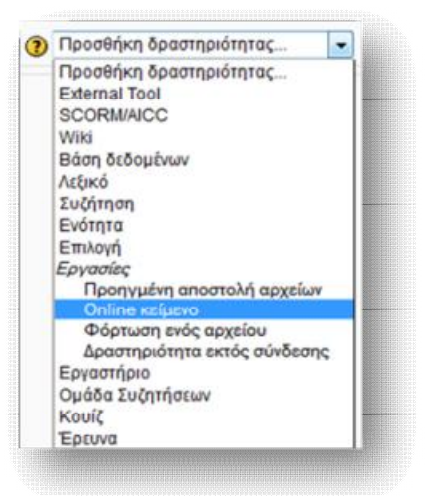

**Εικόνα 6.110** *Προσθήκη Online κειμένου*

 Μέσω αυτής της μορφής εργασίας, ο εκπαιδευτής δίνει τη δυνατότητα στους σπουδαστές να συντάξουν online ένα κείμενο, ως απάντηση της εργασίας, χρησιμοποιώντας το προκαθορισμένο επεξεργαστή κειμένου του Moodle. Εν συνεχεία, το κείμενο αυτό διορθώνεται και βαθμολογείται από το καθηγητή, επιστρέφοντας, έπειτα, το αποτέλεσμα της αρχικής και της επεξεργασμένης σελίδας στο μαθητή. Η φόρμα δημιουργίας αυτής της μορφής εργασίας είναι η ίδια με αυτή που συναντήσαμε παραπάνω ( Εικόνα 6.107 ).

**3. Φόρτωση ενός αρχείου**

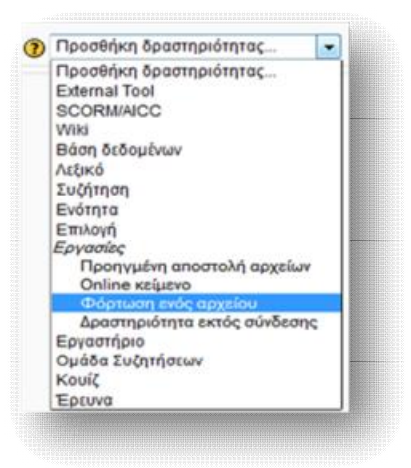

**Εικόνα 6.111** *Φόρτωση ενός αρχείου*

 Μία ακόμα μορφή εργασίας είναι αυτή της φόρτωσης ενός αρχείου. Η συγκεκριμένη επιτρέπει στους σπουδαστές να υποβάλλουν μόνο ένα αρχείο, ως απάντηση της εργασίας. Μοιάζει με αυτή της Προηγμένης αποστολής αρχείων, με τη διαφορά πως η πρώτη προσφέρει λιγότερες δυνατότητες. Η φόρμα δημιουργίας μιας τέτοιας μορφής εργασίας είναι κι εδώ ίδια με αυτή της Εικόνας 6.107 .

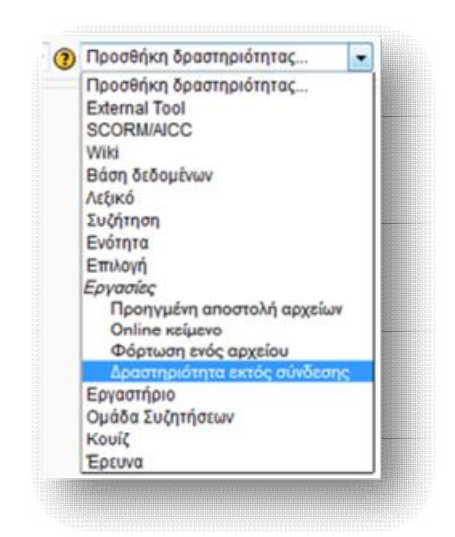

### **4. Δραστηριότητα εκτός σύνδεσης**

**Εικόνα 6.112** *Προσθήκη Δραστηριότητας εκτός σύνδεσης*

 Με τη Δραστηριότητα εκτός σύνδεσης, οι σπουδαστές έχουν τη δυνατότητα να δουν την εκφώνηση/ περιγραφή της εργασίας, χωρίς να μπορούν όμως να ανεβάσουν κάποιο αρχείο. Χρησιμοποιείται κυρίως όταν ανατίθεται εργασία εκτός περιβάλλοντος του Moodle. Παρόλα αυτά, η εργασία βαθμολογείται κανονικά από το καθηγητή offline. Και σ' αυτή τη περίπτωση, η φόρμα προσθήκης και μορφοποίησης της εργασίας είναι ίδια με αυτή της Εικόνας 6.107 .

# *6.5.10 Προσθήκη Εργαστηρίου*

 Με τη δραστηριότητα του εργαστηρίου ο εκπαιδευτής δίνει τη δυνατότητα στο σπουδαστή να αξιολογήσει υποδείγματα εργασιών, με τη προοπτική να προσθέσει σχόλια και παρατηρήσεις του. Ως επόμενο βήμα είναι η κατάθεση της δικής του

εργασίας και η αξιολόγησή της από τους υπόλοιπους σπουδαστές ή ακόμα κι από τον ίδιο.

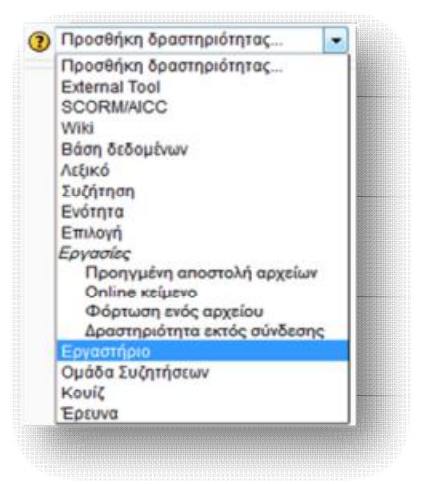

**Εικόνα 6.113** *Προσθήκη Εργαστηρίου*

# *6.5.11 Προσθήκη Ομάδας Συζητήσεων*

 Η δραστηριότητα αυτή, γνωστή κι ως forum, επιτρέπει στους συμμετέχοντες ενός μαθήματος να έχουν μιαν ασύγχρονη επικοινωνία με το καθηγητή ή με τους υπόλοιπους χρήστες της πλατφόρμας. Θεωρείται από τις πιο σημαντικές δραστηριότητες που παρέχει το Moodle, καθώς δίνει το βήμα στους μαθητές, αφορμώμενοι από κάποιο ελκυστικό θέμα, να συμμετάσχουν ενεργά και να παραθέσουν τις δικές τους απόψεις. Κάθε μαθητής, εφόσον του επιτρέπεται η ορατότητα και η πρόσβαση, μπορεί να συμμετάσχει σε οποιαδήποτε ομάδα συζήτησης, ή ακόμα και να ξεκινήσει μια νέα συζήτηση. Μπορούμε να προσθέσουμε όσες ομάδες συζητήσεων επιθυμούμε, δομώντας 'τες με διάφορους τρόπους και συμπεριλαμβάνοντας εκτιμήσεις των συμμετεχόντων για κάθε μήνυμα. Τα μηνύματα αυτά μπορούν να εμφανιστούν με ποικιλία μορφών και να περιέχουν συνημμένα. Οποιοσδήποτε συνδράμει σε μια ομάδα συζήτησης, λαμβάνει ενημερωτικό mail με αντίγραφο του νέου μηνύματος, που αναρτάται κάθε φορά από τους υπόλοιπους συμμετέχοντες.

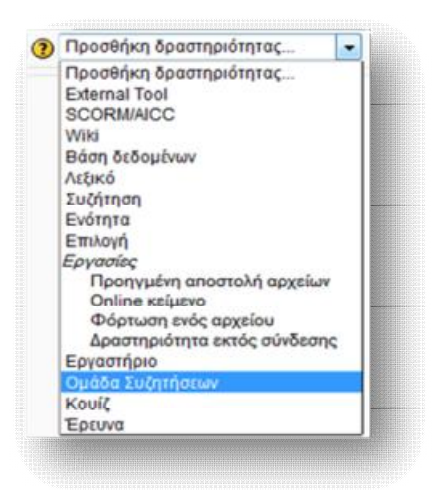

**Εικόνα 6.114** *Προσθήκη Ομάδας Συζητήσεων*

 Για τη προσθήκη μιας ομάδας συζητήσεων συμπληρώνουμε τη φόρμα της Εικόνας 6.115. Ο καθηγητής του μαθήματος και ο διαχειριστής της ιστοσελίδας έχουν το πλήρη έλεγχο των ρυθμίσεων για τη συγκεκριμένη δραστηριότητα. Από τη σελίδα που εμφανίζεται, ορίζουμε τα απαραίτητα πεδία και κάνουμε τις επιθυμητές ρυθμίσεις. Συγκεκριμένα, ορίζουμε το όνομα της νέας Ομάδας Συζητήσεων, το τύπο που θα πάρει, μια περιγραφή, την υποχρεωτική ή όχι εγγραφή των σπουδαστών ( η οποία καθορίζει το αν οι συμμετέχοντες θα λαμβάνουν με mail αντίγραφο κάθε νέου μηνύματος του forum), το μέγεθος και τον αριθμό επισυναπτόμενων στοιχείων, που μπορούν να στείλουν οι συμμετέχοντες, το όριο δημοσιεύσεων στην συζήτηση ( κάτι που χρησιμοποιείται για να αποφευχθούν ακατάπαυστα και άσκοπα μηνύματα), καθώς και ρυθμίσεις σχετικά με την βαθμολόγηση των απαντήσεων των συμμετεχόντων της συζητήσεως.

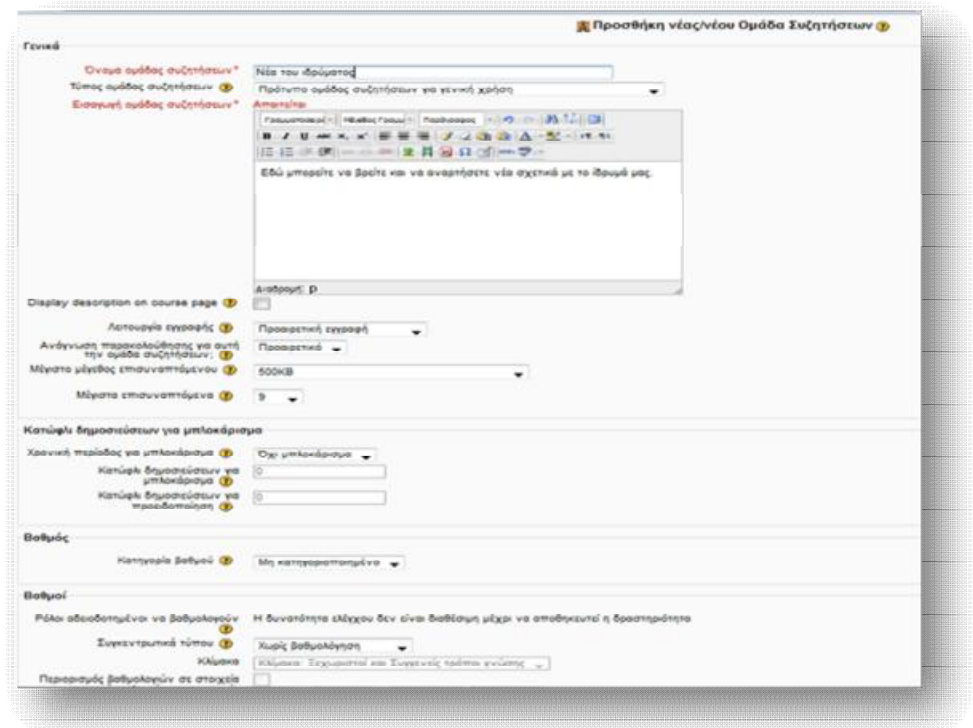

**Εικόνα 6.115** *Φόρμα δημιουργίας Ομάδας Συζητήσεων*

 Εφόσον αποθηκεύσουμε τις νέες ρυθμίσεις μας, εμφανίζεται η Εικόνα 6.116, στην οποία μπορούμε να προσθέσουμε το νέο θέμα συζήτησης.

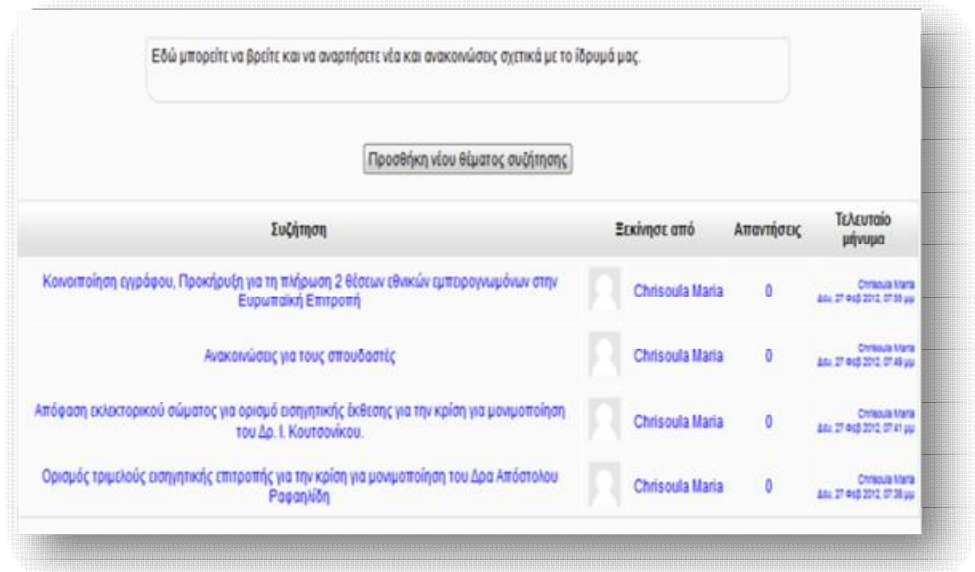

**Εικόνα 6.116** *Προσθήκη νέου θέματος συζήτησης*

 Από τη φόρμα προσθήκης νέου θέματος συμπληρώνουμε τα απαραίτητα πεδία όνομα και μήνυμα θέματος και επισυνάπτουμε τυχόν αρχεία, που το αφορούν.

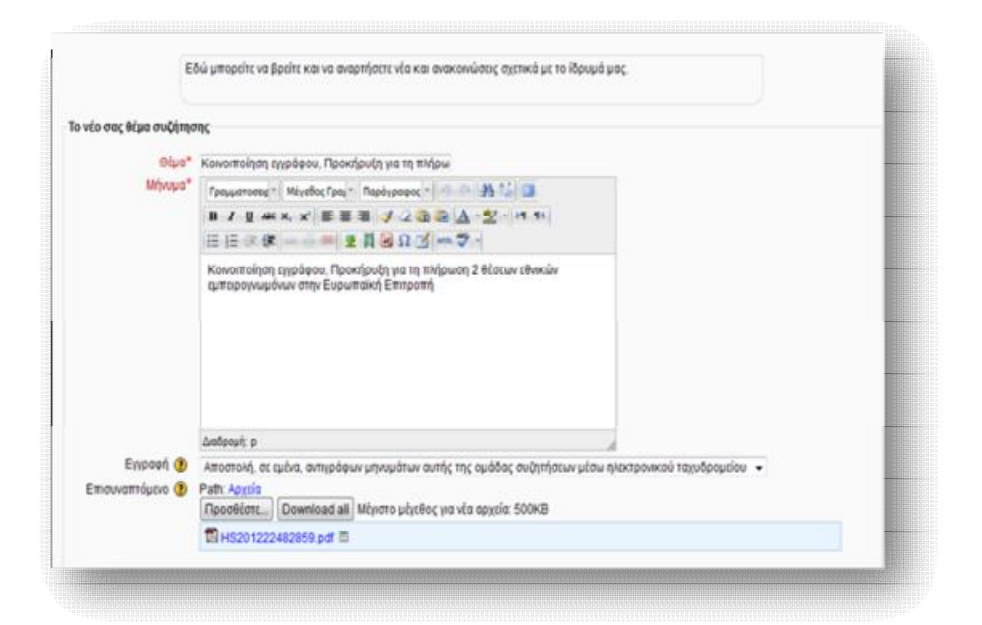

**Εικόνα 6.117** *Φόρμα προσθήκης νέου θέματος συζήτησης*

# *6.5.12 Προσθήκη Κουίζ*

 Η δραστηριότητα του Κουίζ δίνει τη δυνατότητα στον εκπαιδευτή να δημιουργεί test διαφόρων μορφών ( πολλαπλής επιλογής, σωστού- λάθους, αντιστοιχίσεις), προκειμένου να προβεί στην αξιολόγηση των μαθητών, σχετικά με την ολοκλήρωση της μελέτης και της κατανόησης του μαθήματος. Οι ερωτήσεις των tests αποθηκεύονται σε μία κατηγοριοποιημένη βάση δεδομένων και μπορούν να χρησιμοποιηθούν ξανά στο ίδιο μάθημα ή σε διαφορετικό. Κάθε προσπάθεια των μαθητών σημειώνεται αυτόματα και ο καθηγητής μπορεί να επιλέξει αν θα δώσει ανατροφοδότηση και/ή θα δείξει τις σωστές απαντήσεις.

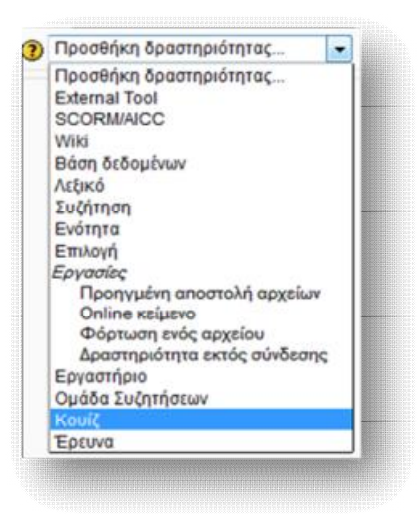

**Εικόνα 6.118** *Προσθήκη Κουίζ*

 Αφού επιλέξουμε τη δραστηριότητα από το drop down μενού, συμπληρώνουμε τη φόρμα δημιουργίας Κουίζ. Οι επιλογές που εμφανίζονται είναι πολλές και διαφέρουν, ανάλογα με το τύπο των ρυθμίσεων που επιθυμούμε να θέσουμε. Κύριο μέλημα είναι να ορίσουμε αρχικά το όνομα του κουίζ, καθώς και μία περιγραφική απεικόνισή του. Οι υπόλοιπες ρυθμίσεις αφορούν τις πιθανές ημερομηνίες έναρξης και λήξης του κουίζ ( πέραν των προκαθορισμένων ημερομηνιών ο μαθητής δε μπορεί να εκτελέσει το quiz), το πιθανό χρονικό περιθώριο που ορίζεται στο μαθητή για την επίλυσή του, τον τρόπο βαθμολόγησής του, τον τρόπο διάταξης και συμπεριφοράς της τράπεζας ερωτήσεων, και πολλά άλλα.

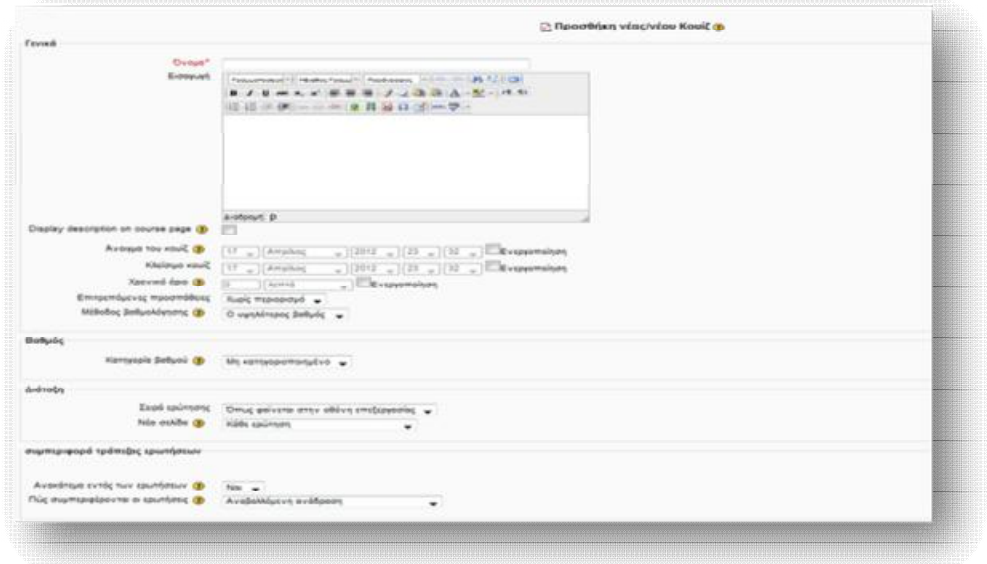

**Εικόνα 6.119** *Φόρμα δημιουργίας Κουίζ*

 Έχοντας αποθηκεύσει τις ρυθμίσεις που κάναμε στη παραπάνω φόρμα, μας εμφανίζεται η σελίδα επεξεργασίας του Κουίζ (Εικόνα 6.120 ). Από τη καρτέλα **Σειρά και σελιδοποίηση** μπορούμε να προχωρήσουμε στο τρόπο διάταξης και εμφάνισης των ερωτήσεων στις σελίδες. Από το δεξιό μέρος της καρτέλας **Επεξεργασία κουίζ** πραγματοποιείται η επεξεργασία και δημιουργία ερωτήσεων. Επιλέγοντας μια κατηγορία από το drop down μενού που εμφανίζεται, παρουσιάζονται οι μέχρι τώρα δημοσιευμένες ερωτήσεις. Αν επιθυμούμε να δημιουργήσουμε νέες ερωτήσεις σε μια κατηγορία τότε, αφού την επιλέξουμε από το πλαίσιο **Επιλογή μιας κατηγορίας**, καθορίζουμε από το μενού **Δημιουργία νέας ερώτησης,** το τύπο ερώτησης που θέλουμε να προσθέσουμε. Οι τύποι των ερωτήσεων είναι αυτοί που απεικονίζονται στην Εικόνα 6.121.

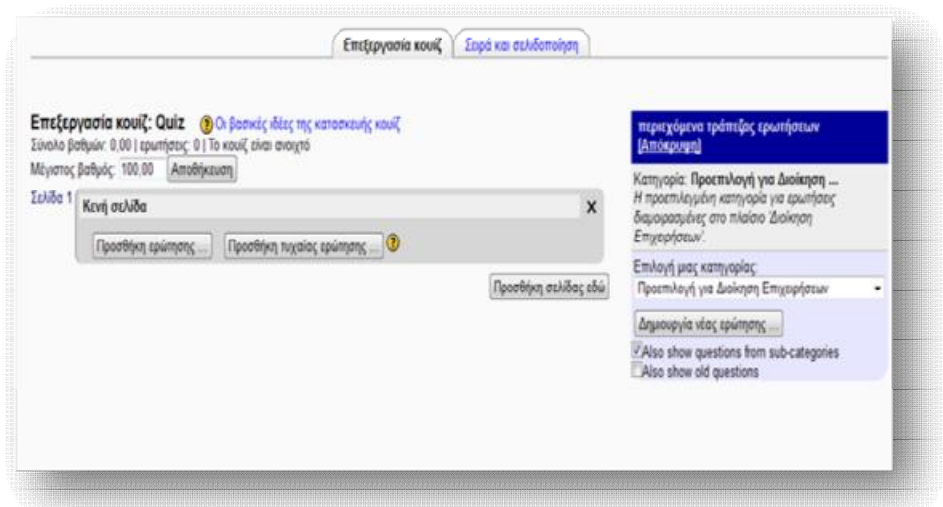

**Εικόνα 6.120** *Επεξεργασία Κουίζ*

Οι πιο συνήθεις και σημαντικοί τύποι ερωτήσεων είναι :

- Ø *Πολλαπλής Επιλογής:* αυτός ο τύπος ερωτήσεων δίνει τη δυνατότητα στο σπουδαστή να απαντήσει μέσα από ένα πλήθος εναλλακτικών απαντήσεων.
- Ø *Αντιστοίχιση:* στη περίπτωση αυτή ο σπουδαστής καλείται να ταιριάξει τις ερωτήσεις με μία λίστα πιθανών απαντήσεων.
- Ø *Αριθμητική:* αυτός ο τύπος ερώτησης δέχεται ως απάντηση έναν αριθμό. Στη πιο απλή μορφή αρκεί ένας αριθμός για απάντηση. Παρόλα αυτά, μπορεί να καθοριστεί κάποιο εύρος για την αποδοχή της σωστής απάντησης, προκειμένου να αποφευχθούν τα λάθη κατά τη καταμέτρηση. ( π.χ. αν η σωστή απάντηση της ερώτησης είναι 10, με περιθώριο λάθους 2, τότε οποιαδήποτε απάντηση μεταξύ του 8 και του 12 θα είναι δεκτή).
- Ø *Σωστό/Λάθος:* στην ουσία πρόκειται για τύπο πολλαπλής επιλογής, με μόνο 2 πιθανές απαντήσεις, Σωστό ή Λάθος. Ο σπουδαστής καλείται να επιλέξει την ορθότητα ή όχι μιας ερώτησης.
- Ø *Σύντομης απάντησης:* πρόκειται για έναν τύπο ερώτησης, που επιτρέπει στο σπουδαστή να συντάξει μιαν απάντηση, αποτελούμενη από καμία ή πολλές λέξεις και η οποία βαθμολογείται με βάση πρότυπες απαντήσεις.

Ø *Υπολογισμού:* οι ερωτήσεις υπολογισμού είναι παρόμοιες με αυτές της αριθμητικής, με τη διαφορά πως η απάντηση επιλέγεται από μία λίστα πιθανών λύσεων.

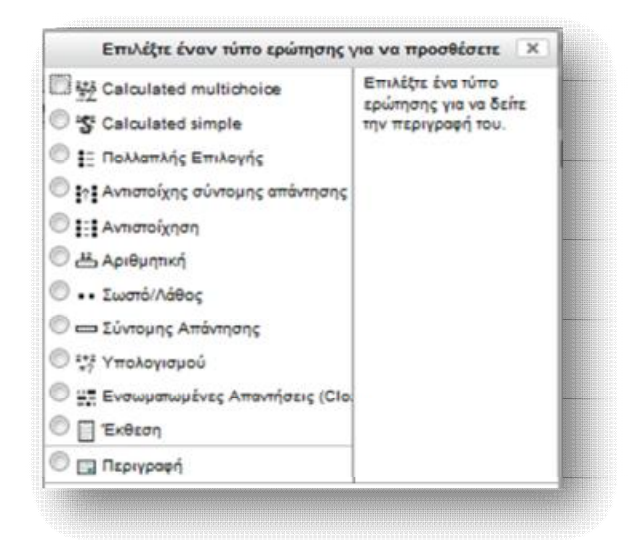

**Εικόνα 6.121** *Τύποι ερωτήσεων Κουίζ*

 Για κάθε διαφορετικό τύπο που επιλέγεται εμφανίζεται και μία διαφορετική κάθε φορά πλατφόρμα. Αφού συμπληρώσουμε τα απαραίτητα πεδία και σώσουμε τις ρυθμίσεις μας, εμφανίζεται μια σελίδα, όπως αυτή της Εικόνας 6.122. Από εδώ μπορούμε να κάνουμε οποιαδήποτε ενέργεια σχετικά με τη νέα ερώτηση, όπως να τη προσθέσουμε σε κάποιο κουίζ, να τη διαγράψουμε ή να τη μετακινήσουμε σε κάποια άλλη κατηγορία. Τέλος, από τα εικονίδια  $\blacktriangle$  και  $\blacktriangle$  μπορούμε να επεξεργαστούμε ή να κάνουμε προεπισκόπηση της ερώτησης.

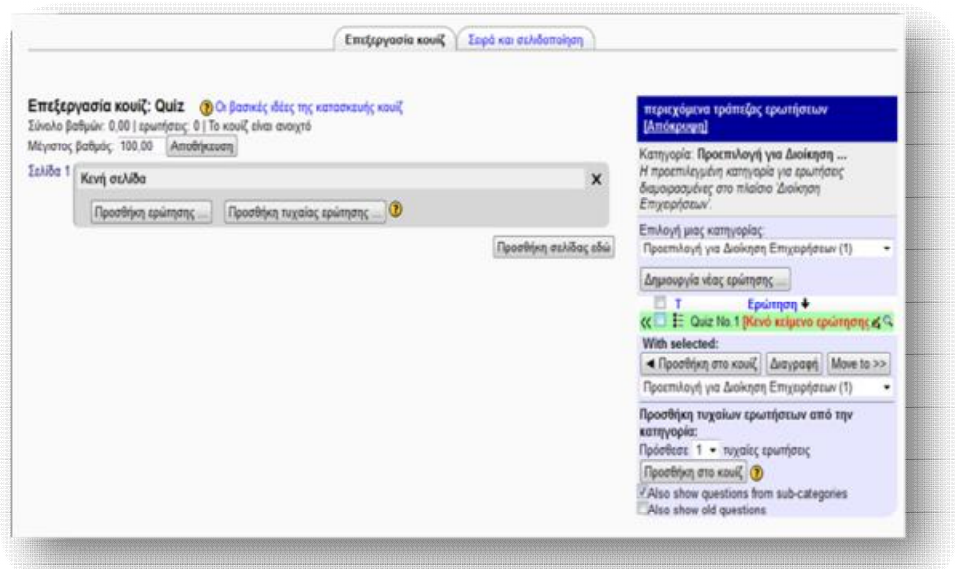

**Εικόνα 6.122** *Διαχείριση των ερωτήσεων* 

# *6.5.13 Προσθήκη Έρευνας*

 Η δραστηριότητα της Έρευνας δίνει τη δυνατότητα στον σπουδαστή, μέσα από μια σειρά τυποποιημένων ερωτήσεων, να εκφράσει τις απόψεις του και τις πιθανές αντιρρήσεις του σχετικά με το μάθημα, τόσο σε θέματα διαδικαστικά, όσο και θέματα που αφορούν τη διδακτέα ύλη. Σκοπός του εκπαιδευτή είναι να διαπιστώσει την αποτελεσματικότητα του μαθήματός του, από τις πιθανές ελλείψεις ή προβλήματα που εντοπίζονται.

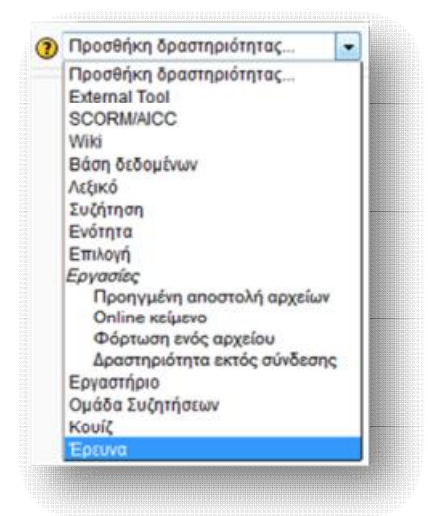

**Εικόνα 6.123** *Προσθήκη Έρευνας*

 Για να δημιουργήσουμε μία Έρευνα, συμπληρώνουμε τα χρήσιμα πεδία της φόρμας της: όνομα, εισαγωγικό κείμενο, το οποίο θα κατευθύνει τους σπουδαστές και το τύπο της έρευνας και τέλος αποθηκεύουμε τις νέες ρυθμίσεις.

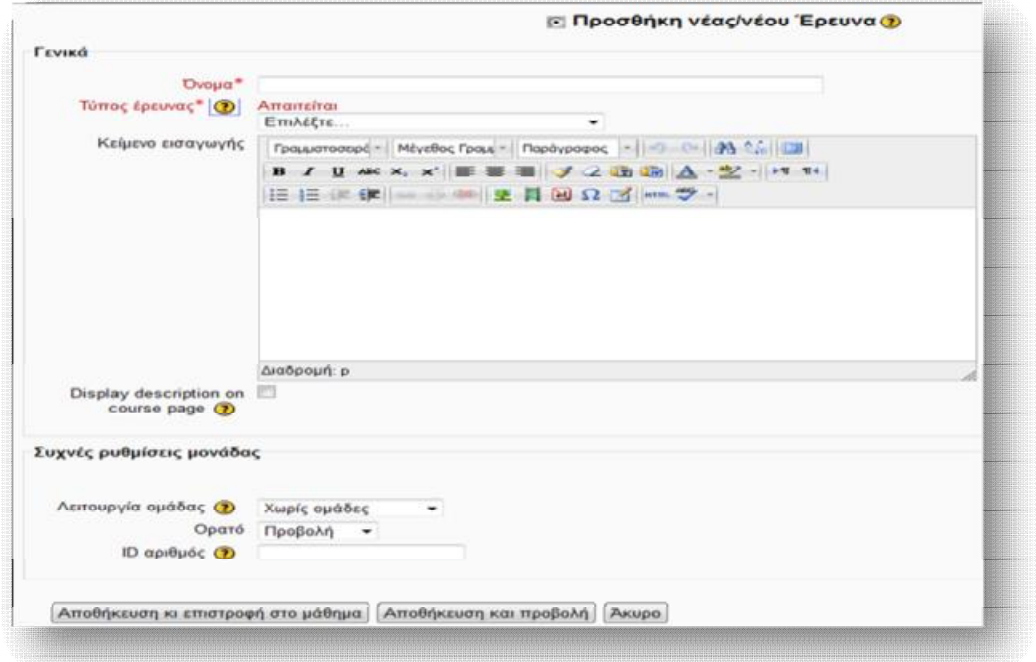

**Εικόνα 6.124** *Φόρμα δημιουργίας νέας έρευνας*

Το Moodle υποστηρίζει 3 τύπους έρευνας, ανάλογα με το είδος των ερωτήσεων:

- Ø *ATTLS (Attitudes to Thinking and Learning Survey):* η οποία ερευνά τη στάση και το ενδιαφέρον των μαθητών απέναντι στη σκέψη και τη μάθηση.
- Ø *Κρίσιμα Επεισόδια:* στην οποία συμπληρώνεται μία λίστα προκαθορισμένων ερωτήσεων, ως ανασκόπηση προσφάτων γεγονότων που εξελίχθηκαν στη τάξη.
- Ø *COLLES (Constructivist On-line Learning Environment Survey):* η οποία εξετάζει το βαθμό που οι μαθητές είναι σε θέση να εκμεταλλευτούν τις δυνατότητες αλληλεπίδρασης του παγκόσμιου ιστού, ώστε να συμμετάσχουν σε δυναμικές πρακτικές μάθησης.

### *6.6 Blocks*

 Τα blocks χρησιμοποιούνται ως εργαλεία οργάνωσης και διαχείρισης πληροφοριών σχετικά με τα μαθήματα ή με γενικότερες ανακοινώσεις του ιστοχώρου. Μπορούν να τοποθετηθούν και να εμφανιστούν πλευρικά, τόσο στην αρχική σελίδα του Moodle (Εικόνα 6.125), όσο και στη κεντρική σελίδα ενός μαθήματος (Εικόνα 6.126). Υπάρχει, ακόμα, η δυνατότητα επιλογής των ειδών Blocks, που θα εμφανίζονται, ρύθμισής τους, καθώς και καθορισμού της ορατότητάς τους.

 Προκειμένου να επεξεργαστούμε τα υπάρχοντα ή/και να προσθέσουμε νέα blocks, επιλέγουμε την *Ενεργοποίηση επεξεργασίας*, είτε από το block **Ρυθμίσεις → Ρυθμίσεις πρώτης σελίδας → Ενεργοποίηση επεξεργασίας (**Εικόνα 6.125**)**, είτε από το πάνω δεξιό τμήμα της κεντρικής σελίδας του μαθήματος που επιθυμούμε **(**Εικόνα 6.126**)**, αν οι ρυθμίσεις θέλουμε να οριστούν εκεί.

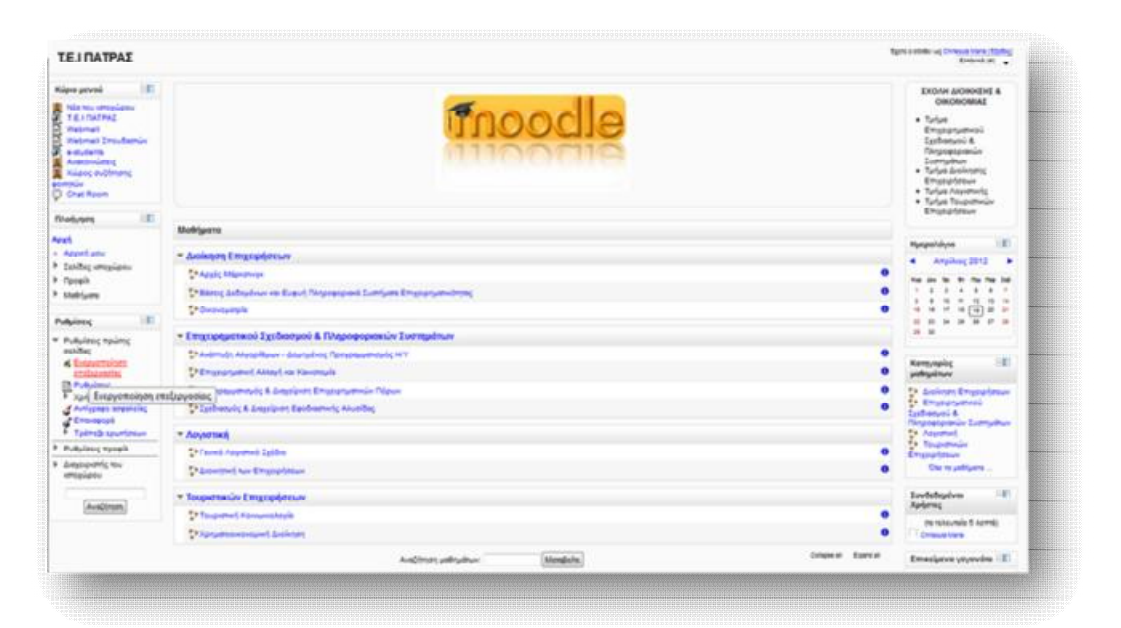

**Εικόνα 6.125** *Εμφάνιση blocks στην Αρχική Σελίδα*

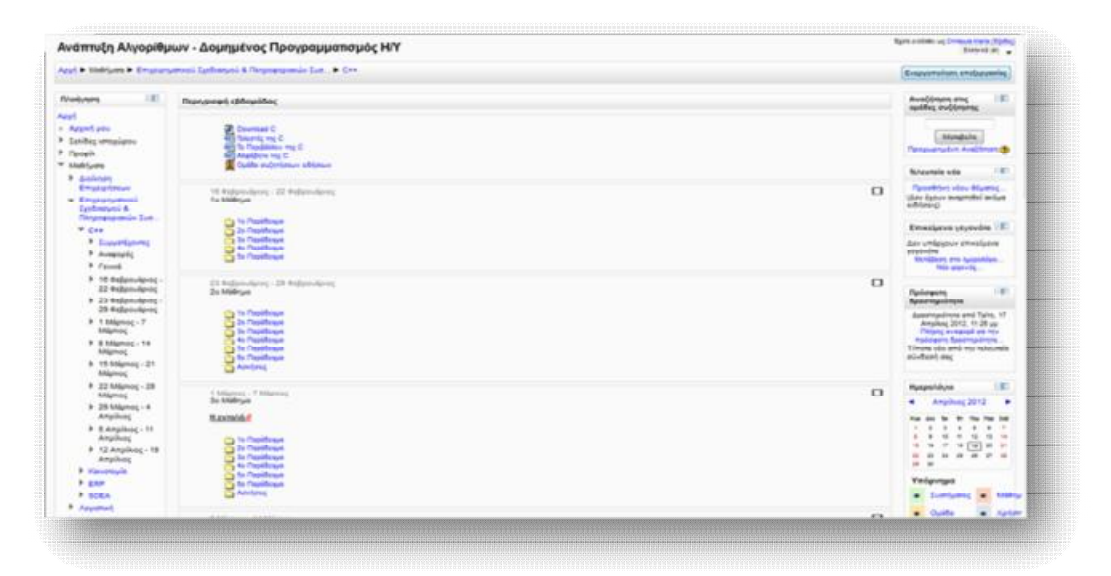

**Εικόνα 6.126** *Εμφάνιση blocks στη κεντρική σελίδα του μαθήματος*

### *6.6.1 Blocks Αρχικής σελίδας Moodle και Κεντρικής σελίδας μαθήματος*

 Η δομή της οθόνης της αρχικής σελίδας του Moodle και της κεντρικής σελίδας μαθήματος πλαισιώνεται από ορισμένα προκαθορισμένα blocks, τόσο στο αριστερό, όσο και στο δεξί τμήμα της, από τα οποία μόνο ο διαχειριστής του ιστοχώρου έχει τη δυνατότητα να τροποποιήσει (επεξεργασία, προθήκη, διαγραφή block).

 Έχοντας ενεργοποιήσει το κουμπί της Επεξεργασίας, που αναφέραμε παραπάνω, είμαστε σε θέση να διαχειριστούμε οποιαδήποτε λειτουργία.

### *Block Κύριο μενού*

 Το block Κύριο μενού παρέχει διάφορες χρήσιμες πληροφορίες σχετικά με τον ιστοχώρο και προτεινόμενα links για άλλα χρήσιμα και σχετικά websites. Οι πληροφορίες αυτές, που θα είναι διαθέσιμες στους σπουδαστές, μπορούν να εμπλουτιστούν με τη προσθήκη νέας πηγής πληροφοριών ή/και δραστηριότητας, οι οποίες είναι οι ίδιες με αυτές που αναλύθηκαν στις παραγράφους 6.4 και 6.5.

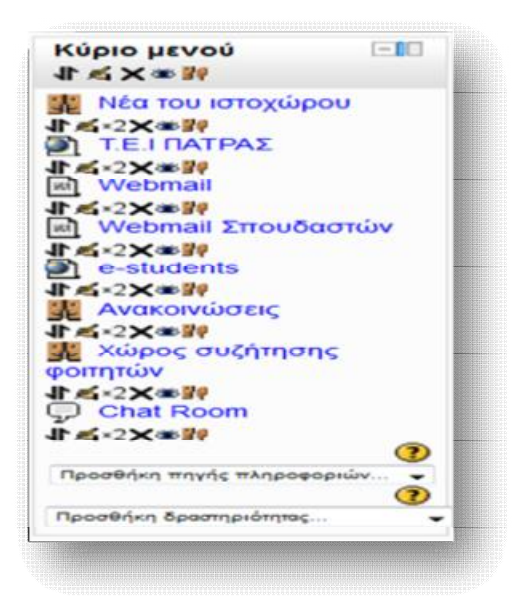

**Εικόνα 6.127** *Block Κύριο μενού*

### *Block Πλοήγηση*

 Το block της Πλοήγησης δίνει τη δυνατότητα στο διαχειριστή της πλατφόρμας να περιηγείται γρήγορα και εύκολα στις σελίδες του ιστοχώρου, να παρακολουθεί το προφίλ του, να κρατάει σημαντικά μηνύματα, προσωπικά αρχεία και σημειώσεις, αλλά και να έχει εύκολη πρόσβαση στα διάφορα μαθήματα.

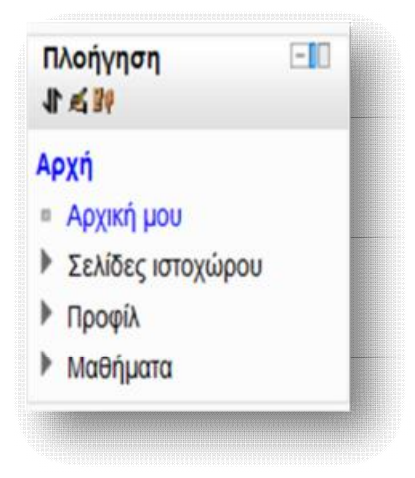

**Εικόνα 6.128** *Block Πλοήγηση*

### *Block Ρυθμίσεις*

 Αυτό το block αποτελεί το σημαντικότερο εργαλείο για το διαχειριστή του ιστοχώρου, διότι μπορεί να προβεί σε διάφορες ρυθμίσεις που αφορούν τόσο τη πρώτη σελίδα του Moodle, όσο και το δικό του προφίλ, καθώς επίσης, και να ορίσει τις σημαντικότερες ρυθμίσεις, που αφορούν το γενικότερο πλάνο της πλατφόρμας, όπως χρήστες, μαθήματα, βαθμοί, αρθρώματα, γλώσσα, ασφάλεια και πολλά άλλα.

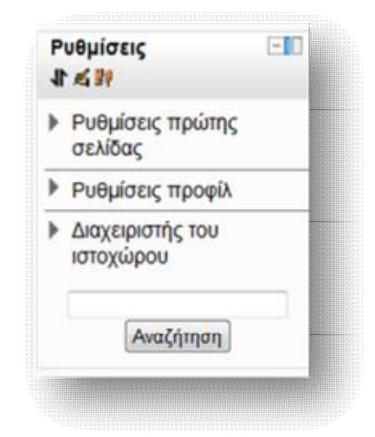

**Εικόνα 6.129** *Block Ρυθμίσεις*

 Σε αυτό το σημείο, να σημειώσουμε πως οι **Ρυθμίσεις πρώτης σελίδας** και ο **Διαχειριστής του ιστοχώρου** αποτελούν επιλογές που εμφανίζονται μόνο στην αρχική σελίδα του διαχειριστή της πλατφόρμας. Στη περίπτωση της αρχικής σελίδας του εκπαιδευτή και του μαθητή, στο block Ρυθμίσεις εμπεριέχεται μόνο η επιλογή Ρυθμίσεις προφίλ.

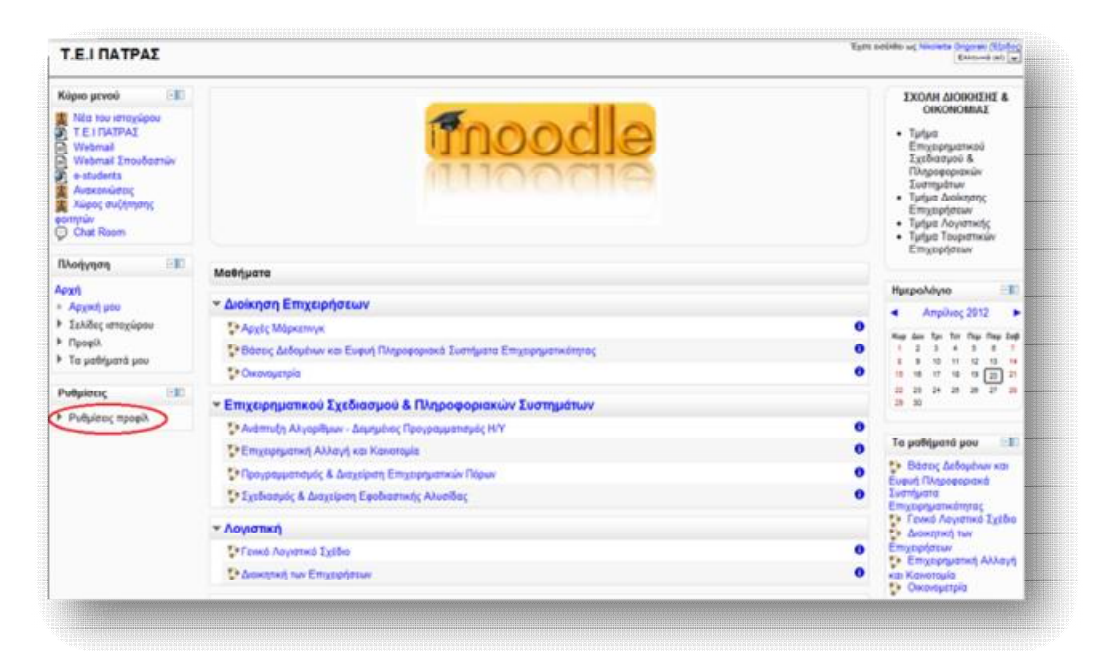

**Εικόνα 6.130** *Block Ρυθμίσεις στην αρχική σελίδα σπουδαστή*

### *Block Ημερολόγιο*

 Το Block του Ημερολογίου είναι ένα λειτουργικό μέσο παρακολούθησης του προγράμματος της εκπαιδευτικής πλατφόρμας, σχετικά με νέα, ανακοινώσεις, έναρξη-λήξη δραστηριοτήτων, εργασίες και διάφορα αξιοσημείωτα γεγονότα, που επρόκειτο να ακολουθήσουν. Η τρέχουσα ημερομηνία χρωματίζεται με μαύρο χρώμα, ενώ κάθε γεγονός παριστάνεται με ένα διαφορετικό χρώμα, ανάλογα με τη κατηγορία που υπάγεται. Μέσα από τα βελάκια *μπορούμε να μεταφερθούμε* σε προηγούμενο ή επόμενο μήνα. Για να εισάγουμε κάποιο νέο γεγονός επιλέγουμε την ονομασία του επιθυμητού μήνα και μεταφερόμαστε σε μια νέα σελίδα, σαν αυτή της Εικόνας 6.132.

|                             | Ημερολόγιο<br>$T \leqslant \times \infty$ if |     |              |    |    | Πεμ Παρ Σαβ |  |  |
|-----------------------------|----------------------------------------------|-----|--------------|----|----|-------------|--|--|
|                             | Μάιος 2012                                   |     |              |    |    |             |  |  |
|                             | Κυρ Δευ Τρι Τετ                              |     |              |    |    |             |  |  |
|                             |                                              |     |              |    |    | 5           |  |  |
|                             |                                              |     | $\mathbf{B}$ | 10 | 11 | 12          |  |  |
|                             |                                              | 1B. | 16           | 17 | 18 | 19          |  |  |
| ä                           |                                              | 22  | 23           |    | 25 | 26          |  |  |
| Γεγονότα: Δευτέρα, 28 Μάιος |                                              | 29  | 30           |    |    |             |  |  |

**Εικόνα 6.131** *Block Ημερολόγιο*

 Από το παράθυρο αυτό κάθε χρήστης μπορεί να ανακοινώνει ένα γεγονός, ανάλογα με τα δικαιώματα χρήσης που έχει. Συγκεκριμένα, ο διαχειριστής του συστήματος μπορεί να ανακοινώνει γεγονότα, τα οποία θα είναι ορατά σε όλους τους χρήστες και σε όλα τα μαθήματα, ο εκπαιδευτής αναρτά ανακοινώσεις, που είναι ορατές στα μέλη που διδάσκει και στις ομάδες που έχει καθορίσει, ενώ οι μαθητές μπορούν να δημιουργούν υπομνήματα μόνο για προσωπική χρήση, ως μέσο υπενθύμισης υποχρεώσεων ή άλλων αξιομνημόνευτων γεγονότων.

| Λεπτομέρειες γεγονότων μήνα:<br>Νέο γεγονός                |                      |       |                     |                                                           |           | Υπόμνημα  |                       |               |            |          |                         |                               |                     |  |
|------------------------------------------------------------|----------------------|-------|---------------------|-----------------------------------------------------------|-----------|-----------|-----------------------|---------------|------------|----------|-------------------------|-------------------------------|---------------------|--|
|                                                            |                      |       | OAs to ustriuons +  |                                                           |           |           |                       |               | Συστήματος |          |                         | $\blacksquare$                | Móörs               |  |
| <b>4</b> Απρίλιος 2012                                     |                      |       | Μάιος 2012          | Іоймоς 2012 ▶                                             |           |           |                       |               | Oudda      |          |                         |                               | Xphom               |  |
| Кирюкή                                                     | Δεντέρα              | Tpitn | Ιάββατο             |                                                           |           |           |                       | Εμφάνιση μήνα |            |          |                         |                               |                     |  |
|                                                            |                      |       | Τετάρτη             | <b>N</b> iumm                                             | Παρασκευή |           | Απρίλιος 2012         |               |            |          |                         |                               |                     |  |
|                                                            |                      | ٠     | $\rightarrow$       | 3                                                         | ă         | ĸ         |                       |               |            |          |                         | <b><i><u>This End</u></i></b> |                     |  |
| $\mathbf{r}$<br>٠                                          |                      | s.    | ٠                   | 10                                                        | Ħ         | Ħ         |                       |               | 17         | m<br>18  | 12<br>18                | <b>13</b><br>20               | 14<br>$\frac{1}{2}$ |  |
| 43<br>14                                                   |                      | 15    | 16                  | $\alpha$<br>18                                            |           | <b>th</b> | 33<br>29 <sub>2</sub> | 23<br>36      | 74         | 28       | 56                      | 28                            | 28                  |  |
|                                                            |                      |       |                     |                                                           |           |           | Mároc 2012            |               |            |          |                         |                               |                     |  |
| 20                                                         | 21                   | 22    | 22                  | 24                                                        | 26        | $^{26}$   |                       |               |            |          |                         | <b>The End</b>                | ٠                   |  |
|                                                            |                      |       |                     |                                                           |           |           |                       |               |            |          | $-11$                   | 19<br>٠×                      | $-12$<br>18         |  |
| 27                                                         | $^{21}$<br>Орнациобе | m     | 30 <sub>1</sub>     | 34                                                        |           |           | $\overline{2}$<br>27  | 21<br>28.29   | 22         | 22<br>30 | 24<br>31                | 28 28                         |                     |  |
|                                                            |                      |       |                     |                                                           |           |           |                       |               |            |          | lo0woc 2012             |                               |                     |  |
| Γεγονότα συστήματος εμφανίζονται (πατήστε για<br>απόκρυψη) |                      |       |                     | Γεγονότα μαθήματος εμφανίζονται (πατήστε για<br>απόκρυψη) |           |           |                       |               | Tax        |          | <b>Set That The End</b> |                               |                     |  |
| Ομαδικά γεγονότα εμφανίζονται (πατήστε για                 |                      |       |                     | Προσωπικά γεγονότα εμφανίζονται (πατήστε για<br>απόκρυψη) |           |           |                       |               |            |          |                         |                               | ٠<br><b>SE</b>      |  |
| απόκρυψη)                                                  |                      |       |                     |                                                           |           |           |                       |               | 26         | 21       | 22                      | 23                            |                     |  |
|                                                            |                      |       | Εξαγωγή ημερολογίου |                                                           |           |           | 24                    | 28            | 26         | 27       | 28.                     | 29 50                         |                     |  |
|                                                            |                      |       |                     |                                                           |           |           |                       |               |            |          |                         |                               |                     |  |

**Εικόνα 6.132** *Διαχείριση Ημερολογίου*

 Τα νέα αυτά γεγονότα μπορούν να κατηγοριοποιηθούν σε 4 διαφορετικές κατηγορίες και αναλόγως να πάρουν το αντίστοιχο χρώμα. Συγκεκριμένα, με πράσινο παριστάνονται τα γεγονότα συστήματος, που αφορούν όλους τους χρήστες του ιστοχώρου, με ροζ παριστάνονται τα γεγονότα μαθήματος, που

αφορούν τους εγγεγραμμένους χρήστες ενός μαθήματος, με πορτοκαλί ομαδικά γεγονότα, που αφορούν τους εγγεγραμμένους χρήστες μιας ομάδας και με μπλε προσωπικά γεγονότα, που αφορούν μόνο τον ίδιο το χρήστη και γι' αυτό είναι ορατό μόνο στο κάθε χρήστη που το δημιουργεί. Ακόμα, υπάρχει η δυνατότητα απόκρυψης κάποιου γεγονότος από την επιλογή «πατήστε για απόκρυψη», ιδίως για να αποκρύψουμε γεγονότα που δε μας ενδιαφέρουν.

 Για να δημιουργήσουμε ένα νέο γεγονός, επιλέγουμε το **Νέο Γεγονός**, από το πάνω δεξιό μέρος και από τη φόρμα που ανοίγεται, επιλέγουμε το Είδος γεγονότος, δίνουμε το Όνομά του μαζί με μια σύντομη Περιγραφή και ορίζουμε την Ημερομηνία, στην οποία θα αναφέρεται και πατάμε **Αποθήκευση αλλαγών**.

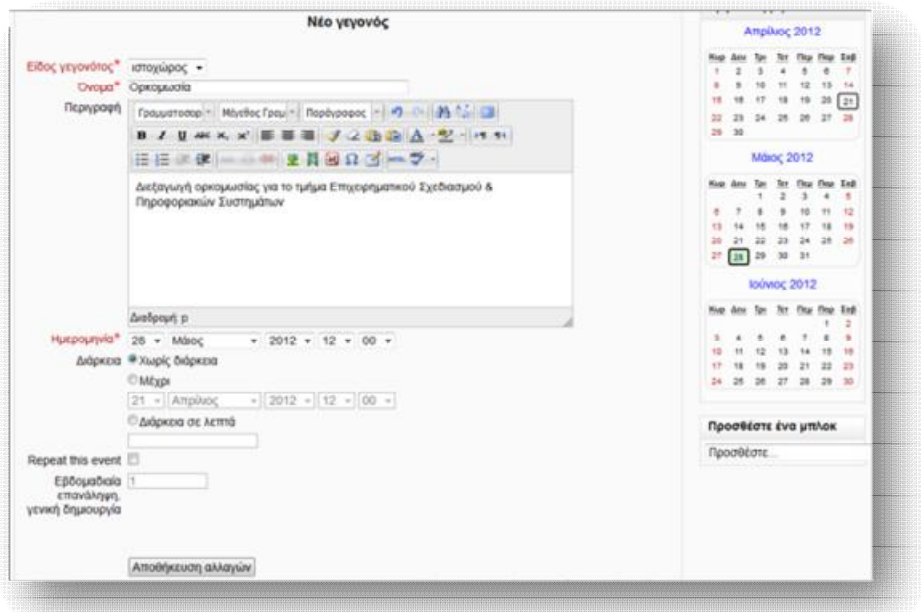

**Εικόνα 6.133** *Φόρμα δημιουργίας Νέου γεγονότος*

 Τέλος, τα γεγονότα που έχουν εισαχθεί στο ημερολόγιο μπορούν στη συνέχεια να εξαχθούν από αυτό και να αποθηκευτούν σε ένα αρχείο τύπου iCalendar, απλά πατώντας το κουμπί που βρίσκεται στο κάτω μέρος της Εικόνας 6.132.

### *Block Κατηγορίες μαθημάτων*

Στις Κατηγορίες μαθημάτων αναγράφονται όλες οι κατηγορίες των μαθημάτων που εμπεριέχονται στη πλατφόρμα. Πατώντας σε κάποια από τις κατηγορίες μάς εμφανίζεται μία σελίδα με όλα τα μαθήματα, που υπάγονται σε αυτή τη κατηγορία απ' όπου μπορούμε να επεξεργαστούμε αυτή τη κατηγορία ή τα υπάρχοντα μαθήματά της, να προσθέσουμε υποκατηγορία σε αυτή, να κάνουμε εκ νέου ταξινόμηση μαθημάτων ή ακόμα και να προσθέσουμε νέο μάθημα, όπως αναλύσαμε στη παράγραφο 6.3.

 Ακόμα, αν πατήσουμε την επιλογή **Όλα τα μαθήματα**, μεταφερόμαστε σε μία σελίδα, όπου μπορούμε να δούμε όλα τα μαθήματα που διαθέτει η κάθε κατηγορία, καθώς και να διαβάσουμε πληροφορίες για καθένα από αυτά, πατώντας το εικονίδιο . Τέλος, δίνεται κι από' δω η δυνατότητα να προχωρήσουμε σε προσθήκη νέου μαθήματος, μέσω της επιλογής **Προσθήκη νέου μαθήματος.**

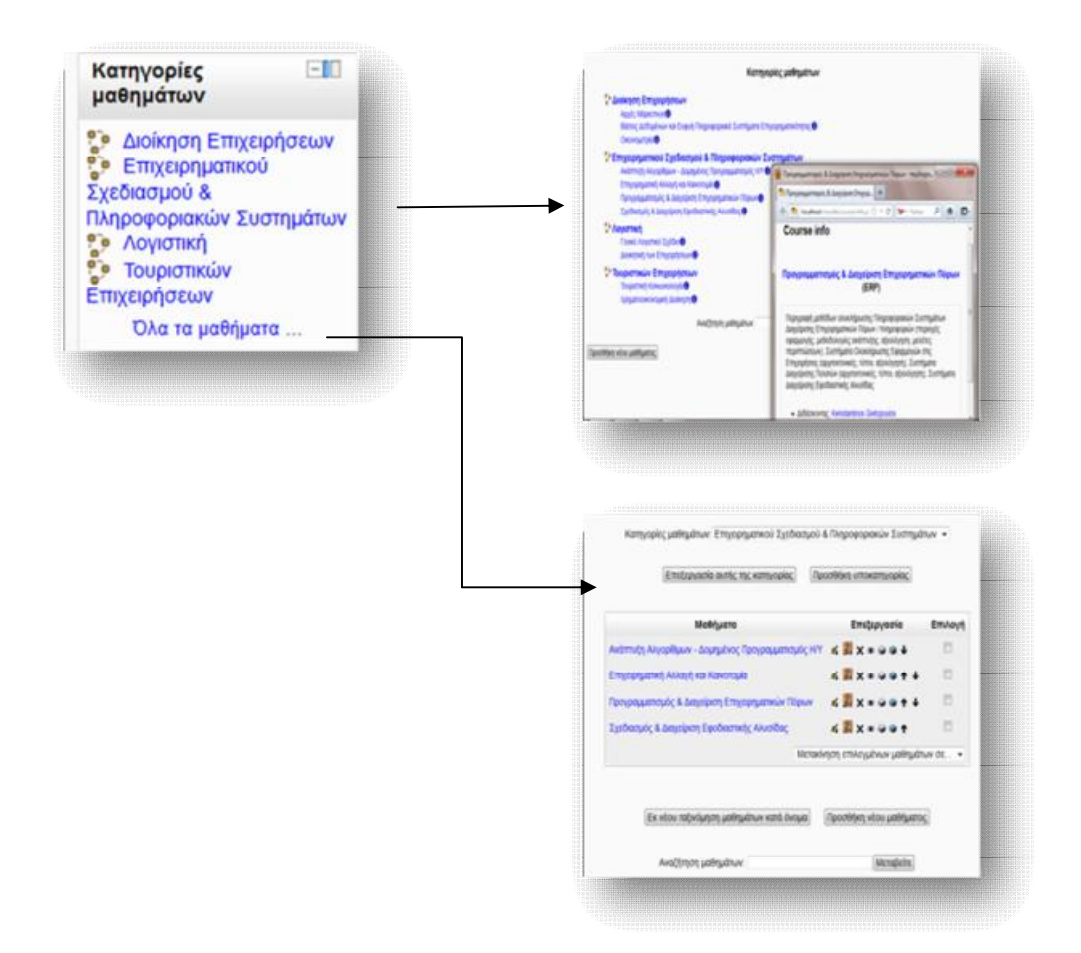

**Εικόνα 6.134** *Block Κατηγορίες μαθημάτων*

### *Block Συνδεδεμένοι Χρήστες*

 Το Βlock αυτό παρέχει πληροφορίες (φωτογραφία και όνομα) σχετικά με τους χρήστες που έχουν συνδεθεί στη πλατφόρμα τα τελευταία 5 λεπτά. Τα περιεχόμενα αυτά ανανεώνονται κάθε 5 λεπτά, ώστε νε υπάρχει πλήρης και συνεπής εικόνα των συνδεδεμένων χρηστών. Επιπλέον, πατώντας το εικονίδιο <sup>ο</sup> έχουμε τη δυνατότητα αποστολής μηνύματος σε κάποιον από τους συνδεδεμένους χρήστες.

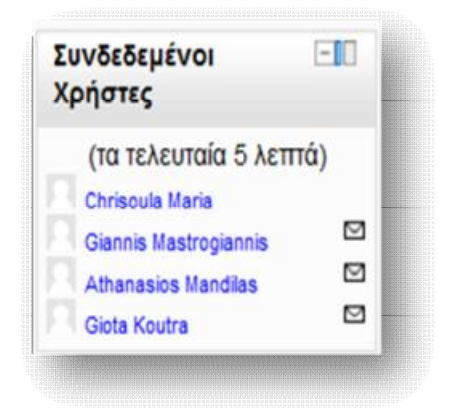

**Εικόνα 6.135** *Block Συνδεδεμένοι Χρήστες*

### *Block Επικείμενα γεγονότα*

 Το block των επικείμενων γεγονότων είναι στην ουσία μία συμπαγής λίστα με όλα τα προσεχή γεγονότα, που πρόκειται να διεξαχθούν. Παρέχει υπερσυνδέσεις για την έγκαιρη σύνδεση με το κάθε γεγονός, καθώς επίσης συνδέεται άμεσα με το ημερολόγιο και τη προσθήκη νέου γεγονότος. Το Block αυτό προστίθεται κυρίως σε μαθήματα, όπου ο καθηγητής έχει ορίσει εργασία.

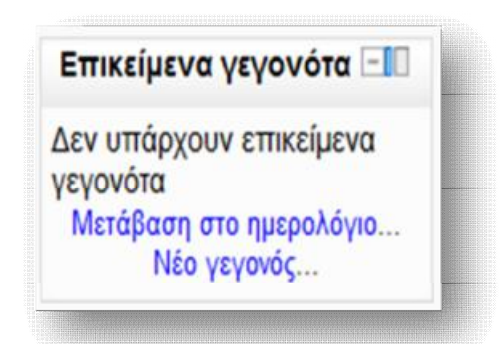

**Εικόνα 6.136** *Block Επικείμενα γεγονότα*

### *Block Τελευταία νέα*

 $\overline{\phantom{a}}$ 

 Κάθε μάθημα μπορεί να διαθέτει μια ομάδα συζητήσεων, στην οποία ανακοινώνονται νέα σχετικά με αυτό. Τα τελευταία νέα είναι ένα block, στο οποίο εμφανίζεται κάθε τι νέο δημοσιεύεται σε κάθε μία από αυτές τις ομάδες, με σκοπό τη συνεχή ενημέρωση των συμμετεχόντων. Μπορούμε, ακόμα να προσθέσουμε ένα νέο θέμα μέσα από αυτό το block, το οποίο θα αποτελεί μέρος μιας ομάδας συζητήσεων.

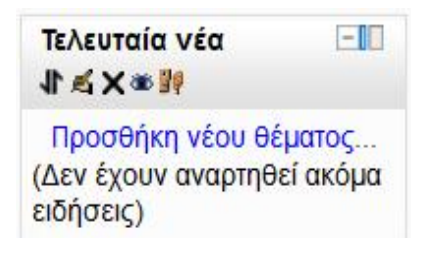

**Εικόνα 6.137** *Block Τελευταία νέα*

**Στο σημείο αυτό να επισημάνουμε τη δυνατότητα προσθήκης νέου block<sup>18</sup>, μέσω** μιας σειράς επιλογών που παρέχει το Moodle, την οποία είναι σε θέση να κάνει ο διαχειριστής του συστήματος, παρέχοντας περαιτέρω λειτουργίες, ή/και ο

<sup>&</sup>lt;sup>18</sup> Για περισσότερες πληροφορίες σχετικά με τις λειτουργίες αυτών των blocks επισκεφτείτε τη <http://docs.moodle.org/22/en/Blocks>
διδάσκαλος ενός μαθήματος, διαμορφώνοντας και ανανεώνοντας το εκπαιδευτικό περιβάλλον.

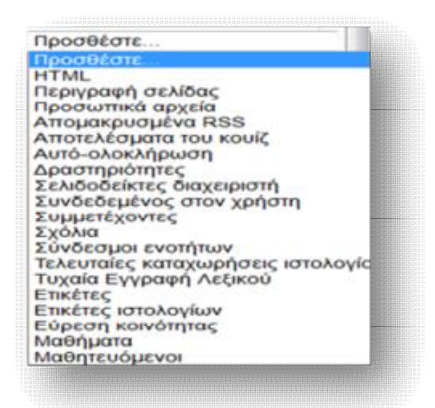

**Εικόνα 6.138** *Πρόσθετες επιλογές Blocks*

## *6.6.2 Χρήσιμα εικονίδια*

 Κατά την ενεργοποίηση του κουμπιού της επεξεργασίας εμφανίζονται κατά μήκος της πλατφόρμας διάφορα εικονίδια, τα οποία μας βοηθούν να προχωρήσουμε σε τροποποιήσεις, τόσο μέσα στο μάθημα, όσο και στο γενικό σύνολο του ιστοχώρου. Τα εικονίδια αυτά περιγράφονται παρακάτω.

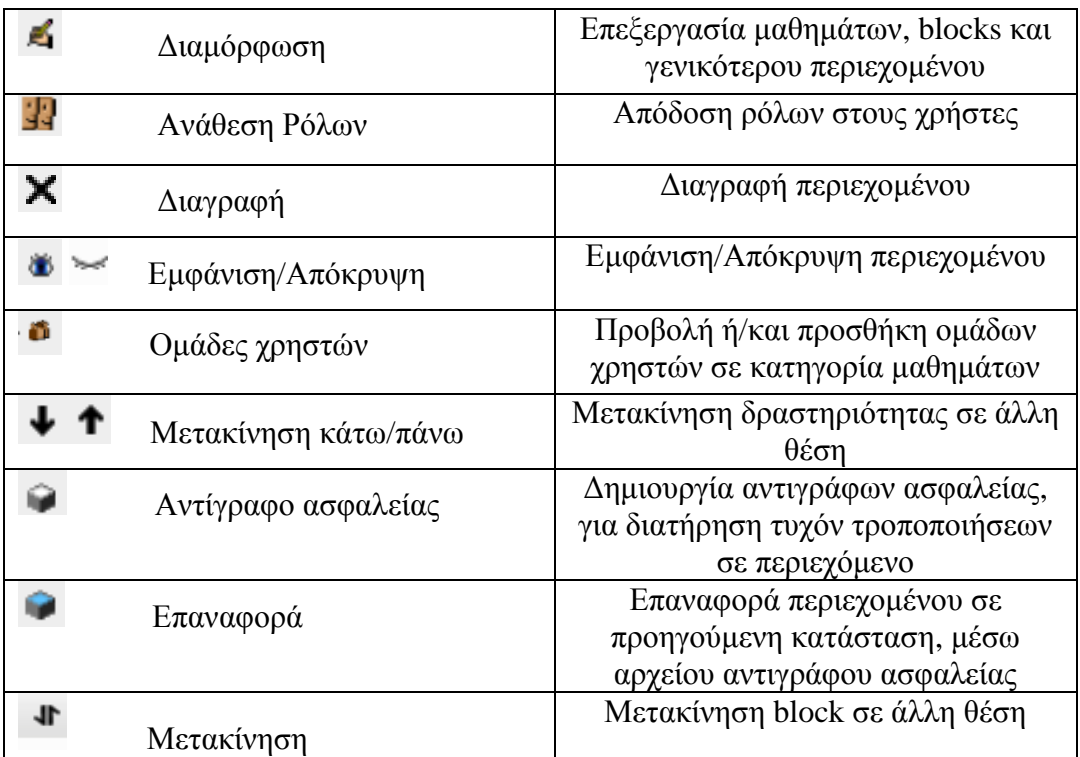

## *6.7 Ομάδες*

 Μια ακόμα πρακτική λειτουργία που προσφέρει το Moodle είναι η δημιουργία ομάδων εργασιών σπουδαστών, τόσο σε ολόκληρο το σύστημα, όσο και σε κάθε κατηγορία και μάθημα ξεχωριστά. Από τη διαδικασία δημιουργίας μαθημάτων μπορούμε να ορίσουμε το τύπο της κάθε ομάδας: Καθόλου ομάδες, Διαχωρισμός ομάδων, Ορατές ομάδες (βλ. παράγραφο 6.3), ο οποίος καθορίζει τη συμπεριφορά κάθε ομάδας.

 Για να δημιουργήσουμε μια νέα ομάδα εργασιών μέσα σε ένα μάθημα, επιλέγουμε το επιθυμητό μάθημα κι από το block Ρυθμίσεις, που βρίσκεται στο αριστερό τμήμα, μέσα στο πλαίσιο του μαθήματος, επιλέγουμε Ομάδες.

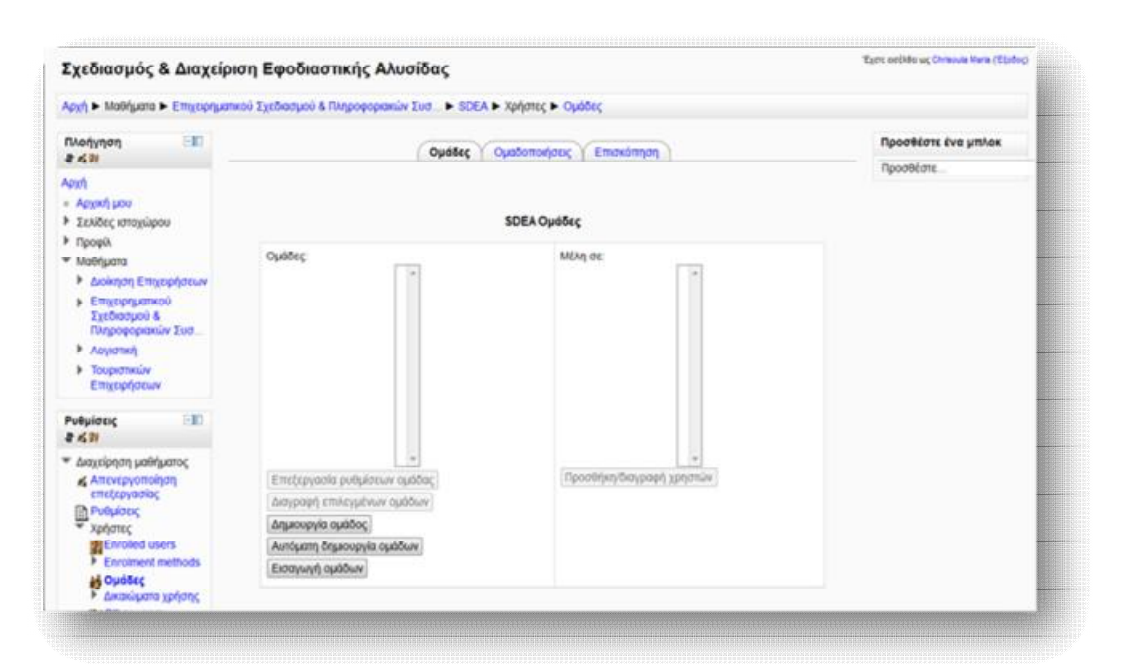

**Εικόνα 6.139** *Δημιουργία Ομάδας*

Από το παράθυρο που εμφανίζεται πατάμε τη **Δημιουργία ομάδας**, για να μας ανοίξει η φόρμα δημιουργίας νέας ομάδας. Συμπληρώνουμε το όνομα της ομάδας, δίνουμε μια σύντομη περιγραφή, επιλέγουμε κάποιο επιθυμητό τυχόν απαραίτητο αρχείο και πατάμε **Αποθήκευση αλλαγών.** 

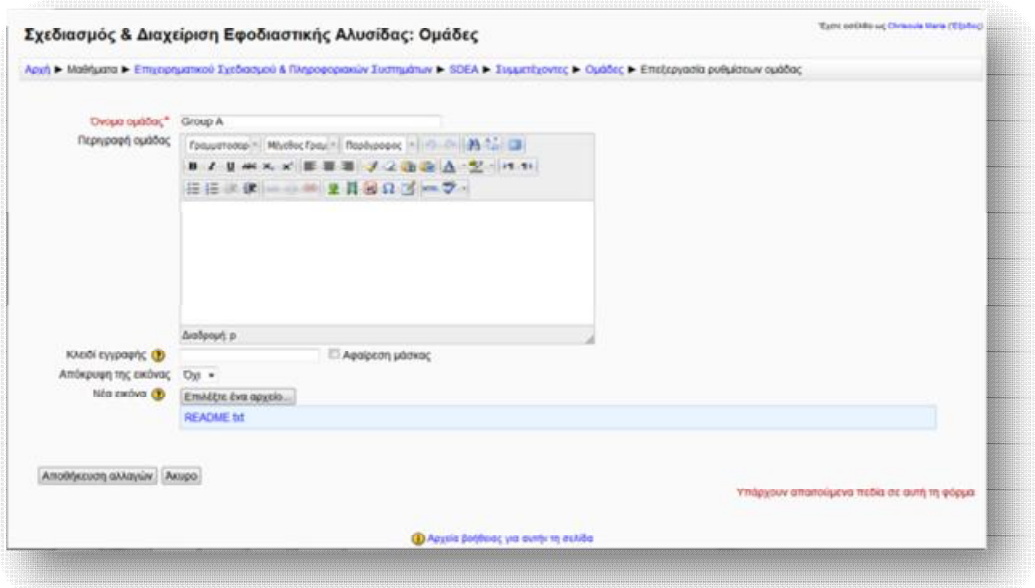

**Εικόνα 6.140** *Φόρμα δημιουργίας Ομάδας*

 Έχοντας δημιουργήσει τη νέα ομάδα, μπορούμε να προχωρήσουμε στη προσθήκη χρηστών σε αυτή, από το κουμπί **Προσθήκη/ διαγραφή χρηστών**.

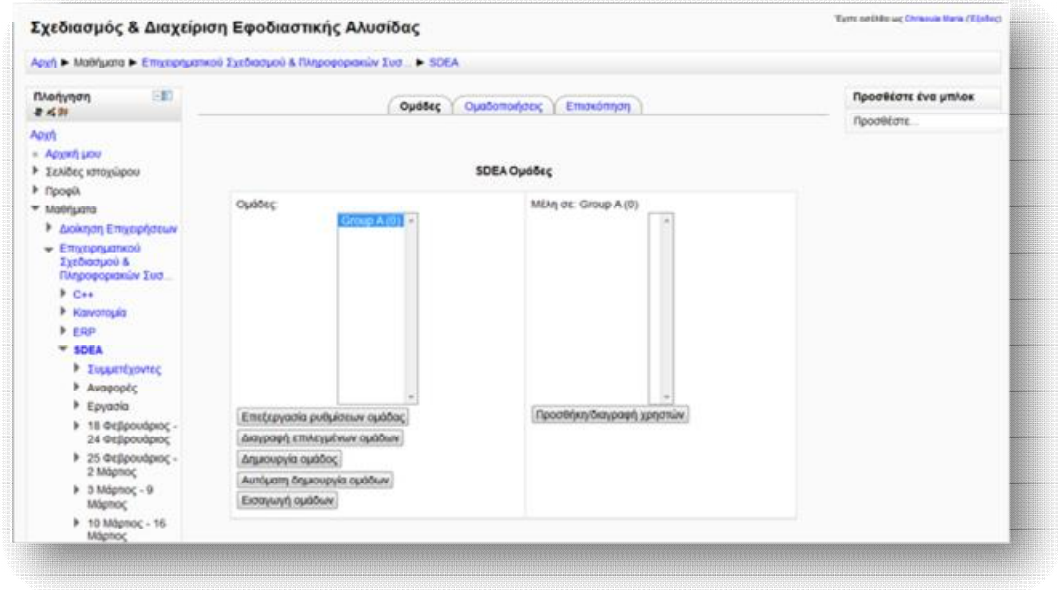

**Εικόνα 6.141** *Λειτουργίες νέας ομάδας*

 Παρατηρούμε πως εμφανίζεται ένα παράθυρο με δυο στήλες, τα «Μέλη ομάδας» και τα «Δυνητικά μέλη». Επιλέγοντας από τη δεξιά στήλη των δυνητικών μελών το/τους χρήστη/ες, που επιθυμούμε να προσθέσουμε, πατάμε το κουμπί της Προσθήκης, ώστε να περάσουν στην αριστερή στήλη των μελών της ομάδας. Αντιστρόφως, για να διαγράψουμε κάποιο μέλος από την ομάδα, επιλέγουμε το χρήστη από τη στήλη των μελών και με το κουμπί της **Αφαίρεσης** μεταφέρεται στην αρχική θέση των δυνητικών μελών.

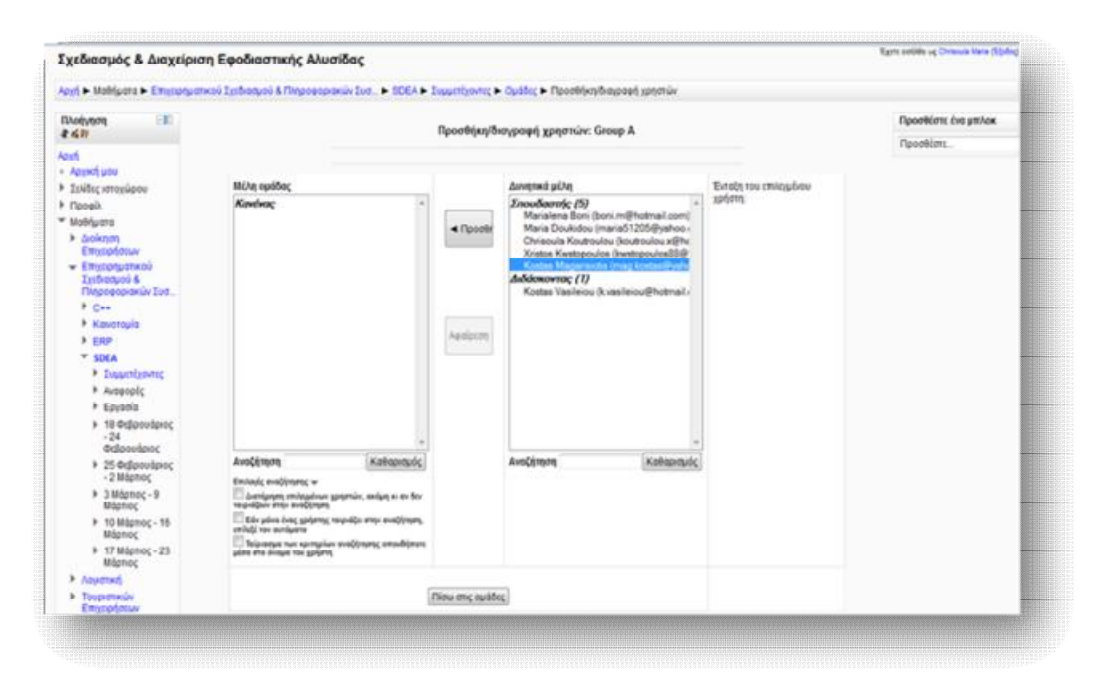

**Εικόνα 6.142** *Προσθήκη/ διαγραφή χρηστών Ομάδας*

## *6.8 Ανάθεση ρόλων*

 Η λειτουργία αυτή χρησιμοποιείται στην ουσία για την απόδοση δικαιωμάτων στους χρήστες του συστήματος, με σκοπό να οριοθετηθεί η ελευθερία κινήσεων που θα έχουν. Ένας ρόλος μπορεί να αποδοθεί σε διάφορους χρήστες, μέσα σε διάφορα πλαίσια. Από ιεραρχικής πλευράς, τα πλαίσια αυτά είναι δομημένα ως εξής :

- Ø Πλαίσιο συστήματος
- Ø Πλαίσιο κατηγορίας
- Ø Πλαίσιο υποκατηγορίας
- Ø Πλαίσιο μαθήματος
- Ø Πλαίσιο block και δραστηριοτήτων

 Αυτή η ιεραρχική δόμηση πλαισίων συμβάλλει σε μια αλληλουχία ρόλων, όσο κατεβαίνουμε επίπεδο. Με άλλα λόγια, οι χρήστες που βρίσκονται στα πιο ψηλά επίπεδα μπορούν να αναθέσουν χαμηλότερους από αυτούς ρόλους, όσο κατεβαίνουν επίπεδο. Συγκεκριμένα, ο διαχειριστής του συστήματος μπορεί να αναθέσει οποιονδήποτε ρόλο, που σχετίζεται από τη δημιουργία μαθημάτων μέχρι και τη διαχείριση blocks, ο δημιουργός ενός μαθήματος μπορεί να αναθέσει το ρόλο του διδάσκοντα για το μάθημα αυτό και ο διδάσκοντας το ρόλο του διδάσκοντα περιορισμένων δυνατοτήτων ή/και σπουδαστή. Επιπρόσθετα, σε ένα χρήστη μπορεί να ανατεθεί περισσότεροι από ένας ρόλους και οι οποίοι θα αλλάζουν καθώς αυτός κινείται μέσα στην ιστοσελίδα. Ενδεικτικά αναφέρουμε πως, ένας χρήστης μπορεί να είναι σπουδαστής σε ένα μάθημα και ο καθηγητής του να του αναθέσει ρόλο διδάσκοντα περιορισμένων δυνατοτήτων, που θα ενεργεί σε μία ομάδα συζητήσεων .

 Οι γενικότεροι ρόλοι που μπορούν να ανατεθούν στους συμμετέχοντες του ιστοχώρου είναι οι εξής :

- Ø *Διαχειριστής:* Μπορεί να ελέγχει και να διαχειρίζεται ολόκληρο το σύστημα.
- Ø *Δημιουργοί μαθημάτων:* Μπορούν να δημιουργούν και να διδάσκουν μαθήματα.
- Ø *Διδάσκοντας:* Μπορεί να κάνει οτιδήποτε σε ένα μάθημα, καθώς επίσης και να αλλάξει τις δραστηριότητες και τους βαθμούς των σπουδαστών.
- Ø *Διδάσκων περιορισμένων δυνατοτήτων:* Μπορεί να διδάξει μαθήματα και να βαθμολογήσει τους σπουδαστές, αλλά δε μπορεί να αλλάξει τις δραστηριότητές τους.
- Ø *Σπουδαστής:* Μπορεί μόνο να έχει πρόσβαση σε ένα μάθημα και να συμμετέχει στις δραστηριότητές του.
- Ø *Επισκέπτης:* Αφορά τους μη εγγεγραμμένους χρήστες ενός μαθήματος. Μπορεί να τους επιτραπεί η πρόσβαση ή όχι σ' ολόκληρη την ιστοσελίδα ή σε κάθε μάθημα χωριστά, χωρίς να μπορούν να συμμετέχουν στις δραστηριότητές τους.

Ø *Πιστοποιημένος χρήστης:* Όλοι οι χρήστες που έχουν συνδεθεί στη πλατφόρμα με το λογαριασμό τους έχουν αυτό το ρόλο, παράλληλα με οποιονδήποτε άλλο τους έχει ανατεθεί.

 Για την ανάθεση ρόλων στο πλαίσιο της αρχικής σελίδας από το block **Ρυθμίσεις → Ρυθμίσεις πρώτης σελίδας → Χρήστες → Δικαιώματα χρήσης**, επιλέγουμε «Assigned roles», όπου μας εμφανίζεται το παρακάτω παράθυρο, απ' όπου επιλέγουμε το ρόλο, που επιθυμούμε να αναθέσουμε.

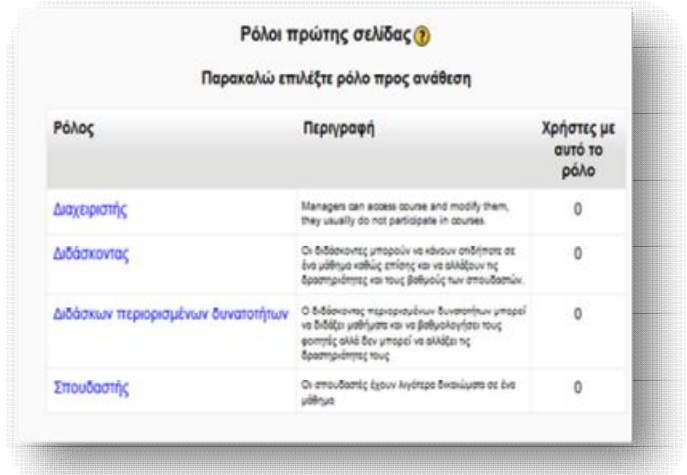

**Εικόνα 6.143** *Ρόλοι πρώτης σελίδας*

 Αφού επιλέξουμε το ρόλο, μεταφερόμαστε σε ένα νέο παράθυρο, από το οποίο γίνεται η επιλογή των χρηστών για το ρόλο αυτό. Παρατηρούμε ότι εμφανίζονται δυο στήλες, «Υπάρχοντες χρήστες» και «Πιθανοί χρήστες». Για να προσθέσουμε έναν χρήστη στο ρόλο που επιλέξαμε, από τη στήλη Πιθανοί χρήστες, πατάμε πάνω στο όνομα κι έπειτα **Προσθήκη**, για να περάσει στη στήλη των υπαρχόντων χρηστών. Αντίστροφα, για να αφαιρέσουμε έναν ήδη υπάρχον χρήστη, αφού τον επιλέξουμε από τη στήλη των υπαρχόντων χρηστών, πατάμε το κουμπί της αφαίρεσης και τίθεται πάλι σε διαθεσιμότητα στη στήλη των πιθανών χρηστών.

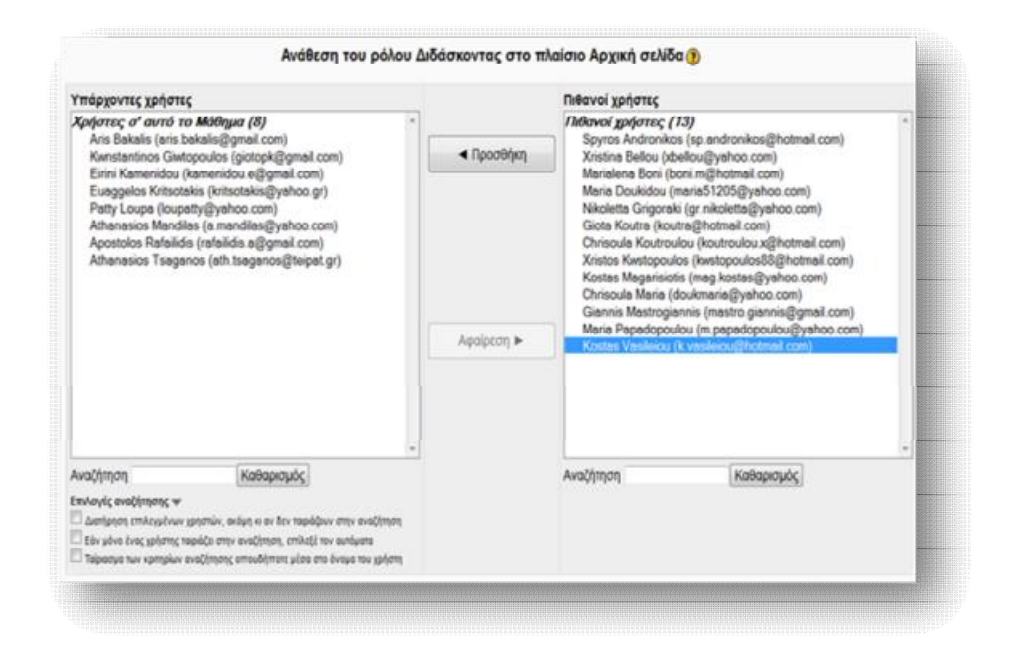

**Εικόνα 6.144** *Προσθήκη/ διαγραφή ρόλου*

 Επιπρόσθετα, η απόδοση ρόλων σε κάποιο μάθημα γίνεται είτε από το block **Ρυθμίσεις → Διαχειριστής του ιστοχώρου → Μαθήματα → Προσθήκη/ Τροποποιήσεις μαθημάτων** επιλέγοντας, από τη κατηγορία που υπάγεται, το μάθημα και μετά το εικονίδιο  $\frac{1}{3}$ , είτε μέσα από το πλαίσιο του μαθήματος, από το block **Ρυθμίσεις → Χρήστες → Enrolled users**, που βρίσκεται στην αριστερή πλευρά της σελίδας. Και στις δυο περιπτώσεις, θα εμφανιστεί μια σελίδα όμοια με αυτή της Εικόνας 6.145, από την οποία επιλέγουμε το κουμπί **Εγγραφή χρηστών.** 

|                                                                   | <b>Enrolled users</b> |       |        |                      |
|-------------------------------------------------------------------|-----------------------|-------|--------|----------------------|
| Enrolment methods OAa<br>٠                                        |                       |       |        | Εγγραφή χρησιών      |
| <b>Ovoua / Επώνυμο → / Διεύθυνση ηλεκτρονικού</b><br>παχυδρομείου | Τελευταία πρόσβαση    | Półor | Ομάδες | Enrolment<br>methods |
|                                                                   |                       |       |        |                      |
|                                                                   |                       |       |        | Εγγραφή χρηστών      |
|                                                                   |                       |       |        |                      |
|                                                                   |                       |       |        |                      |
|                                                                   |                       |       |        |                      |

**Εικόνα 6.145** *Εγγραφή χρηστών σε μάθημα*

 Από το παράθυρο που εμφανίζεται επιλέγουμε από το drop down μενού το ρόλο, τον οποίο επιθυμούμε να αποδώσουμε ( Σπουδαστής, Διδάσκων περιορισμένων δυνατοτήτων, Διδάσκοντας, Διαχειριστής). Έπειτα, από το κατάλογο χρηστών που παρατίθεται, επιλέγουμε το/τους χρήστη/ες, που επιθυμούμε να αναθέσουμε το ρόλο, πατάμε το κουμπί **Enrol** και τέλος **Finish enrolling users** για να ολοκληρωθεί η διαδικασία.

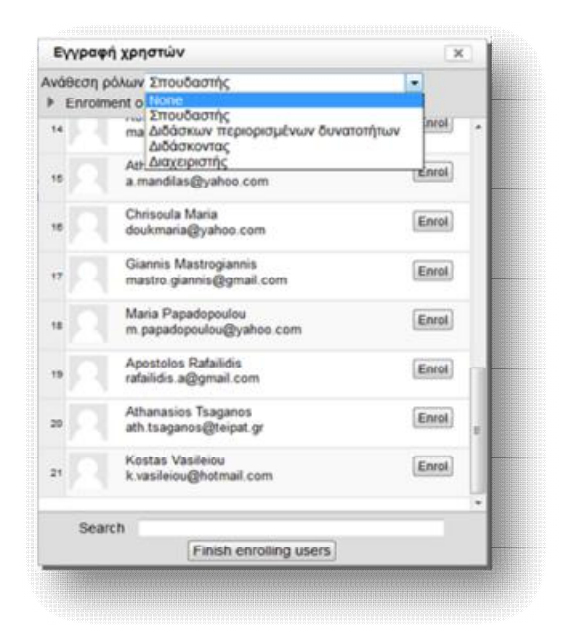

**Εικόνα 6.146** *Ανάθεση ρόλου σε χρήστη*

 Ολοκληρώνοντας την ανάθεση των επιθυμητών ρόλων, εμφανίζεται ένα παράθυρο με στοιχεία, σχετικά με τα ονόματα και τις ηλεκτρονικές διευθύνσεις των χρηστών, τη τελευταία πρόσβασή τους, το ρόλο που έχει αποδοθεί στο καθένα, τις ομάδες, στις οποίες μπορεί να ανήκουν, καθώς και την ημερομηνία που έγινε η απόδοσης του ρόλου τους. Τα εικονίδια < | < | συμβάλλουν στην επεξεργασία ή διαγραφή κάποιου από τους εξουσιοδοτημένους χρήστες.

#### Εκπαίδευση από απόσταση – Ανάπτυξη εκπαιδευτικού υλικού μέσω του λογισμικού Moodle

|                                                            | <b>Enrolled users</b>  |                      |        |                                                                                     |
|------------------------------------------------------------|------------------------|----------------------|--------|-------------------------------------------------------------------------------------|
| Enrolment methods Oka<br>۰                                 |                        |                      |        | Εγγραφή χρηστών                                                                     |
| Όνομα / Επώνυμο + / Διεύθυνση ηλεκτρονικού<br>ταχυδρομείου | Τελευταία πρόσβαση     | Półor                | Ομάδες | Enrolment<br>methods                                                                |
| Aris Bakalis<br>aris bakalis@omail.com                     | 56 mulper, 10 úger;    | Διδάσκοντας Χ        | g      | Χεφακίνητες<br>cypoel; from<br>Entlant, 26<br>Orlyoutpro; 2012<br>12.00 my<br>6X    |
| Xristina Bellou<br>xbellou@yahoo.com                       | 56 mutper, 8 ώper,     | Impulsamic X         | e      | Хлавнічетс<br>nyonelc from<br>Endlang, 25<br>Octoordpor, 2012<br>12:00 mp           |
| Maria Doukidou<br>maria51205@yahoo.com                     | 10 rudper, 20 úper,    | <b>Impulsomic X</b>  | D      | Χορούνιπτε<br>cyypopic from<br>Editions, 25<br>Ordenwiews: 2012,<br>12:00 maj<br>KX |
| Nikoletta Grigoralo<br>gr.nikoletta@yahoo.com              | 6 ώρες 56 λεπτά        | <b>Zmoutamic X</b>   | D      | Xzgovivnnec<br>corporés from<br>2012.1200 ma 6X                                     |
| Giota Koutra<br>koutra@hotmail.com                         | 12 úpoc 6 λεπτά        | Impulsamic X         | c      | Xepasolopte:<br>tyvpapic from<br>Ealdorn, 25<br>Octoovapor, 2012<br>12.00 mu        |
| Chrisoula Koutroulou<br>koutroulou.x@hotmail.com           | 6 Azmá 57 δευτερόλεπτα | <b>Emoulteamle M</b> | G      | Χερονίνητες<br>neypools; from<br>Eldova 25<br>Golpovinov, 2012<br>12:00 mg<br>6X    |
|                                                            |                        |                      |        | Εγγραφή χρησιών                                                                     |

**Εικόνα 6.147** *Στοιχεία εξουσιοδοτημένων χρηστών*

#### *6.9 Αντίγραφα ασφαλείας και επαναφορά*

 Ένα ακόμα πολύ σημαντικό και χρήσιμο εργαλείο που παρέχει το Moodle είναι τα αντίγραφα ασφαλείας, τόσο για το υλικό που περικλείει ολόκληρη την ιστοσελίδα, όσο και για το περιεχόμενο που πλαισιώνει ένα μάθημα. Σκοπός των αντιγράφων ασφαλείας είναι να καταγράφουν τα δεδομένα και τις ενέργειες που κάνουμε, ώστε σε περίπτωση εμπλοκής του συστήματος ή ανθρώπινου λάθους, να υπάρχει η δυνατότητα επαναφοράς στην κατάσταση του αντιγράφου ασφαλείας. Επιπλέον, το υλικό που έχει αποθηκευτεί ως αντίγραφο ασφαλείας μπορεί να χρησιμοποιηθεί μετέπειτα για τη σύνθεση ενός νέου μαθήματος.

 Αφού έχουμε εισέλθει στο περιβάλλον του μαθήματος, στο οποίο επιθυμούμε να κρατήσουμε το αντίγραφο ασφαλείας, επιλέγουμε από την αριστερή πλευρά στο block **Ρυθμίσεις → Διαχείριση μαθήματος → Αντίγραφο ασφαλείας**, ώστε να ξεκινήσει η διαδικασία της δημιουργίας.

 Η διαδικασία της διατήρησης αντιγράφου ασφαλείας περιλαμβάνει 5 στάδια, στο καθένα από τα οποία μεταφερόμαστε με την επιλογή **Next** :

- *1. Initial settings/Αρχικές ρυθμίσεις:* επιλέγουμε τα στοιχεία που θα συμπεριληφθούν στο αντίγραφο ασφαλείας.
- *2. Schema settings/Ρυθμίσεις σχήματος:* επιλέγουμε τα δεδομένα των χρηστών που επιθυμούμε να σώσουμε, για κάθε ενότητα.
- 3. *Confirmation and review/Επιβεβαίωση και επισκόπηση:* Δίνουμε το όνομα που θα έχει το αντίγραφο ασφαλείας και παρατίθεται μία λίστα επιβεβαίωσης, για τα αντικείμενα που θα αντιγραφούν.
- *4. Perform backup/ Προετοιμασία αντιγράφου ασφαλείας*
- *5. Complete/Ολοκλήρωση*

 Ολοκληρώνοντας τα βήματα, θα πρέπει να εμφανιστεί ένα μήνυμα που να αναγράφει « Το αντίγραφο ασφαλείας δημιουργήθηκε επιτυχώς». Συνεχίζοντας, μας εμφανίζει ένα παράθυρο με το κατάλογο των αρχείων.

| Backup course: ERP                | Eyerc cobile up Chranula Maria (Elpitop)                                                                                       |     |
|-----------------------------------|----------------------------------------------------------------------------------------------------|-----|
|                                   | Apyly > Moldgatta > Ethynonyatwoù Systratycki & Πικροφοριακών Συσ.: 1- ERP 1- Antipago aagaloia; 1- Initial settings           |     |
| <b>EE</b><br>Πλοέγεσε<br>著名符      | 1. Initial settings > 2 Schema settings > 3 Confirmation and review > 4 Ferthern backup > 5 Complete<br><b>Backup settings</b> |     |
| Apid                              |                                                                                                    |     |
| · Appoi pou                       | Include enrolled users 37                                                                                                    |     |
| > Σεύδες ιστοχώρου                | Anonymize user information                                                                                                    |     |
| <b>I</b> ripopit                  | Include user role (V)<br>assignments                                                                                           |     |
| » Mobiuera                        | Include user files                                                                                                    |     |
| 矩<br>Ρυθμίσεις                    | Indude activities (9)                                                                                                    |     |
| 老成群                               | Indude blocks V                                                                                                    |     |
| * Διαχέρηση μοθήματος             | Include filters                                                                                                    |     |
| & Attntpyctoinm                   | Indude comments                                                                                                    |     |
| επιξεργασίας<br><b>R</b> Pveulong | Indude user completion [4]<br>details                                                                                          |     |
| » Xphents                         | Include course logs                                                                                                    |     |
| Bolpai<br>d Arthpopo              | Include grade history                                                                                                    |     |
| Francocod                         |                                                                                                    |     |
| Google<br>@ Anusoloven            | Akugo                                                                                                    | Ned |

**Εικόνα 6.148** *Ρυθμίσεις αντιγράφου ασφαλείας*

 Συνεχίζοντας, μας εμφανίζει ένα παράθυρο με το κατάλογο των αρχείων backup, από το οποίο μπορούμε είτε να επιλέξουμε το αρχείο που δημιουργήσαμε και να το αποθηκεύσουμε στον υπολογιστή μας, είτε να επαναφέρουμε ένα ήδη σωσμένο αρχείο.

 Σκοπός της επαναφοράς είναι να ανακτηθεί ένα μάθημα σε μια προηγούμενη κατάσταση, λόγω απώλειας δεδομένων από σφάλμα του server ή για να εμπλουτίσει ένα νέο μάθημα, με ήδη υπάρχον υλικό. Για να επαναφέρουμε ένα αντίγραφο ασφαλείας, που έχουμε ήδη δημιουργήσει, έχοντας εισέλθει στο περιβάλλον του μαθήματος, από το block **Ρυθμίσεις → Διαχείριση μαθήματος → Επαναφορά**, επιλέγουμε το επιθυμητό αρχείο και πατάμε **Επαναφορά**.

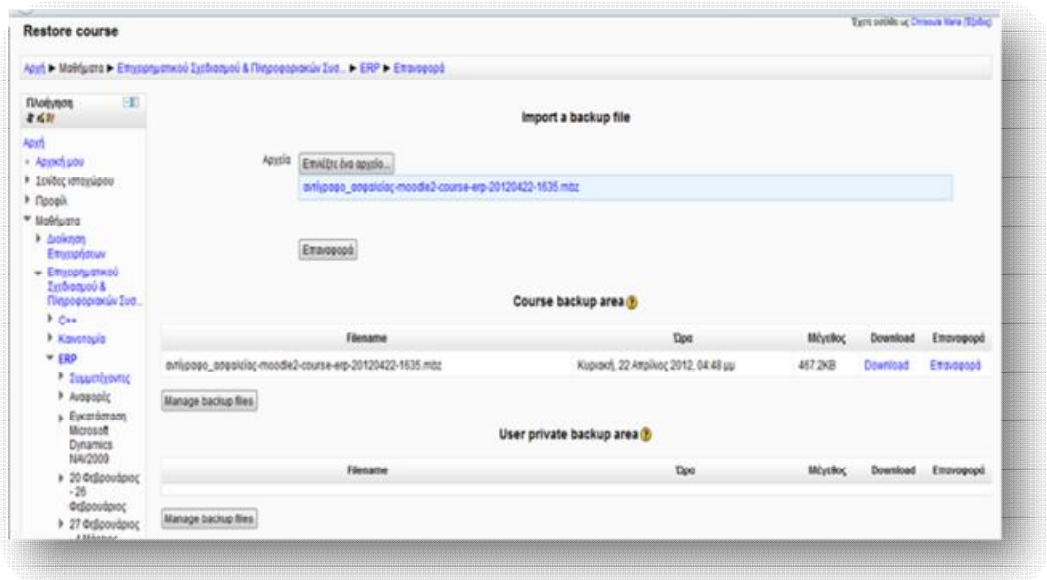

**Εικόνα 6.149** *Επαναφορά αντιγράφου ασφαλείας*

 Από το παράθυρο που εμφανίζεται, ακολουθούμε μια σειρά από 7 βήματα, σε καθένα από τα οποία μεταφερόμαστε με την επιλογή **Next**, ώστε να ολοκληρωθεί η διαδικασία επαναφοράς:

- *1. Confirm/Επιβεβαίωση*: εμφανίζονται λεπτομέρειες σχετικά με το αρχείο που έχει επιλεχθεί να επαναφερθεί, καθώς και το περιεχόμενό του.
- *2. Destination/ Προορισμός:* καθορίζουμε τη τοποθεσία, στην οποία θα επαναφερθεί το αρχείο, αν δηλαδή θα εισαχθεί σε νέο μάθημα ή στο ήδη επιλεγμένο μάθημα ή σε κάποιο από τα ήδη υπάρχοντα της πλατφόρμας*.*
- *3. Ρυθμίσεις:* επιλέγουμε τα στοιχεία και τα δεδομένα, που επιθυμούμε να συμπεριληφθούν ( χρήστες, αρχεία χρηστών, δραστηριότητες κ.τ.λ.)
- *4. Schema/ Σχήμα*: εκτελούμε ρυθμίσεις σχετικά με το μάθημα, στο οποίο θα εισαχθεί το αντίγραφο ασφαλείας*.*
- *5. Review/Προεπισκόπηση*: προεπισκόπηση των ρυθμίσεων, που προέβησαν παραπάνω.
- *6. Process/ Εξέλιξη*: προετοιμασία επαναφοράς*.*
- *7. Complete/ Ολοκλήρωση*

 Αφού ολοκληρωθούν τα απαραίτητα βήματα, θα πρέπει να εμφανιστεί η ένδειξη «Το μάθημα αποκαταστάθηκε με επιτυχία» και συνεχίζοντας οδηγούμαστε στο μάθημα με το επαναφερόμενο υλικό.

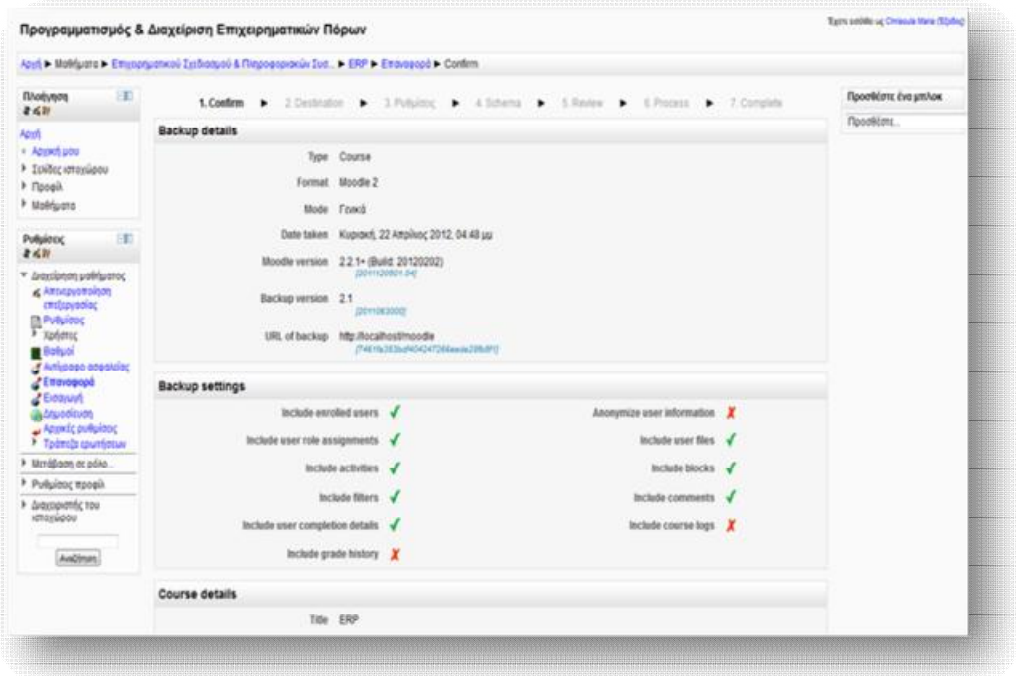

**Εικόνα 6.150** *Ρυθμίσεις επαναφοράς*

#### *6.10 Σύνοψη*

 Έχοντας εγκαταστήσει επιτυχώς, από τη μία το πακέτο XAMPP, το οποίο είναι απαραίτητο για τη λειτουργία του Moodle κι από την άλλη το ίδιο το λογισμικό του Moodle στον υπολογιστή μας, είμαστε σε θέση να εκμεταλλευτούμε όλα τα πολύτιμα εργαλεία που μας παρέχει η πλατφόρμα. Από τη μεριά του διαχειριστή του ιστοχώρου, μπορούμε να προβούμε σε μια σειρά από καθοριστικές ενέργειες,

#### Εκπαίδευση από απόσταση – Ανάπτυξη εκπαιδευτικού υλικού μέσω του λογισμικού Moodle

που θα διαμορφώσουν και θα εμπλουτίσουν την εκπαιδευτική πλατφόρμα με σημαντικό περιεχόμενο. Το περιεχόμενο αυτό, μπορεί στη συνέχεια να αποθηκευτεί σε ένα αντίγραφο ασφαλείας και να ανακτηθεί οποιαδήποτε στιγμή.

 Μέσω της λειτουργίας της ανάθεσης ρόλων ο κάθε χρήστης έχει τη δυνατότητα να κινείται στον ιστοχώρο, βάσει των δικαιωμάτων που του έχουν αποδοθεί, για καθένα από τα επίπεδα του συστήματος (επίπεδο συστήματος/κατηγορίας/υποκατηγορίας/μαθήματος/δραστηριότητας/blocks). Από τους σημαντικότερους θεωρείται ο ρόλος του εκπαιδευτή, διότι είναι σε θέση να δημιουργεί μαθήματα, να εισάγει και να τροποποιεί κάθε είδους περιεχόμενο σε αυτά, στατικού ή αλληλεπιδραστικού, να αξιολογεί την πορεία των μαθητών μέσω δραστηριοτήτων, αλλά και να προβάλλει τη συνεργατική μάθηση, μέσω της δημιουργίας ομάδων συζητήσεων και εργασιών.

# **ΑΝΕΒΑΣΜΑ ΤΗΣ ΠΛΑΤΦΟΡΜΑΣ MOODLE**

## **ΣΕ SERVER**

 Τις περισσότερες φορές είναι καλύτερα να δουλεύουμε το υλικό μας πρώτα σε τοπικό server, ώστε να μπορούμε να προβούμε εύκολα σε τυχόν τροποποιήσεις ή/και ενημερώσεις και στη συνέχεια να το ανεβάζουμε σε έναν πραγματικό. Η συγκεκριμένη πλατφόρμα του Moodle εγκαταστάθηκε σε προσωπικό υπολογιστή, σε τοπικό Web Server (localhost/moodle). Εάν θελήσουμε να την ανεβάσουμε σ' έναν κεντρικό server (συνήθως τα εκπαιδευτικά ιδρύματα διαθέτουν δικό τους server για τη φιλοξενία ιστοσελίδων), τότε θα πρέπει να ακολουθήσουμε μια συγκεκριμένη διαδικασία. Σε κάθε περίπτωση, ο server θα πρέπει να υποστηρίζει

τεχνολογία PHP, MySQL και Apache. Γενικά, τα βήματα που θα πρέπει να ακολουθηθούν είναι τα εξής:

- 1. Back up της βάσης δεδομένων του moodle.
- 2. Αντίγραφα των φακέλων moodledata και moodle.
- 3. Δημιουργία νέας βάσης δεδομένων και εισαγωγή του back up αρχείου σε αυτή.
- 4. Διόρθωση username και password από τον config.php.
- 5. Μεταφέρουμε τα αρχεία moodledata και moodle στον κεντρικό server.

 Αρχικά, θα πρέπει να δημιουργήσουμε ένα αντίγραφο ασφαλείας της βάσης δεδομένων του moodle. Για να γίνει αυτό, θα πρέπει να επισκεφτούμε την κεντρική σελίδα του XAMPP, localhost/xampp κι έπειτα να επιλέξουμε τη phpMyAdmin.

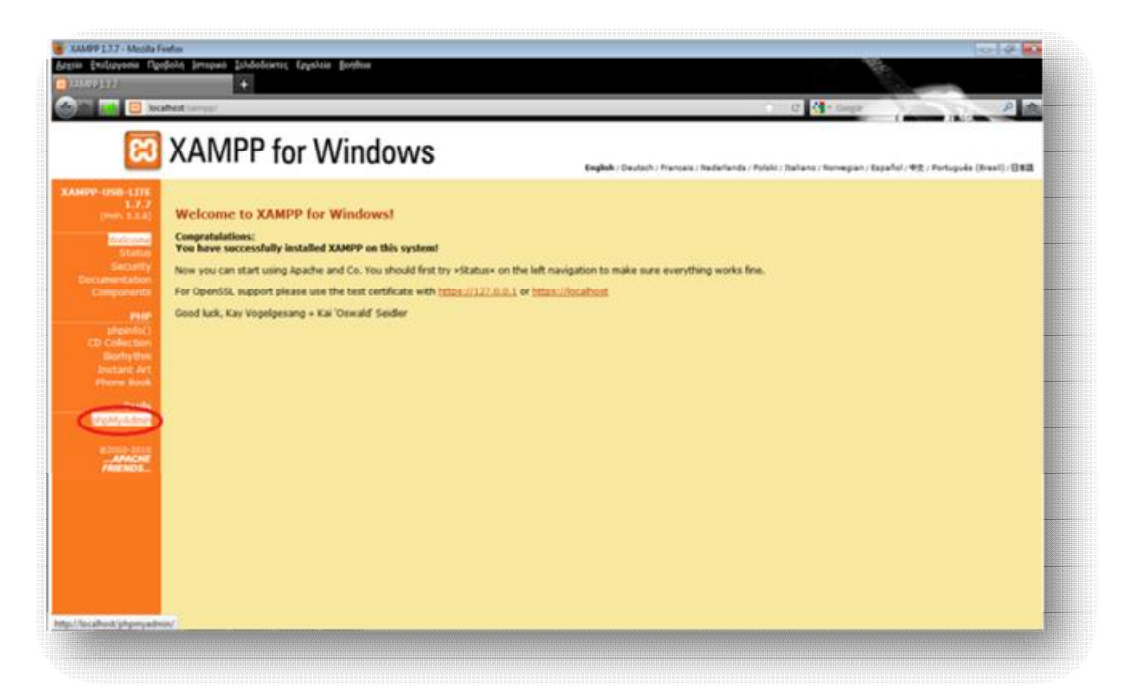

**Εικόνα 6.151** *Αρχική σελίδα XAMPP* 

Εισάγουμε τα στοιχεία που μας ζητάει.

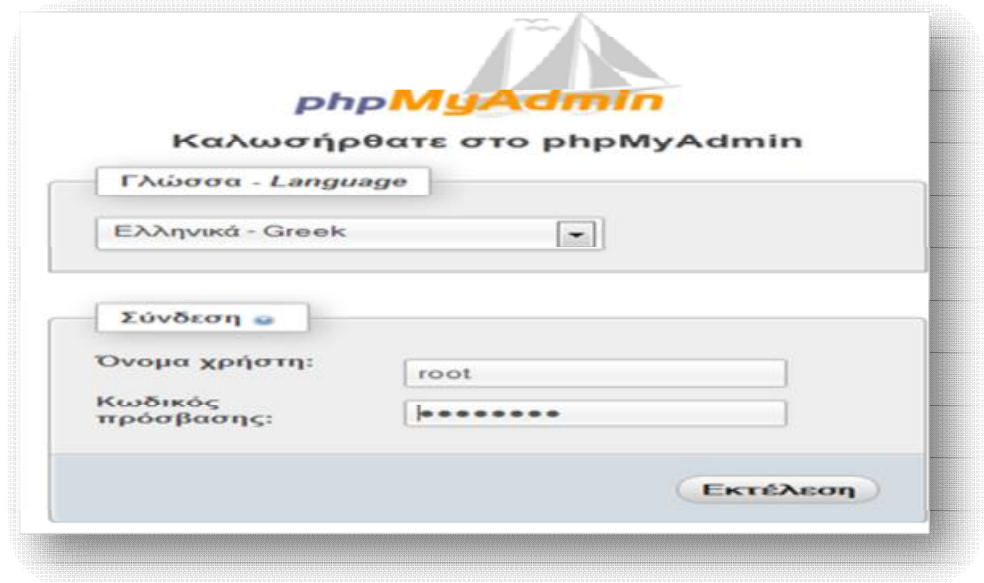

**Εικόνα 6.152** *Είσοδος στη phpMyAdmin* 

Επιλέγουμε τη βάση δεδομένων με όνομα **moodle**.

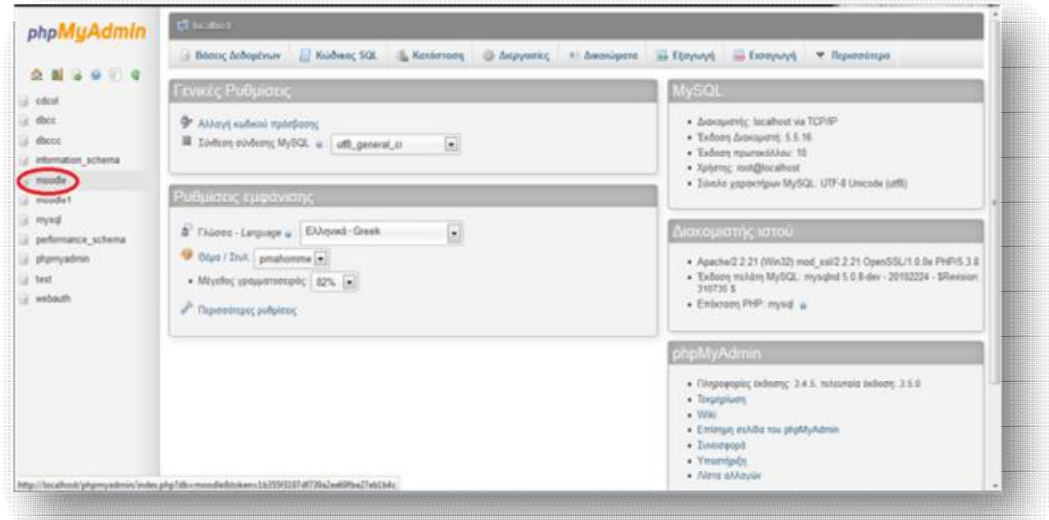

**Εικόνα 6.153** *Επιλογή βάσης δεδομένων moodle* 

Και πατάμε **Εξαγωγή**.

| phpMuAdmin                               |                                 |             |                                                                             |  |  |                                                                                               |                                       |                |                   |
|------------------------------------------|---------------------------------|-------------|-----------------------------------------------------------------------------|--|--|-----------------------------------------------------------------------------------------------|---------------------------------------|----------------|-------------------|
|                                          | Ed Kodwac 50L<br>34 Sept 1      | AstaClinton |                                                                             |  |  | <b>Επιρώπηα κατά περόδογμα ω Εξαγωγή ω Εισαγωγή</b> <i>Φ Λειτουργίες</i> <b>*</b> Περισσότερα |                                       |                |                   |
| 0.8199000                                | Eshibe 1 [w] >>>                |             |                                                                             |  |  |                                                                                               |                                       |                |                   |
| mondia<br>$\left( \frac{1}{2} \right)$   | <b><i>Illvessac</i></b>         | Evipyca     |                                                                             |  |  | Γγγραφές Τύπος Σύνθεση                                                                        |                                       |                | Milythoc Replaces |
| φιλτράρισμα συνάκων κι                   | T: mill assignment              |             | El Rommer 34 Aust: "It Analyses 34 Reorldon, El Alexande, @ Annoyaet        |  |  |                                                                                               | <sup>1</sup> IntoOB utili pricede ci  | $3.2 - 0.33$   |                   |
| Iskiba:                                  | [7] red assignment submissions  |             | City Charlester DK Dout Ht AvaChiners 34 Flooritists 13 Aboatsus @ Davyoget |  |  |                                                                                               | 1 InnoDB utfil unicade si-            | 81, 9.10       | ۰                 |
| $1 - 333$                                | [1] sodi backup controllers     |             | E Rodyam 34 Just & Androan 34 Realton B Montus @ Anyoon                     |  |  |                                                                                               | <sup>4</sup> InnoDB utfl unicode ci-  | 272.0          |                   |
| md assignment<br>md assignment submis    | IT mill backies courses         |             | E Ranjusm 94 And 52 Andersm 34 Receives 18 Afoanya @ Amprovi                |  |  |                                                                                               | <sup>2</sup> InnoDB utill unicode ci  | 11, 1.23       |                   |
| nd backup controllers                    | <sup>27</sup> mill backup files |             | El Rommen 94 Anni El Avalimen 34 Recebiso 32 Alcosus @ Avanceri             |  |  |                                                                                               | <sup>2</sup> InnoDB utfl unicode ci   | 11, 0.73       | ÷                 |
| md backup courses                        | FT mdl backup files template    |             | E Revivem 34 Sout El Avalimm 34 Reading Il Micarus @ Simport                |  |  |                                                                                               | <sup>2</sup> IntoCO utili unicade ci- | 121.0.00       | $\sim$            |
| md backup files                          | F! mdl backup ids               |             | Ill Revivem St Audi III Avalinem 34 Receives III Abcorps @ Avayout          |  |  |                                                                                               | <sup>1</sup> InnoDB utfl unicade ci   | 32, 9 33       |                   |
| md backup files templa<br>md backup ids  | [1] mill backup ids template    |             | Ill Resturen St Anat III Avalitates St Readton III Aboasys @ Avayage        |  |  |                                                                                               | 13 Metales Bld., 193 wheels           | \$4.7.28       |                   |
| md backup ids templat                    | FT mill backup logs             |             | El Revision 94 Aud. El Autoron: 34 Rootton 18 Abostus @ Anyood              |  |  |                                                                                               | <sup>1</sup> IntoOB utfl unicade ci-  | 43.3 88        |                   |
| md backup logs                           | 271 mill block                  |             | Citation of Aud. It Auditors of Doction 11 Monter @ Announ                  |  |  |                                                                                               | <sup>31</sup> InnoDB atfl unicode ci- | 32, 9.33       |                   |
| md block                                 | 27 mill block community         |             | 图 Raviyam 34 Audi 図 Avaldrom 34 Roothlyn 图 Afconys @ Araypopt               |  |  |                                                                                               | is alesses life 80 ent 1              | 14.7.73        |                   |
| md block community<br>md block instances | [7] mdl Mock instances          |             | C Revision (A Aud. & Ambrons 34 Reading, G Meanus @ Ampost                  |  |  |                                                                                               | <sup>78</sup> InnoCE utill unicode in | 41, 7.25       | ٠                 |
| md block positions                       | [7] mdl block positions         |             | E Repriment 34 Anati El Antichnen, 34 Roombin El Adoonus @ Arayopet         |  |  |                                                                                               | <sup>2</sup> InnoDB utfl unicode ci   | 64, 7 33       |                   |
| md block ros client                      | F! mdl block ray client         |             | Ill Replynent 34 boot Ill Andbront 34 Roothlyn Ill Aboasys @ baypool        |  |  |                                                                                               | <sup>7</sup> health affiliated and    | 14, 0.88       |                   |
| md blog association                      | Fi mdl blog association         |             | <b>St Rayhney 34 Audi St Auditors H Roothlyn 图 Alsonys O Ampost</b>         |  |  |                                                                                               | <sup>2</sup> InnoCES LeftS unicode ci | 43.1.83        |                   |
| md blog autemal<br>red cache Sters       | [7] noff blog external          |             | E Ripelytem 34 And 12 AvaDimen 34 Receives 18 Adoonus @ Avayout             |  |  |                                                                                               | <sup>1</sup> IntoDB uffi unicode ci   | 31, 7.83       |                   |
| md cache flags                           | [1] mill cache filters          |             | IE Περήγινη 34 Δορί EE Αναζότηση 34 Προσθήνη Η Αδεκτηρί Φ Δνηγοφή           |  |  |                                                                                               | <sup>6</sup> IntoC65 utfit uncode ci  | 32.0 FB        |                   |
|                                          |                                 |             |                                                                             |  |  |                                                                                               | 114 InnoDB LtfD unicode ci            | <b>AL.T.TX</b> |                   |

**Εικόνα 6.154** *Εξαγωγή της βάσης δεδομένων moodle*

Τέλος, εκτελούμε και αποθηκεύουμε το εξαγόμενο αρχείο.

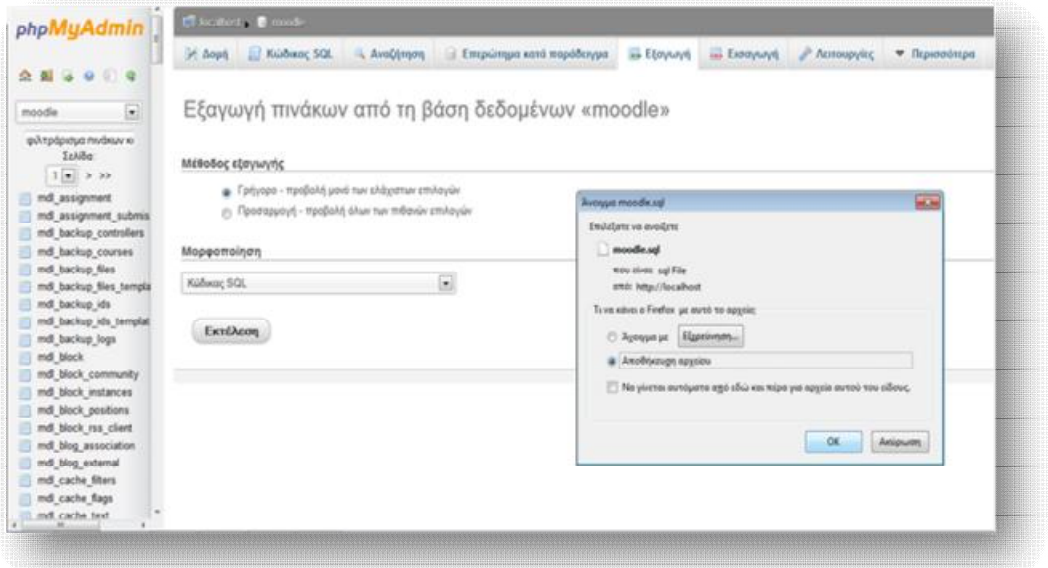

**Εικόνα 6.155** *Εκτέλεση και αποθήκευση εξαγόμενου αρχείου*

 Έπειτα, θα χρειαστούμε ένα αντίγραφο του αρχείου **moodle**, που είχαμε μεταφέρει στον htdocs του xampp κι ένα αντίγραφο του καταλόγου δεδομένων, **moodledata**, που βρίσκεται στον φάκελο xampp.

| Оруальная •                       | Συμπερίνηση στη βιβλιοθήκη -<br>Avoyua | Конт холоп их *                      | Eyypogy                    | Νέος φάκελος | <b>日 1</b><br>- 0 |
|-----------------------------------|----------------------------------------|--------------------------------------|----------------------------|--------------|-------------------|
| $\epsilon$<br><b>&amp;</b> Λήψεις | Dyout                                  | Ημερομηνία τροπ Τύπος                |                            | MiyeBoc      |                   |
| <b>El Roca Rico</b>               | forbidden                              | 16/12/2011 6:13 ppr                  | Φάκιλος αρχείων            |              |                   |
|                                   | moodle                                 | 16/12/2011 9:38 pp.                  | Φάκελος αρχείων            |              |                   |
| Béliceburg                        | restricted                             | 16/12/2011 6:13 μμ                   | <b>Dáxsilor</b> , appoiulv |              |                   |
| <b>B</b> Bivtso                   | a sampp                                | 16/12/2011 6:25 цц                   | <b>Ouxles opening</b>      |              |                   |
| Ε Έγγραφα                         | tr apache pb                           | 21/12/2007 4:00 mu Ewdva GP          |                            | 333          |                   |
| Eubvtc                            | <b>A</b> apache pb                     | 21/12/2007 4:00 mu Eardvg PNG        |                            | 288          |                   |
| Mouawit                           | se apache pb2                          | 21/12/2007 4:00 mu Ewbys GF          |                            | 313          |                   |
|                                   | D <sub>e</sub> apache pb2              | 21/12/2007 4:00 mu Eurova PNG        |                            | 233          |                   |
| ed Outdoori outs                  | M apache pb2 ani                       | 21/12/2007 4:00 mu Excova GE         |                            | 333          |                   |
|                                   | favicon                                | 7/2/2009 1:47 pp.                    | Estevido                   | 113          |                   |
| Vitaloyatti                       | $\mathbf{w}$ index                     | 21/12/2007 4:01 mu Finefox HTML Doc  |                            | 188          |                   |
| $C$ $($                           | indexphp                               | 20/1/2009 9:49 τιμ Αρχείο ΡΗΡ        |                            | 188          |                   |
| $A$ popoup<br>-Mensche            | 6 Thumbs                               | 16/12/2010 11:02 mu   Data Base File |                            | 1033         |                   |

**Εικόνα 6.156** *Αντίγραφο φακέλου moodle από τον htdocs του xampp* 

| Οργάνωση *                           | Συμπερίληψη στη βιβλιοθήκη =<br>με Άνοιγμα | Κοινή χρήση με .    | Eyypoiph        | Νέος φόκελος    | 三、 |
|--------------------------------------|--------------------------------------------|---------------------|-----------------|-----------------|----|
| A MARINE<br>$\overline{\phantom{a}}$ | Ovoua                                      | Нивроилий трок      | Túmoc           | <b>М</b> ёревос |    |
| <b>EL Πρόαθέσε</b>                   | anonymous                                  | 16/12/2011 6:13 pp. | Φάκελος αρχείων |                 |    |
|                                      | apache                                     | 16/12/2011 6:13 µµ  | Φάκελος αρχείων |                 |    |
| BBAILDBAKE                           | cgi-bin                                    | 16/12/2011 6:16 pp  | Φάκελος αρχείων |                 |    |
| <b>Birtto</b>                        | contrib                                    | 16/12/2011 6:13 pp. | Φάκελος αρχείων |                 |    |
| - Eyypoipa                           | htdocs                                     | 16/12/2011 9:27 pp. | Φάκελος αρχείων |                 |    |
| Eastwood                             | install                                    | 16/12/2011 6:16 pp. | Φάκελος αρχείων |                 |    |
| Mououri                              | licenses                                   | 16/12/2011 6:14 pp  | Φόκελος αρχείων |                 |    |
|                                      | moodledata                                 | 16/12/2011 9:40 pp. | Φάκελος αρχείων |                 |    |
| ed Ownsyl out                        | mysql                                      | 16/12/2011 6:14 pm  | Φάκιλος αρχείων |                 |    |
| - Υπολογιστή                         | ili nsi                                    | 16/12/2011 6:14 sqr | Φάκελος αρχείων |                 |    |
| OS(C)                                | perl                                       | 16/12/2011 6:14 yu- | Φάκελος αρχείων |                 |    |
| <b>Apotooup</b>                      | php                                        | 16/12/2011 6:16 pp. | Φάκελος αρχείων |                 |    |
| Merosoft (                           | phpMyAdmin                                 | 16/12/2011 6:22 pp  | Φάκελος αρχείων |                 |    |

**Εικόνα 6.157** *Αντίγραφο φακέλου moodledata του xampp* 

 Από τη μεριά του κεντρικού server, δημιουργείται μία νέα βάση δεδομένων με όνομα **moodle**.

| phpMyAdmin                                            | <b>Macause</b>                     |                                                                                                    |           |                                 |  |  |  |
|-------------------------------------------------------|------------------------------------|----------------------------------------------------------------------------------------------------|-----------|---------------------------------|--|--|--|
| 6900<br>介面                                            | <b>Block Arbushner</b>             | . Kudwar, SQL  Kontenore @ Δαργασίες  Δικοκύματα  (Εργωγή  Εισαγωγή  ) Μεταβληρίς  τ Περισσόπερα                                          |           |                                 |  |  |  |
| is otes!<br>$\mathbb{R}$ that                         | Βάσεις Δεδομένων                   |                                                                                                    |           |                                 |  |  |  |
| il information schema<br>il noodenea<br>$\equiv$ myst | · Δημιουργία νέας βόσης<br>moodial | Süden                                                                                                    | $\bullet$ | <b><i><u>Depression</u></i></b> |  |  |  |
| i pofumance schema                                    | Bies.                              |                                                                                                    |           |                                 |  |  |  |
| phpmyadrun                                            | $  \cdot  $ colored                | #1 Elever, hymnetrus                                                                                                    |           |                                 |  |  |  |
| $\exists$ test                                        | $\Box$ doct                        | #! Έλεγχος Δικαιωμάτων                                                                                                    |           |                                 |  |  |  |
| of website.                                           |                                    | information scheme #1 Elevyor Avenuedruv                                                                                                  |           |                                 |  |  |  |
|                                                       | $\Box$ modedata                    | #1 Elevent Avenuedrun                                                                                                    |           |                                 |  |  |  |
|                                                       | $\square$ mysel                    | <b>RE Έλεγχος Δκαιωράτων</b>                                                                                                    |           |                                 |  |  |  |
|                                                       |                                    | El performance schema it! Elevyor; Avenupitter                                                                                            |           |                                 |  |  |  |
|                                                       | El phonyadmin                      | # Ekrypty Archaeoftian                                                                                                    |           |                                 |  |  |  |
|                                                       | $[!]$ test.                        | # Elevine Armustrus                                                                                                    |           |                                 |  |  |  |
|                                                       | [7] webach                         | (m) Έλεγχος Δικαιωμάτων                                                                                                    |           |                                 |  |  |  |
|                                                       | I innha: 9                         |                                                                                                    |           |                                 |  |  |  |
|                                                       |                                    | Emkeyt shaw / Arramkoyt shan file roug emkeyshour by Lacypeers                                                                            |           |                                 |  |  |  |
|                                                       | Πα Ενεργοποίηση Στατιστικών        |                                                                                                    |           |                                 |  |  |  |
|                                                       |                                    | . Σημείωση Η εκργοποίηση στατιστικών μπορεί να προκαλέσει μεγάλη μεταφορά δεδομένων μεταξύ του διακομιστή κατού και του διακομιστή MySQL. |           |                                 |  |  |  |

**Εικόνα 6.158** *Δημιουργία νέας βάσης δεδομένων*

Και στη συνέχεια επιλέγουμε την **Εισαγωγή.**

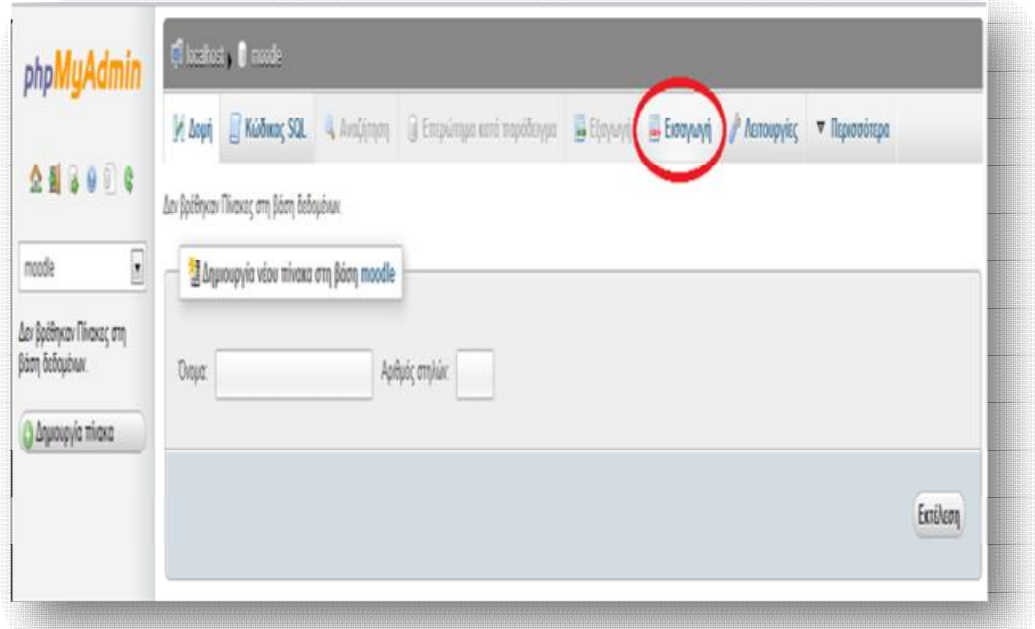

**Εικόνα 6.159** *Επιλογή εισαγωγής στη νέα βάση δεδομένων*

 Από το παράθυρο που εμφανίζεται, βρίσκουμε και επιλέγουμε το αρχείο του αντιγράφου ασφαλείας του moodle και πατάμε **Εκτέλεση**.

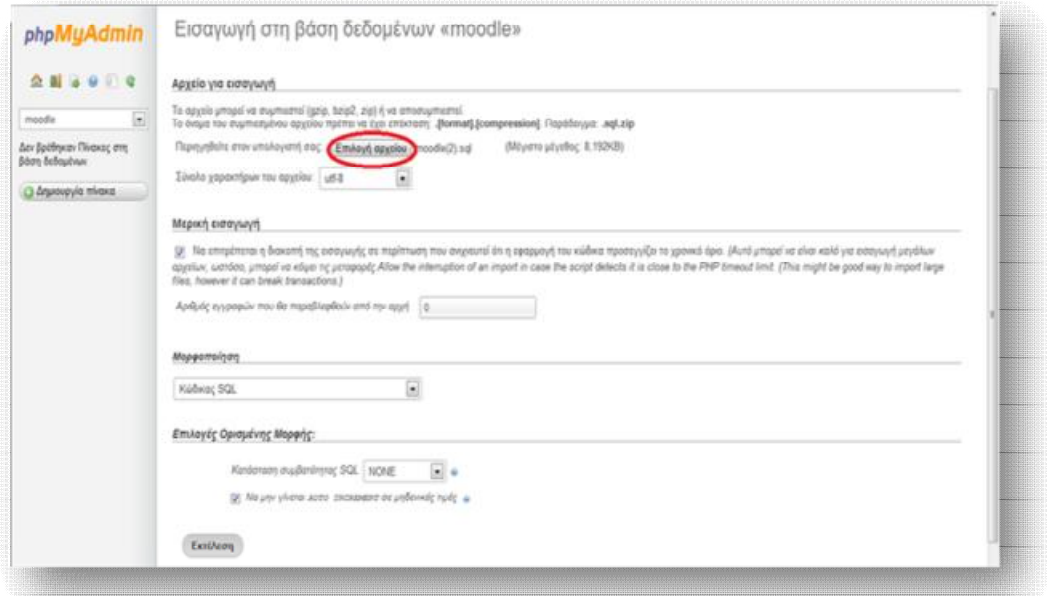

**Εικόνα 6.160** *Εισαγωγή του αντιγράφου ασφαλείας moodle στη νέα βάση δεδομένων*

 Έπειτα, θα πρέπει να μας εμφανιστεί ένα μήνυμα για την επιτυχής εισαγωγή του back up αρχείου moodle στη νέα βάση δεδομένων.

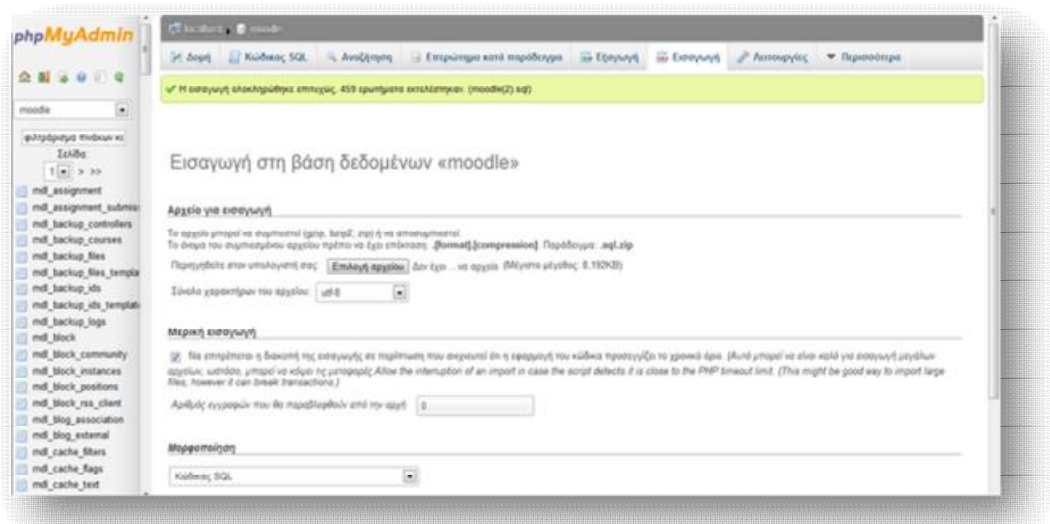

**Εικόνα 6.161** *Επιτυχής εισαγωγή του αντιγράφου ασφαλείας moodle στη νέα βάση δεδομένων*

 Πατώντας ακολούθως πάνω στη νέα δημιουργημένη βάση δεδομένων moodle θα παρατηρήσουμε πως εισήχθηκε όλο το υλικό της αρχικής βάσης δεδομένων moodle.

| phpMyAdmin                                      | Chicatory (@ mid-                                              |                                                                                                    |                               |                    |
|-------------------------------------------------|----------------------------------------------------------------|----------------------------------------------------------------------------------------------------|-------------------------------|--------------------|
|                                                 | 54 Avest 11 Kaldmare SQL                                       | Avallenes<br>- 1 Евтраляция илля тарабеждик - - 1 Евтралуй - Ш. Еконоруй - 2 Респункции - Ф. Перионовидик |                               |                    |
| $0.01 + 0.02$                                   | Ltds $\left[\begin{array}{c c} 1 & 0 \end{array}\right]$ is an |                                                                                                    |                               |                    |
| $\left  \bullet \right $<br>moodle              | Division                                                       | Evopyca                                                                                                   | Eyypoptic Tomic Einboxy       | Milyoloc Tapiroces |
| wholesus midruvini                              | <b>T1 and assignment</b>                                       | C Papel non 34 Aust 18 Austinson \$4 Pacellon, G Abounce @ Australia                                      | 1 JonaDB until amenda ex      | 44.0 49.           |
| <b>Sakillar</b>                                 | [1] mdl assignment submissions                                 | C Reviews 34 Aud. It Auditors 34 Reading: B Alcoaux @ Ampost                                              | 1 InnoCIB utill smicode co.   | 81.0 VS            |
| $1 - 232$                                       | mill backup controllers                                        | C Plantyrom SH days IR AvaDiners SH Reentlyin G Allocation @ dvsypoint                                    | · InniOB utfl unicode ci      | 272,0              |
| III nd assignment                               | [7] end hackup courses                                         | Ill Roshners W Anat III AraDimes 34 Doorbism III Aboonus @ Arayoust                                       | 1 InnoCE utili unicode ci     | 32, 9.88<br>٠      |
| Ill nd assignment submisi                       | 27 mill hackup files                                           | 三 Rigitytom 34 Anali 三 Avadiment 34 Readthies 图 Advantage @ Avaybank                                      | 1 InvoC6 utfl uncode ci       | 32.0 FB            |
| mill backup controllers                         | [7] said backup likes tomplate                                 | To Deputy over 14 Aug 12 Australian 14 Countries 18 Aboutus @ Augustad                                    | 2 Interest Blks (Blanck II)   | 82.0 00            |
| mill backup courses                             | [1] rodl hackup ids                                            | ■ Rentynen 34 Anat III Anddrom \$4 Receiting ■ Allocatio ● Anypost                                        | i InvoC6 utili anicode ci     | 32.9 FB            |
| md tackup files<br>Ill mdl backup files templat | [7] mdl backup ids template                                    | □ Dipriyon in bigs □ Avactmen 34 Doortlon 查 Alcosopa ● Aveypoint                                          | it and will uncode of         | 64.0 KB            |
| ill md backup ids.                              | [1] mdl backup logs                                            | Sil Rentyrom Srl Anut Sil AvaConem 34 Renefitivo 32 Alloanua @ Avayoran                                   | 1 InnoC6) utili unicode ci    | 45.7 88            |
| Ill med backup ids template                     | [1] mill block                                                 | Clayhoon of Anni III Aractonin 34 Doomboy G Absenue @ Arayout                                             | 14 InteCfB, utfB unicode 15   | 82, 0.19.          |
| md łackup logs                                  | [7] mdl block community                                        | El Resturant St Anat El Avalinent 34 Floorities 18 Alogoga @ Arayoopt                                     | in absolute Iffs. BOsnel 9    | 14.0 89.           |
| IT mell block.                                  | [1] mdl block instances                                        | Digityon 34 Aust 14 Avalément 34 Noordon: El Aboanya @ Annarowit                                          | 19. InnoDB stfB amcode at     | 48, 8. 8%<br>×     |
| mill block community                            | F1 mdl block positions                                         | 三 Digityrom St Anat 三 Aradiment 34 Floorthon 查 Alexanda @ Arayoast                                        | Il IntoCEI utili unicode ci   | 44.0 95.           |
| md block instances                              | <sup>271</sup> mill block vas cliant                           | 12 Doutunes St Anat 12 AugUstats \$4 Doodrich 18 Moores @ Augusta                                         | in winosing Bltg. BOnnel 9.   | 34.9 98.<br>$\sim$ |
| md block positions<br>med block rax client      | F! mill blog association                                       | El Rayhyan 34 And El Arabimm 34 Roothlyn 38 Absonus @ Araysout                                            | it stenute Blu BOorel I       | 48.0 99.           |
| Ill mill blog association                       | Increases gold Hos III                                         | E Roviviers of Aran E AraDimen 34 Roombin T Aboosta @ Amproint                                            | 4 InnuiOB utfit unicode ci    | 32.4 89            |
| met blog external                               | [1] mill cache filters                                         | El Rayhnm 34 ban El Arabham 34 (looting 38 Aboarus @ Arapost                                              | 9 InnoCtO utili unicode ca    | 32.0 KB            |
| 111 mill cache Shers                            | [1] rodi cache flags                                           | Clayton of ban it Audines of Deether B Alessa @ beyeard                                                   | 114 Integrity (RSyne) 311     | 45.1 83.<br>۰      |
| ill md cache fags                               | [7] call cache text                                            | C Rushem of Just & Aractmen of Reefitsh B Meeting @ Jangeet                                               | in shopping Ifts (BQuyet 111) | 378.5              |
| Ill mdl cache feot<br><b>CONSUMERS</b>          | [7] mill capabilities                                          | C Roylyam St Aust & Andlinen 34 Roothlys. G Abiosya @ Ampost                                              | in sheaven filts (BOsred FC-  | 82.5 EE            |

**Εικόνα 6.162** *Εισηγμένα στοιχεία στη νέα βάση δεδομένων moodle*

 Στο σημείο αυτό θα πρέπει να προβούμε σε ορισμένες διορθώσεις, που αφορούν τα διαπιστευτήρια της βάσης δεδομένων του διαχειριστή του κεντρικού server. Έτσι, από το φάκελο moodle του htdocs που βρίσκεται στο φάκελο του xampp (Διαδρομή: xampp/htdocs/moodle/config.php), ανοίγουμε με οποιοδήποτε βοήθημα, το αρχείο config.php και διορθώνουμε το dbuser και dbpass, βάζοντας τα αντίστοιχα στοιχεία του νέου διαχειριστή του moodle. Υπάρχει ακόμα περίπτωση να χρειαστεί να διορθωθούν οι διαδρομές των αρχείων που θα βρίσκονται οι φάκελοι moodle και moodledata στον νέο server.

#### Εκπαίδευση από απόσταση – Ανάπτυξη εκπαιδευτικού υλικού μέσω του λογισμικού Moodle

|                                                                                                    |                                            | o 0 R       |         |                   |
|----------------------------------------------------------------------------------------------------|--------------------------------------------|-------------|---------|-------------------|
| A « Acer (C:) + xampp + htdocs + moodle +                                                                                                    | $\bullet$ $\leftarrow$ $\bullet$ Avadirnan | ρ           | Notepad |                   |
| config - Σημειωματάριο                                                                                                    |                                            |             |         | <b>CONTRACTOR</b> |
| Αρχείο Επεξεργασία Μορφή Προβολή Βοήθεια                                                                                                    |                                            |             |         |                   |
| // Moodle configuration file<br>php</td <td></td> <td></td> <td></td> <td>×</td>                                                                                                    |                                            |             |         | ×                 |
| unset (SCFG):<br>global SCFG;<br>$SCFG = new stdClass():$                                                                                                    |                                            |             |         |                   |
| SCFG->dbtype<br>'mysgli':<br>$SCFG->dbTiberary =$<br>'native':<br>SCFG->dbhost<br>- 'localhost':<br>SCFG->dbname<br>"moodle":<br>$\frac{1}{2} \left( \frac{1}{2} \right) \left( \frac{1}{2} \right) \left( \frac$<br>SCFG->dbuser<br>'xrisoula';<br>$\sim$<br>$=$ $x$ r isoula<br>SCFG->dbpass<br>SCFG->prefix<br>$=$ $mdl$ .<br>'dbpersist' => 0, 'dbsocket' => 0.):<br>$SCFG->dboptions = array ($ |                                            |             |         |                   |
| = 'http://localhost/moodle';<br>SCFG->WWWFOOT<br>= 'C:\\xampp\\moodledata';<br>= 'admin':<br>SCFG->dataroot<br>$SCFG -3admin$                                                                                                    |                                            |             |         |                   |
| $SCFG \rightarrow difference to represent 55502 = 07772$                                                                                                    |                                            |             |         |                   |
| SCFG->passwordsaltmain = 'w;mBiE?csqqvktuP=RXEwM!!q312j;';                                                                                                    |                                            |             |         |                   |
| require_once(dirname(__FILE_) . '/lib/setup.php');                                                                                                    |                                            |             |         |                   |
| There is no php closing tag in this file,<br>it is intentional because it prevents trailing whitespace problems!                                                                                                    |                                            |             |         |                   |
|                                                                                                    |                                            |             |         |                   |
|                                                                                                    |                                            |             |         |                   |
|                                                                                                    |                                            |             |         | ×                 |
|                                                                                                    |                                            | Ln 1. Col 1 |         |                   |

**Εικόνα 6.163** *Υπάρχοντα στοιχεία dbuser και dbpass* 

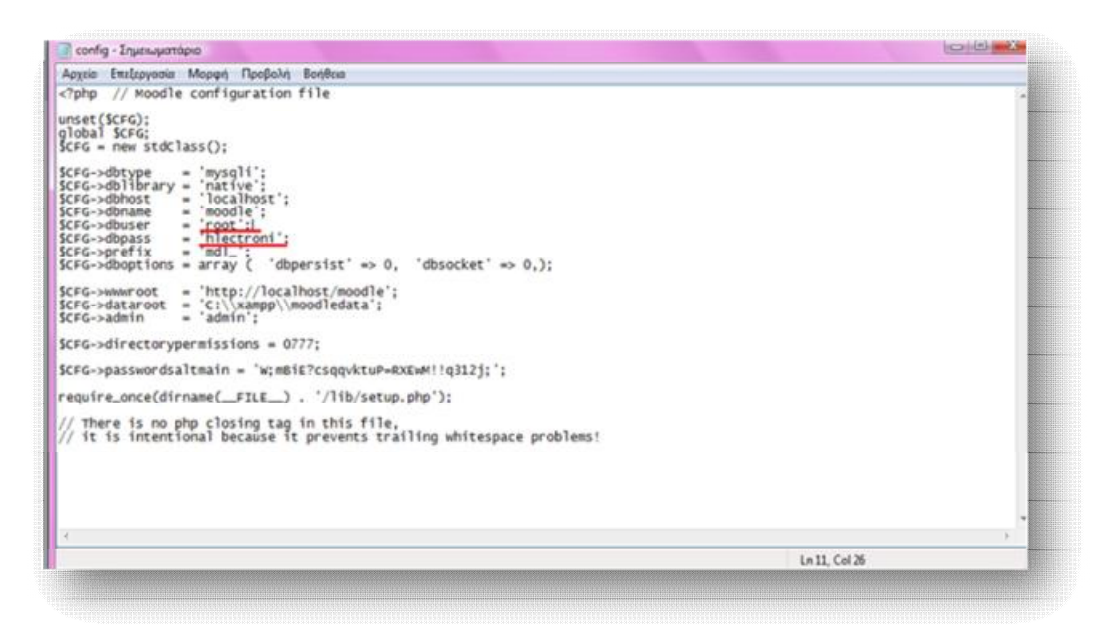

**Εικόνα 6.164** *Διορθωμένα στοιχεία dbuser και dbpass* 

 Τέλος, μεταφέρουμε τα άλλα δυο αρχεία, moodledata και moodle, στο κατάλληλο φάκελο του server για να εμφανιστεί η πλατφόρμα μας.

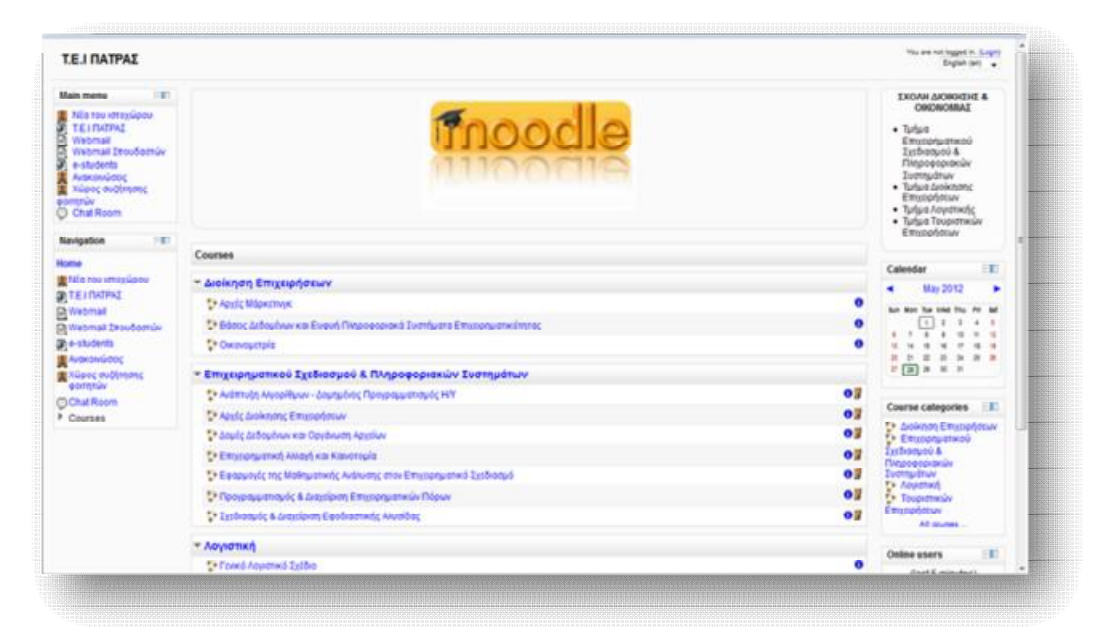

**Εικόνα 6.165** *Αρχική σελίδα πλατφόρμας μας*

## **ΣΥΜΠΕΡΑΣΜΑ**

 Στη συγκεκριμένη πτυχιακή εργασία παρουσιάστηκαν και αναπτύχθηκαν όλες οι δυνατές προοπτικές που δημιουργήθηκαν, χάρη στην εμφάνιση και υιοθέτηση μορφών εξ αποστάσεως εκπαίδευσης. Οι συνεχώς αναβαθμιζόμενες τεχνολογίες στο τομέα των τηλεπικοινωνιών αποτέλεσαν την απαρχή μιας περιόδου, χαρακτηριζόμενης από παιδαγωγική αναγέννηση στη σχολική και ακαδημαϊκή πραγματικότητα. Η διαρκής αναζήτηση για συνεχιζόμενη μάθηση και κατάρτιση, σε συνδυασμό με τα διάφορα κοινωνικά και οικονομικά δρώμενα έφεραν στο προσκήνιο την ανάγκη για εκπαίδευση από απόσταση, μέσω διαφόρων ευέλικτων και πλήρως προσαρμοσμένων προγραμμάτων. Σημαντική συμβολή για τη κάλυψη αυτού του είδους ανάγκης παρέχει σήμερα η χρήση ηλεκτρονικών συστημάτων, τα οποία χρησιμοποιούνται για την υλοποίηση μιας νέα μορφής διδασκαλίας, πιο ευέλικτης και πιο εξατομικευμένης, της τηλεκπαίδευσης (e- learning).

 Δεν είναι λίγα πλέον τα ιδρύματα που έχουν υιοθετήσει μορφές σύγχρονης ή ασύγχρονης τηλεκπαίδευσης, με στόχο την ενίσχυση της εκπαιδευτικής τους διαδικασίας, αλλά και την υποστήριξη των μειονεκτούντων και ευαίσθητων μελών της κοινωνίας. Ο ρόλος που διαδραματίζει η τηλεκπαίδευση σε μια κοινωνία που «τ□ πάντα ρε□» είναι καθοριστικός, καθώς λειτουργεί ως ένα καταπραϋντικό, που επουλώνει τυχόν «μαύρες τρύπες» της παραδοσιακής εκπαίδευσης. Μολαταύτα, δεν αποτελεί πανάκεια των υπαρχόντων προβλημάτων της σύγχρονης κοινωνίας. Έτσι, τα διάφορα εκπαιδευτικά ιδρύματα και φορείς, που υιοθετούν υπηρεσίες e-learning, δε θα πρέπει να καθησυχάζονται, αλλά να επικεντρώνουν τη προσοχή τους στη παροχή μιας ποιοτικής μάθησης, βασισμένης στο learning και όχι στο -e-. Για το λόγο αυτό, απαιτείται μια εξαρχής προετοιμασία των εκπαιδευτικών σε μοντέλα εποικοδομητικά, συλλογικά και συμμετοχικά.

 Προς αυτή τη κατεύθυνση έχουν δημιουργηθεί και αναπτυχθεί διαφόρων ειδών εκπαιδευτικές εφαρμογές, εμπορικές ή ανοιχτού κώδικα, που συμβάλλουν στη διαμόρφωση μιας εικονικής τάξης. Η μάθηση στην ηλεκτρονική αυτή τάξη δε σταματά με το χτύπημα του κουδουνιού, αλλά συνεχίζεται καθ' όλη τη διάρκεια της ημέρας, από οποιοδήποτε σημείο βρίσκεται ο εκπαιδευτής και μαθητής. Ένας τρόπος δημιουργίας μιας τέτοιας e-τάξης είναι μέσω του λογισμικού Moodle, το

οποίο προσφέρει μιαν ανοιχτού κώδικα εκπαιδευτική πλατφόρμα, που παρέχεται δωρεάν. Διαθέτει ευκολία στην εγκατάσταση και τη διαχείρισή του και προσφέρει πληθώρα λειτουργιών. Το μόνο που χρειάζεται προσοχή είναι ότι ο αποθηκευτικός χώρος που παρέχει ο server θα πρέπει να είναι ανάλογος με το υλικό που πρόκειται να ανεβάσουν οι χρήστες του.

 Η παρούσα εργασία είχε ως στόχο να πληροφορήσει τον αναγνώστη σχετικά με όλες αυτές τις δυνατότητες που παρέχει η εξ αποστάσεως εκπαίδευση, καθώς και να του προσφέρει έναν πρακτικό οδηγό εγκατάστασης και παρουσίασης των λειτουργιών του λογισμικού Moodle.

## **ΠΗΓΕΣ**

## **ΒΙΒΛΙΟΓΡΑΦΙΑ**

Ανάπτυξη ηλεκτρονικών μαθημάτων με την τεχνολογίας moodle. (Γκίνης Παύλος)

Διαχείριση του μαθήματος ΑΕΠΠ στο Moodle. (Γιάκου Αλίκη)

Σχεδιασμός και ανάπτυξη ενός Content Management Systems, εξειδικευμένο στην διδασκαλία ξένων γλωσσών. (Κακογιανάκκη Χαρίκλεια)

Συστήματα διαχείρισης μάθησης (LMS). Παρουσίαση και αξιολόγηση των Moodle, Blackboard και e-Class με κριτήριο τις θεωρίες μάθησης στις οποίες στηρίζονται. (Κουτσουρίδης Ιωάννης)

Πρακτικός οδηγός χρήσης για τον Εκπαιδευτή της πλατφόρμας ασύγχρονης τηλεκπαίδευσης του Πανελλήνιου Σχολικού Δικτύου. (Κάργα Σουλτάνα, Κατσάνα Αικατερίνη)

Πολιτικές παροχής εξ αποστάσεως εκπαίδευσης από τις Ακαδημαϊκές Βιβλιοθήκες στον Ευρωπαϊκό χώρο. (Κόκκινος Διονύσιος)

Περιγραφή και σύγκριση εφαρμογών τηλεκπαίδευσης ανοικτού λογισμικού. (Ψαθά Γ. Άννα)

Οργάνωση του μαθήματος ″Λειτουργικά Συστήματα ΙΙ″ Μέσω της Πλατφόρμας Ηλεκτρονικής Μάθησης moodle. (Όσσας Λεωνίδας, Καββαδίας Γιώργος)

Διαδικτυακά συστήματα διαχείρισης ηλεκτρονικής μάθησης: Η περίπτωση της πλατφόρμας moodle για την υποστήριξη της εκπαίδευσης. (Κυρτσίδης Θωμάς)

Προηγμένες υπηρεσίες ηλεκτρονικής μάθησης στο ΤΕΙ Λάρισας. (Μπαλτά Κυριακή)

Μελέτη της αρχιτεκτονικής του ανοιχτού κώδικα λογισμικού διαχείρισης μαθημάτων και κοινωνικής δικτύωσης Moodle. Υλοποίηση συνεισφορά ασύγχρονου αλληλεπιδραστικού περιβάλλοντος εργασίας για το Moodle. (Δελησταύρου Κωνσταντίνος)

## **ΔΙΑΔΙΚΤΥΟ**

[www.moodle.org](http://www.moodle.org)

[www.apachefriends.org](http://www.apachefriends.org)

### Εκπαίδευση από απόσταση – Ανάπτυξη εκπαιδευτικού υλικού μέσω του λογισμικού Moodle

[www.wikipedia.org](http://www.wikipedia.org)

[www.scribd.com/doc/45862277/%CE%9F%CE%B4%CE%B7%CE%B3%CE%A](http://www.scribd.com/doc/45862277/%CE%9F%CE%B4%CE%B7%CE%B3%CE%A) F%CE%B5%CF%82-Moodle

[www.slideshare.net/Bioedu/moodle-2882860](http://www.slideshare.net/Bioedu/moodle-2882860)

<http://thesisteilar.eu5.org/moodle/>

[www.in.gr](http://www.in.gr)

[www.sch.gr](http://www.sch.gr)

[www.youtube.com](http://www.youtube.com)

[www.teleteaching.gr](http://www.teleteaching.gr)

[www.e-tutor.gr/eLearning.htm](http://www.e-tutor.gr/eLearning.htm)